# Anleitung

# **mz-24 Pro**

**No. S1006.PRO** 12 Kanal HoTT 2,4 GHz Fernsteuerung

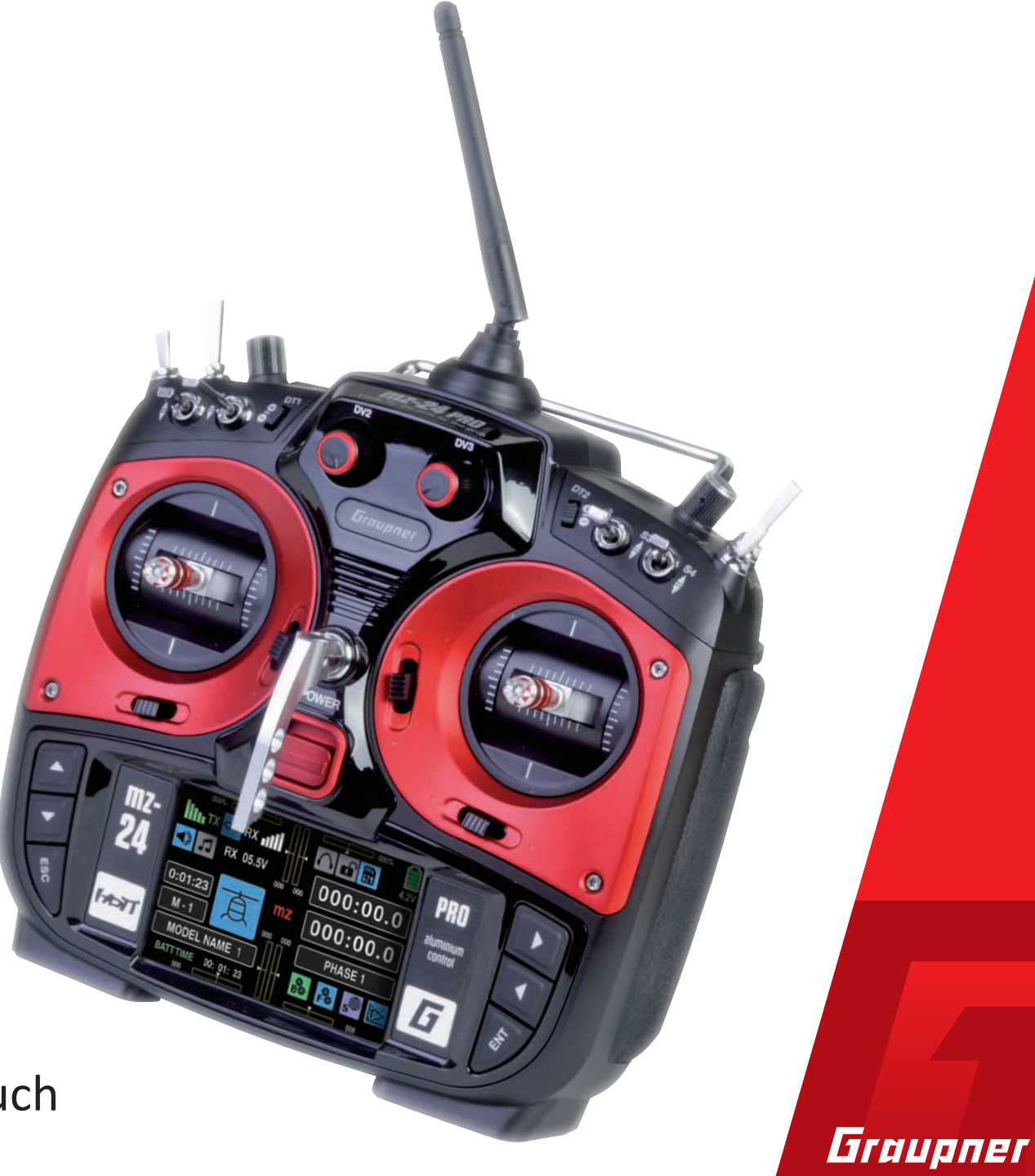

Copyright © Graupner/SJ GmbH

Teil 2 Programmier-Handbuch

### Vorwort

### Inhaltsverzeichnis

**Allgemeine Betriebshinweise** 

Vielen Dank, dass Sie sich für einen Graupner mz-24 HoTT Pro Sender entschieden haben.

Die Anleitung dieses Senders besteht aus zwei Teilen: Die als Teil 1 bezeichnete Kurzanleitung ist Bestandteil des Lieferumfanges des Senders und den darauf aufbauenden Teil 2 in Form eines Programmierhandbuches finden Sie stets aktualisiert unter www.graupner.com auf der jeweiligen Produktseite.

Lesen Sie diese beiden Anleitungen sorgfältig durch, um den Sender optimal nutzen und vor allem um Ihre Modelle sicher steuern zu können. Sollten beim Betrieb irgendwelche Schwierigkeiten auftauchen, nehmen Sie die Anleitung zu Hilfe oder fragen Sie Ihren Händler oder das Graupner Service Center.

Um Ihnen das Auffinden relevanter Informationen zu erleichtern, sind die einzelnen Abschnitte dieser Anleitung mit Modelltypsymbolen gekennzeichnet. Diese sind identisch mit den im Sender verwendeten und zeigen Ihnen, welcher Abschnitt für ihren Modelltyp zutreffend ist ...

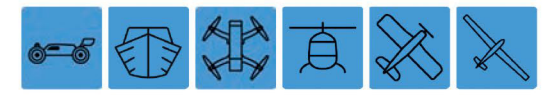

... und welcher nicht. ...

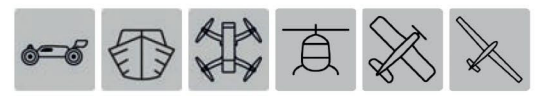

... sodass Sie sich bei einer Modellprogrammierung nur mit den zutreffenden Menüs befassen müssen.

Darüber hinaus finden Sie an vielen Stellen im Handbuch Zahlen (Seitenzahlen) oder Zeichenfolgen in blauer Schrift, beispielsweise www.graupner.com. Anklicken oder Antippen bringt Sie direkt an das jeweilige Sprungziel.

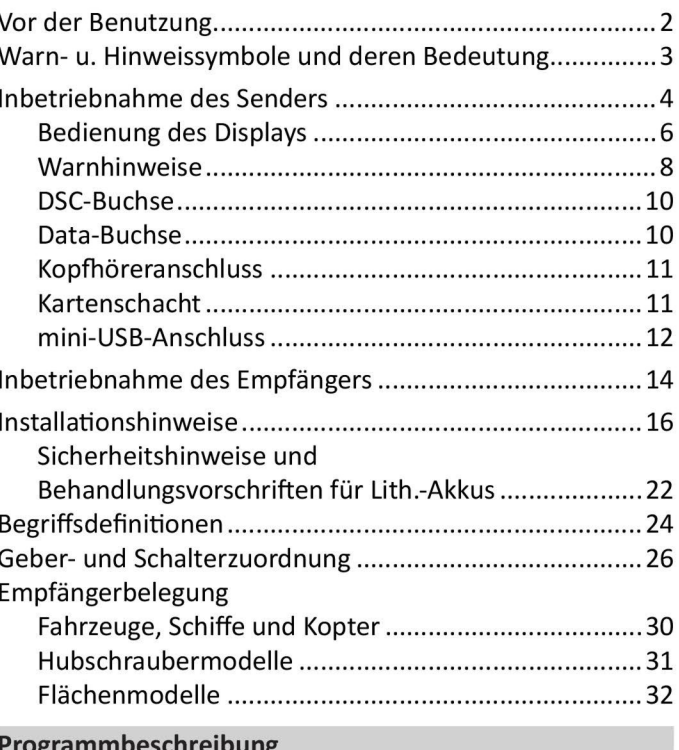

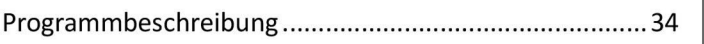

### **Basismenü**

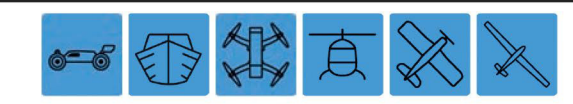

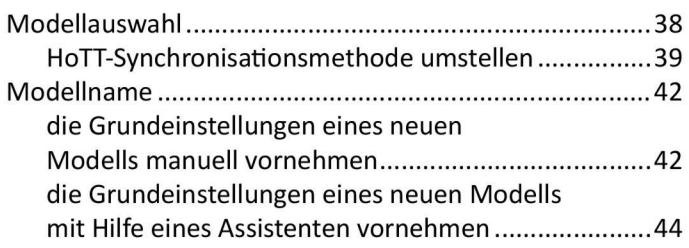

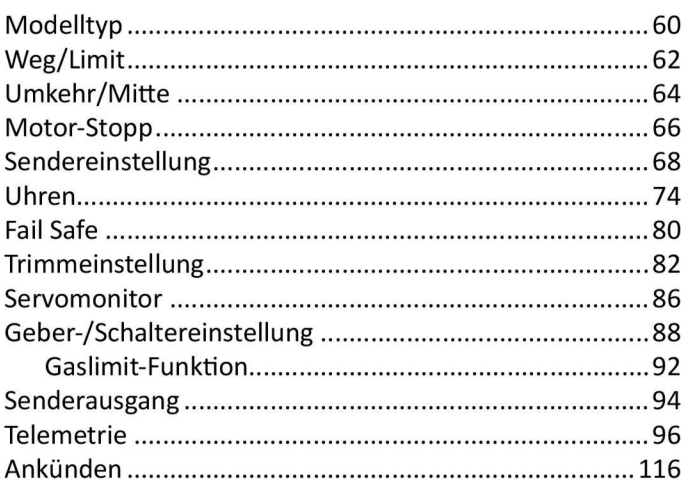

### Funktionsmenü

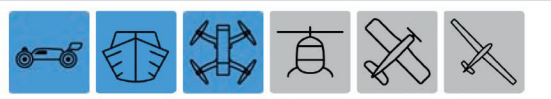

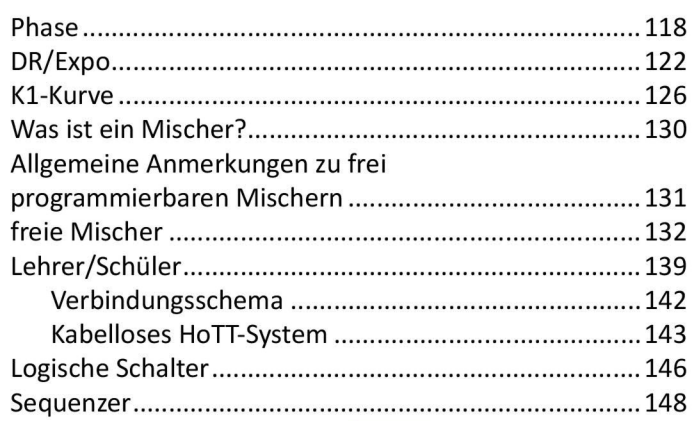

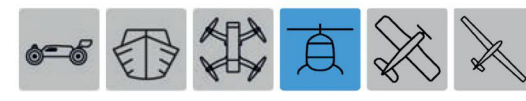

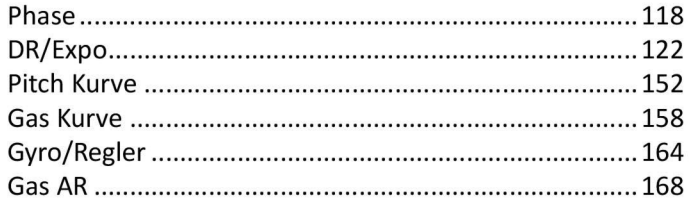

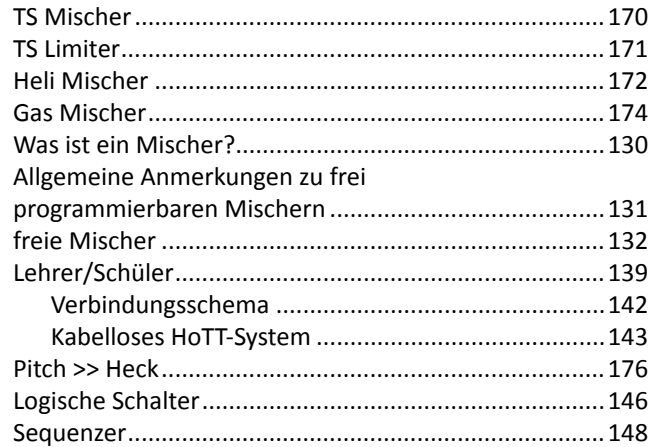

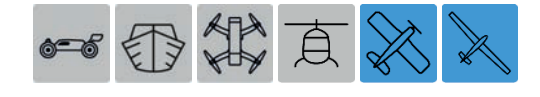

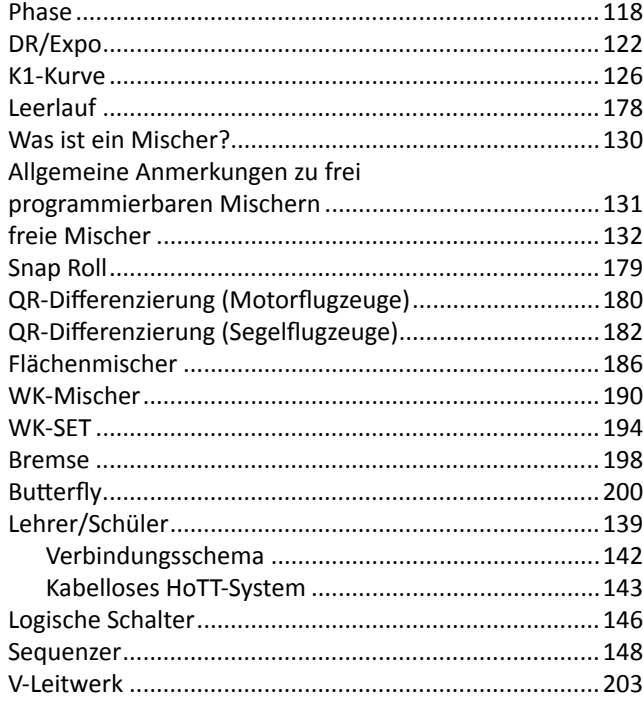

#### **Systemmenü**

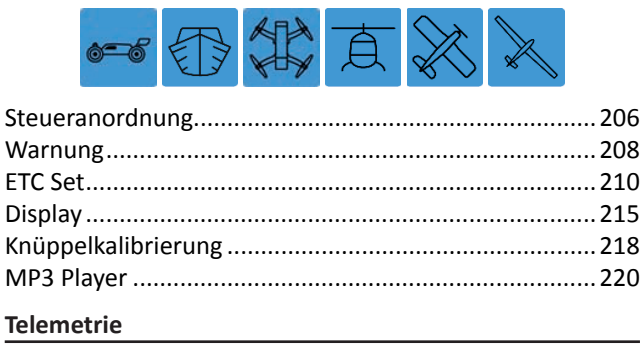

#### Anzeige Telemetrie-Daten ..............................................223

#### **Programmierbeispiele**

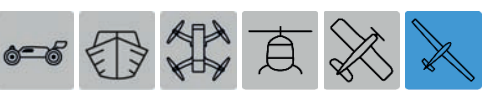

phasenspezifische Wölbklappentrimmung ....................228

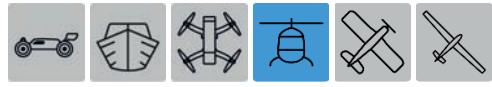

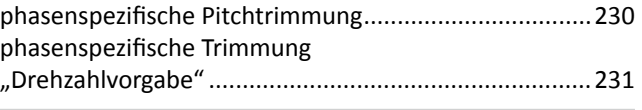

#### **Anhang**

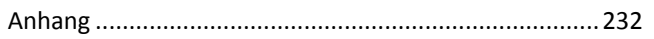

#### **Warn- und Hinweissymbole und deren Bedeutung**

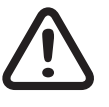

Beachten Sie immer die mit diesem Warnpiktogramm gekennzeichneten Informationen. Insbesondere diejenigen, welche zusätzlich durch **VOR-SICHT** oder **WARNUNG** gekennzeichnet sind.

Das Signalwort **WARNUNG** weist Sie auf mögliche, schwere Verletzungen hin, das Signalwort **VORSICHT** auf mögliche, leichte Verletzungen.

**Hinweis** warnt Sie vor möglichen Fehlfunktionen.

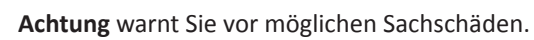

P

Dieses Symbol hebt Hinweise zur Pflege des Gerätes hervor, welche durch den Betreiber unbedingt beachtet werden sollten, um eine lange Haltbarkeit des Geräts zu gewährleisten.

### **Inbetriebnahme des Senders**

#### **Vorbemerkungen**

Theoretisch erlaubt das *Graupner*-HoTT-System den parallelen Betrieb von mehr als 200 Fernsteuersystemen. Aufgrund des zulassungsbedingten funktechnischen Mischbetriebes im 2,4-GHz-ISM-Band wird aber diese Anzahl in der Praxis erheblich geringer sein. Der letztendlich limitierende Faktor dürfte jedoch meist die Größe des zur Verfügung stehenden Geländes sein.

#### **Akku geladen?**

Da der Sender mit nur teilgeladenem Akku ausgeliefert wird, müssen Sie ihn unter Beachtung der in Teil 1 der Anleitung zu findenden Ladevorschrift aufladen. Ansonsten ertönt bei Unterschreiten einer bestimmten Spannungsgrenze, welche in der Zeile "Warnschwelle Akku" des im Systemmenü zu findenden Untermenüs »**ETC. SET**« verändert werden kann, bereits nach kurzer Zeit ein Warnsignal und eine entsprechende Meldung wird in der Grundanzeige eingeblendet:

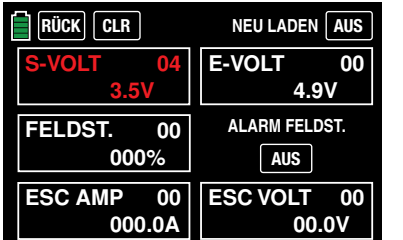

#### **Senderinbetriebnahme**

Nach dem Einschalten des Senders wird der aktuelle Steuerimpuls für ein an Ausgang 1 oder bei einem Helimodell für ein an Ausgang 6 angeschlossenes Gasservo oder Drehzahlsteller überprüft. Sollte sich dieser Impuls außerhalb einer für den Leerlaufbereich üblichen Bandbreite befinden und somit die Gefahr eines an- oder gar hochlaufenden Motors bestehen, bleibt aus Sicherheitsgründen das HF-Modul abgeschaltet.

In allen anderen Fällen wird mit dem Einschalten des Senders auch das HF-Modul aktiviert und im Zentrum des Senderdisplays erscheint die Anzeige:

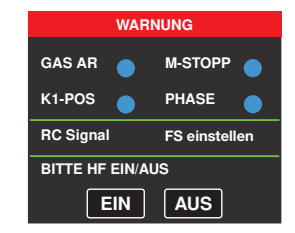

Parallel dazu ertönen für einige Sekunden akustische Warnsignale.

Sie können nun wahlweise warten bis die Anzeige nach einigen Sekunden automatisch ausgeblendet wird, oder manuell die HF-Abstrahlung durch Antippen der Taste **EIN**  beibehalten oder diese ausschalten, indem Sie die Taste **AUS** antippen.

Schalten Sie einen ggf. bereits eingeschalteten Empfänger wieder aus und tippen Sie zu Demonstrationszwecken vorerst auf die Taste **EIN** oder warten Sie die Ausblendung der Anzeige ab. Anschließend befinden Sie sich in der Grundanzeige des Senders **mz-24** HoTT Pro:

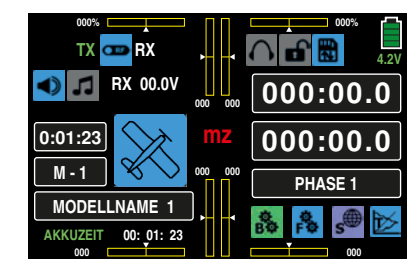

Das blaue Schaltersymbol links oben zwischen dem grünen "TX" und weißen "RX" bedeutet, dass die HF-Abstrahlung des Senders eingeschaltet ist. (Anderenfalls wäre das Schaltersymbol grau.)

Das grüne "TX" und weiße "RX" links und rechts dieses Schaltersymbols wiederum bedeutet, dass der aktuell aktive Modellspeicher bereits an einen *Graupner*-HoTT-Empfänger "gebunden" wurde, derzeit aber keine Verbindung zu diesem Empfänger besteht.

Sobald diese Verbindung aufgebaut ist, wird links neben dem grünen "TX" und rechts des weißen "RX" jeweils eine Feldstärkenanzeige sowie, darunter, die numerische Anzeige der aktuellen Spannung der Empfängerstromversorgung eingeblendet, beispielsweise:

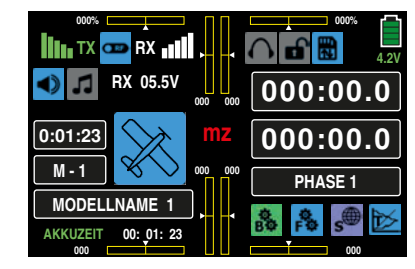

Wird der Sender dagegen mit abgeschalteter HF eingeschaltet, werden alle diesbezüglichen Informationen ausgeblendet und das HF-Schaltersymbol grau dargestellt:

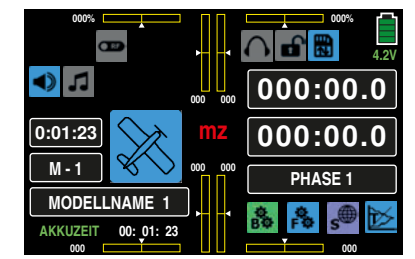

Erscheint dagegen nach dem Einschalten des Senders im Display die Warnung, …

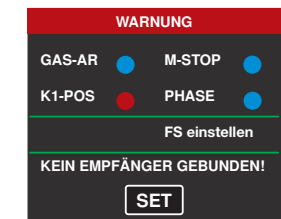

… ist der aktuell aktive Modellspeicher derzeit an keinen Empfänger "gebunden". Durch Antippen der Taste **SET** gelangen Sie unmittelbar in das Untermenü »**Sendereinstellung**«, …

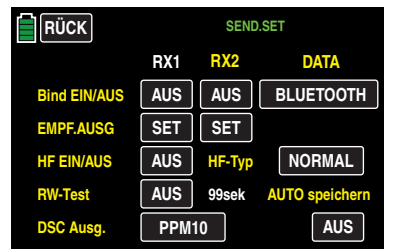

… in welchem Sie entweder Ihren Empfänger binden oder, durch Antippen der Taste **RÜCK** links oben im Display, den Vorgang abbrechen können.

#### **Tipp**

*Die grundsätzliche Vorgehensweise bei der Erstprogrammierung eines neuen Modellspeicherplatzes finden Sie ab Seite*  42*.* 

#### **Hinweise**

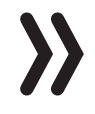

- Mit dem Sender **mz-24** HoTT Pro können senderseitig bis zu 12 Funktionen gesteuert werden. An ggf. vorhandene Empfängeranschlüsse 13 und höher angeschlossene Servos usw. werden in ihrer jeweiligen Mittenposition gehalten und können senderseitig standardmäßig nicht betätigt werden.
- Im Interesse größtmöglicher Flexibilität, aber auch, um unbeabsichtigter Fehlbedienung vorzubeugen, sind standardmäßig den Steuerkanälen 5 … 12 keine Bedienelemente zugewiesen, sodass ggf. an diesen Kanälen angeschlossene Servos usw. solange in ihrer Mittenposition verharren bis ein Bedienelement zugewiesen worden ist. Aus dem gleichen Grund sind praktisch alle Mischer inaktiv. Näheres dazu finden Sie zu Beginn der Beschreibung des Abschnittes »**G/S SET**«.
- Achten Sie beim Einschalten, Binden oder Einstellen der Fernsteuerung unbedingt darauf, dass die Senderantenne immer ausreichend weit von den Empfängerantennen entfernt ist! Befindet

sich nämlich die Senderantenne zu nahe an den Empfängerantennen, übersteuert der Empfänger und die LED des Empfängers signalisiert fehlenden Empfang. Parallel dazu fällt der Rückkanal aus, woraufhin auch die Feldstärkebalken im Senderdisplay ausgeblendet werden und als aktuelle Empfängerakkuspannung 0,0 V angezeigt wird. Zeitgleich befindet sich die Fernsteuerung im so genannten Fail-Safe-Modus. D. h., die Servos verharren aufgrund des Empfangsausfalls solange in den zuletzt korrekt empfangenen Positionen oder ggf. nach kurzer Zeit in den vorgegebenen Fail-Safe-Positionen, bis ein neues, gültiges Signal empfangen wird. Vergrößern Sie in diesem Fall den Abstand zwischen den beteiligten Antennen solange, bis die Anzeigen wieder "normal" sind.

#### **VORSICHT**

**! Schalten Sie während des Modellbetriebes niemals den Sender aus! Sollte es dennoch einmal geschehen, dann bewahren Sie die Nerven und warten Sie, bis das Senderdisplay aus und somit der Sender vollständig heruntergefahren ist. Dies dauert mindestens vier Sekunden. Schalten Sie Ihren Sender erst danach wieder ein. Anderenfalls laufen Sie Gefahr, dass sich der**  Sender unmittelbar nach dem Einschalten "aufhängt" und **infolgedessen noch länger die Kon trolle über das Modell zu verlieren. Eine Wiederinbetriebnahme des Senders ist dann nämlich nur nach erneutem Ausschalten und anschließendem korrekten Wiederholen der beschriebenen Prozedur möglich.** 

### Bedienung des Displays

Die Bedienung des Displays erfolgt im Wesentlichen durch Antippen des gewünschten Feldes mit einem Finger oder dem mitgelieferten Stift:

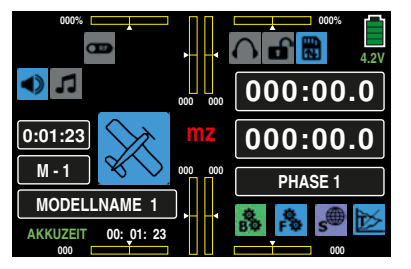

Wird in obigem Display beispielsweise das mit "M 1" beschriftete Feld mit einem Finger oder dem mitgelieferten Stift angetippt, öffnet sich das Auswahlmenü "Modellspeicher":

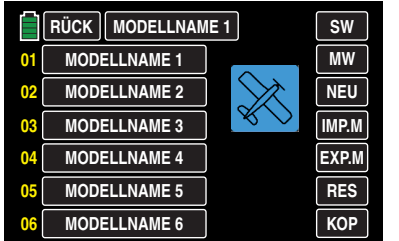

In diesem Untermenü haben Sie die Möglichkeit, beispielsweise einen Modellwechsel vorzunehmen, indem Sie den gewünschten Modellspeicher und hernach die Taste **MW**  antippen.

Ebenso einfach können Sie aber durch Antippen von **NEU**  die **Programmierung eines neuen Modells** starten oder durch Antippen des Feldes **MODELLNAME 1** am oberen Displayrand, in das Eingabemenü "Modellname" wechseln ... oder aber durch Antippen von **RÜCK** links oben zum jeweils vorhergehenden Menüpunkt zurückzukehren. Im Gegensatz dazu, wechseln Sie mit der ebenfalls in vielen Untermenüs vorhandenen Taste **SW** [**Seitenwechsel**] – im Rotationsverfahren - zur "nächsten" Seite. Im Falle der obigen Abbildung des Displays der Modellspeicher also zur Anzeige der Modellspeicher 07 … 12 usw.

Mit dem Antippen eines der drei mit "B", "F" und "S" gekennzeichneten "Zahnrad"-Symbole rechts unten werden dagegen spezielle Auswahlmenüs aufgerufen, aus welchen dann zu weiteren Untermenüs gewechselt werden kann. Beginnend mit dem "grünen" **Basismenü**, sehen diese Auswahldisplays beispielsweise wie folgt aus, …

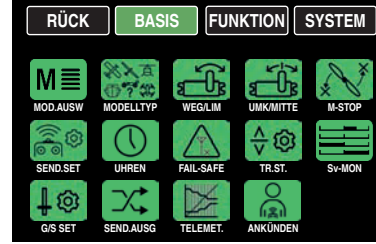

… wobei hinzuzufügen ist, dass das "blaue", ab Seite **118** beschriebene, **Funktionsmenü** modelltypspezifische Untermenüs enthält und deshalb in insgesamt drei Abschnitte unterteilt ist.

Im ersten, auf Seite **118** beginnenden Abschnitt werden die ausschließlich die Modelltypen "Kopter", "Land-" und "Wasserfahrzeuge" betreffenden Untermenüs beschrieben. Da dieselben Untermenüs aber auch in den "blauen" Menüs der Modelltypen "Helikopter" und "Flächenmodell" enthalten sind, ist deren Beschreibung gleichermaßen gültig für alle Modelltypen und wird deshalb aus Platzgründen in den beiden anderen Abschnitten nicht wiederholt:

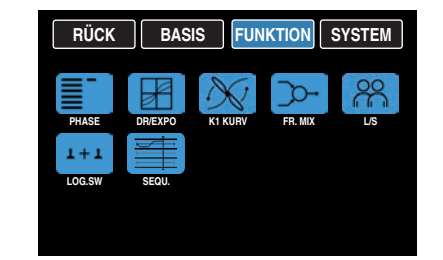

Im zweiten, auf Seite **152** beginnenden Abschnitt werden, mit Ausnahme der vorstehend erwähnten "gemeinsamen Menüs", ausschließlich die den Modelltyp "Helikopter" betreffenden Untermenüs beschrieben:

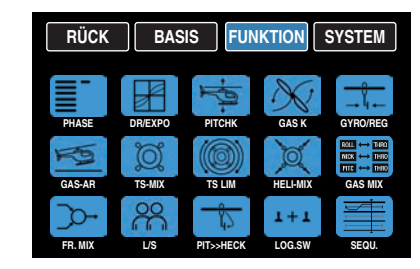

Und im dritten, auf Seite **180** beginnenden Abschnitt werden, ebenfalls mit Ausnahme der vorstehend erwähnten "gemeinsamen Menüs", ausschließlich die den Modelltvp "Flächenflugzeug" betreffenden Untermenüs, wobei sich die Menüs eines "Motormodells" ...

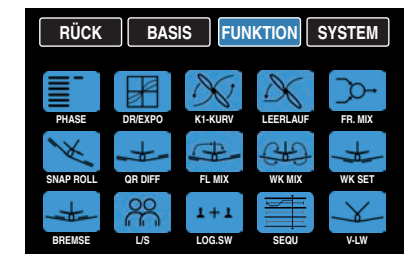

... in Details von dem eines "Segelflugzeuges" unterscheiden:

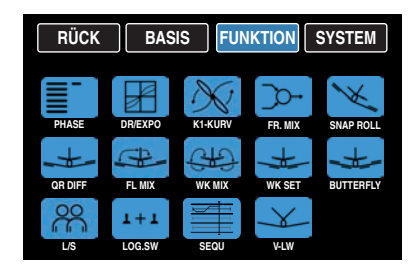

Das unter "S" aufrufbare, und ab Seite 218 beschriebene, "lila" Systemmenü sieht dagegen wie folgt aus ...

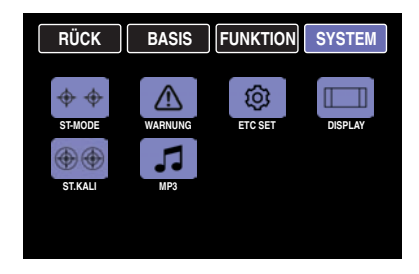

… und die unter "T" aufrufbare und ab Seite **223** detaillierter beschriebenen Displays zur grafischen Anzeige von Telemetrie-Daten beispielsweise so:

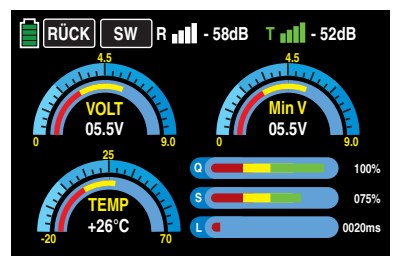

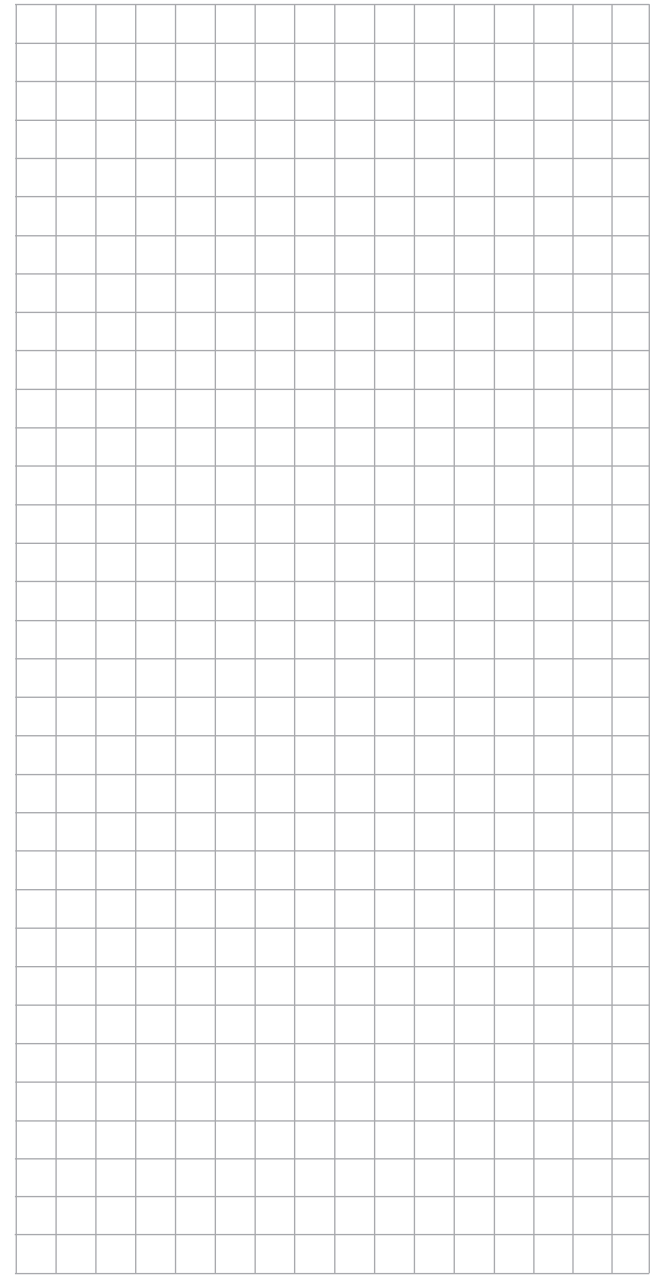

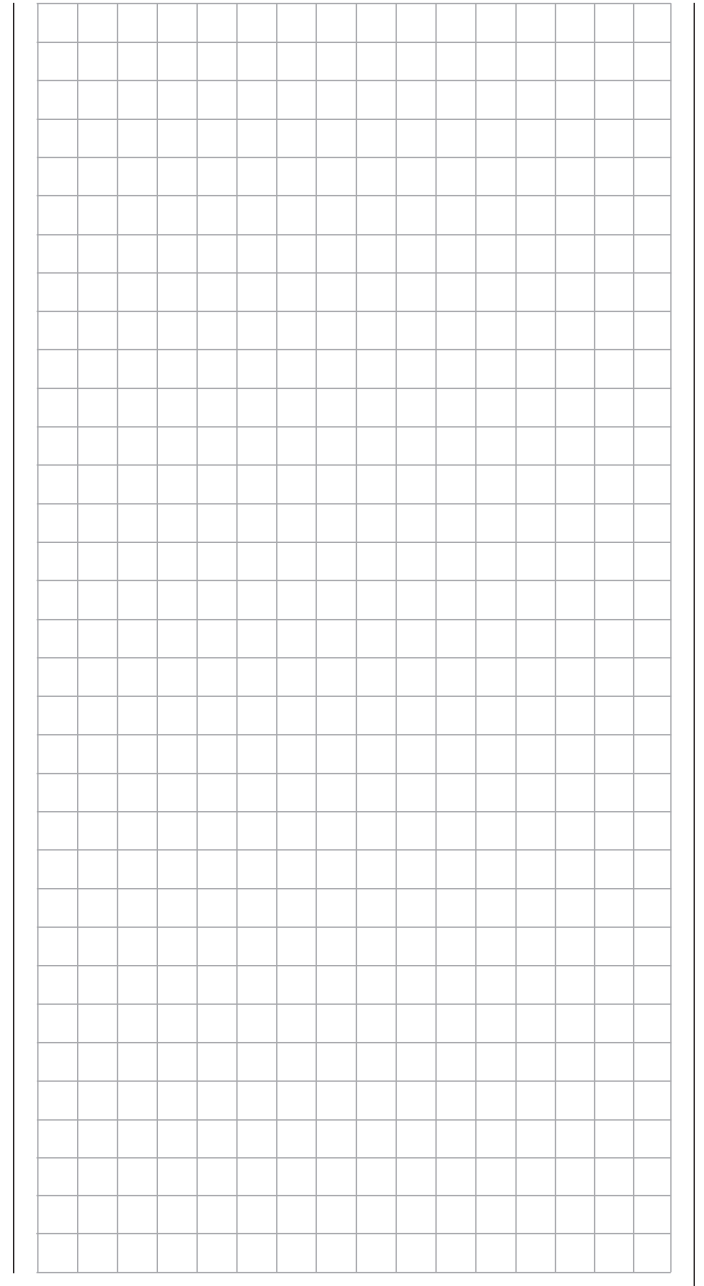

### **Warnhinweise**

Im Display des Senders **mz-24** HoTT Pro werden ggf. unterschiedliche Warnfenster eingeblendet. Diese lassen sich in zwei Gruppen unterteilen:

#### **Display "Warnung"**

Diese Warndisplays werden überwiegend nach dem Einschalten des Senders eingeblendet und visualisieren bestimmte Betriebszustände. In der nachfolgenden Abbildung beispielsweise signalisiert der rote Punkt rechts neben "K1-POS", dass sich beim Helimodell das an Ausgang 6 und bei den anderen Modelltypen das an Ausgang 1 angeschlossene Gasservo nicht in der Leerlauf-Position befindet und somit die Gefahr eines an- oder gar hochlaufenden Motors besteht. Solange dieser Zustand anhält, bleibt aus Sicherheitsgründen der Inhalt des untersten Feldes solange ausgeblendet …

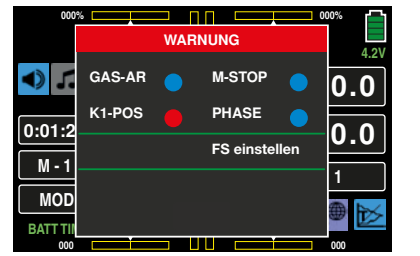

… solange der Gas-/Pitch-Steuerknüppel sich nicht im Leerlaufbereich befindet:

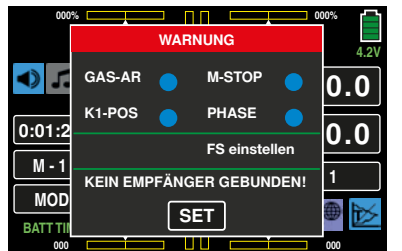

Im Prinzip gleiches gilt für die Warnoption "M-STOP", jedoch mit dem Unterschied, dass im Untermenü »**WARNUNG**« des Systemmenüs modellspezifisch gewählt werden kann, ob vor ein- oder ausgeschalteter Motor-Stopp-Funktion gewarnt wird:

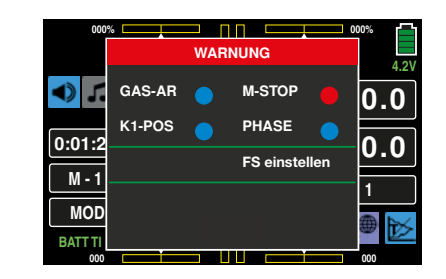

#### **Hinweis**

Nutzen Sie die Möglichkeit der Drehrichtungsumkehr des Steuerkanals K6 bei Helikoptern und K1 bei allen anderen Modelltypen keinesfalls zur Umkehr der Bedienrichtung des betreffenden Steuerknüppels. Sowohl die Einschaltwarnung "K1-Pos" wie auch die Funktion "Motorstopp" folgen nicht dieser Art von Umkehr der Steuerrichtung. Benutzen Sie zur Umkehr der Steuerrichtung ausschließlich die Möglichkeiten des Menüs »**Pitch Kurve**« bei Helikoptermodellen und »**K1-Kurve**« bei allen anderen Modelltypen.

Antippen von **SET** mit einem Finger oder dem mitgelieferten Stift bringt Sie in diesem Fall unmittelbar in das Display **»SEND.SET«** (Sendereinstellung), in dem Sie, wie im gleichnamigen Abschnitt beschrieben, Ihren Empfänger an den Modellspeicher binden …

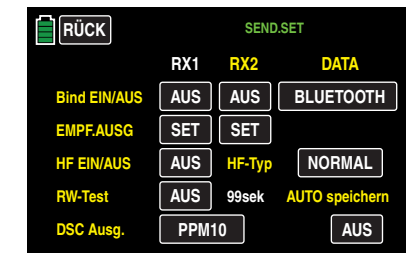

… oder durch Antippen der Taste **RÜCK** links oben den Vorgang abbrechen können.

Wurde dagegen an den beim Einschalten des Senders aktiven Modellspeicher bereits ein Empfänger gebunden, dann wird, bei *inaktiver* K1-POS-Warnung, mit dem Einschalten

des Senders generell auch die HF-Abstrahlung aktiviert. Außerdem wird im Zentrum des Senderdisplays regelmäßig die folgende Anzeige eingeblendet und parallel dazu ertönen akustische Warnsignale.

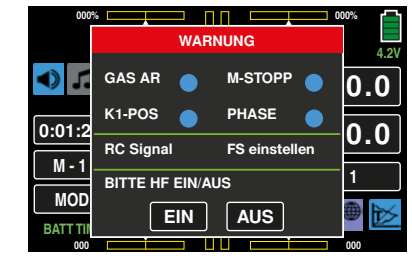

Sie können nun wahlweise warten bis die Anzeige nach einigen Sekunden automatisch ausgeblendet wird, oder manuell die HF-Abstrahlung durch Antippen der Taste **EIN**  einschalten oder diese ausschalten, indem Sie die Taste **AUS** antippen.

In der Zeile zwischen den beiden grünen Strichen werden Sie mit dem Hinweis "RC Signal" darüber informiert, dass der Sender auf "normalen" Fernsteuerbetrieb eingestellt ist. Alternativ können an dieser Stelle aber auch Hinweise wie beispielsweise "Lehrer Signal" oder "Schüler Signal" eingeblendet werden. Eine weitere – mögliche – Variante ist die Einblendung von "F/S EINSTELLEN" als Hinweis darauf, dass noch keine Fail-Safe-Einstellungen vorgenommen wurden.

#### **Hinweise**

- Standardmäßig ist im Display des Untermenüs »**Warnung**« des Systemmenüs nur die Überwachung der "K1-Position" aktiviert.
- Durch die Wahl von **UMK** in der Zeile "M-STOP" des Untermenüs »**Warnung**« kann Sie der Sender auch daran erinnern, diese Funktion sicherheitshalber einzuschalten.

#### **Display "akute Warnhinweise"**

Gezielt Aufrufen können Sie dieses Display durch Antippen des Schriftzuges **mz** in der Mitte der Grundanzeige des Senders …

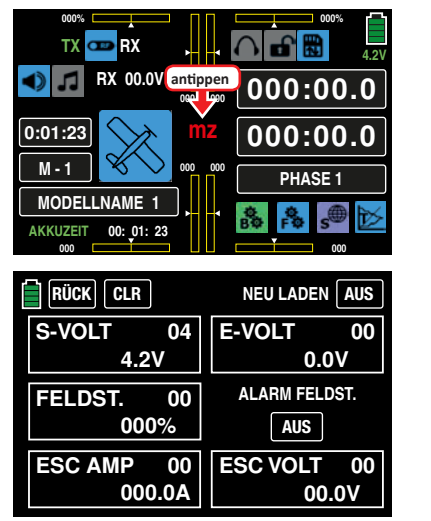

… und durch Antippen der Taste **RÜCK** links oben im Display wieder schließen.

Ertönen jedoch unerwartet akustische Warnsignale und das "normale" Senderdisplay wird von diesem Display verdeckt, dann sollten Sie die in roter Schrift dargestellte Meldung zur Kenntnis nehmen! Beispielsweise, weil die Versorgungsspannung des Senders die im Untermenü **»ETC. SET**« des Systemmenüs eingestellte Warnschwelle unterschritten hat:

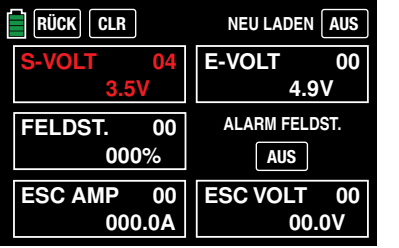

Parallel dazu wird der Display-Kontrast auf den Wert 05 reduziert um Strom zu sparen.

Diese Warnung kann durch Antippen der Taste **EIN** rechts oben am erneuten Laden gehindert und anschließend mit einem Antippen der Taste **RÜCK** links oben im Display ausgeblendet werden. (Im konkreten Fall sollten Sie dann allerdings auch baldmöglichst den Modellbetrieb einstellen und den Sender laden!)

Die rote Zahl rechts oben im jeweiligen Alarmfeld zeigt die Anzahl der aktuell bereits erfolgten Warnungen an, in obigem Beispiel ist es also schon die vierte. Dieser Zähler kann durch Antippen der Taste **CLR** oben links gelöscht werden. Analog verfahren Sie im Prinzip mit allen anderen Warnungen dieses Displays. Lediglich bei einem Feldstärkealarm haben Sie die zusätzliche Option, weitere, durch zu geringe Feldstärke ausgelöste, Alarme auszuschalten indem Sie durch Antippen der Taste **EIN** unterhalb von "ALARM FELD ST." diese auf **AUS** umstellen.

#### **Hinweis**

Sowohl ein auf **AUS** gestellter "Alarm Feldstärke"wie auch "Neu Laden"-Button wird im Zuge der nächsten Inbetriebnahme des Senders wieder auf **EIN** gestellt.

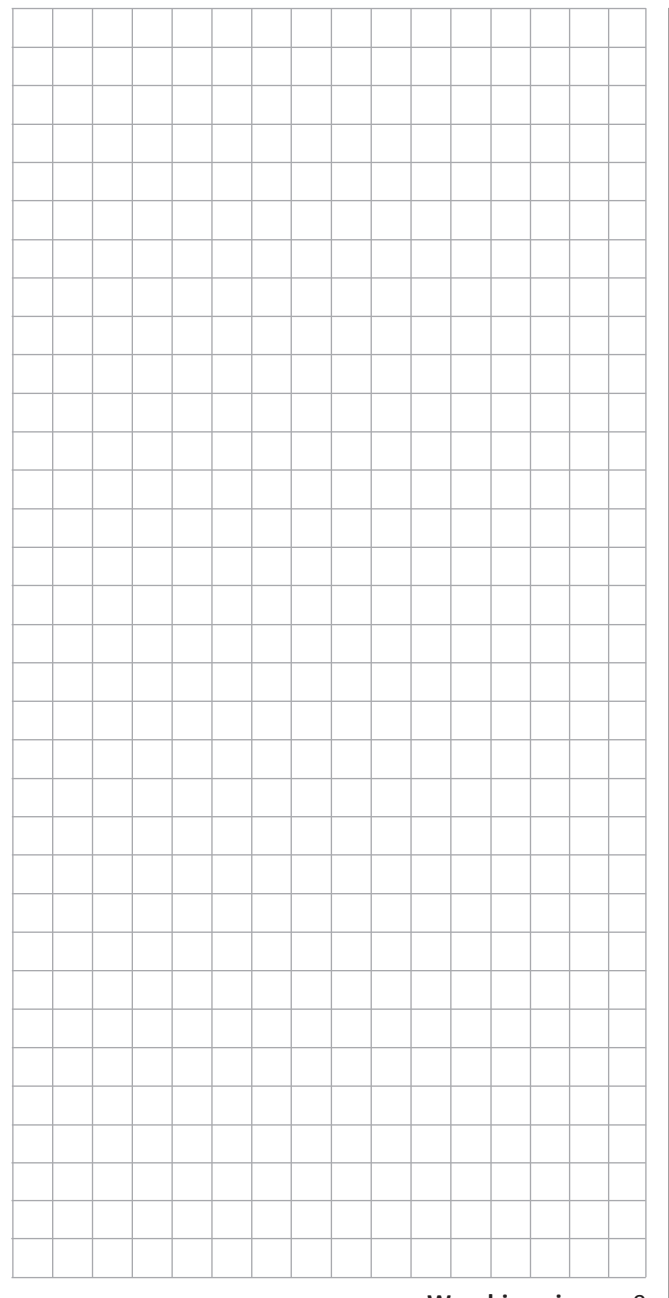

### **DSC-Buchse**

### Data-Buchse

Das Kürzel "DSC" geht aus den Anfangsbuchstaben der ursprünglichen Funktion "Direct Servo Control" hervor. Beim HoTT-System ist allerdings eine "direkte Servo-Kontrolle" per Diagnosekabel aus technischen Gründen nicht mehr möglich.

Die serienmäßige zweipolige DSC-Buchse auf der Rückseite des Senders **mz-24** HoTT Pro dient sowohl als Lehreroder Schüler-Buchse wie auch als Schnittstelle zu Flugsimulatoren oder anderen externen Geräten.

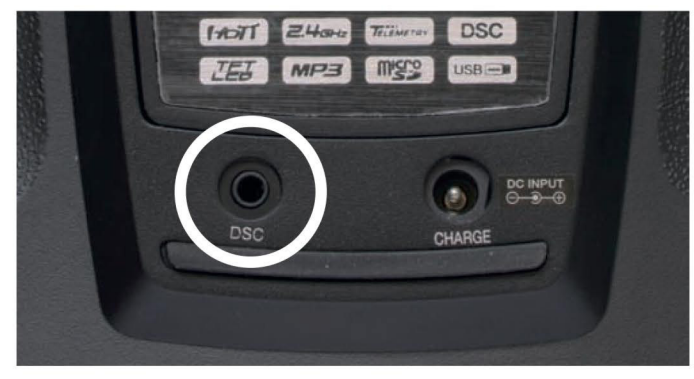

Für eine korrekte DSC-Verbindung bitte beachten:

1. Nehmen Sie ggf. erforderliche Anpassungen in den Menüs vor.

Zur Anpassung des Senders an ein Lehrer-/Schüler-System siehe Beschreibung des Menüs »L/S«.

2. Verbinden Sie das andere Ende des Verbindungskabels mit dem gewünschten Gerät unter Beachtung der jeweiligen Betriebsanleitung.

### **Tipp**

Achten Sie darauf, dass alle Stecker fest in die jeweiligen Buchsen eingesteckt sind und benutzen Sie nur die dafür vorgesehenen Steckverbindungen mit 2-poligem Klinkenstecker auf der DSC-Seite.

- 3. Im Untermenü »SEND.SET« kann in der Zeile "DSC-Ausgang"-abhängig von der Nummer des letzten der an einen Flugsimulator oder Schüler zu übergebenden Steuerkanäle-einer der folgenden Modi einge-
- Anschlüsse auf der Senderrückseite 10

stellt werden: PPM10, PPM16, PPM18 und PPM24. Default-Einstellung: PPM10.

#### **Hinweis**

Durch die Vielfalt der am Markt befindlichen Flugsimulatoren ist es durchaus möglich, dass die Kontaktbelegung am Klinkenstecker oder am DSC-Modul vom Graupner-Service angepasst werden muss. Graupner empfiehlt deshalb, primär Simulatoren mit kabelloser Übertragungstechnik zu benutzen.

Unter der rückseitigen Abdeckung des Senders **MZ-24** HoTT Pro befindet sich links außen die sogenannte DA-TA-Buchse:

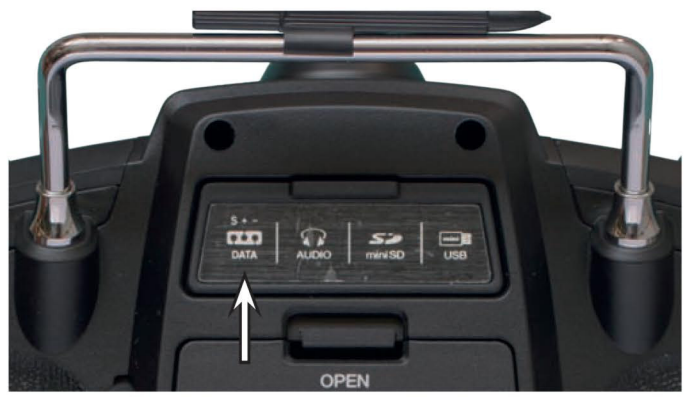

Diese ist für den Anschluss der optional erhältlichen Smart-Box (Best.-Nr. 33700) oder alternativ eines externen Bluetooth-Moduls (Best.-Nr. 58351) vorgesehen.

Näheres zur Smart-Box oder zum Bluetooth-Modul finden Sie im Graupner Hauptkatalog FS sowie im Internet unter www.graupner.com bei dem jeweiligen Produkt.

### Kopfhöreranschluss

Unter der rückseitigen Abdeckung des Senders **mz-24** HoTT Pro befindet sich links der Mitte der Kopfhöreranschluss:

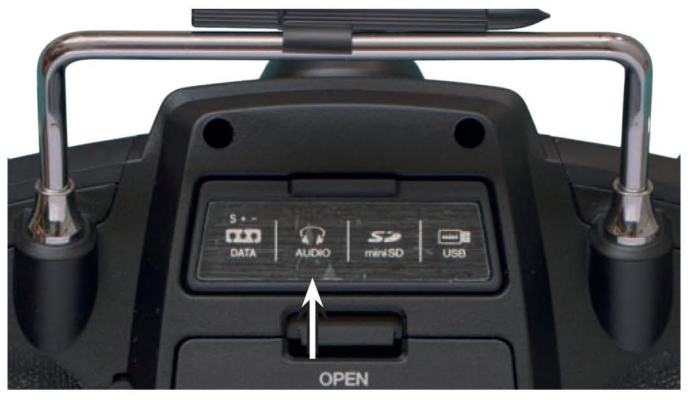

Die Buchse ist zum Anschluss eines handelsüblichen Ohroder Kopfhöhrers mit 3,5 mm Stereo-Klinkenstecker vorgesehen. (Nicht im Set enthalten.)

Ist ein Kopfhörer eingesteckt, ist der Lautsprecher des Senders abgeschaltet und in der Grundanzeige wird das stilisierte Abbild eines Kopfhörers nicht mehr grau, sondern farbig angezeigt.

Über diesen Anschluss werden neben den akustischen Signalen des Senders ggf. auch die mit dem »Telemetrie«-Menü verbundenen Signale und Ansagen ausgegeben. Standardmäßig erfolgen diese Ansagen in deutscher Sprache. Näheres dazu unter "Ansagen" im Abschnitt »Telemetrie«.

### Kartenschacht

micro-SD und micro-SDHC

Unter der rückseitigen Abdeckung des Senders mz-24 HoTT Pro befindet sich rechts der Mitte der Kartenschacht für Speicherkarten vom Typ micro-SD und micro-SDHC:

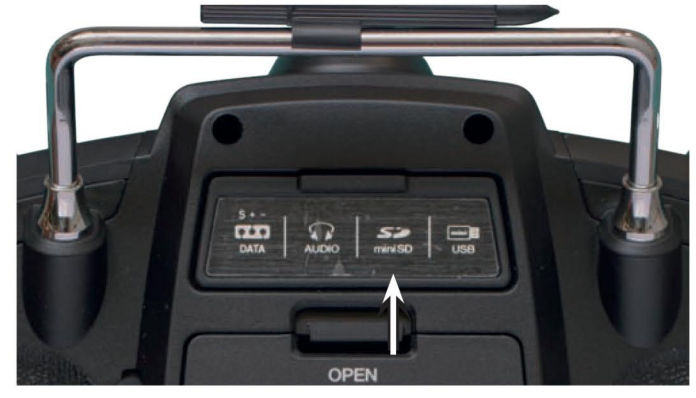

Neben der mit dem Sender **mz-24** HoTT Pro standardmäßig mitgelieferten können alle handelsüblichen micro-SD-Speicherkarten mit bis zu 2 GB und micro-SDHC-Karten mit bis zu 32 GB Speicherplatz im Sender benutzt werden. Herstellerseitig empfohlen wird jedoch die Verwendung von Speicherkarten mit maximal 4 GB, da deren Kapazität im Normalfall völlig ausreicht.

Die zur Verwendung im Sender vorgesehene Speicherkarte wird mit den Kontakten nach oben in den hinter der Abdeckklappe befindlichen Schacht eingeschoben und verriegelt. Nach dem Einsetzen der Speicherkarte kann die Abdeckklappe des Senders wieder geschlossen werden.

Wurde die standardmäßig mit dem Sender mz-24 HoTT Pro mitgelieferte oder auch eine andere, bereits mindestens einmal eingesetzte, Speicherkarte in den Sender eingesetzt, ist die Karte unmittelbar nach dem Einschalten des Senders betriebsbereit. Sobald nach dem Einsetzen einer solchen Karte der Sender wieder eingeschaltet wird, wird das stilisierte Abbild einer Speicherkarte in der Grundanzeige des Senders nicht mehr grau, sondern farbig angezeigt. Anderenfalls werden erst einige Ordner auf der Speicherkarte erstellt.

#### Entnehmen der Speicherkarte

Rückseitige Abdeckklappe öffnen. Anschließend die SD-Karte etwas in Richtung Kartenschacht drücken um diese zu entriegeln, und dann herausziehen.

#### Datenerfassung / -speicherung

Die Datenspeicherung auf der SD-Karte ist an die Uhr 1 gekoppelt: Sobald diese gestartet wird, startet-sofern sich eine geeignete Speicherkarte im Kartenschacht befindet und eine Telemetrie-Verbindung zum Empfänger besteht - auch die Datenspeicherung. Diese stoppt auch wieder, sobald die Uhr 1 gestoppt wird. Gestartet und gestoppt wird die Uhr 1 wie im Abschnitt »Uhren« beschrieben. Das Schreiben von Daten auf die Speicherkarte wird durch eine entsprechende Animation des Speicherkartensymbols visualisiert.

Nach dem Abschluss einer Datenspeicherung befindet sich ein (leerer) Ordner "Models" und ein Ordner "LogData" auf der Speicherkarte. In Letzterem werden die nach dem Schema 0001\_Jahr-Monat-Tag.bin, 0002\_Jahr-Monat-Tag. bin usw. benannten Log-Dateien in Unterordnern namens "Modellname" abgelegt. Sollte dagegen ein Modellspeicher noch "namenlos" sein, dann sind die entsprechenden Log-Dateien nach Entnahme der Speicherkarte aus dem Sender und deren Einsetzen in den Kartenschacht eines PC's oder Laptops in einem Unterordner namens "NoName" zu finden. Mit den unter www.graupner.de auf der Download-Seite des Senders zu findenden PC-Programmen können die Daten auf einem kompatiblen PC ausgewertet werden.

#### **Hinweis**

Bitte beachten Sie, dass aus technischen Gründen während der Wiedergabe von MP3-Dateien KEINE Datenaufzeichnung möglich ist.

### mini-USB-Anschluss

Unter der rückseitigen Abdeckung des Senders **mz-24** HoTT Pro befindet sich rechts außen die Anschlussbuchse für Software-Updates sowie Datums- und Uhrzeiteinstellung über einen PC oder ein Laptop mit einem der Windows-Betriebssysteme XP, Vista oder 7 ... 10:

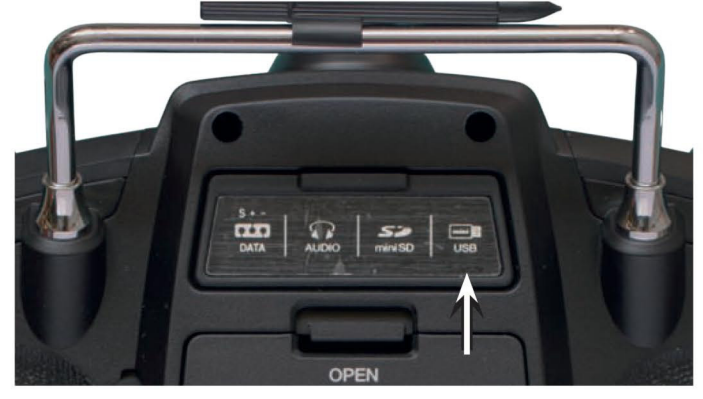

An diese Buchse wird das dem Set beiliegende USB-Kabel angeschlossen. Die Vorgehensweise bei Software-Updates über den PC wird in der dem Softwarepaket beigefügten Anleitung beschrieben.

Die PC-seitig erforderliche Software sowie den passenden USB-Treiber finden Sie auf der Downloadseite unter www.graupner.com bei dem jeweiligen Produkt.

Nach Installation des erforderlichen Treibers und der Software können dann über diese Verbindung je nach Bedarf der Sender upgedatet oder auch nur Uhrzeit und Datum gestellt werden.

#### Im- und Export von Modellspeichern

Zwecks Datenaustausch zwischen bauartgleichen Sendern oder auch zur Datensicherung können beliebig Modellspeicher auf eine eingelegte Speicherkarte oder von dieser in den Sender kopiert werden. Genaueres dazu finden Sie im Abschnitt "Import von SD-Karte" oder "Export auf SD-Karte".

#### **Hinweise**

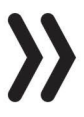

Einige der ggf. in Modellnamen verwendeten Sonderzeichen können aufgrund spezifischer Beschränkungen des von den Speicherkarten genutzten FAT- oder FAT32-Dateisys tems nicht auf diese übernommen werden und werden deshalb während des Kopiervorganges durch eine Tilde (~) ersetzt.

Die Modellspeicher der Sender **mz-24** und **mz-**24 Pro sind prinzipiell kompatibel, ABER:

Zwingende Voraussetzung für einen "Import von SD-Karte" im jeweils anderen Sendertyp ist, dass zuvor der gewünschte Modellspeicher auf einem PC oder Laptop in das entsprechende Verzeichnis kopiert oder verschoben wird. Also beispielsweise von \\Models\mz-24 nach \\Models\mz-24pro oder umgekehrt.

Näheres dazu siehe "Import von SD-Karte".

Beachten Sie bitte darüber hinaus unbedingt, dass nach einem entsprechenden "Import von SD-Karte" alle Modellfunktionen penibel zu überprüfen und insbesondere Geber- und Schalterfunktionen an den jeweiligen Sender anzupassen sind.

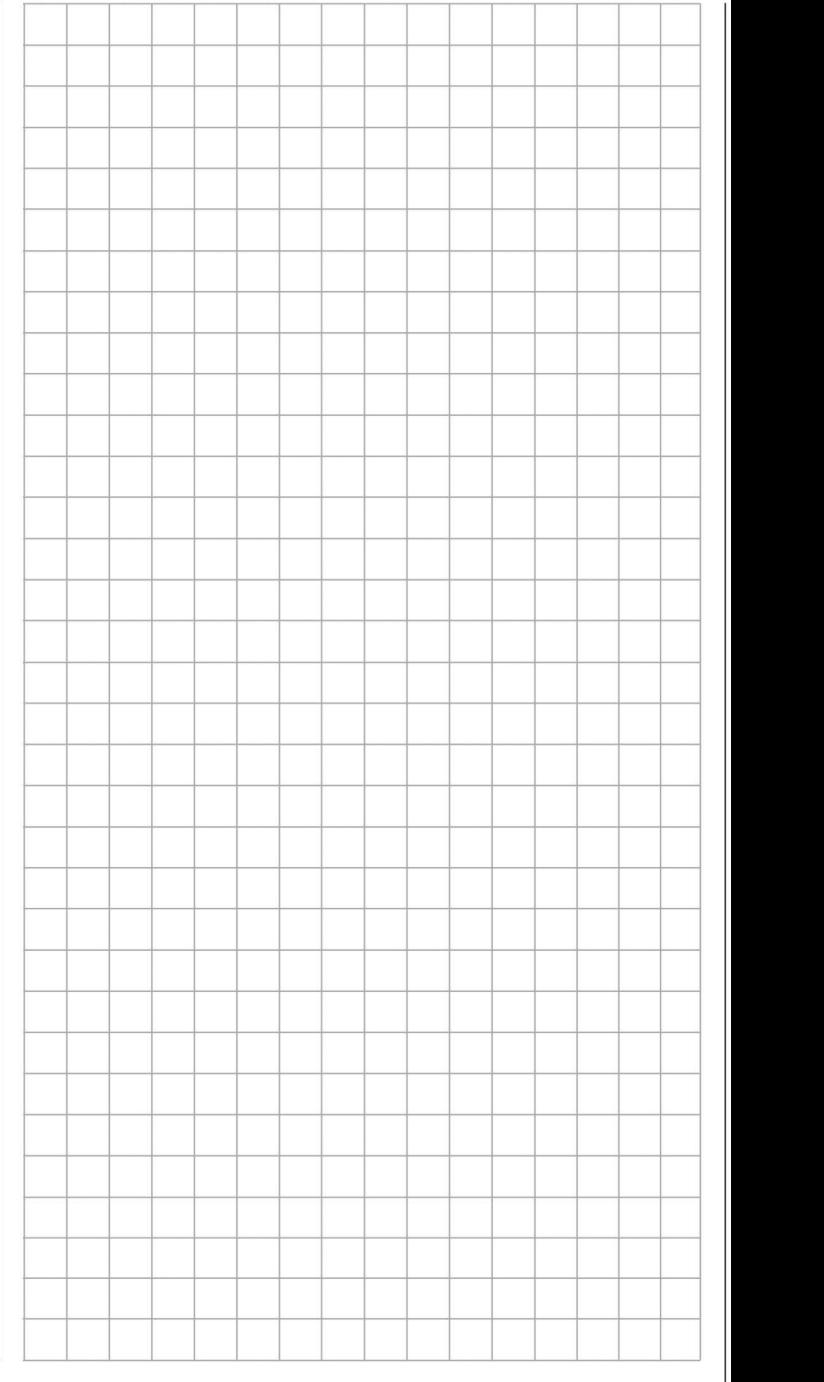

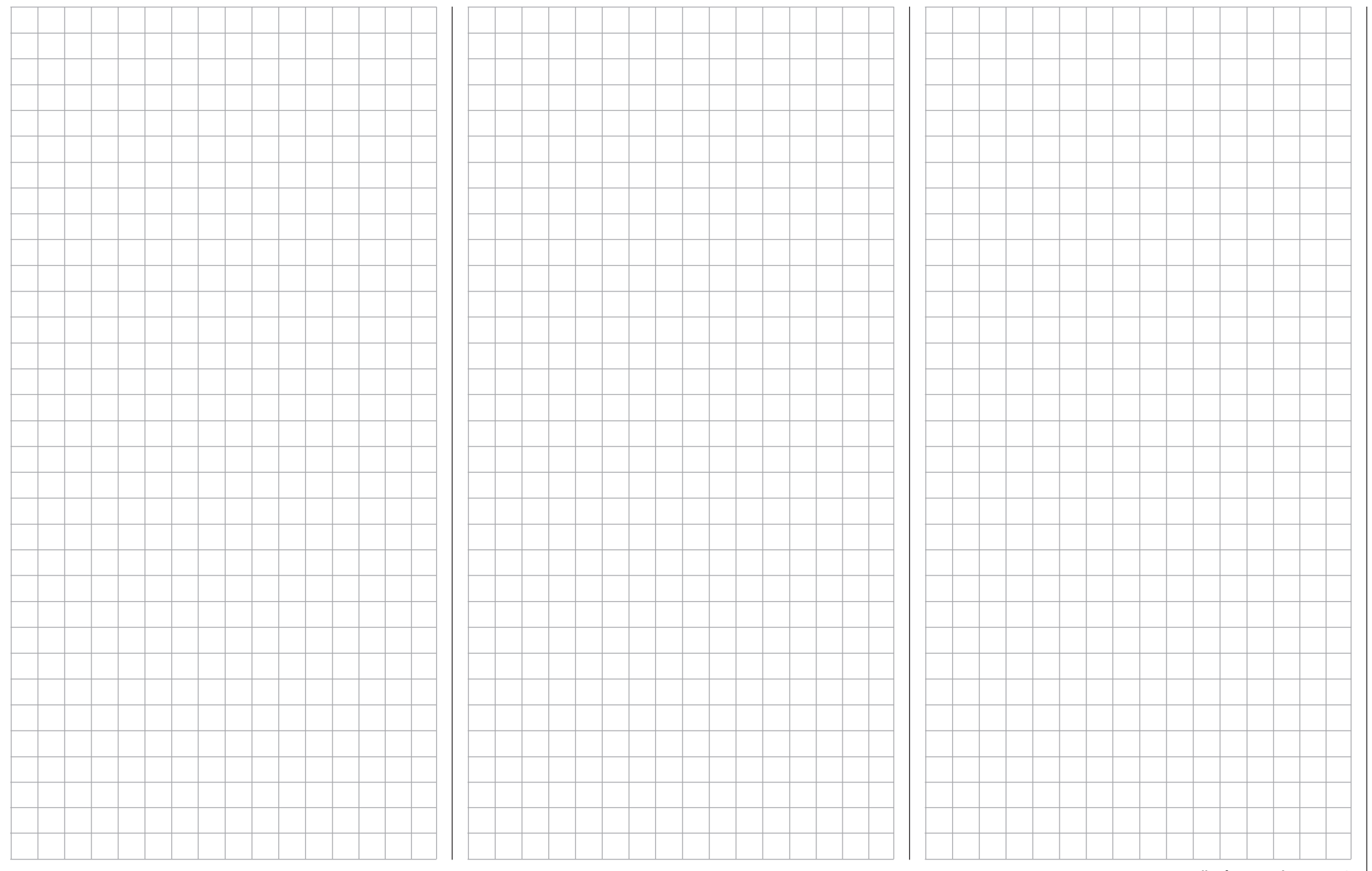

# **Inbetriebnahme des Empfängers**

Vorbemerkungen

#### **Hinweis**

Mit dem Sender **mz-24** HoTT Pro können senderseitig bis zu 12 Servos betrieben werden. An Empfängeranschlüssen 13 und höher ggf. angeschlossene Servos bleiben standardmäßig in ihrer Mittenposition stehen und können senderseitig nicht betätigt werden.

Wie in der Anleitung des betreffenden Empfängers beschrieben, signalisiert nach dem Einschalten von dessen Stromversorgung eine LED fehlenden Empfang, solange "sein" Sender nicht in Reichweite oder ausgeschaltet oder ggf. auch nur der "falsche" Modellspeicher im eingeschalteten Sender aktiv ist. Dies bedeutet, dass (noch) keine Verbindung zu einem *Graupner*-HoTT-Sender besteht.

Um eine Verbindung zum Sender aufbauen zu können, muss standardmäßig ein *Graupner*-HoTT-Empfänger zunächst mit "seinem" Modellspeicher in "seinem" *Graupner*-HoTT-Sender "verbunden" werden. Diesen Vorgang bezeichnet man als "**Binding**". Dieses "Binding" ist allerdings nur einmal je Empfänger-/Modellspeicher-Kombination oder – nach entsprechender Umstellung eines oder mehrerer Modellspeicher, siehe Seite **39** – auch nur je Empfänger-/Sender-Kombination erforderlich. Ein "Binden" müssen Sie deshalb nur nach dem Kauf eines Senders oder weiterer Empfänger oder ggf. nach einem Speicherplatzwechsel durchführen (und können dies jederzeit wiederholen).

#### **Hinweis**

Signalisiert die LED Ihres Empfängers Betriebsbereitschaft und der Empfänger reagiert dennoch weder auf den SET-Taster noch auf Steuerbefehle, dann überprüfen Sie bitte vorrangig die Polarität Ihrer Empfängerstromversorgung.

#### **Bordspannungsanzeige**

Die aktuelle Spannung der Empfängerstromversorgung wird bei bestehender Telemetrie-Verbindung im Display des Sender in weißer Schrift angezeigt:

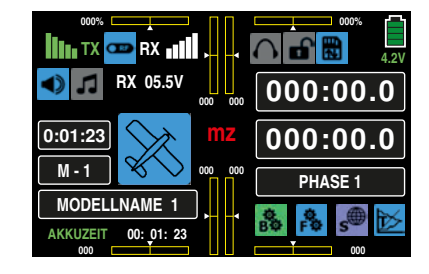

#### **Temperaturwarnung**

Sinkt die Temperatur des Empfängers unter einen im Empfänger einstellbaren Grenzwert (standardmäßig -10 °C) oder übersteigt diese die ebenfalls im Empfänger einstellbare obere Warnschwelle (standardmäßig +55 °C), erfolgt eine Warnung durch den Sender in Form eines gleichmäßigen Piepsen im Rhythmus von ca. einer Sekunde.

Beachten Sie die Einbauhinweise zum Empfänger und zu den Empfängerantennen sowie zur Servomontage auf Seite **16**.

#### **Hinweis**

Falls Sie parallel zum Empfängerakku einen Drehzahlsteller mit integriertem BEC\*-System verwenden, muss drehzahlstellerabhängig ggf. der Pluspol (rotes Kabel) aus dem 3-poligen Stecker herausgelöst werden. Beachten Sie diesbezüglich unbedingt die entsprechenden Hinweise in der An leitung des verwendeten Drehzahlstellers.

rot

2

3

1

Mit einem kleinen Schraubendreher vorsichtig die mittlere Lasche des Steckers etwas anheben (1), rotes Kabel herausziehen (2) und mit Isolierband gegen mögliche Kurzschlüsse sichern (3).

#### **Reset**

Um einen Reset des Empfängers durchzuführen, drücken und halten Sie den SET-Taster auf der Oberseite des Empfängers, während Sie dessen Stromversorgung einschalten. Wurde der Reset bei abgeschaltetem Sender oder mit einem ungebundenen Empfänger ausgelöst, signalisiert die LED des Empfängers entsprechend dessen mitgelieferter Beschreibung den aktuellen Zustand. Wenn nicht anders darin beschrieben, lassen Sie den Taster nach ca. 3 Sekunden los.

Wurde der Reset mit einem ungebundenen Empfänger durchgeführt, kann unmittelbar anschließend ein Binde-Prozess eingeleitet werden.

Wurde bei einem bereits gebundenen Empfänger ein Reset durchgeführt und ist der zugehörige Modellspeicher im eingeschalteten Sender aktiv, signalisiert die LED nach ca. 2 bis 3 Sekunden entsprechend der mitgelieferten Beschreibung des Empfängers, dass Ihre Sende-/Empfangsanlage wieder betriebsbereit ist.

#### **Hinweis**

Durch einen RESET werden, mit Ausnahme der Informationen zur HoTT-Synchronisation, ALLE Einstellungen im Empfänger auf die Werkseinstellungen zurückgesetzt!

Unbeabsichtigt ausgelöst, sind deshalb nach einem RESET alle ggf. zuvor per »**Telemetrie**«-Menü im Empfänger vorgenommenen Einstellungen wiederherzustellen.

*Ein absichtlicher RESET empfiehlt sich dagegen insbesondere*  dann, wenn ein Empfänger in ein anderes Modell "versetzt" *werden soll! Hierdurch kann ggf. ohne großen Aufwand die Übernahme unpassender Einstellungen vermieden werden.* 

BEC = Battery Elimination Circuit

### **Einbau der Empfangsanlage**

#### **Einbau des Empfängers**

Gleichgültig, welches *Graupner*-Empfangssystem Sie verwenden, die Vorgehensweise ist stets die gleiche:

Empfänger werden stoßgesichert im Flugmodell hinter einem kräftigen Spant oder im Fahrzeug- oder Schiffsmodell gegen Staub und Spritzwasser geschützt untergebracht. Verpacken Sie Empfänger aber nicht zu luftdicht, damit sich diese im Betrieb nicht zu sehr erwärmen.

Empfänger dürfen an keiner Stelle unmittelbar am Rumpf oder Chassis anliegen, da sonst Motorerschütterungen oder Landestöße direkt auf diese übertragen werden. Beim Einbau der Empfangsanlage in ein Modell mit Verbrennungsmotor alle Teile immer geschützt einbauen, damit keine Abgase oder Ölreste eindringen können. Dies gilt vor allem für den meist in der Außenhaut des Modells eingebauten EIN-/AUS-Schalter.

Empfänger so festlegen, dass die Anschlusskabel zu den Servos und zum Stromversorgungsteil locker liegen und die Empfängerantennen jeweils mindestens 5 cm von allen großen Metallteilen oder Verdrahtungen, die nicht direkt aus dem Empfänger kommen, entfernt sind. Das umfasst neben Stahl- auch Kohlefaserteile, Servos, Elektromotoren, Kraftstoffpumpen, alle Sorten von Kabeln usw.

Am besten werden Empfänger abseits aller anderen Einbauten an gut zugänglicher Stelle im Modell angebracht. Unter keinen Umständen dürfen Servokabel um Antennen gewickelt oder dicht daran vorbei verlegt werden!

Bitte beachten Sie, dass Kabel unter dem Einfluss der im Fluge auftretenden Beschleunigungskräfte u. U. ihre Lage verändern können. Stellen Sie daher sicher, dass sich die Kabel in der Umgebung von Antennen nicht bewegen können. Sich bewegende Kabel können den Empfang stören.

#### **Verlegen der Empfangsantennen**

Die Ausrichtung einer einzelnen Antenne ist relativ unkritisch.

Bei Diversity-Antennen – zwei Antennen – sind die aktiven Enden der beiden Antennen im 90 °-Winkel zueinander auszurichten und der räumliche Abstand zwischen den beiden aktiven Enden sollte größer als 125 mm sein.

Bei Kohlefaserrümpfen sind die Antennenenden auf jeden Fall auf einer Länge von mindestens 35 mm aus dem Rumpf heraus zu führen. Ggf. sind die ca. 145 mm langen Standardantennen der HoTT-Empfänger gegen die 300 mm oder 450 mm langen Exemplare mit der Best.-Nr. **33500.2** oder **33500.3** auszutauschen.

#### **Servoanschlüsse und Polarität**

Die Servoanschlüsse der *Graupner*-HoTT-Empfänger sind nummeriert. Die Versorgungsspannung ist über sämtliche nummerierten Anschlüsse durch verbunden. Das Stecksystem ist verpolungssicher. Achten Sie beim Einstecken der Stecker auf die kleinen seitlichen Fasen. Wenden Sie auf keinen Fall Gewalt an.

#### **Achtung**

Verpolen Sie diese Anschlüsse nicht! Der Empfänger und insbesondere daran angeschlossene Geräte können zerstört werden.

#### **Hinweis**

Bei kompakten Empfängern wie z. B. dem GR-12L HoTT sind die Anschlüsse 1 … 6 gegenüber den größeren "Standard"-Empfängern um 180 Grad gedreht eingebaut, weshalb bei diesen Empfängern alle Anschlusskabel "auf dem Kopf stehend" einzustecken sind. Ggf. ist zusätzlich ein V- oder Y-Kabel (Best.-Nr. **3936.11**) zu verwenden.

#### **Kanalzuordnungen**

Die Funktion jedes einzelnen Kanals wird bestimmt durch den verwendeten Sender, nicht durch den Empfänger. Die Kanalzuordnung kann jedoch direkt im Empfänger durch Programmierung mittels des Menüs »**Telemetrie**« und indirekt über den Menüpunkt "Senderausgang" des Basis-Menüs geändert werden.

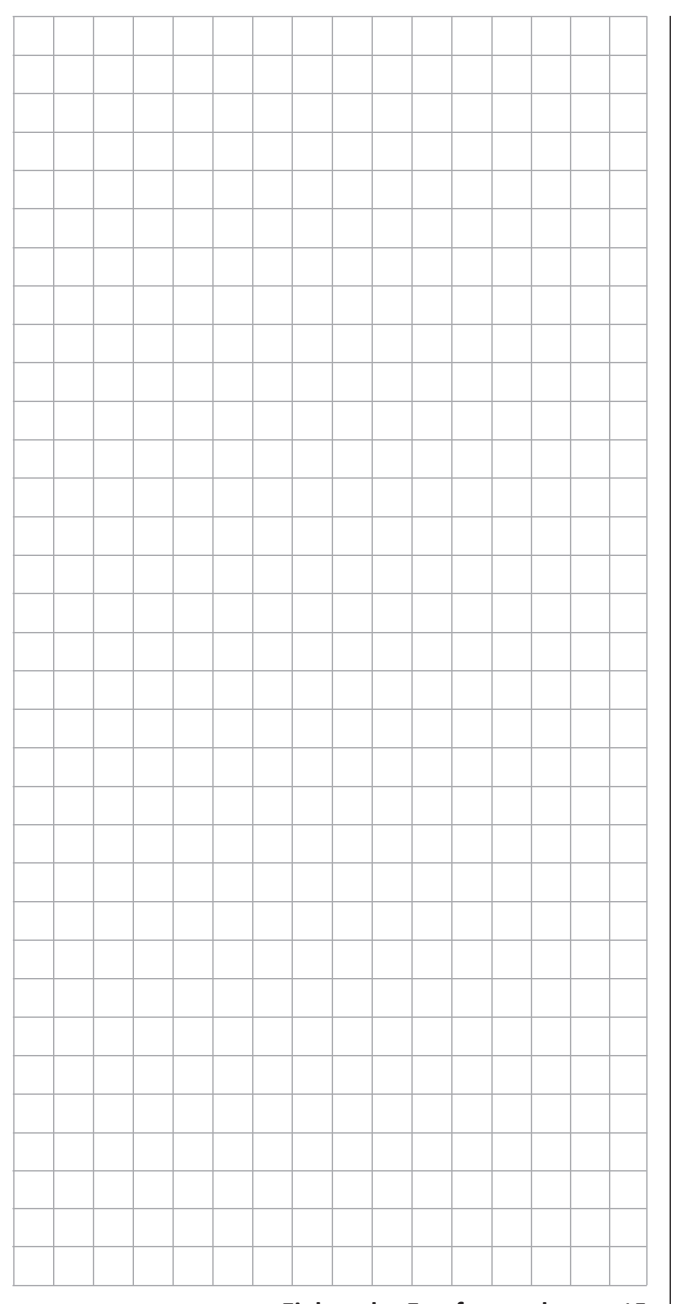

### **Installationshinweise**

#### **Komponenten und Zubehör**

#### **Achtung**

Die Firma *Graupner|SJ* GmbH als Hersteller empfiehlt, nur Komponenten und Zubehörprodukte zu verwenden, die von der Firma *Graupner|SJ* GmbH auf Tauglichkeit, Funktion und Sicherheit geprüft und freigegeben sind. Die Fa. Graupner|SJ GmbH übernimmt in diesem Fall für Sie die Produktverantwortung.

Die Fa. *Graupner|SJ* GmbH übernimmt für nicht freigegebene Teile oder Zubehörprodukte anderer Hersteller keine Haftung und kann auch nicht jedes einzelne Fremdprodukt beurteilen, ob es ohne Sicherheitsrisiko eingesetzt werden kann.

#### **Einbau der Schalter**

Alle Schalter müssen unbehelligt von Auspuffgasen oder Vibrationen eingebaut sein. Der Schalterknauf muss über seinen gesamten Arbeitsbereich frei zugänglich sein.

#### **Einbau der Servos**

Servos stets mit den beigefügten Vibrationsdämpfergummis befestigen, siehe nachfolgende Installationshinweise. Nur so sind diese vor allzu harten Vibrationsschlägen einigermaßen geschützt.

• Montieren Sie die Servos auf Gummitüllen mit Messing-Hohllagern, um diese vor Vibration zu schützen. Ziehen Sie die Befestigungsschrauben aber nicht zu fest an, sonst wird der Vibrationsschutz durch die Gummitüllen hinfällig. Nur wenn die Servo-Befestigungsschrauben richtig angezogen sind, bietet dieses System Sicherheit sowie einen Vibrationsschutz für Ihre Servos. In der folgenden Abbildung sehen Sie, wie ein Servo richtig montiert wird. Die Messinglager werden von unten in die Gummitüllen eingeschoben:

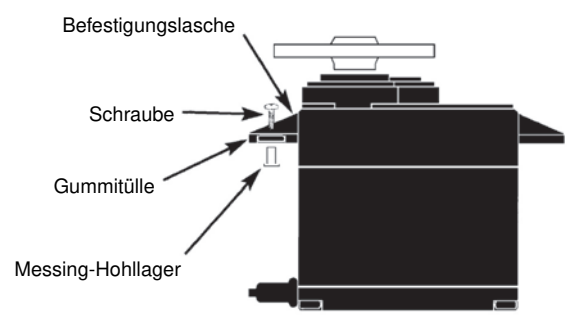

- Die Servoarme müssen im gesamten Ausschlagbereich frei beweglich sein. Achten Sie darauf, dass keine Gestängeteile den freien Servoausschlag behindern können.
- Schließen Sie das oder die Stromversorgungskabel des Empfängers wie auch die Servo-Anschlusskabel, wie nachfolgend abgebildet am Empfänger an, …

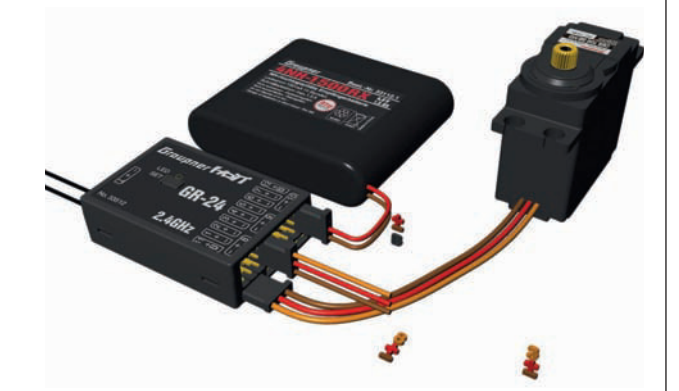

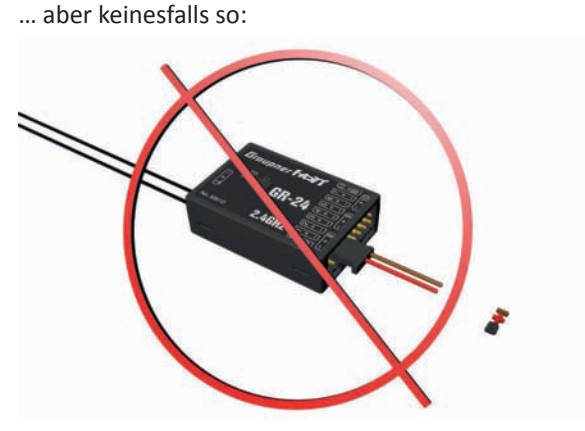

• Die Reihenfolge, in der die Servos anzuschließen sind, ist modelltypabhängig vorgegeben. Beachten Sie dazu die Anschlussbelegungen für **Hubschrauber-** und **Flächenmodelle** weiter hinten.

#### **WARNUNGEN**

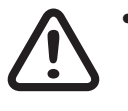

- **Technische Defekte elektrischer oder mechanischer Art können zum unverhofften Anlaufen eines Motors und/oder zu herumfliegenden Teilen führen, die nicht nur Sie erheblich verletzen können!**
- **Kurzschlüsse jeglicher Art sind unbedingt zu vermeiden! Durch Kurzschluss können nicht nur Teile der Fernsteuerung zerstört werden, sondern je nach dessen Umständen und dem Energiegehalt des Akkus besteht darüber hinaus akute Verbrennungs- bis Explosionsgefahr.**
- **Alle durch einen Motor angetriebenen Teile wie Luft- und Schiffsschrauben, Rotoren bei Hubschraubern, offene Getriebe usw. stellen eine ständige Verletzungsgefahr dar. Sie dürfen keinesfalls berührt werden! Eine schnell drehende Luftschraube kann z. B. einen Finger abschlagen! Achten Sie darauf,**

**dass auch kein sonstiger Gegenstand mit angetriebenen Teilen in Berührung kommen kann!**

- **Bei angeschlossenem Antriebsakku oder laufendem Motor gilt: Halten Sie sich niemals im Gefährdungsbereich des Antriebs auf!**
- **Achten Sie auch während der Programmierung un bedingt darauf, dass ein angeschlossener Verbrennungs- oder Elektromotor nicht unbeabsichtigt anläuft. Unterbrechen Sie ggf. die Treibstoffversorgung oder klemmen Sie den Antriebsakku zuvor ab.**

#### **Hinweise**

- Schützen Sie alle Geräte vor Staub, Schmutz, Feuchtigkeit und anderen Fremdteilen. Setzen Sie diese niemals Vibrationen sowie übermäßiger Hitze oder Kälte aus. Der Fernsteuerbetrieb darf nur bei "normalen" Außentemperaturen durchgeführt werden, d. h. in einem Bereich von -10 °C bis +55 °C.
- Vermeiden Sie Stoß- und Druckbelastung. Überprüfen Sie die Geräte stets auf Beschädigungen an Gehäusen und Kabeln. Beschädigte oder nass gewordene Geräte, selbst wenn sie wieder trocken sind, nicht mehr verwenden!
- Es dürfen nur die von uns empfohlenen Komponenten und Zubehörteile verwendet werden. Verwenden Sie immer nur zueinander passende, original *Graupner*-Steckverbindungen gleicher Konstruktion und gleichen Materials.
- Achten Sie beim Verlegen der Kabel darauf, dass diese nicht auf Zug belastet, übermäßig geknickt oder gebrochen sind. Auch sind scharfe Kanten eine Gefahr für die Isolierung.
- Achten Sie darauf, dass alle Steckverbindungen fest sitzen. Beim Lösen der Steckverbindung nicht an den Kabeln ziehen.
- Es dürfen keinerlei Veränderungen an den Geräten durchgeführt werden. Anderenfalls erlischt die Betriebserlaubnis und Sie verlieren jeglichen Versicherungsschutz. Senden Sie ggf. das betreffende Gerät an den zuständigen *Graupner*-Service.

#### **Reichweite- und Funktionstest**

Vor jedem Einsatz korrekte Funktion und Reichweite überprüfen. Befestigen Sie das Modell ausreichend und achten Sie darauf, dass sich keine Personen vor dem Modell aufhalten.

Führen Sie am Boden mindestens einen vollständigen Funktionstest und eine komplette Flugsimulation durch, um Fehler im System oder der Programmierung des Modells auszuschließen. Beachten Sie dazu unbedingt die Hinweise unter "**Reichweitentest**".

#### **WARNUNG**

**! Wird der Reichweite- und Funktionstest sowie die Flugsimulation nicht ausführlich und gewissenhaft durchgeführt, kann dies unerkannte Funktionsstörungen und/oder Empfangsausfälle zur Folge**  haben, was z. B. zu Kontrollverlusten oder gar einen Absturz des Modells und infolgedessen zu erheblichen Sach**und/oder Personenschäden führen kann.**

#### **Servo-Entstörfilter für Verlängerungskabel** Best.-Nr. **1040**

Das Servo-Entstörfilter ist bei Verwendung überlanger Servokabel erforderlich. Das Filter wird direkt am Empfängerausgang angeschlossen. In kritischen Fällen kann ein zweites Filter am Servo angeordnet werden.

#### **Elektrische Zündungen**

Auch Zündungen von Verbrennungsmotoren erzeugen Störungen, die die Funktion der Fernsteuerung negativ beeinflussen können.

Versorgen Sie elektrische Zündungen immer aus einer separaten Stromquelle.

Verwenden Sie nur entstörte Zündkerzen, Zündkerzenstecker und abgeschirmte Zündkabel.

Halten Sie mit der Empfangsanlage ausreichenden Abstand zu einer Zündanlage.

#### **Modellbetrieb**

#### **WARNUNG**

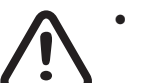

- **Überfliegen Sie niemals Zuschauer oder andere Piloten. Gefährden Sie niemals Menschen oder Tiere. Fliegen Sie niemals in der Nähe von Hochspannungsleitungen. Betreiben Sie Ihr Modell auch nicht in der Nähe von Schleusen und öffentlicher Schifffahrt. Betreiben Sie Ihr Modell ebenso wenig auf öffentlichen Straßen und Autobahnen, Wegen und Plätzen etc.**
- **Schalten Sie während des Modellbetriebes niemals den Sender aus! Sollte es dennoch einmal geschehen, dann bewahren Sie die Nerven und warten Sie, bis das Senderdisplay aus und somit der Sender vollständig heruntergefahren ist. Dies dauert mindestens drei Sekunden. Schalten Sie Ihren Sender erst danach wieder ein. Anderenfalls laufen Sie Gefahr, dass sich der Sender un**mittelbar nach dem Einschalten "aufhängt" und infolgedessen die Kontrolle über das **Modell zu verlieren. Eine Wiederinbetriebnahme des Senders ist dann nur noch nach erneutem Ausschalten und anschließendem korrekten Wiederholen der beschriebenen Prozedur möglich.**

**• Achten Sie beim Betrieb von Schleppmodellen auf einen Mindestabstand von ca. 50 cm zwischen den beteiligten Empfangsanlagen bzw. deren Antennen. Verwenden Sie ggf. Satellitenempfänger. Anderenfalls sind Störungen durch den Rückkanal nicht auszuschließen.**

#### **Kontrolle Sender- und Empfängerakku**

Spätestens wenn bei sinkender Sender-Akku-Spannung die Anzeige "Akku muss geladen werden!!" im Display erscheint und ein akustisches Warnsignal abgegeben wird, ist der Betrieb umgehend einzustellen und der Senderakku zu laden.

Kontrollieren Sie regelmäßig den Zustand der Akkus, insbesondere des Empfängerakkus. Warten Sie nicht so lange bis die Bewegungen der Rudermaschinen merklich langsamer geworden sind! Ersetzen Sie verbrauchte Akkus rechtzeitig. Es sind stets die Ladehinweise des Akkuherstellers zu beachten und die Ladezeiten unbedingt genau einzuhalten. Laden Sie Akkus niemals unbeaufsichtigt auf!

Versuchen Sie niemals, Trockenbatterien aufzuladen. Es besteht akute Explosionsgefahr.

Alle Akkus müssen vor jedem Betrieb geladen werden. Um Kurzschlüsse zu vermeiden, zuerst die Bananenstecker der Ladekabel polungsrichtig am Ladegerät anschließen, dann erst Stecker des Ladekabels an den Ladebuchsen von Sender und Empfängerakku anschließen.

Trennen Sie immer alle Stromquellen von ihrem Modell wenn Sie es längere Zeit nicht benützen wollen.

Verwenden Sie **niemals** Akkus oder Batterien mit beschädigten oder defekten sowie mit unterschiedlichen Zellentypen, d. h. Mischungen aus alten und neuen Zellen oder Zellen aus unterschiedlicher Fertigung.

#### **Kapazität und Betriebszeit**

Für alle Stromquellen gilt: Die Kapazität verringert sich mit jeder Ladung. Bei niedrigen Temperaturen steigt der Innen-

widerstand bei zusätzlich reduzierter Kapazität. Infolgedessen verringert sich die Fähigkeit zur Stromabgabe und zum Halten der Spannung.

Häufiges Laden und/oder Benutzen von Batteriepflegeprogrammen kann ebenfalls zu allmählicher Kapazitätsminderung führen. Dennoch sollten Stromquellen spätestens alle 6 Monate auf ihre Kapazität hin überprüft und bei deutlichem Leistungsabfall ersetzt werden.

Erwerben Sie nur original *Graupner*-Akkus!

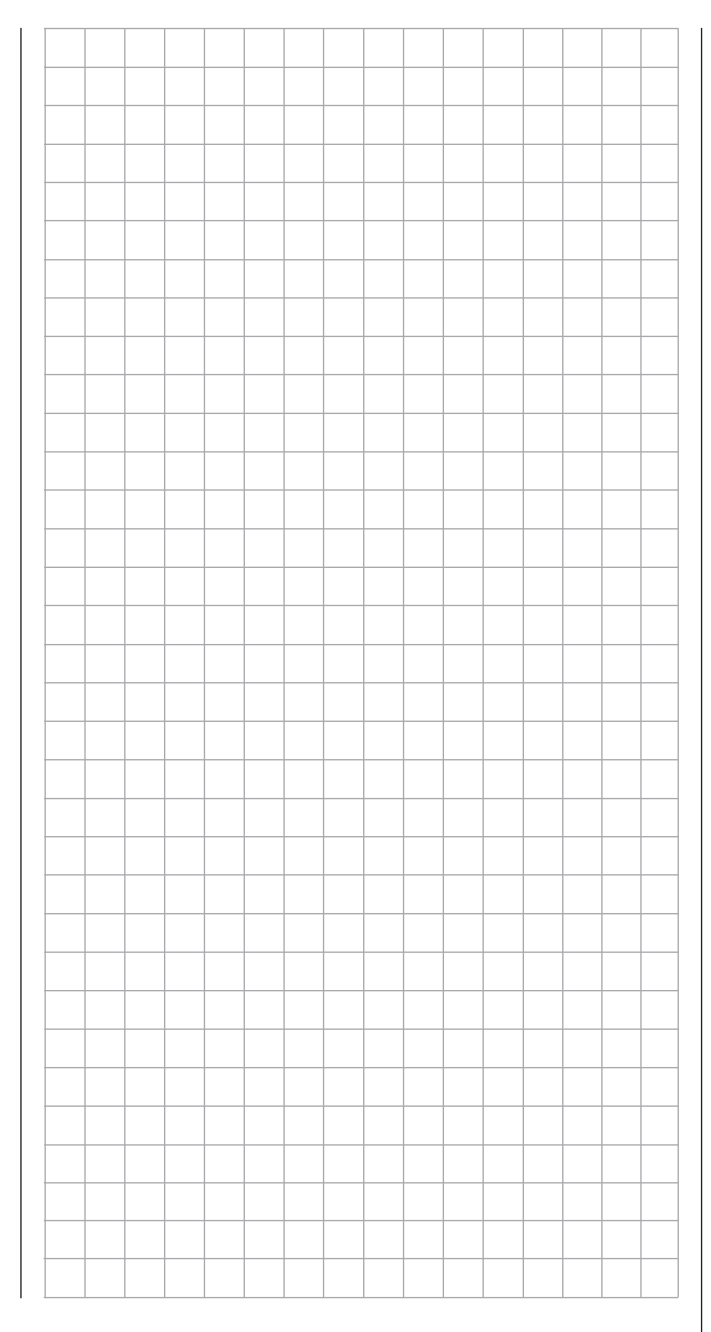

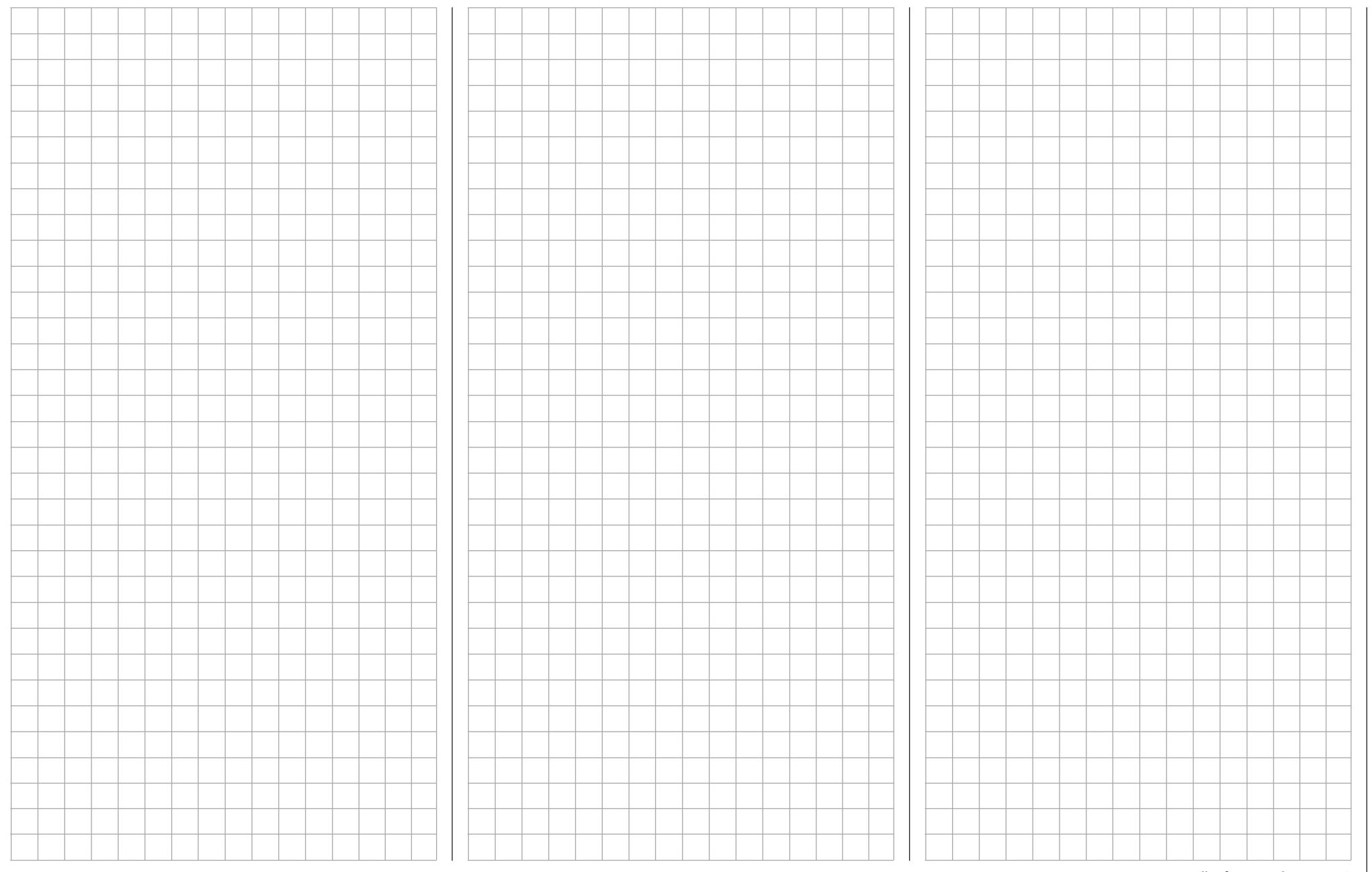

### Stromversorgung der Empfangsanlage

Ein sicherer Modellbetrieb setzt u. a. eine zuverlässige Stromversorgung voraus. Sollte trotz leichtgängiger Gestänge, vollem Akku, Akku-Anschlusskabel mit genügend Querschnitt, minimalen Übergangswiderständen an den Steckverbindungen usw. die auf dem Senderdisplay angezeigte Empfängerspannung immer wieder einbrechen oder generell (zu) niedrig sein, beachten Sie bitte die nachfolgenden Hinweise:

Achten Sie zuvorderst darauf, dass die Akkus bei Aufnahme des Modellbetriebs stets vollgeladen sind. Achten Sie auch auf widerstandsarme Kontakte und Schalter. Messen Sie ggf. den Spannungsabfall über das verbaute Schalterkabel unter Last, da dabei selbst hochbelastbare, neue Schalter einen Spannungsabfall von bis zu 0,2 V verursachen. Infolge von Alterung und Oxidation der Kontakte kann sich dieser Wert auf ein Mehrfaches erhöhen. Zudem "nagen" andauernde Vibrationen und Erschütterungen an den Kontakten und sorgen solcherart ebenfalls für eine schleichende Erhöhung der Übergangswiderstände.

Darüber hinaus können selbst kleine Servos wie ein Graupner/JR DS-281 bis zu 0,75 A "ziehen", wenn Sie unter Last blockieren. Allein vier dieser Servos in einer flotten "Schaumwaffel" können somit schon dessen Bordstromversorgung mit bis zu 3 A belasten ...

Des Weiteren werden an 2.4-GHz-Empfänger angeschlossene Servos im Regelfall häufiger, und somit auch in kürzeren Zeitabständen, mit Steuerimpulsen versorgt als bei vergleichbaren Empfängern des klassischen Frequenzbereiches. Dies hat ebenso Auswirkungen auf den Strombedarf der Empfangsanlage wie die Eigenschaft vieler der heutigen Digitalservos, die vom jeweils letzten Steuerimpuls vorgegebene Position bis zum Eintreffen des nächsten Impulses zu halten.

Nicht nur deshalb sollten Sie eine Stromversorgung wählen, welche auch unter permanent hoher Last nicht zusammenbricht, sondern auch dann eine immer noch ausreichende Spannung liefert. Zur "Berechnung" der nötigen Akkukapazität sollten Sie mindestens 350 mAh für jedes

analoge Servo und mindestens 500 mAh für jedes digitale Servo ansetzen.

Unter diesem Gesichtspunkt würde beispielsweise ein Akku mit 1400 mAh zur Stromversorgung einer Empfangsanlage mit insgesamt vier Analogservos das absolute Minimum darstellen. Berücksichtigen Sie bei Ihren Berechnungen aber auch den Empfänger, der auf Grund seiner bidirektionalen Funktion etwa 70 mA an Strom benötigt.

Unabhängig davon empfiehlt es sich generell, den Empfänger über zwei Kabel an die Stromversorgung anzuschließen: Kabel "1" wird dabei wie üblich, am "6+B"- oder "12+B"-Anschluss eines Empfängers GR-16 oder GR-24 eingesteckt und Kabel "2" am gegenüberliegenden, mit "1+B-" oder "11+B-" beschrifteten, Ende der Steckerleiste dieser Empfänger. Beispielsweise, indem Sie einen Schalter oder Spannungsregler mit zwei zum Empfänger führenden Stromversorgungskabel verwenden. Benutzen Sie ggf. zwischen Kabel und Empfänger ein V- oder Y-Kabel (Best.-Nr. 3936.11), siehe Abbildung, falls Sie einen oder beide Anschlüsse des Empfängers auch zum Anschluss eines Servos, Drehzahlstellers etc. benötigen. Sie reduzieren durch die doppelte Anbindung an den Schalter oder Spannungsregler nicht nur das Risiko eines Kabelbruchs, sondern sorgen auch für eine gleichmäßigere Stromversorgung der angeschlossenen Servos.

Falls Sie an jeden Akku-Anschluss einen getrennten Akku anschließen, achten Sie unbedingt darauf, dass die Akkus die gleiche Nennspannung und Nennkapazität besitzen. Schließen Sie keinesfalls unterschiedliche Akkutypen oder Akkus mit zu stark voneinander abweichenden Ladezuständen an, da es dabei zu kurzschlussähnlichen Effekten kommen kann. Schalten Sie in solchen Fällen aus Sicherheitsgründen Spannungsstabilisierungen wie z. B. PRX-5A-Empfängerstromversorgungen zwischen Akkus und Empfänger:

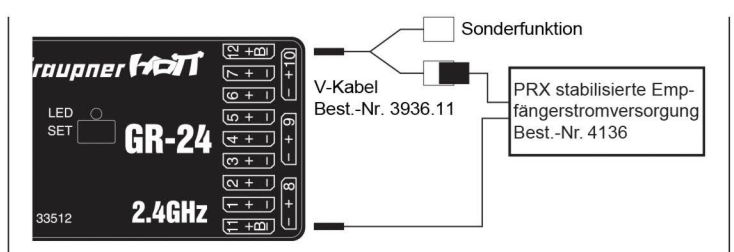

Verwenden Sie aus Sicherheitsgründen keinesfalls Batterieboxen und auch keine Trockenbatterien.

Die Spannung der Bordstromversorgung wird während des Modellbetriebs rechts oben im Display des Senders grafisch dargestellt sowie darunter in grüner Schrift numerisch angezeigt:

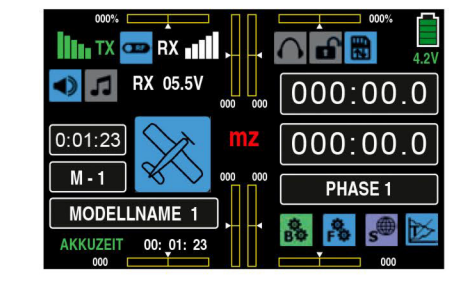

Bei Unterschreiten einer im Display "RX SERVO TEST" des Untermenüs "EINSTELLEN, ANZEIGEN" des »Telemetrie«-Menüs einstellbaren Warnschwelle – standardmäßig 3,8 V - erfolgt eine optische und akustische Unterspannungswarnung.

#### Achtung

Überprüfen Sie dennoch in regelmäßigen Abständen den Zustand der Akkus. Warten Sie mit dem Laden der Akkus nicht, bis die Spannung so weit einbricht, dass das Warnsignal ertönt.

#### **Tipp**

Eine Gesamtübersicht der Akkus, Ladegeräte sowie Messgeräte zur Überprüfung der Stromguellen ist im Internet unter www.graupner.com zu finden.

#### **Stromversorgung der Empfangsanlage**

#### **NiMH-Akku-Packs mit 4 Zellen**

Mit den traditionellen 4-Zellen-Packs können Sie Ihre *Graupner*-HoTT-Empfangsanlage unter Beachtung der vorstehend beschriebenen Bedingungen gut betreiben, vorausgesetzt, die Packs haben ausreichende Kapazität und Spannungslage!

#### **NiMH-Akku-Packs mit 5 Zellen**

Akku-Packs mit fünf Zellen bieten einen größeren Spannungsspielraum im Vergleich zu 4-Zellen-Packs.

Beachten Sie jedoch bitte, dass nicht jedes auf dem Markt derzeit noch erhältliche Servo die Spannung eines 5 -Zellen-Packs – auf Dauer – verträgt, insbesondere dann, wenn diese frisch geladen sind. Manche dieser Servos reagieren darauf beispielsweise mit deutlich vernehmbarem "knurren".

#### **Hinweis**

Achten Sie deshalb auf die Spezifikation der von Ihnen verwendeten Servos, bevor Sie sich für den Einsatz eines 5-Zellen-Pack entscheiden.

#### **LiFe-Packs mit 2 Zellen**

Unter den derzeit gegebenen Gesichtspunkten sind diese Zellen die beste Wahl!

Zum Schutz gegen mechanische Beschädigungen sind Li-Fe-Zellen auch in Hardcase-Plastikgehäusen lieferbar. Li-Fe-Zellen sind ebenso wie LiPo-Zellen in Verbindung mit geeigneten Ladegeräten schnellladefähig und vergleichsweise robust.

Darüber hinaus wird diesem Zellentyp eine deutlich höhere Anzahl von Lade-/Entladezyklen als beispielsweise LiPo-Akkus zugeschrieben. Die Nennspannung von 6,6 Volt eines zweizelligen LiFe-Akku-Packs bereiten weder den *Graupner*-HoTT-Empfängern Probleme noch den ausdrücklich zum Betrieb in diesem – höheren – Spannungsbereich zugelassenen Servos, Drehzahlsteller, Gyros usw.

#### **Achtung**

Beachten Sie, dass praktisch alle in der Vergangenheit und auch viele der derzeit noch am Markt angebotenen Servos, Drehzahlsteller, Gyros usw. nur einen zulässigen Betriebsspannungsbereich von 4,8 bis 6 Volt haben. Deren Anschluss an den Empfänger erfordert also zwingend den Einsatz einer stabilisierten Spannungsregelung wie z. B. dem PRX mit der Best.-Nr. **4136**. Anderenfalls besteht die Gefahr, dass die angeschlossenen Geräte in kürzester Zeit Schaden erleiden.

#### **LiPo-Packs mit 2-Zellen**

Bei gleicher Kapazität sind LiPo-Akkus leichter als z. B. NiMH-Akkus. Zum Schutz gegen mechanische Beschädigungen sind LiPo-Akkus auch mit einem Hardcase-Plastikgehäuse lieferbar.

Die vergleichsweise hohe Nennspannung von 7,4 V eines zweizelligen LiPo-Packs bereiten dagegen weder den *Graupner*-HoTT-Empfängern Probleme noch den ausdrücklich zum Betrieb in diesem – höheren – Spannungsbereich zugelassenen Servos, Drehzahlsteller, Gyros usw.

#### **Achtung**

Beachten Sie, dass praktisch alle in der Vergangenheit und auch viele der derzeit noch am Markt angebotenen Servos, Drehzahlsteller, Gyros usw. nur einen zulässigen Betriebsspannungsbereich von 4,8 bis 6 Volt haben. Deren Anschluss an den Empfänger erfordert also zwingend den Einsatz einer stabilisierten Spannungsregelung wie z. B. dem PRX mit der Best.-Nr. **4136**. Anderenfalls besteht die Gefahr, dass die angeschlossenen Geräte in kürzester Zeit Schaden erleiden.

#### **Laden des Empfängerakkus**

Das Ladekabel Best.-Nr. **3021** kann zum Laden direkt an den Empfängerakku angesteckt werden. Ist der Akku im Modell über eines der Stromversorgungskabel Best.-Nr. **3046**, **3934**, **3934.1** oder **3934.3** angeschlossen, dann erfolgt die Ladung über die im Schalter integrierte Ladebuchse bzw. den gesonderten Ladeanschluss. Der Schalter des Stromversorgungskabels muss zum Laden auf "AUS" stehen.

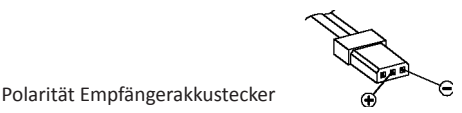

## Sicherheitshinweise und Behandlungsvorschriften

für Lithium-Jonen (Lilo)- und Lithium-Polymer (LiPo)-Akkus

Lithium-Ionen- (Lilo-Akkus) und Lithium-Polymer- (LiPo-) Akkus bedürfen besonders aufmerksamer Behandlung. Dies gilt sowohl bei Ladung und Entladung als auch bei Lagerung und sonstiger Handhabung. Hierbei sind die folgenden besonderen Spezifikationen einzuhalten:

#### Laden von Graupner Lilo-/LiPo-Akkus

- · Da die Firma Graupner die richtige Ladung und Entladung der Zellen nicht überwachen kann, wird jegliche Garantie bei fehlerhafter Ladung oder Entladung ausgeschlossen.
- Für die Ladung von Lilo-/LiPo-Akkus dürfen nur die zu- $\bullet$ gelassenen Ladegeräte mit den dazugehörigen Ladekabeln verwendet werden. Jede Manipulation am Ladegerät und/oder Ladekabel kann zu schwerwiegenden Schäden führen
- Die max. Ladekapazität muss auf das 1,05-fache der Ak- $\bullet$ kukapazität begrenzt werden.

Beispiel: 700 mAh Akku = 735 mAh max. Ladekapazität

- Verwenden Sie für die Ladung und Entladung von Lilo-/ LiPo-Akkus nur den dem Set beiliegenden Steckerlader oder speziell dafür ausgelegte Lade-/Entladegeräte von Graupner, siehe unter www.graupner.com
- Stellen Sie sicher, dass die Zellenzahl und/oder die Ladeschlussspannung sowie die Entladeschlussspannung richtig eingestellt ist. Beachten Sie dazu die Bedienungsanleitung Ihres Lade-/Entladegerätes.
- Unter diesen Vorraussetzungen können Graupner Lilo-/  $\bullet$ LiPo-Akkus mit max. 2 C (der Wert von 1 C entspricht der Zellenkapazität) Ladestrom geladen werden. Ab einer Spannung von max. 4,2 V pro Zelle muss mit einer konstanten Spannung von 4,2 V pro Zelle weiter geladen werden, bis der Ladestrom 0,1 ... 0,2 A unterschreitet.
- Eine Spannung von über 4,20 V pro Zelle muss auf jeden Fall vermieden werden da die Zelle sonst dauerhaft beschädigt wird und Feuer verursachen kann. Um eine Überladung von einzelnen Zellen im Pack zu vermeiden, sollte für eine höhere Lebensdauer die Abschaltspan-

nung zwischen 4.10 ... 4.15 V pro Zelle eingestellt werden

- · Der zulässige Temperaturbereich beim Laden und Lagern von Lilo-/LiPo-Akkus beträgt 0 ... +50 °C.
- Akkus wie auch einzelne Zellen sind kein Spielzeug und dürfen nicht in die Hände von Kinder gelangen. Sie sind deshalb außerhalb der Reichweite von Kindern aufzubewahren.
- · Akkus dürfen nicht in die Nähe von Babys oder Kleinkinder gelangen. Sollten Akkus verschluckt worden sein, so ist sofort ein Arzt oder Notarzt aufzusuchen.
- Akkus dürfen nicht in eine Mikrowelle oder unter Druck geraten. Rauch und Feuer und noch mehr können die Folgen sein.
- · Die in den Lilo-/LiPo-Akkus enthaltenen Elektrolyte und Elektrolytdämpfe sind gesundheitsschädlich. Vermeiden Sie in jedem Fall direkten Kontakt mit Elektrolyten. Bei Kontakt von Elektrolyten mit Haut, Augen oder anderen Körperteilen muss ein sofortiges Aus- oder Abspülen mit ausreichend frischem Wasser vorgenommen und anschließend ein Arzt konsultiert werden.
- Vor jedem Gebrauch den einwandfreien Zustand der Akkus überprüfen. Defekte oder beschädigte Zellen/Akkus nicht mehr verwenden.
- · Zellen/Akkus dürfen nur innerhalb der für den jeweiligen Zellentyp spezifizierten technischen Daten eingesetzt werden.
- Akkus/Zellen nicht erhitzen, verbrennen, kurzschließen oder mit überhöhten oder verpolten Strömen laden.
- · Niemals einen Lilo-/LiPo-Akku zerlegen. Das Zerlegen eines Akkus kann interne Kurzschlüsse verursachen. Gasentwicklung, Feuer, Explosion oder andere Probleme können die Folge sein.
- Bei falscher Behandlung besteht Entzündungs-, Explosions-, Verätzungs- und Verbrennungsgefahr.
- · Geeignete Löschmittel sind Sand oder Zement. Keinesfalls eine Löschdecke oder einen CO2-Feuerlöscher

verwenden. Aufgrund der bei einem LiPo-Brand entstehenden Temperaturen von deutlich über 2000 °C sind diese nicht nur ungeeignet, sondern wirken eher kontraproduktiv.

- Vor jedem Löschversuch unbedingt erst die Feuerwehr verständigen!!!
- Bei überhitzten Akkus gehen Sie wie folgt vor:

Stecken Sie den Akku einfach ab und legen Sie diesen auf einen unbrennbaren Untergrund (z. B. Steinboden) bis er abgekühlt ist. Behalten Sie den Akku niemals in der Hand, um den Risiken einer Explosion aus dem Wege zu gehen.

- Akkus aus parallel geschalteten Zellen, Kombinationen aus alten und neuen Zellen, Zellen unterschiedlicher Fertigung, Größe, Kapazität, Hersteller, Marken oder Zellentypen dürfen nicht verwendet werden.
- Ein in ein Gerät eingebauter Akku ist immer zu entnehmen wenn das Gerät nicht verwendet wird. Geräte nach dem Gebrauch immer ausschalten um Tiefentladungen zu vermeiden. Tiefentladene Lilo-/LiPo-Akkus sind defekt und dürfen nicht mehr verwendet werden!
- Akkus immer rechtzeitig aufladen. Der zu ladende Akku muss während des Ladevorgangs auf einer nicht brennbaren, hitzebeständigen und nicht leitenden Unterlage abgelegt sein! Auch sind brennbare oder leicht entzündliche Gegenstände von der Ladeanordnung fernzuhalten.
- Akkus dürfen nur unter Aufsicht geladen werden. Der  $\bullet$ für den jeweiligen Zellentyp angegebene max. Ladestrom darf niemals überschritten werden.
- Grundsätzlich dürfen in Reihe geschaltete Lilo-/LiPo-Ak- $\bullet$ kus im Pack nur dann gemeinsam geladen werden. wenn die Spannung der einzelnen Zellen nicht mehr als 0,05 V abweicht oder die Spannungsdifferenzen werden während des Ladevorganges über den so genannten Balancer-Anschluss mittels Balancer oder Equalizer überwacht bzw. ausgeglichen.

#### 22 Sicherheitshinweise und Behandlungsvorschriften für Lilo und LiPo-Akkus

Der dem jeweiligen Set beiliegende 1s-LiIo-Akku ist mit einer speziellen Sicherheitsschaltung ausgestattet, sodass ein "Ausbalancieren" von Spannungsdifferenzen zwischen den einzelnen Zellen über einen sonst üblichen Balancer-Steckeranschluss entfällt

- Erwärmt sich der Akku während des Ladevorgangs auf mehr als 60 °C, ist der Ladevorgang sofort zu unterbrechen und der Akku auf ca. 30 °C abkühlen zu lassen.
- An den Akkus dürfen keine Veränderungen vorgenommen werden. Niemals direkt an den Zellen löten oder schweißen.
- Um eine Deformation zu vermeiden, darf kein übermäßiger mechanischer Druck einwirken.
- Achten Sie darauf, dass die Lade- und Entladevorschriften eingehalten werden.

#### **Lagerung**

LiIo-/LiPo-Zellen sollten nur mit etwa 50 % ihrer nominellen Kapazität gelagert werden. Sinkt die Zellenspannung im Zuge der Lagerung unter 3 V, so sind LiIo-/LiPo-Zellen unbedingt wieder auf eine Kapazität von ca. 50 % der vollen Kapazität nachzuladen. Anderenfalls wird der Akku durch Tiefentladung während der Lagerung unbrauchbar.

#### **Besondere Hinweise zur Entladung von** *Graupner* **LiIo-/ LiPo-Akkus:**

- Ein Dauerstrom von ca. 1 C stellen für *Graupner* LiIo-/ LiPo-Akkus kein größeres Problem dar. Bei größeren Strömen beachten Sie bitte die Katalogangaben. Beachten Sie jedoch die max. Belastbarkeit des Stecksystems, siehe Angabe des max. Entladestroms auf dem Typenschild des jeweiligen Akkus.
- Eine Entladung von unter 2,5 V pro Zelle schädigt die Zellen dauerhaft und ist daher unbedingt zu vermeiden.
- Schließen Sie Akkus niemals kurz. Ein Kurzschluss lässt einen sehr hohen Strom fließen, der die Zellen aufheizt. Dies führt zu einem Elektrolytverlust, Gasen oder gar zu Explosionen. Vermeiden Sie die Nähe oder den Kontakt

von *Graupner* LiIo-/LiPo-Akkus mit leitenden Oberflächen wegen der Gefahr eines Kurzschlusses.

• Die Akkutemperatur beim Entladen darf in keinem Fall über +70 °C ansteigen. Ansonsten ist für eine bessere Kühlung oder für eine geringere Entladung zu sorgen. Die Temperatur lässt sich leicht mit dem Infrarotthermometer Best.-Nr. **1963** prüfen. Der Akku darf aber niemals über die Ladebuchse des Senders entladen werden. Diese Buchse ist dafür nicht geeignet.

#### **Weitere Hinweise zur Handhabung**

- Die Kapazität eines Akkus verringert sich mit jeder Ladung/Entladung. Auch die Lagerung bei zu hoher oder zu niedriger Temperatur kann eine allmähliche Verringerung der Kapazität zur Folge haben. Im Modellbau erreichen die Akkus wegen der zum Teil hohen Entladeströme und der Induktionsströme des Motors – auch bei Beachtung aller Lade- und Entladevorschriften – nach 50 Zyklen nur noch etwa 50 … 80 % der Kapazität eines neuen Akkus.
- Akkus dürfen nur in Ausnahmefällen in Reihe oder parallel geschaltet werden, da die Zellenkapazitäten und der Ladezustand zu unterschiedlich sein können. Von uns gelieferte Akkupacks sind deshalb selektiert.
- Die Anschlüsse von LiLo-/LiPo-Akkus sind nicht so robust wie bei anderen Akkus. Dies gilt insbesondere für den Pluspol-Anschluss. Die Anschlüsse können leicht abbrechen.

#### **Zellenverbindung**

#### **Achtung**

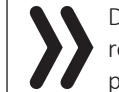

Direktes Löten an den Akkuzellen ist unzulässig. Direktes Löten kann Komponenten der Akkus wie Separator oder Isolator durch die Hitze beschädigen.

Akkuanschlüsse sollten nur industriell durch Punktschweißung erstellt werden. Bei fehlendem oder abgerissenem Kabel ist eine professionelle Reparatur durch den Hersteller oder Vertreiber erforderlich.

#### **Ersatz von einzelnen Akkuzellen**

#### **Achtung**

Der Austausch von Akkuzellen darf nur durch den Hersteller oder den Vertrieb erfolgen und darf niemals vom Benutzer selbst vorgenommen werden.

#### **Keine Nutzung von beschädigten Zellen**

Beschädigte Zellen dürfen in keinem Fall mehr in Benutzung genommen werden.

Kennzeichen beschädigter Zellen sind u. a. beschädigte Gehäuseverpackung, Verformung der Akkuzellen, Geruch von Elektrolyt oder auslaufende Elektrolyte. In diesen Fällen ist eine weitere Verwendung der Akkus nicht mehr zulässig. Beschädigte oder unbrauchbare Zellen sind Sondermüll und müssen entsprechend entsorgt werden.

#### **Kontakt mit Flüssigkeiten**

Akkus dürfen nicht in Flüssigkeiten wie Wasser, Meerwasser oder Getränke eingetaucht werden. Jeder Kontakt mit Flüssigkeit gleich welcher Art ist zu vermeiden.

### **Begriffsdefinitionen**

### Steuerfunktion, Geber, Funktionseingang, Steuerkanal, Mischer, Schalter, Geber- und Logische Schalter

Um Ihnen den Umgang mit der Anleitung Teil 2 zu erleichtern, finden Sie nachfolgend einige Definitionen von Begriffen, die im laufenden Text immer wieder verwendet werden.

#### **Steuerfunktion**

Unter "Steuerfunktion" ist-vorerst einmal unabhängig vom Signalverlauf im Sender – das Signal für eine bestimmte Steuerfunktion zu verstehen. Bei Flächenflugzeugen stellen z. B. Gas, Seite oder Quer eine solche dar, bei Hubschraubern z. B. Pitch, Rollen oder Nicken.

Das Signal einer Steuerfunktion kann direkt einem oder über Mischer auch mehreren Steuerkanälen zugeführt werden. Ein typisches Beispiel für Letzteres sind getrennte Querruderservos oder der Einsatz von zwei Roll- oder Nickservos bei Hubschraubern. Die Steuerfunktion schließt insbesondere den Einfluss des mechanischen Geberweges auf das entsprechende Servo ein. Dieser kann softwaremäßig nicht nur gespreizt oder gestaucht, sondern auch von linear bis extrem exponentiell modifiziert werden.

#### **Geber**

Unter "Geber" sind die vom Piloten unmittelbar zu betätigenden Bedienelemente am Sender zu verstehen, mit denen empfängerseitig die angeschlossenen Servos, Drehzahlsteller etc. gesteuert werden. Dazu zählen:

- die beiden Kreuzknüppel für die Steuerfunktionen 1 bis 4 inklusive der zugehörigen Trimmungen, wobei diese vier Funktionen in allen sechs Modelltypen ("Fahrzeug", "Boot", "Kopter", "Hubschrauber", "Motormodell" und "Segelflugmodell") mittels "Mode"-Einstellung softwaremäßig beliebig untereinander vertauschbar sind, z. B. Gas/Bremse oder Gas/Pitch links oder rechts. Die Kreuzknüppelfunktion zur Gas-/Bremsklappen-Steuerung beim Flächenmodell oder Gas-/Pitch-Steuerung beim Hubschrauber wird häufig auch mit K1-Geber (Kanal 1) bezeichnet.
- die zwei Proportional-Drehgeber DV1 … DV4
- die beiden seitlich unten montierten Proportional-Drehschieber SL1 und SL2
- die Schalter S1 … S8
- die INC/DEC-Taster DT1 und DT2

Bei den Proportionalgebern vom Typ DV und SL wie auch bei den INC/DEC-Tastern werden die Servos der Geberposition entsprechend direkt folgen, während im Falle eines Schalters nur eine zwei- oder dreistufige Verstellung möglich ist.

Welcher Geber oder Schalter auf welches der Servos 5 … 12 wirkt, ist völlig frei programmierbar.

#### **Funktionseingang**

Dieser ist ein eher imaginärer Punkt im Signalfluss und darf keinesfalls mit dem Geberanschluss auf der Platine gleichgesetzt werden! Die Wahl der "Steueranordnung" und Einstellungen im Untermenü **»G/S SET«** (Gebereinstellung) des Basismenüs beeinflussen nämlich "hinter" diesen rein physikalischen Anschlusspunkten noch die Reihenfolge, wodurch durchaus Differenzen zwischen der Nummer des Funktionseinganges und der Nummer des nachfolgenden Steuerkanals entstehen können.

#### **Steuerkanal**

Ab dem Punkt, ab dem im Signal für ein bestimmtes Servo alle Steuerinformationen – ob direkt vom Geber oder indirekt über Mischer – enthalten sind, wird von einem Steuerkanal gesprochen.

So wird beispielsweise die Steuerfunktion "Querruder" eines Flächenmodells beim Modelltyp "2QR" in die Steuerkanäle linkes und rechtes Querruder aufgeteilt, oder analog dazu beim Helikopter-Modelltyp "3Sv(2Roll)" z. B. die Steuerfunktion "Rollen" in die Steuerkanäle für das linke und rechte Rollservo eingemischt.

Dieses Signal wird nur noch von den in den Untermenüs **»WEG/LIM«** (Servoweg/-limit) und **»UMK/MITTE«** (Umkehr der Servodrehrichtung und Servomitte) zur Servoeinstellung und ggf. den im Untermenü **»SEND.AUSG«** (Senderausgang) des Basismenüs vorgenommenen Einstellungen beeinflusst und verlässt dann über das HF-Modul den Sender. Im Empfänger angekommen, wird dieses Signal ggf. noch von den in diesem per **»Teleme trie«**-Menü hinterlegten Einstellungen modifiziert um dann letztlich das zugehörige Servo zu steuern.

#### **Mischer**

In der Software des Sender sind u. a. vielfältige Mischfunktionen enthalten. Diese dienen dazu, eine Steuerfunktion gegebenenfalls auch auf mehrere Steuerkanäle und somit letztendlich auf mehrere Servos oder auch um mehrere Steuerfunktionen auf einen Steuerkanal (Servo) wirken zu lassen.

Beachten Sie bitte in diesem Zusammenhang die zahlreichen Mischfunktionen.

#### **Schalter**

Die serienmäßigen Kippschalter S1 … S8 können ebenfalls in die Geberprogrammierung einbezogen werden. Diese Schalter sind aber generell auch zum Schalten von Programm optionen gedacht, z. B. zum Starten und Stoppen der Uhren, Ein- und Ausschalten von Mischern, als Lehrer-/ Schüler-Umschalter usw. Jedem dieser Schalter können beliebig viele Funktionen zugeordnet werden.

Entsprechende Beispiele sind im Handbuch aufgeführt.

#### **Geberschalter**

Um ggf. die Umschaltung von Schaltfunktionen an einer bestimmten Geberposition automatisch auslösen zu können (z. B. Ein- oder Ausschalten einer Stoppuhr zur Erfassung von Motorlaufzeiten, Ausfahren der Landeklappen und anderes mehr), wurde in die Software des Senders **mz-24**  HoTT Pro auch die Möglichkeit zur Programmierung von Geberschaltern integriert.

Bei diesen Softwareschaltern ist lediglich der Schaltpunkt entlang dem Geberweg sowie die Schaltrichtung festzulegen. Genaueres dazu finden Sie unmittelbar anschließend im Abschnitt "Geber- und Schalterzuordnung".

#### **Logische Schalter**

Über diese Option können zwei Schalter, Geberschalter und/oder logische Schalter oder auch eine beliebige Kombination davon, in einer "UND"- oder "ODER"-Schaltung miteinander verknüpft werden. Insgesamt 8 logische Schalter "L1 ... L8" können programmiert werden, siehe Beschreibung des Menüs »**Logische Schalter**«.

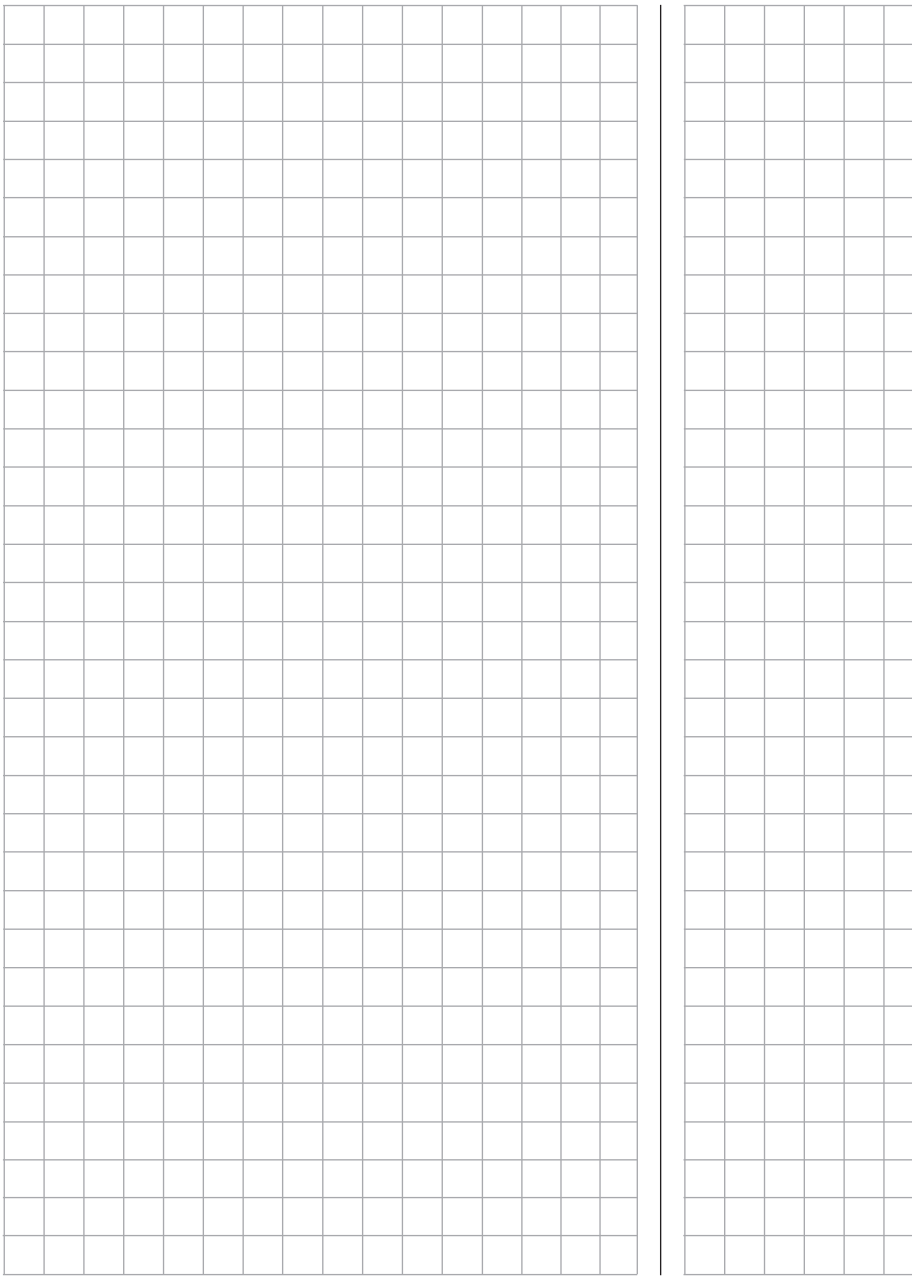

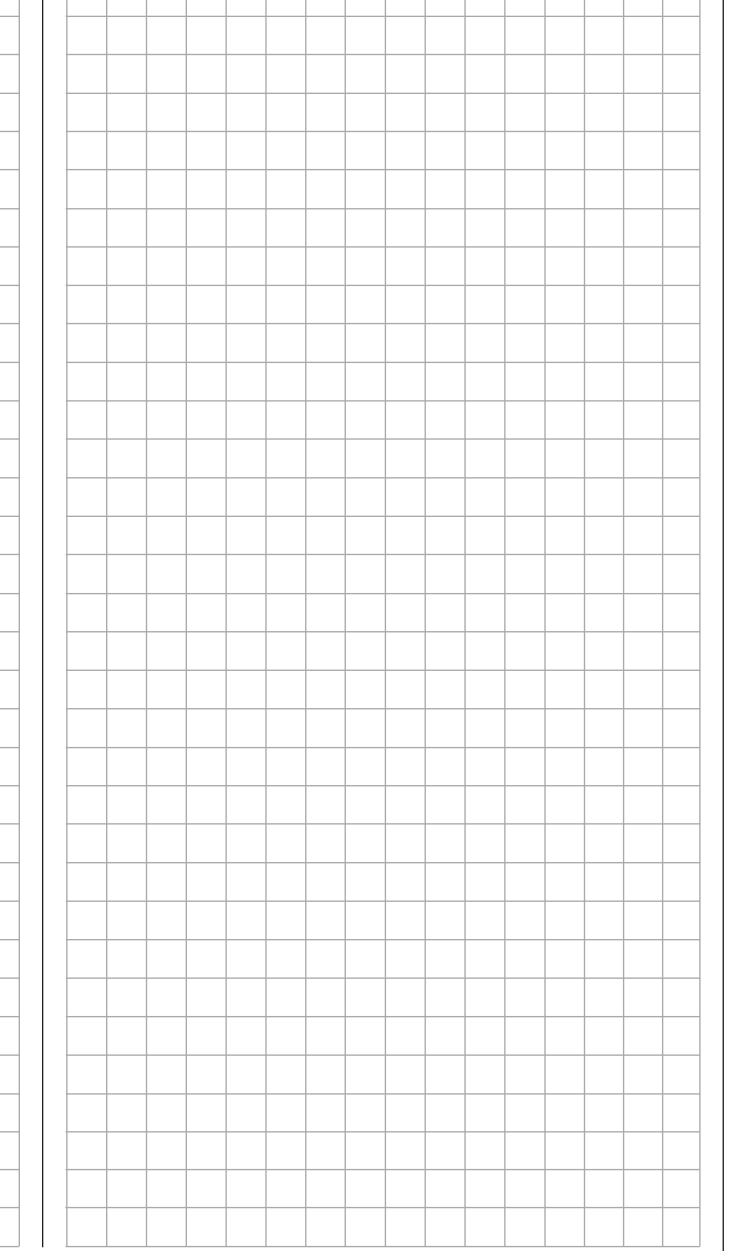

 $\overline{\phantom{0}}$ 

┰

## **Geber- und Schalterzuordnung**

### Prinzipielle Vorgehensweise

An vielen Stellen im Programm besteht die Möglichkeit, eine Steuerfunktion über einen frei wählbaren Geber (Gb1 … 4, DV1 … D4, DT1 und DT2, SL1 und SL2), Schalter (S1 … 8) zu betätigen oder mittels Schalter (S1 … 8), Geber- oder Logische Schalter, siehe weiter unten, zwischen Einstellungen umzuschalten, wobei auch jederzeit Mehrfachzuordnungen möglich sind. (Die begriffliche Unterscheidung zwischen "Geber" und "Schalter" wird im vorherigen Abschnitt "Begriffsdefinitionen" erläutert.)

#### **Hinweis**

Zu beachten ist jedoch, dass bei Funktionsüberschneidungen, wie der Benutzung desselben physischen Schalters beispielsweise als Schalter zur Phasenumschaltung und als Geber zur Phasentrimmung, Fehlverhalten nicht auszuschließen ist. Ändern Sie ggf. also Ihre Schalterzuordnung.

Da die Zuordnung der Geber, Schalter, Geber- und Logischen Schalter in allen relevanten Menüs in gleicher Weise vonstatten geht, soll an dieser Stelle das grundsätzliche Vorgehen erläutert werden, sodass Sie sich später, beim Lesen der detaillierten Menü-Beschreibungen, auf die speziellen Inhalte konzentrieren können.

#### **Geber- und Schalterzuordnung**

Im Untermenü **»G/S SET«** (Geber-/Schalterzuweisung) können Sie …

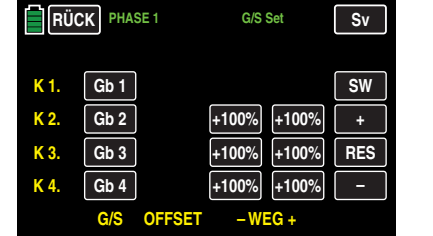

… den senderseitigen Eingängen 1 … 12 des Senders **mz-24** HoTT Pro für die Bedienung von Servos sowohl jeden beliebigen Steuerknüppel (Gb1 … Gb4) wie auch jeden der

mit "DVx", "SLx" oder ggf. "DTx" bezeichneten Geber oder mit "S1 … S8" bezeichneten Schalter zuweisen.

Nach Antippen der entsprechenden Taste mit einem Finger oder dem mitgelieferten Stift – beispielsweise der mit **KEIN** beschrifteten Taste rechts neben "K 5" auf der zweiten Displayseite dieses Menüs – erscheint im Display folgendes Fenster:

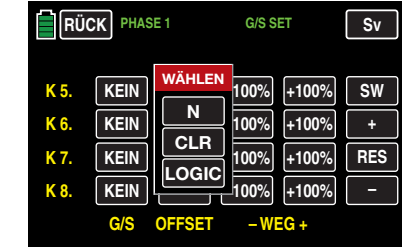

Nun betätigen Sie lediglich den gewünschten Geber (Steuerknüppel 1 … 4, DV1 … DV4, SL1 … SL2, oder DT1 … DT2) oder Schalter (S1 … S8), beispielsweise den rechten Proportional-Drehschieber SL1:

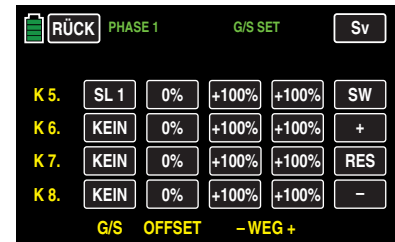

#### **Hinweis**

Die Geber werden erst nach einem bestimmten Weg erkannt. Bewegen Sie diese deshalb solange nach links oder rechts bzw. vor oder zurück, bis die Zuordnung im Display angezeigt wird. Sollte der Stellweg dazu nicht mehr ausreichen, betätigen Sie den Geber ggf. in Gegenrichtung.

#### **Geber oder Schalter löschen**

Nach dem Aktivieren der Geber- oder Schalterzuweisung, wie oben beschrieben, die Taste **CLR** antippen:

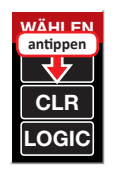

#### **Abbrechen der Geber- oder Schalterzuweisung**

Nach dem Aktivieren der Geber- oder Schalterzuweisung, wie oben beschrieben, die Taste **N** antippen.

#### **Hinweis**

An einigen wenigen Menüpositionen können nur physisch vorhandene Geber oder Schalter zugewiesen werden, weshalb der unterste Button **LOGIC** im Pop-Up-Fenster fehlt, beispielsweise:

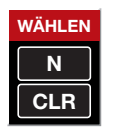

Dies ist kein Fehler.

#### **Schalter, Geber- oder Log. Schalter zuweisen**

#### **• Schalterzuweisung**

Die Programmstellen, an denen ein Schalter, Geberoder Logischer Schalter zugewiesen werden kann, sind mit "G/S" gekennzeichnet. So, wie beispielsweise in der vorletzten Zeile der nachfolgenden Abbildung des Dual Rate / Expo-Displays im roten Kreis zu sehen:

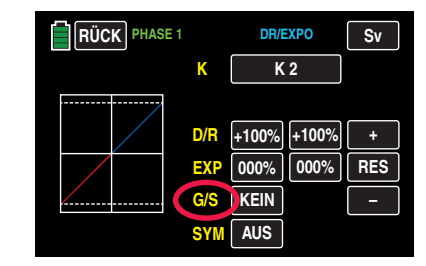

Sobald Sie die Taste **KEIN** rechts neben "G/S" antippen …

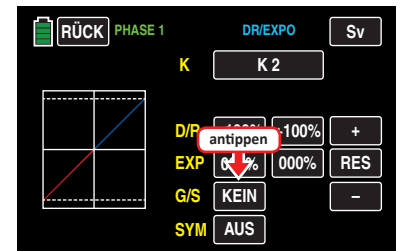

… wird im Display die Anzeige …

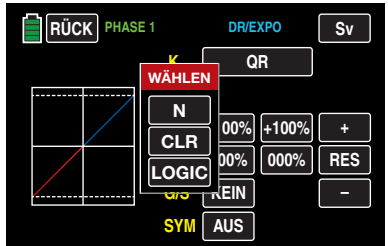

… eingeblendet. Legen Sie den gewünschten Schalter um, beispielsweise den links vorne montierten 3-Stufen-Schalter S5:

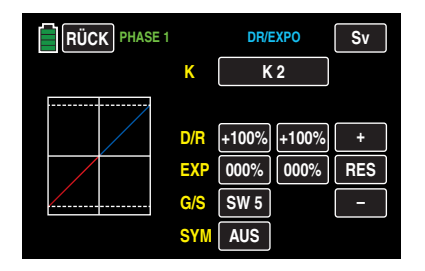

Damit ist beispielsweise in diesem Menü die Schalterzuweisung bereits abgeschlossen.

#### **• Schaltersetup**

In anderen Menüs, in welchen Schalter zugewiesen werden können, beispielsweise im Menü »**PHASE**«, …

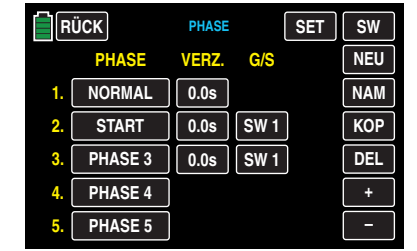

… öffnet sich unmittelbar nach der Schalterzuweisung noch ein weiteres Display.

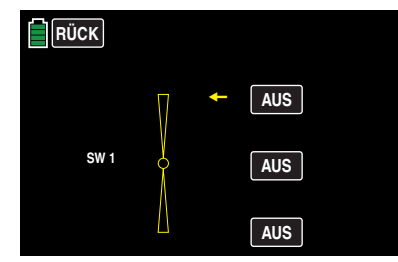

Völlig unabhängig vom gelben Pfeil, welcher nur die aktuelle Schalterposition visualisiert, können Sie nun in diesem Display durch Antippen der entsprechenden Taste bestimmen, in welcher Schalterposition die ausgewählte Phase "EIN" sein soll, beispielsweise:

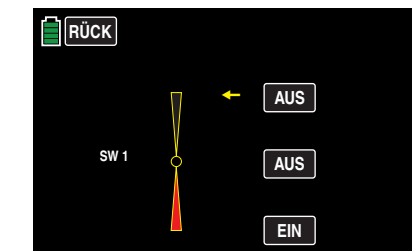

Sinngemäß ist ggf. mit den anderen Schalterpositionen zu verfahren.

#### **Hinweis**

Die Phase 1, die "Normalphase", ist immer dann aktiv wenn sich keiner der ggf. zugewiesenen Phasenschalter in der ..EIN"-Position befindet.

Sollten Sie jedoch anstelle des hier beispielhaft dargestellten 3-Stufen-Schalters S1 den 2-Stufen-Schalter S6 auswählen, sieht das Display wie folgt aus:

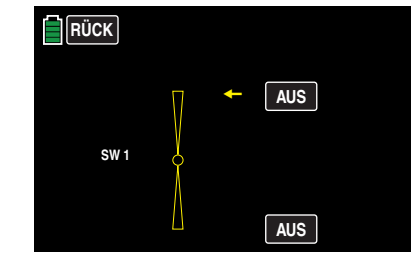

Wählen Sie die gewünschte Schaltrichtung analog zu Vorstehendem.

#### **• Auslesen eines Schaltersetups**

Soll zu einem späteren Zeitpunkt das Setup eines bestimmten Schalters zu Informationszwecken oder zwecks Änderung ausgelesen werden, ist das Wertefeld des gewünschten Schalters anzutippen, beispielsweise …

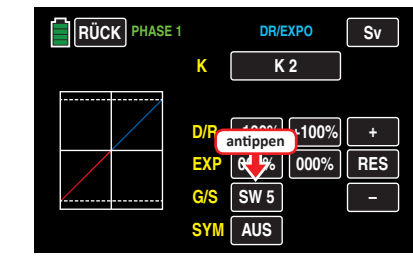

… und dann DERSELBE Schalter zu betätigen. Im sich daraufhin öffnenden Setupdisplay wird das zuletzt gültige Setup angezeigt.

#### **• Schalter löschen**

Nach dem Aktivieren der Schalterzuweisung, wie zu Beginn dieses Abschnittes beschrieben, die Taste **CLR** antippen:

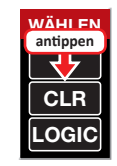

#### **• Abbrechen der Schalterzuordnung**

Nach dem Aktivieren der Schalterzuordnung, wie zu Beginn dieses Abschnittes beschrieben, die Taste **N** antippen.

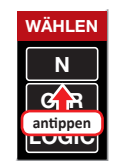

#### **• Geberschalterzuordnung**

Betätigen Sie den Geber mit dem Sie einen Schaltvorgang auslösen möchten, beispielsweise die Steuerfunktion 3, im Display mit "Gb 3" bezeichnet:

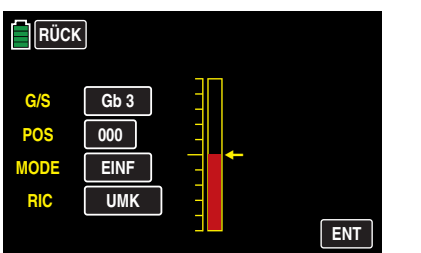

Der gelbe Pfeil rechts des Balkendiagramms visualisiert die aktuelle Geberposition, welche durch Antippen der Taste **ENT** als Schaltpunkt in das Wertefeld rechts neben "POS" übernommen werden kann. Antippen von **UMK** in der Zeile "RIC(htung)" kehrt die Schaltrichtung um.

In der Zeile "MODE" kann zuletzt noch die Schaltfunktion des Geberschalters vom einfachen Ein-/Ausschalten nach Art eines 2-Stufenschalters auf ein Schaltverhalten a la 3-Stufen-Schalter umgestellt werden.

#### **Hinweis**

In diesem Fall sollten Sie aber unbedingt eine Schaltposition ungleich "000" vorgeben. Anderenfalls riskieren Sie ein permanentes Umschalten zwischen den beiden Schaltzuständen solange sich der betreffende Geber in Steuermitte befindet.

#### **• Logischen Schalter zuweisen**

Nach dem Aktivieren der Schalterzuweisung, wie zu Beginn dieses Abschnittes beschrieben, die Taste **LOGIC**  antippen:

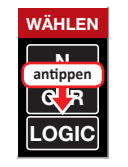

In dem neuen Fenster erscheint eine Liste mit den acht logischen Schaltern "L1 ... L8" sowie 8 invertierten logischen Schalter.

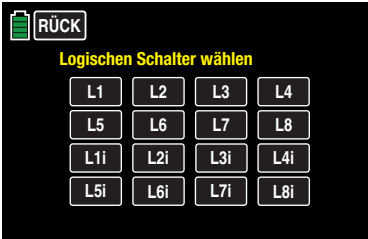

Sobald Sie den gewünschten Schalter antippen, wird dieser in das Ausgangsmenü übernommen, beispielsweise:

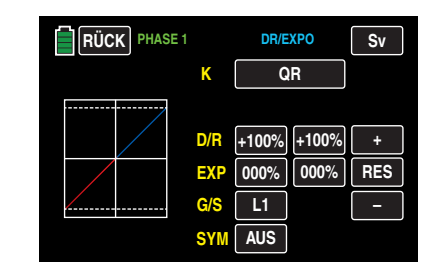

#### **Hinweis**

Vergessen Sie anschließend nicht, den ausgewählten Logischen Schalter im Untermenü »**LOG. SW**« auch entsprechend zu programmieren!

#### **Tipps**

Mittels der logischen Schalter, siehe Untermenü »**LOG. SW**« können zwei Schalter und/oder auch Geberschalter in einer "UND"- oder "ODER"-Schaltung logisch miteinander verknüpft werden. Insgesamt 8 logische Schalter "L1 ... L8" (sowie weitere 8 invertierte logische Schalter mit umgedrehter Schaltrichtung) stehen zur Verfügung.

Das Ergebnis einer dieser logischen Schaltfunktionen kann aber ebenso gut als Schaltfunktion in einem weiteren logischen Schalter verwendet werden. Nähere Details siehe in dem entsprechenden Menü.

• Alle Schalter können auch mehrfach belegt werden! Achten Sie aber darauf, dass Sie nicht versehentlich einem Schalter sich gegenseitig störende Funktionen zuweisen! Notieren Sie sich ggf. die jeweiligen Schaltfunktionen.

#### **Anwendungsbeispiele**

• Zu- oder Abschaltung einer bordeigenen Glühkerzenheizung beim Unter- oder Überschreiten eines leerlaufseitig programierten Schaltpunktes auf dem K1-Steuerknüppel. Der Schalter der Glühkerzenheizung wird dabei senderseitig über einen Mischer angesteuert.

- Automatisches Ein- und Ausschalten der Stoppuhr zur Messung der reinen "Flugzeit" eines Hubschraubers durch einen Geberschalter auf dem Gaslimiter.
- Automatisches Abschalten des Mischers "QR  $\rightarrow$  SR" beim Ausfahren der Bremsklappen, um z. B. bei Landungen am Hang die Querlage des Modells der Bodenkontur anzupassen, ohne dass durch das ansonsten mitlaufende Seitenruder auch noch zusätzlich die Flugrichtung beeinflusst wird.
- Ausfahren der Landeklappen samt Nachtrimmen des Höhenruders beim Landeanflug, sobald der Gassteuerknüppel über den Schaltpunkt hinaus bewegt wird.
- Ein- und Ausschalten der Stoppuhr zur Messung der Laufzeit von Elektromotoren.

• …

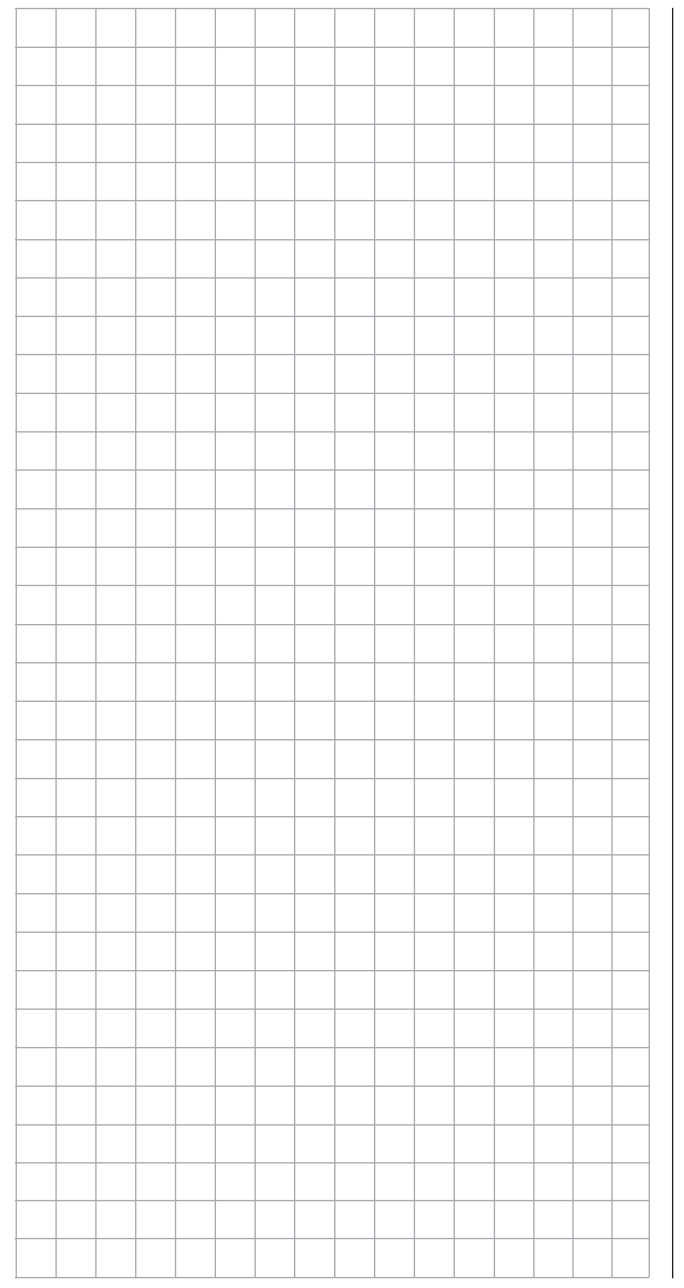

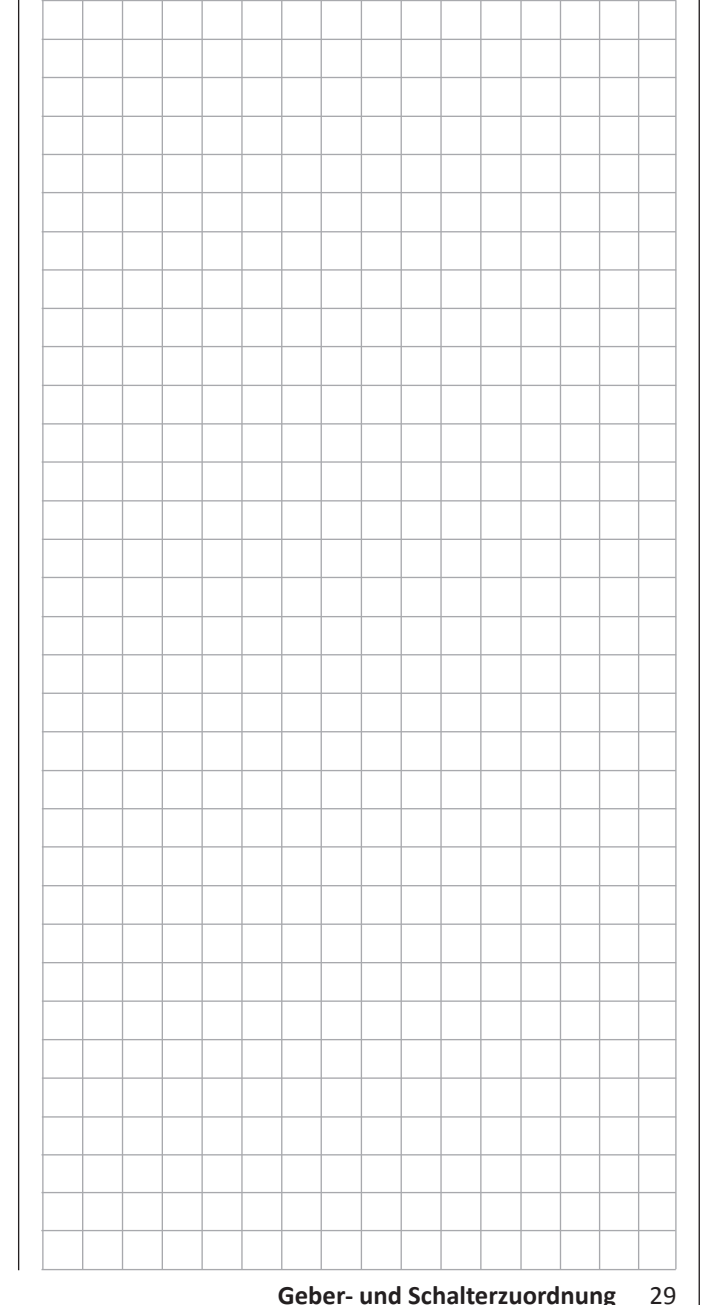

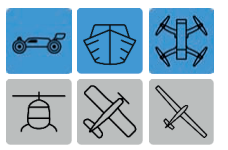

### **Empfängerbelegung** Fahrzeuge, Schiffe und Kopter

Alle für die oben genannten Modelltypen relevanten Menüs sind im nachfolgenden Abschnitt "Programmbeschreibung" mit zumindest einem der diese drei Modelle charakterisierenden "farbigen" Symbole gekennzeichnet. ...

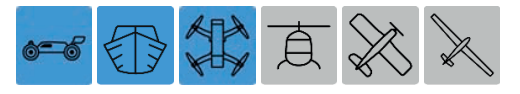

… sodass Sie sich bei der Modellprogrammierung nur mit den jeweils zutreffenden Menüs befassen müssen.

#### **Anschlusshinweise**

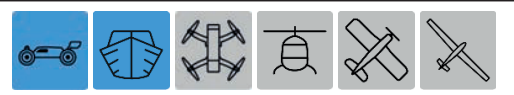

Bei Land- und Wasserfahrzeugen gibt es grundsätzlich vier verschiedene Möglichkeiten, die Steuerfunktionen vorwärts/rückwärts und links/rechts den beiden Steuerknüppeln zuzuordnen. Welche dieser Möglichkeiten benutzt wird, hängt von den individuellen Gewohnheiten des einzelnen Modellpiloten ab. Der Kompatibilität mit den **Steuermodes** 1 … 4 wegen wird jedoch empfohlen, die Steuerfunktion 1 mit der Vorwärts-/Rückwärts- und die Steuerfunktion 4 mit der Richtungsfunktion zu belegen:

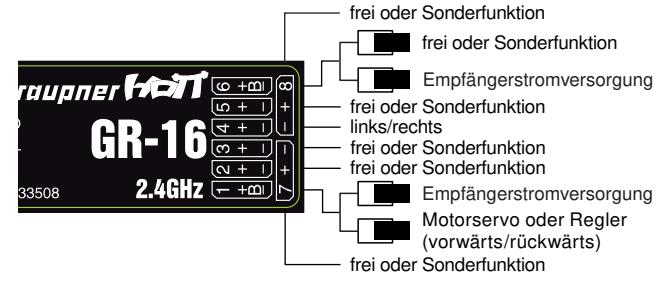

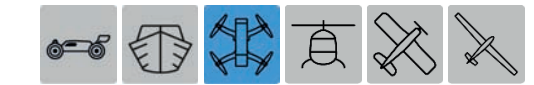

Auch bei Koptern gibt es grundsätzlich vier verschiedene Möglichkeiten, die vier Steuerfunktionen Rollen, Nicken, Gieren und die Motor-/Pitch-Steuerung den beiden Steuerknüppeln zuzuordnen. Welche dieser Möglichkeiten benutzt wird, hängt von den individuellen Gewohnheiten des einzelnen Modellpiloten ab. Der Kompatibilität mit den **Steuermodes** 1 … 4 wegen wird jedoch empfohlen, sich an folgender Belegung zu orientieren:

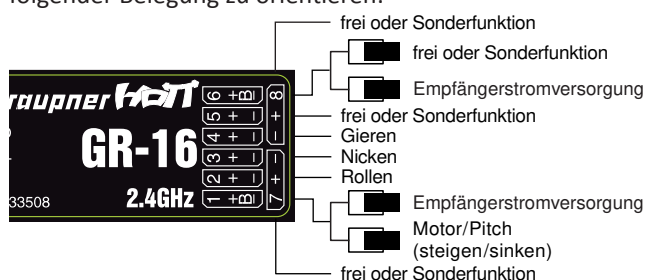

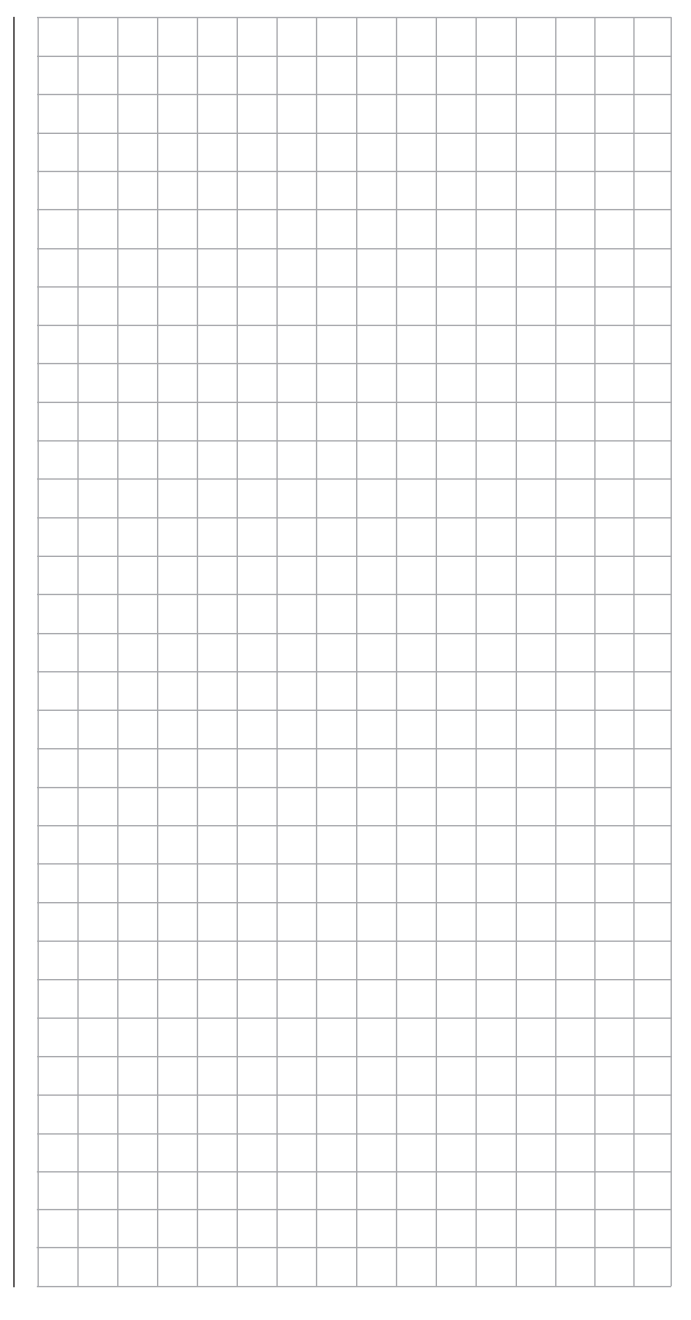

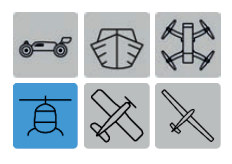

### Hubschraubermodelle

Alle für ein Hubschraubermodell relevanten Menüs sind im nachfolgenden Abschnitt "Programmbeschreibung" mit dem diesen Modelltyp charakterisierenden Symbol gekennzeichnet, …

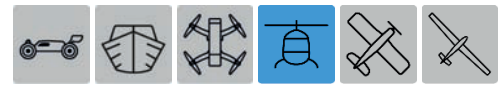

… sodass Sie sich bei einer Hubschrauberprogrammierung nur mit diesen Menüs befassen müssen.

#### **Installationshinweise**

#### **Hinweis**

Die Servos MÜSSEN in der hier abgebildeten Reihenfolge am Empfänger angeschlossen sein. Nicht benötigte Ausgänge werden einfach nicht belegt.

Beachten Sie darüber hinaus die Hinweise auf den folgenden Seiten.

### **Tipp**

Um die Komfort- und Sicherheitsmerkmale des Gaslimiters *nutzen zu können, ist auch ein Drehzahlregler entgegen der nebenstehenden Empfängerbelegung anstatt an Empfängerausgang "8", an den Empfängerausgang "6" anzuschließen. Näheres dazu auf Seite* 159*.*

#### **Empfängerbelegung von Hubschraubermodellen …**

### **… mit 1 bis 3 Taumelscheibenservos**

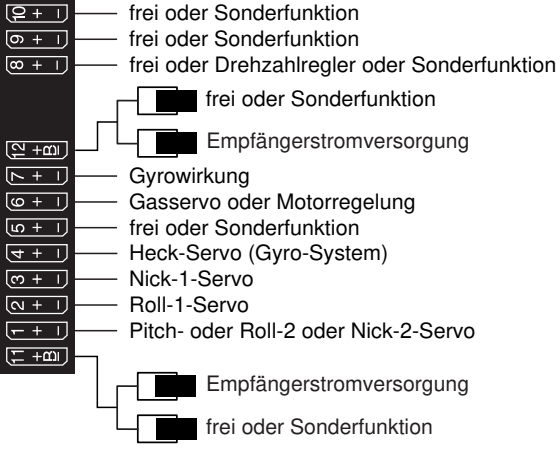

#### **… mit 4 Taumelscheibenservos**

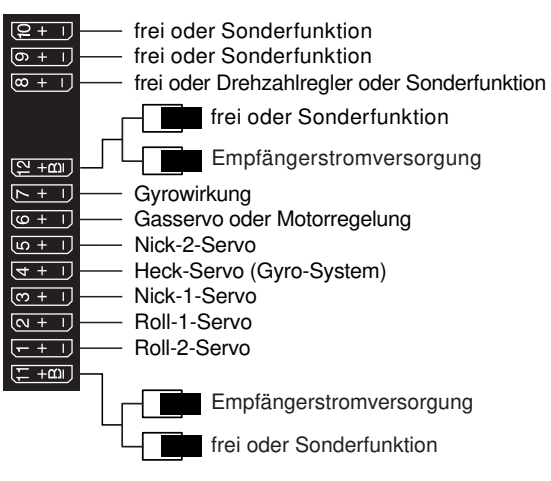

#### **Hinweis**

Gegenüber der Empfängerbelegung einiger älterer *Graupner/JR*-Sender sind nun der Servoanschluss 1 (Pitch-Servo) und Servoanschluss 6 (Gas-Servo) vertauscht. Die Servos MÜSSEN also wie abgebildet an die Ausgänge des Empfängers angeschlossen werden. Nicht benötigte Ausgänge werden einfach nicht belegt.

Genauere Einzelheiten zum jeweiligen Taumelscheibentyp finden Sie im Menü **»Modellauswahl«**.

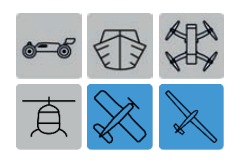

### Motor- und Segelflugmodelle

Alle für ein Motor- oder Segelflugmodell relevanten Menüs sind im nachfolgenden Abschnitt "Programmbeschreibung" mit zumindest einem der diese beiden Modelltypen charakterisierenden Symbole gekennzeichnet, …

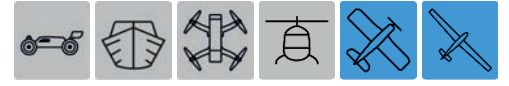

… sodass Sie sich bei einer Flächenmodellprogrammierung nur mit den jeweils zutreffenden Menüs befassen müssen.

#### **Installationshinweise**

#### **Hinweis**

Die Servos MÜSSEN in der hier abgebildeten Reihenfolge am Empfänger angeschlossen sein. Nicht benötigte Ausgänge werden einfach nicht belegt.

Beachten Sie darüber hinaus die Hinweise auf den folgenden Seiten.

**Flächenmodelle mit und ohne Motor, mit bis zu 4 Querruder- und bis zu 4 Wölbklappenservos …**

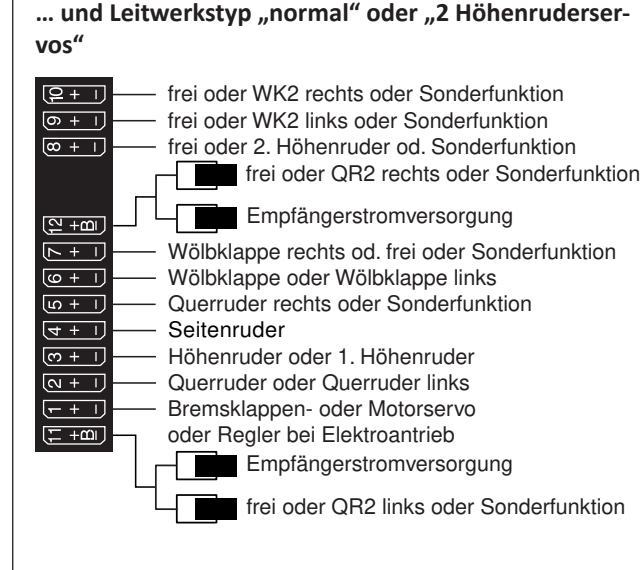

#### ... und Leitwerkstyp ..V-Leitwerk"

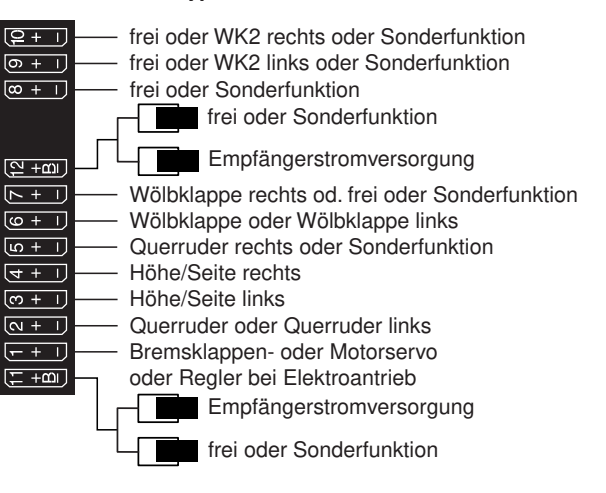

#### **Delta-/Nurflügelmodelle mit und ohne Motor, mit bis zu 4 Quer-/Höhenruder- und 4 Wölbklappen/Höhenruderservos**

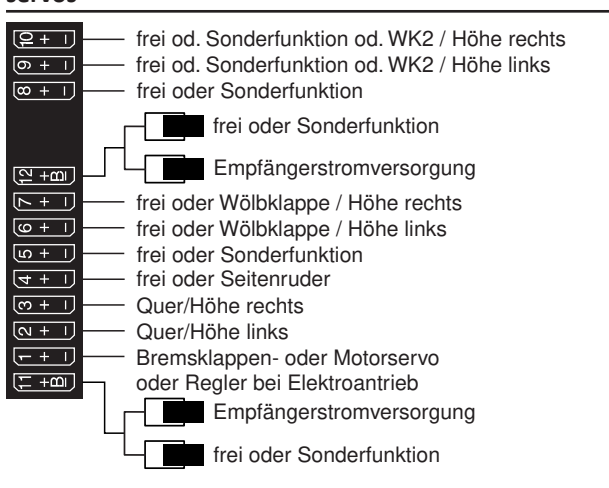

Bedingt durch den unterschiedlichen Einbau der Servos und Ruderanlenkungen kann anfangs die Servolaufrichtung bestimmter Servo verkehrt sein. Nachfolgende Tabelle gibt Hinweise zur Abhilfe.

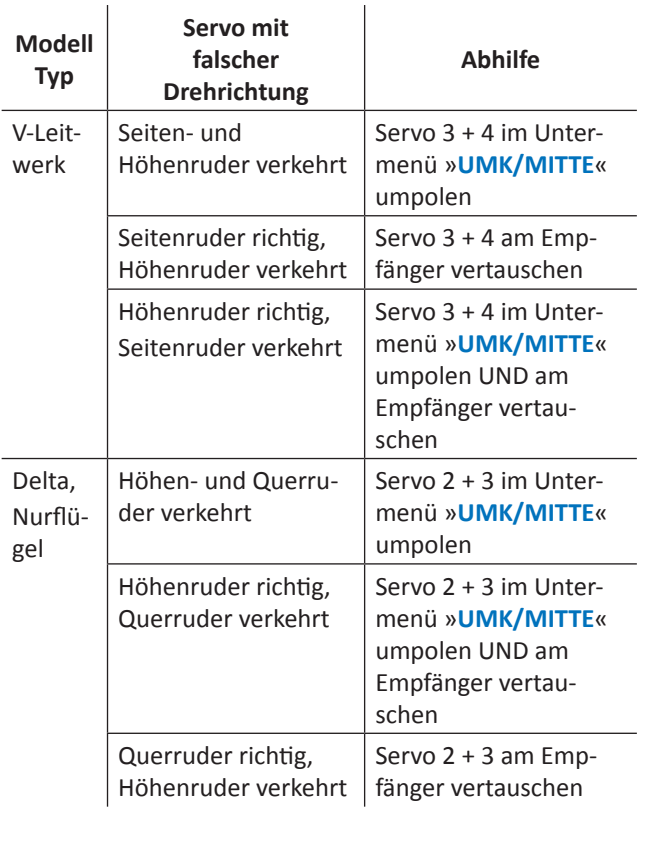

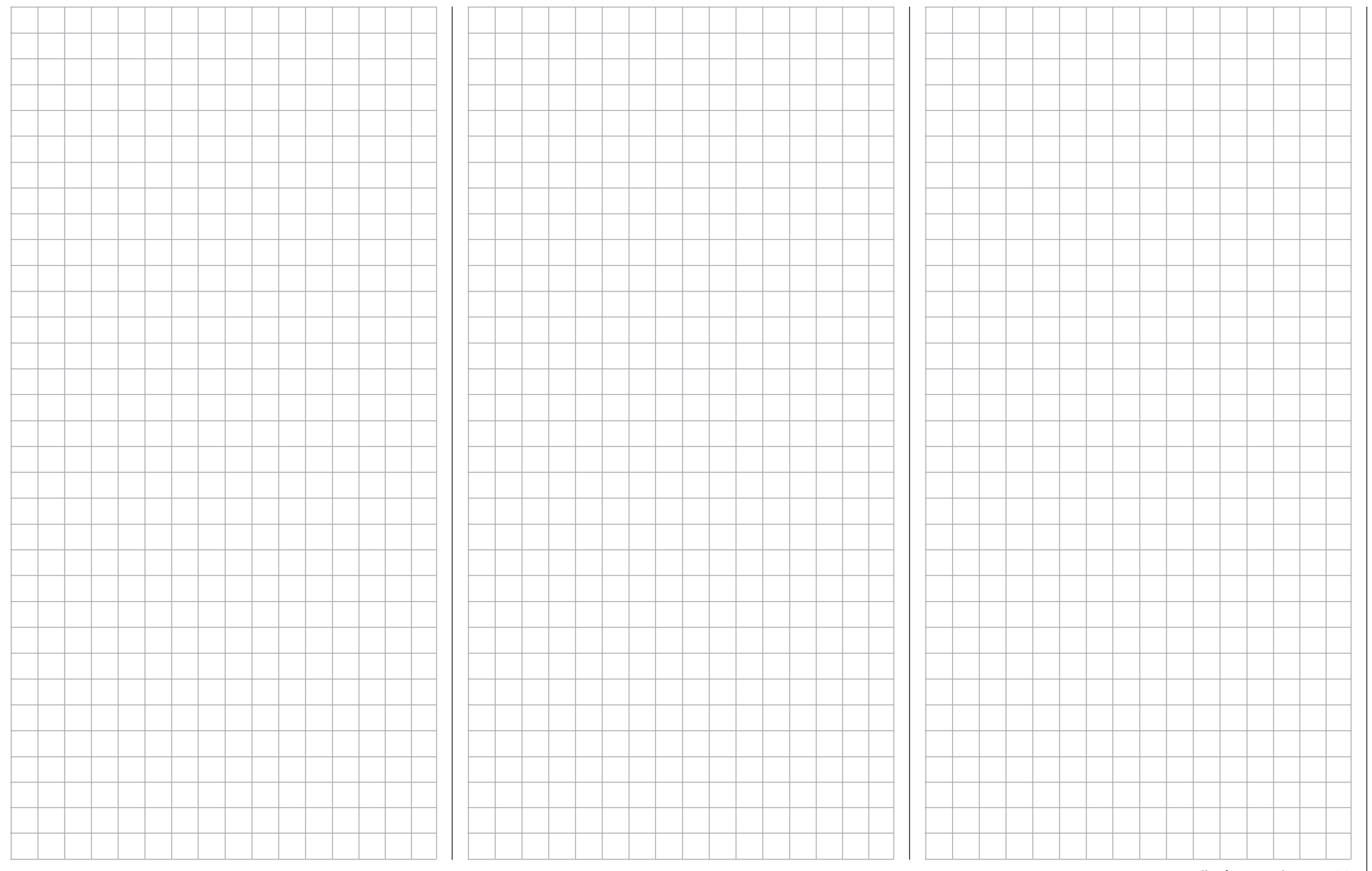

### **Programmbeschreibung**

Wie bereits im Abschnitt .. **Bedienung des Displays**" angesprochen, wird mit dem Antippen eines der vier, mit "B", "F", "S" und "T" gekennzeichneten Symbole rechts unten in der Grundanzeige …

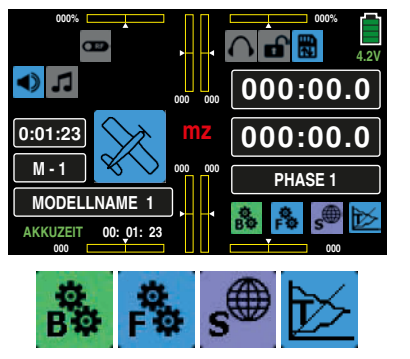

… das jeweilige Auswahlmenü aufgerufen.

In diesen Untermenüs sind letztlich alle zum Programmieren eines Modells wie auch des Senders benötigten Einstell- und Anzeigemenüs zusammengefasst.

Die auf Seite **38** beginnende Beschreibung der einzelnen Menüpunkte erfolgt in der vom Sender vorgegebenen Reihenfolge.

#### **Hinweis**

Die Displayabbildungen dieses Handbuches sind ausschließlich zu Illustrationszwecken erstellt. Beachten Sie bitte deshalb, dass die darin gezeigten Einstellungen und Einstellwerte keinesfalls 1 : 1 übernommen werden können.

**"B"** ("grünes" **Basismenü**)

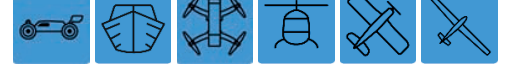

Tippen Sie das mit "B" beschriftete "Zahnrad"-Symbol mit einem Finger oder dem mitgelieferten Stift an:

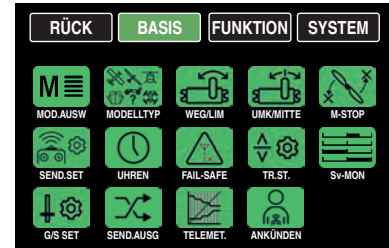

In diesem Menü sind im Prinzip alle zur Grundeinstellung eines Modells benötigten Einstell- und Anzeigemenüs zusammengefasst:

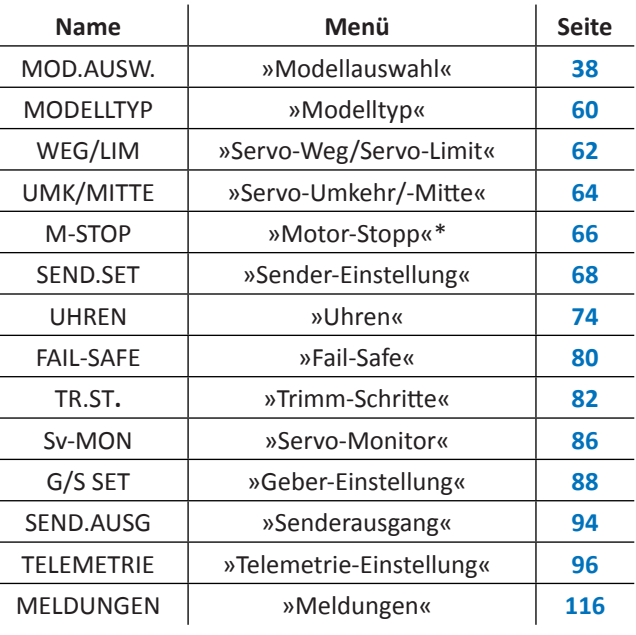

#### bei einem Modell OHNE Motor ausgeblendet

#### **"F"** ("blaues" **Funktionsmenü**)

Tippen Sie das mit "F" beschriftete "Zahnrad"-Symbol mit einem Finger oder dem mitgelieferten Stift an:

Abhängig vom Modelltyp des aktuell aktiven Modellspeichers werden unterschiedliche Menüstrukturen angezeigt. Diese wiederum können – abhängig von den Grundeinstellungen des jeweiligen Modells – ebenfalls variieren. Die nachfolgenden Menüabbildungen zeigen deshalb jeweils nur einen beispielhaften Menüumfang.

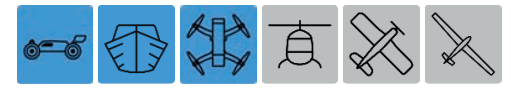

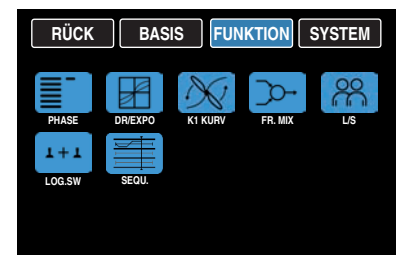

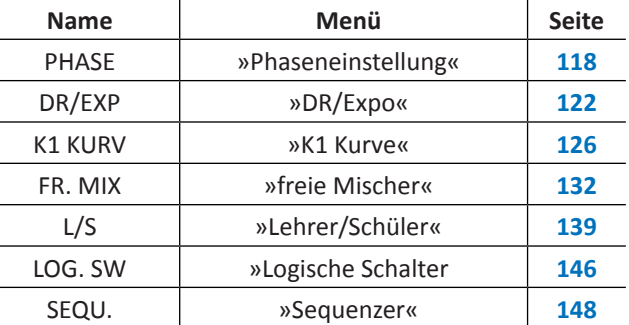

*Da obige Untermenüs auch in den "blauen" Menüs der Mo*delltypen "Helikopter" und "Flächenmodell" enthalten sind, *wird die Beschreibung dieser "gemeinsamen Menüs" in den anderen Abschnitten aus Platzgründen nicht wiederholt. Der Übersichtlichkeit wegen wurden jedoch diese "gemeinsamen Menüs" sowohl im* **Inhaltsverzeichnis** *wie auch in den* 

*nachfolgenden Tabellen entsprechend der Reihenfolge im Display integriert.*

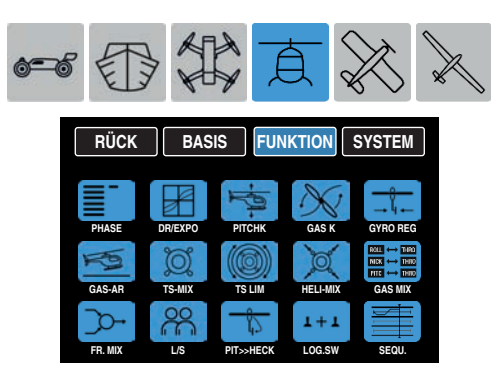

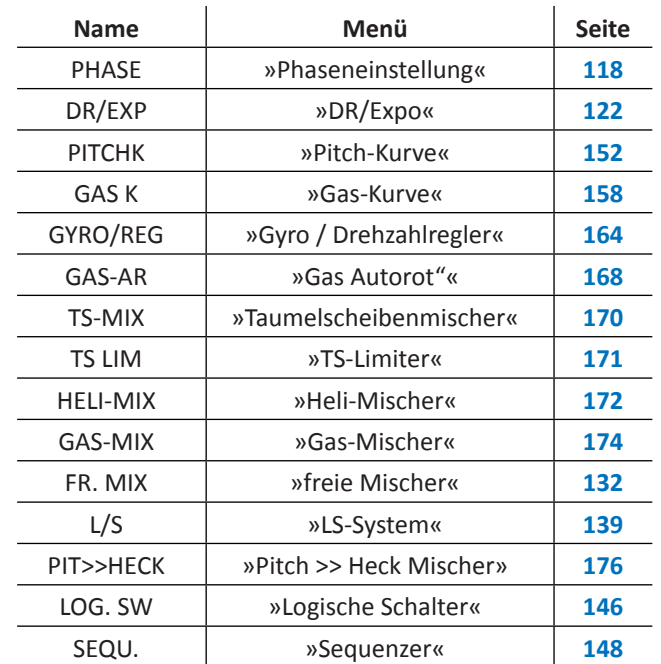

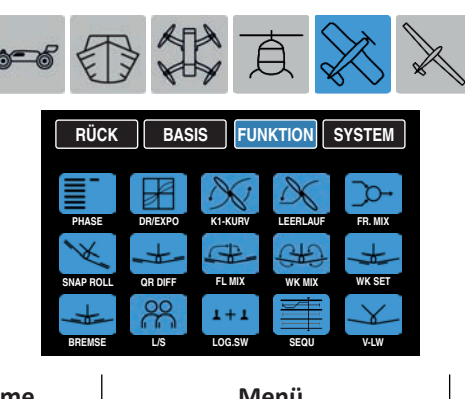

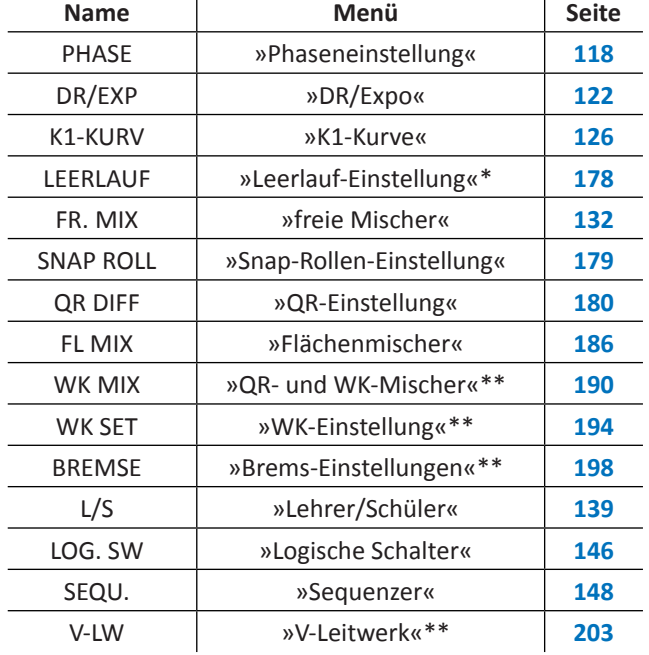

\* Bei Modell mit Elektroantrieb ausgeblendet

\*\* Abhängig vom gewählten Modelltyp ggf. ausgeblendet.

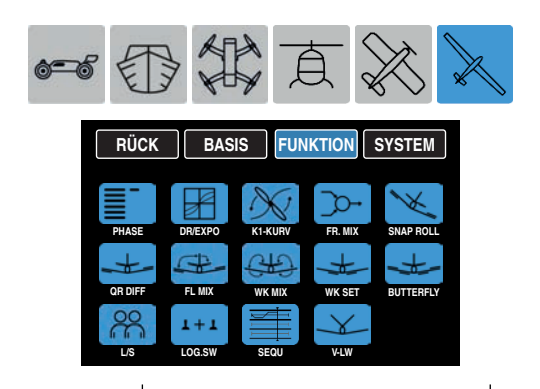

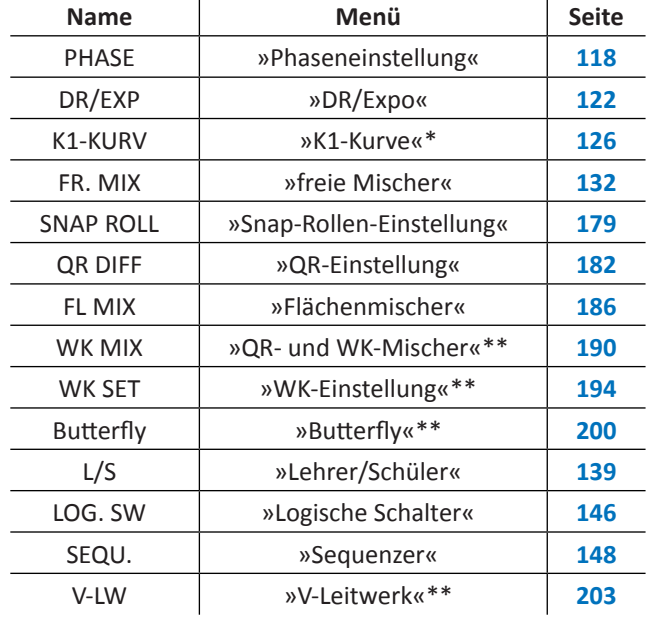

\* Bei einem antriebslosen Modell ausgeblendet.<br>\* Abhängig vom gewählten Modelltyn ggf ausgel

Abhängig vom gewählten Modelltyp ggf. ausgeblendet.

#### **"S"** ("lila" **Systemmenü**)

**"T"** ("Anzeige Telemetrie-Daten")

Tippen Sie das mit "T" beschriftete Symbol rechts unten mit

Die Anzeige wechselt von der Grundanzeige zur Anzeige von Telemetrie-Daten, z. B.:

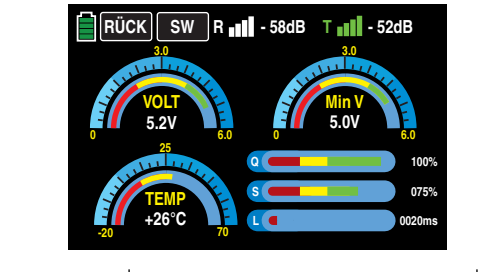

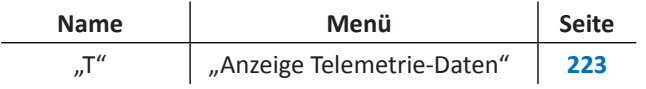

einem Finger oder dem mitgelieferten Stift an.

Tippen Sie das mit "S" beschriftete "Zahnrad"-Symbol mit einem Finger oder dem mitgelieferten Stift an:

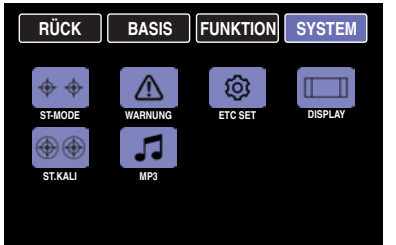

In diesem Menü sind, mit Ausnahme des Menüs »**WAR-NUNG**«, ausschließlich senderspezifische Einstell- und Anzeigemenüs zusammengefasst:

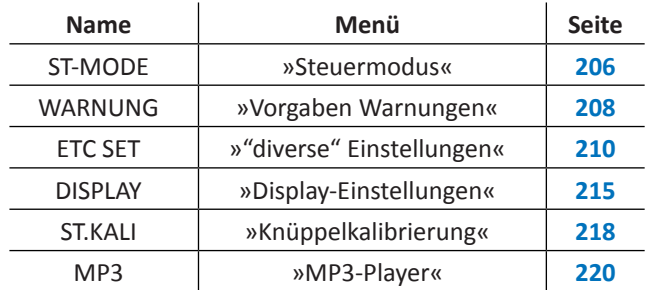

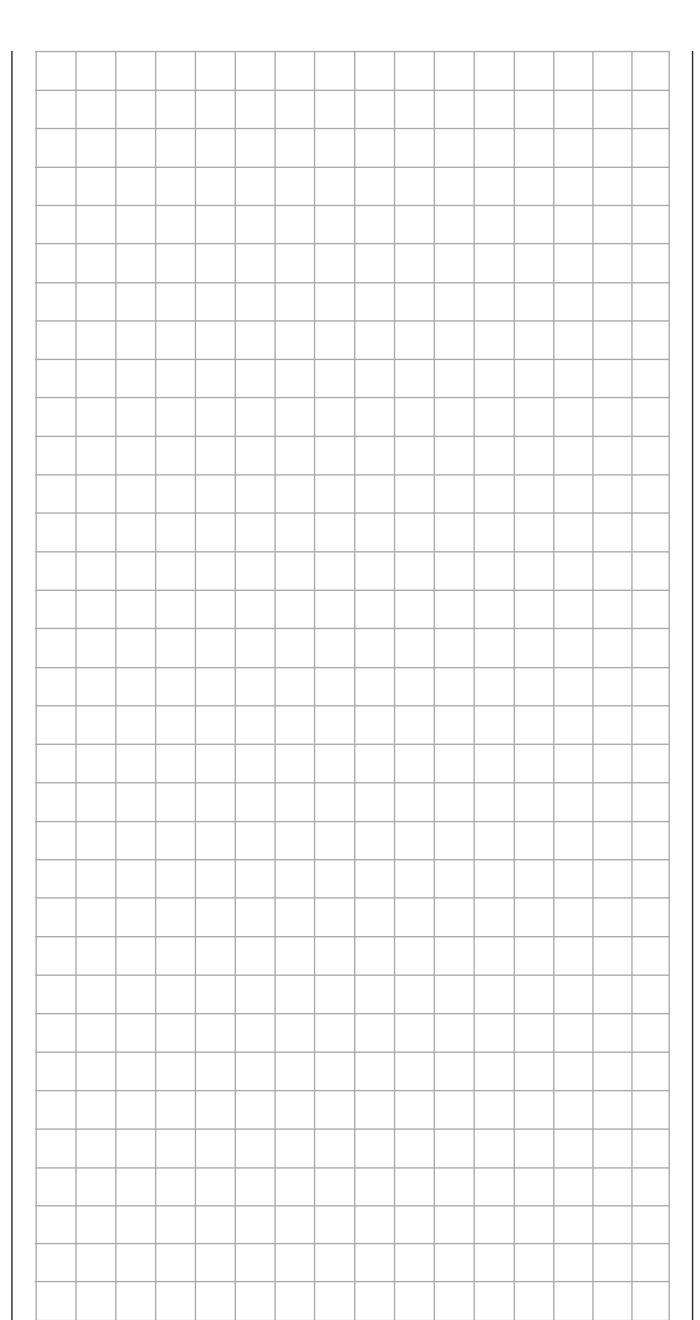
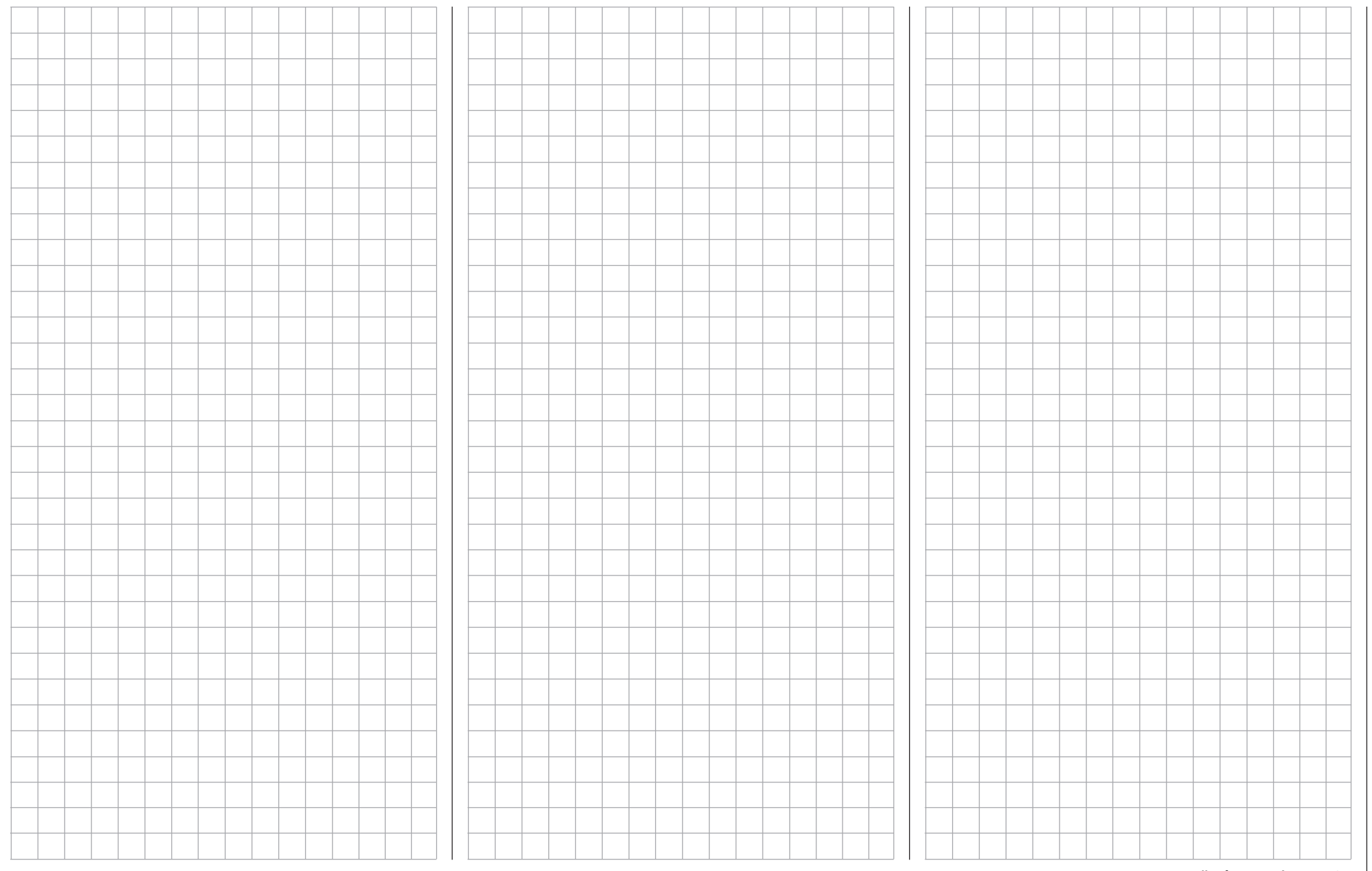

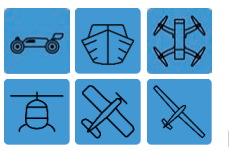

**Modellauswahl**

Manipulieren der Modellspeicher 1 … 30

Schalten Sie ggf. Ihre Empfangsanlage und das HF- Modul Ihres Senders *aus.* Tippen Sie hernach in der Grundanzeige des Senders mit einem Finger oder dem mitgelieferten Stift auf das Wertefeld **M x** links im Display, …

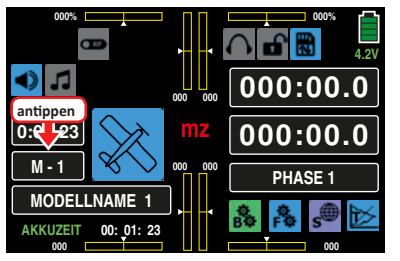

… um direkt in das Untermenü »**Modellauswahl**« zu wechseln:

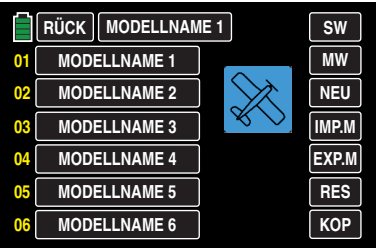

Oder tippen Sie alternativ auf das mit "B" gekennzeichnete "Zahnrad"-Symbol, um dasselbe Untermenü aus dem Basismenü heraus aufzurufen:

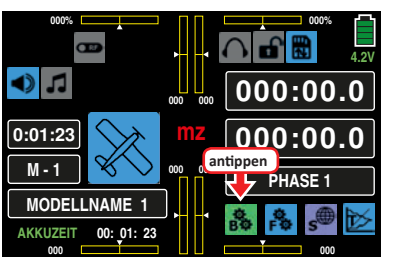

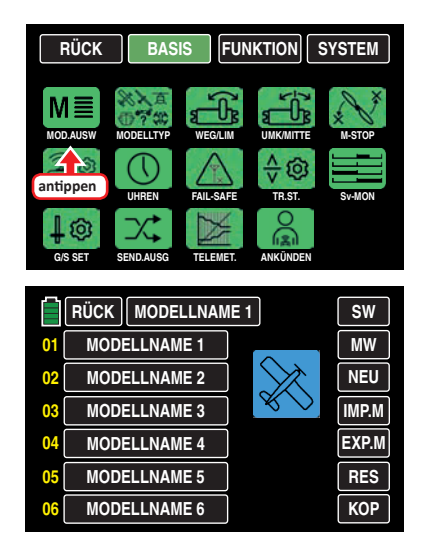

#### **Hinweise**

• Erfolgt keine Reaktion auf das Antippen des Wertefeldes **M x** in der Grundanzeige des Senders oder es erscheint nach dem Antippen des im "grünen" Basismenü zu findenden Icons »**MOD. AUSW**« die Warnanzeige …

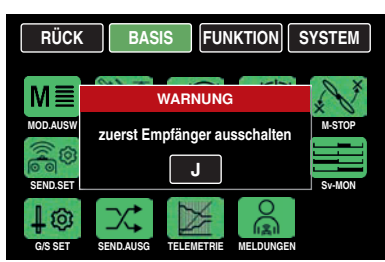

• …, dann besteht noch eine Verbindung zwischen Empfänger und Sender. Schalten Sie also die Stromversorgung Ihres Empfängers ab und probieren Sie es noch einmal:

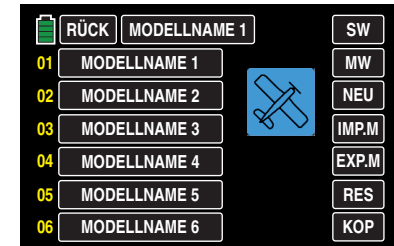

• Solange sich der Sender im kabellosen Trainer-Mode befindet, ist der Zugriff auf das Untermenü **»MOD.AUSW«** generell blockiert.

### **Modelltypanzeige**

Der Name des aktuell aktiven Modellspeichers wird am oberen Displayrand angezeigt und den Modelltyp des aktiven Modellspeichers symbolisiert das Icon rechts unterhalb. Beispielsweise den Modelltyp "Heli" des derzeit aktiven und mit dem Namen "STARLET" versehenen Modellspeichers 01:

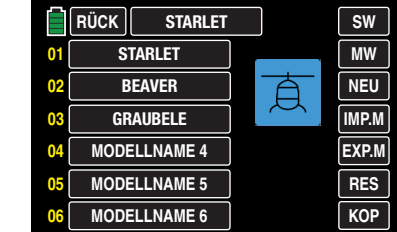

Ohne einen Modellwechsel zu initiieren, kann durch simples Antippen eines beliebigen anderen Speicherplatzes ebenso einfach dessen aktueller Modelltyp abgefragt werden, beispielsweise:

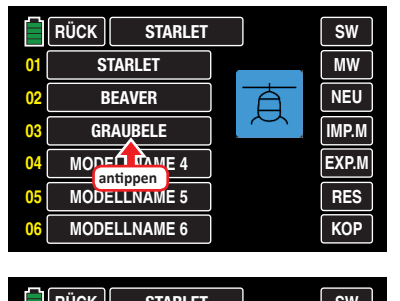

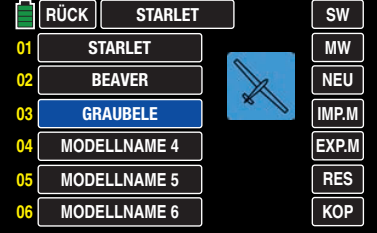

### **Tipp**

*Gleichartig funktioniert die Anzeige des Modelltyps bei der Option "Import von SD-Karte".*

#### **HoTT-Synchronisationsmethode umstellen**

Wie bereits im Abschnitt "Inbetriebnahme des Empfän**gers**" angesprochen, kann – *bei abgeschalteter Empfangsanlage und abgeschaltetem HF-Modul* – jeder beliebige der insgesamt 30 Modellspeicher des Senders **mz-24**  HoTT Pro jederzeit von der standardmäßig vorgegebenen speicherspezifischen HoTT-Synchronisation auf senderspezifische, und umgekehrt, umgestellt werden. Erkennbar ist die jeweils einem Modellspeicher zugewiesene HoTT-Synchronisationsmethode an dem fehlenden oder vorhandenen gelben "G" rechts neben der mit dem Modellnamen beschrifteten Auswahltaste:

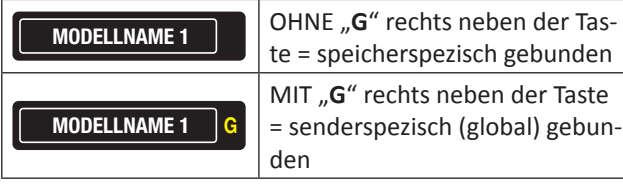

In der nachfolgenden Abbildung sind die Modellspeicher 1, 2 und 3 beispielhaft auf speicherspezifischer HoTT-Synchronisation belassen und die Speicherplätze 4, 5 und 6 auf senderspezische HoTT-Synchronisation umgestellt:

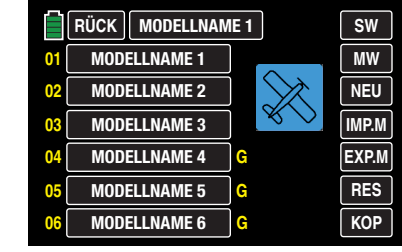

#### **Umstellen der HoTT-Synchronisierung**

Schalten Sie ggf. das HF-Modul Ihres Senders aus.

Tippen Sie den umzustellenden Speicherplatz an, beispielsweise Speicherplatz 3:

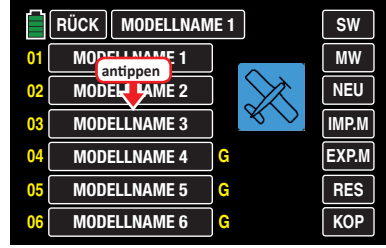

Die Farbe des Feldes wechselt von schwarz nach blau:

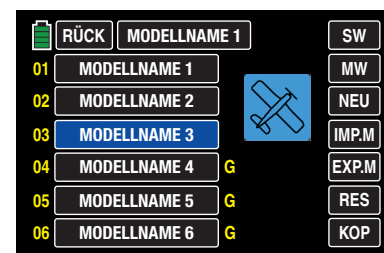

Tippen Sie nun das Modelltyp-Icon an, …

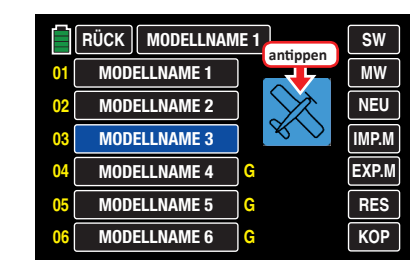

… woraufhin ein Auswahlfenster eingeblendet wird, dessen Umschalttaste immer mit der Bezeichnung der Methode beschriftet ist, *in die umgeschaltet werden kann.* In diesem Beispiel also von speicherspezifisch auf senderspezifisch. Folglich ist der Button aktuell mit dem Synonym "GLOBAL" für senderspezifisch beschriftet:

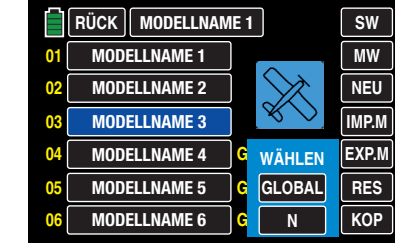

Antippen von **N** bricht den Vorgang ab. Antippen von **GLO-BAL** stellt den ausgewählten Modellspeicher auf "globales", d. h. senderspezifische HoTT-Synchronisation um:

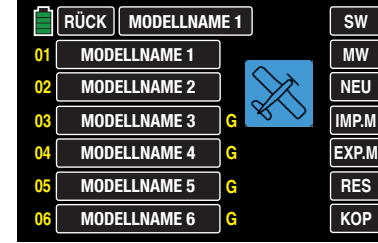

Soll umgekehrt ein auf **GLOBAL** umgestellter Modellspeicher auf modellspezifische HoTT-Synchronisation umgestellt werden, wird infolgedessen der Auswahlbutton mit der Beschriftung **MODELL** eingeblendet:

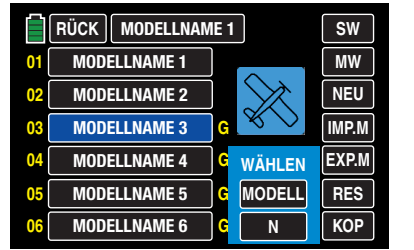

Antippen von **N** bricht den Vorgang ab. Antippen von **MO-DELL** stellt den ausgewählten Modellspeicher wieder auf modellspezifische HoTT-Synchronisation zurück.

- Im Anschluss an die Umstellung eines oder auch mehrerer Modellspeicher sind alle unmittelbar betroffenen Empfänger zwingend neu zu binden.
- "GLOBAL", also senderspezifisch, gebundene Empfänger reagieren auf die Signale aller global gebundenen Modellspeicher "ihres" Senders, weshalb aus Sicherheitsgründen ein Modellwechsel nur noch nach dem Abschalten der Empfangsanlage möglich ist!

# **VORSICHT**

**! Eine, ggf. unbeabsichtigt, nach einem Modellwechsel wieder eingeschaltete Empfangsanlage reagiert auf jegliche Steuerbefehle global gebundener Modellspeicher sobald**  wieder verwertbare Signale "ihres" Senders eintref**fen.** 

"MODELL"-spezifisch gebundene Empfänger reagieren ausschließlich auf die Signale des ihnen explizit zugewiesenen Modellspeichers. Ein, ggf. unbeabsichtigter, Betrieb an einem nicht zugewiesenen Modellspeicher ist NICHT möglich. Eine weiterhin, oder ggf. auch erst nach einem Modellwechsel wieder, eingeschaltete Empfangsanlage wechselt deshalb für die Dauer dieses Zustandes in den Fail-Safe-Modus.

# **Tipp**

*Informationen zur HoTT-Synchronisation nach dem Kopieren sowie Export/Import eines Modellspeichers finden Sie im jeweiligen Abschnitt weiter hinten.*

 **SW** (Seitenwechsel)

Durch Antippen der Taste **SW** im Display rechts oben wechseln Sie nach dem Rotationsprinzip von der Anzeige der ersten sechs Modellspeicher …

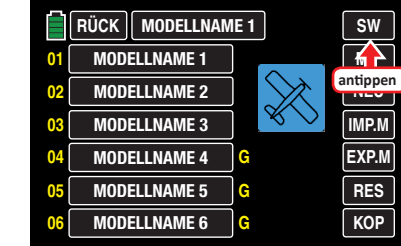

… zur Anzeige der nächsten sechs …

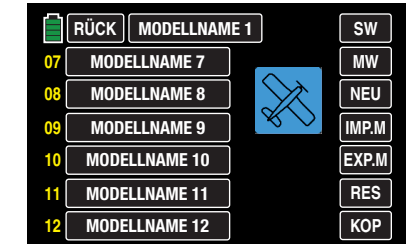

… usw. Nach Anzeige der Modellspeicher 25 … 30 stehen wieder die Modellspeicher 01 … 06 zur Auswahl.

…

 **MW** (Modellwechsel)

Tippen Sie das Auswahlfeld des gewünschten Modellspeichers an, beispielsweise:

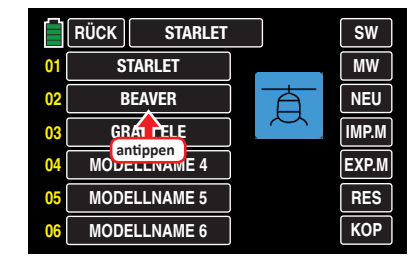

Die Farbe des Feldes wechselt von schwarz nach blau:

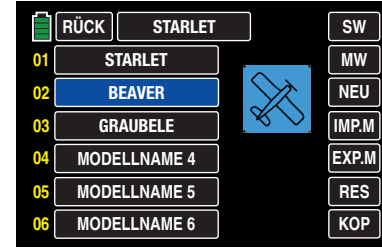

Tippen Sie nun auf die Taste **MW** am rechten Displayrand

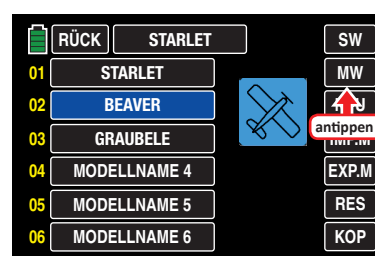

… und anschließend auf **N** um den Vorgang wieder abzubrechen oder auf **J** um den Modellwechsel einzuleiten …

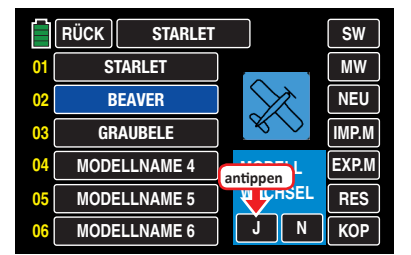

... worauf für ca. 1 Sekunde "BITTE WARTEN" eingeblendet wird:

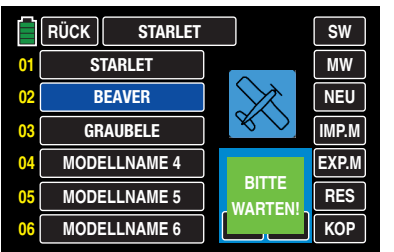

• Ist an den ausgewählten Modellspeicher bereits ein Empfänger gebunden, wird bei *inaktiver* K1-POS-Warnung das HF-Modul des Senders eingeschaltet und die Anzeige wechselt zur Grundanzeige mit eingeblendetem Warnfenster:

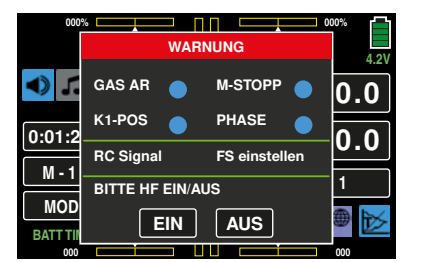

Analog zum Verfahren beim Einschalten des Senders, können Sie nun wahlweise warten bis die Anzeige nach einigen Sekunden automatisch ausgeblendet wird, oder, zur Abkürzung des Vorgangs, das aktive HF-Modul durch Antippen der Taste **EIN** alternativ bestätigen oder dieses ausschalten, indem Sie die Taste **AUS** antippen.

• Ist an den ausgewählten Modellspeicher noch *kein* Empfänger gebunden, wechselt die Anzeige ebenfalls zur Grundanzeige mit eingeblendetem Warnfenster. Das HF-Modul bleibt jedoch abgeschaltet und anstelle des Hinweise "HF EIN/AUS" erscheint "KEIN EMPFÄN-GER GEBUNDEN!":

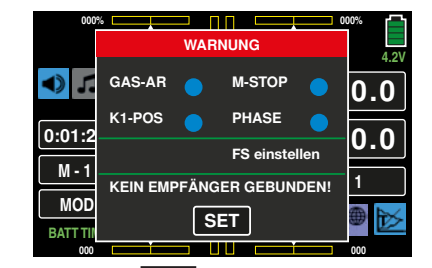

Antippen der Taste **SET** öffnet direkt das Untermenü »Send.SET« des Basismenüs, in dessen Zeile "Bind EIN/ AUS" Sie ggf. Ihren Empfänger binden …

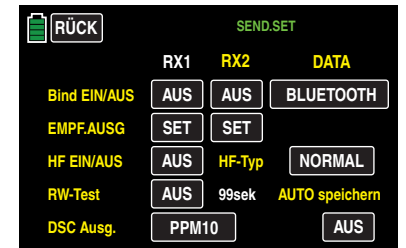

… oder durch entsprechend häufiges Antippen der Taste **RÜCK** bis zur Grundanzeige des Senders zurückkehren können.

(Seitenwechsel).

 **NEU** (neues Modell anlegen)

# **Tipps**

• Um Modellspeicher mit höheren Nummern als 06 zu erreichen, tippen Sie rechts oben im Display auf **SW** 

• Zwischen bereits belegten Modellspeichern wechseln Sie mit **MW** .

Markieren Sie, wie vorstehend unter **MW** beschrieben, einen freien Modellspeicher oder ggf. auch einen bereits belegten, aber nicht mehr benötigten Modellspeicher zur Einrichtung eines neuen Modells. Tippen Sie hernach am rechten Displayrand auf **NEU** :

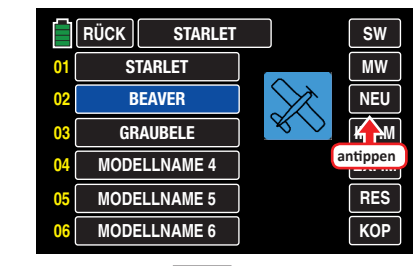

Nach dem Antippen von **NEU** wird ein Auswahlfenster eingeblendet, in dem Sie zwischen manueller oder assistentengesteuerter Programmierung des neuen Modells sowie einem **N** zum Abbrechen des Vorgangs auswählen können:

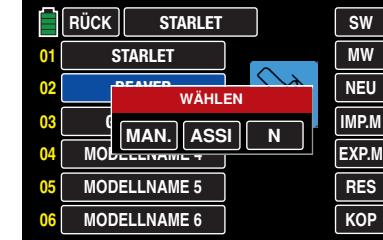

In den nachfolgenden Untermenüs werden dann – abhängig vom gewählten Modelltyp – die zu dessen Konfigurierung jeweils nötigen Optionen zur Auswahl angeboten. Der Reihenfolge der Tasten entsprechend wird nachfolgend zuerst die manuelle Programmierung beispielhaft anhand eines Flächenmodells beschrieben.

# **Tipp**

*Die assistentengesteuerte Modellprogrammierung wird anschließend, im Rahmen der Programmierung eines Helikopters, beispielhaft angesprochen.*

**manuell die Grundeinstellungen eines neuen Modells vornehmen**

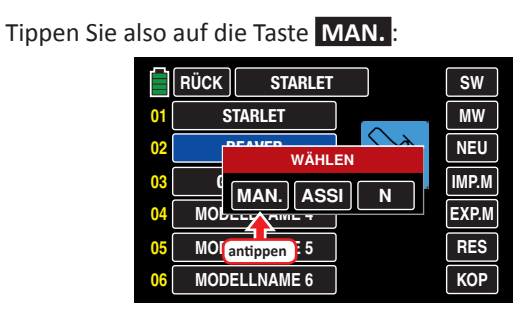

Die manuelle, wie auch die **assistentengesteuerte**, Programmierung eines Modells folgt immer einer programmseitig vorgegebenen Reihenfolge, beginnend mit der Eingabe des Modellnamens:

#### **"Modellname"**

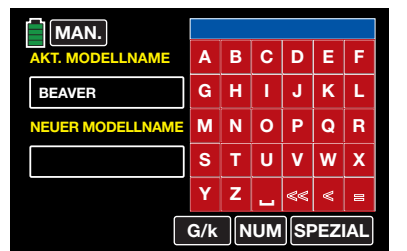

Von GROSS- auf Kleinbuchstaben und umgekehrt stellen Sie mit Hilfe der am unteren Bildschirmrand platzierten **G/k**  -Taste um und analog dazu erreichen Sie über die **NUM**  -Taste rechts daneben die Zahlen 0 … 9 sowie einige Sonderzeichen.

Schalten Sie also ggf. auf die gewünschte Zeichentabelle um und tippen Sie dann auf der Bildschirmtastatur das erste Zeichen des einzugebenden Modellnamens an.

Zur Eingabe eines Leerzeichens tippen Sie auf die Taste [**Space**]. Weitere Sonderzeichen stehen nach Antippen der Taste **SPEZIAL** zur Auswahl.

Analog geben Sie alle weiteren Zeichen ein. Maximal 15 Zeichen können für einen Modellnamen vergeben werden.

Antippen von **<** [**DELETE**] in der untersten Reihe der roten Tasten entfernt das jeweils letzte Zeichen und alle eingegebenen Zeichen auf einmal entfernt ein Antippen von **<<**  [**CLEAR**].

Die solcherart eingegebenen Zeichen erscheinen im blauen Feld oberhalb des Tastenfeldes in der Reihenfolge Ihrer Eingabe, beispielsweise:

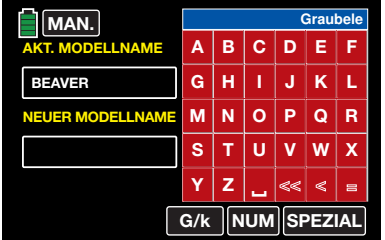

Zur Übernahme des Modellnamens in den Modellspeicher tippen sie die "rote" Taste **=** [**ENTER**] rechts unten an:

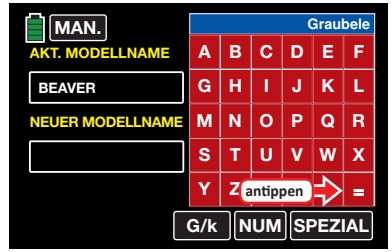

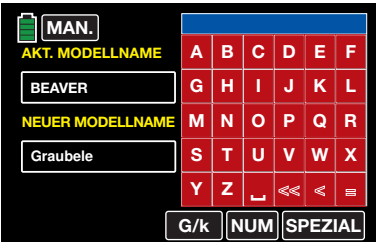

In Richtung der nächsten Option wird das Untermenü mit einem Antippen der Taste **MAN.** links oben verlassen:

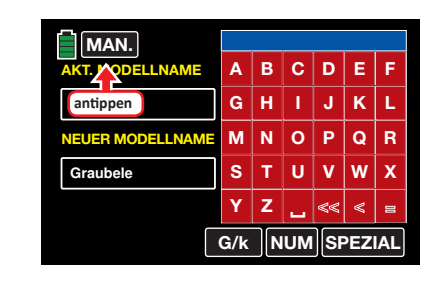

# **"Modelltyp"**

Da wir hier beispielhaft ein "Motormodell mit Elektroantrieb" programmieren wollen, wird das Auswahlfeld "**MOT** (Motormodell)" angetippt:

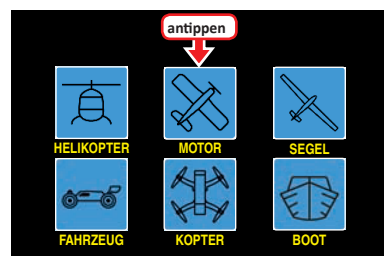

Nach der Auswahl des grundsätzlichen Modelltyps erscheint das Display …

# **"Flächentyp"**

…, in welchem Sie durch Antippen des entsprechenden Auswahlfeldes die Anzahl der Querruder- und Wölbklappenservos festlegen:

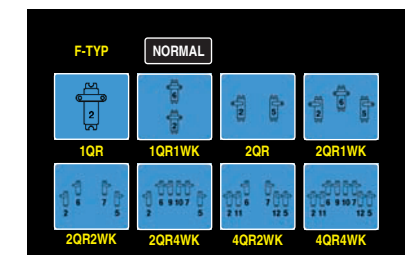

Ggf. wechseln Sie zuvor durch Antippen des obersten, mit **Normal** beschrifteten, Buttons zur Auswahlliste für Delta-/Nurflügelmodelle:

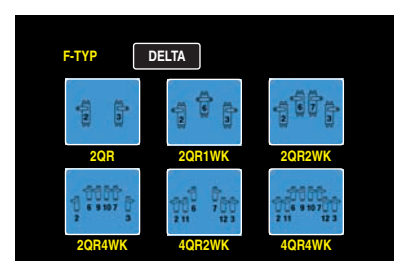

Im Anschluss an die Wahl eines Flächentyps erscheint das Display …

# **"Leitwerkstyp"**

…, indem Sie den Typ Ihres Leitwerks festlegen:

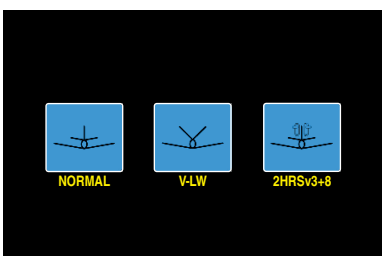

Ihre Eingaben schließen Sie mit der Wahl der …

# **"Antriebsart"**

… Ihres Modells ab:

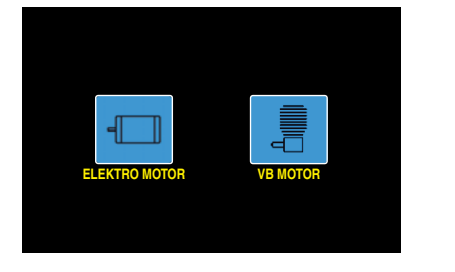

# **Tipp**

*Die Standardvorgabe "Motor aus" oder "Leerlauf" = "K1-Knüppel hinten" kann beim Flächenmodell im Unterme*nü »K1-Kurve« ggf. auf "K1-Knüppel vorne" durch Invertie*ren der Steuerkurve umgestellt werden.*

Nach Auswahl der Antriebsart erscheint ein Display mit einer Übersicht der bisherigen Eingaben, beispielsweise …

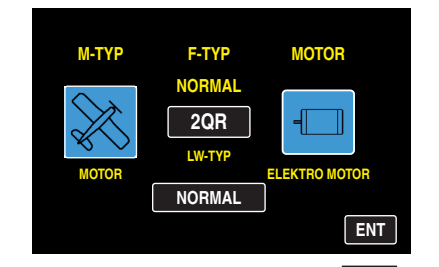

…, welches Sie durch Antippen der Taste **ENT** rechts unten in Richtung Basismenü verlassen:

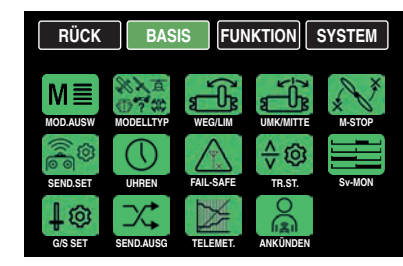

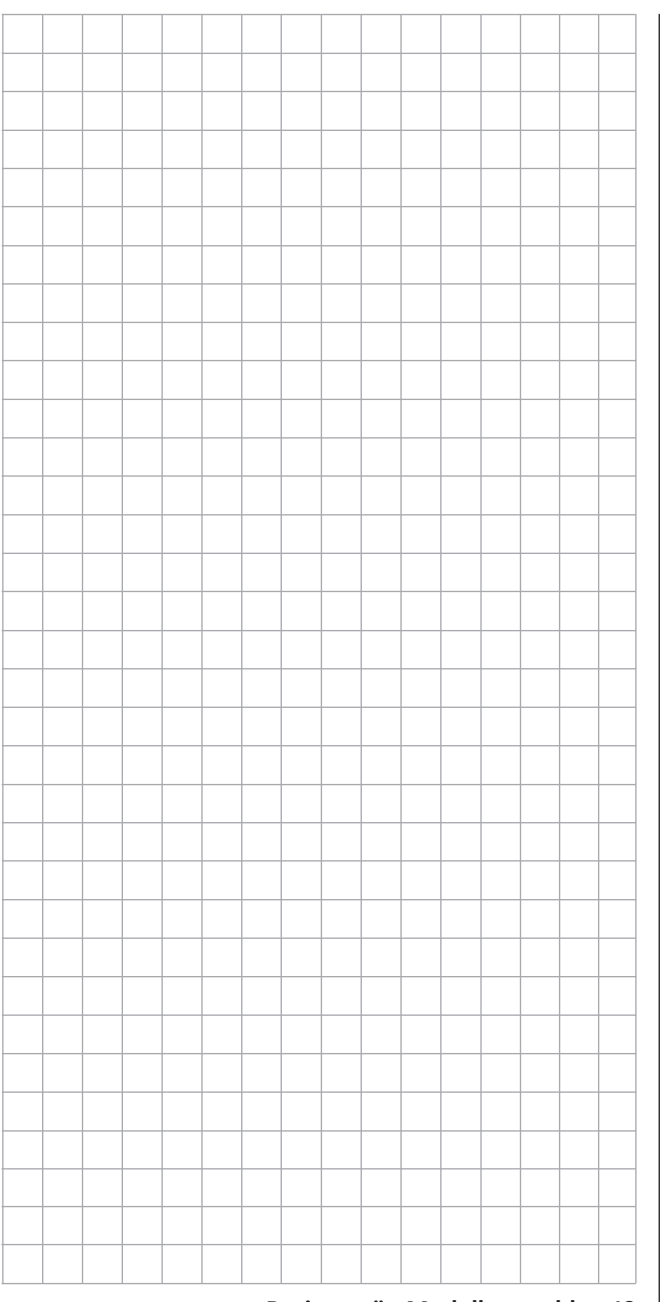

### **Mit Hilfe eines Assistenten die Grundeinstellungen eines neuen Modells vornehmen**

Im vorhergehenden Abschnitt ist beispielhaft die *manuelle* Grundprogrammierung eines Flächenmodells beschrieben. Nachfolgend wird nun ebenso beispielhaft die *assistentengesteuerte* Programmierung eines Hubschraubermodells beschrieben. Analog zur manuellen, folgt auch die assistentengesteuerte Programmierung immer einer programmseitig vorgegebenen Reihenfolge.

### **Tipp**

Einige der nachfolgend angesprochenen Untermenüs bieten theoretisch die Möglichkeit phasenspezifischer Einstellungen. Jeweils erkennbar am links oben in grüner Farbe eingeblendeten Phasenname "PHASE 1", beispielsweise:

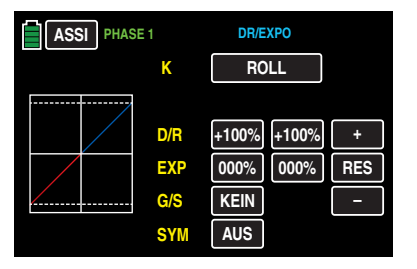

*Da im Rahmen der assistentengesteuerten Programmierung aber nur Einstellungen innerhalb der "Phase 1", der Normalphase, möglich sind, wird in diesem Rahmen auf das Thema "phasenspezifische Einstellungen" nicht weiter eingegangen. Näheres zu diesem Thema finden Sie bei Bedarf in den Beschreibungen der jeweiligen Einzelmenüs.*

Markieren Sie also, wie unter **NEU** im Abschnitt "Modell**auswahl**" beschrieben, einen freien Modellspeicher oder ggf. auch einen bereits belegten, aber nicht mehr benötigten Modellspeicher zur Erstellung eines neuen Modells:

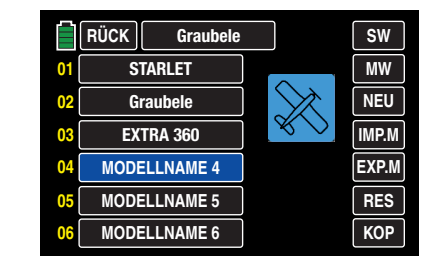

Nach dem Antippen von **NEU** wird ein Auswahlfenster eingeblendet, in dem Sie zwischen manueller oder assistentengesteuerter Programmierung des neuen Modells sowie einem **N** zum Abbrechen des Vorgangs auswählen können. In den nachfolgenden Untermenüs werden dann – abhängig vom gewählten Modelltyp – die zu dessen Konfigurierung jeweils nötigen Optionen zur Auswahl angeboten.

Da in diesem Abschnitt beispielhaft die Programmierung eines Hubschraubers mit Hilfe des Einstellassistenten beschrieben werden soll, tippen Sie auf die Taste **ASSI** :

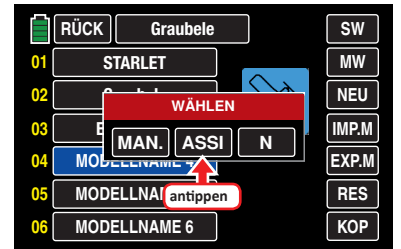

# **Tipp**

*Die manuelle Programmierung eines Modells wird im vorherigen Abschnitt, im Rahmen der Programmierung eines Flächenmodells beispielhaft beschrieben.*

Wie zuvor bei der manuellen Programmierung eines Modells, wird auch bei einer Modellprogrammierung mit Hilfe des Assistenten die Grundprogrammierung mit der Eingabe eines Modellnamens begonnen.

#### **"Modellname"**

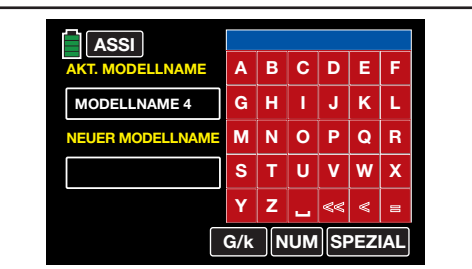

Von GROSS- auf Kleinbuchstaben und umgekehrt stellen Sie mit Hilfe der am unteren Bildschirmrand platzierten **G/k** -Taste um und analog dazu erreichen Sie über die **NUM** -Taste rechts daneben die Zahlen 0 … 9 sowie einige Sonderzeichen.

Schalten Sie also ggf. auf die gewünschte Zeichentabelle um und tippen Sie dann auf der Bildschirmtastatur das erste Zeichen des einzugebenden Modellnamens an.

Zur Eingabe eines Leerzeichens tippen Sie auf die Taste [**Space**]. Weitere Sonderzeichen stehen nach Antippen der Taste **SPEZIAL** zur Auswahl.

Analog geben Sie alle weiteren Zeichen ein. Maximal 15 Zeichen können für einen Modellnamen vergeben werden. Antippen von **<** [**DELETE**] in der untersten Reihe der roten Tasten entfernt das jeweils letzte Zeichen und alle eingegebenen Zeichen auf einmal entfernt ein Antippen von **<<**  [**CLEAR**].

Die solcherart eingegebenen Zeichen erscheinen im blauen Feld oberhalb des Tastenfeldes in der Reihenfolge Ihrer Eingabe, beispielsweise:

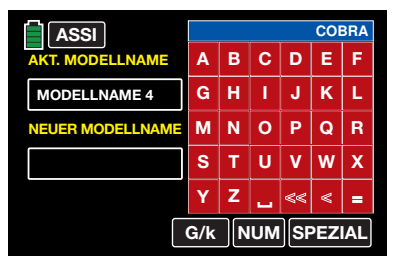

Zur Übernahme des Modellnamens in den Modellspeicher tippen sie die "rote" Taste **=** [**ENTER**] rechts unten an:

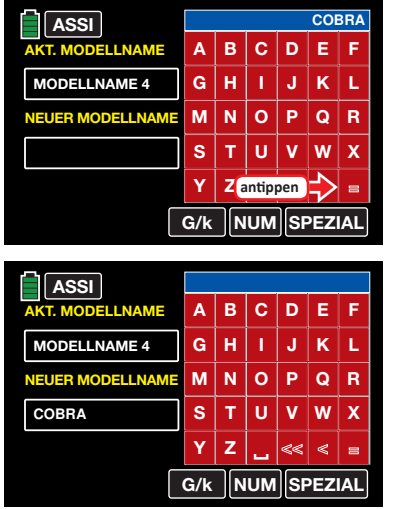

#### In Richtung nächste Option wird das Untermenü mit einem Antippen der Taste **ASSI** links oben verlassen:

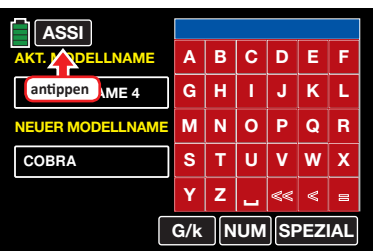

#### **"Modelltyp"**

Da wir hier beispielhaft ein Helikoptermodell programmieren wollen, wird die Taste **HELI** angetippt:

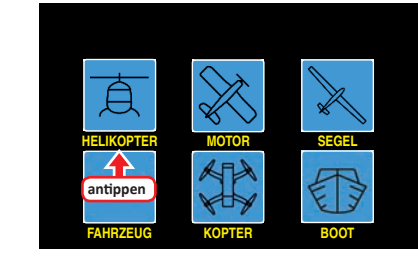

Nach der Auswahl des grundsätzlichen Modelltyps, erscheint das Display …

# **"Taumelscheibentyp"**

…, in welchem Sie durch Antippen des entsprechenden Auswahlfeldes die Anzahl der Taumelscheibenservos festlegen:

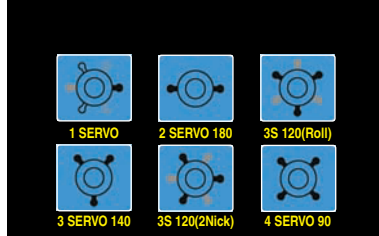

**• "1 Servo"**

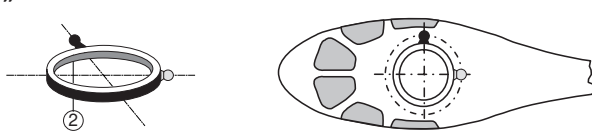

Sie verwenden ein Flybar-System oder die Taumelscheibe wird über je ein Roll- und Nickservo gekippt. Die *Pitch-Steuerung* erfolgt über *ein* separates Servo.

(Da bei Hubschraubermodellen, die nur mit 1 Pitchservo betrieben werden, die insgesamt drei Taumelscheibenservos für Pitch, Nicken und Rollen ebenso OHNE senderseitige Mischung der Funktionen betrieben werden wie üblicherweise Flybar-Systeme, wird infolgedessen der Menüpunkt »**TS-MIX**« aus dem Multifunktionsmenü ausgeblendet.)

**• "2 Servo"**

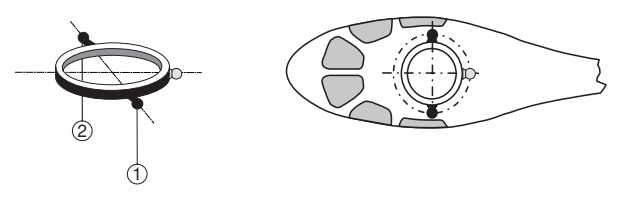

Die Taumelscheibe wird für die Pitch-Steuerung durch zwei Rollservos axial verschoben; die Nick-Steuerung wird durch eine mechanische Ausgleichswippe entkoppelt.

**• "3Sv (2Roll)"**

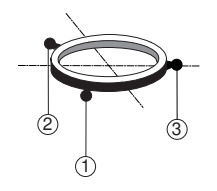

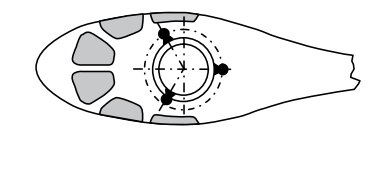

Symmetrische Dreipunktansteuerung der Taumelscheibe über drei, um jeweils 120 ° versetzte Anlenkpunkte, mit denen ein Nickservo (vorn *oder* hinten) und zwei Rollservos (seitlich links und rechts) verbunden sind. Für die Pitch-Steuerung verschieben alle drei Servos die Taumelscheibe axial.

**• "3Sv (140)"**

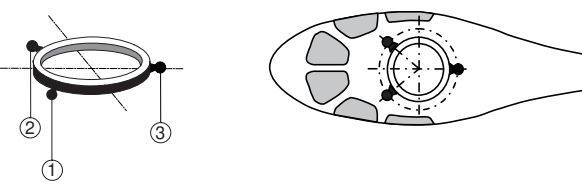

Asymmetrische Dreipunktansteuerung der Taumelscheibe über drei Anlenkpunkte, mit denen ein Nickservo (hinten) und zwei Rollservos (seitlich links und rechts vorne) verbunden sind. Für die Pitch-Steuerung verschieben alle drei Servos die Taumelscheibe axial.

**• "3Sv (2Nick)"**

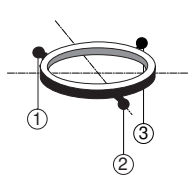

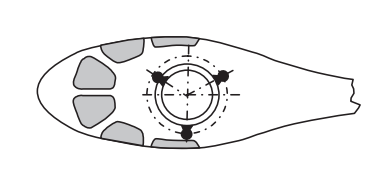

Symmetrische Dreipunktansteuerung wie zuvor, jedoch um 90 ° gedreht, ein Rollservo seitlich und zwei Nickservos vorn und hinten.

**• "4Sv (90)"**

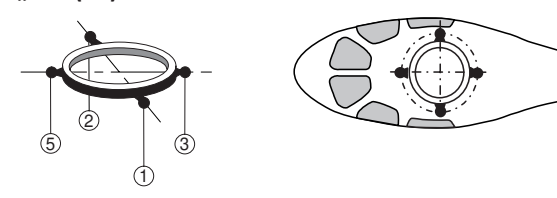

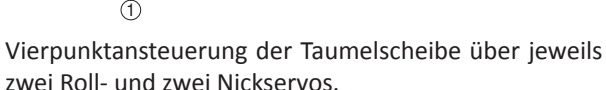

Unmittelbar anschließend an Ihre Wahl eines Taumelscheibentyps erscheint das Display …

### **"Antriebsart"**

…, indem Sie festlegen, ob Ihr Helikopter von einem Elektro- oder Verbrennungsmotor angetrieben wird:

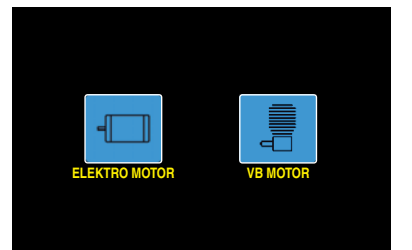

Im Anschluss an die Wahl der Antriebsart führt Sie der Assistent gleich direkt weiter, zu den ersten modellabhängigen Einstellungen, zum Display …

#### **"UMK/MITTE"** (Servoumkehr/Servomitte)

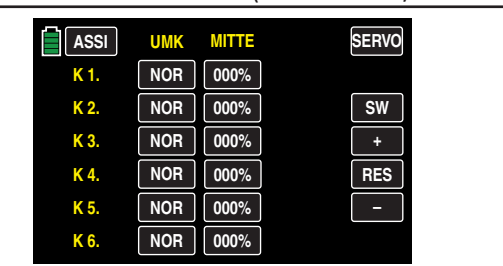

#### **Tipp**

*Um Steuerkanäle mit höher als K6 einstellen zu können, tippen Sie rechts oben im Display auf* **SW** *[***Seitenwechsel***].*

In diesem Display stellen Sie in der linken Spalte die Drehrichtung und in der rechten Spalte die Neutralpositionen jedes beliebigen Servos *phasenunabhängig* durch Antippen der entsprechenden Taste ein, beispielsweise des auf der zweiten Displayseite zu findenden Servo 8:

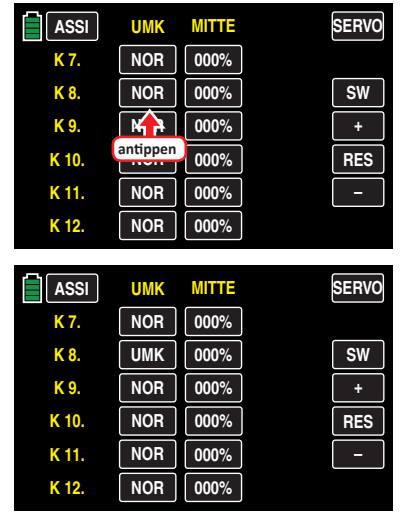

#### **Hinweise**

- Die Möglichkeit der Drehrichtungsumkehr des bei einem Helikoptermodell an Ausgang 6 (K6) und bei allen anderen Modelltypen des an Ausgang 1 (K1) angeschlossenen Servos dient nur zur Anpassung an die Einbausituation. Anderenfalls reagiert die Einschaltwarnung nicht korrekt. Ein Umstellen des Wertefeldes ist deshalb erst nach Bestätigung des Warnhinweis "SICHER?" möglich.
- Unabhängig von Trimmgebern und eventuellen Mischereinstellungen kann die Neutralstellung im Bereich von ±125 % innerhalb des Servoweges von maximal ±150 % verschoben werden. Die Einstellung bezieht sich unabhängig von allen anderen Trimm- und Mischereinstellungen immer direkt auf das betreffende Servo.

Bitte beachten Sie dabei, dass es bei extremeren Verstellungen der Neutrallage zu einseitig eingeschränkten Servowegen kommen kann, da sowohl aus elektronischen wie mechanischen Gründen der Gesamtweg auf ±150 % limitiert ist.

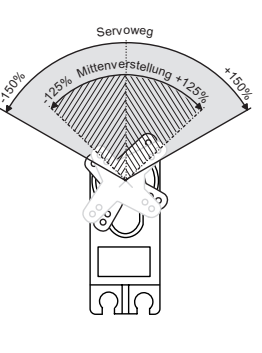

Mit einem Antippen der Taste **ASSI** links oben wird weiter, zur nächsten Option …

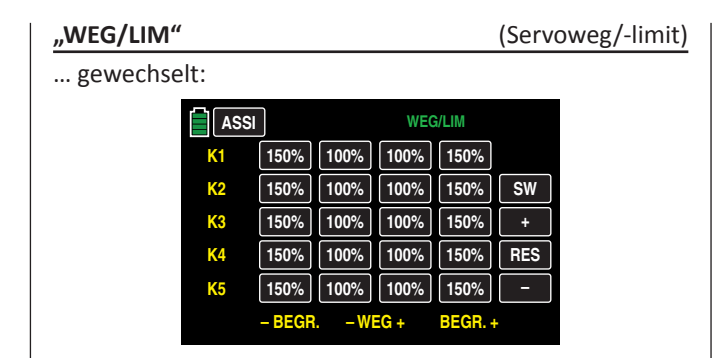

# **Tipp**

*Um Steuerkanäle höher als K6 einstellen zu können, tippen Sie rechts oben im Display auf* **SW** *[***Seitenwechsel***].*

In diesem Display wird der Servoweg und ggf. auch die Wegbegrenzung getrennt für jede Seite eingestellt. Der Einstellbereich beträgt in beiden Fällen 0 … 150 % des normalen Servoweges.

Die eingestellten Werte beziehen sich dabei immer auf die Einstellungen im Untermenü »**UMK/MITTE**«.

Zum Ändern eines aktuellen Wertes tippen Sie auf das gewünschte Optionsfeld, beispielsweise:

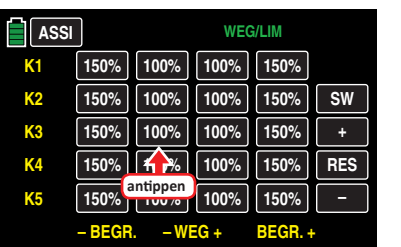

Das ausgewählte Optionsfeldes wird blau unterlegt:

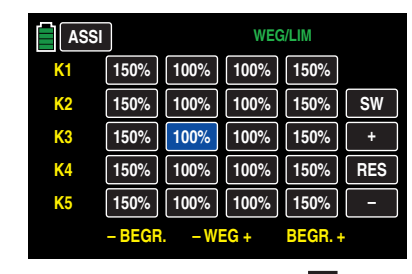

Entsprechend häufiges Antippen der **+** -Taste am rechten Displayrand erhöht den Wert des aktiven Optionsfeldes. Antippen der **–** -Taste darunter reduziert den aktuellen Wert des aktiven Feldes und Antippen der **RES** -Taste setzt einen veränderten Wert wieder auf den Standardwert zurück.

Sobald Sie alle Ihre Servos entsprechend justiert haben, tippen Sie wieder auf die Taste **ASSI** links oben, um zum nächsten Einstellpunkt zu wechseln:

# **"Dual Rate/Expo"**

Die Dual-Rate-/Expo-Funktion ermöglicht eine Umschaltung bzw. Beeinflussung der Steuerausschläge und -charakteristiken für die Steuerfunktionen Rollen, Nicken und Heckrotor, d. h. der Steuerfunktionen 2 … 4 über Schalter.

**Dual Rate** wirkt, ähnlich der Geberweg-Einstellung im Untermenü »**GEB.SET**«, direkt auf die entsprechende *Steuerfunktion*, unabhängig davon, ob diese auf ein einzelnes Servo oder über beliebig komplexe Misch- und Koppelfunktionen auf mehrere Servos wirkt.

Die Steuerausschläge sind pro Schalterposition zwischen 0 und 125 % des normalen Steuerweges einstellbar.

**Expo** wiederum ermöglicht für Werte größer 0 % eine feinfühligere Steuerung des Modells im Bereich der Mittellage der jeweiligen Steuerfunktion (Rollen, Nicken und Heckrotor), ohne auf den vollen Ausschlag in Steuerknüppelendstellung verzichten zu müssen. Umgekehrt wird für Werte kleiner 0 % die Geberwirkung um die Neutrallage vergrößert und in Richtung Vollausschlag verringert. Der Grad der "Progression" kann also insgesamt von -100 % bis +100 % eingestellt werden, wobei 0 % der normalen, linearen Steuercharakteristik entspricht.

Auch die Expo-Einstellung wirkt immer direkt auf die jeweilige Steuerfunktion, unabhängig davon, ob diese auf ein einzelnes Servo oder über beliebige Misch- und Koppelfunktionen auf mehrere Servos wirkt.

Standardmäßig ist die Einstellung der Dual Rate- und/oder Expo-Werte je Steuerseite vorzunehmen. Nach Umschalten der Option "**SYM**" von **AUS** auf …

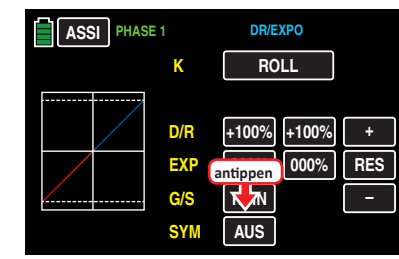

… **EIN** ist auch eine symmetrische, d. h. gemeinsame, Einstellung beider Steuerseiten möglich.

In der Display-Grafik werden die Kurvencharakteristiken unmittelbar dargestellt.

# **Tipp**

*Nach Abschluss der assistentengesteuerten Modellprogrammierung und Erstellung von Phasen im Untermenü »***PHASE***« des Funktionsmenüs können alle im Dual Rate/Expo-Menü enthaltenen Optionen phasenspezifisch programmiert werden.*

# **Programmierung**

Zwischen den einzelnen Einstelldisplays wechseln Sie im Rotationsverfahren durch Antippen der Taste rechts neben dem gelben "K" (Kanal) mit einem Finger oder dem mitgelieferten Stift:

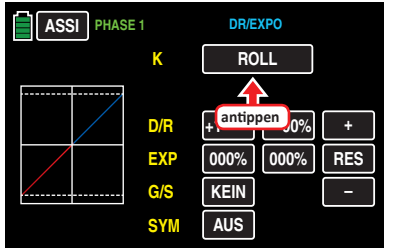

Analog zu den zuvor beschriebenen Displays tippen Sie zum Verändern eines aktuellen Wertes das entsprechende Optionsfeld an und erhöhen oder reduzieren diesen anschließend durch entsprechend häufiges Antippen der am rechten Displayrand platzierten Tasten **+** und **–** .

Der Einstellbereich in der Zeile "D/R" beträgt ±125 % und in der Zeile "EXP" ±100 %.

Antippen der Taste **RES** setzt einen veränderten Wert in einem blauen und somit aktivem Wertefeld wieder auf den Standardwert zurück.

Falls Sie eine Umschaltung zwischen zwei Varianten wünschen, kann in der Zeile "G/S", wie im Abschnitt "Geber**und Schalterzuordnung**" beschrieben, ein Schalter oder Geberschalter zugewiesen werden.

Sobald Sie die DR/EXPO-Funktionen entsprechend justiert haben, tippen Sie wieder auf die Taste **ASSI** links oben, um zum nächsten Einstellpunkt zu wechseln:

### **"Pitchkurve"**

In diesem Display können Sie in der Zeile "PITCH MIN." die Betätigungsrichtung des Pitchknüppels sowie mit Hilfe der übrigen Optionen die Pitchkurve an Ihre Bedürfnisse anpassen.

### **1. Zeile "PITCH MIN."**

Mit dieser Option können Sie die Steuerrichtung des Pitch-Steuerknüppels auf einfache Weise von der standardmäßig vorgegeben Position "Pitch min hinten" auf "Pitch min vorne", und umgekehrt, umstellen indem Sie in der Zeile "Pitch min." die Taste **HINTEN** oder **VOR-NE** antippen:

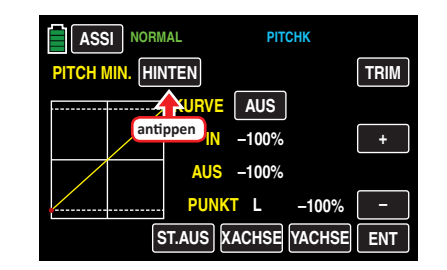

Nach dem Antippen dieser Taste erscheint eine Sicherheitsabfrage:

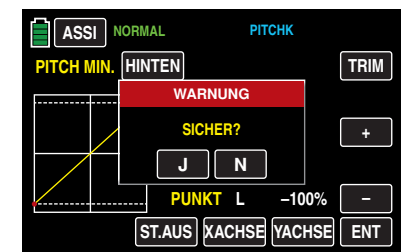

Antippen von **N** bricht den Vorgang ab. Antippen von **J**  bestätigt den Vorgang und kehrt die Betätigungsrichtung des Pitchknüppels um, OHNE dass sich dadurch auch die grafische Darstellung ändert:

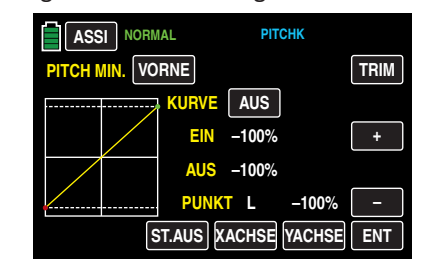

#### **2. Einstellung der Pitchkurve**

# **Tipp**

Nach Abschluss der assistentengesteuerten Modellprogrammierung und Erstellung von Phasen im Untermenü »**PHASE**« des Funktionsmenüs können phasenspezifische Pitchkurven programmiert werden.

# **Grundsätzliche Bedienschritte**

# **• Taste ST.AUS / ST.EIN**

Durch Antippen dieser Taste wird die grafische und numerische Anzeige der Knüppelposition ein- und ausgeschaltet, beispielsweise:

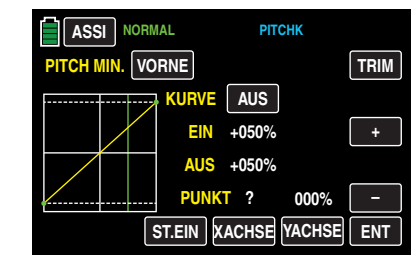

Mit dem Bedienelement (Gas-/Pitch-Steuerknüppel) wird anschließend in der Grafik eine senkrechte – grüne – Linie synchron zwischen den beiden Endpunkten "L" und "H" verschoben. Die momentane Steuerknüppelposition wird auch numerisch in der Zeile "EIN(gang)" angezeigt (-100 % bis +100 %). Der Schnittpunkt dieser Linie mit der jeweiligen Kurve ist als "AUS(gang)" bezeichnet und kann an den Stützpunkten jeweils zwischen -125 % und +125 % variiert werden. Das solcherart veränderte Steuersignal wirkt dann auf alle nachfolgenden Misch- und Koppelfunktionen.

# **• Taste ENT**

Durch Antippen der Taste rechts unten im Display setzen Sie bis zu 5 weitere Punkte zwischen den beiden Endpunkten "L" und "H".

In dem nachfolgenden Beispiel befindet sich der Steuerknüppel exakt zwischen der Mitte und dem Endanschlag seines Weges, bei +50 % Steuerweg, und erzeugt wegen der linearen Charakteristik ein Ausgangssignal von ebenfalls +50 %.

Zwischen den beiden Endpunkten "L" und "H" können bis zu 5 zusätzliche Stützpunkte gesetzt werden, wobei der Abstand benachbarter Stützpunkte nicht kleiner als ca. 25 % sein sollte.

Bewegen Sie den Steuerknüppel. Solange rechts neben "Punkt" ein Fragezeichen zu sehen ist, können Sie durch Antippen der **ENT** -Taste den nächsten Stützpunkt setzen. Gleichzeitig wird das "?" durch eine Nummer ersetzt:

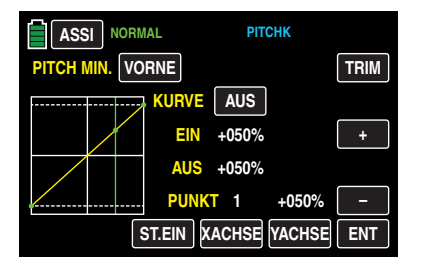

Die Reihenfolge, in der die bis zu 5 Punkte zwischen den Randpunkten "L" und "H" erzeugt werden ist unbedeutend, da die Stützpunkte nach dem Setzen, oder Löschen, eines Stützpunktes automatisch von links nach rechts fortlaufend neu durchnummeriert werden, z. B.:

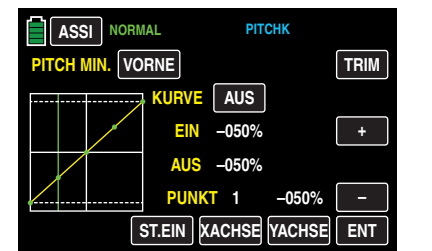

#### **Löschen eines Stützpunktes**

Um einen der gesetzten Stützpunkte 1 bis max. 5 wieder zu löschen, ist die senkrechte Linie mit dem Steuerknüppel in die Nähe des betreffenden Stützpunktes zu bringen. Sobald die Stützpunktnummer sowie der zugehörige Wert in der Zeile "Punkt" eingeblendet werden und der Punkt rot ist, siehe Abbildung unten, können Sie diesen durch Antippen der Taste **ENT** löschen, z. B.:

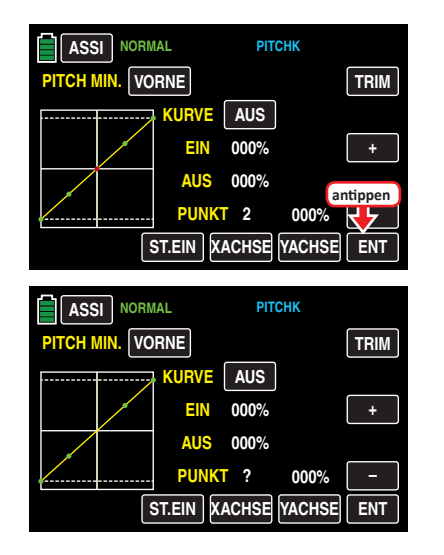

# **Ändern der Stützpunktwerte**

**• Taste XACHSE** (X-Achse)

Mit einem Antippen dieser, am unteren Displayrand platzierten, Taste aktivieren Sie diese Funktion.

Anschließend können Sie einen aktiven, d. h. rot dargestellten, Punkt mit der **+** -Taste beliebig nach rechts und der **–** -Taste analog dazu nach links verschieben, beispielsweise:

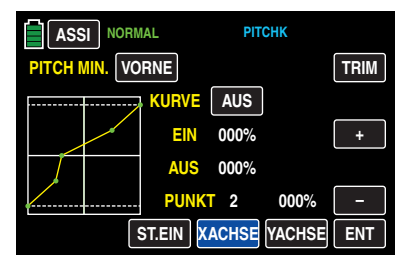

Erneutes Antippen der Taste **XACHSE** deaktiviert diese Funktion wieder.

# **Tipps**

- Verschieben Sie den roten Punkt horizontal weg von der aktuellen Geberposition, wird der Punkt nach kurzer Zeit wieder grün dargestellt und in der Zeile Punkt erscheint ein "?". Dieses Fragezeichen betrifft jedoch nicht den verschobenen Punkt, sondern signalisiert, dass an der aktuellen Geberposition ein weiterer Punkt gesetzt werden kann.
- Beachten Sie bitte, dass sich die Prozentwerte in den Zeilen "Ein(gang)" und "Aus(gang)" immer auf die momentane Steuerknüppelposition und nicht auf die Position des Punktes beziehen.
- **Taste YACHSE** (Y-Achse)

Mit einem Antippen dieser, am unteren Displayrand platzierten, Taste aktivieren Sie diese Funktion.

Anschließend können Sie einen aktiven, d. h. rot dargestellten, Punkt mit der **+** -Taste beliebig nach oben und der **–** -Taste analog dazu nach unten verschieben, beispielsweise:

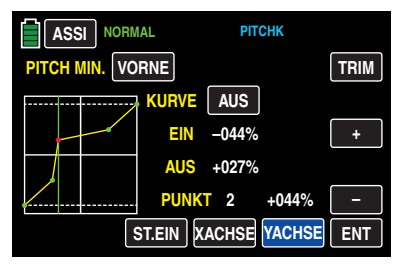

Erneutes Antippen der Taste **YACHSE** deaktiviert diese Funktion wieder.

### **Tipp**

*Beachten Sie bitte, dass sich die Prozentwerte in den Zeilen "EIN(gang)" und "AUS(gang)" immer auf die momentane Steuerknüppelposition und nicht auf die Position des Punktes beziehen.*

#### **Verrunden der Kanal-1-Kurve**

#### • **EIN - / AUS - Taste in der Zeile "Kurve"**

Das standardmäßig "eckige" Kurvenprofil lässt sich durch einfachen Tastendruck automatisch verrunden indem Sie durch Antippen dieser Taste die Verrundungsfunktion einschalten, beispielsweise:

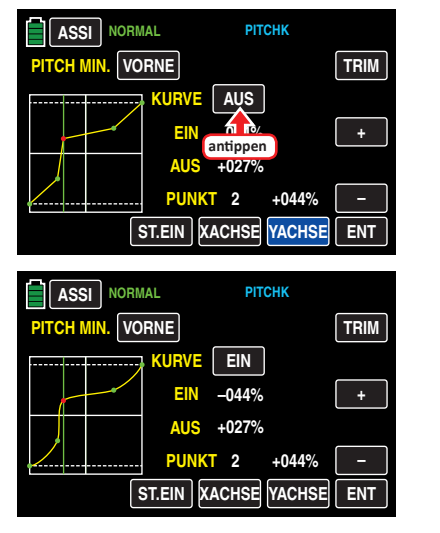

#### **Hinweis**

Die hier gezeigten Kurven dienen nur zu Demonstrationszwecken und stellen keinesfalls reelle Pitchkurven dar.

### **• Taste TRIM**

Der Sender **mz-24** HoTT Pro verfügt im Rahmen des Helikopterprogrammes über eine in die Software des Senders integrierte Funktion zur Trimmung von bis zu maximal sechs Stützpunkten der beiden Optionen "Gaskurve" und "Pitchkurve" während des Fluges.

Durch Antippen der, am rechten Displayrand oben platzierten, Taste **TRIM** rufen Sie das entsprechende Display auf:

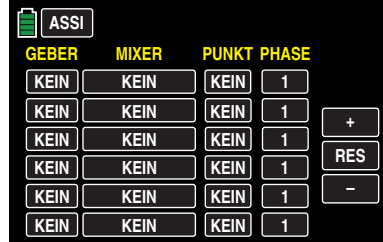

#### **Grundsätzliche Bedienschritte**

#### **• Spalte "GEBER"**

In der ersten, mit "GEBER" überschriebenen, Spalte dieses Untermenüs wählen Sie einen der Ihnen jeweils für diesen Zweck geeignet erscheinenden Geber aus dem Angebot Ihres Senders **mz-24** HoTT Pro aus.

Um einen Geber zuzuweisen, tippen Sie in der gewünschten Zeile auf die in der Spalte "GEBER" befindliche Taste mit einem Finger oder dem mitgelieferten Stift, z. B.:

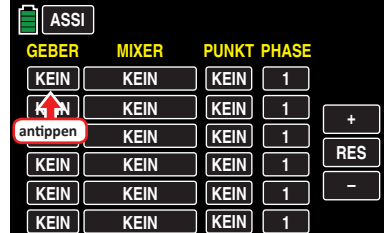

Im Display erscheint die Anzeige:

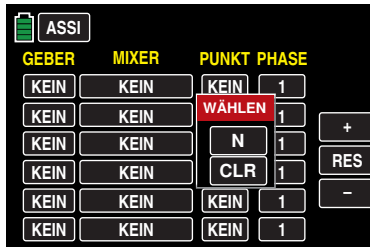

Nun betätigen Sie lediglich den gewünschten Geber, beispielsweise den rechten Proportional-Drehschieber SL1:

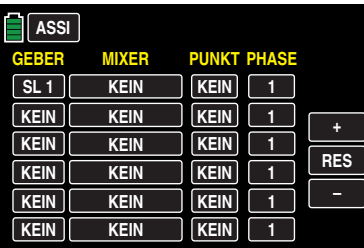

**•** Spalte "MIXER"

In den insgesamt sechs Wertefeldern der zweiten, mit "MIXER" überschriebenen, Spalte können Sie einzeln oder in beliebiger Kombination jeweils einen der beiden zur Auswahl stehenden Helikoptermischer auswählen.

Um einen Mischer auszuwählen, tippen Sie in der gewünschten Zeile auf die in der Spalte "MI-XER" befindliche Taste mit einem Finger oder dem mitgelieferten Stift, z. B.:

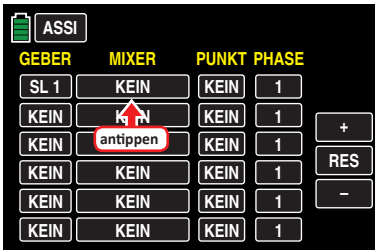

Die Farbe der Taste wechselt von schwarz nach blau:

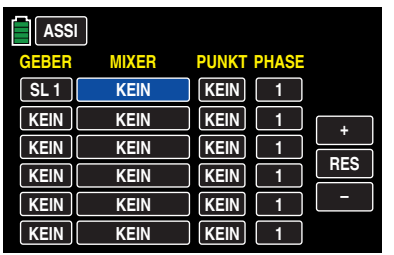

Wählen Sie den gewünschten Mischer im nun blauen und somit aktiven Wertefeld durch entsprechend häufiges Antippen der am rechten Displayrand platzierten Tasten **+** oder **–** aus, beispielsweise:

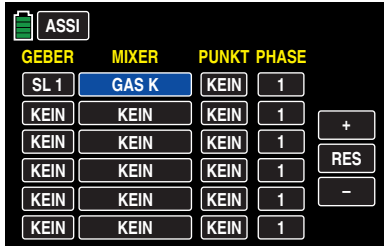

Antippen der Taste **RES** setzt einen veränderten Wert in einem blauen und somit aktivem Wertefeld wieder auf den Standardwert zurück.

#### **•** Spalte "PUNKT"

In den Zeilen der Spalte "Mischer" haben Sie einen oder mehrere Mischer ausgewählt. In der Spalte "Punkt" legen Sie nun den oder die zu trimmenden Stützpunkte fest.

Um einen Punkt auszuwählen, tippen Sie in der gewünschten Zeile auf die in der Spalte "PUNKT" befindliche Taste mit einem Finger oder dem mitgelieferten Stift, z. B.:

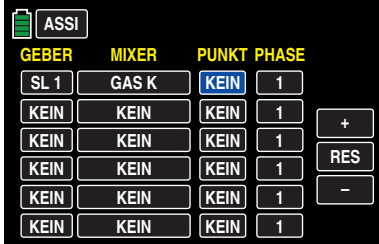

Wählen Sie den gewünschten Punkt L, 1 … 5 oder H im nun blauen und somit aktiven Wertefeld durch entsprechend häufiges Antippen der am rechten Displayrand platzierten Tasten **+** oder **–**  aus, beispielsweise:

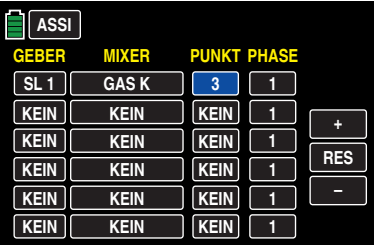

Antippen der Taste **RES** setzt einen veränderten Wert in einem blauen und somit aktivem Wertefeld wieder auf den Standardwert zurück.

### **Hinweis**

Bei Wahl eines nicht definierten Punktes – in der Grundversion der betreffenden Kurvenmischer sind nur die Punkte "L" und "H" gesetzt-bleibt der zugehörige Regler wirkungslos.

# **• Spalte "PHASE"**

In der rechten Spalte "PHASE" legen Sie gegebenenfalls fest, in welcher der programmierten Phasen der jeweilige Regler aktiv sein soll. Die Nummer im Wertefeld, im Beispiel "1 (Normal)", bezieht sich auf die Phasennummer, die im Untermenü »**PHASE**« wiederzufinden ist.

Um ggf. eine andere Phase als die standardmäßig vorgegebene Phase 1 auszuwählen, tippen Sie in der gewünschten Zeile auf die in der Spalte "Phase" befindliche Taste mit einem Finger oder dem mitgelieferten Stift, z. B.:

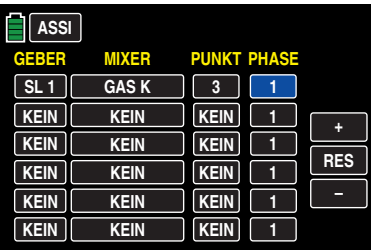

Die aktuelle Phasennummer im nun blauen und somit aktiven Wertefeld verändern Sie anschließend durch entsprechend häufiges Antippen der am rechten Displayrand platzierten Tasten **+**  oder **–** , beispielsweise:

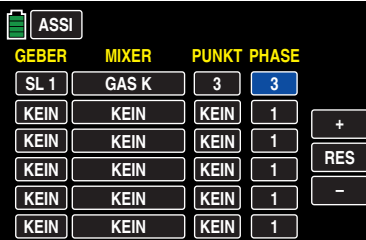

Antippen der Taste **RES** setzt einen veränderten Wert in einem blauen und somit aktivem Wertefeld wieder auf den Standardwert zurück.

#### **Hinweis**

Die in diesem Display erscheinenden Einstellungen greifen auf die gleichen Datensätze zu, wie diejenigen an vergleichbarer Stelle im Display "TRIM" des Untermenüs »**GAS K**«, siehe nächste Spalte, weshalb sich Änderungen immer wechselseitig auswirken.

Nach dem Abschluss Ihrer Einstellungen verlassen Sie dieses Untermenü wieder in Richtung "Pitchkurve" mit einem Antippen der Taste **ASSI** links oben im Display:

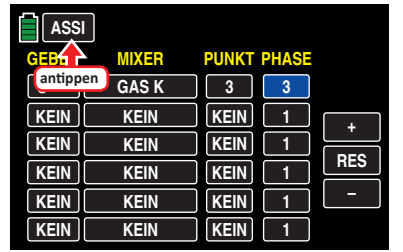

# Erneutes Antippen der Taste ASSI im Display "Pitchkurve"

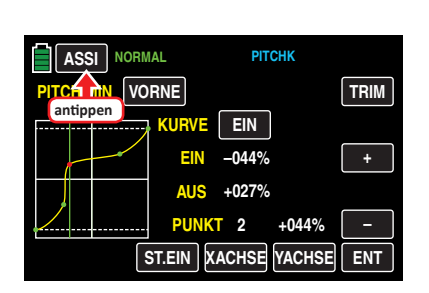

… veranlasst den Assistenten zum Öffnen des nächsten Untermenüs, des Untermenüs …

### **"GAS KURVE"**

…

Auch die Gaskurve kann durch bis zu 7 Punkte, die so genannten "Stützpunkte", entlang dem gesamten Steuerknüppelweg festgelegt werden:

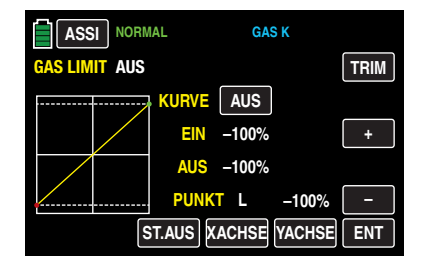

Setzen, verändern und löschen Sie Stützpunkte in gleicher Weise, wie im vorherigen Abschnitt "Pitchkurve" erläutert. Legen Sie die Gaskurve zunächst mit drei Punkten fest, und

zwar mit den beiden Randpunkten "L" und "H" sowie dem noch zu setzenden Punkt "1" in der Steuermitte, um die Motorleistungskurve mit der Pitchkurve abzustimmen.

### **Tipp**

*Der in der Zeile "Gaslimit" links oben angezeigte Wert visualisiert lediglich den Staus oder die Position des Gaslimiters.*

Weitere Informationen zur Einstellung von Gaskurven finden Sie im Rahmen der Beschreibung des Menüs »**GAS KURVE**«.

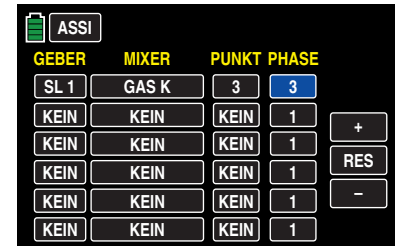

#### **Hinweis**

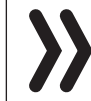

Bei der Wahl eines nicht definierten Punktes – in der Grundversion der betreffenden Kurvenmischer sind nur die Punkte "L" und "H" gesetzt-bleibt der zugehörige Regler wirkungslos.

# **Tipps**

Die in diesem Display erscheinenden Einstellungen greifen auf die gleichen Datensätze zu, wie diejenigen an vergleichbarer Stelle im Display "TRIM" des Untermenüs »**PITCH K**«, weshalb sich Änderungen immer wechselseitig auswirken.

• Nach Abschluss der assistentengesteuerten Modellprogrammierung und Erstellung von Phasen im Untermenü »**PHASE**« des Funktionsmenüs können phasenspezifische Gaskurven programmiert werden.

Antippen der Taste ASSI im Display "Gaskurve" veranlasst den Assistenten zum Öffnen des nächsten Untermenüs, des Menüs …

#### **"GYRO/REG"** (Gyro/Regler)

In diesem Display können Sie bei Bedarf erste Grundeinstellungen für Ihren Gyro und/oder einen ggf. ebenfalls im Modell eingesetzten Drehzahl*regler* vornehmen.

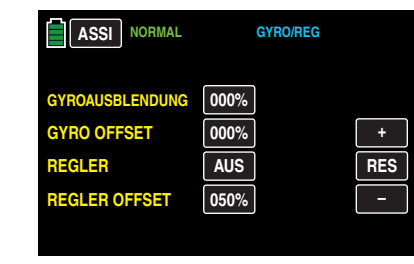

# **Tipp**

*Nach Abschluss der assistentengesteuerten Modellprogrammierung und Erstellung von Phasen im Untermenü »***PHASE***« des Funktionsmenüs können in diesem Untermenü alle Werte phasenspezifisch programmiert werden.*

#### **• Zeile "GYROAUSBLENDUNG"**

### **Hinweis**

Es sei vorangestellt, dass diese Option bei den heute üblichen Gyro-Systemen im Normalfall nicht benutzt werden darf. Beachten Sie in diesem Zusammenhang unbedingt die Ihrem Gyro beiliegenden Einstellhinweise, da Sie ansonsten riskieren, dass Ihr Heli ggf. unfliegbar wird. Dennoch wurde dieses Untermenü beibehalten, um allen Anforderungen und auch Gewohnheiten gerecht zu werden.

Mit dieser Option lässt sich die Wirkung des Gyrosensors ("Kreisel") in Abhängigkeit von der Heckrotor-Steuerknüppelbetätigung beeinflussen, sofern ein Gyrosystem eingesetzt wird, bei dem die Gyrowirkung über einen Zusatzkanal – bei *Graupner-*Fernlenksystemen

Kanal 7 – vom Sender her eingestellt werden kann. Die Kreiselausblendung reduziert die Gyrowirkung mit zunehmendem Heckrotor-Steuerknüppelausschlag linear entsprechend dem eingestellten Wert. Ohne Kreiselausblendung – bei einem Wert von 0 % – ist die Gyrowirkung unabhängig vom Knüppelausschlag konstant.

Die Gyrowirkung kann ggf. aber auch mit einem in der Zeile "Gyro" im Untermenü »**G/S SET**« zugewiesenen Geber, z. B. einem der Proportional-Drehgeber DVx zusätzlich stufenlos zwischen minimaler und maximaler Gyrowirkung variiert werden. Mehr zu diesem Thema finden Sie aus Platzgründen im Abschnitt »**Gyro/Regler**«.

#### **• Zeile "GYRO OFFSET"**

Die meisten der aktuellen Gyrosysteme besitzen nicht nur eine stufenlose proportionale Einstellbarkeit der Gyrowirkung, sondern auch die Auswahl zwischen zwei unterschiedlichen Wirkprinzipien vom Sender aus.

Sollte der von Ihnen verwendete Gyro ebenfalls zumindest eine dieser Optionen besitzen, gibt Ihnen diese alternative Offset-Einstellung die Möglichkeit, sowohl "normale" Gyrowirkung als auch ggf. "Heading-Lock-Betrieb" vorzugeben wie auch innerhalb dieser Vorwahl einer bestimmten Wirkungsart normale, langsame Flüge mit maximaler Stabilisierung zu fliegen und bei schnellen Rundflügen und im Kunstflug die Gyrowirkung zu reduzieren.

Werte zwischen ±125 % sind möglich, beispielsweise:

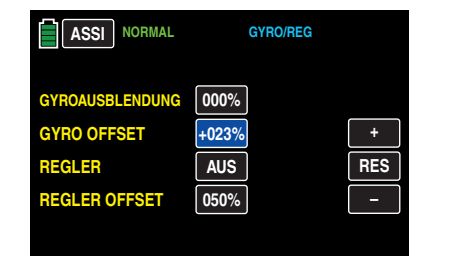

Basierend auf diesen, ggf. phasenspezifisch festgelegten, (Offset-) Einstellungen kann die Gyrowirkung mit einem in der Zeile "K7" des Untermenüs »G/S SET« zugewiesenen Geber, z. B. DVx, zusätzlich stufenlos variiert werden.

#### **Achtung**

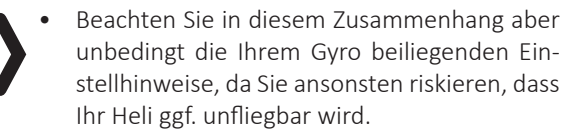

• Die in dieser Option und ggf. in der Zeile "K7" des Untermenüs »**G/S SET**« eingetragenen Offset-Werte summieren sich! Achten Sie der Übersichtlichkeit wegen deshalb unbedingt darauf, nur in einer der beiden Optionen einen Offset-Wert einzugeben oder zu verändern.

#### **• Zeile "REGLER"**

Im Gegensatz zu Drehzahl*stellern*, welche analog zu einem Vergaser nur eine Leistungsregelung vornehmen, hält ein Drehzahl*regler* die Drehzahl des von ihm überwachten Systems konstant, indem dieser die bereitgestellte Leistung selbsttätig regelt. Analog zum Tempomaten eines Autos, steuert also ein Drehzahlregler im Falle eines Verbrenner-Helis selbsttätig das Gasservo oder den Motorsteller eines Elektro-Helis in vergleichbarer Weise. *Drehzahlregler benötigen deshalb auch keine klassische Gaskurve, sondern nur eine Drehzahlvorgabe.* Eine Abweichung von der vorgegebenen Drehzahl wird erst dann erfolgen, wenn die benötigte Leistung die maximal verfügbare überschreitet.

Zum Ändern des aktuellen Wertes tippen Sie auf die Taste in der Zeile "REGLER": Die Anzeige ändert sich von **AUS** in **EIN** und umgekehrt, beispielsweise:

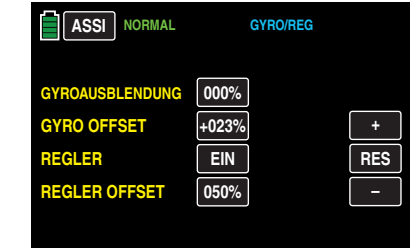

#### **• Zeile "REGLER OFFSET"**

In der Zeile "REGLER" haben Sie ggf. die Funktion "Drehzahlregler an K8" eingeschaltet. In dieser Zeile "REGLER OFFSET" legen Sie nun den zur Erzielung der gewünschten Rotordrehzahl passenden Offset-Wert fest. Der einzustellende Wert ist abhängig vom verwendeten Drehzahlregler wie auch von der gewünschten Solldrehzahl und kann natürlich auch phasenspezifisch variiert werden, beispielsweise:

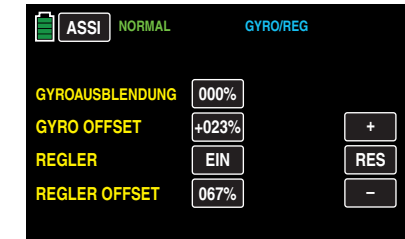

Mit einem in der Zeile "K8" des Untermenüs »**G/S SET**« zugewiesenen Geber, z. B. DVx, kann dieser Wert zusätzlich stufenlos variiert werden.

Antippen der Taste ASSI im Display "GYRO/REG" veranlasst den Assistenten zum Öffnen des nächsten Untermenüs, des Menüs …

### **"GAS-AR"**

Im Wettbewerb wird erwartet, dass ein Verbrennungsmotor vollständig abgeschaltet wird. Dies wäre in der Trainingsphase dagegen eher unkomfortabel, da Sie dann nach jeder Übungs-Autorotationslandung erst wieder den Motor anlassen müssten.

Stellen Sie deshalb während der Trainingsphasen die entsprechende Vorgabe<sup>-</sup> wie ausführlich im Abschnitt "Gas **AR**" beschrieben – in diesem Display so ein, dass der Verbrennungsmotor in der Autorotationsphase im sicheren Leerlauf gehalten wird ohne dass die Kupplung greift, oder dass ein Elektroantrieb sicher "aus" ist, beispielsweise:

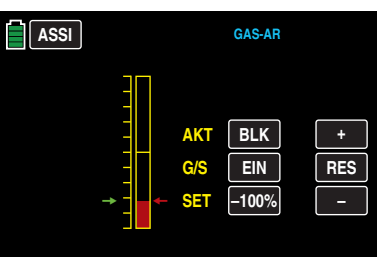

# **Tipp**

*Mit der Option »***M-Stopp***« des Basismenüs steht Ihnen ggf. eine alternative "Not- AUS"-Funktion zur Verfügung.*

Antippen der Taste ASSI im Display "GAS AR" veranlasst den Assistenten zum Öffnen einer Übersicht Ihrer bisherigen Eingaben, beispielsweise …

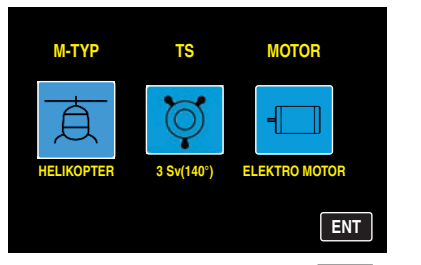

…, welches Sie durch Antippen der Taste **ENT** rechts unten in Richtung Basismenü verlassen.

### **IMP.M** (Import von SD-Karte)

Sobald sich eine Speicherkarte im betriebsbereiten Sender befindet, wird das Speicherkartensymbol rechts oben in der Grundanzeige des Senders blau dargestellt:

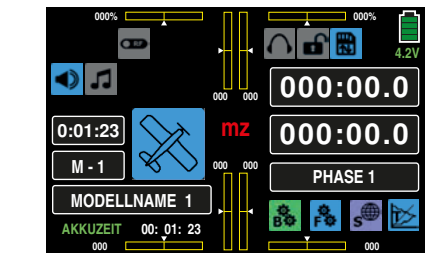

Im Rahmen des hier zu beschreibenden Untermenüs "Modellauswahl" …

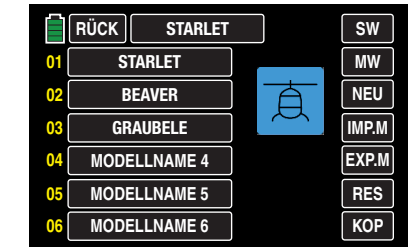

… können kompatible Modelle von der in den Kartenschacht des Senders eingesteckten Speicherkarte in den Senderspeicher importiert werden.

Zu diesem Zweck wählen Sie zunächst aus der im Display "Modellauswahl" angebotenen Liste einen Ihnen geeignet erscheinenden Modellspeicher aus, z.B. den – in diesem Beispiel noch freien – Modellspeicher 4. Tippen Sie deshalb auf das Feld rechts neben der gelben 04 mit einem Finger oder dem mitgelieferten Stift. Die Farbe des Feldes wechselt von schwarz nach blau:

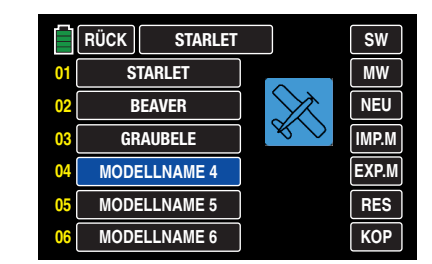

Anschließend wechseln Sie zur Anzeige der auf der SD-Karte gespeicherten Modelle durch Antippen der Taste **IMP.M**  in der Mitte der rechten Spalte:

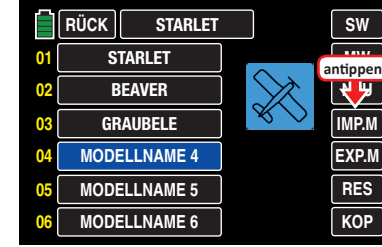

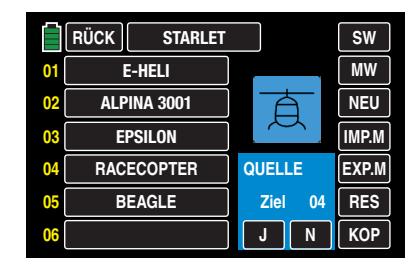

Von der SD-Speicherkarte zu importierendes Modell antippen, beispielsweise:

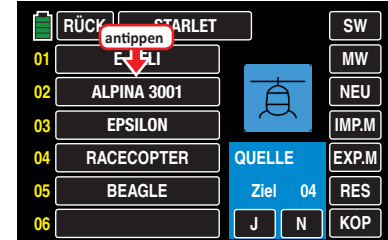

Die Farbe des Feldes wechselt von schwarz nach blau. Parallel dazu wechselt die Anzeige des Modelltypicons entsprechend und rechts neben "QUELLE" erscheint die Nummer des zu importierenden Speicherplatzes in roter Schrift:

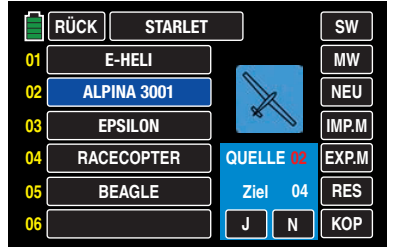

# **Tipp**

*Die Abfrage des jeweiligen Modelltyps der auf der Speicherkarte abgelegten Modelle erfolgt wie unter "*Modelltypanzeige*" beschrieben.*

Mit einem Antippen von **N** brechen Sie die Aktion ab und kehren zur Ausgangsseite zurück. Nach dem Antippen von **J** …

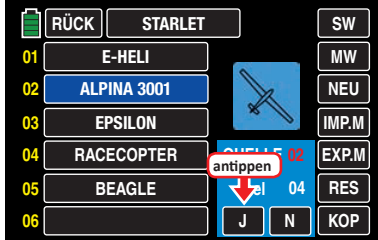

… erscheint nach kurzer Zeit "Bitte warten"…

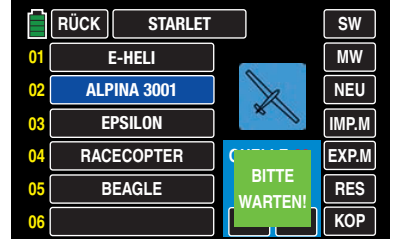

… während dessen das ausgewählte Modell in den gewählten Modellspeicher importiert wird.

Sobald der Vorgang abgeschlossen ist, werden alle zwischenzeitlichen Meldungen ausgeblendet und das Display zeigt wieder die Liste der Modelle im Sender:

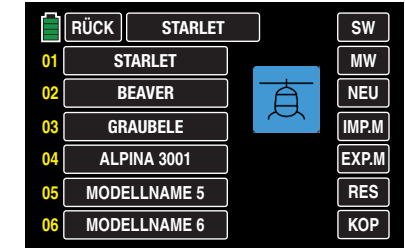

#### **Tipps**

Wird ein speicherspezifisch gebundenes und zwischenzeitlich auf der SD-Karte, beispielsweise für Sicherungszwecke, abgelegtes Modell in den ursprünglichen Modellspeicher desselben Senders zurück geladen, bleibt die bestehende Empfängerbindung funktionsfähig.

Wird dagegen dasselbe Modell in einen anderen Modellspeicher oder gar in einen anderen Sender kopiert, MUSS der davon betroffene Empfänger neu gebunden werden.

• Wird ein senderspezifisch gebundenes und zwischenzeitlich auf der SD-Karte abgelegtes Modell in einen beliebigen Modellspeicher desselben Senders zurück geladen, bleibt die bestehende Empfängerbindung funktionsfähig.

Wird dagegen dasselbe Modell in einen anderen Sender kopiert, MUSS der betroffene Empfänger neu gebunden werden.

**EXP.M EXP.M (Export auf SD-Karte)** 

Mit Hilfe dieser Option exportieren Sie im Sender gespeicherte Modelle auf eine in den Kartenschacht des Senders eingesteckte Speicherkarte. Die Bindungsinformationen des vom Export betroffenen Modellspeichers bleiben dabei erhalten.

# **Tipp**

*Informationen zur HoTT-Synchronisation eines Modellspeichers nach dem Import von SD-Karte finden Sie auf der vorherigen Seite, in den Hinweisen unter* **IMP.M** *.*

Sobald sich eine Speicherkarte im betriebsbereiten Sender befindet, wird das Speicherkartensymbol rechts oben in der Grundanzeige des Senders blau dargestellt:

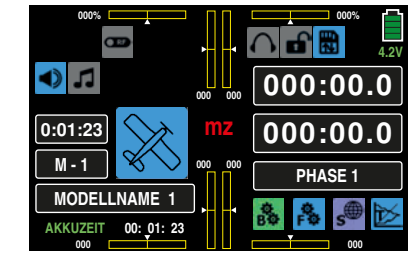

Im Rahmen des hier zu beschreibenden Untermenüs "Modellauswahl" …

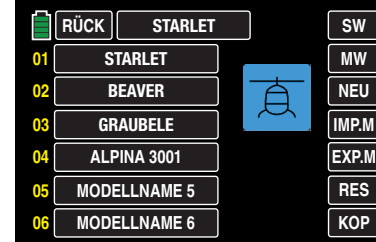

… können Sie belegte Modellspeicher beliebig auf die in den Kartenschacht des Senders eingesteckte Speicherkarte exportieren.

Aus der im Display "Modellauswahl" angebotenen Liste wählen Sie den gewünschten Modellspeicher aus, z.B. den Modellspeicher 02. Tippen Sie dazu auf das Feld mit dem ausgewählten Modellnamen. Die Farbe des Feldes wechselt von schwarz nach blau:

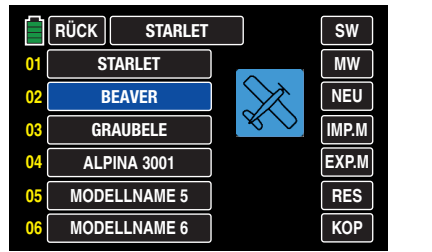

Im nächsten Schritt tippen Sie auf die Taste **EXP.M** am rechten Displayrand:

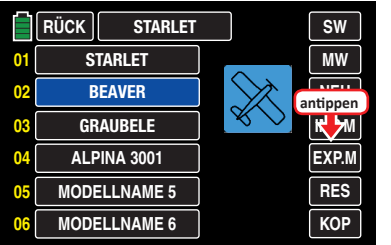

Es werden weitere Informationen und Tasten eingeblendet

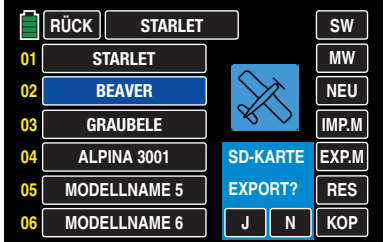

Mit dem Antippen von **N** brechen Sie die Aktion ab und kehren zur Ausgangsseite zurück. Nach dem Antippen von **J** …

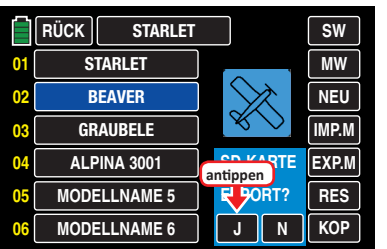

… erscheint nach kurzer Zeit "Bitte warten"…

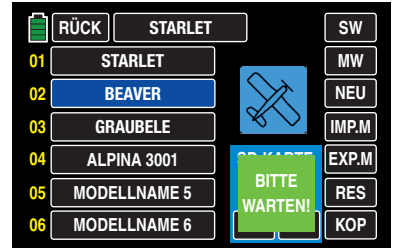

… während dessen das ausgewählte Modell auf die SD-Karte exportiert wird.

Sobald der Vorgang abgeschlossen ist, werden alle zwischenzeitlichen Meldungen ausgeblendet und das Display zeigt wieder die Liste der Modelle im Sender:

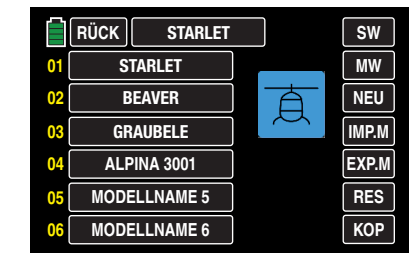

dellauswahl" … RÜCK || STARLET || || SW **MW** STARLET **01 NEU** BEAVER 髙 **02** GRAUBELE **IMP.M 03 ALPINA 3001 EXP.M 04 MODELLNAME 5 RES 05 MODELLNAME 6 KOP 06**

… können Sie jeden beliebigen Modellspeicher mittels der am rechten Displayrand zu findenden Taste **RES** neu initialisieren.

Wählen Sie dazu den gewünschten Modellspeicher aus der im Display "Modellauswahl" angebotenen Liste aus, z. B.

den Modellspeicher 02, indem Sie diesen antippen. Die Farbe des Feldes wechselt von schwarz nach blau:

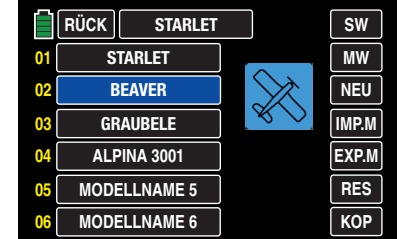

Tippen Sie hernach auf die Taste **RES** am rechten Displayrand:

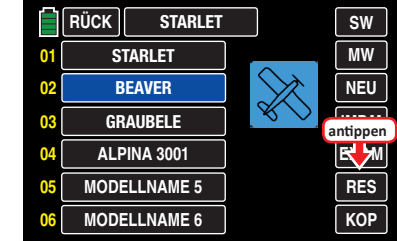

Es werden weitere Informationen und Tasten eingeblendet:

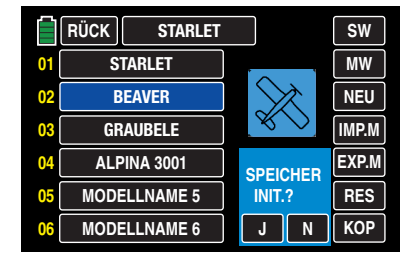

Mit dem Antippen von **N** brechen Sie die Aktion ab und kehren zur Ausgangsseite zurück. Nach dem Antippen von **J** …

 **RES** (Modell löschen) Im Rahmen des hier zu beschreibenden Untermenüs "Mo-

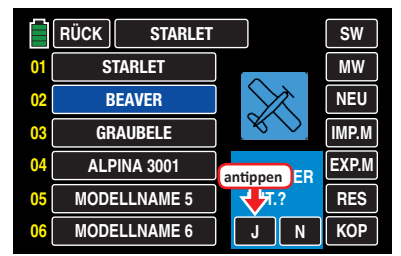

… erscheint nach kurzer Zeit "Bitte warten"…

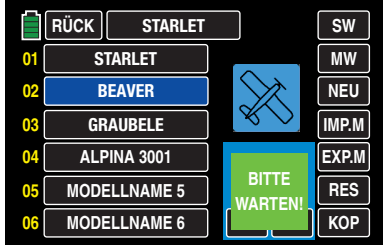

… während dessen der ausgewählte Modellspeicher neu initialisiert wird.

Sobald der Vorgang abgeschlossen ist, werden alle zwischenzeitlichen Meldungen ausgeblendet und das Display zeigt wieder die Liste der Modelle im Sender:

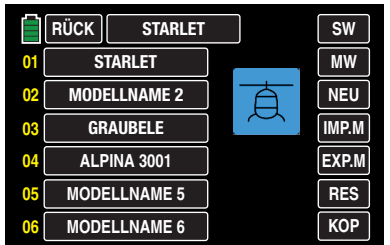

Haben Sie jedoch keinen der "anderen", sondern den aktuell aktiven Modellspeicher neu initialisiert, werden nach dem Abschluss der Initialisierung zwei Hinweisfenster eingeblendet:

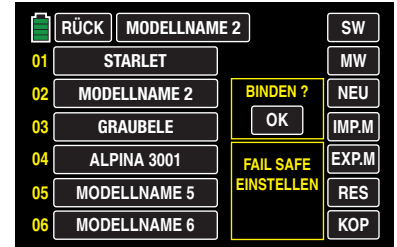

Antippen von **OK** öffnet direkt das Untermenü »**SEND. SET**«, in dem Sie Ihren Empfänger neu binden können. Der Hinweis "FAIL SAFE EINSTELLEN" dagegen soll Sie nur daran erinnern, dass noch keine Fail-Safe-Einstellung durchgeführt wurde.

Antippen von **RÜCK** bricht den Vorgang ab und löst einen Wechsel in das Basismenü aus.

### **Hinweis**

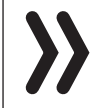

Dieser Löschvorgang ist unwiderruflich. Alle Daten in dem ausgewählten Modellspeicher werden komplett gelöscht.

**KOP (Kopieren Modell → Modell)** 

Im Rahmen des hier zu beschreibenden Untermenüs "Modellauswahl" …

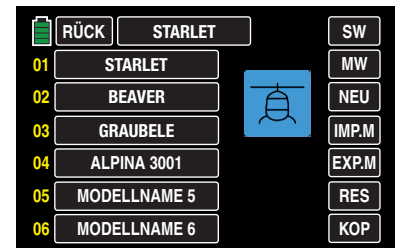

… kann ein belegter Modellspeicher mit Hilfe der rechts unten im Display zu findenden Taste **KOP** in einen beliebigen anderen Modellspeicher kopiert werden.

# **Tipps**

• Wird ein speicherspezifisch gebundenes Modell in einen beliebigen anderen Modellspeicher desselben Senders kopiert, ist der Empfänger im Zielspeicher neu zu binden.

• Wird ein senderspezifisch gebundenes Modell in einen beliebigen anderen Modellspeicher desselben Senders kopiert, bleibt die bestehende Empfängerbindung funktionsfähig.

Wählen Sie dazu den gewünschten Modellspeicher aus der im Display "Modellauswahl" angebotenen Liste aus, z. B. den Modellspeicher 02, indem Sie diesen antippen. Die Farbe des Feldes wechselt von schwarz nach blau:

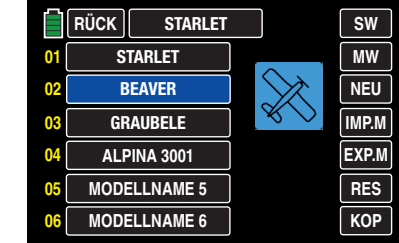

Tippen Sie hernach auf die Taste **KOP** rechts unten:

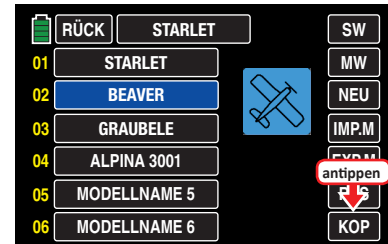

Es werden weitere Informationen und Tasten eingeblendet:

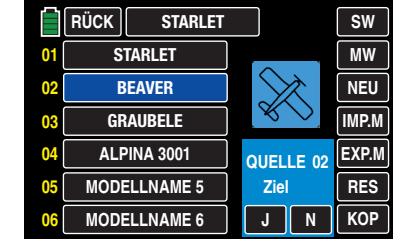

Tippen Sie nun auf den gewünschten Zielspeicher. Die Farbe des ausgewählten Feldes wechselt von schwarz nach blau und rechts neben "Ziel" im blauen Feld erscheint in rot die Nummer des ausgewählten Zielspeichers, z. B. 05:

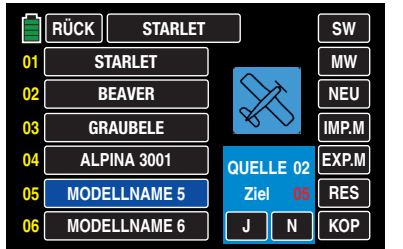

Mit dem Antippen von **N** brechen Sie die Aktion ab und kehren zur Ausgangsseite zurück. Nach dem Antippen von **J** …

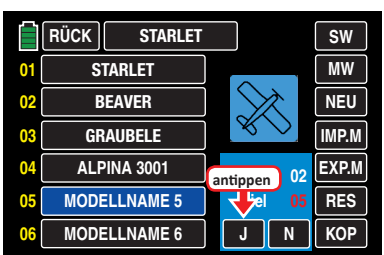

… erscheint nach kurzer Zeit "Bitte warten"...

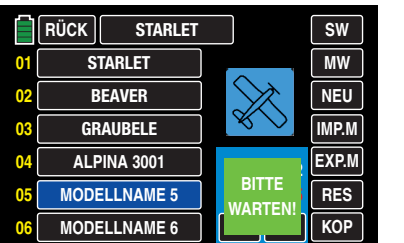

… während dessen der ausgewählte Modellspeicher in den Zielspeicher kopiert wird.

Sobald der Vorgang abgeschlossen ist, werden alle zwischenzeitlichen Meldungen ausgeblendet und das Display zeigt wieder die Liste der Modelle im Sender:

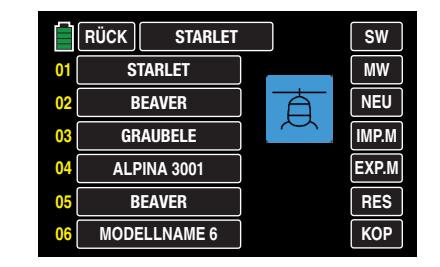

In Richtung Basismenü verlassen Sie das Display "Modellauswahl" durch Antippen der Taste **RÜCK** I links oben:

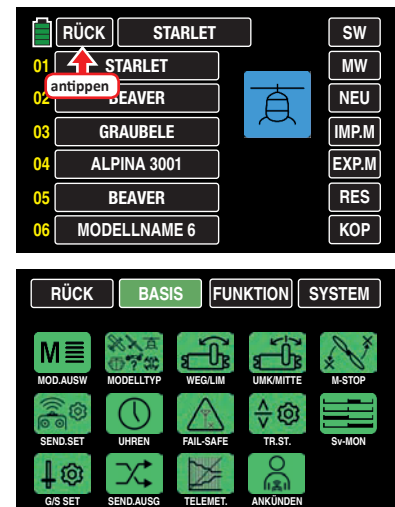

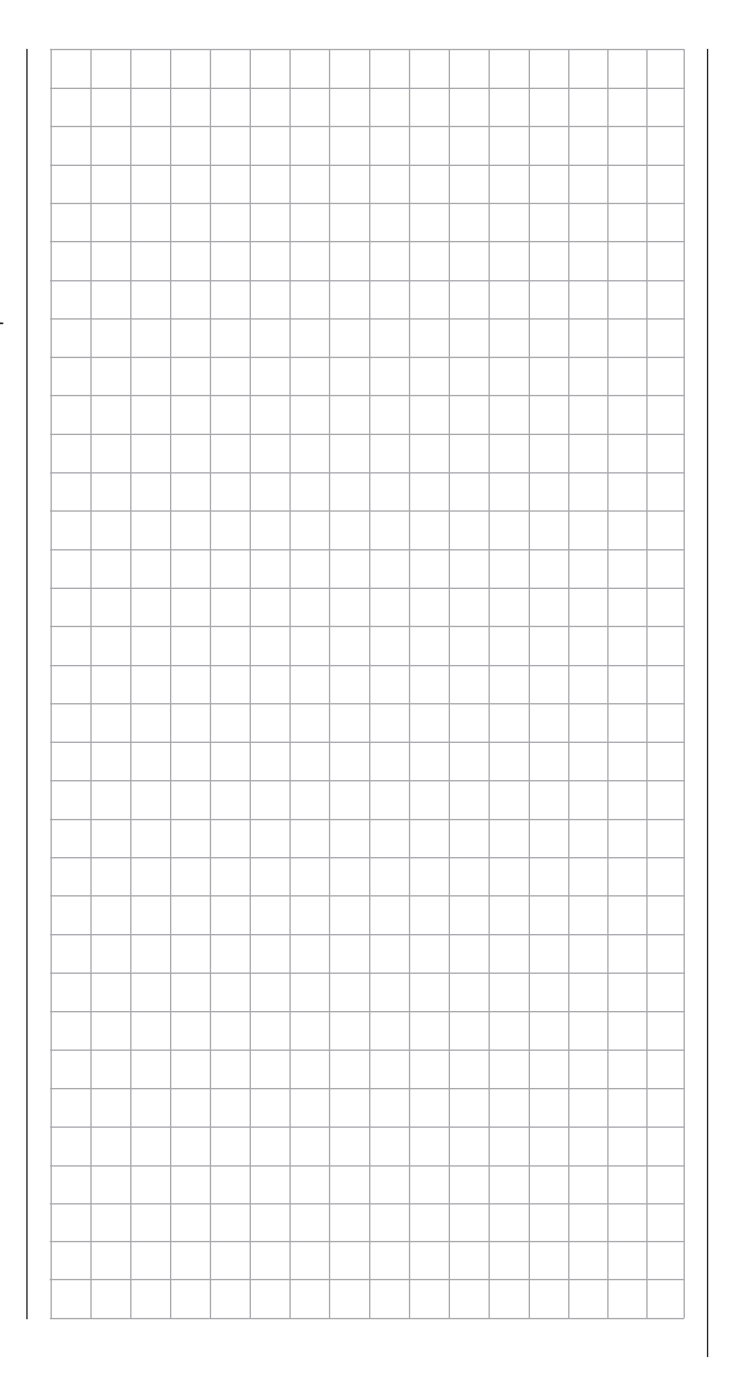

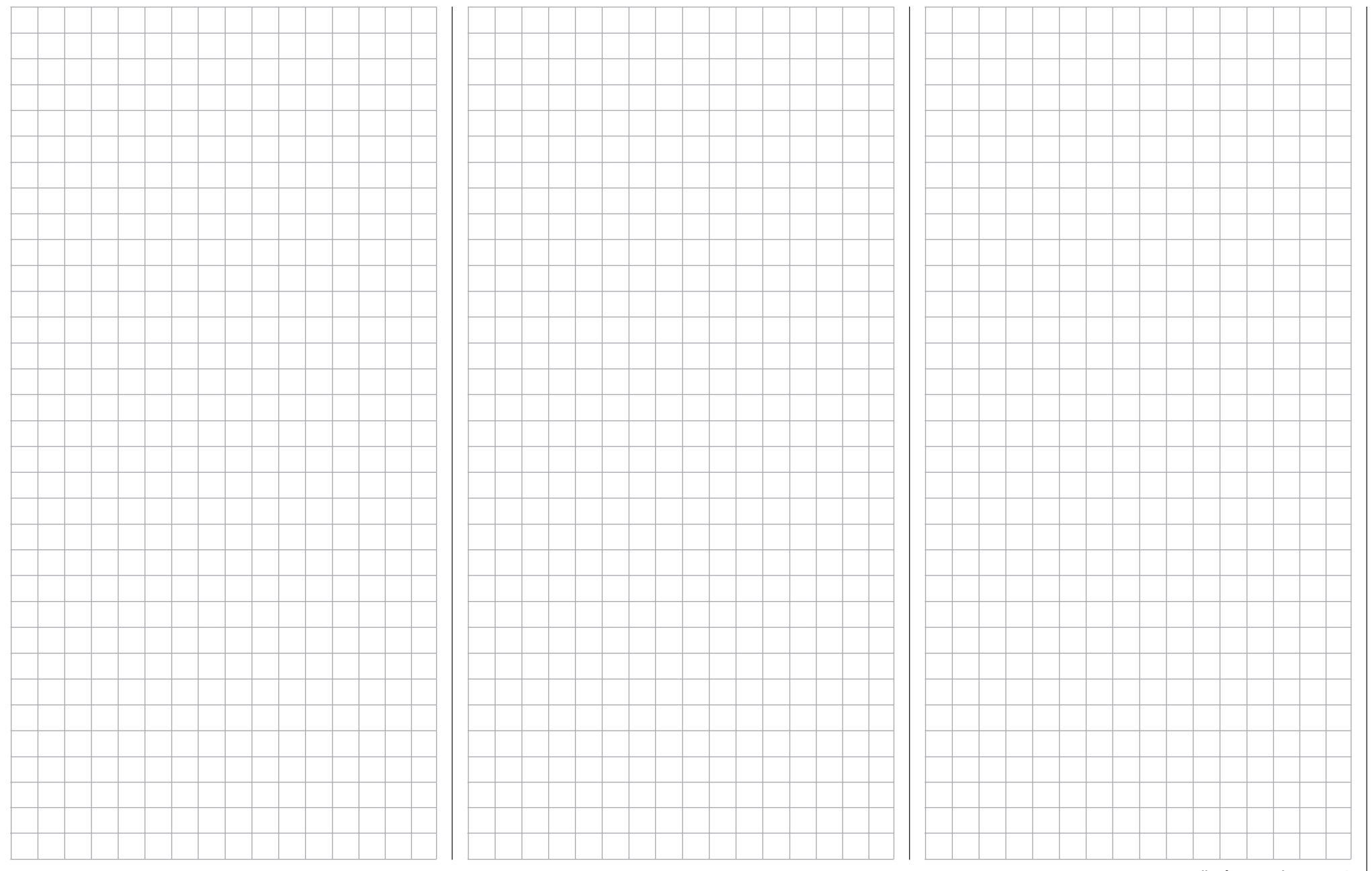

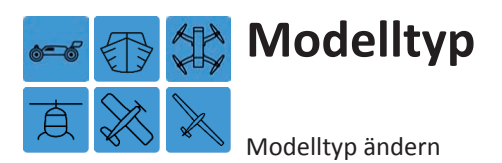

Schalten Sie ggf. Ihre Empfangsanlage und das HF-Modul Ihres Senders ab*.* Tippen Sie hernach in der Grundanzeige des Senders mit einem Finger oder dem mitgelieferten Stift auf das mit "B" gekennzeichnete "Zahnrad"-Symbol, um das Basismenü aufzurufen:

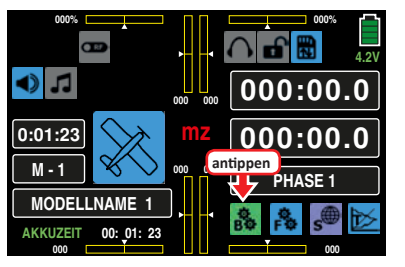

Das Display wechselt zur Anzeige des "grünen" Basismenüs. Tippen Sie hier auf den Menüpunkt » **MODELLTYP**«:

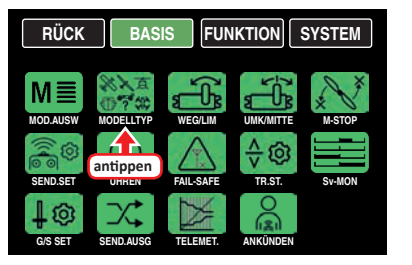

Erscheint nach dem Antippen des Icons »**MODELLTYP**« anstelle des erwarteten Menüs die Warnanzeige …

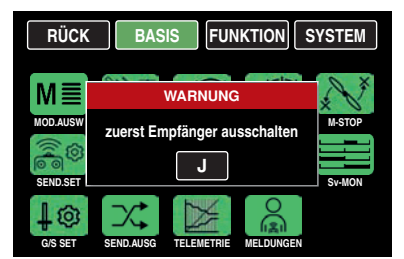

…, dann besteht noch eine Verbindung zwischen Empfänger und Sender. Schalten Sie also Ihren Empfänger aus und probieren Sie es noch einmal. Im Lieferzustand des Senders sieht dann beispielsweise das Modelltyp-Display eines beliebigen Modellspeichers so aus:

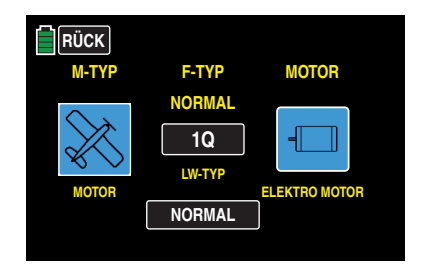

Üblicherweise wird der grundlegende Typus eines Modells im Rahmen des Anlegens eines neuen Modellspeichers im Untermenü »**Modellauswahl**« des Basismenüs festgelegt. In diesem Untermenü »**Modelltyp**« kann jedoch ggf. der "Modelltyp" des aktuellen Modells direkt geändert werden. Als Folge einer derartigen Änderung werden aber auch alle für den bisherigen Modelltyp festgelegten Mischer, Koppelfunktionen etc. gelöscht oder zumindest an den geänderten Typ angepasst.

#### **Hinweis**

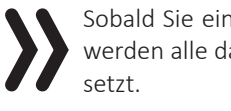

Sobald Sie eine der bestehenden Vorgaben ändern, werden alle davon betroffenen Parameter zurückge-

### **Programmierung**

Beispielsweise soll nun der bisher mit dem Modelltyp "Helikopter" belegte Modellspeicher 01 in den Modelltyp "Motormodell" umprogrammiert werden. Tippen Sie also auf das erste der zu ändernden Felder, in diesem Beispiel also auf die Taste des der Modellprogrammierung zugrunde liegenden Modelltyps:

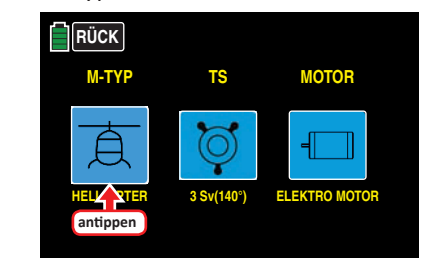

Wie im Abschnitt ..**manuell die Grundeinstellungen eines neuen Modells vornehmen**" detailliert beschrieben, startet nun die manuelle Konfiguration eines Modellspeichers mit einer Sicherheitsabfrage:

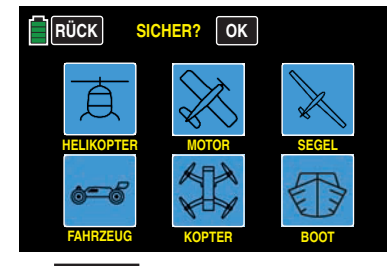

Antippen von **RÜCK** bricht den Vorgang ab. Antippen von **OK** löst für ca. 1 s einen Farbwechsel des OK-Buttons aus. Anschließend ist die Modelltypauswahl freigegeben. Dem Beispiel folgend, tippen Sie in diesem Display auf die mittlere, mit "MOTOR" beschriftete Taste ...

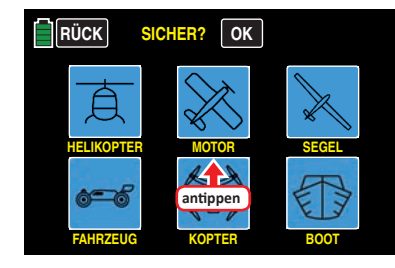

… woraufhin das Display zur Auswahl der nächsten Option wechselt …

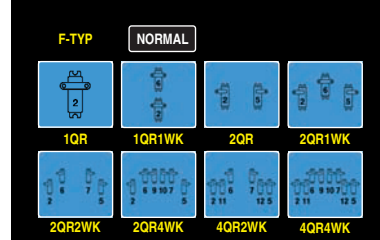

… usw. In der weiteren Abfolge brauchen Sie letztlich nur dem Assistenten, wie in dem erwähnten Abschnitt beschrieben, zu folgen bis die Grundeinstellungen des neu gewählten Modelltyps abgeschlossen sind.

Im Prinzip gleichartig verfahren Sie, wenn Sie beispielsweise nur den Flächentyp des aktuellen Modells von "1QR" in "2QR 2WK" ändern möchten. In diesem Fall tippen Sie auf die Taste unter "F-TYP" ...

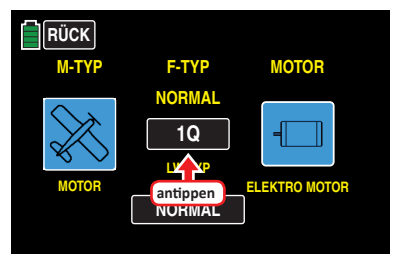

... und ändern im nun erscheinenden Display "F-TYP" den Flächentyp, …

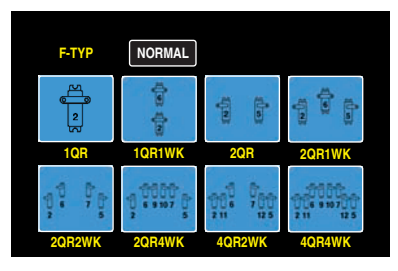

… indem Sie den gewünschten "neuen" Flächentyp antippen. Sinngemäß verfahren Sie mit allen anderen der zur Auswahl stehenden Felder.

Abgeschlossen wird der gesamte Vorgang, indem auf dem letzten, dem die getätigte Auswahl zusammenfassenden, Display rechts unten die **ENT** angetippt wird, beispielsweise:

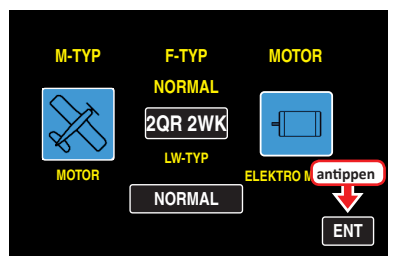

#### **Hinweise**

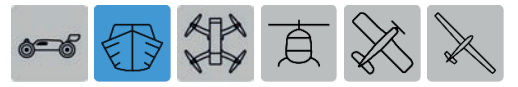

Beim Modelltyp "Wasserfahrzeug" ist die Auswahlmöglichkeit allein auf die Wahl des grundsätzlichen Modelltyps sowie mit oder ohne Antrieb beschränkt:

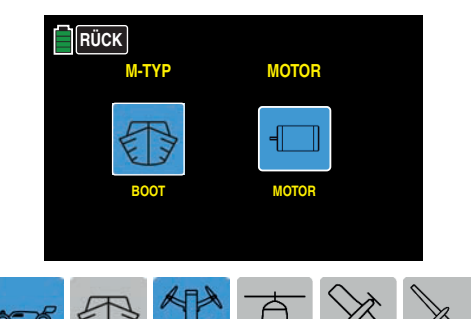

• Bei den Modelltypen "Landfahrzeug" und "Kopter" ist die Auswahlmöglichkeit allein auf die Wahl des grundsätzlichen Modelltyps beschränkt:

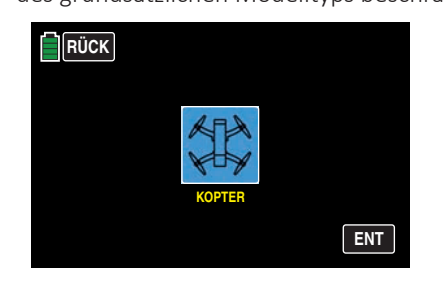

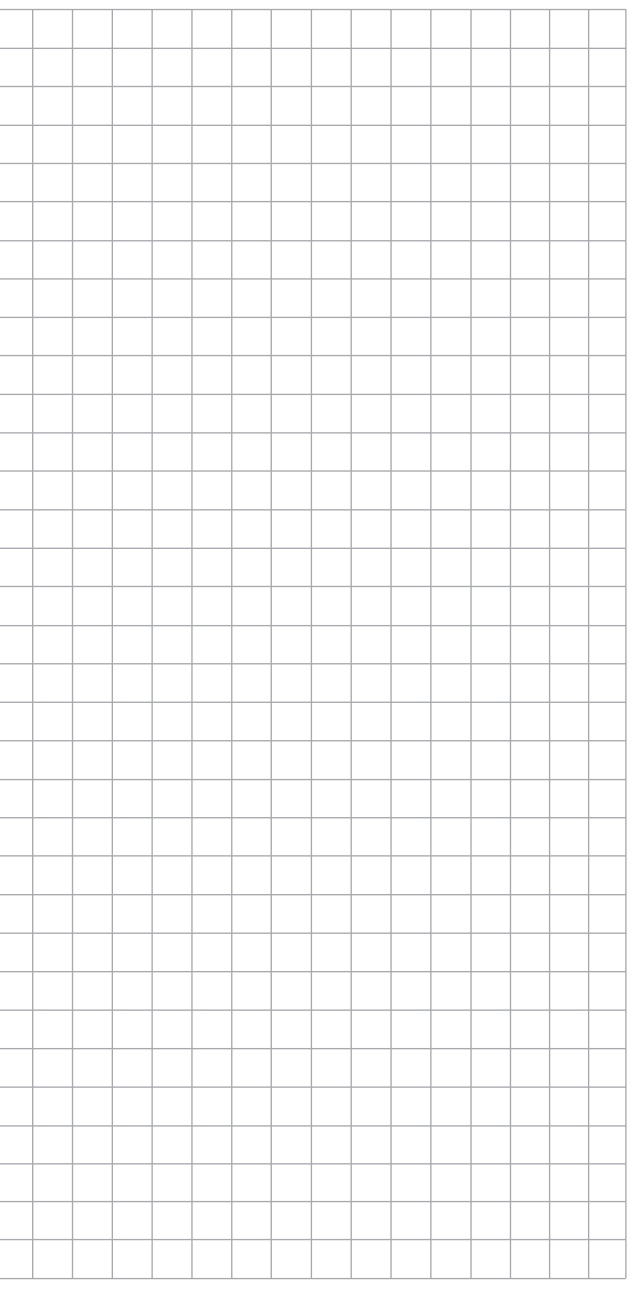

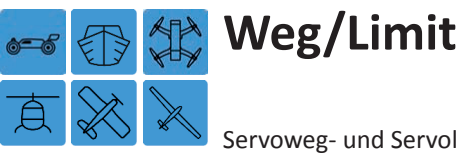

Servoweg- und Servolimit-Einstellung

Tippen Sie ggf. in der Grundanzeige des Senders mit einem Finger oder dem mitgelieferten Stift auf das mit "B" gekennzeichnete "Zahnrad"-Symbol:

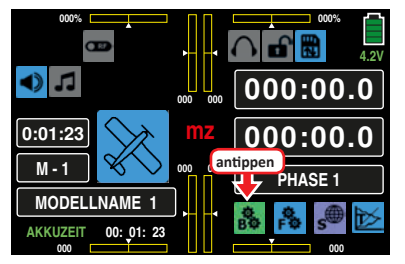

Das Display wechselt zur Anzeige des "grünen" Basismenüs. Tippen Sie hier auf den Menüpunkt »**WEG/LIM**«:

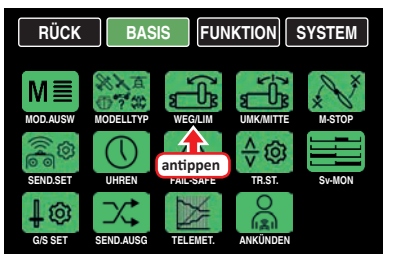

# **Servoweg- und Servolimit-Einstellung**

In diesem Display werden die Parameter, die ausschließlich das jeweilige Servo betreffen, eingestellt, und zwar der Servoweg oder -drehwinkel sowie ggf. dessen Limitierung:

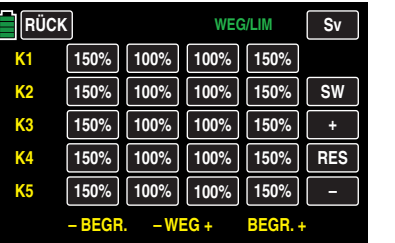

Die eingestellten Werte beziehen sich dabei immer auf die Einstellungen im Untermenü »**UMK/Mitte**«.

# **Tipp**

*Um Steuerkanäle mit höheren Nummern als K5 zu erreichen, tippen Sie rechts oben im Display auf* **SW** *[***Seitenwechsel***].*

Zum Ändern eines aktuellen Wertes tippen Sie auf die gewünschte Taste, beispielsweise:

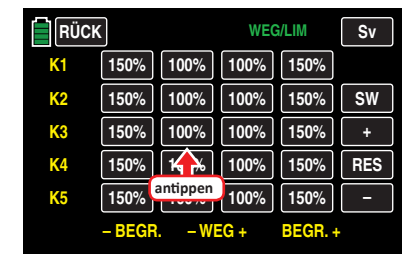

Die Farbe der Taste wechselt von schwarz nach blau:

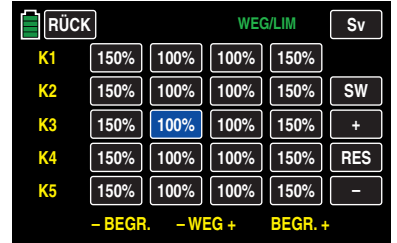

Entsprechend häufiges Antippen der **+** -Taste am rechten Displayrand erhöht den aktuellen Wert und Antippen der **–** -Taste darunter reduziert den Wert im aktiven Werte-Feld. Antippen der **RES** -Taste setzt einen veränderten Wert wieder auf den Standardwert zurück.

Analog verfahren Sie mit allen anderen Einstellwerten.

Um die grafische Anzeige der Servowege des Menüs »**Sv-MON**» (Servomonitor) aufzurufen und ggf. anschließend die in dieses Display integrierte Funktion "**Servotest**" durch Antippen des Feldes **TEST** zu aktivieren, tippen Sie auf die Taste **Sv** im Display rechts oben oder drücken Sie alternativ *bei inaktivem Wertefeld* gleichzeitig die Tasten ▲ ▼ links vom Display:

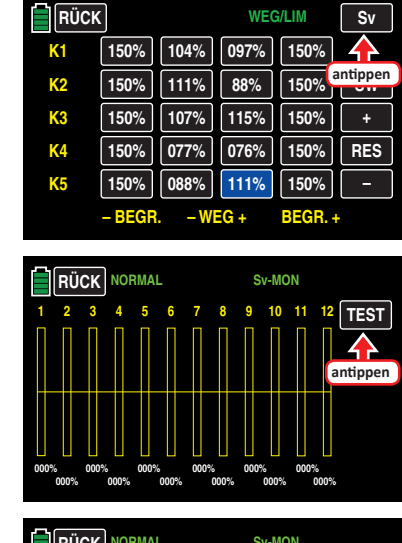

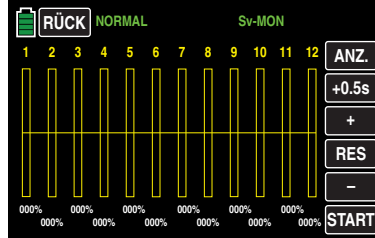

Sobald Sie ein oder auch mehrere Bedienelemente Ihres Senders betätigen, wird die daraus resultierende Servobewegung entsprechend grafisch dargestellt, z. B.:

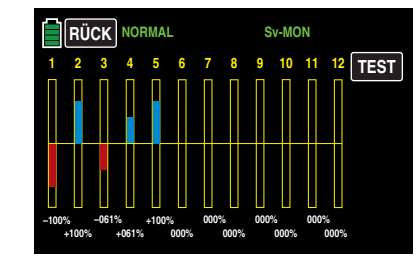

In Richtung »Basismenü« verlassen Sie die "Servoanzeige" durch Antippen der Taste **RÜCK** links oben:

#### **Hinweis**

Im Unterschied zum Untermenü »**G/S SET**« beziehen sich alle Einstellungen dieses Untermenüs ausschließlich auf das betreffende Servo, unabhängig davon, wie das Steuersignal für dieses Servo zustande kommt, also entweder direkt von einem Bedienelement oder über beliebige Mischfunktionen.

#### **Beispiel**

Das Seitenruderservo eines Modells wird direkt vom Seitenruder-Steuerknüppel und ggf. zusätzlich über einen Mischer "Querruder  $\rightarrow$  Seitenruder" angesteuert. Aus modellspezifischen Gründen kann dieses Servo jedoch nur einem maximalen Servoweg von 100 % folgen, weil das Seitenruder beispielsweise bei mehr als 100 % Servoweg mechanisch am Höhenruder anlaufen würde.

Solange nun nur "Seite" benutzt wird, ist das auch weiter kein Problem. Problematisch wird es aber, wenn sich die Signale bei gleichzeitiger Benutzung von "Seite" und "Quer" zu einem Gesamtweg von mehr als 100 % addieren. Die Anlenkung wie auch das Servo könnten (zu) extrem belastet werden …

*Um dem vorzubeugen, ist der Weg des betroffenen Servos per individueller Wegbegrenzung bzw. Limitierung entsprechend zu begrenzen. Im Falle des hier als Beispiel verwendeten Seitenruderservos wäre deshalb – da wie angenommen, das Ruder bei 100 % bereits anläuft – ein geringfügig unter 100 % liegender Wert einzustellen.*

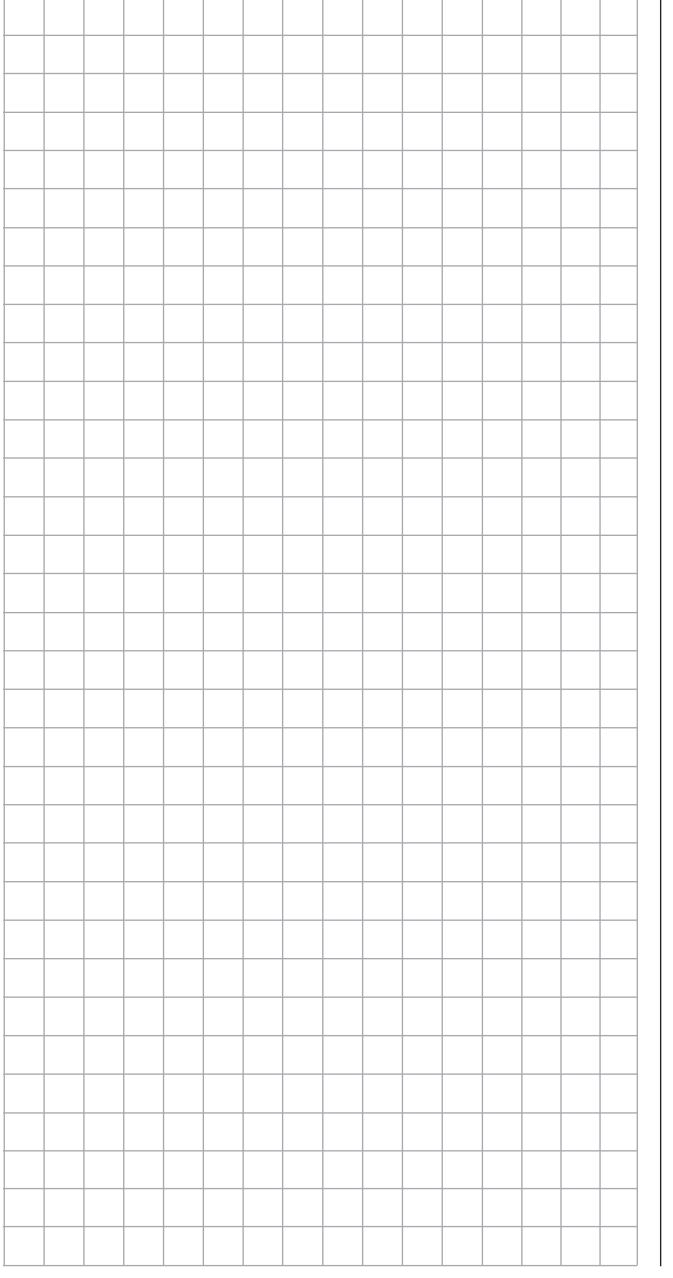

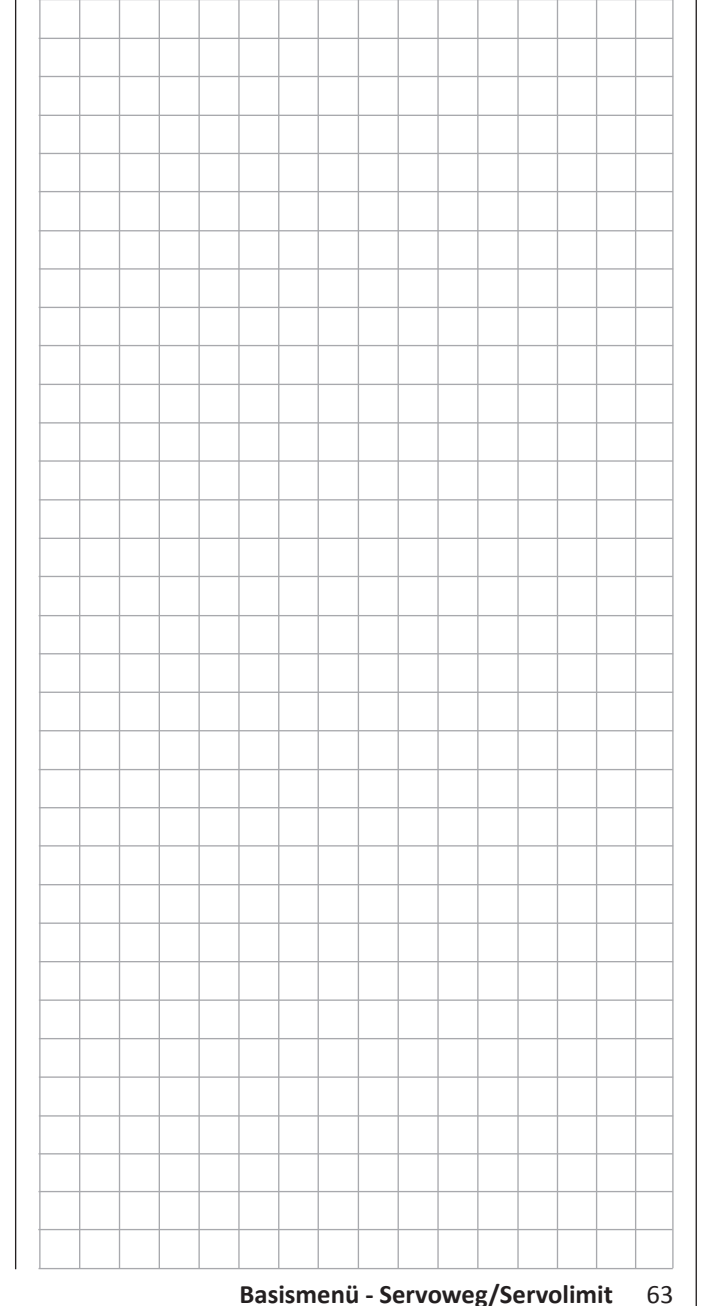

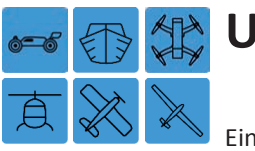

# **Umkehr/Mitte**

Einstellung der Servo-Drehrichtung und -Mitte

Tippen Sie ggf. in der Grundanzeige des Senders mit einem Finger oder dem mitgelieferten Stift auf das mit "B" gekennzeichnete "Zahnrad"-Symbol:

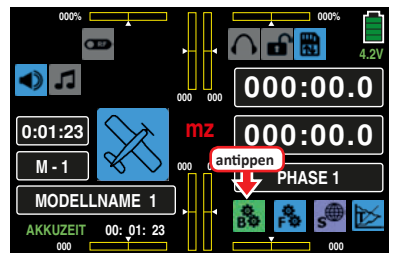

Das Display wechselt zur Anzeige des "grünen" Basismenüs. Tippen Sie hier auf den Menüpunkt »**UMK/MITTE**«:

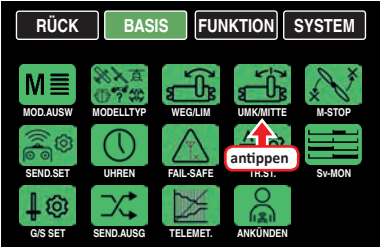

### **Servo-Drehrichtung und Servo-Mitte**

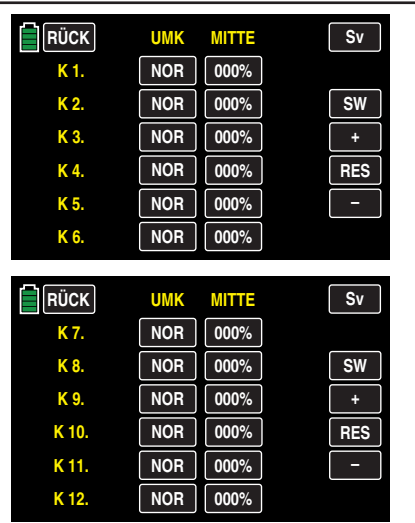

In diesen beiden Displays wird in der linken Spalte die, das jeweilige Servo betreffende, Drehrichtung und in der rechten Spalte dessen Neutralposition eingestellt.

### **Hinweise**

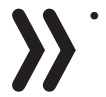

• Beginnen Sie bei der Einstellung von Servos grundsätzlich mit der ggf. nötigen Drehrichtungsumkehr bevor Sie andere Parameter einstellen!

• Die Ziffern der Servobezeichnungen beziehen sich auf die an den entsprechenden Empfängerausgängen angeschlossenen Servos, solange keine Vertauschung der Sender- und/oder Empfängerausgänge vorgenommen wurde. Daher beeinflusst auch eine Änderung der Steueranordnung nicht die Nummerierung der Servos.

# **1. Einstellung der Servo-Drehrichtung**

Die Servodrehrichtung wird mit dieser Option an die praktischen Gegebenheiten im jeweiligen Modell angepasst, sodass bei der Montage der Steuergestänge und Anlenkungen keinerlei Rücksicht auf den vorgegebenen Drehsinn der Servos genommen werden muss.

Die Umstellung der Laufrichtung wird durch direktes Antippen des entsprechenden Wertefeldes vorgenommen und symbolisiert durch die Beschriftung mit **NOR**  und **UMK** , z. B.:

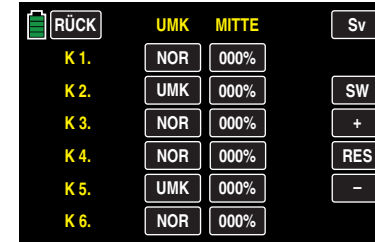

Sobald jedoch versucht wird, bei einem Helikoptermodell die Laufrichtung von K6 oder bei allen anderen Modelltypen die Laufrichtung von K1 zu ändern, erscheint ein Warnhinweis:

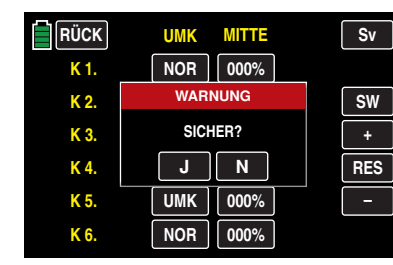

Antippen von **N** bricht den Vorgang ab. Antippen von **J**  bestätigt den Vorgang und kehrt die Laufrichtung des an K1 bzw. K6 angeschlossenen Servos um.

### **Hinweis**

Nutzen Sie die Möglichkeit der Drehrichtungsumkehr des Steuerkanals K6 bei Helikoptern und K1 bei allen anderen Modelltypen ausschließlich zur Anpassung an die Einbausituation und keinesfalls zur Umkehr der

Bedienrichtung des betreffenden Steuerknüppels. Sowohl die Einschaltwarnung "K1-Pos" wie auch die Funktion "Mo**torstopp**" folgen nicht dieser Art von Umkehr der Steuerrichtung. Benutzen Sie deshalb zur Umkehr der Steuerrichtung ausschließlich die Möglichkeiten des Menüs »**Pitch Kurve**« bei Helikoptermodellen und »**K1-Kurve**« bei allen anderen Modelltypen.

#### **2. Einstellung der Servo-Mitte**

Die Servo-Mittenverstellung ist zur Anpassung von Servos, die nicht dem Standard entsprechen (Servo-Mittelstellung bei einer Impulslänge von 1,5 ms bzw. 1500 μs), sowie für geringfügige Anpassungen, z. B. bei der Feinjustierung der Neutrallage von Rudern am Modell, vorgesehen.

Unabhängig von Trimmgebern und eventuellen Mischereinstellungen kann die Neutralstellung im Bereich von ±125 % innerhalb des Servoweges von maximal ±150 % verschoben werden. Die Einstellung bezieht sich unabhängig von allen anderen Trimm- und Mischereinstellungen immer direkt auf das betreffende Servo.

#### **Hinweis**

Bitte beachten Sie, dass es bei extremeren Verstellungen der Neutrallage zu einseitig eingeschränkten Servowegen kommen kann, da sowohl aus elektronischen wie mechanischen Gründen der Gesamtweg auf ±150 % limitiert ist.

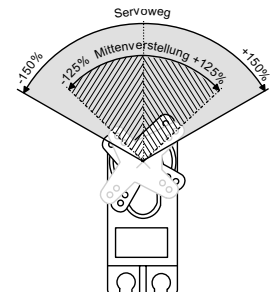

#### **Hinweis**

Bringen Sie ggf. die Trimmgeber Ihres Senders VOR der Veränderung von Mitte-Werten in die Mittenposition!

#### **Programmierung**

Zur Änderung der Neutralstellung eines bestimmten Servos tippen Sie die entsprechende Taste an, z. B.:

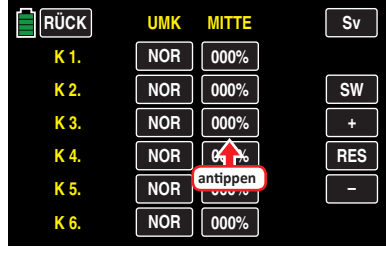

Die Farbe der Taste wechselt von schwarz nach blau:

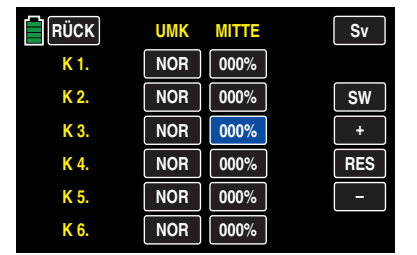

Durch entsprechend häufiges Antippen der **+**  oder **–** -Taste rechts außen verändern Sie den Wert, beispielsweise:

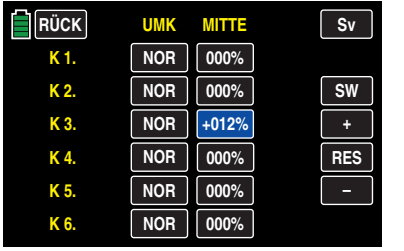

Antippen der **RES** -Taste setzt im blauen Feld einen veränderten Wert auf den Standardwert zurück.

Um die grafische Anzeige der Servowege des Menüs »**Sv-MON**» (Servomonitor) aufzurufen und ggf. anschließend die in dieses Display integrierte Funktion "**Servotest**" zu aktivieren, tippen Sie auf die Taste **Sv**  im Display rechts oben oder drücken Sie alternativ *bei* 

*inaktiven Wertefeldern* gleichzeitig die Tasten ▲ ▼ links vom Display.

In Richtung Basismenü verlassen Sie das Display "MITTE" durch Antippen der Taste **RÜCK** links oben.

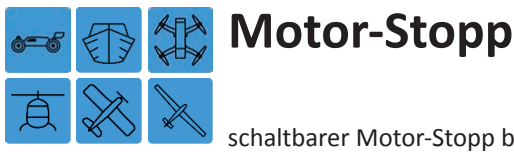

schaltbarer Motor-Stopp bzw. Motor-Limiter

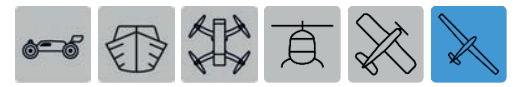

*Dieses Untermenü ist bei einem "Segelflugmodell ohne Motor" ausgeblendet.*

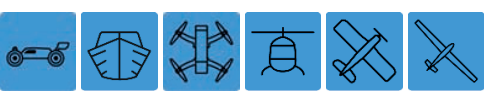

Tippen Sie ggf. in der Grundanzeige des Senders mit einem Finger oder dem mitgelieferten Stift auf das mit "B" gekennzeichnete "Zahnrad"-Symbol:

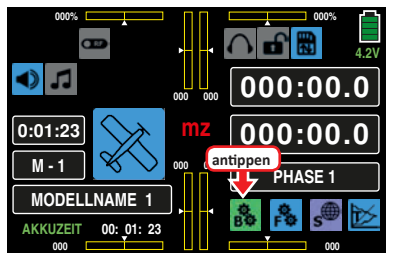

Das Display wechselt zur Anzeige des "grünen" Basismenüs. Tippen Sie hier auf den Menüpunkt »**M-STOP**«:

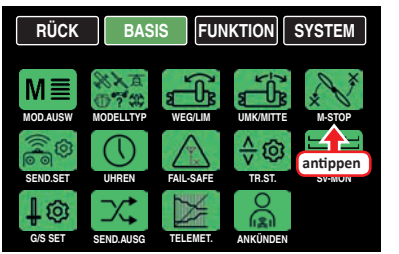

### **Motor-Stopp**

Mittels der Option "Motor Stopp" kann über einen Schalter ein Drehzahlsteller entsprechend herunter geregelt oder ein Servo für die Vergasersteuerung in eine vordefinierte "Motor-AUS"- oder auch Leerlaufposition gestellt werden. Diese Option ist phasenunabhängig wirksam und kann damit auch als Not-AUS-Funktion genutzt werden. Die "Motor-AUS"-Position, oder auch eine Leerlaufposition, wird im Wertefeld der Zeile "SET" vorgegeben und ist durch Versuche zu ermitteln.

# **Hinweis**

Unter der Voraussetzung, dass die Wahl von "Leerlauf vorne/hinten" im Menü "K1-Kurve", wie auf Seite 126 beschrieben, durch Umkehr der K1-Steuerkurve erfolgt (ist), wirkt die Option "Motor-Stopp" seitenunabhängig.

# **Aktivierung der Motor-Stopp-Funktion**

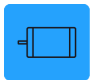

• Mit dem Umlegen des gewählten Schalters in die EIN-Position wird ein Drehzahlregler oder -steller unmittelbar von der aktuellen Position des Gas-/Bremsoder Gas-/Pitch-Steuerknüppels auf den in der Zeile "SET" eingestellten Wert umgeschaltet.

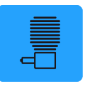

- Ist der in der Zeile "SET" vorgegebene %-Wert *kleiner* als die aktuelle Knüppelposition, d. h., die durch den grünen Pfeil links der Balkengrafik repräsentierte aktuelle Knüppelposition befindet sich *oberhalb* des roten Pfeiles rechts der Grafik, reduziert der Drehzahlsteller die Motordrehzahl oder schließt das Gasservo den Vergaser erst dann entsprechend der Vorgabe in der Zeile "SET", sobald, nach dem Umlegen des Schalters in die EIN-Position, die Knüppelposition erstmalig die fix vorgegebene Schaltschwelle von –66 % *unterschreitet*.
- Befindet sich die aktuelle Knüppelposition, d. h., die durch den grünen Pfeil links der Balkengrafik repräsentierte Knüppelposition *unterhalb* des roten Pfeiles rechts der Grafik, erhöht der Drehzahlsteller die Motordrehzahl oder öffnet das Gasservo den Vergaser entsprechend der Vorgabe in der Zeile "SET", sobald der Schalter umgelegt wird.

### **Deaktivierung der Motor-Stopp-Funktion**

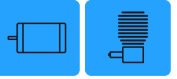

• In dieser "Motor-AUS"-Position verharrt der Drehzahlsteller oder das Gasservo solange, bis der gewählte Schalter wieder umgelegt wird.

Werkseitig vorgegeben ist im Wertefeld der Zeile "SET" eine Leerlauf- oder "Motor-AUS"-Position von -100 % Weg des Gas-/Brems- oder Gas-/Pitch-Steuerknüppels:

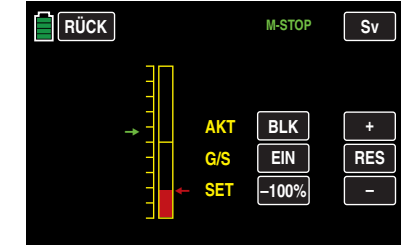

# **Programmierung**

Um den Vorgabewert der "Motor AUS"-Position zu ändern, tippen Sie auf das Wertefeld in der Zeile "SET":

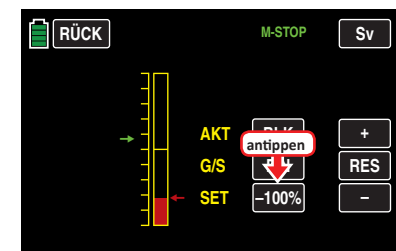

Die Farbe des Feldes wechselt von schwarz nach blau:

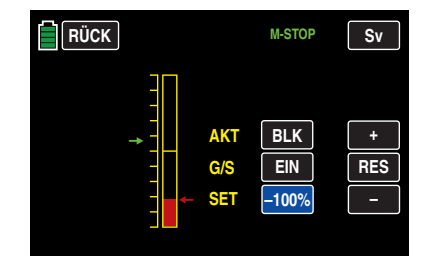

Stellen Sie nun mit der **+** - bzw. **–** -Taste rechts außen einen Wert ein, bei welchem der Motor zuverlässig mit der von Ihnen gewünschten sicheren Leerlaufdrehzahl läuft oder aber beispielsweise "aus" ist.

Der Einstellbereich beträgt ±150 %:

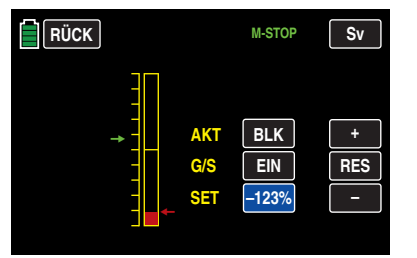

# **Hinweis**

Achten Sie bei einem Vergasermotor ggf. darauf, dass das Gasservo nicht mechanisch aufläuft!

Den benötigten EIN-/AUS-Schalter weisen Sie in der Zeile "G/S", wie im Abschnitt "Geber- und Schalterzuordnung" detailliert beschrieben, zu, beispielsweise SW 6:

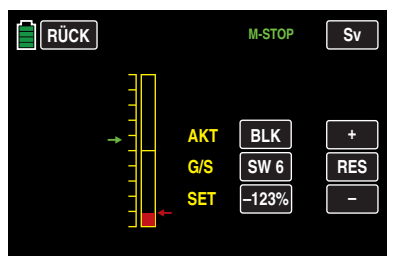

Zuletzt tippen Sie auf das Wertefeld der Zeile "AKT" um die standardmäßig blockierte ( **BLK** ) Option freizugeben. Je nach Schalterstellung wechselt die Anzeige dieses Feldes zu **EIN** oder **AUS** , beispielsweise:

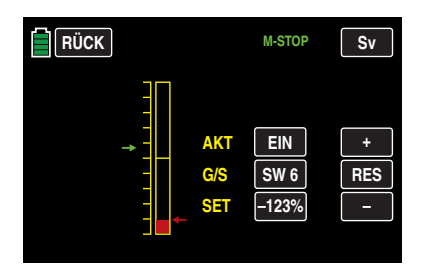

Um die grafische Anzeige der Servowege des Menüs »**Sv-MON**» (Servomonitor) aufzurufen und ggf. anschließend die in dieses Display integrierte Funktion "**Servotest**" zu aktivieren, tippen Sie auf die Taste **Sv** im Display rechts oben oder drücken Sie alternativ *bei inaktiven Wertefeldern* gleichzeitig die Tasten ▲ ▼ links vom Display.

# **Tipp**

*Nach dem Umstellen des Wertefeldes der Zeile "M-STOPP" im Untermenü »WARNUNG« des Systemmenüs warnt der Sender bei eingeschalteter (* **EIN** *) oder ausgeschalteter (* **UMK** *) Motor-Stopp-Funktion.*

In Richtung Basismenü verlassen Sie das Display "Motor-Stopp" durch Antippen der Taste **RÜCK** links oben:

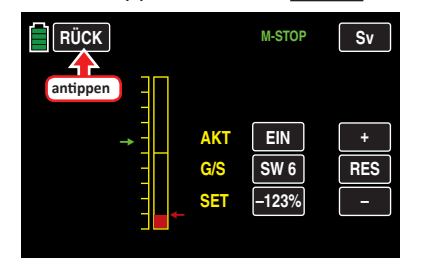

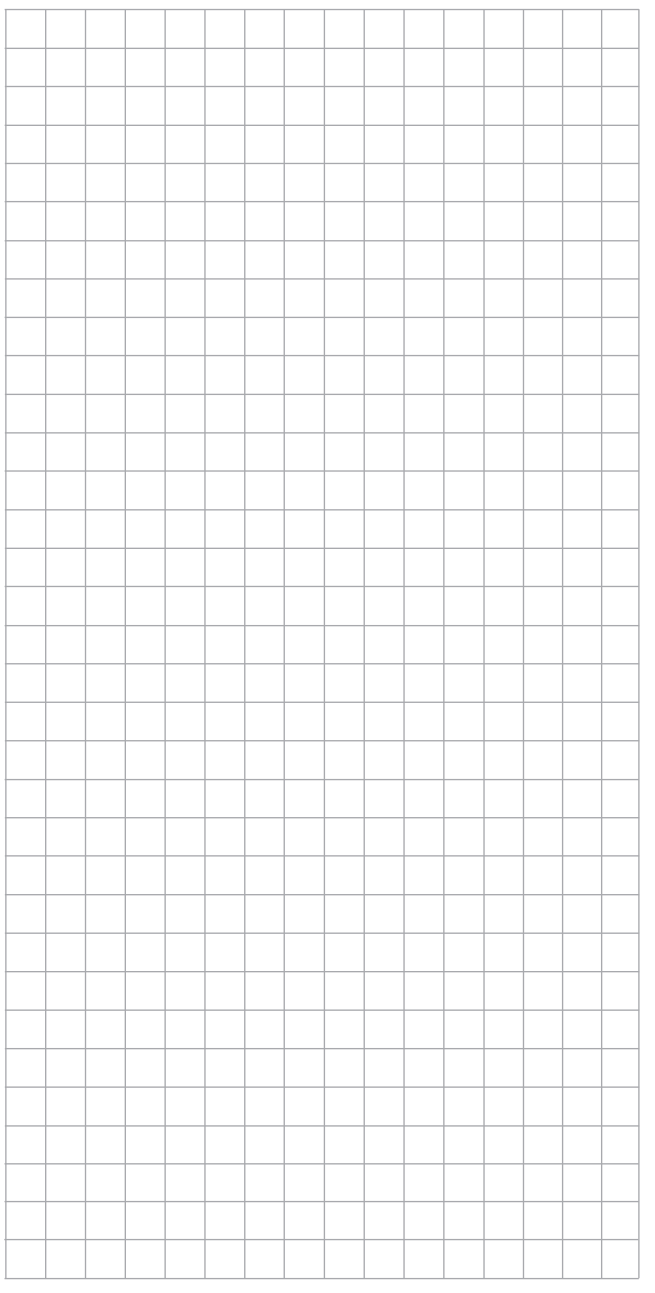

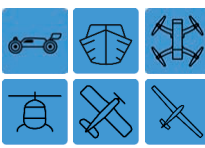

# **Sendereinstellung**

Sendereinstellungen

Tippen Sie ggf. in der Grundanzeige des Senders mit einem Finger oder dem mitgelieferten Stift auf das mit "B" gekennzeichnete "Zahnrad"-Symbol:

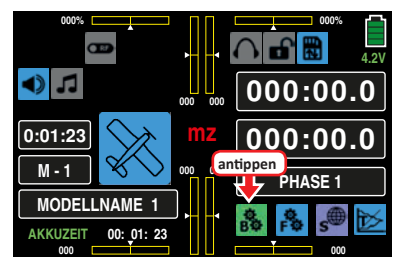

Das Display wechselt zur Anzeige des "grünen" Basismenüs. Tippen Sie hier auf den Menüpunkt »**SEND.SET**«:

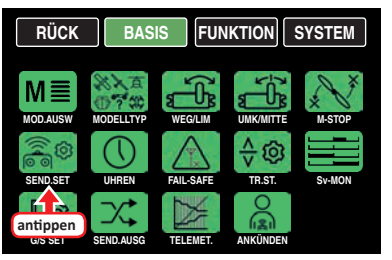

In diesem Untermenü werden senderspezifische Funktionen wie z. B. "Binden", "Senderausgänge", "HF AN/AUS", "HF-Typ", "Reichweitentest" und "DSC-Ausgang" konfiguriert:

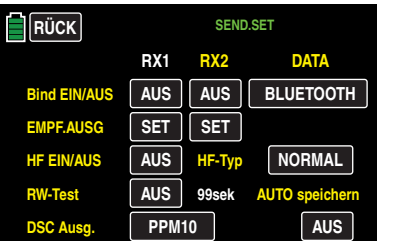

# **Bind EIN/AUS**

Um eine Verbindung zu einem Sender aufbauen zu können, müssen *Graupner*-HoTT-Empfänger mit mindestens einem Modellspeicher "ihres" *Graupner-HoTT-Senders* verbunden werden. Dieser Vorgang wird üblicherweise mit dem englischen Begriff "Binding" bezeichnet und kann jederzeit wiederholt werden. Dieses "Binding" oder auch "Binden" eines Empfängers erfolgt standardmäßig immer speicherspezifisch, kann jedoch jederzeit und für jeden beliebigen Modellspeicher eines Senders im Untermenü »**Modellauswahl**«, auf senderspezifisch, und umgekehrt, umgestellt werden. Eine ausführliche Beschreibung dieses Vorgangs finden Sie unter der Überschrift "HoTT-Synchronisations**methode umstellen**":

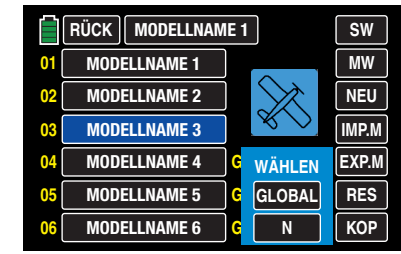

- **MODELL** , also speicherspezifisch synchronisierte Empfänger reagieren ausschließlich auf die Signale des ihnen explizit zugewiesenen Modellspeichers. Ein, ggf. unbeabsichtigter, Betrieb an einem anderen Modellspeicher ist deshalb prinzipiell NICHT möglich. Eine ggf. irrtümlich (weiterhin) eingeschaltete Empfangsanlage wechselt deshalb für die Dauer dieses Zustandes in den Fail-Safe-Modus.
- **GLOBAL** , also senderspezifisch, synchronisierte Empfänger reagieren auf die Signale aller *global* gebundenen Modellspeicher "ihres" Senders weshalb aus Sicherheitsgründen ein Modellwechsel nur nach dem Abschalten der Empfangsanlage möglich ist!

# **WARNUNG**

**! Eine, ggf. unbeabsichtigt, nach einem Modellwechsel wieder eingeschaltete Empfangsanlage reagiert auf jegliche Steuerbefehle global gebundener Modellspeicher, sobald**  wieder verwertbare Signale "ihres" Senders eintref**fen.** 

• Das HoTT-Synchronisationsverhalten eines kopierten oder importierten Modellspeichers ist von mehreren Faktoren abhängig. Näheres dazu finden Sie in den entsprechenden Abschnitten auf den Seiten **54** und **57**.

#### **Hinweise**

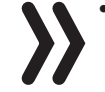

- Im Anschluss an die Umstellung eines oder auch mehrerer Modellspeicher sind alle unmittelbar betroffenen Empfänger zwingend neu zu binden.
- Achten Sie beim Binden unbedingt darauf, dass die Senderantenne immer ausreichend weit von den Empfängerantennen entfernt ist! Mit etwa 1 m Abstand sind Sie diesbezüglich auf der sicheren Seite. Anderenfalls riskieren Sie eine gestörte Verbindung zum Rückkanal und in Folge Fehlverhalten.
- Achten Sie unbedingt auf eine korrekte Spannungsversorgung Ihrer Empfangsanlage. Bei zu niedriger Versorgungsspannung reagieren zwar die LEDs des Empfängers wie in deren mitgelieferter Anleitung beschrieben auf Ihre Bindungsbemühungen, es kommt aber dennoch keine korrekte HoTT-Synchronisation zustande.
- Beachten Sie beim Binden weiterer Empfänger, dass bereits an den Sender gebundene und somit vom Bindeprozess nicht unmittelbar betroffene – eingeschaltete – Empfänger während der Zeitspanne des senderseitigen "Bindens" in den Fail-Safe-Mode fallen.

### **"Binding" mehrerer Empfänger pro Modell**

Bei Bedarf können auch mehrere Empfänger pro Modell gebunden werden, wobei innerhalb der entsprechenden Programme des Senders **mz-24** HoTT Pro die Möglichkeit besteht, *bis zu zwei der zuletzt an den jeweils aktiven Modellspeicher gebundenen* Empfänger direkt zu verwalten wie auch menügesteuert die 12 Steuerkanäle des Senders beliebig zwischen diesen beiden Empfängern aufzuteilen, siehe weiter unten in diesem Abschnitt. Binden Sie dazu die beiden Empfänger zuerst einzeln wie nachfolgend beschrieben.

Beim späteren Betrieb baut allerdings nur derjenige Empfänger eine Telemetrie-Verbindung zum Sender auf, welcher entweder zuletzt an den aktiven Modellspeicher gebunden oder in der im »Telemetrie«-Menü zu findenden Zeile "EMPFÄNGER AUSWAHL" entsprechend ausgewählt wurde, beispielsweise:

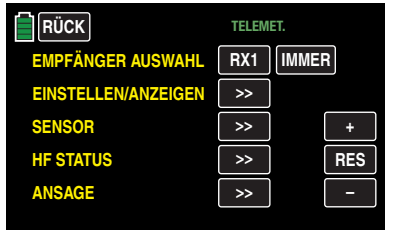

An diesem sind deshalb auch ggf. im Modell eingebaute Telemetriesensoren anzuschließen, da der Sender nur die über den Rückkanal des *in dieser Zeile ausgewählten* Empfängers ankommenden Daten auswertet. Der zweite und alle weiteren Empfänger laufen parallel, jedoch völlig unabhängig im so genannten Slave-Mode!

### **Tipp**

- An **RX2** kann nur dann ein Empfänger gebunden werden, wenn **RX1** bereits gebunden ist.
- Schlägt, aus welch Gründen auch immer, ein Bindevorgang an **RX2** fehl, wird **RX1** ebenfalls auf **AUS** zurück gesetzt. Die Bindung eines Empfängers an **RX1** ist infol-

gedessen erst zu erneuern, bevor an **RX2** ein weiterer Bindevorgang gestartet werden kann.

#### **"Binden" von Sender und Empfänger**

- Schalten Sie spätestens jetzt die Stromversorgung Ihres Empfängers ein.
- Bringen Sie den Empfänger laut dessen Anleitung in den Binde-Modus.
- Starten Sie nun innerhalb von ca. 3 s das so genannte Binden eines Empfängers an den aktuellen Modellspeicher mit dem Antippen der ersten Taste **AUS** in der Zeile "BIND EIN/AUS":

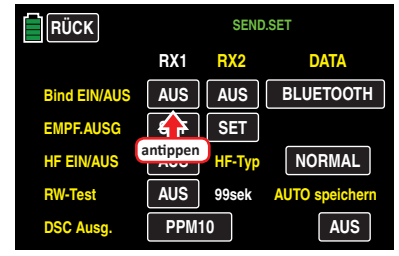

Die Beschriftung der Taste wechselt von "AUS" zu "SUCH":

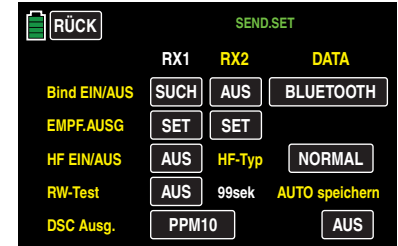

Verlief der Bindingvorgang erfolgreich, erscheint anstelle von **SUCH** nun die Kurzbezeichnung des Empfängertyps, beispielsweise **12K** für den Empfänger GR-24 HoTT, und die LED des Empfängers signalisiert laut dessen Beschreibung das Bestehen einer korrekten Verbindung:

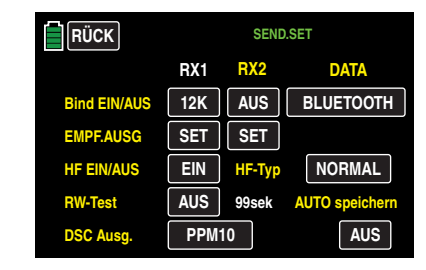

Anderenfalls ist der Bindevorgang fehlgeschlagen. Ändern Sie ggf. die Positionierung der Geräte und wiederholen Sie den Vorgang.

#### **Löschen einer Bindung**

Verfahren Sie wie vorstehend beschrieben und lösen Sie dann einen Binde-Vorgang aus, OHNE zuvor einen Empfänger in Bindungsbereitschaft zu versetzen.

#### **EMPF.AUSG** (Empfängerausgang)

Wie in der Einleitung zum Abschnitt "Binden von Empfängern" bereits angedeutet, besteht beim Sender **mz-24**  HoTT Pro die Möglichkeit, mit Hilfe dieses Menüpunkts die Steuerkanäle des Senders *innerhalb eines Empfängers* beliebig aufzuteilen wie auch die Option, 12 Steuerkanäle des Senders beliebig auf *zwei Empfänger* zu verteilen. Dieses Umverteilen wird im Folgenden als "Mapping" oder "Channel Mapping" (Kanalzuordnung) bezeichnet.

Tippen Sie den zu "mappenden" Empfänger in der Zeile "**EMPF.AUSG**" an, beispielsweise "RX1":

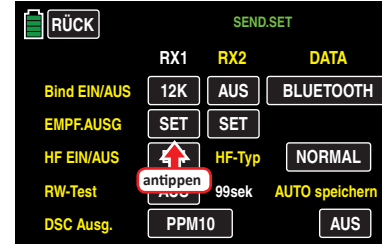

• Erfolgt keine weitere Reaktion als dass allenfalls ein "Piep" ertönt, ist das HF-Modul abgeschaltet. Schalten Sie also das HF-Modul ein und wiederholen Sie den Vorgang.

• Erscheint ein Popup-Display mit dem Hinweistext …

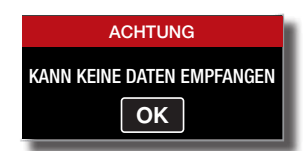

… ist zwar Ihr HF-Modul eingeschaltet, es besteht jedoch keine Verbindung zu einem Empfänger. Schalten Sie also Ihre Empfangsanlage ein und/oder binden Sie diese korrekt und wiederholen Sie den Vorgang.

# **Kanalzuordnung innerhalb eines Empfängers**

Analog zur ebenfalls als "**Channel Mapping**" bezeichneten Kanalzuordnungsfunktion des »**Telemetrie**«-Menüs, können Sie in diesem Menüpunkt auf einfache Weise die an den Eingängen des Empfängers anliegenden Steuerkanäle des Senders beliebig auf die Ausgänge respektive Servoanschlüsse des ausgewählten Empfängers aufteilen, z. B.:

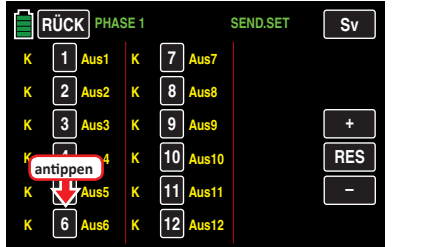

Nach Anwahl des gewünschten *Ausganges* respektive Servoanschlusses des zu mappenden Empfängers durch Antippen der entsprechenden Kanal-Taste wechselt die Farbe der ausgewählten Taste von schwarz nach blau:

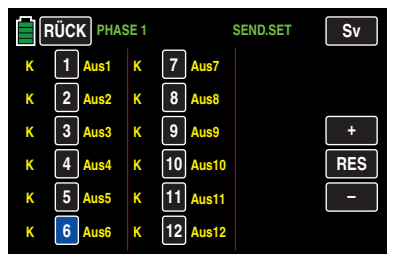

Wählen Sie nun durch entsprechend häufiges Antippen der **+** oder **–** -Taste den gewünschten Eingangskanal respektive **Senderausgang** aus, z. B.:

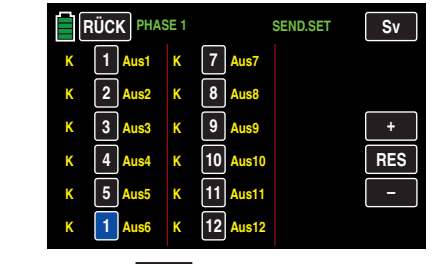

Antippen der Taste **RES** setzt einen geänderten Ausgang auf die Standardzuordnung zurück.

Geänderte Werte werden jeweils im Zuge des Antippens einer der drei seitlichen Tasten **+** , **RES** oder **–** automatisch an den betreffenden Empfänger übertragen.

Analog verfahren Sie ggf. mit dem Vertauschen weiteren Steuerkanal-/Empfängerausgangskombinationen.

# **Hinweis**

Wenn Sie beispielsweise in den Grundeinstellungen eines Modells "2QR" vorgegeben haben, dann wird senderseitig die Steuerfunktion 2 (Querruder) auf die Steuerkanäle 2 + 5 für linkes und rechtes Querruder aufgeteilt. Die korrespondierenden und damit ggf. auch zu "mappenden" Senderausgänge (= Eingänge des Empfängers) wären in diesem Fall dann die Kanäle 2 + 5, siehe unten unter Beispiele.

Antippen der Taste **RÜCK** links oben im Display bringt Sie zurück in das Untermenü "Sendereinstellung".

### **Beispiele**

• Sie möchten bei einem Großmodell jede Querruderklappe über zwei oder mehr Servos ansteuern:

Weisen Sie den betreffenden Ausgängen (Servoanschlüssen) jeweils ein und denselben Eingang (Steuerkanal) zu. In diesem Fall, abhängig von linker oder rechter Tragfläche, als Eingang jeweils einen der beiden standardmäßigen Querrudersteuerkanäle 2 + 5.

• Sie möchten bei einem Großmodell das Seitenruder mit zwei oder mehr Servos ansteuern:

Weisen Sie den betreffenden Ausgängen (Servoanschlüssen) jeweils ein und denselben Eingang (Steuerkanal) zu. In diesem Fall den standardmäßigen Seitenruderkanal 4.

#### **Hinweise**

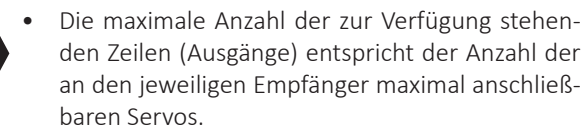

• Mit der Option »**Senderausgang**« des Senders **mz-24** HoTT Pro können die Steuerfunktionen des Senders ähnlich beliebig vertauscht oder auch mehrere Ausgänge mit derselben Steuerfunktion belegt werden. Der Übersichtlichkeit wegen wird jedoch dringend empfohlen, nur von einer der beiden Optionen Gebrauch zu machen.

# **Kanalzuordnung auf zweiten Empfänger**

Wie zuvor erwähnt, können mit der Option "Empfängerausgang" die 12 Steuerkanäle des Senders **mz-24** HoTT Pro auch beliebig auf *zwei Empfänger* aufgeteilt werden, wobei die Nummerierung der Ausgänge (Servoanschlüsse) sowie die maximale Anzahl der zur Verfügung stehenden Zeilen (Ausgänge) der Anzahl der an den jeweiligen Empfänger maximal anschließbaren Servos entspricht. Verfahren Sie in diesem Fall analog zu Vorstehendem.

# **HF EIN/AUS**

In dieser Menüzeile können Sie für den aktuellen Einschaltzeitraum des Senders dessen HF-Abstrahlung modellspezifisch manuell ab- und ggf. wieder einschalten. Beispielsweise um einen Modellwechsel oder eine Änderung des Modelltyps durchführen zu können.

#### **Hinweis**

Mit dem nächsten Einschalten des Senders oder einem Modellwechsel wird eine ggf. vorgenommene Umstellung auf AUS jedoch wieder aufgehoben!

Um die HF-Abstrahlung Ihres Senders manuell ein- oder auszuschalten tippen Sie in der Zeile "HF EIN/AUS" die entsprechende Taste an:

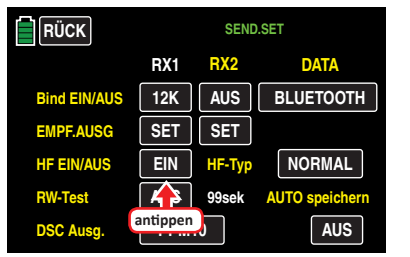

# **Tipp**

*Alternativ kann durch Antippen des HF-Schaltersymbols in der Grundanzeige des Senders kann die HF-Ab strahlung eine vergleichbare Funktion aufgerufen werden:*

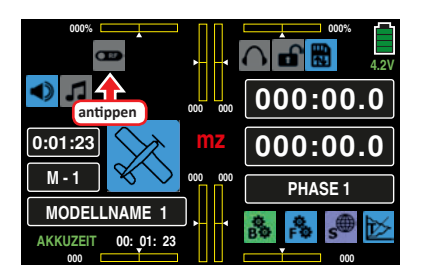

#### **HF Type** (Ländereinstellung)

Die Einstellung eines bestimmten HF-Typs ist erforderlich, um diversen Richtlinien (FCC, ETSI, IC etc.) gerecht zu werden.

Um die "Ländereinstellung" Ihres Senders zwischen "NOR-MAL" oder "USA" umzuschalten, tippen Sie die Taste rechts neben "HF Typ" an:

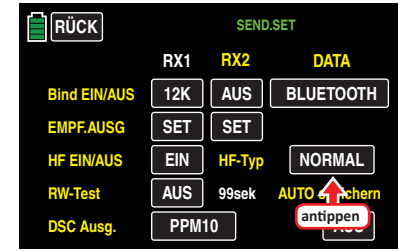

**RW-Test** (Reichweitetest)

Der integrierte Reichweitetest reduziert die Sendeleistung derart, dass Sie einen Funktionstest bereits in einem Abstand von weniger als 100 m durchführen können.

Führen Sie den Reichweitetest des *Graupner-HoTT-Systems* entsprechend den nachfolgenden Anweisungen durch. Lassen Sie sich ggf. von einem Helfer beim Reichweitetest unterstützen.

- 1. Bauen Sie den/die vorzugsweise bereits an den Sender gebundenen Empfänger, wie vorgesehen, im Modell ein.
- 2. Schalten Sie die Fernsteuerung ein und warten Sie, bis der/die Empfänger das Bestehen einer korrekten Funkverbindung signalisieren. Nun können die Servobewegungen beobachtet werden.
- 3. Stellen Sie das Modell so auf ebenen Untergrund (Pflaster, kurzer Rasen oder Erde), dass die Empfängerantennen mindestens 15 cm über dem Erdboden liegen. Es ist deshalb ggf. nötig, das Modell während des Tests entsprechend zu unterlegen.
- 4. Halten Sie den Sender in Hüfthöhe und mit Abstand zum Körper. Zielen Sie aber mit der Stabantenne des Senders nicht direkt auf das Modell, sondern drehen und/oder knicken Sie die Senderantenne so in ihrem Gelenk, dass sie während des Reichweitetests etwa im rechten Winkel zum Modell ausgerichtet ist.
- 5. Starten Sie den Reichweitetestmodus mit einem Antippen der Taste rechts neben "RW-Test" mit einem Finger oder dem mitgelieferten Stift, …

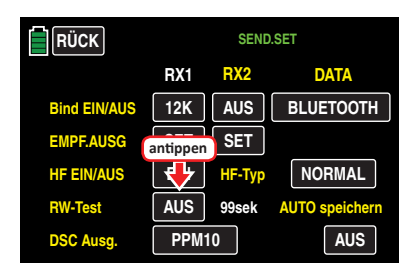

… woraufhin eine Sicherheitsabfrage eingeblendet wird:

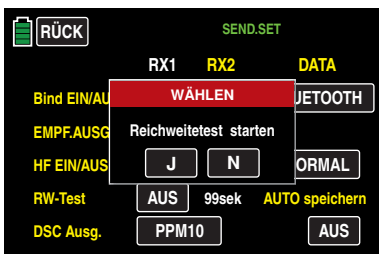

Antippen der Taste **N** bricht den Vorgang ab. Antippen der Taste **J** startet den Reichweitetest.

Mit dem Auslösen des Reichweitetests wird die Ausgangsleistung des Senders signifikant reduziert. Gleichzeitig beginnt der beleuchtete Schriftzug *Graupner* unterhalb der beiden mittleren Proportional-Drehgeber zu blinken. Zeitgleich startet die Zeitanzeige im Senderdisplay rückwärts zählend, und etwa alle 2 Sekunden ertönt ein 2-fach-Ton.

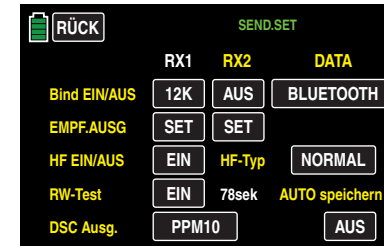

Ab 5 Sekunden vor Ende des Reichweitetests ertönt jede Sekunde ein 3-fach-Ton. Nach Ablauf des 99 Sekunden währenden Reichweitetests schaltet der Sender wieder auf volle Ausgangsleistung und der *Graupner*-Schriftzug leuchtet wieder konstant.

- 6. Bewegen Sie sich innerhalb dieser Zeitspanne vom Modell weg und bewegen Sie währenddessen die Bedienelemente des Senders. Wenn Sie innerhalb einer Entfernung von ca. 50 m zu irgendeinem Zeitpunkt eine Unterbrechung der Verbindung feststellen, versuchen Sie diese zu reproduzieren.
- 7. Schalten Sie einen ggf. vorhandenen Motor ein um zusätzlich die Störsicherheit zu überprüfen.
- 8. Bewegen Sie sich weiter vom Modell weg, solange, bis keine perfekte Kontrolle mehr möglich ist.
- 9. Warten Sie an dieser Stelle den Ablauf des Testzeitraumes mit dem weiterhin betriebsbereiten Modell ab. Dieses sollte auf Steuerbefehle wieder uneingeschränkt reagieren, sobald der Reichweitetest beendet ist. Falls dies nicht 100 %-ig der Fall ist, benutzen Sie das System nicht und kontaktieren Sie den zuständigen Service der *Graupner|SJ* GmbH.
- 10. Führen Sie den Reichweitetest vor jedem Flug durch und simulieren Sie dabei alle Servobewegungen, die auch im Flug vorkommen. Die Reichweite muss dabei immer mindestens 50 m am Boden betragen um einen sicheren Modellbetrieb zu gewährleisten.

#### **WARNUNG**

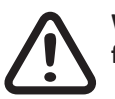

**Während des normalen Modellbetriebs keinesfalls den Reichweitetest am Sender starten!**

#### **DSC Ausg.** (DSC-Ausgang)

Zur Einstellung der an der DSC-Buchse Ihres Senders anliegenden Modulation tippen Sie in der Zeile "DSC Ausg." – ggf. wiederholt – auf die Taste mit dem aktuellen Einstellwert, bis die gewünschte Modulation sichtbar ist. Zur Auswahl stehen die vier Modulationsarten "PPM10", "PPM16", "PPM18" und "PPM24" in dieser Reihenfolge:

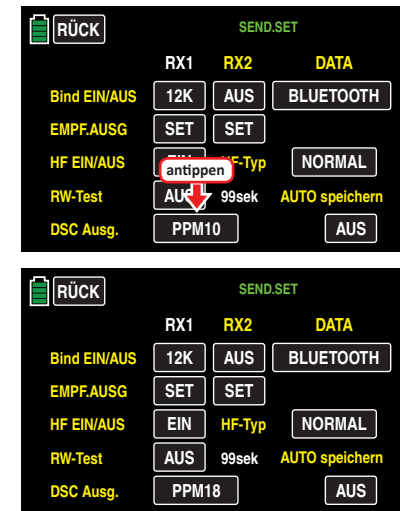

Diese Auswahl beeinflusst die Bandbreite der an der DSC-Buchse anliegenden und somit auch die Anzahl der einem an diese Buchse angeschlossenen Flugsimulator oder LS-System maximal zur Verfügung stehenden Steuerkanäle. Bei Wahl von "PPM10" sind dies die Kanäle 1 ... 5; bei "PPM16" die Kanäle 1 ... 8, bei "PPM18" die Kanäle 1 ... 9 und bei "PPM24" die Steuerkanäle 1 ... 12.

### **DATA**

Antippen des Wertefeldes schaltet wechselweise um zwischen den beiden Optionen:

**• BLUETOOTH**

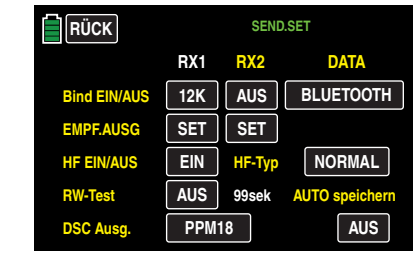

Das an der rückseitigen DATA-Buchse des Senders anliegende Signal eignet sich zum Anschluss der optional erhältlichen Smart-Box (Best.-Nr. **33700**) oder eines optionalen Bluetooth-Moduls (Best.-Nr. **S8351**).

**• CROSSFIRE V2**

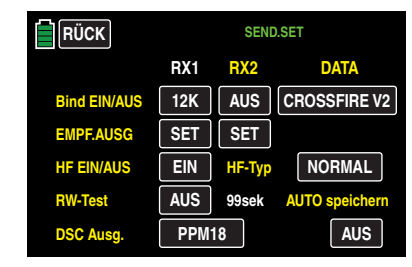

Das CROSSFIRE V2 Protokoll für den Anschluss eines TBS Crossfire 868/915 MHz Sendemoduls an die DA-TA-Buchse gedacht. Die Stromversorgung muss jedoch separat durch einen mit 2S-LiPo-Akku erfolgen, da die DATA-Buchse nicht genügend Strom liefern kann.

Dieses Zweitmodul erlaubt den parallelen Betrieb im 2.4 GHz 868/915 MHz Band. Der 868/915 MHz Empfänger wird als Satellitenempfänger verwendet, an dessen PPM-Ausgang die HoTT-Empfänger GR-12 (Best.- Nr. **33506**), GR-16 (Best.-Nr. **33508**), GR-24 (Best.-Nr. **33512**) oder GR-32 (Best.-Nr. **33516**) mit der Einstellung SUMI angeschlossen werden.
Die 868/915 MHz Crossfire Empfänger können auch auf SBUS eingestellt werden, was die Verwendung der GR-10C und GR-18 Empfänger mit Q05 Software als Copter Flight Control erlaubt.

Dies ist ausschließlich für Long-Range-Anwendungen gedacht oder wenn auf dem 2.4-GHz-Band Störungen zu erwarten sind.

#### **Hinweis**

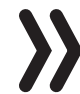

Es sind unbedingt die behördlichen Auflagen für Flüge außerhalb des Sichtbereichs zu beachten.

## **AUTO speichern**

Antippen der Taste **AUS** rechts unten im Display bei *ausgeschalteter* HF …

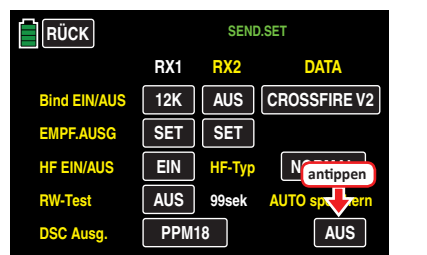

… schaltet das automatische Speichern von Log-Dateien **EIN** , oder umgekehrt:

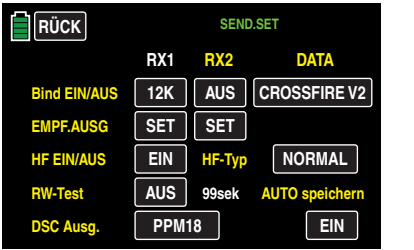

Sobald Sie nun die HF-Abstrahlung einschalten, startet das Speichern einer Log-Datei auf der im Kartenschacht des Senders befindlichen SD-Karte und stoppt, sobald sie die HF oder den Sender abschalten.

#### **Hinweis**

Die Option "AUTO speichern" bleibt solange EINoder AUS-geschaltet, solange Sie die aktuelle Einstellung nicht erneut bei abgeschalteter HF ändern.

Durch Antippen der Taste **RÜCK** links oben im Display wird das Untermenü wieder in Richtung Basismenü verlassen:

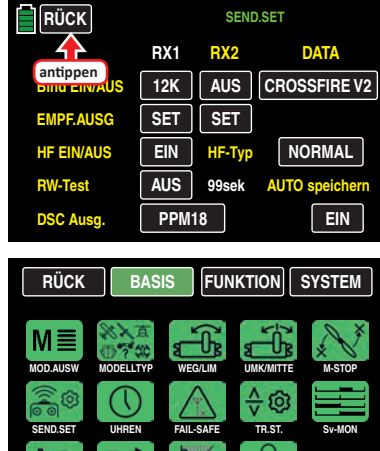

**G/S SET SEND.AUSG TELEMET. ANKÜNDEN**

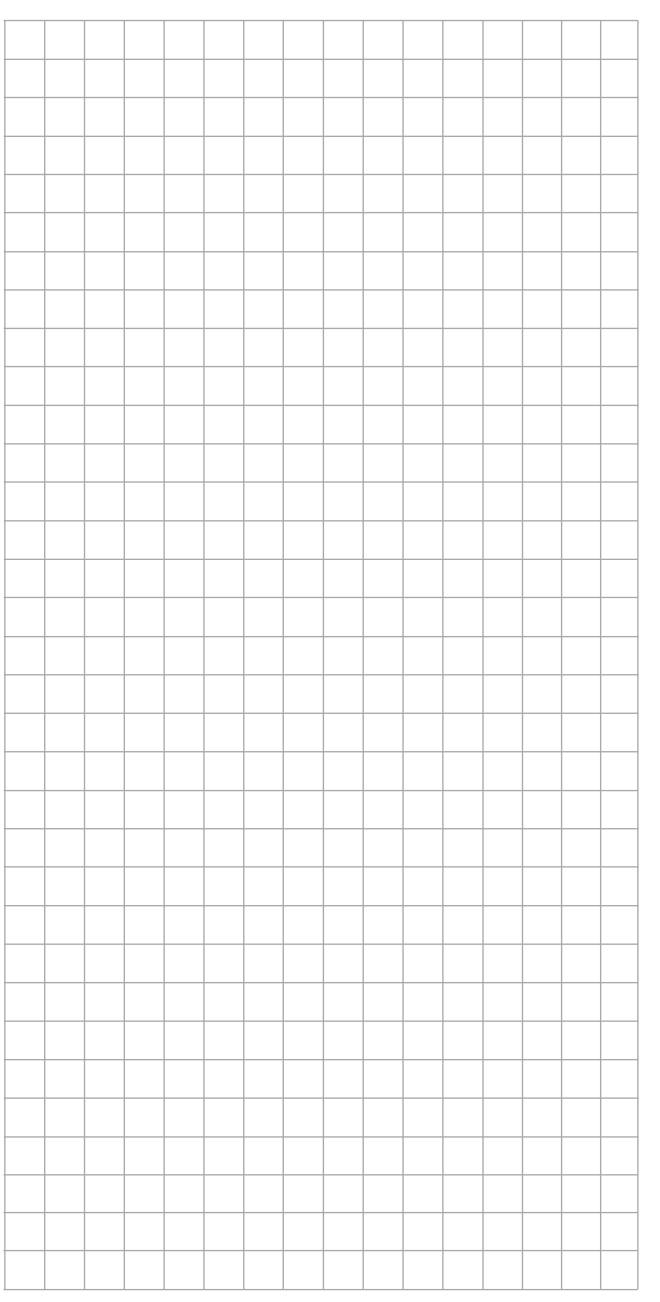

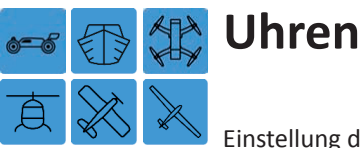

Einstellung der Uhr 1 und Uhr 2 sowie von Datum und Uhrzeit

Die Sendergrundanzeige enthält standardmäßig vier Uhren, siehe nachfolgende Abbildung. Neben der Senderbetriebszeit und der Modellzeit auf der linken Displayseite sind dies die "obere" und "untere" Uhr auf der rechten Displayseite. Kurzes Antippen der "oberen" Uhr 1 und/oder der "unteren" Uhr 2 setzt die jeweilige Uhr auf den Startwert zurück. Länger andauerndes Antippen öffnet die Einstellseite der angetippten Uhr und Antippen der Modellzeit links im Display öffnet die Einstellseite von Datum und Uhrzeit.

Alternativ können Sie den Menüpunkt "Uhren" aber auch aus dem grünen »**Basismenü**« heraus aufrufen: Tippen Sie dazu in der Grundanzeige des Senders auf das mit "B" gekennzeichnete "Zahnrad"-Symbol, ...

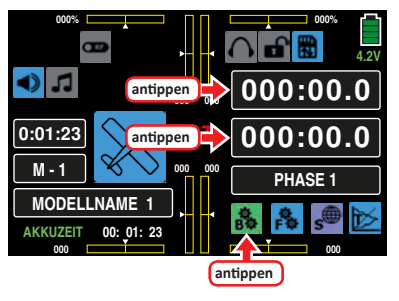

... woraufhin das Display zur Anzeige des "grünen" Basismenüs wechselt. Tippen Sie hier anschließend auf den Menüpunkt »**UHREN**«:

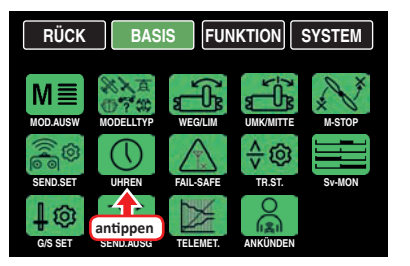

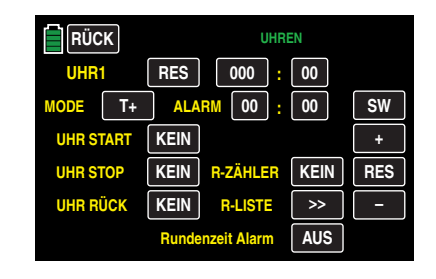

# **Tipp**

*Mit der Taste* **SW** *am rechten Displayrand schalten Sie im Rotationsverfahren um von "UHR 1" zu "UHR 2" und über "DATUM" wieder zu "UHR 1".*

#### **"UHR 1" und "UHR 2"**

Mit dem Programmieren der "UHR 1" oder "UHR 2" beginnen Sie vorzugsweise in der Zeile "MODE", indem Sie das Wertefeld gleich rechts daneben auf seine Einstellung überprüfen: Standardmäßig ist T+ als Synonym für "vorwärts zählend" vorgegeben, siehe Abbildung oben.

Ist das in Ihrem Sinne und sollten Sie darüber hinaus auch keinen Alarm bei einer vorwärts zählenden Uhr benötigen, dann überspringen Sie die Beschreibung der "Alarmfunktion" und lesen weiter ab "UHR START" auf der nächsten Seite.

#### **Alarmfunktion**

Sowohl bei einer vorwärts wie auch bei einer rückwärts zählenden Uhr kann eine Alarmfunktion aktiviert werden indem im Minuten- und/oder Sekundenfeld rechts neben "ALARM" der gewünschte Zeitrahmen vorgeben wird. Innerhalb der letzten 20 Sekunden dieses Zeitraumes ertönen dann akustische Signale, damit Sie während des Fluges die Anzeige nicht ständig beobachten müssen.

### **Tonsignalfolge**

20 s vor "Null":2-fach-Ton

alle 2 Sekunden Einzelton

10 s vor ..Null":Einzelton

 jede Sekunde Einzelton mit veränderter Tonlage

 5 s vor "Null": jede Sekunde Einzelton mit reduzierter Frequenz

#### ..Null": Ansage

Zur Vorgabe des gewünschten Zeitrahmens tippen Sie das – linke – Minutenfeld …

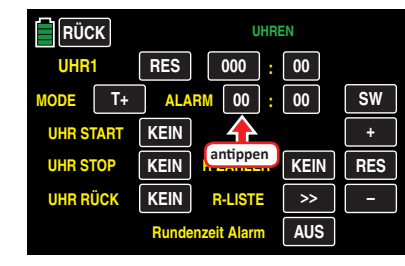

… und/oder das – rechte – Sekundenfeld an:

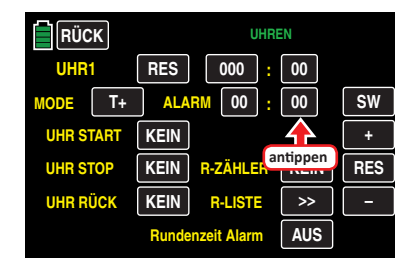

Die Farbe des jeweiligen Feldes wechselt von schwarz nach blau:

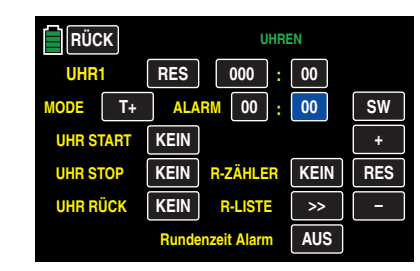

Tippen Sie nun entsprechend oft auf die **+** - oder  **–** -Taste am rechten Displayrand oder halten Sie die betreffende Taste solange gedrückt, bis der von Ihnen gewünschte Zeitrahmen zwischen 00:00 und maximal 59:59 angezeigt wird, z. B.:

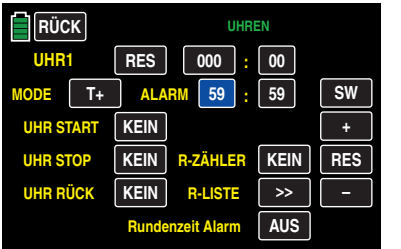

Antippen der Taste **RES** setzt einen veränderten Wert im aktiven Feld wieder auf den Standardwert zurück.

### **Vorwärts zählende Uhr ( T+ )**

Da eine vorwärts zählende Uhr bei 000:00 startet, ist einer solchen nur noch, wie weiter unten beschrieben, ein Startschalter und ggf. auch ein Schalter zum Zurücksetzen der Uhr zuzuweisen.

### **Rückwärts zählende Uhr ( T– )**

Zum Übernehmen des wie zuvor beschrieben gewählten Zeitrahmens in die Minuten:Sekunden-Felder der jeweiligen Zeile "UHR" sowie zum Umstellen der "UHR X" von vorwärts auf rückwärts zählend tippen Sie auf die Taste **T+**  rechts neben "MODE":

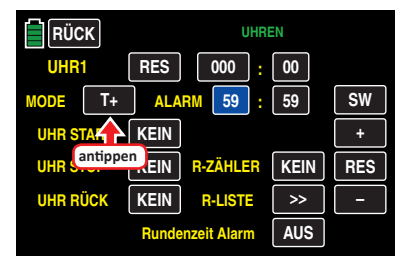

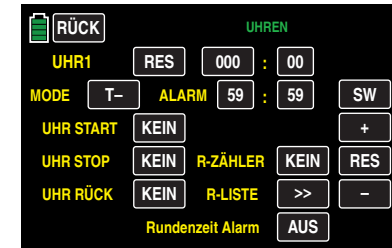

# **Tipp**

*Alternativ kann eine Uhr auch zuvor von vorwärts auf rückwärts zählend umgestellt und ein hernach eingegebener oder geänderter Zeitrahmen durch Antippen der Taste* **RES**  *übernommen werden.*

# **Hinweis**

Wird eine bereits angelaufene, aber zwischenzeitlich gestoppte Uhr durch Antippen der entsprechenden Taste von vorwärts auf rückwärts zählend oder umgekehrt umgestellt, wird damit nur die Restlaufzeit der betreffenden Uhr aktualisiert, diese aber nicht zurückgesetzt.

# **Starten und Stoppen der UHR 1 und UHR 2**

# **• "UHR 1"**

Diese kann nur durch einen in der Zeile "UHR START" zugewiesenen Schalter, beispielsweise mit der Tastfunktion von S8, gestartet und sowohl durch Antippen des Minuten- oder Sekundenfeldes wie auch durch einen weiteren, in der Zeile "UHR STOP" zugewiesenen Schalter, beispielsweise mit der Tastfunktion von S2, gestoppt werden.

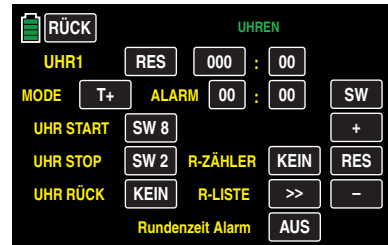

## **Hinweis**

In beiden Fällen wird mit dem Stoppen der "UHR 1" auch die Aufzeichnung von Log-Daten auf der SD-Karte gestoppt.

# **• "UHR 2"**

Diese kann durch Antippen des Minuten- oder Sekunden-Feldes oder alternativ mit einem in der Zeile "UHR START" zugewiesenen Schalter gestartet und gestoppt werden:

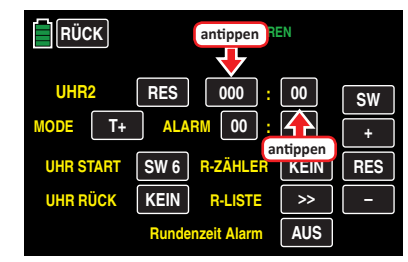

# **Zurücksetzen gestarteter Uhren**

1. Sowohl die "UHR 1" als auch die "UHR 2" kann in der Grundanzeige des Senders jederzeit durch kurzes Antippen des entsprechenden Uhrenfeldes auf den Startwert zurück gesetzt werden:

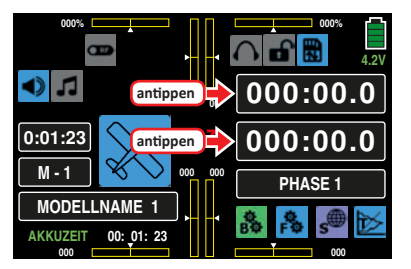

2. Sowohl die "UHR 1" als auch die "UHR 2" kann jederzeit im Display der "UHR 1" oder "UHR 2" durch Antippen der Taste **RES** auf den Startwert zurück gesetzt werden:

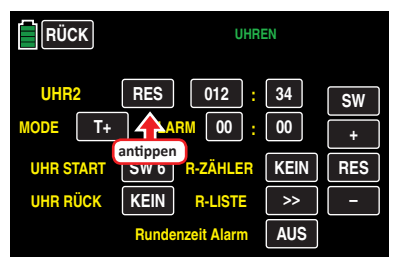

3. Sowohl die "UHR 1" als auch die "UHR 2" kann jederzeit im Display der "UHR 1" oder "UHR 2" durch Betätigen des, wie nachfolgend beschrieben, in der Zeile "UHR RÜCK" zugewiesenen Schalters auf den ursprünglichen Startwert zurück gesetzt werden:

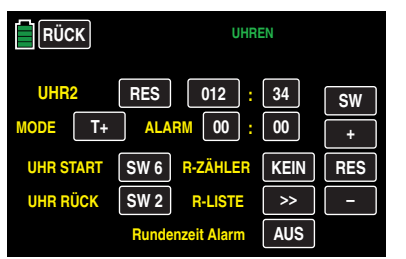

Eine ggf. parallel zur "UHR 1" laufende Datenaufzeichnung auf der SD-Karte wird durch ein Zurücksetzen der UHR 1 nicht beeinträchtigt.

**"UHR START"** (Startschalter)

In dieser Zeile weisen Sie der "UHR 1" oder "UHR 2", wie ausführlich im Abschnitt "Geber- und Schalterzuordnung" beschrieben, einen Schalter zum Starten der ausgewählten Uhr zu.

**"UHR STOP"** (Stopschalter)

In dieser Zeile weisen Sie der "UHR 1", wie ausführlich im Abschnitt "Geber- und Schalterzuordnung" beschrieben, einen Schalter zum Stoppen der Uhr zu.

**"UHR RÜCK"** (Schalter zum Zurücksetzen) In dieser Zeile weisen Sie ggf. der "UHR 1" oder "UHR 2", wie ausführlich im Abschnitt "Geber- und Schalterzuord**nung**" beschrieben, einen Schalter zum Zurücksetzen der ausgewählten Uhr auf den Startwert zu.

# **Tipp**

*Ein zwischenzeitlich ggf. geänderter Zeitrahmen wird beim Betätigen dieses Schalters automatisch in die Zeile "UHR" übernommen. Alternativ kann auch die Taste* **RES** *angetippt werden.*

**"R-Zähler"** (Rundenzähler)

Grundvoraussetzung zur Benutzung des Rundenzählers ist:

- 1. Die Programmierung einer vorwärts oder rückwärts laufenden "UHR 1" oder "UHR 2".
- 2. Das Setzen von Schaltern in den Wertefeldern der Optionen "UHR START", "UHR RÜCK" und "R-ZÄHLER", beispielsweise:

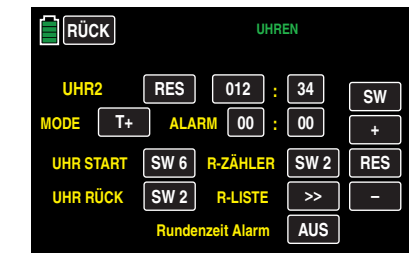

In diesem Beispiel wird mit dem Umlegen des dem Wertefeld "UHR START" zugewiesenen Kippschalters SW6 die "UHR 2" gestartet und, sobald der Kippschalter SW6 wieder umgelegt wird, gestoppt.

Mit dem ersten Antippen beispielsweise der Momentschalterfunktion des 3-Stufen-Schalters SW2 durch den Piloten, z. B. beim Passieren einer Markierung, wird die "UHR 2" auf den Startwert "0" zurück gesetzt und gleichzeitig die Zeiterfassung für die Runde 1 gestartet. Jedes weitere Antippen des Momentschalters setzt den Rundenzähler um eine Runde weiter und stoppt (und speichert automatisch) die während dieser Runde aufgelaufene Rundenzeit. Zeitgleich startet dieser Momentschalter die Stoppuhr für die nächste Runde, usw.

3. Wird auf die Zuweisung eines Schalters im Wertefeld "UHR RÜCK" verzichtet, …

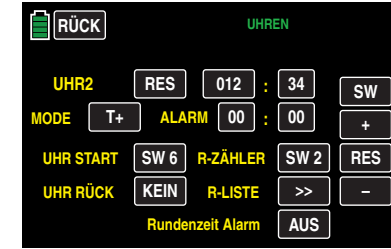

… wird mit jedem Antippen des Momentschalters SW2 die seit Start der betreffenden Uhr jeweils abgelaufene Zeitspanne in Form von kumulierten Rundenzeiten gespeichert.

# **"R-Liste"** (Rundenliste)

Durch Antippen der Taste **>>** …

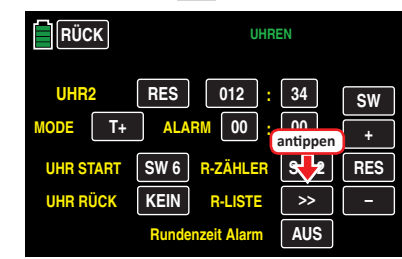

… wechseln Sie zur Liste der Rundenzeiten, und zwar auf die Seite mit den ersten 20 von maximal 100. Zwischen den einzelnen Seiten blättern Sie mit der Taste **SW** vorwärts und mit der Taste **SR** rückwärts.

• Wurde der Rundenzähler, wie links unter Punkt 2 beschrieben, zeitgleich mit dem Rücksetzen der Uhr gestartet, sieht die Rundenzeitentabelle wie folgt aus:

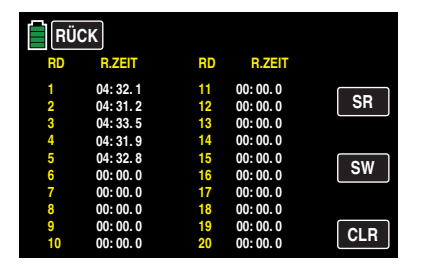

• Wurde dagegen der Rundenzähler, wie links unter Punkt 3 beschrieben, OHNE Rücksetzen der Uhr gestartet, sieht die Rundenzeitentabelle, basierend auf den Zeiten obiger Rundentabelle, wie folgt aus:

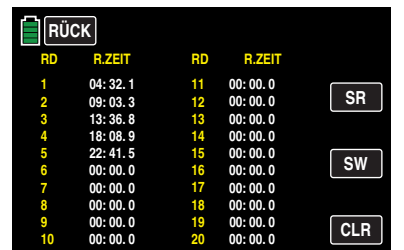

Antippen der Taste **CLR** löscht in beiden Fällen die Rundenzeiten:

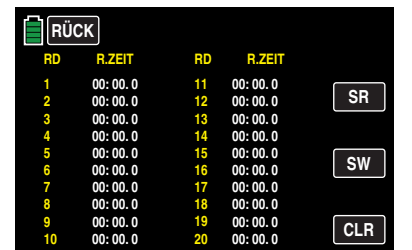

Antippen der Taste **RÜCK** links oben bringt Sie zurück zum Einstelldisplay der "UHREN":

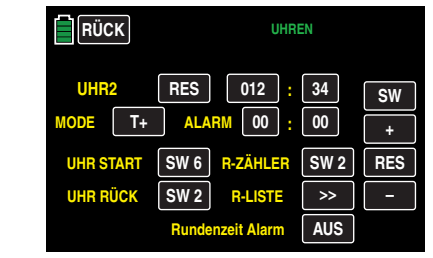

#### **"Rundenzeit Alarm"**

Sofern, wie vorstehend beschrieben, Rundenzeiten erfasst wurden, können Sie diese nicht nur speichern und nachträglich auslesen, sondern sich diese nun auch nach Abschluss einer Runde automatisch ansagen lassen. Stellen Sie dazu die Taste **AUS** dieser Option durch Antippen auf **EIN** , oder umgekehrt, um die Ansagen wieder abzuschalten.

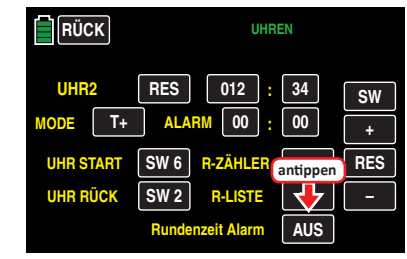

#### **Datum und Uhrzeit**

Auf der dritten Display-Seite dieses Untermenüs »**UHREN**« kann bei Bedarf Datum und Uhrzeit ein- oder auch nachgestellt werden.

#### **Tipp**

*Durch Antippen der Modellzeitanzeige in der Grundanzeige des Senders können Sie dieses Display auch direkt aufrufen.*

Ein- und/oder Nachstellen von Datum und/oder Uhrzeit ist jedoch nur möglich, wenn diese Option zuvor mit einem Antippen der Taste **SET** auch frei gegeben wurde:

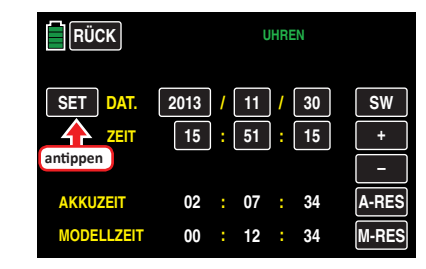

Die Farbe des **SET** -Feldes wechselt nach blau:

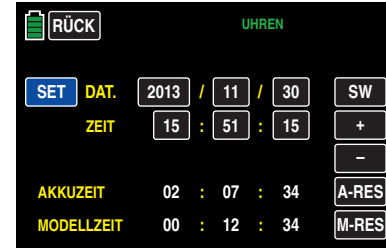

Tippen Sie anschließend das ein- oder nachzustellende Wertefeld an, beispielsweise:

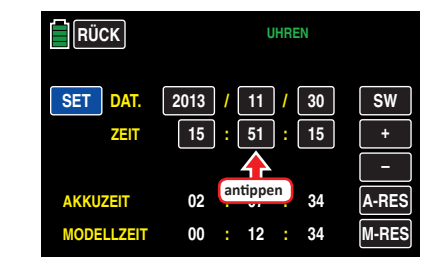

Die Farbe des Feldes wechselt ebenfalls nach blau:

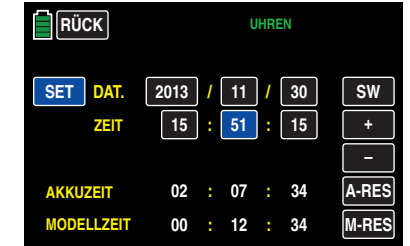

Stellen Sie nun mit der **+** - oder **–** -Taste am rechten Displayrand den gewünschten Wert ein, z. B.:

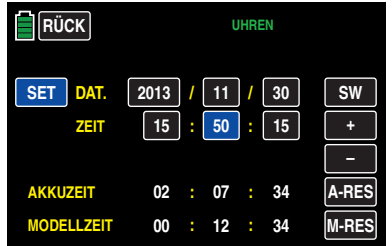

Mit den anderen Werten verfahren Sie ggf. gleichartig. Zum Abschluss, und zur Übernahme Ihrer Änderungen in den Senderspeicher, tippen Sie wieder auf **SET** :

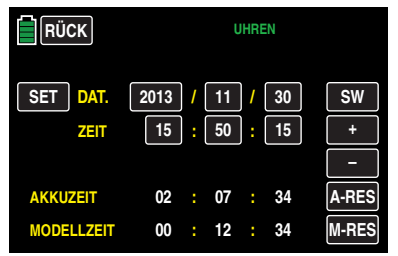

Alle Wertefelder sind nun wieder schwarz und das aktuelle Datum und die aktuelle Uhrzeit wurden in den Speicher übernommen.

# **Tipp**

*Sobald der Sender an einem PC angeschlossen ist, kann das*  Datum und die Uhrzeit auch mit Hilfe des "Firmware Upgra*de\_grStudio V4.x" aktualisiert werden.*

### "AKKUZEIT" und "MODELLZEIT"

#### **• "Akkuzeit"**

Zur Überwachung des Senderakkus wird mit dem Betriebszeitmesser "AKKUZEIT" die Gesamteinschaltdauer des Senders erfasst. Ein Schalter kann nicht zugewiesen werden.

Diese Uhr wird automatisch auf den Wert "0:00h" zurückgesetzt, sobald bei Wiederinbetriebnahme des Senders die Spannung des Senderakkus, z. B. aufgrund

eines Ladevorganges oder dessen Tausch gegen einen frisch geladenen, merklich höher als zuletzt ist.

**• "Modellzeit"**

Die "MODELLZEIT"-Uhr zeigt die aktuelle Gesamtzugriffszeit auf den derzeit aktiven Modellspeicherplatz. Beide Uhren sind nicht schaltbar, können jedoch bei Bedarf durch Antippen der jeweiligen Taste **RES** manuell auf NULL zurück gesetzt werden, beispielsweise:

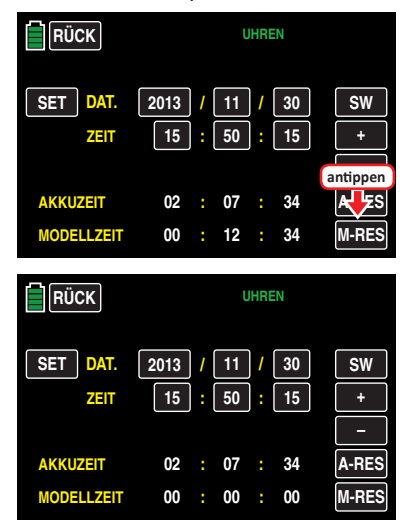

Nach Abschluss Ihrer Einstellungen verlassen Sie das Untermenü »**Uhren**« wieder in Richtung Basismenü durch Antippen der Taste **RÜCK** links oben im Display.

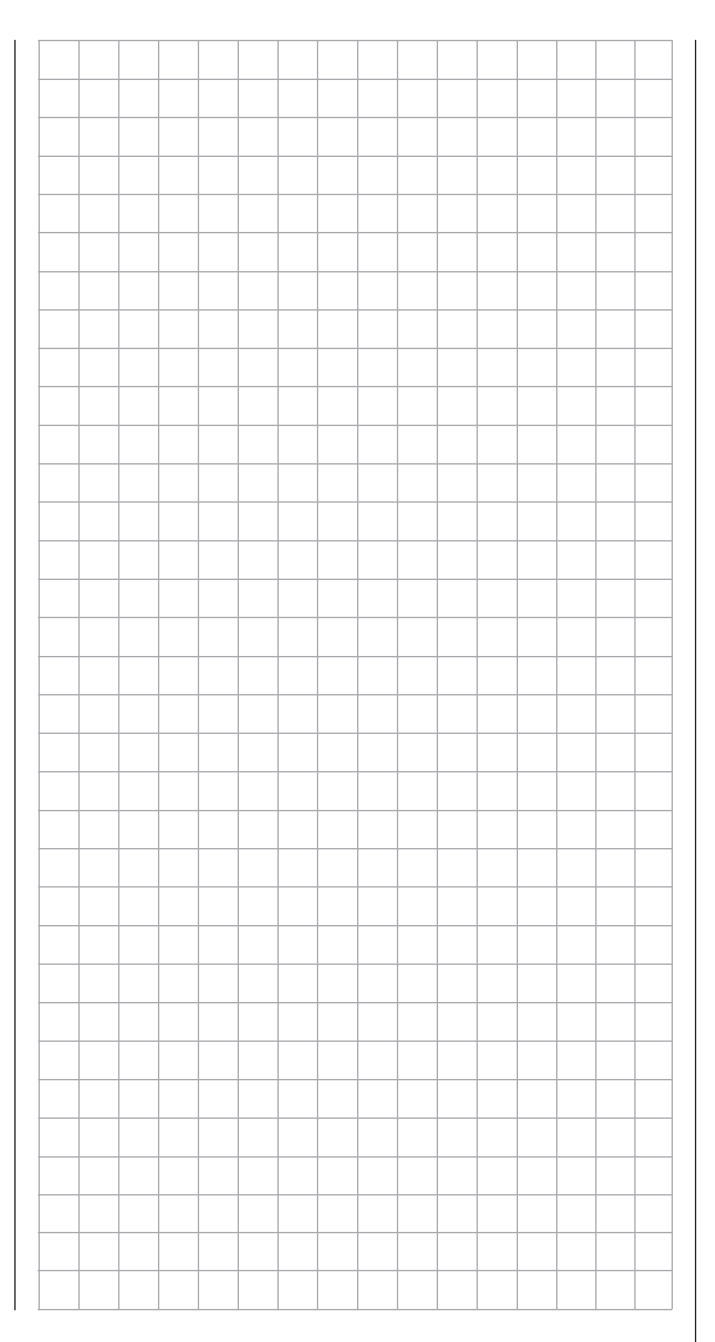

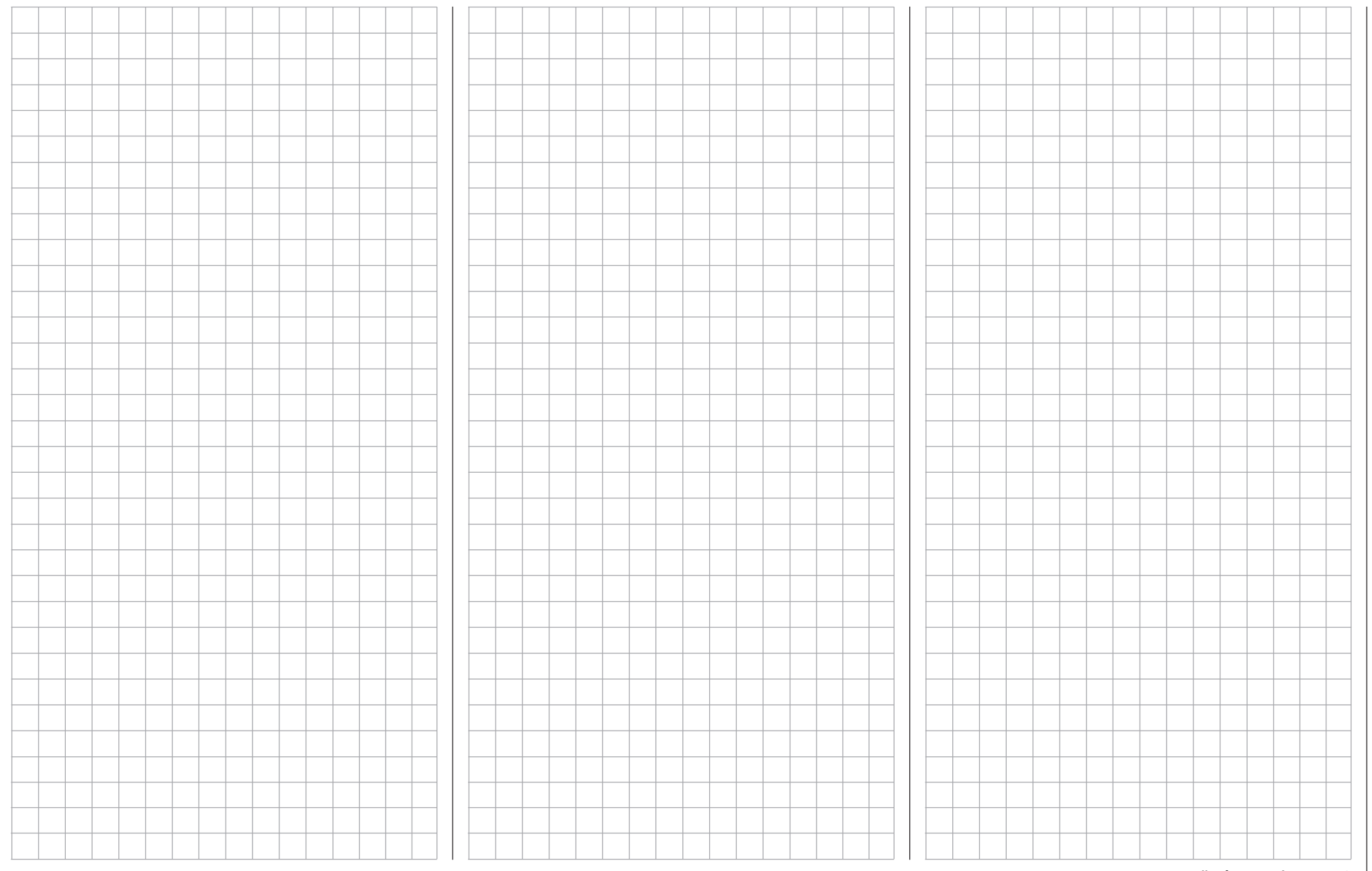

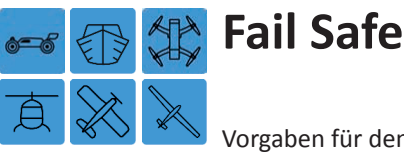

Vorgaben für den Störungsfall

Tippen Sie ggf. in der Grundanzeige des Senders mit einem Finger oder dem mitgelieferten Stift auf das mit "B" gekennzeichnete "Zahnrad"-Symbol:

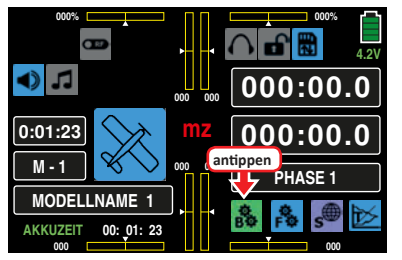

Das Display wechselt zur Anzeige des "grünen" Basismenüs. Tippen Sie hier auf den Menüpunkt »**FAIL-SAFE**«:

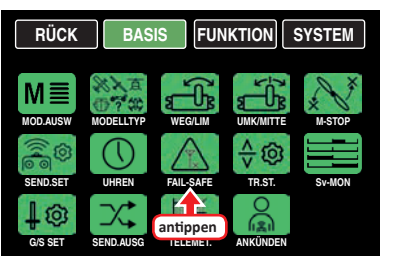

### **Fail Safe**

Die systembedingte höhere Betriebssicherheit des HoTT-Systems gegenüber der klassischen PPM-Technologie ergibt sich daraus, dass der im HoTT-Empfänger verbaute Mikroprozessor nicht nur ausschließlich die Signale "seines" Senders verarbeitet, sondern auch "unsauber" empfangene Steuersignale noch aufbereiten kann. Erst wenn diese, z. B. durch Fremdstörungen, zu sehr verfälscht oder gar verstümmelt wurden, ersetzt der Prozessor – abhängig von den nachfolgend beschriebenen Einstellungen – die gestörten Signale durch im Empfänger zwischen- oder abgespeicherte Steuersignale (Hold- oder Fail-Safe-Modus). Dadurch werden z. B. auch kurzzeitige Störungen wie Feldstärkelöcher o. ä. ausgeblendet, welche sonst zu den bekannten "Wacklern" führen würden.

Darüber hinaus stellt die Funktion "Einschalt-Fail-Safe" sicher, dass, solange nach dem Einschalten der Empfangsanlage noch kein gültiges Sendersignal empfangen wird, alle Servoausgänge mit definierbaren Signalen versorgt werden, sodass z. B. ein Fahrwerk nicht unerwartet einfahren oder ähnlich unerwünschtes geschehen kann.

### **Funktionsbeschreibung**

Die Funktion "Fail Safe" bestimmt das Verhalten des Empfängers sowohl unmittelbar nach dem Einschalten der Empfangsanlage wie auch im Falle einer Störung der Übertragung vom Sender zum Empfänger.

Die an den Empfängerausgängen 1 bis max. 12 angeschlossenen Servos können deshalb …

• … nach dem Einschalten der Empfangsanlage und solange noch keine Funkverbindung zum Sender besteht, unverzüglich die zuvor im Empfänger gespeicherten Positionen einnehmen. Völlig unabhängig davon, ob der jeweilige Ausgang auf "hold" oder "Pos" programmiert ist.

### **Hinweis**

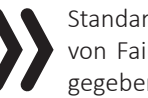

Standardmäßig ist bis zum erstmaligen Speichern von Fail-Safe-Positionen die Mittenposition vorgegeben.

- … im Falle einer Störung wahlweise …
	- 1. ... die momentane Position beibehalten ("halt").

Alle auf "halt(en)" programmierten Servos bleiben im Falle einer Übertragungsstörung so lange an den vom Empfänger zuletzt als korrekt erkannten Positionen stehen, bis ein neues, korrektes Steuersignal beim Empfänger eintrifft.

2. ... nach Ablauf der vorgewählten "Verzögerungszeit" in eine frei wählbare Position ("Pos") bewegen.

# **Programmierung**

Um einen Steuerkanal von "HALT" auf "POS", und umgekehrt, umzuschalten, tippen Sie in der Spalte "Mode" auf die in der Zeile des umzuschaltenden Kanals befindliche

Taste mit einem Finger oder dem mitgelieferten Stift, beispielsweise:

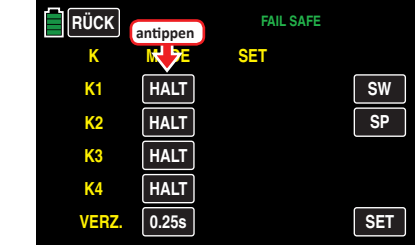

# **Tipp**

*Um die Steuerkanäle K5 … 8 und K9 … 12 einstellen zu können, tippen Sie rechts im Display entsprechend oft auf* **SW**  *[***Seitenwechsel***].*

Mit der Umstellung auf "POS" erscheint in der Spalte "SET" ein Wertefeld mit dem Standardwert "000%":

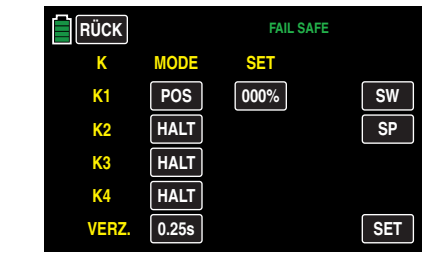

Zur Vorgabe der Fail-Safe-Position tippen Sie auf das "POS"-Wertefeld, beispielsweise auf das in der Zeile "K1" eingeblendete. Die Farbe des Feldes wechselt von schwarz nach blau:

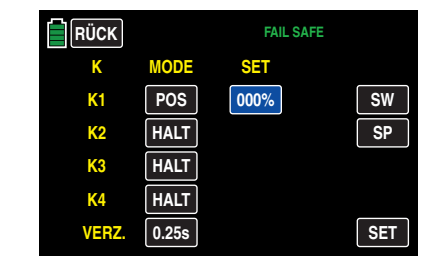

Bringen Sie nun das Bedienelement dieses Steuerkanals in die gewünschte Position und tippen Sie dann zu deren Übernahme in das Wertefeld auf die Taste **SET** rechts unten im Display, beispielsweise:

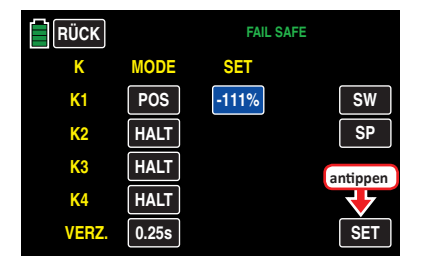

Analog dazu verfahren Sie ggf. mit der Speicherung weiterer Fail-Safe-Positionen.

Zuletzt wählen Sie ggf. in der untersten Zeile "Verz." (Verzögerung) noch durch entsprechend häufiges Antippen des Wertefeldes unter den vier möglichen Verzögerungszeiten (0,25 s, 0,5 s, 0,75 s und 1 s) eine Ihnen genehme aus, beispielsweise:

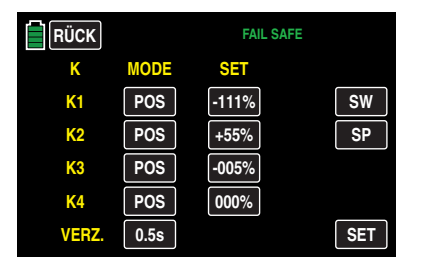

### **Hinweis**

Nach der Festlegung der Fail-Safe-Positionen sowie ggf. der passenden Verzögerungszeit, sind die im Sender gespeicherten Werte auf den gewünschten Empfänger zu übertragen. Anderenfalls kommt es im Fail-Safe-Fall nicht zum gewünschten Verhalten.

Schalten Sie also spätestens jetzt Ihre Empfangsanlage ein und übertragen Sie die von Ihnen gewählten **POS** -Werte mit einem Antippen der Taste **SP** zum Empfänger, sodass dieser bei Bedarf darauf zurückgreifen kann:

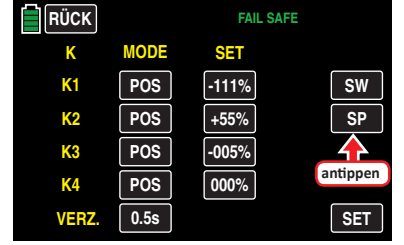

Die erfolgte Abspeicherung wird im Display kurzzeitig bestätigt und parallel dazu werden die **POS** -Wertefelder wieder ausgeblendet:

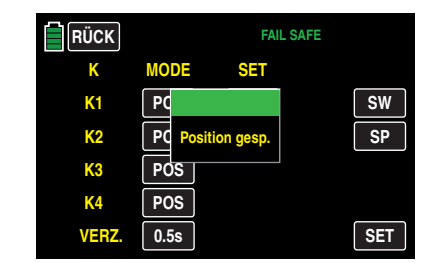

Anderenfalls überprüfen Sie Ihre Sende- und Empfangsanlage auf ordnungsgemäße Funkverbindung und wiederholen anschließend den Vorgang.

# **Tipp**

*Durch Antippen jeder beliebigen* **POS** *-Taste in der Spalte "MODE" kann die gespeicherte Fail-Safe-Position abgefragt und ggf., wie beschrieben, geändert werden. Unveränderte* **POS** *-Werte werden mit dem Verlassen des Untermenüs wieder ausgeblendet.*

# **WARNUNG**

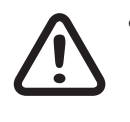

**• Die im Sender gespeicherten Fail-Safe-Einstellungen werden nicht automatisch im laufenden Betrieb zum Empfänger übertragen! Deren Übertragung ist deshalb bei bestehender Funkverbindung manuell durch Antippen der Taste SP auszulösen!** 

- **Nach einem Empfängerwechsel sind die im Sender gespeicherten Fail-Safe-Einstellungen erneut zu übertragen und im bisherigen Empfänger per Reset vorsichtshalber zu löschen.**
- **Nutzen Sie dieses Sicherheitspotenzial, indem Sie für einen Fail-Safe-Fall wenigstens die Motordrosselposition bei Verbrennermodellen auf Leerlauf oder die Motorfunktion bei Elektromodellen auf Stopp oder**  bei Heli-Modellen auf "Hold" programmie**ren. Das Modell kann sich dann unmittelbar nach dem Einschalten der Empfangsanlage oder im Störungsfall nicht so leicht selbstständig machen und so Sach- oder gar Personenschäden hervorrufen. Ziehen Sie ggf. einen erfahrenen Piloten zu Rate.**

Durch Antippen der Taste **RÜCK** links oben im Display wird das Untermenü wieder in Richtung Basismenü verlassen.

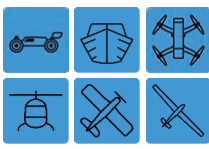

# **Trimmeinstellung**

Einstellung der Trimmungen

Tippen Sie ggf. in der Grundanzeige des Senders mit einem Finger oder dem mitgelieferten Stift auf das mit "B" gekennzeichnete "Zahnrad"-Symbol:

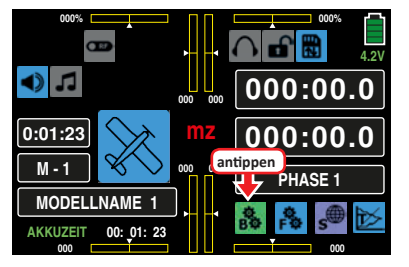

Das Display wechselt zur Anzeige des "grünen" Basismenüs. Tippen Sie hier auf den Menüpunkt »**TR.ST.**«:

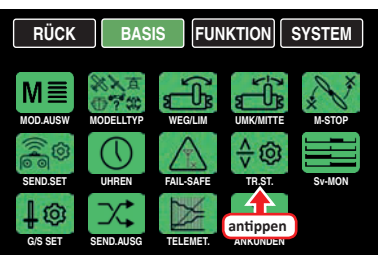

Die beiden Kreuzknüppel sind mit einer digitalen Trimmung ausgestattet. Kurzes Antippen der Trimmgeber verstellt mit jedem "Klick" die Neutralposition der Kreuzknüppel um einen bestimmten Wert. Bei längerem Festhalten läuft die Trimmung mit zunehmender Geschwindigkeit in die entsprechende Richtung.

Die aktuellen Trimm-Positionen werden in der Grundanzeige angezeigt und eine Verstellung auch akustisch "hörbar" gemacht. Während eines Modellbetriebs die Mittenposition wiederzufinden ist daher auch ohne Blick auf das Display problemlos möglich: Bei Überfahren der Mittenposition wird eine kurze Pause eingelegt.

Die aktuellen Trimmwerte werden bei einem Modellspeicherplatzwechsel automatisch abgespeichert.

Des Weiteren wirkt die digitale Trimmung im Lieferzustand des Senders **mz-24** HoTT Pro innerhalb eines Modellspeicherplatzes stets global, kann jedoch bei Bedarf auf phasenspezifisch umgestellt werden.

## **Phasenabhängige Einstellungen**

Das hier zu besprechende Untermenü bietet die Möglichkeit der Speicherung phasenspezifischer Werte. Erkennbar am links oben im Display in grüner Farbe eingeblendeten Phasennamen. Standardmäßig wird der Name der Phase 1 eingeblendet, welche mit dem Namen "NORMAL" oder "PHASE 1" vorbelegt ist. Sobald Sie im Untermenü »PHA-**SE**« jedoch eine oder mehrere weitere Phasen definiert haben, können Sie zwischen diesen Phasen umschalten. Betätigen Sie also ggf. den oder die entsprechenden Schalter um zwischen den Phasen umzuschalten.

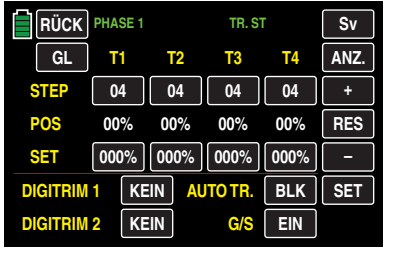

**Optionstaste GL / PH** (GLobal/PHase)

Die Festlegung auf **GL** (global) oder **PH** (Phase) erfolgt oben links im Display, wobei die Trimmung des Gas-/Bremsoder des Gas-/Pitch-Steuerknüppels, pauschal auch Steuerfunktion "K1" (Kanal 1) genannt, softwareseitig generell auf "Global", d. h. phasenunabhängig festgelegt ist. Antippen dieser Taste links oben im Display…

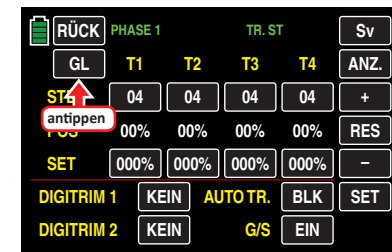

… stellt die Trimmung der Steuerfunktionen 2 … 4 von phasenübergreifend ("GL(obal)") auf "phasenspezifisch ("PH(ase)"), und umgekehrt, um.

**Zeile "STEP"** *CEL CEL CEL CEL CELL* **<b>***CELLLE <b>P <i>CELLLE <b>P <i>CELLLE <b>P CELLLE <b>P <i>CELLLE <b>P CELLLE <b>P <i>CELLLE <b>P CELLLE* **<b>***CELLLE CELLLE CELLLE CELLLE CELLLE***</del>**

Die vier digitalen Trimmgeber verschieben den Neutralpunkt des jeweiligen Steuerknüppels bei jedem "Klick" um eine zwischen "01" und max. "10" einstellbare Schrittweite in die jeweilige Richtung, wobei der maximale Trimmweg – unabhängig von der gewählten Zahl an Trimmschritten – immer ca. ±30 % des Steuerweges beträgt.

# **Hinweis**

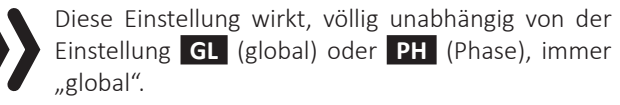

Um die aktuelle "Schrittweite" eines Trimmgebers zu ändern, tippen Sie auf das entsprechende Wertefeld in der Zeile "STEP", beispielsweise:

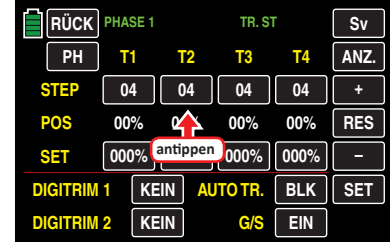

Die Farbe des Feldes wechselt von schwarz nach blau:

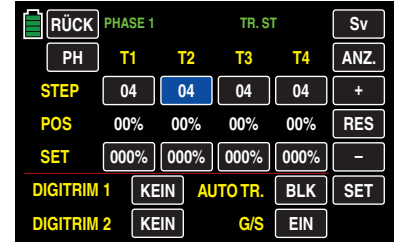

Stellen Sie nun mit der **+** - oder **–** -Taste rechts außen den gewünschten Wert ein, beispielsweise:

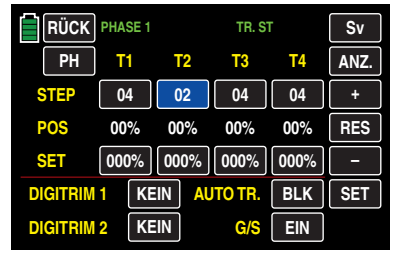

Antippen der Taste **RES** setzt einen veränderten Wert in einem blauen und somit aktiven Feld auf den Standardwert zurück.

Mit den anderen Trimmgebern verfahren Sie ggf. gleichartig.

# **Tipp**

*Die Nummerierung der Trimmgeber T1 … T4 bezieht sich ausschließlich auf die Belegung der Steuerkanäle 1 … 4. Ob jedoch eine bestimmte Bezeichnung auf einen Trimmgeber des linken oder rechten Steuerknüppels zutrifft, ist abhängig von dem im Menü »***ST-MODE***« des Systemmenüs gewählten Steuermode.*

**Zeile "POS"** (Trimmposition)

In der Spalte "POS" werden die aktuellen Trimmpositionen angezeigt. (Der Trimmbereich beträgt ca. ±30 % vom gesamten Steuerweg.) Diese könnten beispielsweise wie folgt aussehen:

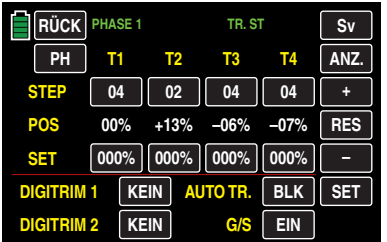

# **Zeile "SET"** (Speichern von Trimmpositionen)

Diese Option gestattet Ihnen die wahlweise Speicherung der jeweils aktuellen Position der vier digitalen Trimmungen, um sie anschließend wieder in die optische Mittenstellung zurückführen zu können. Nach einem Modellspeicherplatzwechsel oder nach längeren Flugpausen stehen Ihnen so die zuletzt abgespeicherten Trimmpositionen in den Mittenpositionen der jeweiligen Trimmanzeigen der Steuerfunktionen 1 … 4 wieder zur Verfügung.

Sie haben beispielsweise Ihr Modell eingeflogen und im Zuge dessen getrimmt. In der Zeile "POS" etwa in der Mitte des Displays werden nun die aktuellen Trimmpositionen in weißer Schrift angezeigt. (Der Trimmbereich beträgt ca. ±30 % vom gesamten Steuerweg.) Die Wertefelder in der Zeile "SET" darunter zeigen den Inhalt des separaten Trimmspeichers, der, da noch keine Werte in diesem gespeichert wurden, einheitlich Werte von 000 % enthält. Das Display sieht deshalb z. B. wie oben, im Abschnitt "Zeile POS", dargestellt aus.

Zum Speichern eines Trimmwertes tippen Sie das Wertefeld unterhalb des zu übernehmenden Trimmwertes an, z. B. das Wertefeld in der Spalte "T3" (Höhenruder bei einem Flächenmodell):

| RÜCK             | PHASE <sub>1</sub> | TR. ST                                      |            | Sv         |
|------------------|--------------------|---------------------------------------------|------------|------------|
| PH               |                    | T <sub>2</sub><br>T <sub>3</sub>            | Τ4         | ANZ.       |
| <b>STEP</b>      | 04                 | 02<br>04                                    | 04         |            |
| POS              | 00%                | $-06%$<br>$+13%$                            | $-07%$     | <b>RES</b> |
| <b>SET</b>       | 000%               | $\begin{bmatrix} 0.00\% \end{bmatrix}$ 000% | 000%       |            |
| <b>DIGITRIM1</b> | <b>KEIN</b>        | AUTZ <sup>Y</sup> R.                        | <b>BLK</b> | <b>SET</b> |
| <b>DIGITRIM2</b> | <b>KEIN</b>        | antippen                                    | EIN        |            |

Die Farbe des Feldes wechselt von schwarz nach blau:

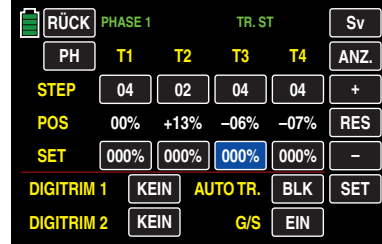

Durch Antippen der Taste **SET** rechts unten im Display …

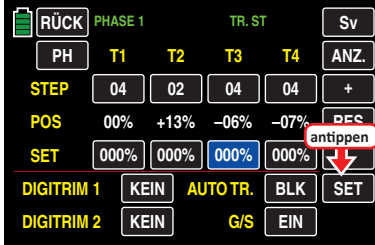

... wird der Trimmwert aus der Zeile "POS" in den separaten Trimmspeicher übernommen:

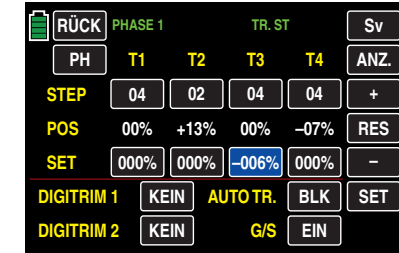

Mit den anderen Trimmwerten verfahren Sie ggf. gleichartig.

### **Löschen gespeicherter Trimm-Positionen**

Tippen Sie das Wertefeld, dessen Trimmwert Sie löschen möchten, an, z. B.:

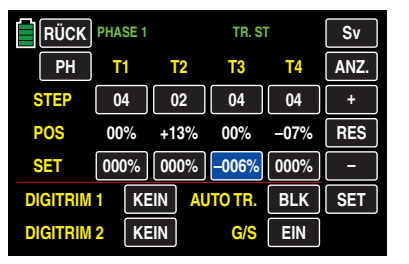

Antippen der Taste **RES** setzt nun einen veränderten Wert im blauen und somit aktiven Feld auf den Standardwert zurück:

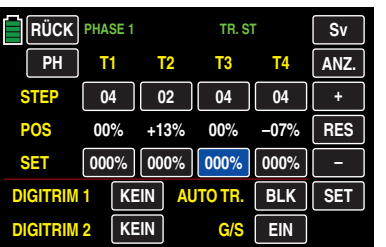

Mit den anderen Trimmwerten verfahren Sie ggf. gleichartig.

#### **DIGITRIM 1 und 2**

Völlig unabhängig von den zuvor beschriebenen Einstellungen der Trimmgeber 1 … 4 können die werkseitig beim Sender  $mz-24$  HoTT Pro montierten INC/DEC-Taster "DT1" und "DT2" in den Zeilen "DIGITRIM 1" und "DIGITRIM 2" jeweils einem beliebigen der Steuerfunktionen 5 … 12, siehe "**Begriffsdefinitionen**", zugewiesen werden. Abhängig von Ihrer Festlegung auf **GL** (global) oder **PH** (Phase) links oben im Display, erfolgt dann die Speicherung von deren Trimmpositionen entweder "GL(obal)" oder je "PH(ase". Der mögliche Trimmbereich beträgt ±30 %.

#### **Programmierung**

Tippen Sie auf die Taste in der Zeile des gewünschten Gebers, z. B. "DIGITRIMM 1":

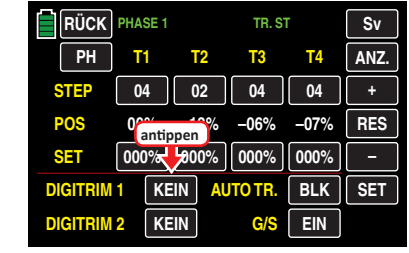

Die Farbe der Taste wechselt von schwarz nach blau:

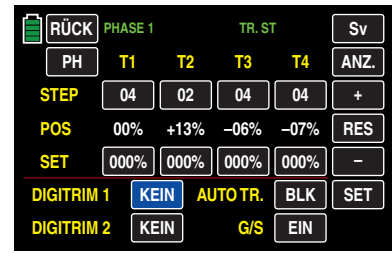

Wählen Sie nun mit der **+** - oder **–** -Taste rechts außen den gewünschten Kanal "K5 ... K12" aus, beispielsweise:

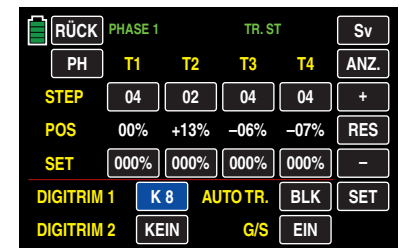

Antippen der Taste **RES** setzt einen veränderten Wert in einem blauen und somit aktiven Feld auf den Standardwert **KEIN** zurück.

Mit "DIGITRIM 2" verfahren Sie ggf. gleichartig.

### **Tipp**

*Konkrete Anwendungsbeispiele finden Sie im Abschnitt "*Programmierbeispiele*".*

Zur optischen Überprüfung Ihrer Einstellungen wechseln Sie gegebenenfalls mit einem Antippen der Taste **ANZ.**  rechts oben im Display zur grafischen Anzeige der Positionen aller Trimmgeber …

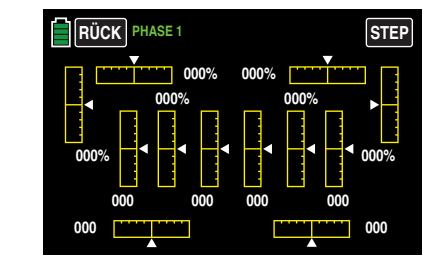

…, wobei die grafische Darstellung nach folgendem Schema den einzelnen Trimmgebern zugewiesen ist:

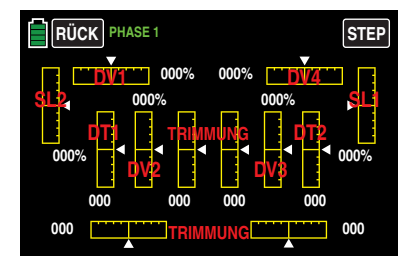

### **Tipp**

Dasselbe Display erreichen Sie jederzeit aus der Grundanzeige des Senders **mz-24** HoTT Pro, indem Sie das obere Paar der beiden mittleren Balkengrafiken antippen:

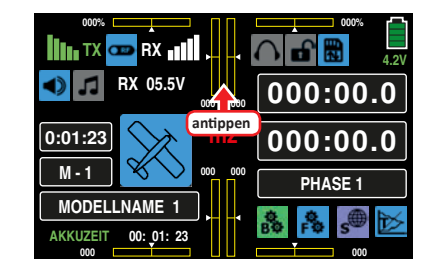

#### **AUTO TRIMM**

Die Option "AUTO TRIMM" bietet Ihnen die Möglichkeit, ein Modell schnell und unkompliziert zu trimmen, z. B. im Rahmen eines Erstfluges oder auch nach (größeren) Reparaturen oder dergleichen.

Da im Rahmen derartiger "Erstflüge" die zuvor "trocken" vorgenommenen Modelleinstellungen meist nicht 100 %-tig passen, wird üblicherweise zunächst mit den Knüppeln soweit gegengesteuert, bis der gewünschte Flugzustand hergestellt ist und mehr oder weniger gleichzeitig versucht, mit den Trimmgebern die Steuerknüppel wieder zu "entlasten".

Genau hier setzt die Option "AUTO TRIMM" an: Nach Justierung der gewünschten Fluglage über die Steuerfunktionen 2 … 4 wird der dieser Option zuvor zugewiesene Momentschalter – vorzugsweise einer der standardmäßig montierten selbst rückstellenden Schalter – EINMAL betätigt. Beispielsweise der 3-Stufen-Schalter S8, dessen Tastfunktion nach der Zuweisung als EIN-Position deklariert wird. (Aus Sicherheitsgründen – siehe nachfolgend unter "Hinweise" – wird dringend empfohlen, keinesfalls einen Schalter mit dauerhafter "EIN"-Stellung zu verwenden.):

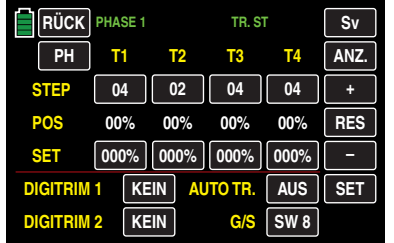

Ausgelöst von der Schalterbetätigung, werden die Abweichungen der Steuerknüppelpositionen 2 … 4 von der jeweiligen Neutralposition als Trimmwert von maximal ±30 % innerhalb von etwa 1 Sekunde übernommen. Parallel sind die Steuerknüppel wieder in die Normallage zurückzuführen, beispielsweise:

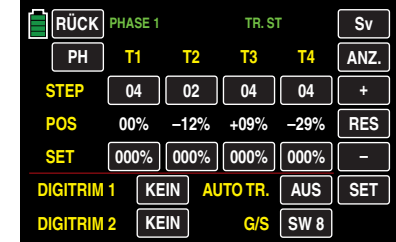

#### **Hinweise**

- Benutzen Sie aus Sicherheitsgründen keinesfalls die Option "AUTO TRIMM" bei Vorgabe von "0" Trimmschritten.
- Achten Sie darauf, dass sich die Steuerknüppel 2 … 4 während der Schalterzuweisung in ihrer Neutralposition befinden. Anderenfalls werden deren Abweichungen von der Neutralposition bereits als Trimmwert in den Trimmspeicher übernommen.
- JEDE Betätigung des Auto-Trimm-Schalters wirkt kumulierend, weshalb aus Sicherheitsgründen dringend empfohlen wird, den Schalter nur einmal zu betätigen und diesen nach Abschluss eines "Auto Trimm"-Fluges wieder zu deaktivieren. Anderenfalls besteht die Gefahr, dass die "AUTO TRIMM"-Funktion versehentlich betätigt wird.
- Weisen Sie keinesfalls einen der "normalen" Kippschalter der "AUTO-TRIMM"-Funktion zu oder Sie stellen diesen unmittelbar nach Auslösung eines Auto-Trimm-Vorganges wieder zuverlässig auf "AUS"! ANDERENFALLS LÖST JEDE BETÄTIGUNG EINES BELIEBIGEN SCHALTERS EINEN WEITEREN AUTO-TRIMM-VORGANG AUS.
- Die Übernahme der Trimm-Werte aus der Zeile "POS" in die Zeile "SET" sowie das Löschen von Werten erfolgt wie eingangs dieses Abschnittes beschrieben.

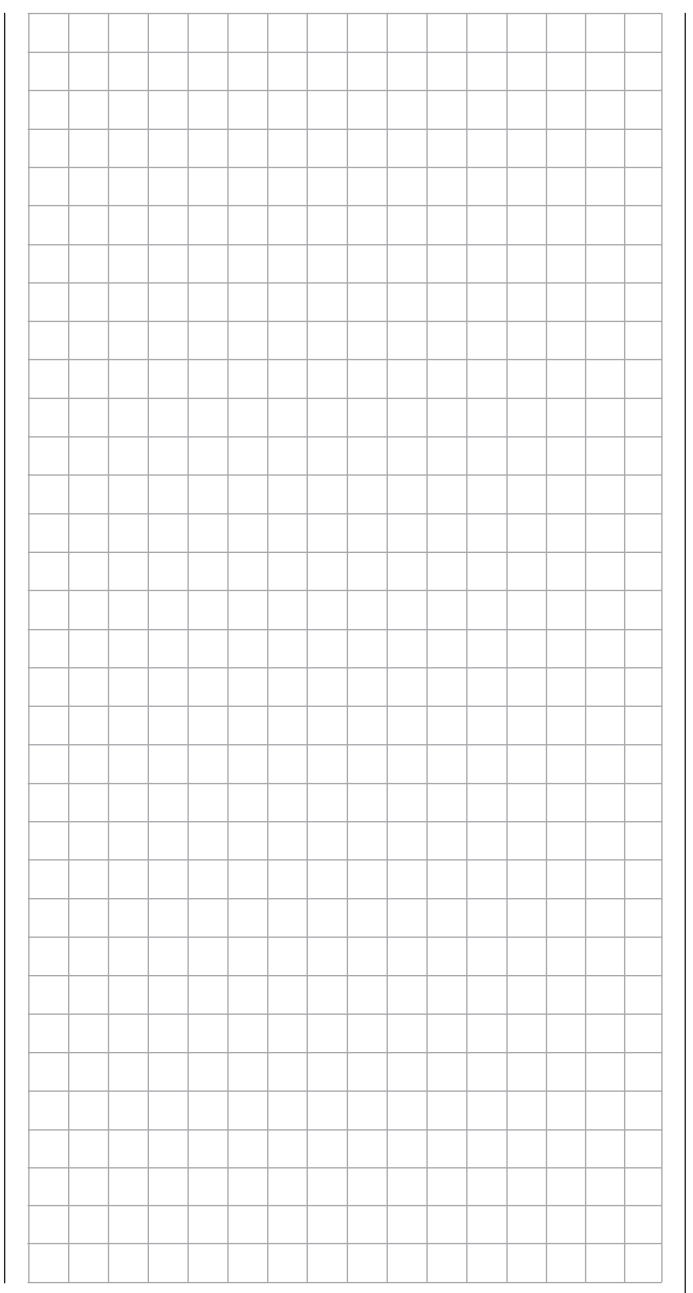

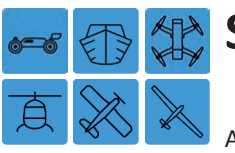

# **Servomonitor**

Anzeige der Servopositionen und Servotestfunktion

Tippen Sie ggf. in der Grundanzeige des Senders mit einem Finger oder dem mitgelieferten Stift auf das mit "B" gekennzeichnete "Zahnrad"-Symbol:

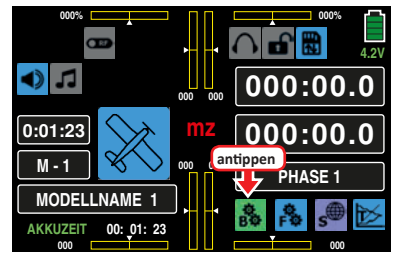

Das Display wechselt zur Anzeige des "grünen" Basismenüs. Tippen Sie hier auf den Menüpunkt »**Sv-MON**«:

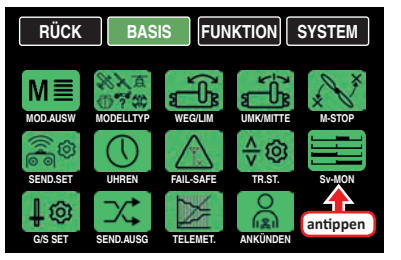

Die optische Anzeige der aktuellen Servopositionen kann jedoch nicht nur durch die vorstehend beschriebene Anwahl dieses Menüpunktes aufgerufen werden, sondern alternativ *bei inaktiven Wertefeldern* auch aus der Grundanzeige und beinahe allen Menüpositionen durch gleichzeitiges Drücken der links vom Display befindlichen Tasten . Anschließendes Drücken der darunter befindlichen **ESC**-Taste bringt Sie wieder direkt an den Ausgangspunkt zurück.

# **Phasenabhängige Anzeige**

Das hier zu besprechende Untermenü bietet die Möglichkeit der Anzeige phasenspezifischer Werte. Erkennbar am links oben im Display in grüner Farbe eingeblendeten Phasennamen. Standardmäßig wird der Name der Phase 1 eingeblendet, welche mit dem Namen "NORMAL" oder "PHA-SE 1" vorbelegt ist. Sobald Sie im Untermenü »**PHASE**«

jedoch eine oder mehrere weitere Phasen definiert haben, können Sie zwischen diesen Phasen umschalten. Betätigen Sie also ggf. die entsprechenden Schalter, um zwischen den Phasen umzuschalten.

#### **Servomonitor**

Die aktuelle Stellung eines jeden Servos wird unter Berücksichtigung der Geber- und Servoeinstellungen, der Dual-Rate-/Expo-Funktionen, des Zusammenwirkens aller aktiven Linear- und Kurvenmischer usw. in einem Balkendiagramm exakt zwischen -150 % und +150 % des normalen Weges angezeigt. 0 % entspricht genau der Servomittelstellung. So können Sie schnell Ihre Einstellungen überprüfen, ohne den Empfänger einschalten zu müssen. Dies entbindet Sie allerdings nicht davon, vor dem ersten Modellbetrieb alle Programmierschritte sorgfältig auch am Modell zu testen um Fehler auszuschließen!

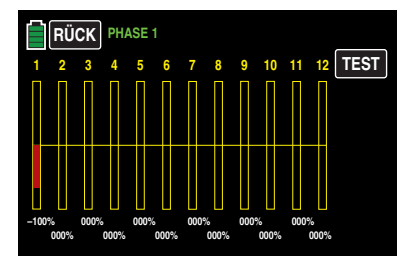

**Die Anzeige erfolgt nach folgendem Schema bei:**

# **Land- und Wasserfahrzeuge**

Orientieren Sie sich bitte an Ihrer Belegung der Steuerkanäle.

# **Kopter**

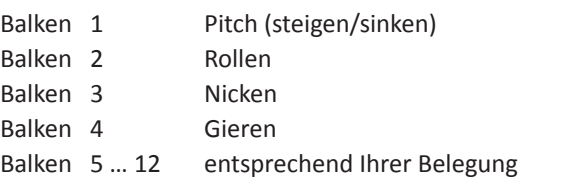

# **Hubschraubermodelle**

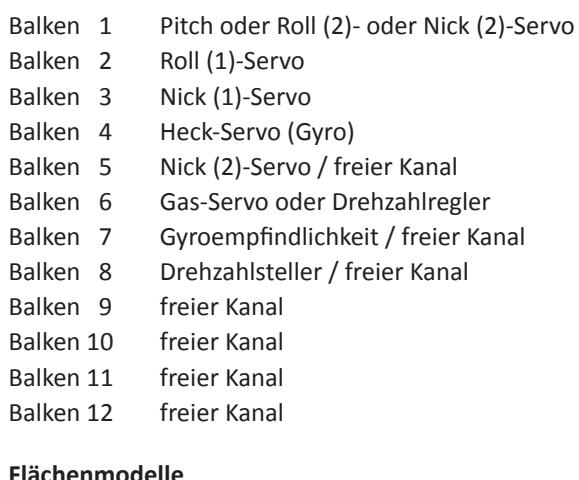

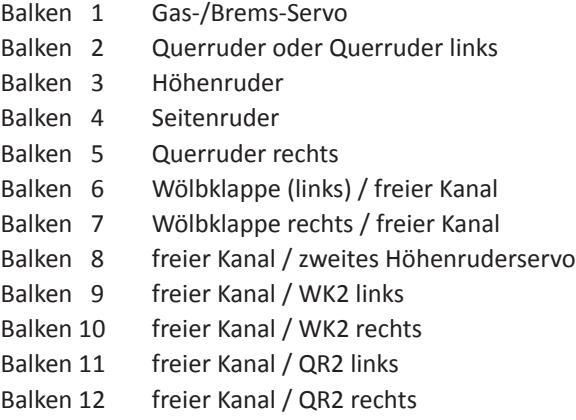

# **Hinweise**

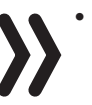

- Da bei den Modelltypen "Land-" und "Wasserfahrzeug" keine fixen Vorbelegungen vorgesehen sind, kann für diese Modelltypen keine vergleichbare Belegungsliste erstellt werden.
- Beachten Sie, dass sich die Servoanzeige ausschließlich auf die ursprüngliche Reihenfolge der

Servos bezieht, also weder einer im Untermenü »**Senderausgang**« noch im Untermenü "Empfängerausgang" des Untermenüs »**Sendereinstellung**« ggf. vorgenommenen Vertauschung der Ausgänge folgt.

- Die Anzahl der in diesem Untermenü gezeigten Kanäle entspricht den im Sender maximal zur Verfügung stehenden Steuerkanälen. Die Anzahl der tatsächlich nutzbaren Kanäle ist jedoch auch abhängig vom verwendeten Empfängertyp sowie von der Anzahl der daran angeschlossenen Servos und kann deshalb u. U. erheblich geringer sein.
- Nutzen Sie diese Anzeige während der Modellprogrammierung, da Sie unmittelbar alle Einstellungen am Sender überprüfen können. Dies entbindet Sie allerdings nicht davon, vor dem ersten Modellbetrieb alle Programmierschritte sorgfältig auch am Modell zu testen, um Fehler auszuschließen!

#### **Servotest**

#### **Hinweis**

Starten Sie einen Servotest nur in einem eigens für diesen Zweck angelegten Modellspeicher ohne jegliche Mischer! Anderenfalls kommt es zu unvorhersehbaren Servoausschlägen.

Um die Servotestfunktion aktivieren zu können, tippen Sie rechts oben auf das Feld **TEST** :

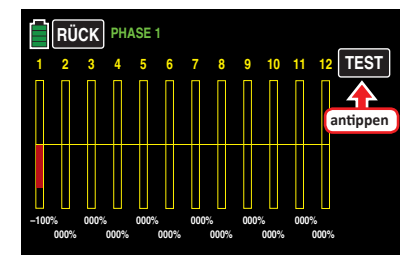

Am rechten Displayrand erscheinen weitere Tastenfelder:

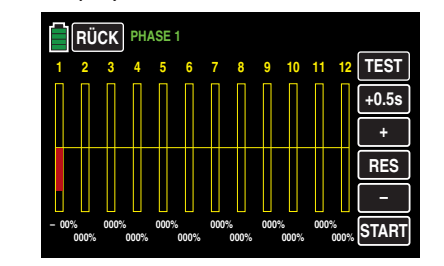

Zum Ändern der standardmäßig vorgegebenen Zykluszeit von 0.5 s tippen Sie das entsprechende Wertefeld an. Die Farbe des Feldes wechselt von schwarz nach blau:

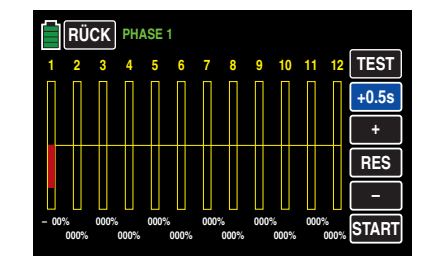

Im blauen Wertefeld kann die Zeitvorgabe für einen Bewegungszyklus mit der **+** - oder **–** -Taste rechts außen in 0,5-s-Schritten zwischen 0,5 und maximal 5,0 s geändert werden, beispielsweise:

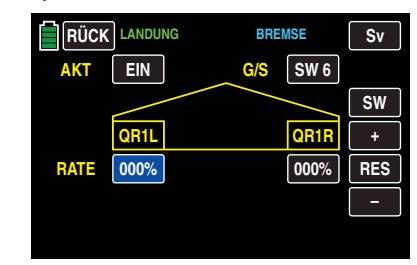

Antippen der Taste **RES** setzt einen veränderten Wert im aktiven Feld wieder auf den Standardwert von 0,5 s zurück. Gestartet wird der Servotest durch Antippen der Taste **START** rechts unten …

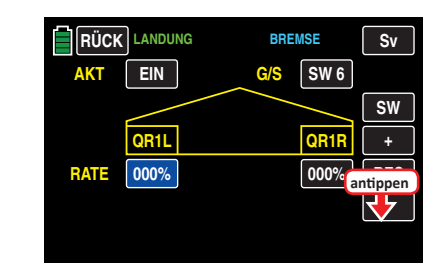

… woraufhin eine Sicherheitsabfrage im Display eingeblendet wird:

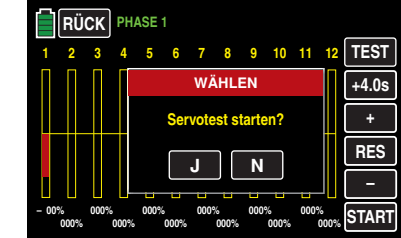

Antippen von **N** bricht den Vorgang ab.

Antippen von **J** startet die Funktion Servotest. Diese steuert nun die Servos automatisch so, als würden die zugehörigen Geber – von der jeweiligen Neutralposition aus startend – gleichzeitig und permanent in der eingestellten Zeit zwischen -100 % und +100 % hin und her bewegt. Alle im jeweiligen Modellspeicher aktiven Servos bewegen sich innerhalb der vorgegebenen Servowege und Servowegbegrenzungen solange, bis, durch Antippen der Taste **STOP**  rechts unten, der Servotest wieder gestoppt wird:

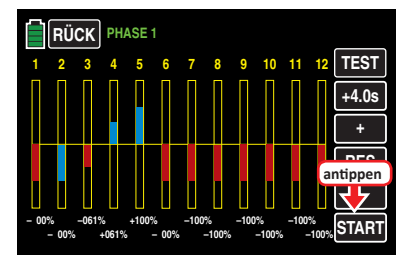

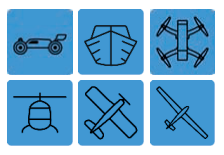

# **Geber-/Schaltereinstellung**

Geber- und Schalterzuweisung

Tippen Sie ggf. in der Grundanzeige des Senders mit einem Finger oder dem mitgelieferten Stift auf das mit "B" gekennzeichnete "Zahnrad"-Symbol:

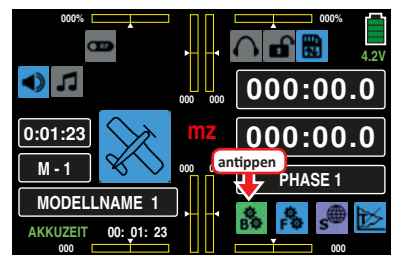

Das Display wechselt zur Anzeige des "grünen" Basismenüs. Tippen Sie hier auf den Menüpunkt »**G/S SET**«:

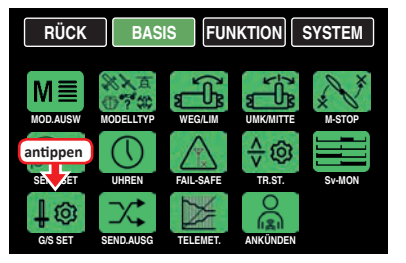

Neben den beiden Kreuzknüppeln für die Steuerfunktionen 1 bis 4 und deren Trimmgebern ist der Sender **mz-24**  HoTT Pro serienmäßig mit weiteren Bedienelementen ausgestattet:

- 1 Zweistufenschalter mit langem Griff (S6)
- 1 Dreistufenschalter mit langem Griff (S3)
- 4 Dreistufenschalter mit kurzem Griff (S1, S4, S5 und S7)
- 2 einseitig selbstneutralisierende Dreistufenschalter mit langem Griff (S2 und S8)
- 2 INC/DEC-Taster (DT1 und DT2)
- 2 rückseitige Proportional-Drehschieberegler (SL1 und SL2)
- 4 Proportional-Drehgeber (DV1 … DV4)

Im Gegensatz zu den beiden Kreuzknüppel, welche bei allen zur Auswahl stehenden Modelltypen ohne weiteres Zutun auf die an den Empfängerausgängen 1 … 4 angeschlossenen Servos und bei einem Helikoptermodell zusätzlich noch auf Servo 6 einwirken, sind die vorstehend erwähnten "weiteren" Bedienelemente prinzipiell erst einmal inaktiv. Daraus resultiert u. a., dass sich im Lieferzustand der Anlage wie auch nach der Initialisierung eines neuen Modellspeichers und dessen "Binding" an den zum Einbau vorgesehenen Empfänger, nur die über die beiden Steuerknüppel angesteuerten Servos bewegen lassen, an anderen Steckplätzen angeschlossene Servos dagegen erst einmal stetig in ihrer Mittelstellung verharren.

Auch wenn dies auf den ersten Blick eher unkomfortabel zu sein scheint …, ist doch nur so gewährleistet, dass Sie einerseits völlig frei unter den "weiteren" Bedienelementen Ihres Senders auswählen können und Ihnen andererseits das "Deaktivieren" nicht benötigter Bedienelemente erspart bleibt, denn ein nicht benötigtes Bedienelement hat auch bei irrtümlicher Bedienung nur dann keinen Einfluss auf Ihr Modell, wenn es inaktiv, also keiner Funktion zugewiesen ist.

Allein Ihren Bedürfnissen folgend, können Sie deshalb alle vorstehend erwähnten Bedienelemente in dem hier zu besprechenden Untermenü »G/S SET« völlig wahlfrei jedem beliebigen Funktionseingang zuweisen. D. h. aber ebenso, dass jedes einzelne dieser Bedienelemente bei Bedarf auch gleichzeitig mehreren Funktionen zugeteilt werden kann. So kann beispielsweise derselbe Kippschalter, den Sie in diesem Untermenü einem Eingang zuweisen, gleichzeitig im Untermenü »Uhren« den "Uhren" als Ein-/Aus-Schalter zugewiesen werden usw.

### **Hinweise**

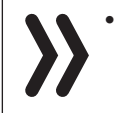

• Zu beachten ist, dass bei Funktionsüberschneidungen, wie der Benutzung desselben physischen Schalters beispielsweise als Schalter zur Phasenumschaltung und als Geber zur Phasentrimmung, Fehlverhalten nicht auszuschließen ist. Ändern Sie ggf. also Ihre Schalterzuordnung.

• Im Unterschied zur Servowegeinstellung wirkt die Steuerwegeinstellung auf alle abgehenden Misch- und Koppelfunktionen und somit letztendlich auf alle Servos, die über das betreffende Bedienelement betätigt werden.

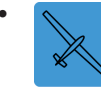

• Die Steuerrichtung des Bremsgebers eines "Segelflugmodells", standardmäßig die "vordere" Position des K1-Steuer-

knüppels, wird durch den Offset-Wert in der Zeile "BUTT.OFFSET" des Untermenüs »**BUTTERFLY**« bestimmt.

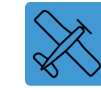

Die Umstellung der Steuerrichtung des Gassteuerknüppels (K1) eines Motormodells wird im Rahmen des Untermenüs »**K1-KURVE**« beschrieben.

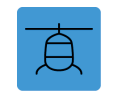

Die Umstellung der Steuerrichtung des Gas-/Pitch -Steuerknüppels (K1) eines Helikoptermodells wird im Rahmen des

Untermenüs »**Pitch Kurve**« beschrieben.

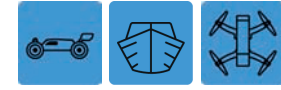

Die Umstellung der Steuerrichtung des Gassteuerknüppels

(K1) dieser drei Modelltypen wird im Rahmen des Untermenüs »**K1-KURVE**« beschrieben.

Spalte "G/S" (Geber/Schalter)

#### **Geber oder Schalter zuweisen**

Zur Zuweisung eines Bedienelementes tippen Sie das Wertefeld in der Zeile des gewünschten Steuerkanals an, beispielsweise Eingang 6 auf der zweiten Displayseite dieses Untermenüs:

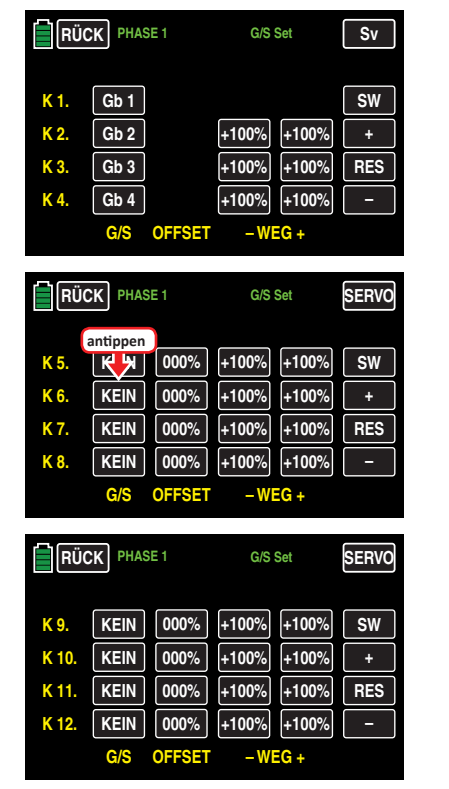

# **Tipp**

*Um die Steuerkanäle K5 … 8 und K9 … 12 sowie ggf. auf der vierten Seite dieses Untermenüs eine Zeitverzögerung einstellen zu können, tippen Sie rechts im Display entsprechend häufig auf* **SW** *I [***Seitenwechsel***].*

Es wird das Popup-Display "WÄHLEN" eingeblendet:

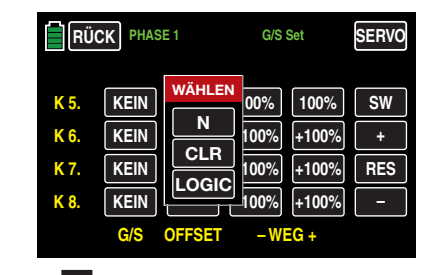

Antippen von **N** bricht den Vorgang ab. Zum Zuweisen eines Gebers oder Schalters betätigen Sie dagegen das gewünschte Bedienelement, wobei zu beachten ist, dass die Proportional-Drehgeber und -Drehschieber erst nach einigen "Rasten" erkannt werden, also etwas länger betätigt werden müssen. Wenn der Stellweg nicht mehr ausreicht, betätigen Sie den Geber gegebenenfalls in Gegenrichtung. Mit einem 2-Stufen-Schalter kann nur zwischen den jeweiligen Endwerten hin und her geschaltet werden, z. B. Motor EIN / AUS. Die 3-Stufen-Schalter erlauben auch eine Mittenposition.

Im Display wird nun entweder die Geberbezeichnung oder die Schalternummer eingeblendet, z. B.:

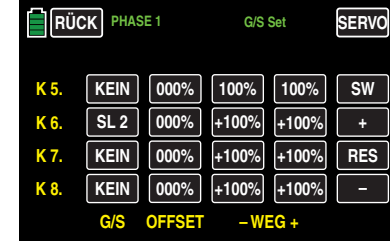

#### **Geber oder Schalter löschen**

Tippen Sie das Wertefeld mit der zu löschenden Zuordnung an, beispielsweise:

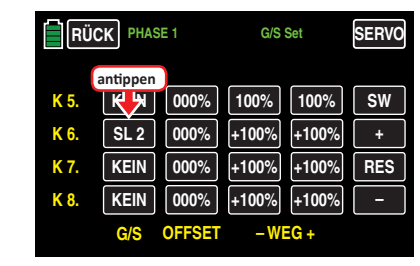

Es wird wieder das Display "WÄHLEN" eingeblendet:

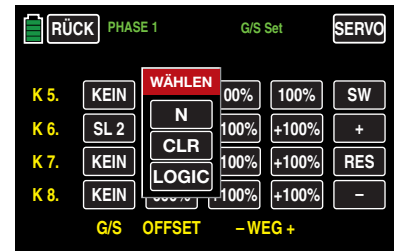

Zum Löschen des zugewiesenen Gebers oder Schalters tippen Sie **CLR** an:

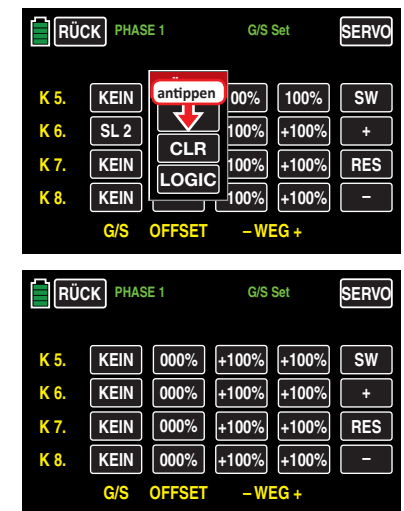

Analog verfahren Sie ggf. mit weiteren Einstellungen.

### **Hinweise**

- Die in diesem Untermenü zugewiesenen Geber wirken "global" in allen Phasen. Lediglich der in der zweiten Spalte einzustellende "Offset" und die in der dritten und vierten Spalte vorzunehmende "Wegeinstellung" wirken phasenspezifisch.
- Wenn Sie bei einem Modell mit Wölbklappen dem Eingang 6 einen Geber oder Schalter zuweisen, ist dessen Funktion abhängig von der jeweils aktuellen Einstellung in der Zeile "AKT" des Untermenüs »**WK-SET**« des Funktionsmenüs: Solange das Wertefeld rechts neben "AKT" auf BLK oder **AUS** steht, wirkt dieser Geber oder Schalter ausschließlich auf Servo 6 und ggf. 7 mit den in diesem Untermenü eingestellten Werten. Anderenfalls übernimmt dieser Geber oder Schalter die Funktion einer "Phasentrimmung" mit den im Untermenü »**WK-SET**« eingestellten Werten.

# **Phasenabhängige Einstellungen**

Im Gegensatz zu den zuvor beschriebenen – phasenübergreifend wirkenden – Geber- und Schalterzuweisungen in der Spalte "G/S", wirken die Werte in den nachfolgend beschriebenen Spalten "OFFSET" und "- WEG +" sowie die auf einer eigenen Displayseite zu findende "symmstrische Zeitverzögerung" phasenspezifisch. Erkennbar am links oben im Display in grüner Farbe eingeblendeten Phasennamen. Standardmäßig wird der Name der Phase 1 eingeblendet, welche mit dem Namen "NORMAL" oder "PHASE 1" vorbelegt ist. Sobald Sie im Untermenü »**PHASE**« jedoch eine oder mehrere weitere Phasen definiert haben, können Sie zwischen diesen Phasen umschalten. Betätigen Sie also ggf. den oder die entsprechenden Schalter um zwischen den Phasen umzuschalten.

### Spalte ..Offset"

Die Steuermitte des jeweiligen Bedienelements, d. h. seinen Nullpunkt, ändern Sie – ggf. phasenspezifisch – in dieser Spalte.

Tippen Sie den zu ändernden Offset-Wert an, beispielsweise:

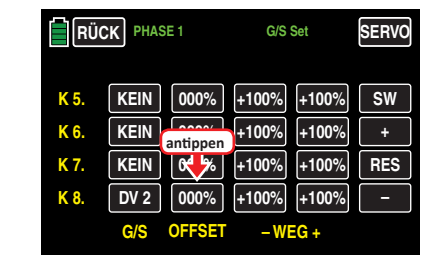

Die Farbe des Wertefeldes wechselt von schwarz nach blau:

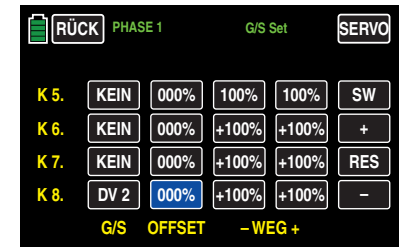

Stellen Sie nun mit der **+** - oder **–** -Taste rechts außen den gewünschten Wert ein, beispielsweise:

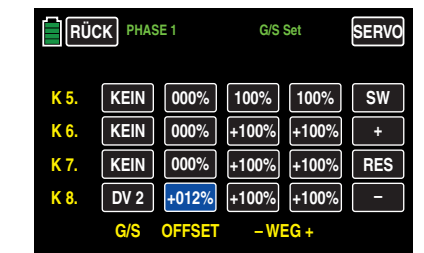

### Der Einstellbereich beträgt ±125 %.

Antippen der Taste **RES** setzt einen veränderten Wert in einem blauen und somit aktiven Feld auf den Standardwert zurück.

Analog verfahren Sie ggf. mit weiteren Einstellungen.

## Spalte "- Weg +"

In dieser Spalte wird, getrennt für jede Seite, der Weg des jeweiligen Bedienelements eingestellt.

Tippen Sie dazu in der entsprechenden Zeile auf das linke Wertefeld zum Einstellen des Wertes auf der Minus-Seite des Steuerweges und/oder auf das rechte zum Einstellen des Wertes auf der Plus-Seite des Steuerweges, beispielsweise:

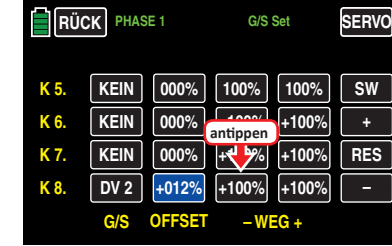

Die Farbe des Feldes wechselt von schwarz nach blau:

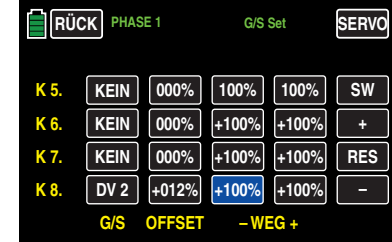

Stellen Sie nun mit der **+** - oder **–** -Taste rechts außen den gewünschten Wert ein.

Der Einstellbereich beträgt ±125 %.

Mit dem Wert auf der Plus-Seite des Steuerweges verfahren Sie ggf. gleichartig, beispielsweise:

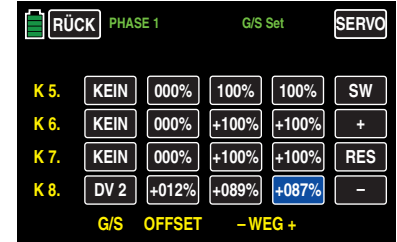

Antippen der Taste **RES** setzt einen veränderten Wert in einem blauen und somit aktiven Feld auf den Standardwert zurück.

Analog verfahren Sie ggf. mit weiteren Einstellungen.

#### **symmetrische Zeitverzögerung**

Tippen Sie entsprechend häufig auf die Taste **SW** am rechten Displayrand um aud diese Displayseite zu gelangen:

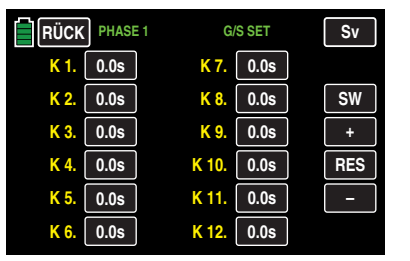

Zum Einstellen einer zeitlichen Verzögerung des ausgewählten Gebersignals tippen Sie auf die standardmäßig mit **0.0s**  beschriftete Taste, beispielsweise K8:

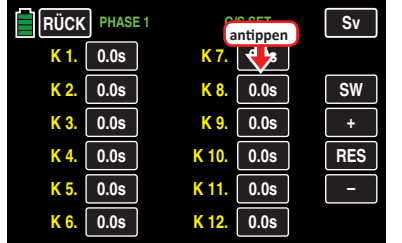

Die Farbe der Taste wechselt von schwarz nach blau:

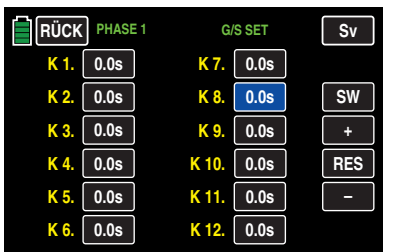

Entsprechend häufiges Antippen der **+** -Taste am rechten Displayrand erhöht den Wert bis auf max. 9,9 s, beispielsweise:

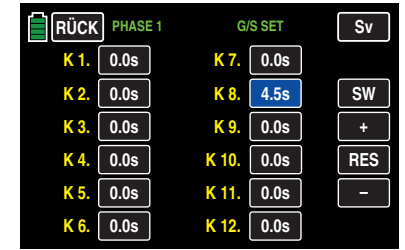

Antippen der **–** -Taste darunter reduziert einen Wert auf minimal 0,0 s und Antippen der **RES** -Taste setzt einen veränderten Wert auf den Standardwert zurück.

Um die grafische Anzeige der Servowege und -positionen des Menüs »**Sv-MON**« aufzurufen sowie ggf. anschließend die darin integrierte Funktion "**Servotest**" zu aktivieren, tippen Sie auf die Taste **Sv** im Display rechts oben oder drücken Sie alternativ *bei inaktiven Wertefeldern* gleichzeitig die Tasten  $\blacktriangle \blacktriangledown$  links vom Display.

Analog verfahren Sie ggf. mit weiteren Einstellungen.

### **Hinweis**

Über die Tasten mit der standardmäßigen Beschriftung **0.0s** stellen Sie eine symmetrische Zeitverzöge- $\sigma$  rung des geberseitigen Steuersignals ein. Eine hier eingestellte Zeitverzögerung wirkt somit nicht ausschließlich auf das Servo mit der Nummer des vermeintlich verzögerten Empfängeranschlusses, sondern gleichartig auf alle von dem, der Steuerfunktion X zugewiesenen, Bedienelement angesteuerten Servos.

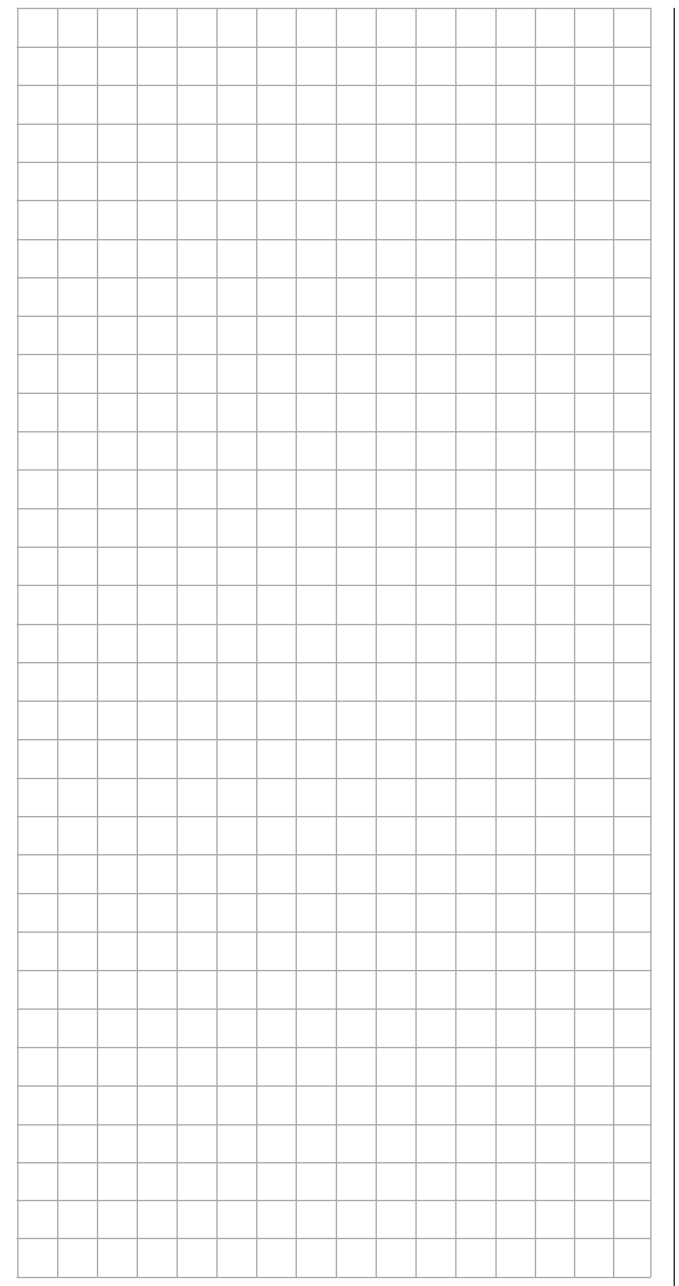

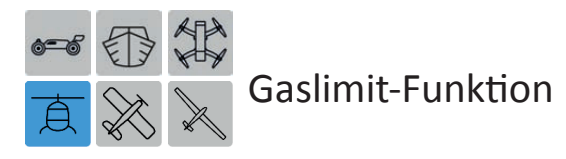

Nach der Initialisierung eines neuen Modellspeichers mit dem Modelltyp "Helikopter" ist beim Sender **mz-24** HoTT Pro der Eingang "12" der Funktion "Gaslimit" vorbehalten. Diese Funktion ist jedoch standardmäßig deaktiviert und bleibt dies auch, solange dem Eingang 12 **KEIN** Geber zugewiesen ist:

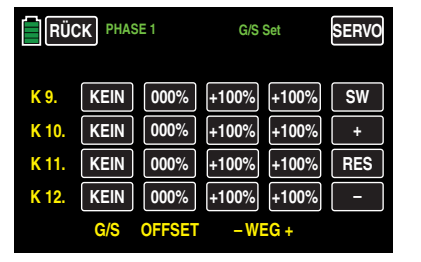

#### **Hinweis**

Der Gaslimiter ist nur solange deaktiviert, solange der Eingang "12" frei ist! Anderweitig kann dieser Eingang nicht benutzt werden!

Mit der Zuweisung eines Gebers, beispielsweise dem links oben auf dem Sender montierten Proportional-Drehgeber DV2, wird die nachfolgend beschriebene Option "Gaslimit" wieder aktiviert und kann dann entsprechend der folgenden Beschreibung eingestellt werden.

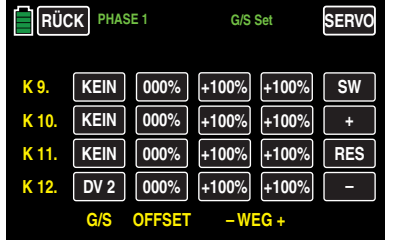

Ist dem Eingang "12" ein Geber zugewiesen, erübrigt sich die eventuell von anderen Fernsteuersystemen zu diesem Zweck gewohnte Programmierung von zwei Phasen - "mit Gasvorwahl" und "ohne Gasvorwahl" -, da sich die Erhöhung der Systemdrehzahl unterhalb des Schwebeflugpunktes mit den entsprechenden Optionen des Senders **mz-24**  HoTT Pro wesentlich flexibler und feiner optimieren lässt als bei der so genannten "Gasvorwahl".

#### **Bedeutung und Anwendung von "Gaslimit"**

Im Gegensatz zu Flächenmodellen wird beim Hubschrauber die Leistungsabgabe des Triebwerkes nicht direkt mit dem K1-Steuerknüppel geregelt, sondern nur indirekt über die in bestimmten Helikoptermenüs des Funktionsmenüs vorzunehmenden Gaskurveneinstellungen oder-falls Sie in Ihrem Modell einen *Drehzahlregler* einsetzen – von diesem.

### **Tipp**

*Für unterschiedliche Phasen können Sie über die Phasenprogrammierung natürlich auch individuelle Gaskurven einstellen.*

De facto führen beide Methoden der Leistungssteuerung jedoch dazu, dass sich der Vergasermotor eines Hubschraubers im "normalen" Flugbetrieb niemals auch nur in der Nähe der Leerlaufstellung befindet und sich dieser deshalb ohne eine zusätzliche Eingriffsmöglichkeit weder sauber starten noch abstellen lässt.

Die Funktion "Gaslimit" löst dieses Problem elegant, indem mit einem separaten Geber die Stellung des Gasservos bzw. die Leistungsregelung eines Motorstellers *limitiert* werden kann. Auf diese Weise ist es möglich, mit dem Gaslimit-Geber das "Gas" wahlweise bis zur Leerlaufstellung zurückzunehmen, in welcher dann der Trimmgeber des Gas-/ Pitch-Steuerknüppels die Kontrolle übernimmt, oder einen Elektroantrieb direkt abzustellen. Umgekehrt kann das Gasservo oder der Motorsteller natürlich nur dann seine Vollgasstellung erreichen, wenn mit dem Gaslimit-Geber auch der gesamte Stellweg freigegeben wurde.

Die Einstellung des Wertes auf der – rechten – Plus-Seite der Spalte "Weg" muss deshalb unbedingt so groß gewählt werden, dass in der Maximumposition des Gaslimit-Gebers die über die Gaskurveneinstellungen erreichbare Vollgasstellung keinesfalls limitiert wird – üblicherweise wird

hier deshalb ein Wert zwischen +100 % und +125 % eingestellt.

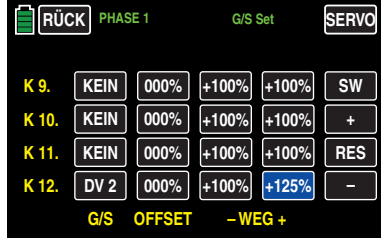

Der Wert auf der-linken-Minus-Seite der Spalte "Weg" sollte so gewählt werden, dass mit dem Gaslimitgeber ein Elek troantrieb sicher abgestellt oder ein Vergaser so weit geschlossen werden kann, dass der Verbrennungsmotor in Verbindung mit der – digitalen – K1-Trimmung ebenfalls abgestellt werden kann. Belassen Sie daher diesen Wert – vorerst – bei +100 %.

Diese variable "Limitierung" des Gasweges sorgt aber nicht nur für komfortables Anlassen und Abstellen des Antriebes, gegebenenfalls ist damit auch ein nicht unerheblicher Zuwachs an Sicherheit verbunden! Denken Sie nur daran, was passieren könnte, wenn Sie z. B. den Hubschrauber mit laufendem Motor zum Startplatz tragen und dabei versehentlich den K1-Steuerknüppel betätigen …

Bei zu weit geöffnetem Vergaser oder durchstellenden Motorsteller werden Sie deshalb auch bereits beim Einschalten des Senders oder nach einem Modellwechsel entsprechend akustisch gewarnt und in der Grundanzeige erscheint die Meldung:

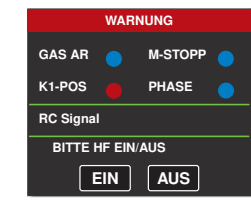

Parallel dazu wird solange das automatische Einschalten des HF-Moduls unterdrückt, bis sich durch Zurücknehmen des Gaslimiters oder des Gas-/Pitch-Steuerknüppels das Ausgangssignal des Kanals 6 im Leerlaufbereich befindet.

#### **Tipp**

*Bedienen Sie sich des »***Servomonitors***«, um den Einfluss des Gaslimit-Gebers beobachten zu können. Denken Sie daran, dass beim Sender* **mz-24** *HoTT Pro der Servoausgang 6 das Gasservo ansteuert!*

#### **Leerlauf-Grundeinstellung**

Öffnen Sie den Gaslimiter zunächst bis zum Anschlag. Stellen Sie den Gas-/Pitch-Steuerknüppel in die Pitch-Maximum-Position und stellen Sie darüber hinaus sicher, dass im Untermenü …

#### **»Gaskurve«**

… des Funktionsmenüs eine Standardgaskurve wirksam ist. Sollte also die nach der Initialisierung eines Modellspeichers vorhandene Standardgaskurve bereits verändert worden sein, so ist diese, zumindest vorübergehend, auf die Werte "Punkt L = 0 %", "Punkt 3 = +50 %" und "Punkt H = +100 %" zurückzustellen:

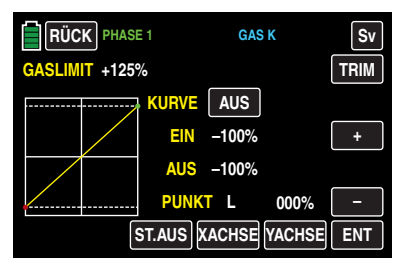

#### **Hinweis**

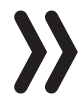

Da der Gas-Trimmgeber bei geöffnetem Gaslimiter unwirksam ist, ist seine Stellung hier bedeutungslos.

Justieren Sie nun – ohne den Verbrennungsmotor zu starten – das Gasservo vorzugsweise mechanisch und ggf. zusätzlich über die Wegeinstellung von Servo 6 im Untermenü »**Weg/Lim**« des Basismenüs so ein, dass der Vergaser vollständig geöffnet ist.

Schließen Sie nun den Gaslimiter vollständig, indem Sie beispielsweise den Proportional-Drehgeber "DV2" entgegen dem Uhrzeiger bis zum Anschlag zurückdrehen. Bringen Sie mit dem Trimmgeber des Gas-/Pitch-Steuerknüppels die Markierung der Trimmposition in die Motor-AUS-Position.

### **Hinweis**

Bei geschlossenem Gaslimiter ist dagegen die Stellung des Gas-/Pitch-Steuerknüppels bedeutungslos; er kann daher in der Pitch-Maximumposition verbleiben, sodass bei der Justage der Vergaseranlenkung allein mit dem Gaslimiter zwischen Vollgas (Gaslimiter offen) und "Motor AUS" (Gaslimiter geschlossen) gewechselt werden kann.

Justieren Sie nun bei geschlossenem Gaslimiter die Vergaseranlenkung so, dass der Vergaser gerade vollständig geschlossen ist. Achten Sie aber unbedingt darauf, dass das Gasservo in keiner der beiden Extrempositionen (Vollgas / Motor-AUS) mechanisch aufläuft.

Zum Abschluss dieser Grundeinstellung ist noch der Einstellbereich der Leerlauftrimmung mit dem Punkt "L" der Gaskurve abzustimmen. Dazu ist der Punkt "L" des Displays "Gaskurve" auf etwa +15 bis +18 % einzustellen, beispielsweise:

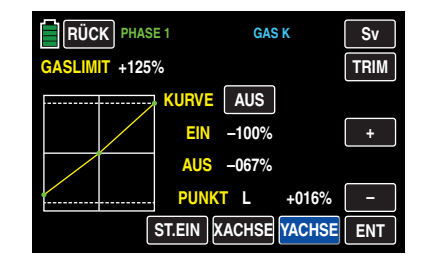

Zur *exakten* Abstimmung eines nahtlosen Überganges von der Leerlauftrimmung auf die Gaskurve ist bei geschlossenem Gaslimiter und ganz geöffneter Leer lauftrimmung der Pitchknüppel am Minimum-Anschlag etwas hin und her zu bewegen. Das Gasservo darf dabei nicht mitlaufen! Die weiteren Anpassungen der Gaskurve müssen ohnehin später im Flug durchgeführt werden.

Das Anlassen des Motors erfolgt stets bei vollständig geschlossenem Gaslimiter, wobei der Leerlauf allein mit dem Trimmgeber des Gas-/Pitch-Steuerknüppels eingestellt und der Motor mit der digitalen Trimmung abgestellt wird.

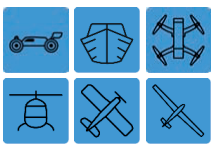

# **Senderausgang**

Senderseitiges Vertauschen der Ausgänge

Tippen Sie ggf. in der Grundanzeige des Senders mit einem Finger oder dem mitgelieferten Stift auf das mit "B" gekennzeichnete "Zahnrad"-Svmbol:

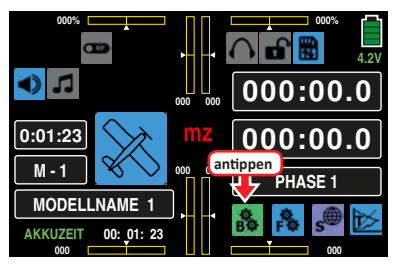

Das Display wechselt zur Anzeige des "grünen" Basismenüs. Tippen Sie hier auf den Menüpunkt »**SEND.AUSG**«:

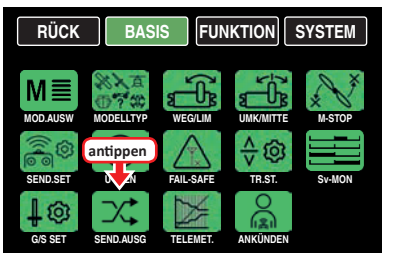

Um maximale Flexibilität hinsichtlich der Empfängerbelegung zu erreichen, ist im Programm des Senders **mz-24**  HoTT Pro die Möglichkeit zum beliebigen Vertauschen der Senderausgänge 1 bis 12 integriert:

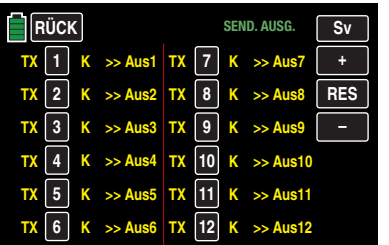

Mit dieser Option können die 12 *Steuerkanäle* des Senders **mz-24** HoTT Pro beliebig auf die *Senderausgänge* 1 … 12 aufgeteilt werden. Beachten Sie jedoch, dass sich die Anzeige im Untermenü »**Servomonitor**« ausschließlich auf die laut Empfängerbelegung vorgegebenen *Steuerkanäle* bezieht, einer Vertauschung der Ausgänge also NICHT folgt.

# **Programmierung**

Tippen Sie das Wertefeld in der Zeile der zu ändernden Kanal/Ausgang-Kombination an, beispielsweise:

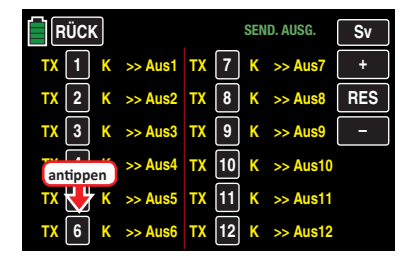

Die Farbe des Feldes wechselt von schwarz nach blau:

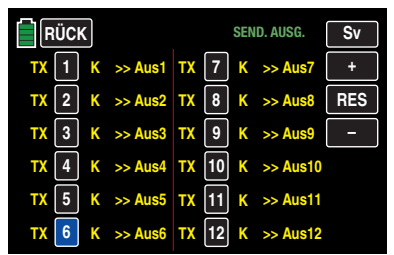

Stellen Sie nun mit der **+** - oder **–** -Taste rechts außen den gewünschten Wert ein.

Mit den anderen Senderausgängen verfahren Sie ggf. gleichartig, beispielsweise:

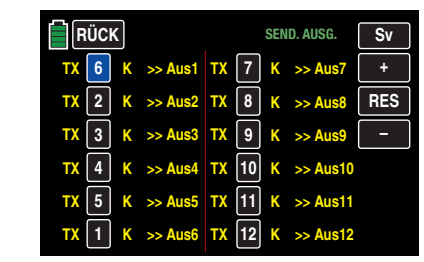

Antippen der Taste **RES** setzt einen veränderten Wert in einem blauen und somit aktiven Feld auf den Standardwert zurück.

# **Hinweis**

Eventuelle nachträgliche Einstellungsänderungen, wie z. B. Servowegeinstellungen, Dual Rate/Expo, Mischer etc., müssen aber immer entsprechend der ursprünglichen Empfängerbelegung vorgenommen werden!

Nach dem Abschluss Ihrer Einstellarbeiten kehren Sie durch Antippen der Taste **RÜCK** links oben im Display wieder zurück in die Menüauswahl:

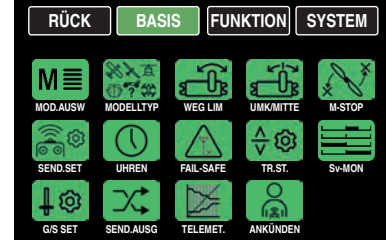

# **Beispiel**

*Im Hubschrauberprogramm des Senders* **mz-24** *HoTT Pro sind die Ausgänge für ein Pitchservo und das Gasservo gegenüber einige ältere Graupner/JR-Sender vertauscht: Das Gasservo belegt jetzt den Senderausgang "6" und das Pitchservo den Ausgang "1". Möglicherweise wollen Sie aber die bisherige Konfiguration beibehalten. In diesem Fall tauschen Sie die Kanäle 1 und 6 entsprechend gegeneinander, sodass sich – wie oben abgebildet – (Steuer-) Kanal 6 an Ausgang 1 befindet und umgekehrt.*

### **Hinweis**

Mit der als "Channel-Mapping" bezeichneten empfängerseitigen Kanal-Zuordnungs-Funktion des in den Sender **mz-24** HoTT Pro integrierten *»***Telemetrie**«-Menüs können die 12 Steuerkanäle dieses Senders ebenfalls beliebig innerhalb eines Empfängers wie auch auf mehrere Empfänger aufgeteilt oder aber auch mehrere Empfängerausgänge mit derselben Steuerfunktion belegt werden. Der Übersichtlichkeit wegen wird jedoch dringend

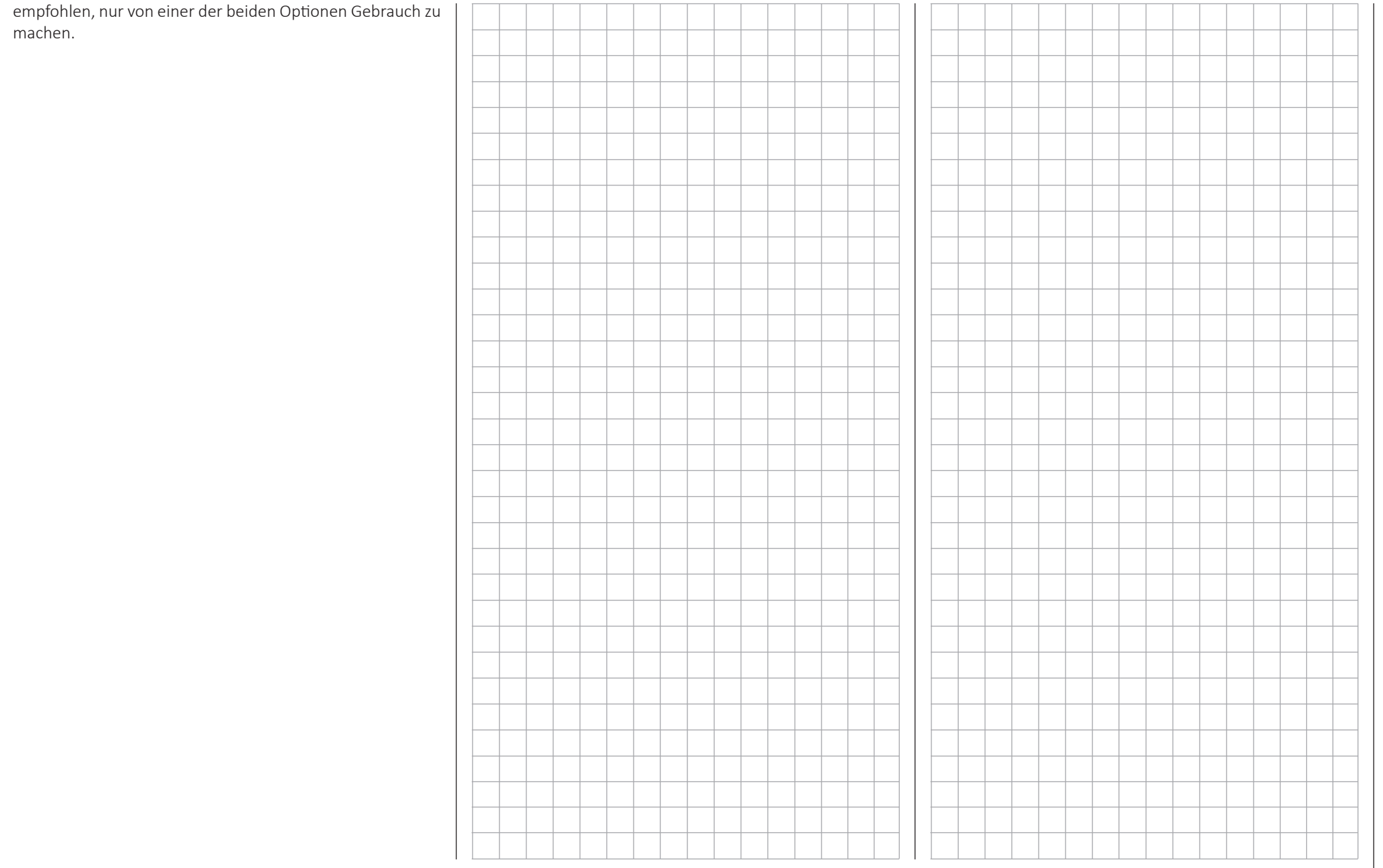

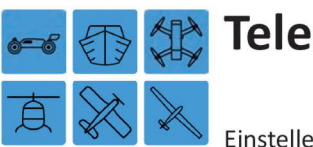

# **Telemetrie**

# Einstellen und Anzeigen

Über das »Telemetrie«-Menü sind in Echtzeit Empfängereinstellungen sowie ggf, die Anzeigen und Einstellungen optional angeschlossener Telemetrie-Sensoren abruf- und programmierbar. Die Verbindung zum Sender erfolgt über den in den HoTT-Empfängern integrierten Rückkanal.

An den Telemetrie-Anschlüssen der mit aktueller Firmware versehenen HoTT-Empfänger können, ggf. mittels V- oder Y-Kabel, jeweils bis zu vier Sensoren angeschlossen werden. Die Updatefähigkeit dieser und zukünftiger Empfänger durch den Anwender hält die zugehörigen »Telemetrie«-Menüs immer auf dem neuesten Stand und sichert die Erweiterung um zukünftige Funktionen oder Sprachen.

#### Hinweise

- Diese Anleitung basiert auf den zum Zeitpunkt der Überarbeitung dieses Handbuches zur Verfügung stehenden Funktionen.
- · Wie bereits im Abschnitt "Binding mehrerer Empfänger" angemerkt, können bei Bedarf auch mehrere Empfänger pro Modell gebunden werden wobei innerhalb der entsprechenden Programme des Senders **mz-24** HoTT Pro die Möglichkeit besteht, bis zu zwei Empfänger direkt zu verwalten wie auch menügesteuert die 12 Steuerkanäle des Senders beliebig zwischen diesen beiden Empfängern aufzuteilen.

Beim späteren Betrieb baut jedoch nur der in der Zeile "EMPFÄNGER AUSWAHL" des »Telemetrie«-Menüs ausgewählte Empfänger eine Telemetrie-Verbindung zum Sender auf! Standardmäßig ist das der zuletzt gebundene.

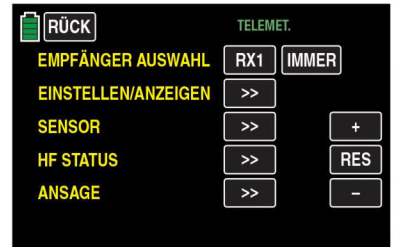

Das bedeutet aber umgekehrt, dass auch nur dieser Empfänger per »Telemetrie«-Menü angesprochen werden kann! Ggf. ist also die Auswahl zu ändern, bevor an einem bestimmten Empfänger Einstellungen vorgenommen werden können, da der zweite und alle weiteren Empfänger nur im so genannten Slave-Mode parallel laufen!

- Der Austausch von Telemetriedaten zwischen Sender und Empfänger erfolgt standardmäßig nur nach jedem vierten RC-Datenpaket, oder, siehe nächste Seite, in noch größeren Zeitabständen. Infolgedessen erfolgt auch die Reaktion auf Bedientasten oder Einstellungsänderungen im Rahmen einer Telemetrieverbindung nur entsprechend verzögert. Hierbei handelt es sich also nicht um einen Fehler
- Achten Sie beim Einstellen der Fernsteuerung unbedingt darauf, dass die Senderantenne immer ausreichend weit von den Empfängerantennen entfernt ist! Mit etwa 1m Abstand sind Sie diesbezüglich auf der sicheren Seite. Anderenfalls riskieren Sie eine gestörte Verbindung zum Rückkanal und in Folge Fehlverhalten.
- · Alle Einstellungen wie Fail-Safe, Servodrehrichtungsumkehr. Servoweg. Mischer- und Kurveneinstellungen usw., die Sie über das »Telemetrie«-Menü vornehmen, werden ausschließlich im Empfänger gespeichert und werden deshalb im Zuge des Umsetzen eines Empfängers in ein anderes Modell ggf. mit diesem auch übernommen. Initialisieren Sie Ihren HoTT-Empfänger da-

her sicherheitshalber neu, wenn Sie den Empfänger in einem anderen Modell einsetzen wollen. siehe "Reset".

Programmieren Sie deshalb Servodrehrichtungen, Servowege, Mischer- und Kurveneinstellungen usw. vorzugsweise nur in den modellspezifischen Standardmenüs des jeweiligen Senders. Anderenfalls überlagern sich die Einstellungen gegenseitig, was im späteren Betrieb günstigstenfalls zu Unübersichtlichkeit, ungünstigstenfalls zu Problemen führen kann.

· Mit der als "Channel-Mapping" bezeichneten Kanal-Zuordnungs-Funktion des in den Sender mz-24 HoTT Pro integrierten »Telemetrie«-Menüs können Steuerfunktionen ebenfalls beliebig innerhalb eines Empfängers wie auch auf mehrere Empfänger aufgeteilt oder aber auch mehrere Empfängerausgänge mit derselben Steuerfunktion belegt werden. Beispielsweise um jedes Querruderblatt mit zwei Servos anstatt mit nur einem einzelnen ansteuern zu können usw. Auch hierbei wird dringend empfohlen, beim Programmieren höchste Vorsicht walten zu lassen.

# **WARNUNG**

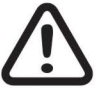

- Achten Sie beim Betrieb von Schleppmodellen auf einen Mindestabstand von ca. 50 cm zwischen den beteiligten Empfangsanlagen bzw. deren Antennen. Verwenden Sie ggf. Satellitenempfänger. Anderenfalls sind Störungen durch den Rückkanal nicht auszuschließen.
- Programmierungen am Modell oder an Sensoren dürfen nur erfolgen, wenn sich das Modell am Boden befindet. Nehmen Sie Einstellungen nur bei ausgeschaltetem Motor oder abgeklemmtem Antriebsakku vor!

**Ungewollte Reaktionen sind sonst nicht auszuschließen.**

**Ein z. B. aus Versehen im Empfänger aktivierter Servotest könnte ggf. das Modell zum Absturz bringen und Personen- und/ oder Sachschäden verursachen.** 

**• Beachten Sie die Sicherheitshinweise in der mit dem Sender mitgelieferten Kurzanleitung sowie in den jeweiligen Einzelanleitungen.**

#### **Telemetrie**

Die unter dem Oberbegriff »**Telemetrie**« zusammengefassten Menüs sind aus dem "grünen" Funktionsmenü des Senders **mz-24** HoTT Pro aufzurufen. Dieses erreichen Sie, indem Sie auf das mit "B" gekennzeichnete "Zahnrad"-Symbol tippen:

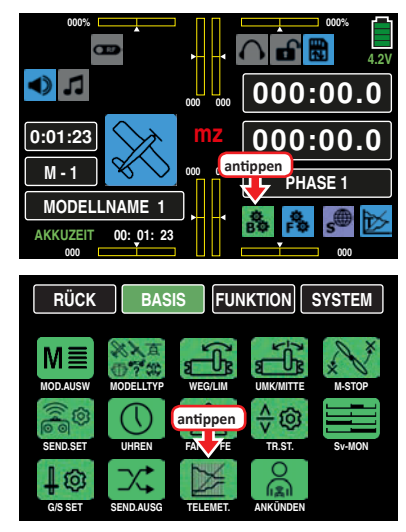

Antippen des grünen "TELEMET."-Icons öffnet die erste Seite der Telemetrie-Displays:

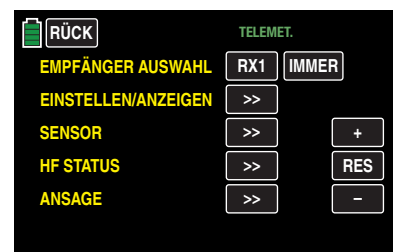

#### **Grundsätzliche Bedienung**

Im Wesentlichen entspricht die Bedienung des »**Telemetrie«**-Menüs dem der übrigen Menüs des Senders **mz-24** HoTT Pro. Die wenigen Abweichungen werden nachfolgend beschrieben:

Falls Sie im Untermenü »**SEND.SET**« sowohl an RX1 als auch an RX2 einen Empfänger gebunden haben, dann können Sie durch Antippen des standardmäßig mit **RX1** beschrifteten Wertefeldes einen der beiden Empfänger als "Telemetrie"-Empfänger deklarieren. Standardmäßig ist dies der zuletzt gebundene. Um rechts daneben die Standardeinstellung **IMMER** bei Bedarf zu ändern, tippen Sie das Wertefeld an. Die Farbe des Wertefeldes ändert sich von schwarz in blau:

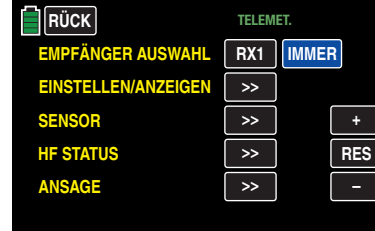

Stellen Sie nun mit der **+** - oder **–** -Taste rechts außen den gewünschten Wert ein:

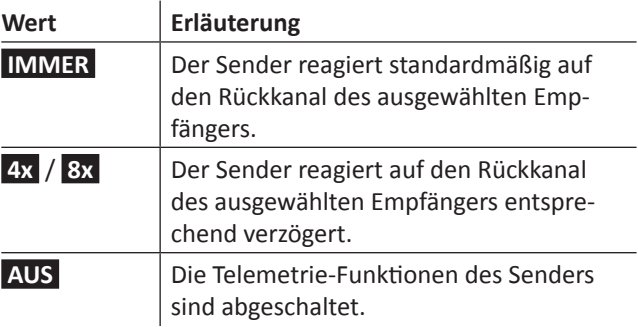

#### **Hinweis**

Aktuell wird die Verwendung einer vom Standardwert **IMMER** abweichenden Einstellung ggf. nur dann empfohlen, wenn es infolge von zwei relativ nahe beieinander platzierte, aber unabhängig voneinander von je einem eigenen Sender angesteuerte, Empfänger zu mehr oder weniger konstanten Störungen des Rückkanals kommt. Also bei wechselseitigen Beeinflussungen der Rückkanäle, wie sie beispielsweise bei einem Kamera-Kopter mit getrennter Steuerung von Kamera und Kopter oder Schleppmodell für Modell-Fallschirmspringer auftreten können.

Antippen der Taste **RES** setzt einen veränderten Wert in einem blauen und somit aktiven Feld auf den Standardwert zurück.

Zwischen den einzelnen Seiten des »**Telemetrie**«-Menüs wechseln Sie durch Antippen der **ENT** (vorwärts) oder **ESC** -Taste (rückwärts) mit einem Finger oder dem mitgelieferten Stift. Die korrespondierenden Richtungshinweise in Form von spitzen Klammern ">" oder "<" finden Sie auf jeder Displayseite oben rechts der Mitte, z. B.:

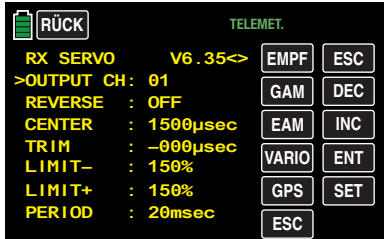

Ist nur eine spitze Klammer zu sehen, dann befinden Sie sich auf der jeweils ersten oder letzten Seite. Ein Seitenwechsel ist dann nur noch in die angezeigte Richtung möglich.

Menüzeilen, in denen Parameter geändert werden können, sind durch eine vorangestellte spitze Klammer markiert, siehe Abbildung oben. Durch Antippen der **INC**  oder **DEC** -Taste springt der ">"-Zeiger jeweils eine Zeile abwärts oder aufwärts. Nicht anspringbare Zeilen sind nicht veränderbar.

Um einen Parameter zu ändern, tippen Sie auf die **SET** -Taste am rechten Bildschirmrand: Der ausgewählte Parameter wird weiß dargestellt:

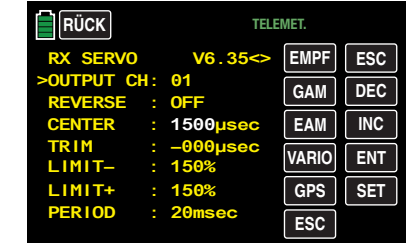

Den ausgewählten Wert verändern Sie innerhalb des möglichen Einstellbereiches mit der **INC** oder **DEC** -Taste und in den Speicher des Empfängers übernommen wird ein geänderter Wert durch nochmaliges Antippen der **SET** -Taste. Durch Antippen der Taste **ESC** rechts oben im Display kehren Sie zur vorherigen Seite und durch Antippen der Taste **RÜCK** links oben im Display zur Ausgangsposition zurück:

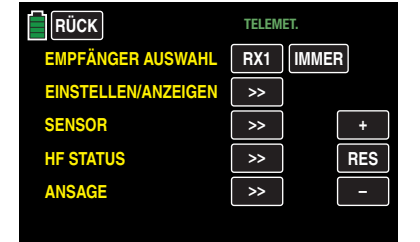

#### **Hinweise**

- Sollte weiterhin obige Seite anstelle des erwarteten Untermenüs angezeigt werden, dann besteht keine Verbindung zu einem Empfänger. Schalten Sie also Ihre Empfangsanlage ein oder binden Sie ggf. den anzusprechenden Empfänger erneut oder aktivieren Sie diesen in der Zeile "EMPFÄN-GER AUSWAHL" wie zuvor beschrieben.
- Sollten Sie dagegen bereits eines der nachfolgend beschriebenen Untermenüs geöffnet haben und dieses wird unerwarteterweise durch das nachfolgend abgebildete Auswahlmenü ersetzt, dann wurde die Verbindung zu Ihrer Empfangsanlage unterbrochen. Schalten Sie also ggf. Ihre Emp-

fangsanlage wieder ein bzw. beseitigen Sie die Ursache des Verbindungsabbruches.

Tippen Sie nun auf die Taste des gewünschten Untermenüs.

# EINSTELLEN/ANZEIGEN

Auf der ersten, mit …

#### **RX DATAVIEW**

… überschriebenen Displayseite des Untermenüs "EINSTEL-LEN, ANZEIGEN" des »Telemetrie«-Menüs ...

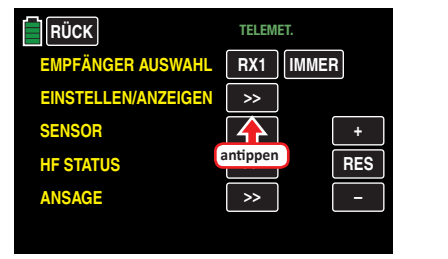

… können keine Einstellungen vorgenommen werden. Diese Seite dient nur zur Information:

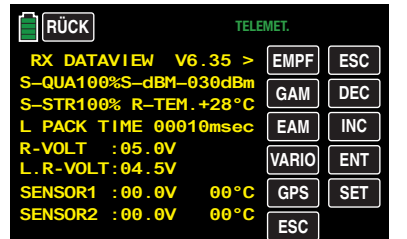

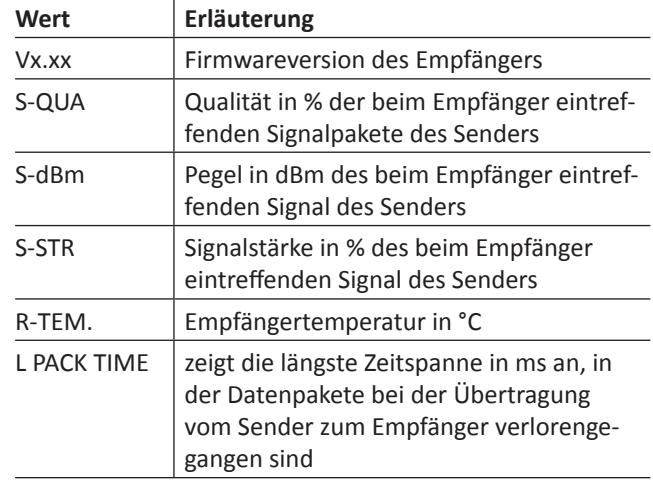

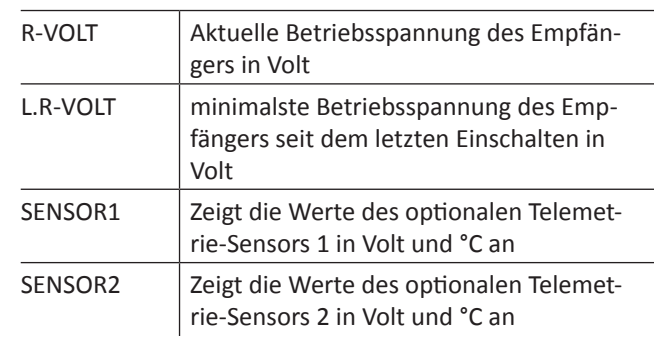

**S-QUA** (Signalquallität)

Dieser Wert stellt eine Art "Bewertung der Brauchbarkeit" der beim Empfänger eintreffenden Signalpakete des Senders in % dar.

Diese, vom Mikroprozessor des Empfängers vorgenommene Bewertung der Qualität der vom Sender eintreffenden Signalpakete in %, wird über den Rückkanal des Empfängers "live" an den Sender gesendet und im Display entsprechend angezeigt.

### **S-dBm** (Empfangspegel)

Bei der Angabe "dBm" handelt es sich um einen logarithmischen Wert zur vergleichsweise übersichtlichen Angabe extrem großer Pegel-Unterschiede, wobei ein Pegel von 0 dBm einer Leistung von genau 1 mW entspricht. Leistungen > 1 mW haben demnach positive dBm-Werte, Leistungen < 1 mW entsprechend negative.

In der (Fernsteuer-) Praxis bedeutet dies, dass, bedingt durch die Ausbreitung der Funkwellen und der damit einhergehenden Abschwächung des Signals auf dem Weg zum Empfänger, z. B. von den 100 mW Sendeleistung eines normgerechten Senders (= 20 dBm) im Regelfall (erheblich) weniger als 1 mW, und somit mit einem Pegel < 0 dBm, beim Empfänger eintreffen. Daraus folgt, dass der im Display in dBm angegebene Empfangspegel in der Regel mit negativem Vorzeichen angezeigt wird. D. h. aber auch: Je höher die auf das Minus-Zeichen folgende Zahl, desto schlechter ist der Empfangspegel! Wichtig ist dies unter

anderem beim **Reichweitetest** vor Aufnahme des Modellbetriebs.

Führen Sie den **Reichweitetest** vor jedem Flug durch und simulieren Sie dabei alle Servobewegungen, die auch im Flug vorkommen. Die Reichweite muss bei aktiviertem Reichweitetest min. 50 m am Boden betragen. Bei dieser Entfernung darf im "RX DATAVIEW"-Display unter "S-dBm" kein schlechterer Wert als -80 dBm angezeigt werden um einen sicheren Betrieb zu gewährleisten. Liegt der Wert darunter, z. B. -85 dBm, sollten Sie Ihr Modell keinesfalls in Betrieb nehmen. Überprüfen Sie den Einbau der Empfangsanlage und die Lage der Antennen.

Auch im Betrieb sollte der Empfangspegel nicht unter -90 dBm fallen, ansonsten sollten Sie die Entfernung des Modells verringern. Normalerweise wird aber vor Erreichen dieses Wertes die *sich an der Signalstärke des Rück*kanals orientierende akustische Reichweite warnung (Piepton-Intervall 1 s) ausgelöst um einen sicheren Betrieb zu gewährleisten.

#### **S-STR** (Signalstärke)

Die Signalstärke (S-STR) wird in % angezeigt. Generell wird eine akustische Reichweitewarnung (Piepton-Intervall 1 s) ausgegeben, sobald das Empfängersignal im Rückkanal zu schwach wird. Da der Sender aber eine wesentlich höhere Sendeleistung besitzt als der Empfänger, kann das Modell immer noch sicher betrieben werden. Die Modellentfernung sollte aber dennoch sicherheitshalber verringert werden bis der Warnton wieder verstummt.

**R-TEM.** (Empfängertemperatur)

Vergewissern Sie sich, unter allen Flugbedingungen im Rahmen der erlaubten Temperaturen Ihres Empfängers zu bleiben (idealerweise zwischen -10 und +55 °C).

Die Grenzwerte der Empfängertemperatur, ab denen eine Warnung erfolgt, können im Untermenü "RX SERVO TEST" unter "ALARM TEMP+" (50 ... 80 °C und "ALARM TEMP-" (-20 … +10 °C) eingestellt werden. Bei Unter- oder Überschreitung erfolgt ein akustisches Signal (Dauer-Piepton) und in allen Empfänger-Untermenüs "RX" erscheint oben rechts .. TEMP.E<sup>"</sup> in roter oder weißer Schrift. Auf der Display-Seite "RX DATAVIEW" wird außerdem der Parameter "**R-TEM**" weiß dargestellt.

### **L PACK TIME** (Datenpakete)

Zeigt den längsten Zeitraum in ms an, in dem Datenpakete bei der Übertragung vom Sender zum Empfänger verloren gegangen sind. In der Praxis ist das der längste Zeitraum, in dem das Fernsteuersystem in den Fail-Safe-Modus gegangen ist.

**R-VOLT** (Empfängerbetriebsspannung)

Die Empfänger-Unterspannungswarnung kann im Untermenü "RX SERVO TEST" unter "ALARM VOLT" zwischen 3,0 und 7,5 Volt eingestellt werden. Bei Unterschreitung erfolgt ein akustisches Signal und in allen Empfänger-Untermenüs "RX ..." erscheint oben rechts "VOLT.E" in roter oder weißer Schrift. Im Untermenü "RX DATAVIEW" wird außerdem der Parameter "R-VOLT" weiß dargestellt.

Die aktuelle Empfängerakkuspannung wird auch im Grunddisplay angezeigt.

# **VORSICHT**

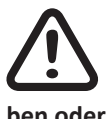

**Kontrollieren Sie immer die Betriebsspannung des Empfängers. Sollte sie zu niedrig sein, dürfen Sie Ihr Modell auf keinen Fall weiter betreiben oder überhaupt starten.**

**L.R-VOLT** (Niedrigste Empfängerbetriebsspannung)

"L.R-VOLT" zeigt die niedrigste Betriebsspannung des Empfängers seit dem letzten Einschalten an.

# **Achtung**

Sollte diese Spannung deutlich von der aktuellen Betriebsspannung "R-VOLT" abweichen, wird der Empfängerakku durch die Servos möglicherweise zu stark belastet und/oder der Widerstand der Verkabelung ist zu hoch. Überprüfen und korrigieren Sie entsprechend Ihre Spannungsversorgung um maximale Betriebssicherheit zu erreichen.

## **Sensor 1 + 2**

Zeigt die Werte des optionalen Telemetrie-Sensors 1 und ggf. 2 in Volt und °C an.

# **Sensor 1 + 2**

Zeigt die Werte des optionalen Telemetrie-Sensors 1 und ggf. 2 in Volt und °C an.

# **6CH FUNCTION**

# *Hinweis*

*Diese Funktion betifft nur die Empfänger GR-12 und GR-16: Je nach Firmwarestand dieser beiden Empfänger sind die beiden vorstehend beschrieben Zeilen "SENSOR 1 + 2" durch die Zeile "6CH FUNCTION" ersetzt, siehe nachfolgende Abbildung, oder vorhanden.*

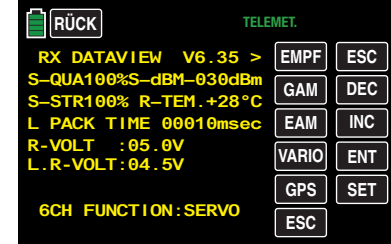

Abhängig von der in der Zeile "6CH FUNCTION" gewählten Option, kann der Anschluss 6 der Empfänger GR-12 HoTT und GR-16 HoTT zum Anschluss von RC-Komponenten oder einer Schaltung zur Spannungsmessung benutzt werden:

# **• SERVO**

Der Anschluss 6 eignet sich zum Betrieb von RC-Kompenenten.

**• BATT V**

Unter Vorschaltung der nachfolgend beschriebenen Schaltung kann eine Gleichspannung von max. 25,5 V anstelle der Empfängerspannung im Display angezeigt werden. Damit ist z. B. die direkte Überwachung eines Antriebsakkus ohne zusätzlichen Sensor möglich. Die Regler S3082 und S3083 haben diese Schaltung bereits eingebaut.

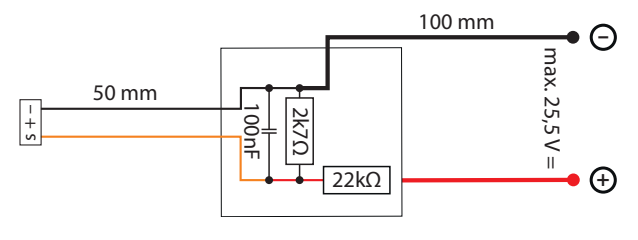

# *Achtung*

*Schließen Sie niemals einen Akku mit einer Ausgangsspannung höher als 8,4 V direkt an eine der Anschlussbuchsen des Empfängers an! Der Empfänger und alle daran angeschlossenen Geräte werden sofort zerstört.*

# **RX SERVO**

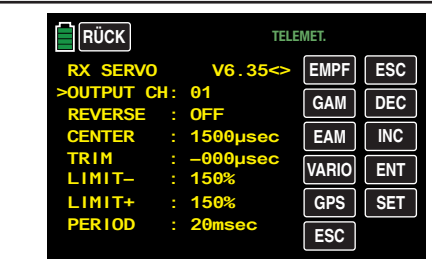

# **Hinweis**

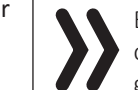

Beachten Sie vor etwaigen Programmierungen auf dieser Displayseite unbedingt die Hinweise zu Beginn der Beschreibung des »**Telemetrie**«-Menüs.

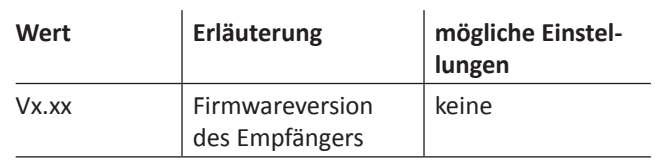

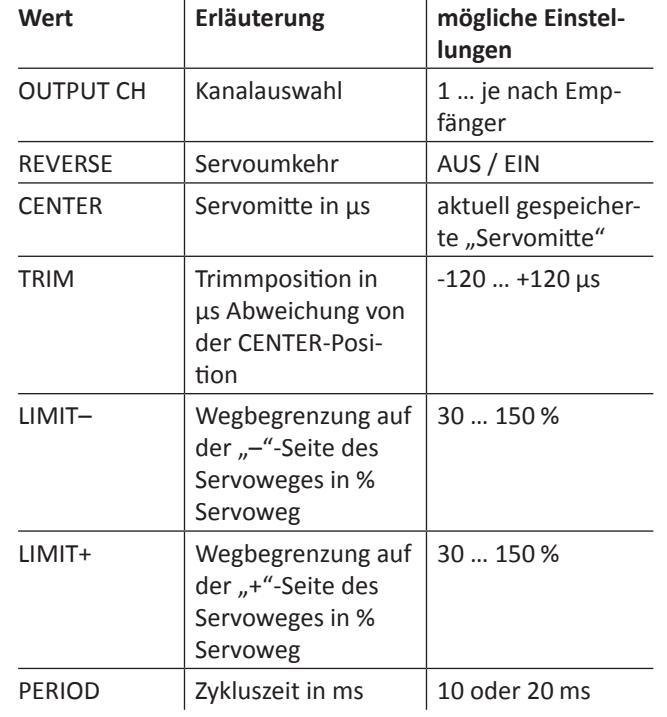

**OUTPUT CH**  (Kanalauswahl)

Wählen Sie ggf. mit den **INC** oder **DEC** -Tasten die Zeile "OUTPUT CH" an und tippen Sie dann auf die Taste **SET**  rechts unten im Display. Der Parameter wird weiß dargestellt:

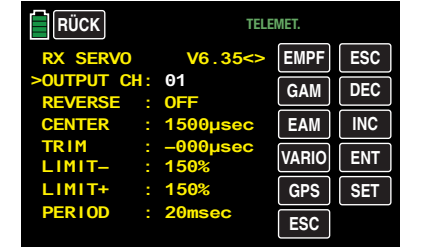

Wählen Sie nun den gewünschten Servoanschluss des Empfängers, z. B. 01, mit der **INC** oder **DEC** -Taste.

#### **Hinweis**

Die nachfolgenden Parameter beziehen sich immer auf den hier eingestellten Anschluss.

**Reverse** (Servo-Umkehr)

Stellt bei *aktivem* Wertefeld die Drehrichtung des an den gewählten Steuerkanal angeschlossenen Servos ein: Servo-Reverse ON / OFF

**CENTER** (Servo-Mitte)

In der Zeile "CENTER" wird die aktuell gespeicherte Impulszeit für "Servo-Mitte" des in der Zeile "OUTPUT CH" gewählten Steuerkanals in μs angezeigt. Die vorgegebene Kanalimpulszeit von 1500 μs entspricht der standardmäßigen Mittenposition und damit der üblichen Servomitte.

Um diesen Wert zu verändern wählen Sie die Zeile "CEN-TER" an und tippen dann auf die Taste **SET** rechts unten im Display. Das Wertefeld wird weiß dargestellt:

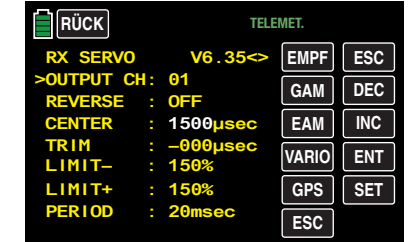

Nun bewegen Sie den entsprechenden Geber, Steuerknüppel und/oder Trimmgeber in die gewünschte Position und speichern die aktuelle Geberposition durch erneutes Antippen der Taste **SET** . Diese Position wird als neue Neutralposition abgespeichert.

Der nun angezeigte – neue – Wert ist abhängig von der aktuellen Stellung des diesen Steuerkanal beeinflussenden Gebers und ggf. der Stellung von dessen Trimmung zum Zeitpunkt des Antippens der **SET** -Taste.

#### **TRIM** (Trimmposition)

In der Zeile "TRIM" können Sie die Neutralposition eines an den in der Zeile "OUTPUT CH" gewählten Steuerkanal angeschlossenen Servos in 1-μs-Schritten feinfühlig nachjustieren: Aktivieren Sie das Wertefeld durch Antippen der **SET** -Taste rechts unten im Display mit einem Finger oder dem mitgelieferten Stift. Der "TRIM"-Parameter wird weiß dargestellt. Um den hier eingestellten TRIM-Wert ist der Wert in der Zeile "CENTER" mit den Tasten **INC** oder **DEC** im Bereich von ±120 µs anpassbar.

Werkseinstellung: 0 μs.

**LIMIT–/+** (seitenabhängige Wegbegrenzung -/+)

Diese Option dient zur Einstellung einer seitenabhängigen Begrenzung (Limitierung) des Servowegs (Ruderausschlag) des am in der Zeile "OUTPUT CH" gewählten Empfängerausgang angeschlossenen Servos.

Die Einstellung erfolgt getrennt für beide Richtungen im Bereich von 30 … 150 %.

Werkseinstellung: je 150 %.

**PERIOD** (Zykluszeit)

In dieser Zeile bestimmen Sie den Zeitabstand der einzelnen Kanalimpulse. Diese Einstellung wird für alle Steuerkanäle übernommen.

Bei Verwendung von Digitalservos kann eine Zykluszeit von 10 ms eingestellt werden.

# **Achtung**

Im Mischbetrieb oder bei ausschließlicher Verwendung von Analogservos sollte unbedingt 20 ms eingestellt sein, da letztere anderenfalls "überfordert" sein können und infolgedessen mit "Zittern" oder "Knurren" reagieren.

#### **RX FAIL SAFE**

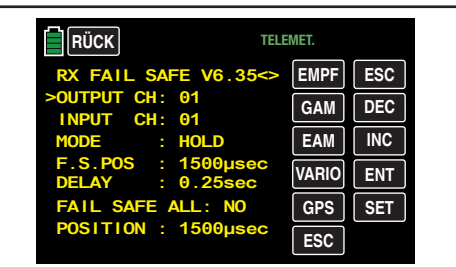

Der Beschreibung dieses Menüs vorangestellt seien ein paar mahnende Worte:

"Nichts tun" ist das schlechteste, was diesbezüglich getan werden kann. In der Grundeinstellung aller HoTT-Empfänger ist nämlich "HOLD" vorgegeben.

Im Falle einer Störung fliegt günstigstenfalls das Flugmodell unbestimmte Zeit geradeaus und "landet" dann hoffentlich irgendwo, ohne größeren Schaden anzurichten! Passiert so etwas allerdings an unrechtem Ort und zu unrechter Zeit, dann könnte z. B. das Motormodell unsteuerbar und somit auch unkontrollierbar übers Flugfeld "rasen" und Piloten oder Zuschauer gefährden!

Deshalb sollte schon bedacht werden, ob zur Vermeidung derartiger Risiken nicht doch wenigstens "Motor aus" programmiert werden sollte!? Ziehen Sie ggf. einen kompetenten Piloten zu Rate, für Ihr Modell eine "sinnvolle" Einstellung zu finden.

*In diesem Zusammenhang sollte auch die Funktion "Einschalt- Fail-Safe" nicht unerwähnt bleiben: Diese stellt sicher, dass, solange nach dem Einschalten der Empfangsanlage noch kein gültiges Sendersignal empfangen wird, alle Servoausgänge mit definierbaren Signalen versorgt werden, sodass z. B. ein Fahrwerk nicht unerwartet einfahren oder ähnlich unerwünschtes geschehen kann.*

Und nach dem "erhobenen Zeigefinger" noch ein kurzer Hinweis auf die drei möglichen Varianten des Senders **mz-24** HoTT Pro zur Einstellung von Fail Safe:

Der einfachste und auch empfohlene Weg zu Fail-Safe-Einstellungen ist die Benutzung des aus dem Basismenü erreichbaren Untermenüs »**Fail Safe**«.

Ähnlich, wenn auch etwas umständlicher zu erreichen, funktioniert die auf der nächsten Doppelseite beschriebene Option ..FAIL SAFE ALL".

Und darüber hinaus steht noch die relativ aufwendige Methode der individuellen Einstellung innerhalb des Untermenüs "RX FAIL SAFE" des »**Telemetrie**«-Menüs mittels der Optionen "MODE", "F.S.Pos." und "DELAY" zur Verfügung. Die Beschreibung dieser Variante beginnt mit der Option "MODE" weiter unten.

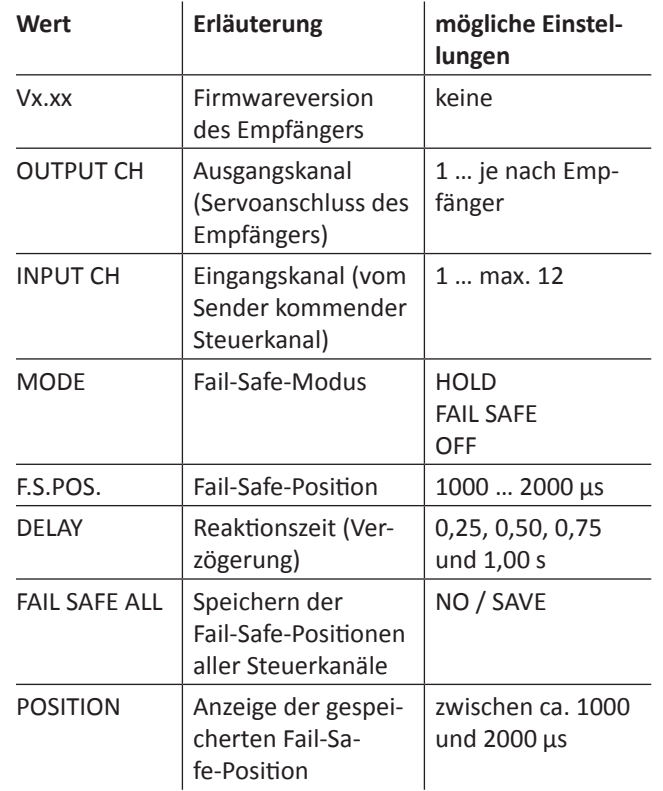

**OUTPUT CH** (Servoanschluss)

In dieser Zeile wählen Sie den jeweils einzustellenden OUT-PUT CH (Servoanschluss des Empfängers) aus.

#### **INPUT CH** (Auswahl des Eingangkanals)

Wie schon unter den Hinweisen zu Beginn des Abschnittes »**Telemetrie**« erwähnt, können die 12 Steuerkanäle des 12-Kanal-Senders **mz-24** HoTT Pro bei Bedarf beliebig innerhalb eines Empfängers verteilt wie auch auf mehrere Empfänger aufgeteilt oder aber auch mehrere Empfängerausgänge mit derselben Steuerfunktion belegt werden. Beispielsweise um jedes Querruderblatt mit zwei Servos oder ein übergroßes Seitenruder mit gekoppelten Servos anstelle eines einzelnen ansteuern zu können.

Eine Aufteilung auf mehrere HoTT-Empfänger wiederum bietet sich u. a. in Großmodellen an, um beispielsweise lange Servokabel zu vermeiden. Bedenken Sie in diesem Fall, dass per »**Telemetrie**«-Menü jedoch immer nur der in der Zeile "EMPFÄNGER AUSWAHL" ausgewählte Empfänger angesprochen werden kann!

Die 12 Steuerkanäle (INPUT CH) des Senders **mz-24** HoTT Pro können entsprechend verwaltet werden, indem durch so genanntes "Channel Mapping" (Kanal-Zuordnung) dem in der Zeile OUTPUT CH ausgewählten Servoanschluss des Empfängers in der Zeile INPUT CH ein anderer Steuerkanal zugewiesen wird.

#### **Hinweis**

Wenn Sie beispielsweise in den Grundeinstellungen eines Modellspeichers "2QR" vorgegeben haben, dann wird bereits im Sender die *Steuerfunktion 2* (*Querruder)* auf die *Steuerkanäle 2 + 5 für linkes und rechtes Querruder aufgeteilt*. Die korrespondierenden und damit ggf. auch zu mappenden *INPUT CH des Empfängers* wären in diesem Fall dann die Kanäle 02 + 05, siehe nachfolgendes Beispiel.

#### **Beispiele**

• Sie möchten bei einem Großmodell jede Querruderklappe über zwei oder mehr Servos ansteuern:

Weisen Sie den betreffenden OUTPUT CH (Servoanschlüssen des Empfängers), abhängig von linker oder rechter Tragfläche, als INPUT CH jeweils einen der beiden standardmäßigen Querrudersteuerkanäle 2 oder 5 zu.

• Sie möchten bei einem Großmodell das Seitenruder mit zwei oder mehr Servos ansteuern:

Weisen Sie den betreffenden OUTPUT CH (Servoanschlüssen des Empfängers) jeweils ein und denselben INPUT CH (Steuerkanal) zu. In diesem Fall den standardmäßigen Seitenruderkanal 4.

### **MODE** (Methode)

Die Einstellungen der Optionen "MODE", "F.S.Pos." und "DELAY" bestimmen das Verhalten des Empfängers im Falle einer Störung der Übertragung vom Sender zum Empfänger.

Die unter "MODE" programmierte Einstellung bezieht sich *immer* auf den in der Zeile OUTPUT CH eingestellten Kanal. Die Werkseinstellung ist für alle Servos "HOLD".

Für jeden angewählten OUTPUT CH (Servoanschluss des Empfängers) können Sie wählen zwischen:

• FAI(L) SAFE

Bei dieser Wahl bewegt sich das entsprechende Servo im Falle einer Störung, nach Ablauf der in der Zeile "DE-LAY" eingestellten "Verzögerungszeit", für die Restdauer der Störung in die in der Zeile "POSITION" in µs angezeigte Position.

• HOLD

Bei einer Einstellung von "HOLD" behält das Servo im Falle einer Störung die zuletzt korrekt empfangene Servoposition für die Dauer der Störung bei.

• OFF

Bei einer Einstellung von "OFF" stellt der Empfänger im Falle einer Störung die Weitergabe von (zwischengespeicherten) Steuerimpulsen für den betreffenden Servoausgang für die Dauer der Störung ein. Der Empfänger schaltet die Impulsleitung sozusagen "ab".

### **Achtung**

Analogservos und auch so manches Digitalservo setzen während des Ausfalls der Steuerimpulse dem nach wie vor vorhandenen Steuerdruck dann keinen Widerstand mehr entgegen und werden infolgedessen mehr oder weniger schnell aus ihrer Position gedrückt.

**F.S.POS.** (Fail-Safe-Position)

Für jeden OUTPUT CH (Servoanschluss des Empfängers) stellen Sie in der Zeile "F.S.POS.", nach Aktivierung des Wertefeldes (rote oder weiße Darstellung des Parameters) durch Antippen der Taste **SET** rechts unten im Display, mit den Tasten **INC** oder **DEC** diejenige Servoposition ein, die das Servo im Störfall im Modus "FAI(L) SAFE" einnehmen soll. Die Einstellung erfolgt in 10-μs-Schritten, beispielsweise:

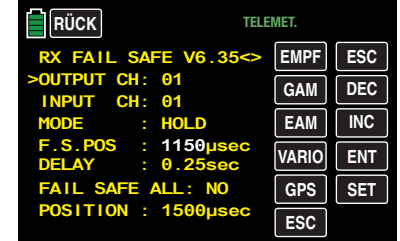

Werkseinstellung: 1500 μs (Servomitte).

#### **Achtung**

Die Funktion "F.S.POS." hat darüber hinaus in allen drei Modi "OFF", "HOLD" und "FAI(L) SAFE" noch eine besondere Bedeutung für den Fall, dass der Empfänger eingeschaltet wird, aber (noch) kein gültiges Signal erhält:

Das Servo fährt sofort in die in der Zeile "POSITION" voreingestellte Fail-Safe-Position. Dadurch können Sie z. B. verhindern, dass beim versehentlichen Einschalten des Empfängers bei ausgeschaltetem Sender ein Fahrwerk einfährt o. ä. Im normalen Modellbetrieb verhält sich dagegen das entsprechende Servo im Störungsfall gemäß dem eingestellten "MODE".

**DELAY** (Fail-Safe-Reaktionszeit oder Verzögerung)

Stellen Sie hier die Verzögerungszeit ein, nach der die Servos bei Signalunterbrechung in ihre vorgewählten Positionen laufen sollen. Diese Einstellung wird für alle Kanäle übernommen und betrifft nur die auf den Mode "FAIL SAFE" programmierten Servos.

Werkseinstellung: 0,75 s.

#### **FAIL SAFE ALL** (Globale Fail-Safe-Einstellung)

Dieses Untermenü gestattet auf ähnlich einfache Weise wie das Untermenü »**Fail Safe**« des Basismenüs, die Fail-Safe-Positionen von Servos mit einem "Knopfdruck" festzulegen:

Wechseln Sie zur Zeile "FAIL SAFE ALL" und aktivieren Sie das Wertefeld durch Antippen der **SET** -Taste rechts unten im Display mit einem Finger oder dem mitgelieferten Stift. "**NO**" wird weiß dargestellt. Stellen Sie anschließend den Parameter mit der **INC** oder **DEC**-Taste auf "SAVE".

Bringen Sie nun mit den Bedienelementen des Senders alle Servos, denen Sie in der Zeile "MODE" "FAI(L) SAFE" zugeordnet haben und/oder diejenigen, welche nur eine bestimmte Position während der Einschaltphase der Empfangsanlage einnehmen sollen, GLEICHZEITIG in die jeweils gewünschte Fail-Safe-Position und halten Sie diese.

In der untersten Zeile "POSITION" wird die aktuelle Servoposition für den gerade ausgewählten OUTPUT CH angezeigt, z. B.:

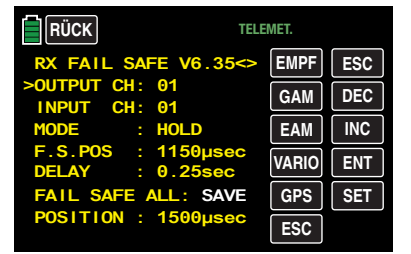

Nach erneutem Antippen der **SET** -Taste rechts unten im Display wechselt die Anzeige wieder von "SAVE" nach "NO". Die Positionen aller von dieser Maßnahme betroffenen Servos wurden damit abgespeichert und parallel dazu in die Zeile "F.S.Pos." übernommen, sodass der Empfänger im Störungsfall darauf zurückgreifen kann.

Die Bedienelemente des Senders können Sie nun wieder loslassen.

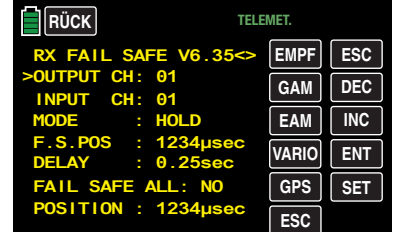

Schalten Sie den Sender aus und überprüfen Sie die Fail-Safe-Positionen anhand der Servoausschläge.

#### "Fail Safe" in Kombination mit "Channel Mapping"

Um sicherzustellen, dass auch im Störungsfall gemappte Servos – also Servos, welche von einem gemeinsamen Steuerkanal (INPUT CH) angesteuert werden – gleichartig reagieren, *bestimmen die entsprechenden Einstellungen des INPUT CH das Verhalten gemappter Servos!!!* 

Werden demnach beispielsweise die Servoanschlüsse 6, 7 und 8 eines Empfängers gemappt, indem den OUTPUT CH (Servoanschlüssen des Empfängers) 06, 07 und 08 als INPUT CH der jeweils gleiche Steuerkanal "04" zugewiesen wird …

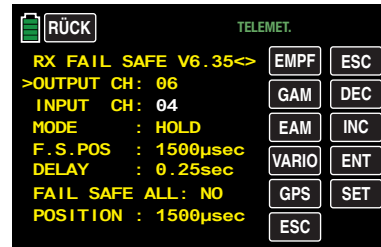

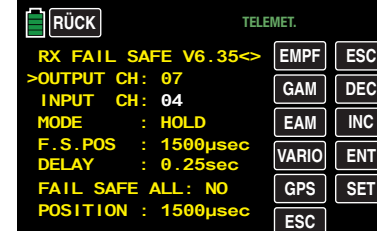

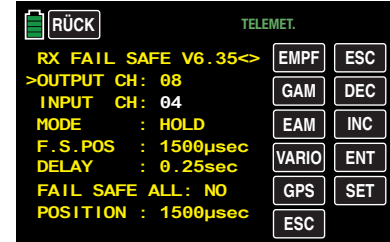

… dann bestimmt, völlig unabhängig von den individuellen Einstellungen der jeweiligen OUTPUT CH, der INPUT CH 04 das Fail-Safe-Verhalten dieser drei mit dem Steuerkanal 4 verbundenen Servos:

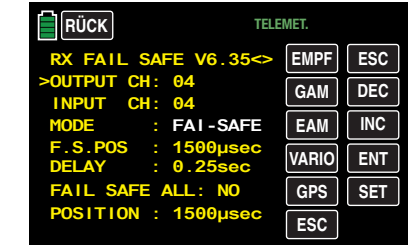

Dies auch dann, wenn dieser seinerseits beispielsweise mit INPUT CH 01 gemappt ist:

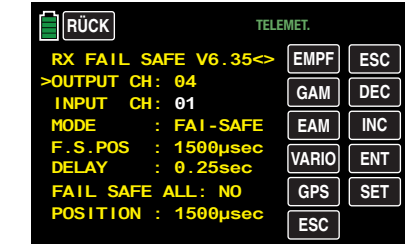

In diesem Fall würde der Servoanschluss 04 wiederum entsprechend der Fail-Safe-Einstellungen von CH 01 reagieren. Die in der Zeile "DELAY" eingestellte Reaktions- oder Verzögerungszeit dagegen gilt immer einheitlich für alle auf "FAI(L) SAFE" gestellten Kanäle.

#### **RX FREE MIXER**

 $\sim$ 

 $\overline{a}$ 

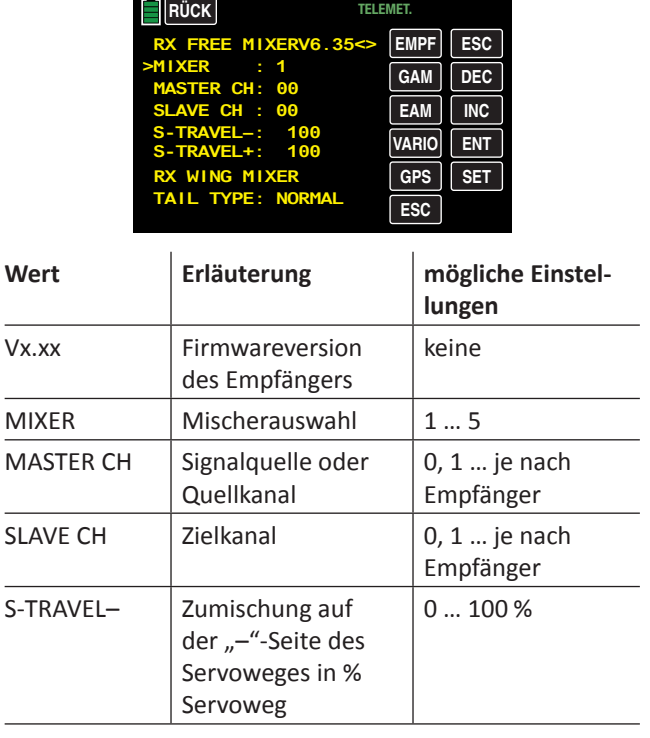

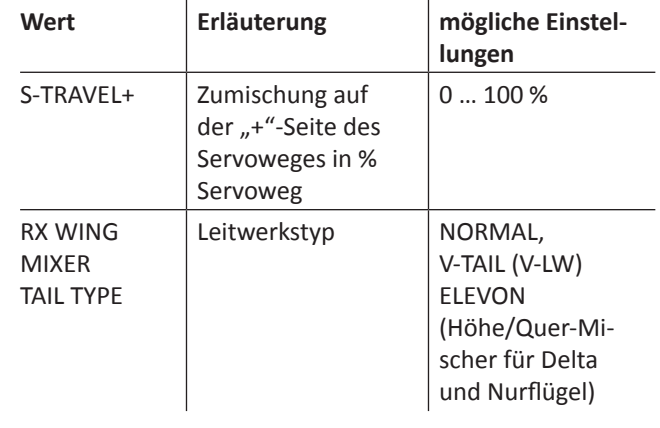

### **MIXER**

Bis zu fünf Mischer können programmiert werden. Wählen Sie in der Zeile "MIXER" einen der Mischer 1 ... 5.

Die folgenden Einstellungen in diesem Display betreffen *im*mer nur den in der Zeile "MIXER" ausgewählten Mischer.

### **Hinweis**

Falls Sie senderseitig bereits Mischfunktionen programmiert haben, achten Sie unbedingt darauf, dass sich diese nicht mit denen des Menüs "RX FREE MI-XER" überschneiden!

### **MASTER CH** ("von")

Nach den gleichen, in den "Allgemeinen Anmerkungen zu **frei programmierbaren Mischern**" ausführlich beschriebenen, Prinzipien, wird das am MASTER CH (Signalquelle oder Quellkanal) anliegende Signal in einstellbarem Maße dem SLAVE CH (Zielkanal) zugemischt.

Wählen Sie "00", wenn kein Mischer gesetzt werden soll.

### **SLAVE CH** ("zu")

Dem SLAVE CH (Zielkanal) wird anteilig das Signal des MAS-TER CH (Signalquelle oder Quellkanal) zugemischt. Der Mischanteil wird von den in den Zeilen "TRAVEL-" und "TRAVEL+" eingetragenen Prozentsätzen bestimmt.

Wählen Sie "00", wenn kein Mischer gesetzt werden soll.

**TRAVEL–/+** (Anteil der Zumischung in %)

Mit den Einstellwerten dieser beiden Zeilen wird der Prozentsatz der Zumischung in Relation zum MASTER-Signal, getrennt für beide Richtungen, vorgegeben.

## **RX WING MIXER TAIL TYPE** (Leitwerkstyp)

# **Hinweis**

Die nachfolgenden Modelltypen stehen Ihnen auch in den Grundeinstellungen eines Modells zur Verfügung und sollten vorzugsweise dort voreingestellt werden. In diesem Fall belassen Sie den TAIL TYPE *immer* auf NORMAL.

Möchten Sie dennoch lieber die im Empfänger integrierten Mischer nutzen, dann können Sie die bereits voreingestellte Mischerfunktion für den entsprechenden Modelltyp auswählen:

### **• NORMAL**

Diese Einstellung entspricht dem klassischen Flugzeugtyp mit Heck-Leitwerk und getrenntem Seiten- und Höhenruder. Für diesen Modelltyp wird keine Mischfunktion benötigt.

# **• V-TAIL (V-Leitwerk)**

Bei diesem Modelltyp werden die Steuerfunktionen Höhen- und Seitenruder so miteinander verknüpft, dass jede der beiden V-förmig angeordneten Leitwerksklappen – durch je ein separates Servo angesteuert – sowohl die Höhen- als auch Seitenruderfunktion übernimmt.

Die Servos werden üblicherweise wie folgt am Empfänger angeschlossen:

OUTPUT CH 3: V-Leitwerksservo links

OUTPUT CH 4: V-Leitwerksservo rechts

Sollten die Ruderausschläge nicht wunschgemäß erfolgen, beachten Sie bitte die Hinweise auf Seite **32**.

**• ELEVON (Delta-/Nurflügelmodelle)**

Die an den Ausgängen 2 und 3 angeschlossenen Servos übernehmen Quer- und Höhenruderfunktion. Die Servos werden üblicherweise wie folgt am Empfänger angeschlossen:

OUTPUT CH 2: Quer/Höhe links

OUTPUT CH 3: Quer/Höhe rechts

Sollten die Ruderausschläge nicht wunschgemäß erfolgen, beachten Sie bitte diese **Hinweise**.

# **RX CURVE**

Mit der Funktion RX CURVE können Sie die Steuercharakteristiken für bis zu drei Servos verwalten:

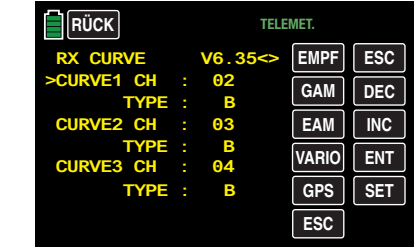

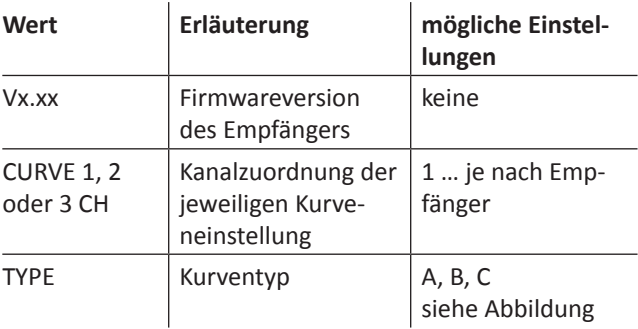

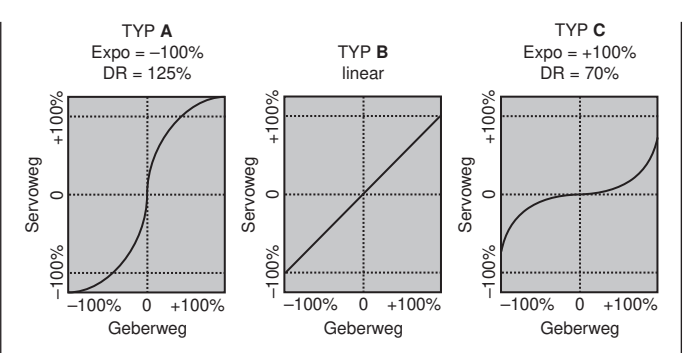

In der Regel wird eine nichtlineare Steuerfunktion ggf. verwendet für Querruder (Kanal 2), Höhenruder (Kanal 3) und Seitenruder (Kanal 4). Diese Kanal-Vorgaben entsprechen auch der Werkseinstellung.

#### **Hinweis**

Diese Zuordnung trifft nur dann zu, wenn Sie senderseitig weder bei der Wahl Ihres "Leitwerk"-Typs "V-Leitw." oder "2HRSv3+8" noch Ihrer Flächenklappen "2QR" oder "2/4QR 2/4WK" vorgegeben haben! Anderenfalls wird z. B. bereits im Sender die *Steuerfunktion 3 (Höhenruder)* auf die *Steuerkanäle 3 + 8* oder die *Steuerfunktion 2* (*Querruder)* auf die *Steuerkanäle 2 + 5 für linkes und rechtes Querruder* gesplittet. Die korrespondierenden *Steuerkanäle (INPUT CH) des Empfängers* wären in diesen beiden Fällen dann die Kanäle 03 + 08 oder 02 + 05.

Wenn Sie also beispielsweise senderseitig "2QR" vorgegeben haben und die hier zu besprechende Option RX CURVE anstelle des individueller einstellbaren Menüs »**DR/Expo**« des Senders **mz-24** HoTT Pro nutzen möchten, dann sind 2 Kurven zu setzen. Anderenfalls würden linkes und rechtes Querruder unterschiedliche Steuercharakteristiken aufweisen:

**RÜCK** TELEMET. **EMPF GAM EAM VARIO GPS DEC INC ENT SET ESC ESC RX CURVE V6.35<> TYPE : B 05 TYPE : B CURVE3 CH : 04 02**<br>B  **TYPE : B**

# **CURVE 1, 2 oder 3 CH**

Wählen Sie den gewünschten *Steuerkanal* (INPUT CH) aus. Die folgende Einstellung in TYPE betrifft nur den ausgewählten *Steuerkanal*.

# **TYPE**

Wählen Sie die Servokurve aus:

- **A** EXPO = -100 % und DUAL RATE = 125 % Das Servo reagiert stark auf Knüppelbewegungen um die Neutralstellung. Mit zunehmendem Ruderausschlag verläuft die Kurve flacher bei jedoch auf 125 % vergrößerten Servoweg.
- **B** Lineare Einstellung.

Das Servo folgt der Knüppelbewegung linear bei unverändertem Servoweg.

**C**  $EXPO = +100 %$  und DUAL RATE = 70 %

Das Servo reagiert schwach auf Knüppelbewegungen um die Neutralstellung. Mit zunehmendem Ruderausschlag verläuft die Kurve steiler bei jedoch auf 70 % reduzierten Servoweg.

# **Hinweis**

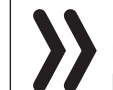

Die hier programmierten Steuercharakteristiken wirken auch auf gemappte Empfängerausgänge.

# **5CH FUNCTION: ..SERVO" oder ..SENSOR"**

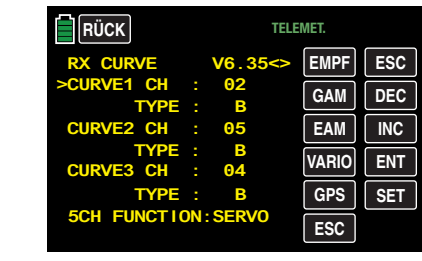

Bei einigen Empfängern ist anstelle eines eigenständigen Telemetrieanschlusses ein bestimmter Servoanschluss umschaltbar gestaltet. So kann beispielsweise beim Empfänger GR-12L am, mit einem zusätzlichen "T" gekennzeichneten, Servoanschluss 5 …

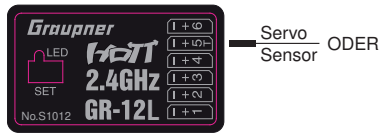

… alternativ nicht nur das Adapterkabel mit der Best.-Nr. **7168.6S** zum Updaten des Empfängers sondern auch ein Telemetrie-Sensor angeschlossenen werden.

Damit das jeweils angeschlossene Gerät jedoch vom Empfänger auch richtig erkannt wird, MUSS in diesem Fall der Servoanschluss 5 entsprechend von "SERVO" auf "SENSOR" und vice versa umgestellt werden.

Verschieben Sie dazu mit der Taste **INC** das Symbol ">" am linken Rand vor die unterste Zeile und tippen Sie dann auf die **SET** -Taste rechts unten im Display:

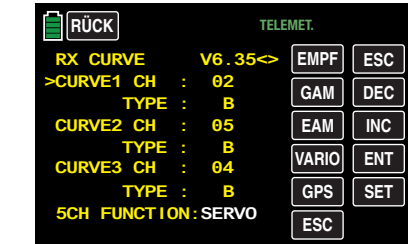

Mit der **INC** oder **DEC** -Taste wählen Sie nun die alternative Einstellung "SENSOR":

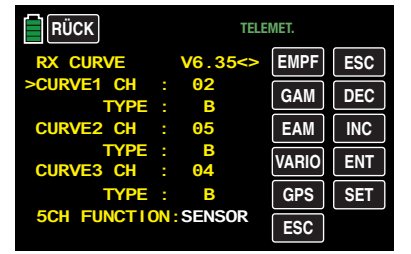

Mit einem weiteren Antippen der **SET** -Taste rechts unten im Display schließen Sie Ihre Wahl ab und kehren ggf. mit entsprechend häufigem Antippen der **RÜCK** -Taste links oben im Display wieder zur Grundanzeige des Senders zurück.

#### **RX SERVO TEST**

Mit der Funktion RX SERVO TEST können Sie die an den aktuell aktiven Empfänger angeschlossenen Servos testen:

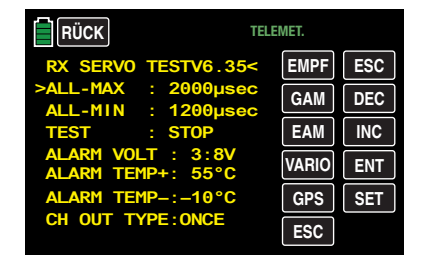

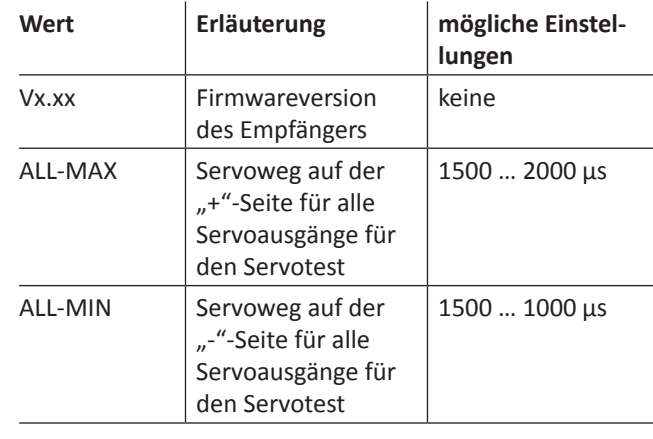

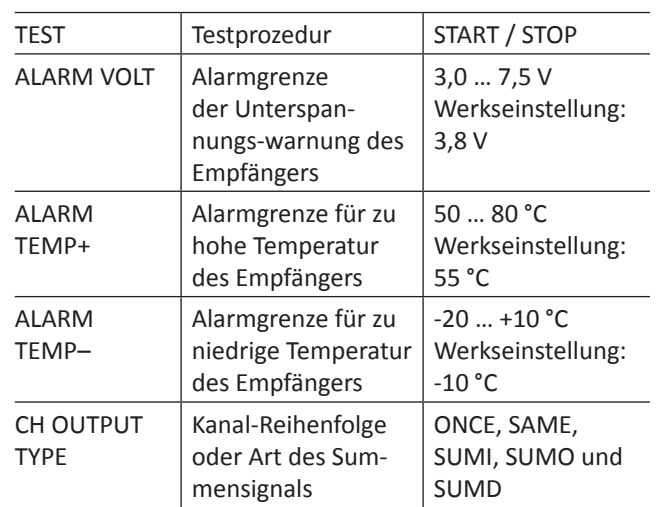

**ALL-MAX** (Servoweg auf der "+"-Seite)

…

In dieser Zeile stellen Sie den maximalen Servoweg auf der Plus-Seite des Steuerweges für den Servotest ein.

2000 μs entspricht dem Vollausschlag auf der "+"-Seite des Servoweges, 1500 μs entspricht der Neutralposition. Achten Sie darauf, dass die Servos während der Testroutine nicht mechanisch anlaufen.

**ALL-MIN** *(Servoweg auf der ...-"-Seite)* 

In dieser Zeile stellen Sie den maximalen Servoweg auf der Minus-Seite des Steuerweges für den Servotest ein. 1000 μs entspricht dem Vollausschlag auf der "-"-Seite des Servoweges, 1500 μs entspricht der Neutralposition.

Achten Sie darauf, dass die Servos während der Testroutine nicht mechanisch anlaufen.

**TEST** (Start/Stopp)

In dieser Zeile starten und stoppen Sie den in den Empfänger integrierten Servotest, indem Sie mit einem kurzen Antippen der Taste **SET** rechts unten im Display das Eingabefeld aktivieren:

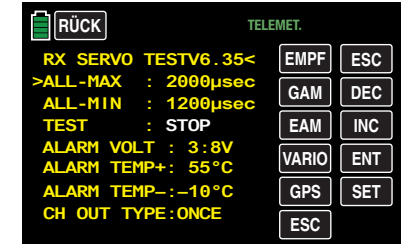

Mit der **INC** oder **DEC** -Taste wählen Sie nun "**START"** aus

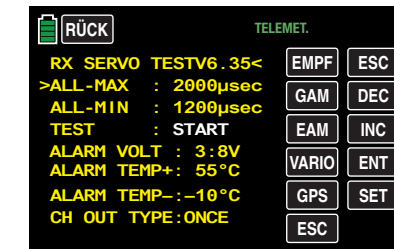

… und starten dann den Testlauf durch erneutes Antippen der Taste **SET** rechts unten im Display. Das Eingabefeld wird wieder "normal" dargestellt:

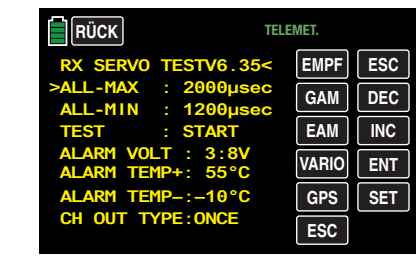

Zum Stoppen des Servotests aktivieren Sie, wie zuvor beschrieben, wieder das Eingabefeld, wählen "STOP" und bestätigen diese Wahl mit einem Antippen der **SET** -Taste rechts unten.

# **ALARM VOLT** (Empfänger-Unterspannungswarnung)

Über "ALARM VOLT" wird die Betriebsspannung des Empfängers überwacht. Die Alarmschwelle kann in 0,1-Volt-Schritten zwischen 3,0 und 7,5 Volt eingestellt werden. Bei Unterschreitung des eingestellten Grenzwertes

erfolgt ein akustisches Signal und in allen "RX ..."-Displays wird rechts oben ..**VOLT.E**" in weißer Farbe eingeblendet:

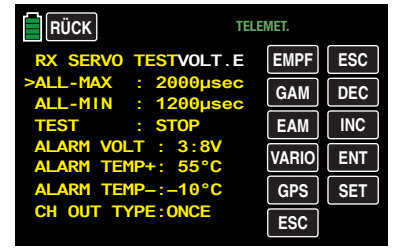

Im Display "RX DATAVIEW" wird außerdem der Parameter "**R-VOLT**" weiß dargestellt:

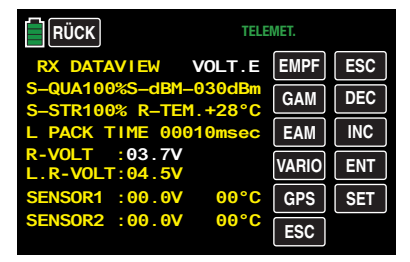

**ALARM TEMP +/-** (Empf.-Temperaturüberwachung)

Diese beiden Optionen überwachen die Empfängertemperatur. Ein unterer Grenzwert "ALARM TEMP-" (-20 ... +10 °C) und ein oberer Grenzwert "ALARM TEMP+" (+50 ... +80 °C) können programmiert werden. Bei Unter- oder Überschreitung dieser Vorgaben ertönt ein akustisches Signal (Dauer Piepton) und in allen Empfänger-Displays erscheint oben rechts .. **TEMP.E**" in roter oder weißer Schrift. Auf der Displayseite "RX DATAVIEW" wird außerdem der Parameter "R-TEM" rot oder weiß dargestellt.

Vergewissern Sie sich, dass Sie unter allen Betriebsbedingungen im Rahmen der erlaubten Temperaturen Ihres Empfängers bleiben (idealerweise zwischen -10 und +55 °C).

#### **CH OUTPUT TYPE** (Anschlusstyp)

In dieser Zeile wählen Sie die Art der Servoansteuerung oder alternativ den Signaltyp des Summensignalausganges aus:

**• ONCE**

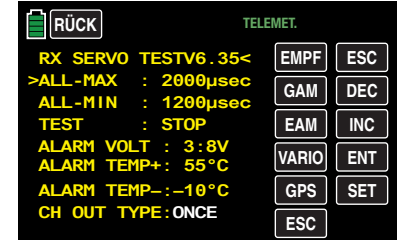

Die Servoanschlüsse des Empfängers werden nacheinander angesteuert. Empfohlen für Analogservos. Bei dieser Einstellung werden die Servos automatisch in einem Zyklus von 20 ms – beim 12-Kanal-Empfänger GR-24 (Best.-Nr. **33512**) 30 ms – betrieben, egal was im Display "RX SERVO" in der Zeile "PERIOD" eingestellt oder angezeigt wird!

**• SAME**

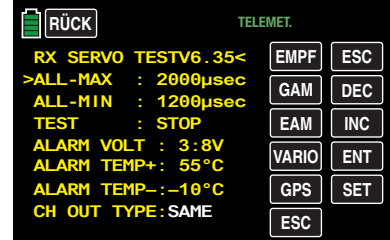

Die Servoanschlüsse der Empfänger werden in Blöcken parallel angesteuert. D. h., dass z. B. beim Empfänger GR-16 (Best.-Nr. **33508**) die an den Anschlüssen 1 bis 4 sowie 5 bis 8 und beim Empfänger GR-24 (Best.-Nr. **33512**) die an den Anschlüssen 1 bis 4, 5 bis 8 sowie 9 bis 12 angeschlossenen Servos jeweils gleichzeitig mit ihren Steuersignalen versorgt werden.

Empfohlen bei Digitalservos, wenn mehrere Servos für eine Funktion eingesetzt werden (z. B. Querruder), damit die Servos absolut synchron laufen.

Bei ausschließlicher Verwendung von Digitalservos empfiehlt sich, in der Zeile "PERIOD" des Displays "RX SERVO" "10 ms" einzustellen, um die schnelle Reaktion von Digitalservos auch nutzen zu können. Bei Verwendung von Analogservos oder im Mischbetrieb sind unbedingt ..20 ms" zu wählen!

### **Achtung**

Achten Sie bei dieser Einstellung besonders auf eine ausreichende Dimensionierung der Empfängerstromversorgung. Da bei der Wahl von "SAME" immer bis zu vier Servos gleichzeitig anlaufen, wird diese entsprechend belastet.

#### **• SUMO** (Summensignal OUT)

Ein als SUMO konfigurierter HoTT-Empfänger generiert permanent aus den Steuersignalen aller seiner Steuerkanäle ein so genanntes Summensignal und stellt dieses beispielsweise bei den Empfängern GR-16 (Best.-Nr. **33508**) und GR-24 (Best.-Nr. **33512**) an Servoanschluss 8 bereit.

Bei Empfängern, in deren Display rechts neben "SUMO" noch eine zweistellige Zahl erscheint …

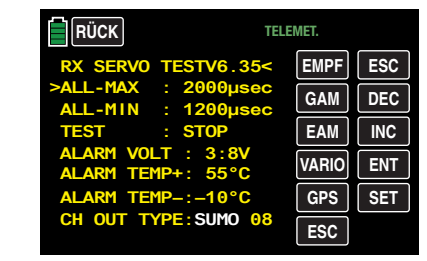

… wechselt das aktive Feld, nach der Bestätigung von "SUMO" durch Antippen der **SET** -Taste rechts unten, nach rechts, zur Kanalwahl. Mit dieser Wahl bestimmen Sie den *höchsten* der im SUMO-Signal enthaltenen Steuerkanäle:
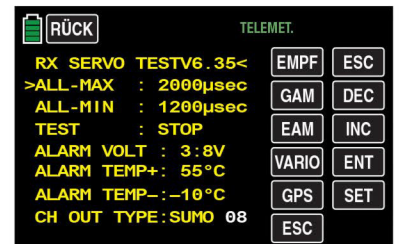

Sie können die Vorgabe mit einem weiteren Antippen der SET-Taste rechts unten bestätigen oder mit den Tasten INC oder DEC einen der anderen Kanäle zwischen 04 und 09 oder 12 auswählen und mit SET bestätigen.

Die Summensignale der Kanäle 1 ... X werden in einem Zyklus von 20 ms (beim Empfänger GR-32 DUAL, Best.-Nr. 33516, 30 ms) am entsprechenden Anschluss bereit gestellt, auch wenn auf der Display-Seite "RX SERVO" in der Zeile "PERIOD" 10 ms voreingestellt ist.

In erster Linie für den nachfolgend beschriebenen "Satellitenbetrieb" zweier HoTT-Empfänger gedacht, kann das von einem als SUMO definierten Empfänger generierte Summensignal beispielsweise aber auch zur Ansteuerung von Flybar-Systemen, sofern diese über den entsprechenden Eingang verfügen, oder über das Adapterkabel mit der Best.-Nr. 33310 zur Ansteuerung von Flugsimulatoren genutzt werden.

 $Im...$ 

#### Satellitenbetrieb

... werden zwei HoTT-Empfänger über ein 3-adriges Verbindungskabel (Best.-Nr. 33700.1 (300 mm) oder 33700.2 (100 mm)) an Empfängertyp-spezifisch festgelegten Servoanschlüssen miteinander verbunden. Empfänger vom Typ GR-16 (Best.-Nr. 33508) und GR-24 (Best.-Nr. 33512) sind beispielsweise am Servoausgang 8 miteinander zu verbinden. Empfänger vom Typ GR-32 DUAL (Best.-Nr. 33516) verfügen im Gegensatz dazu über einen eigenständigen. mit "- + S" gekennzeichneten, Summensignalanschluss links unten. Nähere Einzelheiten hierzu finden Sie im Internet unter www.graupner.com

Über diese Verbindung werden alle bzw. die in der Zeile "CH OUT TYPE" gewählten Kanäle desienigen HoTT-Empfängers, der als SUMO konfiguriert wurde, und als Satellitenempfänger bezeichnet wird, permanent auf den zweiten HoTT-Empfänger, den Hauptempfänger, welcher als ...

· SUMI

(Summensignal IN)

... zu programmieren ist, übertragen. Das Signal geht also immer nur in Richtung SUMI:

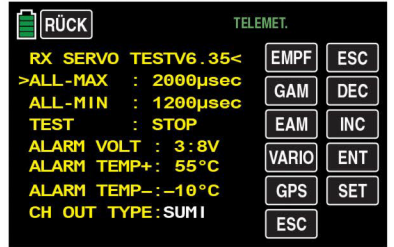

Der als SUMI definierte Empfänger wiederum nutzt bei Empfangsausfall jedoch nur dann das vom SUMO kommende Summensignal, wenn mindestens 1 Kanal im SUMI auf Fail-Safe programmiert ist.

Hat der als Satellitenempfänger SUMO programmierte Empfänger einen Empfangsausfall, nehmen die ggf. an diesem Empfänger angeschlossenen Servos, völlig unabhängig vom Hauptempfänger, die im Satellitenempfänger programmierten Fail-Safe-Positionen ein.

Kommt es dagegen bei beiden Empfängern gleichzeitig zu einem Empfangsausfall, dann greifen bei der zum Zeitpunkt der Überarbeitung dieser Anleitung aktuellen Empfängersoftware im Prinzip die Fail-Safe-Einstellungen des SUMOs.

#### **Hinweis**

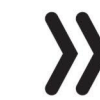

Im Einzelfall sind jedoch Wechselwirkungen keinesfalls auszuschließen, weshalb hier nur dringend empfohlen werden kann. VOR Inbetriebnahme Modells entsprechende **PIDPS** Tests durchzuführen

Diese Empfänger-Konfiguration ist dann zu empfehlen, wenn z. B. einer der beiden Empfänger an empfangstechnisch ungünstiger Stelle im Modell eingebaut ist oder infolge Düsen, Kohlefasermaterial oder dergleichen die Gefahr besteht, dass das Empfangssignal fluglagenabhängig abgeschwächt wird, sodass mit Einbrüchen der Reichweite zu rechnen ist.

Schließen Sie daher die wichtigsten Steuerfunktionen unbedingt an den als SUMI programmierten Hauptempfänger an, damit das Modell im Störungsfall auch dann steuerbar bleibt, wenn der Satellitenempfänger SUMO kein gültiges Signal mehr erhält.

Telemetrie-Sensoren sind an den Satellitenempfänger (SUMO) anzuschließen und dieser ist deshalb in der Zeile "EMPFÄNGER AUSWAHL" des »Telemetrie«-Menüs auch entsprechend auszuwählen (RX 1 ... 2), siehe "Hinweise" eingangs des »Telemetrie«-Abschnittes.

Jeder Empfänger sollte über eine eigene Zuleitung aus der gemeinsamen Spannungsversorgung mit Strom versorgt werden. Bei Empfänger mit hoher Strombelastung kann es aber durchaus sinnvoll sein, diese mit zwei Zuleitungen an die gemeinsame Stromversorgung anzuschließen.

Soll dagegen jeder der beiden Empfänger aus einer eigenen Spannungsquelle versorgt werden, dann ist unbedingt das mittlere Kabel aus einem der beiden Stecker des Satellitenkabels zu entfernen, siehe Abbildung links unten.

Falls Sie weitere Programmierungen wie z. B. Fail-Safe-Einstellungen vornehmen möchten, trennen Sie die dreipolige Satelliten-Verbindung zwischen den beiden Empfängern und schalten Sie nur den betreffenden Empfänger ein. Ggf. müssen Sie auch die Bindungs-Reihenfolge ändern.

**• SUMD** (digitales Summensignal)

Ein wie zuvor beschrieben als SUMD konfigurierter HoTT-Empfänger generiert permanent aus den Steuersignalen einer wählbaren Anzahl seiner Steuerkanäle, siehe weiter oben unter SUMO, ein digitales Summensignal und stellt dieses beispielsweise bei den Empfängern GR-16 und GR-24 am Servoanschluss 8 bereit. Ein solches Signal wird zum Zeitpunkt der Überarbeitung dieser Anleitung von einigen der neuesten elektronischen Entwicklungen im Bereich von Flybarless-Systemen, Power-Stromversorgungen usw. genutzt.

# **Achtung**

Beachten Sie in diesem Zusammenhang unbedingt die dem jeweils angeschlossenen Gerät beiliegenden Einstellhinweise, anderenfalls riskieren Sie, dass Ihr Modell ggf. unfliegbar wird.

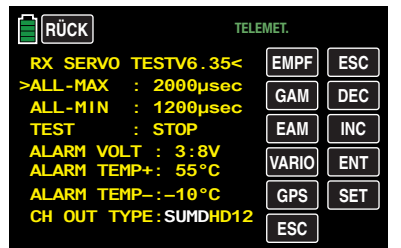

Nach der Bestätigung von "SUMD" durch Antippen der **SET** -Taste rechts unten im Display wechselt das aktive Wertefeld nach rechts, zur Wahl einer der drei möglichen Reaktionen des Empfängers im Falle eines Empfangsausfalls (Fail-Safe-Fall):

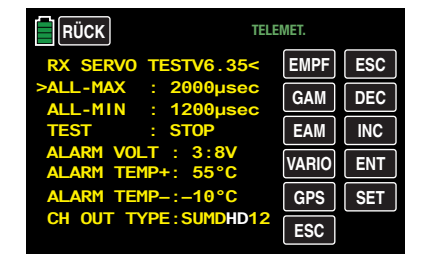

**• HD** ("hold")

Es werden die zuletzt als korrekt erkannten Signale am Ausgang "gehalten" (hold).

- **FS** (Fail Safe) Es werden die Signale zuvor abgespeicherter Fail-Safe-Positionen am Ausgang bereitgestellt, siehe »**Fail Safe«**.
- **OF** (OFF) Für die Dauer einer Empfangsstörung werden keine Signale bereitgestellt.

#### **Achtung**

Analogservos und auch so manches Digitalservo setzen während des Ausfalls der Steuerimpulse dem nach wie vor vorhandenen Steuerdruck dann keinen Widerstand mehr entgegen und werden infolgedessen mehr oder weniger schnell aus ihrer Position gedrückt.

Zuletzt wechselt das aktive Feld nach erneutem Antippen der **SET** -Taste rechts unten zur Kanalwahl. Mit dieser Wahl bestimmen Sie den *höchsten* der im SUMD-Signal enthaltenen Senderkanäle:

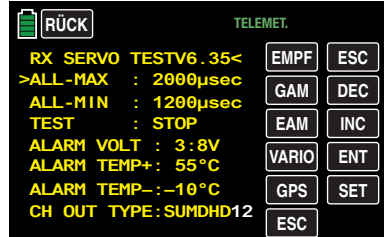

# **Tipp**

Im Normalfall wird ein Wert höher als "12" von den potentiell anschließbaren Geräten nicht benötigt.

# **EINSTELLEN, ANZEIGEN Sensor(en)**

Falls an einem Empfänger ein Sensor oder mehrere Sensoren angeschlossen sind und zu diesem Empfänger eine Telemetrie-Verbindung besteht, können Sie im Anschluss an das zuvor beschriebene Display "RX SERVO TEST" die Displays eines beliebigen Sensors aufrufen und ggf. auch dessen Einstellungen ändern.

# **Tipp**

*Sender vom Typ* **mz-24** *HoTT Pro erkennen einen am* ausgeschalteten *Empfänger angeschlossenen Sensor oder angeschlossene Sensoren nach dem Einschalten der Empfängerstromversorgung automatisch.*

Haben Sie also mindestens einen Sensor an Ihrem Telemetrie-Empfänger angeschlossen und ist dieser mit Firmware aus dem gleichen Firmwarepaket Vx wie Ihr Empfänger versehen, können Sie direkt zwischen den einzelnen Geräten wechseln.

- Die Beschriftung der Auswahltasten steht im einzelnen für:
	-
	- **EMPF** = Empfänger
	- **GAM** = General Air Modul
	- **EAM** = Electric Air Modul
	- **VARIO** = Vario Modul
	- **GPS** = GPS Modul
	- **ESC** = Electronic Speed Controller

Zwischen den Displays der automatisch aktivierten Sensoren wechseln Sie, indem Sie eine der Auswahltasten antippen, z. B.:

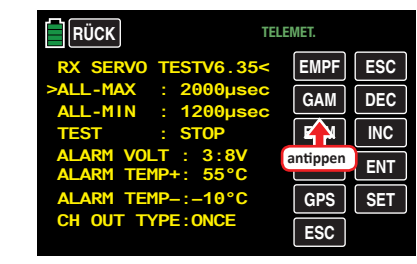

# SENSOR

Anzeige von aktiven / inaktiven Sensoren

Die Farbe des Feldes wechselt nach blau und kurze Zeit später wird am Ende der ersten Zeile eine nach rechts weisende spitze Klammer (">") eingeblendet ... sofern der Sensor auch tatsächlich nach dem Einschalten des Empfängers erkannt wurde, beispielsweise:

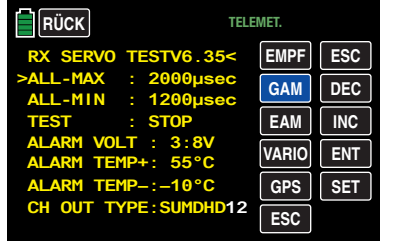

Wechseln Sie nun mit der Taste **ENT** rechts unten zu den Displays des ausgewählten Sensors und überprüfen oder verändern Sie dessen Einstellungen wie in der mit dem Sensor mitgelieferten Anleitung beschrieben.

# Nach dem Antippen der entsprechenden Taste …

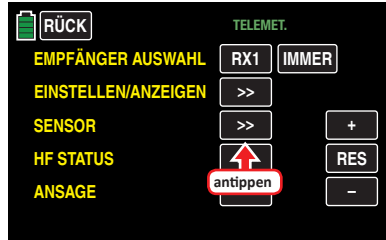

… öffnet sich das ausgewählte Untermenü.

#### **Hinweis**

Beim Sender **mz-24** HoTT Pro werden ggf. an den ausgeschalteten Empfänger angeschlossene Sensoren nach dem Einschalten der Stromversorgung automatisch erkannt und entsprechend aktiviert.

Aktive und inaktive Sensoren werden bei bestehender Telemetrie-Verbindung in diesem Untermenü automatisch mit **EIN** oder **AUS** gekennzeichnet. Eine manuelle Wahl von Sensoren ist nicht nötig und auch nicht möglich, beispielsweise:

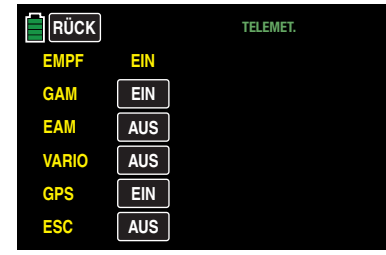

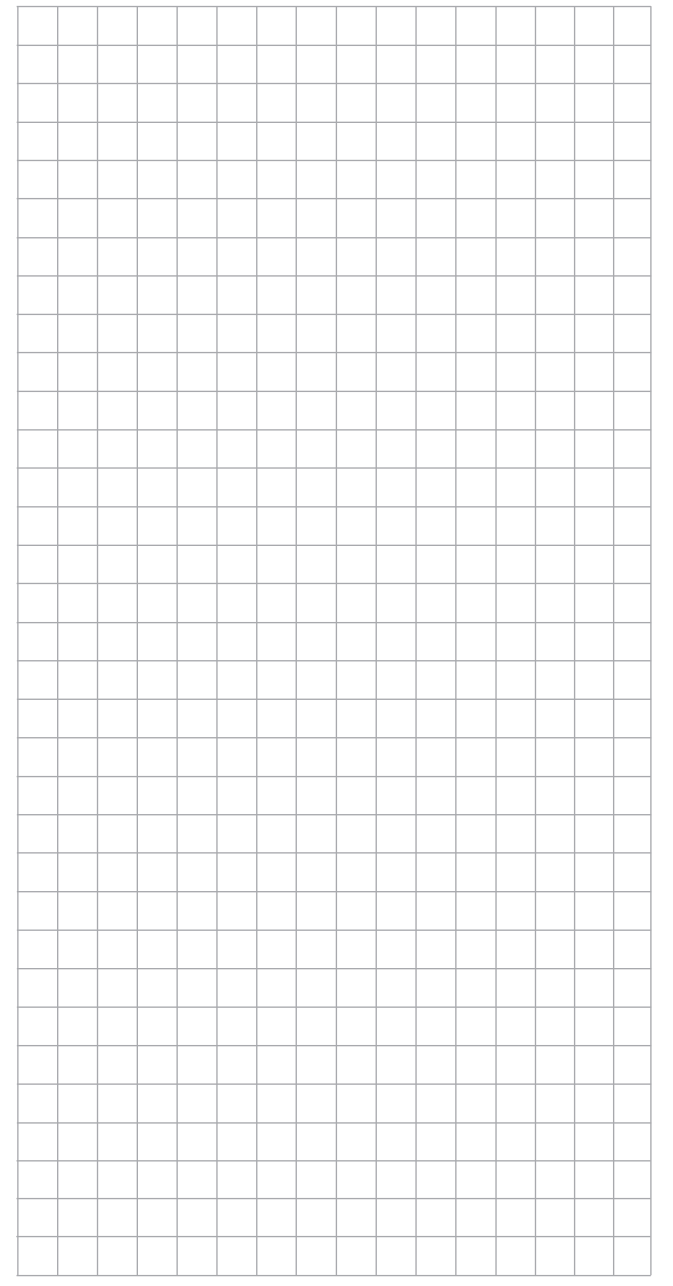

# ANZEIGE HF STATUS

Nach dem Antippen der entsprechenden Taste …

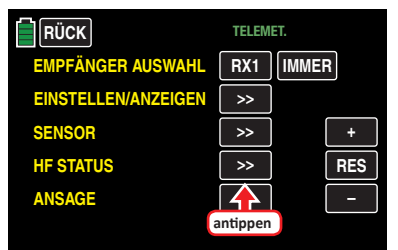

… öffnet sich das ausgewählte Untermenü. Dieses visualisiert die Qualität der Verbindung von Sender und Empfänger:

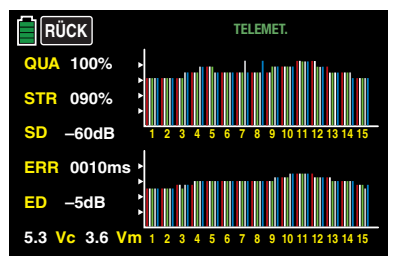

- 
- Obere Reihe: Pegel der vom Empfänger kommenden Kanäle 1 … 75 des 2,4 GHz-Bandes in dBm am Sender.
- Untere Reihe: Pegel der vom Sender kommenden Kanäle 1 … 75 des 2,4 GHz-Bandes in dBm am Empfänger.

# **Tipps**

- Die Balkenhöhe ist ein Maß für den jeweiligen Empfangspegel, ausgedrückt in Form logarithmischer Werte mit der Einheit dBm (1 mW = 0 dBm).
- 0 dBm entspricht den beiden Grundlinien in obiger Grafik, woraus sich ergibt, dass der Pegel umso schlechter ist je höher der Balken und umgekehrt, siehe hierzu auch unter "S-dBm (Empfangspegel)".

Zusätzlich zur grafischen Darstellung der Empfangspegel werden links davon noch weitere Informationen in Zahlenform ausgegeben. Diese bedeuten:

112 **Basismenü - Telemetrie | ANZEIGE HF-STATUS**

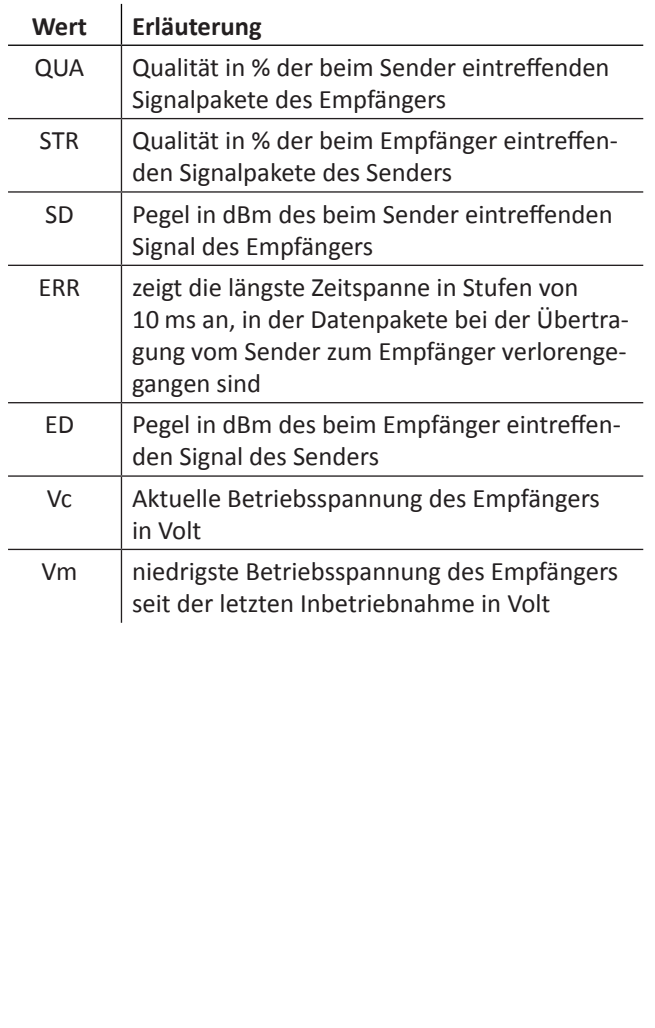

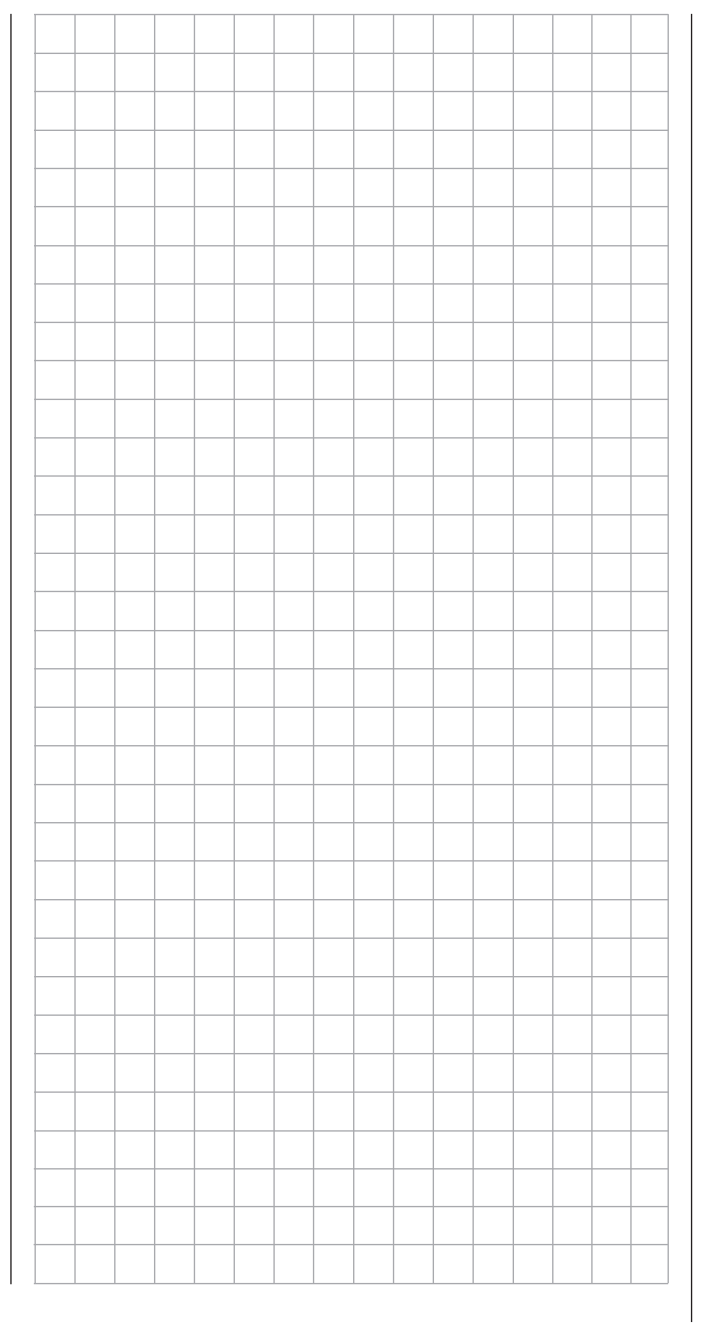

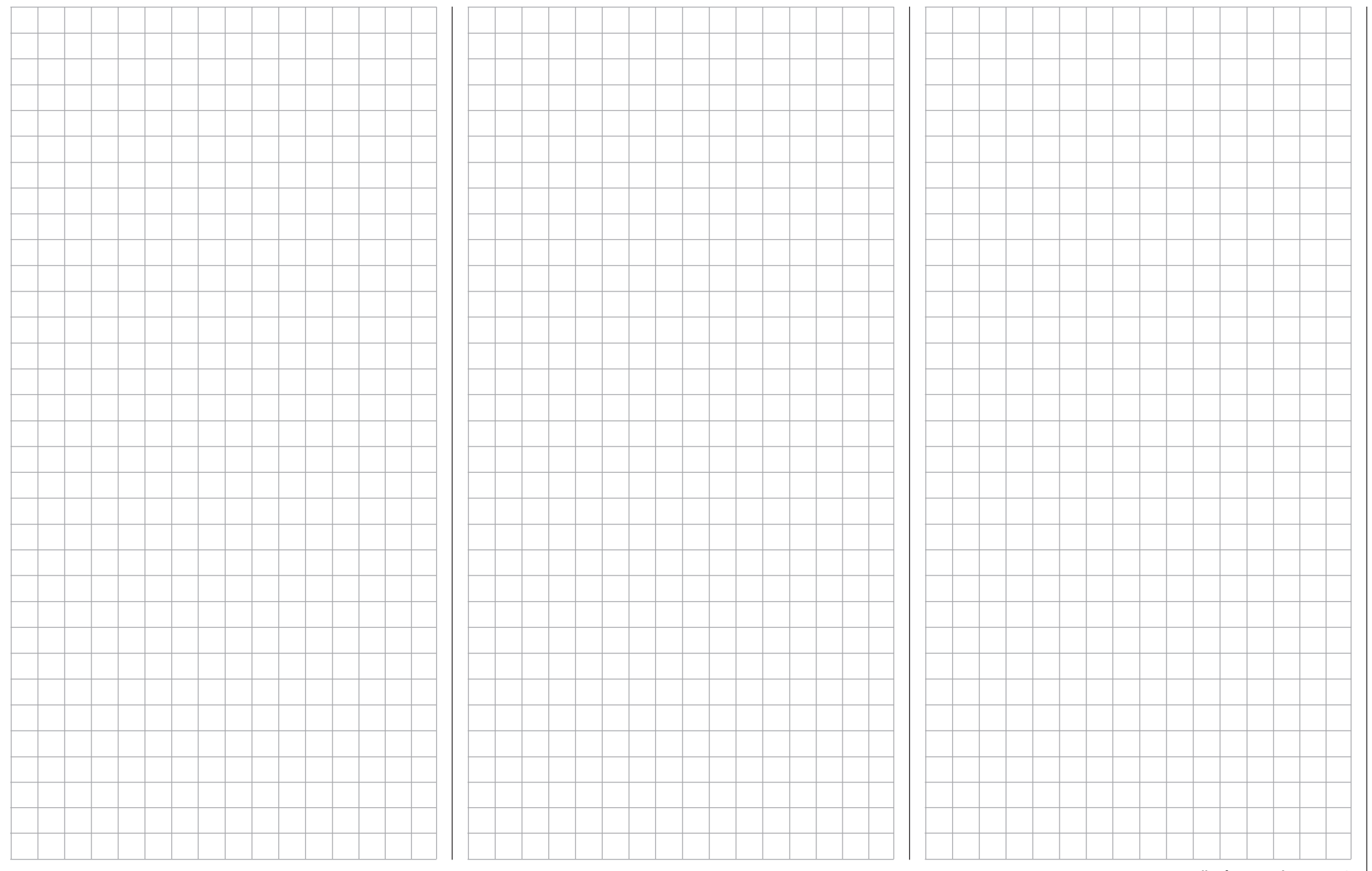

# ANSAGE

Nach dem Antippen der entsprechenden Taste …

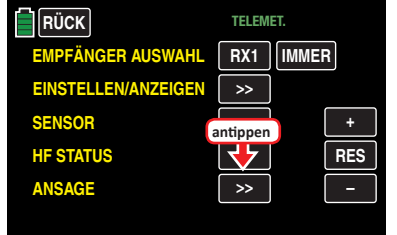

… öffnet sich das ausgewählte Untermenü:

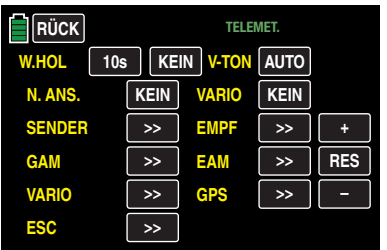

**W.HOL** (WIEDERHOLEN)

Um die Sprachausgabe überhaupt starten zu können, ist es nötig, zumindest der Zeile "W.HOL" (wiederholen) einen Schalter zuzuweisen. Dies geschieht, wie im Abschnitt "Ge**ber- und Schalterzuordnung**" beschrieben:

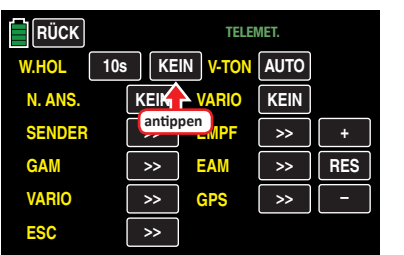

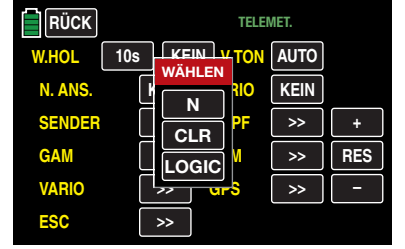

Solange der gewählte Schalter geschlossen ist, wird die jeweils letzte Ansage im Abstand der links vom Schalter eingestellten Zeit wiederholt

#### **V-TON** (Modulauswahl)

Werden mehrere Vario-Sensoren vom Sender erkannt beispielsweise weil ein General Electric und ein GPS Modul im Modell verbaut und infolgedessen am Empfänger angeschlossen sind, kann nach Antippen des Wertefeldes der die Ansage bestimmende Vario-Sensor mit der **+**  oder **–** -Taste ausgewählt werden:

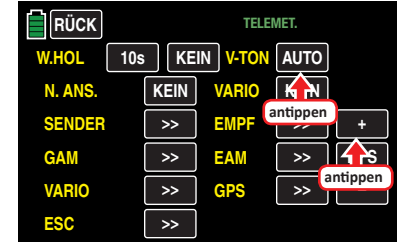

Zur Auswahl stehen: VARIO, GAM, EAM, GPS sowie AUTO. (In der Stellung AUTO wird der maßgebliche Sensor in der hier zitierten Reihenfolge der Sensoren ausgewählt.)

# **Tipps**

- Um die Variotöne auch abrufen zu können, ist im darunter liegenden Wertefeld "VARIO" ein Schalter zuzuweisen.
- Unmittelbar nach dem Einschalten von Sender und/oder Empfänger sucht das System nach ggf. angeschlossenen Sensoren. Eine Umschaltung im Wertefeld **V-TON** ist deshalb erst nach Abschluss des standardmäßig etwa

30 Sekunden dauernden Suchlaufes möglich. Falls Sie iedoch die Standardvorgabe **IMMER** in der Zeile "EMP-FÄNGER AUSWAHL" eine Displayebene höher …

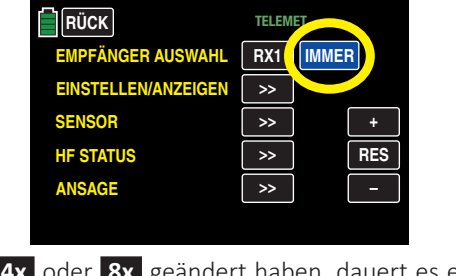

… in **4x** oder **8x** geändert haben, dauert es entsprechend länger.

# **N. ANS.** (NÄCHSTE ANSAGE)

# **• manuell**

Mit einem dieser Zeile zugewiesenen Schalter, vorzugsweise die Tastfunktion eines der beiden 3-Stufenschalter S2 oder S8, schalten Sie die in den nachfolgend beschriebenen Optionen "SENDER", "EMPFÄNGER" und ggf. unter "Sensoren" ausgewählten Ansagen im Rotationsverfahren um jeweils eine weiter. Die Schalterzuweisung erfolgt wie im Abschnitt "Geber- und Schalter**zuordnung**" beschrieben:

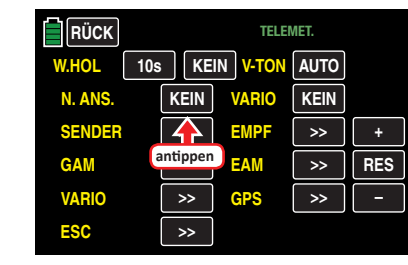

**• automatisch sequentiell**

Solange der sowohl der Zeile "Wiederholen" wie auch der Zeile "Nächste Ansage" zugewiesene Schalter geschlossen ist, …

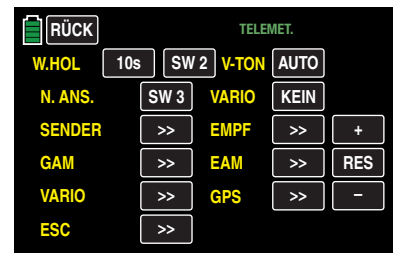

… werden alle in diesem Menü und in den zugehörigen Untermenüs aktivierten Ansagen in dem in der Zeile "Wiederholen" eingestellten Intervall sequentiell ausgegeben.

#### **VARIO**

Wenn an Ihrem Empfänger ein Vario oder ein Modul mit integriertem Vario angeschlossen und infolgedessen im Untermenü "SENSOR", siehe vorherige Doppelseite, eine entsprechende Zeile aktiv ( **EIN** ) ist, können Sie mit einem dieser Zeile zugewiesenen Schalter, völlig unabhängig von den anderen Ansagen, die variospezifischen Tonsignale abrufen.

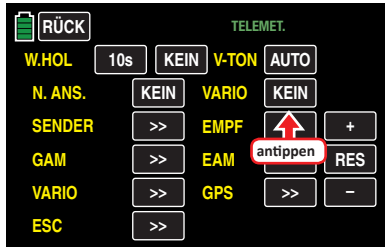

Die Schalterzuweisung geschieht, wie im Abschnitt "Geber**und Schalterzuordnung**" beschrieben.

#### **SENDER**

Nach Antippen der gewünschten Taste …

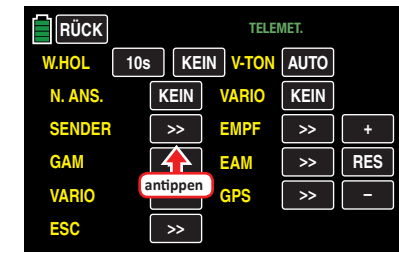

… öffnet sich das ausgewählte Untermenü:

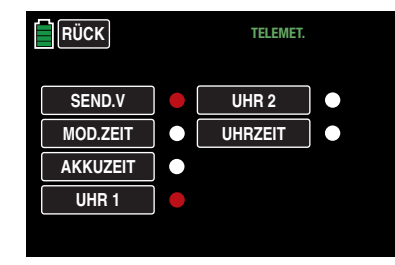

In diesem Untermenü können Sie die zur Auswahl stehenden Ansagen durch Antippen des betreffenden Wertefeldes beliebig aktivieren und deaktivieren, z. B.:

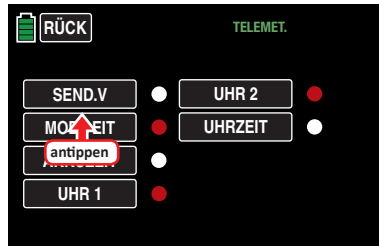

# **EMPFÄNGER**

Nach Antippen der gewünschten Taste …

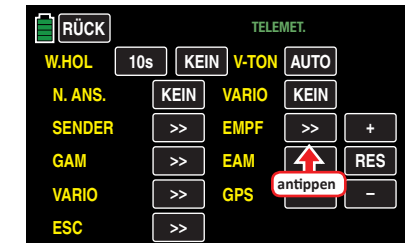

… öffnet sich das ausgewählte Untermenü:

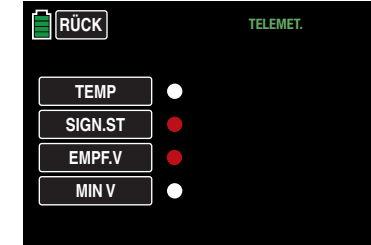

In diesem Untermenü können Sie die zur Auswahl stehenden Ansagen durch Antippen des betreffenden Wertefeldes beliebig aktivieren bzw. deaktivieren.

# **"Sensoren"**

Sobald nach dem Einschalten Ihrer Empfangsanlage ggf. am Empfänger angeschlossene Sensoren erkannt wurden, können deren Displays zur Auswahl sensorspezifischer Ansagen durch Antippen der entsprechenden **>>** -Taste geöffnet werden. Die Auswahl der Ansagen erfolgt analog zu den vorstehenden Beschreibungen.

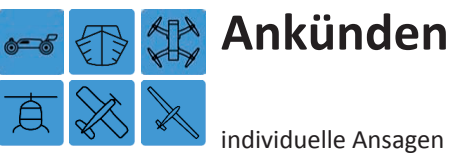

individuelle Ansagen einrichten

Tippen Sie ggf. in der Grundanzeige des Senders mit einem Finger oder dem mitgelieferten Stift auf das mit "B" gekennzeichnete "Zahnrad"-Svmbol:

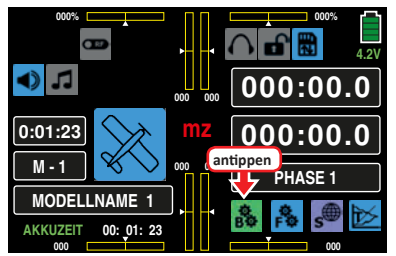

Das Display wechselt zur Anzeige des "grünen" Basismenüs. Tippen Sie hier auf den Menüpunkt » **ANKÜNDEN**«:

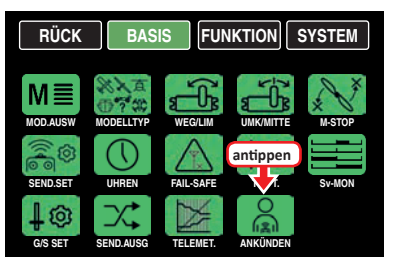

Standardmäßig befinden sich im Speicher des Senders **mz-24** HoTT Pro neben den Dateien für die diversen anderen Ansagen des Senders u. a. so genannte User-Voice-Files. Diese speziellen Ansagen können bei Bedarf mit Hilfe des entsprechenden Programmpunktes des Firmware\_Upgrade\_grStudio durch individuell erstellte wav-Dateien ersetzt werden. Diese, und bei Bedarf auch die anderen, Sprachdateien können in diesem Menüpunkt »**Ankünden**« wahlweise phasenspezifisch oder phasenübergreifend Schaltern zugewiesen werden.

# **Phasenabhängige Einstellungen**

Das hier zu besprechende Untermenü bietet die Möglichkeit phasenspezifischer Einstellungen. Erkennbar am links oben im Display in grüner Farbe eingeblendeten Phasennamen. Standardmäßig eingeblendet wird der Name der Phase 1, welche mit dem Namen "NORMAL" oder "PHASE 1" vorbelegt ist. Sobald Sie im Untermenü »**PHASE**« eine oder mehrere weitere Phasen definiert haben, können Sie zwischen diesen Phasen umschalten. Betätigen Sie also ggf. den oder die entsprechenden Schalter um zwischen den Phasen umzuschalten.

#### Spalte "Schalter"

In dieser Spalte weisen Sie, wie ausführlich im Abschnitt "**Geber- und Schalterzuordnung**" beschrieben, einen Schalter zu, beispielsweise:

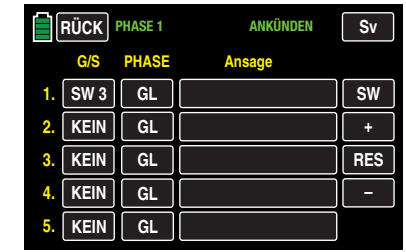

#### **Hinweis**

Freie Schalterwahl besteht nur solange im Wertefeld der Spalte "PHASE" "GL" ausgewählt ist. Sobald dieses Wertefeld auf "PH" umgestellt ist, dürfen nur noch Schalter zum Einsatz kommen, welche im Menü »**PHA-SE**« desselben Modellspeichers KEINER Phase zugewiesen sind. Anderenfalls kommt es zu Fehlfunktionen.

# Spalte "Phase"

In dieser Spalte schalten Sie zwischen "GL" (global), d.h. modellspeicherspezifischer, und "PH" (Phase), also phasenspezifischer Ansage, um. Tippen Sie zum Umschalten zwischen diesen beiden Werten das gewünschte Wertefeld an, beispielsweise:

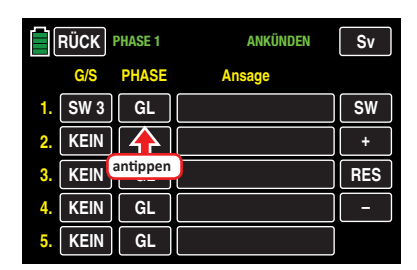

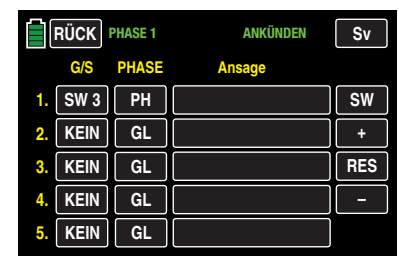

# **Spalte "Ansage"**

In dieser Spalte aktivieren Sie, passend zur gewählten Schalterposition und ggf. einer Phase, eine der "User\_Voice"-Ansagen. Tippen Sie dazu das gewünschte Wertefeld in der Spalte ..Ansage" an:

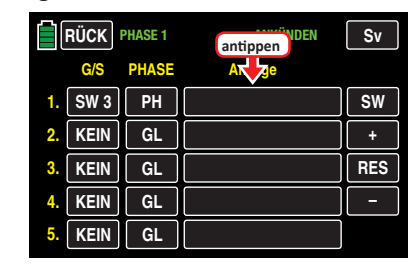

Die Farbe des Feldes wechselt von schwarz nach blau:

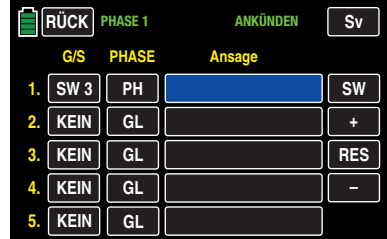

# gemeinsame Funktionsmenüs

Wählen Sie nun mit der **+** - oder **–** -Taste rechts außen das gewünschte Sprachdatei aus, beispielsweise:

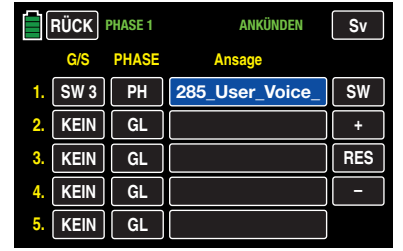

Mit jeder Schalterposition und mit den weiteren Zeilen verfahren Sie ggf. gleichartig.

Antippen der Taste **RES** setzt einen veränderten Wert in einem blauen und somit aktiven Feld auf den Standardwert zurück.

# **Tipp**

*Um die Ansagen 6 … 10 programmieren zu können, tippen Sie rechts oben im Display auf* **SW** *I [***Seitenwechsel***].*

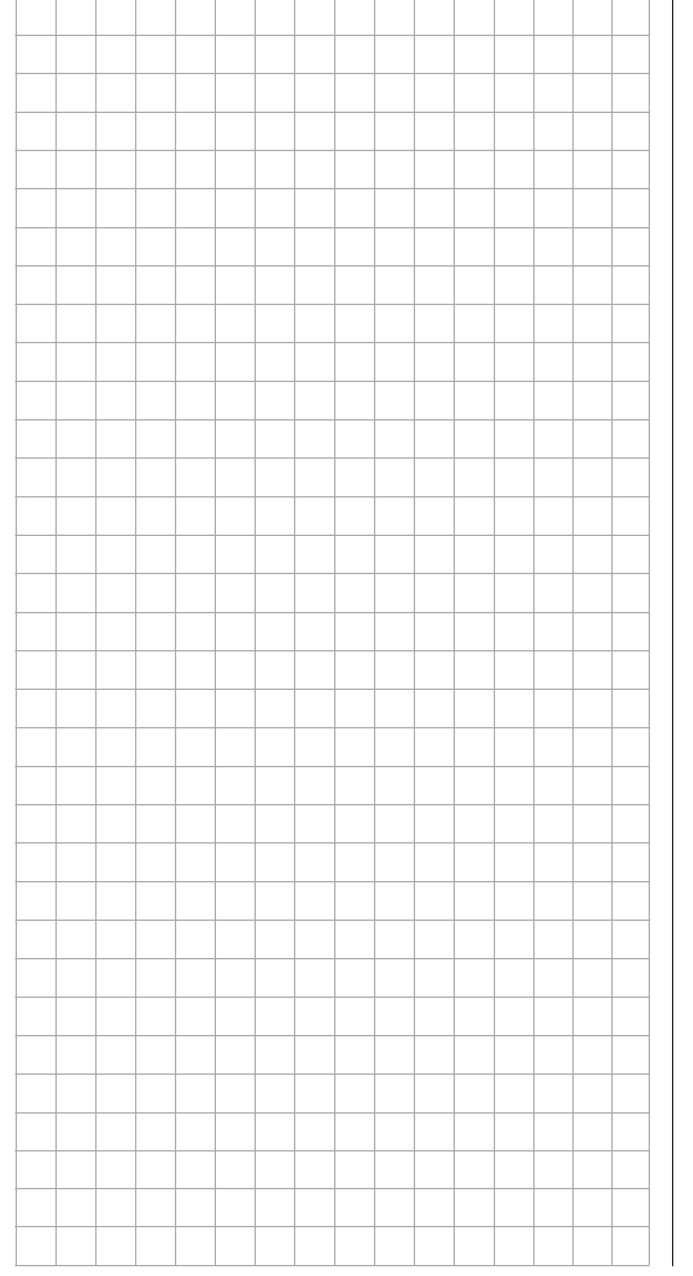

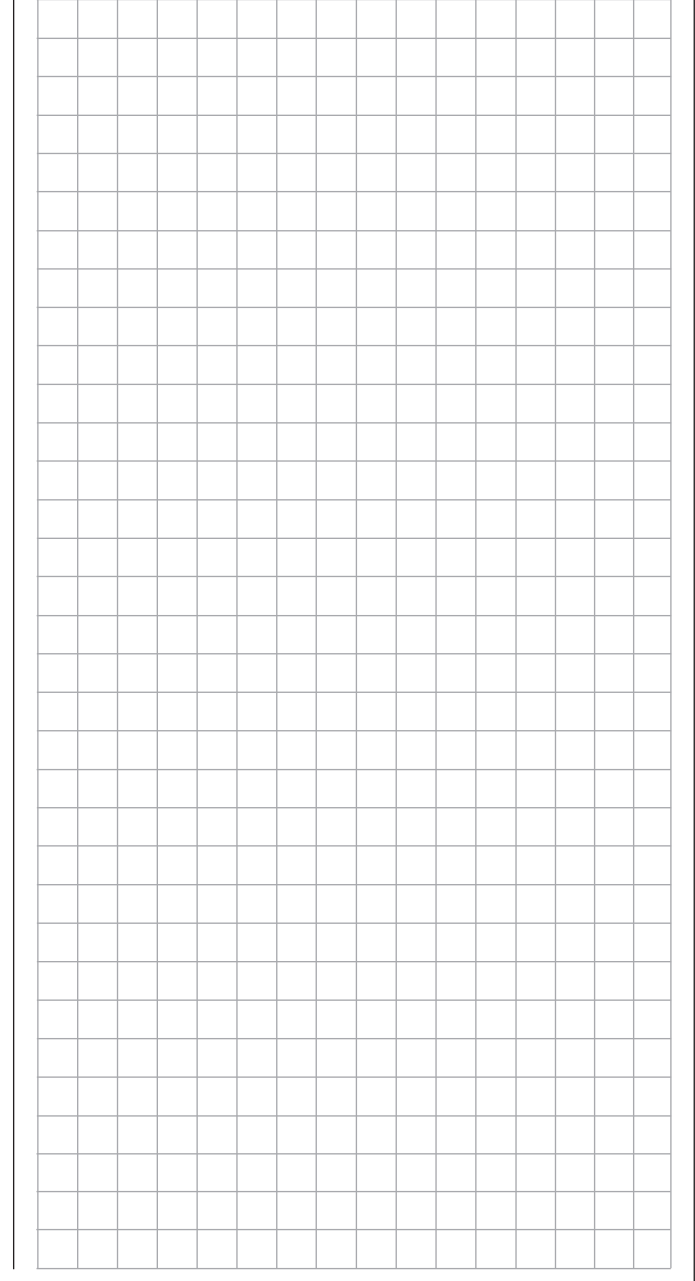

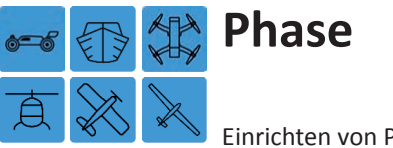

Einrichten von Phasen

Tippen Sie ggf. in der Grundanzeige des Senders mit einem Finger oder dem mitgelieferten Stift auf das mit "F" gekennzeichnete "Zahnrad"-Symbol:

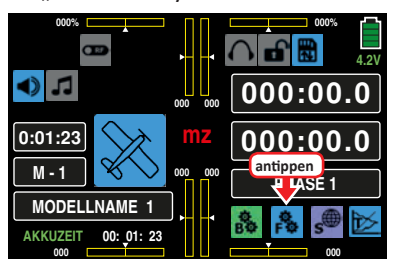

Das Display wechselt zur Anzeige des "blauen" Funktionsmenüs. Tippen Sie hier auf den Menüpunkt »**PHASE**«:

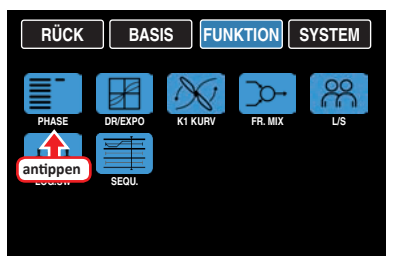

Innerhalb eines jeden Modellspeicherplatzes bietet der Sender **mz-24** HoTT Pro die Möglichkeit bis zu sechs voneinander abweichende Einstellungen für unterschiedliche Flugzustände, üblicherweise als Phasen bezeichnet, in den entsprechenden Untermenüs zu programmieren. Erkennbar sind diese Untermenüs am links oben im Display in grüner Farbe eingeblendeten Phasennamen. Standardmäßig ist das der Name der Phase 1, welche mit dem Namen "PHASE 1" oder "NORMAL" vorbelegt ist.

Das Einrichten von weiteren Phasen für das jeweils aktive Modell beginnen Sie in diesem Menüpunkt, indem Sie den einzelnen Phasen einen Namen und eine Zeitspanne für ein – weiches – Umschalten in die jeweilige Phase zuweisen.

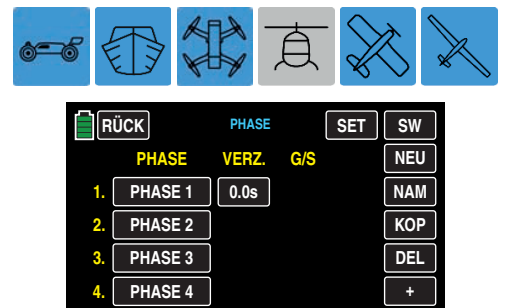

**–**

**5.**

**PHASE 5**

Prinzipiell gilt dasselbe auch für das gleichnamige Untermenü des Modelltyps "Helikopter", in welchem lediglich die einzelnen Phasen mit anderen Phasennamen vorbelegt sind. Insbesondere aber die nach der "Normalphase" mit der höchsten Priorität belegte Phase 2 mit "AUTOROT":

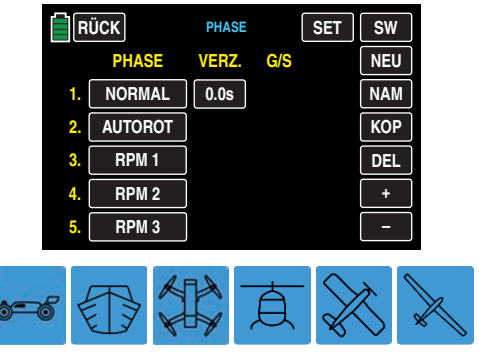

Beginnen Sie aber dennoch immer mit "Phase 1", der "Normalphase", die immer dann aktiv ist, wenn kein Phasenschalter gesetzt ist oder sich alle gesetzten Phasenschalter in ihrer AUS-Position befinden.

Die Zuteilung oder das Belassen des Phasennamens "NOR-MAL" könnte daher für die "Phase 1" durchaus sinnvoll sein. Die Namen selbst haben aber keinerlei programmtechnische Bedeutung, sondern dienen lediglich zur optischen Identifizierung der jeweils eingeschalteten Phase und werden deshalb in allen Untermenüs mit phasenspezifischen Einstellmöglichkeiten wie auch in der Grundanzeige des Senders im Display angezeigt.

Des Weiteren ist noch darauf hinzuweisen, dass den Flugphasen Prioritäten zu eigen sind, welche insbesondere bei der Zuordnung von Einzelschaltern beachtet werden sollten. Das zugrunde liegende Schema lässt sich folgendermaßen beschreiben:

• Sind alle ggf. zugewiesenen Flugphasenschalter offen, d. h. in einer als "AUS" definierten Position. ist die Flugphase «Normal» aktiv:

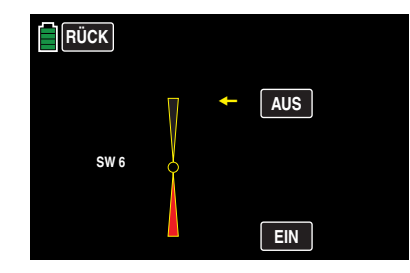

• Ist nur ein Schalter geschlossen, d. h. in einer als "EIN" definierten Position, dann ist diejenige Flugphase aktiv, welche dem aktuell geschlossenen Schalter zugewiesen wurde:

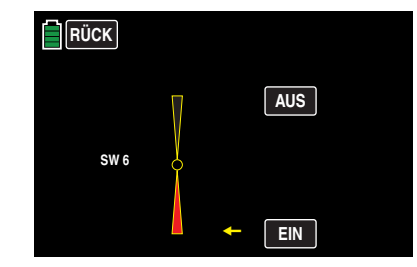

• Sind zwei oder mehr Schalter geschlossen, dann ist die Flugphase mit der jeweils niedrigeren Phasennummer aktiv.

#### **Einrichten von Phasen**

#### **•** Spalte "PHASE"

Soweit Ihre bisherigen Einstellungen Phasen tangieren, befinden sich diese in der "PHASE 1". Zum Einrichten der ersten "echten" Phase tippen Sie daher beispielsweise auf das Wertefeld von "PHASE 2" (oder höher):

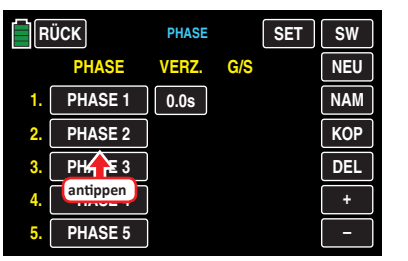

Die Farbe des Feldes wechselt von schwarz nach blau:

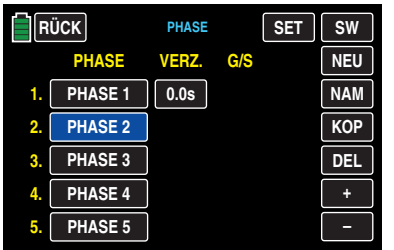

# **Tipp**

Um die Phase 6 auswählen zu können, tippen Sie rechts oben im Display auf **SW** I [**Seitenwechsel**].

# **• Taste NEU**

Die ausgewählte Phase wird durch Antippen der Taste **NEU** aktiviert:

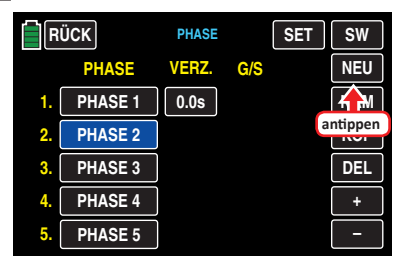

In den Spalten "VERZ." (Verzögerung) und "G/S" (Geber/ Schalter) werden weitere Wertefelder eingeblendet:

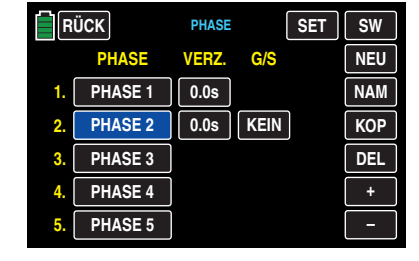

**• Taste NAM** (Name)

Den bestehenden Phasennamen können Sie nach Antippen der Taste **NAM** [Name] am rechten Displayrand mit dem Finger oder dem mitgelieferten Stift, wie ausführlich im Abschnitt "Modellname" beschrieben, ändern, z. B. in den Namen "START":

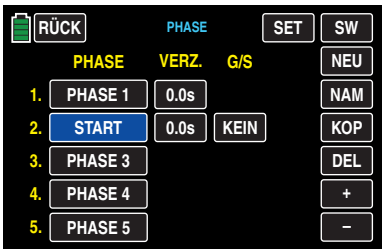

Und bei dieser Gelegenheit ggf. auch gleich die Phase 1 mit einem aussagefähigeren Namen belegen, beispielsweise "NORMAL":

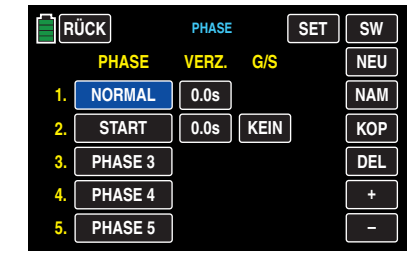

**• Taste KOP** (Kopieren)

Eine eingerichtete sowie blau markierte und somit manipulierbare Phase können Sie, nach Antippen der Tas-

te **KOP** [**Kopieren**] am rechten Displayrand mit dem Finger oder dem mitgelieferten Stift, in eine beliebige andere Phase kopieren, beispielsweise:

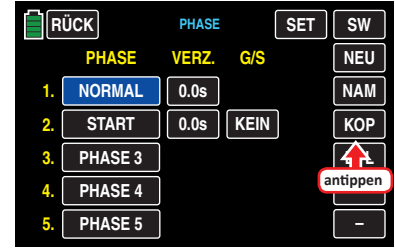

Mit dem Antippen der Taste **KOP** wird ein Fenster mit der Frage nach dem Ziel des Kopiervorganges eingeblendet:

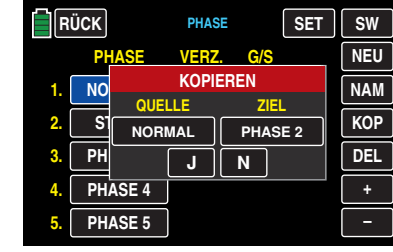

Antippen von **N** bricht den Vorgang ab.

Zum Ändern der Voreinstellung tippen Sie so oft auf die Taste unterhalb von "ZIEL", ...

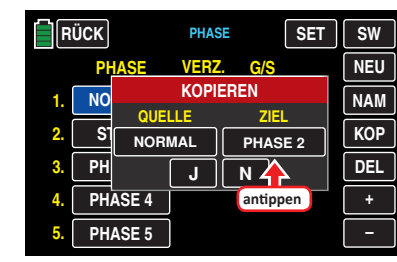

… bis die gewünschte Phase erscheint, z. B.:

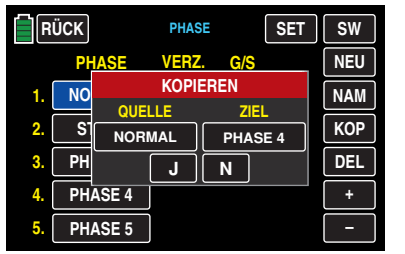

Antippen von **N** bricht den Vorgang ab. Antippen von **J**  bestätigt den Vorgang: Die Quellphase wird in die ausgewählte Zielphase kopiert.

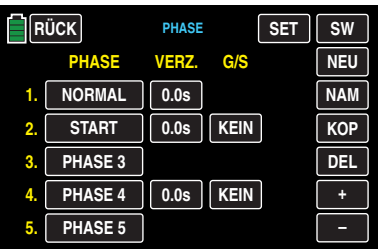

Ggf. ändern Sie nun noch den bestehenden Phasennamen, wie ausführlich im Abschnitt "**Modellname**" beschrieben, und/oder passen die übernommene Verzögerungszeit an Ihre Bedürfnisse an.

• Taste **DEL** ("Delete" = Löschen)

Eine eingerichtete sowie blau markierte und somit manipulierbare Phase können Sie, nach Antippen der Taste **DEL** [**DELETE**] am rechten Displayrand mit dem Finger oder dem mitgelieferten Stift, löschen, beispielsweise:

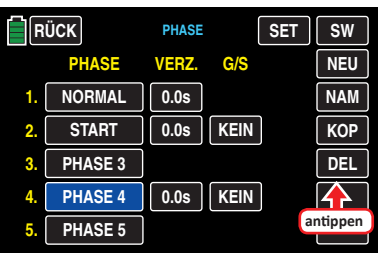

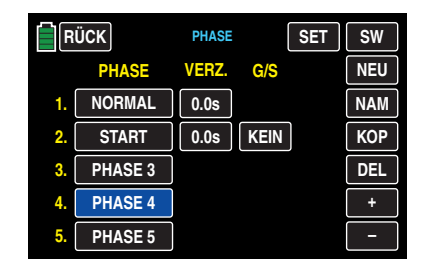

**• Spalte "VERZ."** (Verzögerungszeit)

Um abrupte Änderungen von Klappenpositionen beim Umschalten zwischen den Phasen zu vermeiden ist es ratsam, in dieser Spalte eine Umschaltzeit für einen "weichen" Übergang IN (!) die jeweilige Phase zu programmieren, wobei auch die Möglichkeit besteht, für den Wechsel von einer beliebigen Phase nach z. B. Phase 3 eine andere Zeit einzugeben als für den Wechsel nach Phase 1.

Zum Ändern einer Umschaltzeit aktivieren Sie das Wertefeld in der Spalte "VERZ.(ögerung)" der gewünschten Phase indem Sie dieses antippen, beispielsweise:

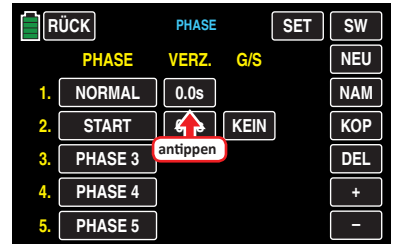

Die Farbe des Feldes wechselt von schwarz nach blau:

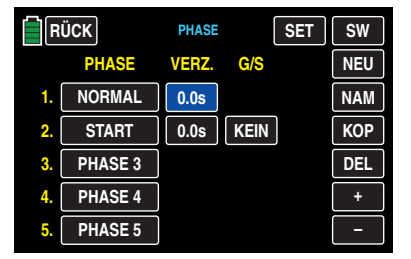

Stellen Sie nun mit der **+** - oder **–** -Taste rechts unten den gewünschten Wert ein. Im blauen und somit aktiven Wertefeld können Umschaltzeiten zwischen 0 und 9,9 s ausgewählt werden, z. B.:

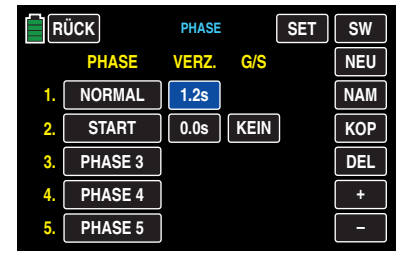

Mit den anderen Phasen verfahren Sie ggf. gleichartig.

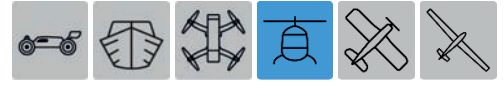

# **Achtung**

In der Phase "AUTOROT" sollten Sie jedoch immer die standardmäßig vorgegebene Umschaltzeit von 0.0 s belassen, um im Notfall sofort in diese Phase wechseln zu können.

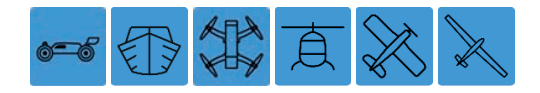

#### **Hinweis**

Die hier eingestellte "Umschaltzeit" wirkt einheitlich auf alle phasenspezifischen Einstellungen, so beispielsweise auch auf alle entsprechend aktivierten Mischer. Der Wechsel zwischen phasenabhängigen Mischern verläuft dann ebenfalls nicht abrupt.

# • **Spalte "G/S"** (Geber/Schalter)

In den zuvor beschriebenen Spalten "PHASE" und "VER-Z(ögerung)" haben Sie bereits den Phasen 1 … max. 6 Namen zugewiesen und ggf. auch Umschaltzeiten programmiert, nur … ein Umschalten zwischen den Phasen ist noch nicht möglich. Um diesem Umstand abzuhelfen, tippen Sie auf das gewünschte Wertefeld in der Spalte "G/S", beispielsweise, …

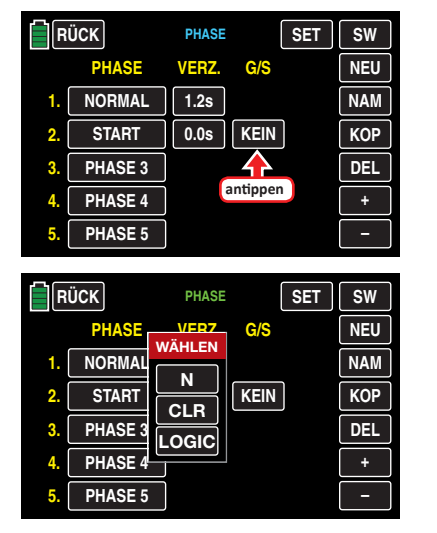

… und weisen einen Schalter oder Geberschalter, wie im Abschnitt .. Geber- und Schalterzuordnung" beschrieben, zu.

#### **Hinweise**

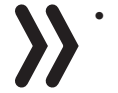

- Die Phase 1, die "Normalphase", ist immer dann aktiv wenn sich keiner der ggf. zugewiesenen Phasenschalter in der "EIN"-Position befindet.
- Zur Vermeidung von Fehlfunktionen darf als Phasenschalter keines ein Schalter zugewiesen werden, welcher bereits im Menü »**Ankünden**« verwendet wird oder werden soll.

# **• Taste SET**

Antippen der Taste **SET** rechts oben öffnet ein Untermenü …

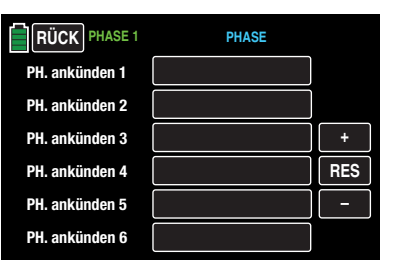

… in dem Sie den von Ihnen angelegten Phasen individuelle Ansagen, wie wohl inzwischen schon "gewohnt", durch Antippen des entsprechenden Wertefeldes und Auswählen mit der **+** oder **–** Taste, zuweisen können, beispielsweise:

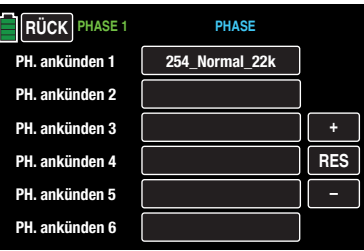

Nach dem Abschluss Ihrer Einstellarbeiten kehren Sie durch entsprechend häufiges Antippen der Taste **RÜCK** links oben im Display wieder zurück bis in die Menüauswahl.

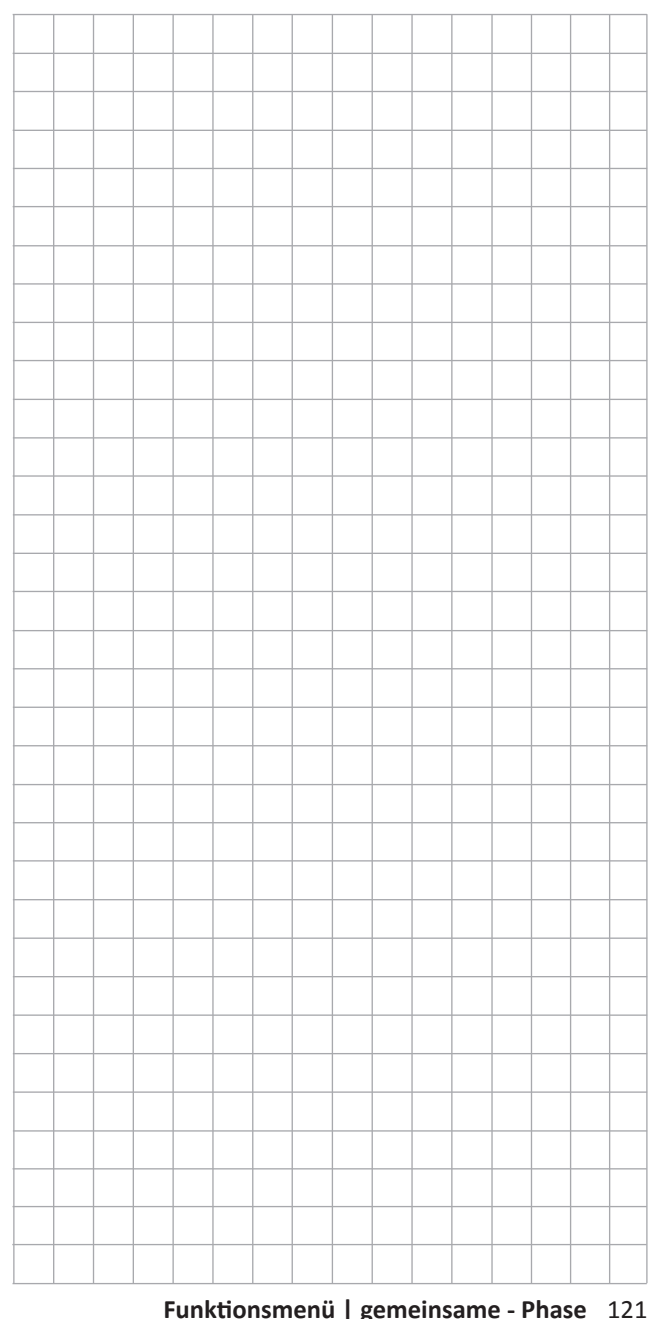

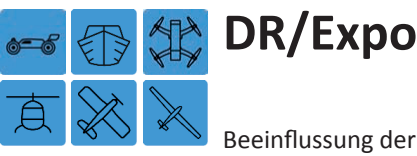

Beeinflussung der Steuercharakteristik der Steuerfunktionen 2, 3 und 4

Tippen Sie ggf. in der Grundanzeige des Senders mit einem Finger oder dem mitgelieferten Stift auf das mit "F" gekennzeichnete "Zahnrad"-Symbol:

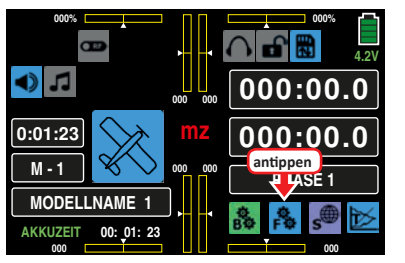

Das Display wechselt zur Anzeige des "blauen" Funktionsmenüs. Tippen Sie hier auf den Menüpunkt »**DR/EXPO**«:

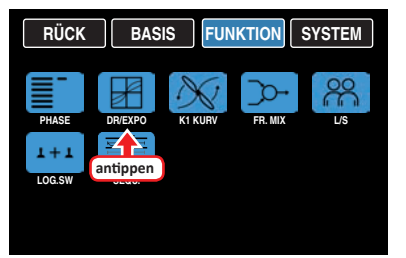

Die Dual-Rate-/Expo-Funktion ermöglicht eine phasenabhängige Umschaltung oder Beeinflussung der Steuerausschläge und -charakteristiken der Steuerfunktionen 2 … 4 über Schalter. Bei ansonsten identischer Vorgehensweise liegen die modelltypspezifischen Unterschiede nur in der Beschriftung des jeweiligen Wertefeldes rechts neben dem gelben "K":

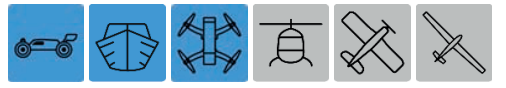

Ist der aktuell aktive Modellspeicher als "Fahrzeug", "Schiff" oder "Kopter" konfiguriert, sind die drei Einstellseiten dieses Untermenüs mit "K2", "K3" und "K4" überschrieben. beispielsweise:

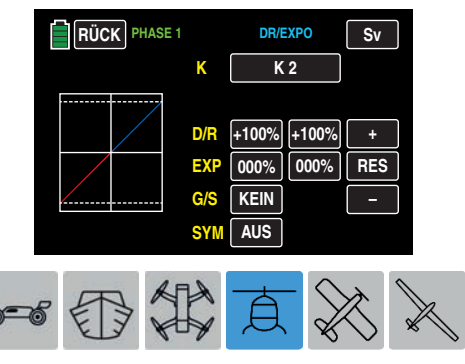

Ist der aktuell aktive Modellspeicher als "Helikopter" konfiguriert, sind die drei Einstellseiten dieses Untermenüs mit "ROLL", "NICK" und "HECK" anstelle von "K2", "K3" und "K4" überschrieben, beispielsweise:

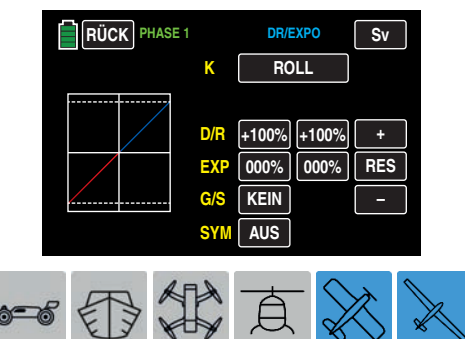

Ist der aktuell aktive Modellspeicher als "Flugzeug" oder "Segelflugzeug" konfiguriert, sind die drei Einstellseiten dieses Untermenüs mit "QR" (Querruder), "HR" (Höhenruder) und "SR" (Seitenruder) anstelle von "K2", "K3" und "K4" überschrieben, beispielsweise:

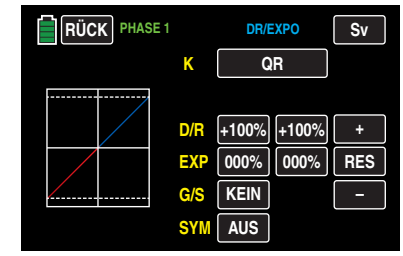

### **Tipp**

*Eine individuelle Kennlinie der Steuerfunk tion 1 (Gas/Bremse) kann, modelltypabhängig, im Untermenü »***GAS KURVE***« oder »***K 1 Kurve***« über bis zu 7 getrennt programmierbare Punkte eingestellt werden.* 

**Dual Rate** wirkt, ähnlich wie die Geberweg-Einstellung im Untermenü »**G/S SET**«, direkt auf die entsprechende **Steuerfunktion**, unabhängig davon, ob diese auf ein einzelnes Servo oder über beliebig komplexe Misch- und Koppelfunktionen auf mehrere Servos wirkt.

Die Steuerausschläge sind pro Schalterposition zwischen 0 und 125 % des normalen Steuerweges einstellbar.

**Expo** wiederum ermöglicht für Werte größer 0 % eine feinfühligere Steuerung des Modells im Bereich der Mittenposition der jeweiligen Steuerfunktion, ohne auf den vollen Ausschlag in Steuerknüppelendstellung verzichten zu müssen.

Umgekehrt wird für Werte kleiner 0 % die Geberwirkung um die Mittenposition vergrößert und in Richtung Vollausschlag verringert. Der Grad der "Progression" kann also insgesamt von -100 % bis +100 % eingestellt werden, wobei 0 % der normalen, linearen Steuercharakteristik entspricht. Eine weitere Anwendung ergibt sich bei den heute meist üblichen Drehservos: Die eigentliche Ruderansteuerung verläuft nämlich nicht linear, da mit zunehmendem Drehwinkel der Anlenkscheibe, bzw. des Servoarms, die Ruderauslenkung über das Steuergestänge immer geringer wird. Mit Expo-Werten größer 0 % kann diesem Effekt gegengesteuert werden, sodass mit größer werdendem Knüppelausschlag der Drehwinkel überproportional zunimmt.

Auch die Expo-Einstellung wirkt immer direkt auf die jeweilige Steuerfunktion, unabhängig davon, ob diese auf ein einzelnes Servo oder über beliebige Misch- und Koppelfunktionen auf mehrere Servos wirkt.

Die Dual-Rate- und Expo-Funktionen sind je Steuerfunktion gemeinsam über einen ggf. zugewiesenen Schalter umschaltbar. Demzufolge besteht auch die Möglichkeit, Dual Rate und Expo miteinander zu verknüpfen, was insbesondere bei schnellen Modellen von Vorteil sein kann.

In der Display-Grafik bewegt sich die grüne senkrechte Linie synchron zum jeweiligen Steuerknüppel, um die geberwegabhängige Kurvencharakteristik besser beurteilen zu können.

Zwischen den Displays der einzelnen Einstelloptionen wechseln Sie im Rotationsverfahren durch Antippen des Wertefeldes der Zeile "K" mit einem Finger oder dem mitgelieferten Stift:

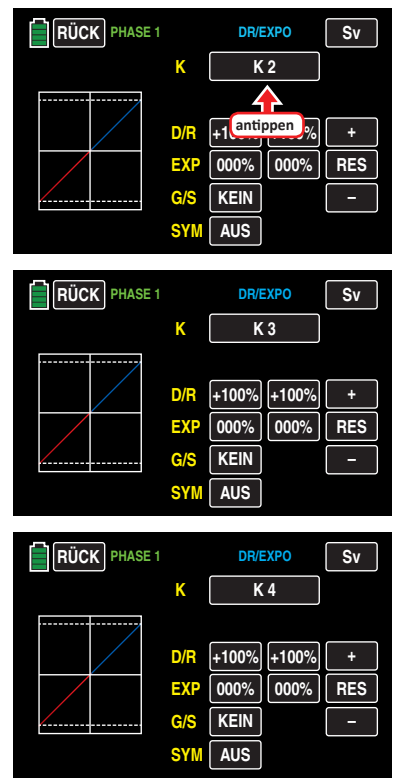

# **Phasenabhängige Dual-Rate-/Expo-Einstellungen**

Das hier zu besprechende Untermenü bietet die Möglichkeit phasenspezifischer Einstellungen. Erkennbar am links oben im Display in grüner Farbe eingeblendeten Phasennamen. Standardmäßig eingeblendet wird der Name der Phase 1, welche mit dem Namen "NORMAL" oder "PHASE 1" vorbelegt ist. Sobald Sie im Untermenü »**PHASE**« eine oder mehrere weitere Phasen definiert haben, können Sie zwischen diesen Phasen umschalten. Betätigen Sie also ggf. den oder die entsprechenden Schalter um zwischen den Phasen umzuschalten.

# **Taste SYM**

Nach Umschalten der in der untersten Zeile befindlichen Option "**SYM**" von **AUS** auf **EIN** ist eine symmetrische, d. h. gemeinsame, Einstellung beider Steuerseiten möglich.

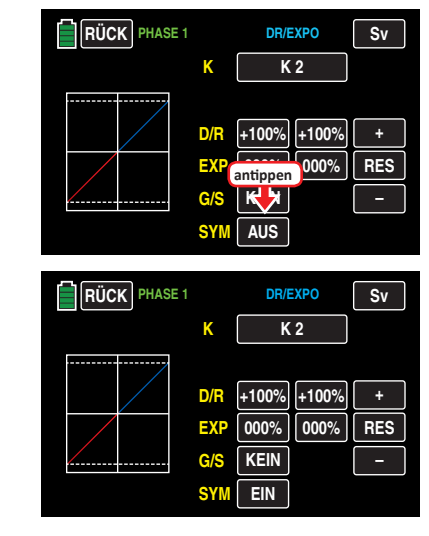

#### **Dual-Rate-Funktion**

# **Einstellung symmetrischer Dual-Rate-Werte**

Falls Sie eine Umschaltung zwischen zwei oder drei Varianten wünschen, weisen Sie in der mit "G/S" gekennzeichneten Zeile, wie im Abschnitt "Geber- und Schalterzuord**nung**" beschrieben, …

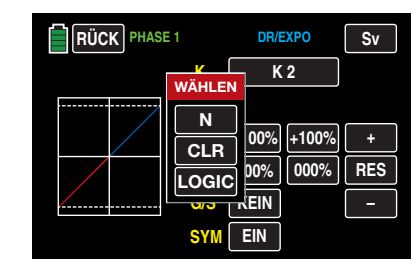

… einen 2- oder 3-Stufen-Schalter zu. Bei Bedarf auch einen Geber- oder Logischen Schalter, z. B.:

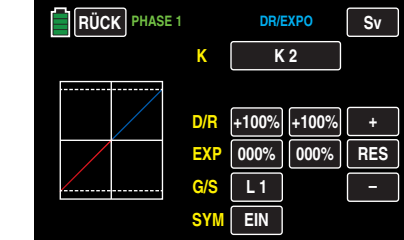

Tippen Sie hernach in der mit "D/R" beschrifteten Zeile auf eines der beiden Wertefelder zur gemeinsamen Einstellung eines Dual-Rate-Wertes, beispielsweise:

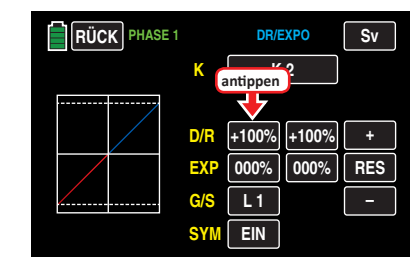

Die Farbe beider Wertefelder wechselt von schwarz nach blau:

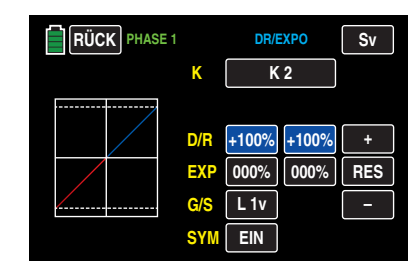

Stellen Sie nun mit der **+** - oder **–** -Taste rechts außen den gewünschten Wert ein.

Der Einstellbereich beträgt ±125 %.

#### **Einstellung asymmetrischer Dual-Rate-Werte**

Belassen Sie oder stellen Sie die Wertetaste rechts neben "**SYM"** in der untersten Zeile auf **AUS** .

Tippen Sie hernach in der mit "D/R" beschrifteten Zeile auf das linke Wertefeld zum Einstellen eines Dual-Rate-Wertes auf der Minus-Seite des Steuerweges und/oder auf das rechte zum Einstellen eines Dual-Rate-Wertes auf der Plus-Seite des Steuerweges, beispielsweise:

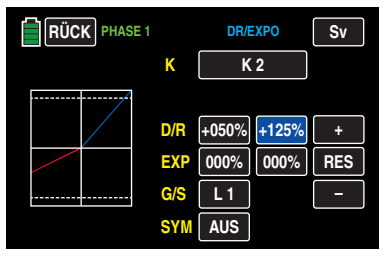

Die Dual-Rate-Kurve wird simultan in der Grafik dargestellt. Antippen der Taste **RES** setzt einen veränderten Wert in einem blauen und somit aktiven Feld auf den Standardwert zurück.

# **Achtung**

Dual-Rate-Werte sollten aus Sicherheitsgründen 20 % nicht unterschreiten.

# **Exponential-Funktion**

Schalten Sie ggf., wie zuvor unter Dual-Rate-Funktion beschrieben, zur symmetrischen Einstellung von Expo-Werten das Wertefeld in der Zeile "**SYM**" auf **EIN** und tippen Sie hernach zum Einstellen symmetrischer Expo-Werten in der mit "EXP" beschrifteten Zeile auf eines der beiden Wertefelder.

Zum Einstellen asymmetrischer Werte stellen oder belassen Sie das Wertefeld in der Zeile "**SYM**" auf **AUS** und

124 **Funktionsmenü | gemeinsame - DR/Expo**

tippen auf das linke Wertefeld zur Einstellung eines Expo-Wertes auf Minus- und/oder auf das rechte zum Einstellen eines Expo-Wertes auf der Plus-Seite des Steuerweges, beispielsweise:

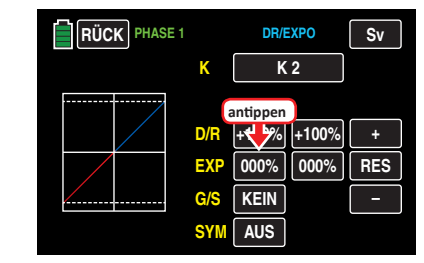

Die Farbe des Feldes wechselt von schwarz nach blau:

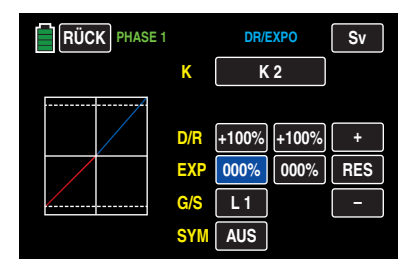

Stellen Sie nun mit der **+** - oder **–** -Taste rechts außen den gewünschten Wert ein.

Der Einstellbereich beträgt ±100 %.

Mit dem Wert auf der Plus-Seite des Steuerweges verfahren Sie ggf. gleichartig, beispielsweise:

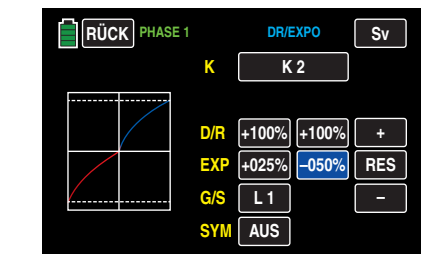

Die Expo-Kurve wird simultan in der Grafik dargestellt.

# **Hinweis**

Die hier gezeigte Kurve dient nur zu Demonstrationszwecken und stellt keinesfalls eine reelle Expo-Kurve dar.

# **Kombination Dual Rate und Expo**

Wenn Sie sowohl bei der Dual-Rate- wie auch der Expo-Funktion einen Wert eingegeben haben, überlagert sich die Wirkung der beiden Funktionen beispielsweise wie folgt:

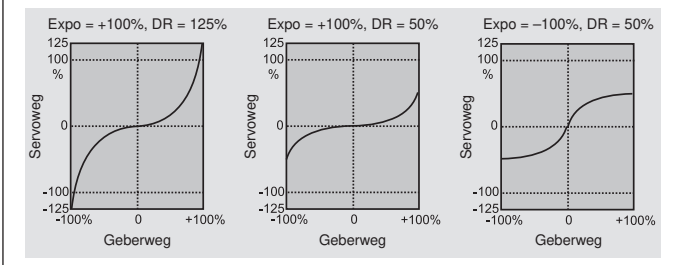

Nach dem Abschluss Ihrer Einstellarbeiten kehren Sie mittels Antippen der Taste **RÜCK** links oben im Display wieder zurück in die Untermenüauswahl.

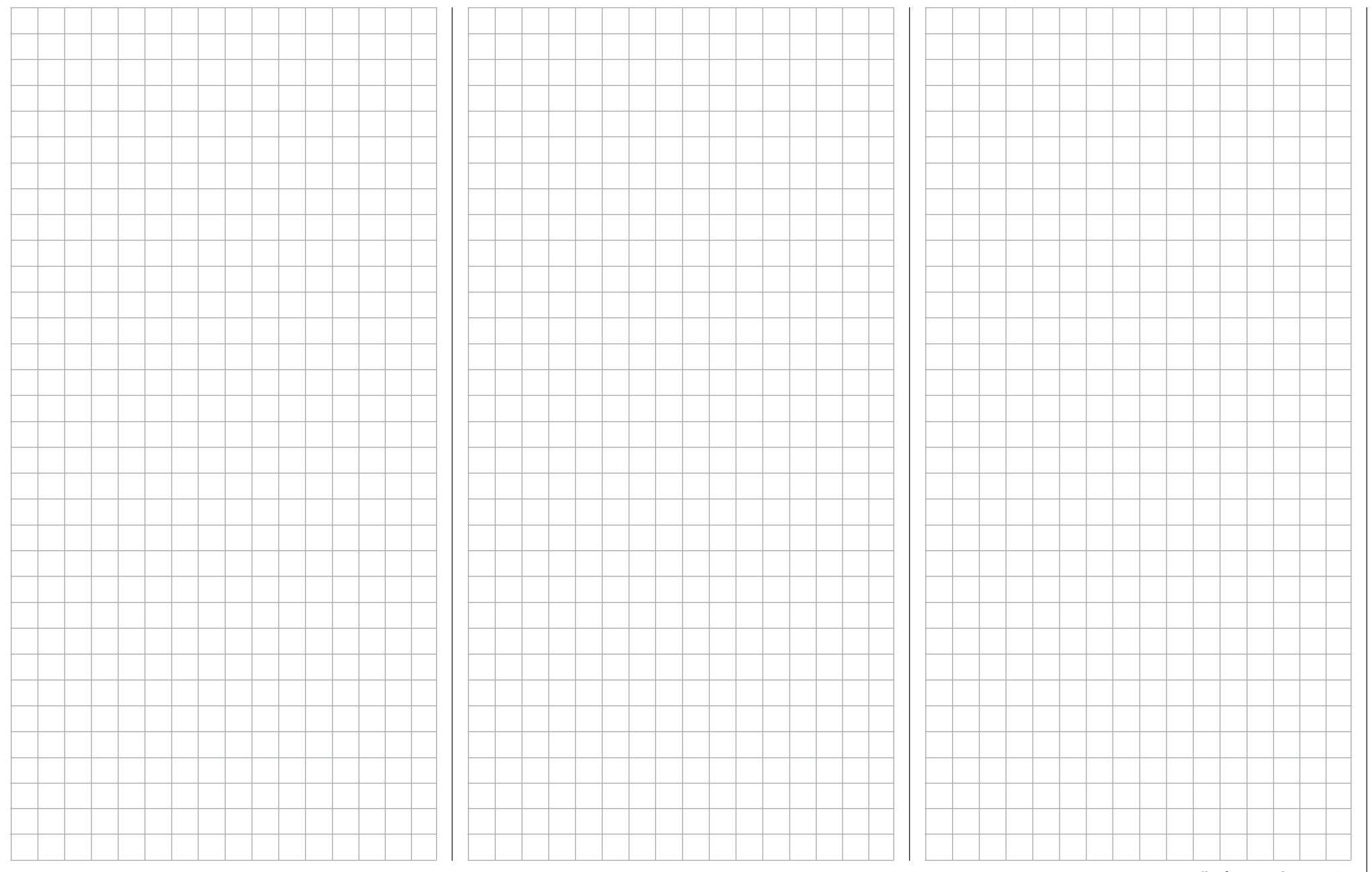

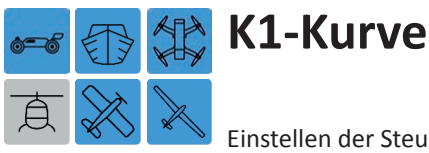

Einstellen der Steuercharakteristik des K1-Steuerknüppels

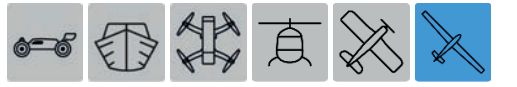

*Dieses Untermenü ist, abhängig von der Konfiguration eines*  Segelflugzeuges "mit oder ohne Motor", ggf. ausgeblendet.

Tippen Sie ggf. in der Grundanzeige des Senders mit einem Finger oder dem mitgelieferten Stift auf das mit "F" gekennzeichnete "Zahnrad"-Symbol:

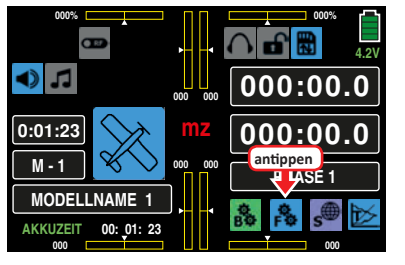

Das Display wechselt zur Anzeige des "blauen" Funktionsmenüs. Tippen Sie hier auf den Menüpunkt »**K1 KURV**«:

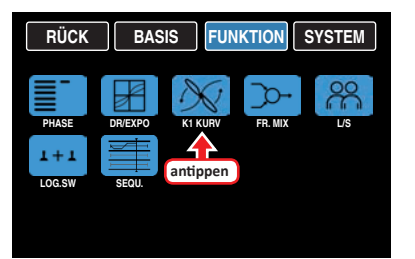

In diesem Untermenü kann nicht nur die Steuerkennlinie, sondern auch die Leerlauf- oder "Motor aus"-Position des K1- oder Gasknüppels entsprechend angepasst werden. Das Untermenü ermöglicht also eine Veränderung der *Steuercharakteristik des K1-Steuerknüppels*, unabhängig davon, ob diese Steuerfunktion direkt auf ein an den Steuerkanal 1 angeschlossenes Servo oder über beliebige Mischer auf mehrere Servos wirkt.

### **Phasenabhängige Einstellungen**

Das hier zu besprechende Untermenü bietet die Möglichkeit phasenspezifischer Einstellungen. Erkennbar am links oben im Display in grüner Farbe eingeblendeten Phasennamen. Standardmäßig eingeblendet wird der Name der Phase 1, welche mit dem Namen "NORMAL" oder "PHASE 1" vorbelegt ist. Sobald Sie im Untermenü »**PHASE**« eine oder mehrere weitere Phasen definiert haben, können Sie zwischen diesen Phasen umschalten. Betätigen Sie also ggf. den oder die entsprechenden Schalter um zwischen den Phasen umzuschalten.

#### **Umstellen der Steuerrichtung**

Insbesondere im Flächenprogramm des Senders **mz-24**  HoTT Pro ist standardmäßig die "hintere" K1-Steuerknüppelposition als "Motor aus"-Position bei Elektroantrieben vorgegeben. Nicht nur in diesem speziellen Fall kann jedoch die Steuerrichtung des K1-Steuerknüppels bei Bedarf durch Invertieren der K1-Kurve von "Gasgeben von hinten nach vorne" auf "Gasgeben von vorne nach hinten" umgestellt werden.

Schalten Sie dazu die grafische und numerische Anzeige der Knüppelposition durch Antippen der **ST.AUS** -Taste links unten im Display ein und aktivieren Sie anschließend gleich auch die Möglichkeit der Einstellung von Y-Koordinaten durch Antippen der Taste **YACHSE** :

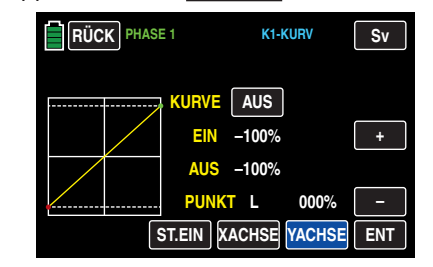

Mit dem K1-Steuerknüppel kann nun in der Grafik eine senkrechte – grüne – Linie synchron zwischen den beiden Endpunkten "L" und "H" verschoben werden. Die momentane Steuerknüppelposition wird auch numerisch in der Zeile "EIN(gang)" angezeigt  $(-100 %$  bis  $+100 %$ ).

Bringen Sie nun den K1-Steuerknüppel an einen der beiden Anschläge, z. B. an den vorderen. Die grüne Linie wandert nach rechts und verschwindet letztlich unter dem weißen Rahmen. Parallel dazu wechselt die Farbe des Punktes rechts oben von grün nach rot:

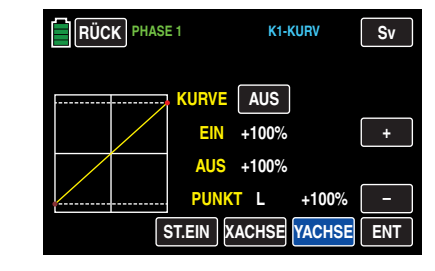

Bringen Sie jetzt durch Antippen und ggf. Halten der **–** -Taste am rechten Displayrand den roten Punkt nach unten, auf einen Wert von 000 % in der Zeile "Punkt":

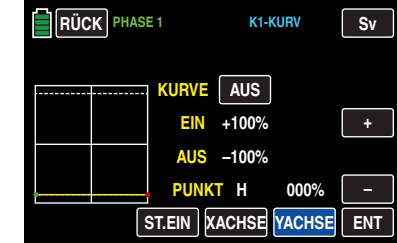

Schieben Sie hernach den K1-Steuerknüppel an den gegenüberliegenden Anschlag, im Beispiel an den hinteren. Die grüne Linie wandert nach links und die Punkte an den Enden der gelben – nun waagrechten – Linie tauschen die Farbe:

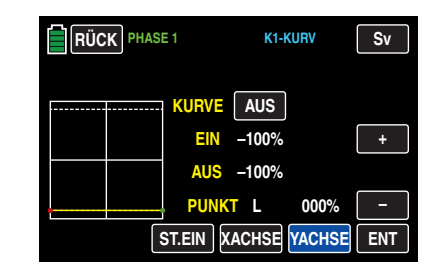

Tippen Sie solange auf die **+** -Taste am rechten Displayrand oder halten Sie diese solange gedrückt, bis in der Zeile "Punkt" ein Wert von +100 % erreicht ist:

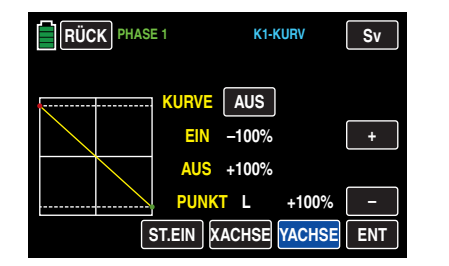

Das solcherart invertierte Steuersignal wirkt auf alle nachfolgenden Misch- und Koppelfunktionen sowie auf eine ggf. aktive Einschaltwarnung des K1-Knüppels.

Wiederholen Sie ggf. diese Änderung in jeder Phase.

#### **Hinweis**

Nutzen Sie keinesfalls die Möglichkeit der Drehrichtungsumkehr des Steuerkanals K1 des Untermenüs »**UMK/MITTE**« des Basismenüs zur Umkehr der Bedienrichtung des betreffenden Steuerknüppels. Sowohl die Einschaltwarnung "K1-Pos" wie auch die Funktion "Motorstopp" folgen nicht dieser Art von Umkehr der Steuerrichtung.

# **Setzen von Stützpunkten**

Die Steuerkurve kann durch bis zu 7 Punkte, im Folgenden "Stützpunkte" genannt, entlang dem gesamten Steuerknüppelweg festgelegt werden. Die grafische Darstellung vereinfacht die Festlegung der Stützpunkte und deren Einstellung wesentlich. Es empfiehlt sich dennoch, zunächst mit weniger Stützpunkten zu beginnen.

In der softwaremäßigen Grundeinstellung beschreiben 2 Stützpunkte, und zwar die beiden Endpunkte am unteren Steuerknüppelanschlag "L" (low = -100 % Steuerweg) und am oberen Steuerknüppelanschlag "H" (high =  $+100\%$ Steuerweg), eine lineare Kennlinie.

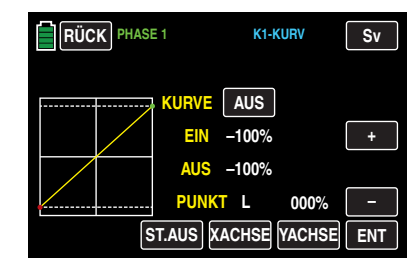

# **• Taste ST.AUS oder ST.EIN**

Antippen dieser Taste schaltet die grafische und numerische Anzeige der Knüppelposition ein und aus.

In eingeschaltetem Zustand wird mit dem Bedienelement (K1-Steuerknüppel) in der Grafik eine senkrechte – grüne – Linie synchron zwischen den beiden Endpunkten "L" und "H" verschoben. Die momentane Steuerknüppelposition wird zusätzlich numerisch in der Zeile "EIN(gang)" angezeigt (-100 % bis +100 %). Der Schnittpunkt dieser Linie mit der jeweiligen Kurve ist als "AUS(gang)" bezeichnet und kann an den Stützpunkten jeweils zwischen -125 % und +125 % variiert werden. Das solcherart veränderte Steuersignal wirkt dann auf alle nachfolgenden Misch- und Koppelfunktionen.

In dem nachfolgenden Beispiel befindet sich der Steuerknüppel exakt halbwegs zwischen der Mitte und dem Endanschlag seines Weges, bei +50 % Steuerweg, und erzeugt wegen der linearen Charakteristik ein Ausgangssignal von ebenfalls +50 %.

Zwischen den beiden Endpunkten "L" und "H" können bis zu 5 zusätzliche Stützpunkte gesetzt werden, wobei der Abstand benachbarter Stützpunkte nicht kleiner als ca. 25 % sein sollte.

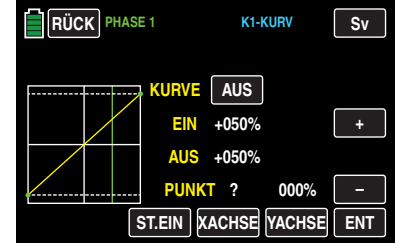

# **• Taste ENT**

Bewegen Sie den Steuerknüppel. Solange rechts neben "Punkt" ein Fragezeichen zu sehen ist, können Sie durch Antippen der **ENT** -Taste rechts unten den nächsten Stützpunkt setzen. Gleichzeitig wird am Schnittpunkt der gelben mit der grünen Linie ein grüner Punkt eingeblendet:

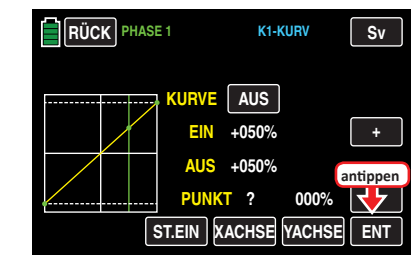

Sobald Sie nun die grüne Linie mit dem Steuerknüppel etwas um den Punkt bewegen, wird dieser rot und das ..?" durch eine Nummer ersetzt sowie im Wertefeld rechts der Stützpunktnummer der Punktwert eingeblendet:

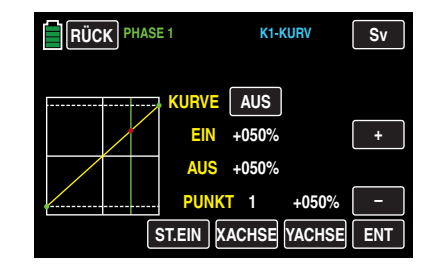

Die Reihenfolge, in der die bis zu 5 Punkte zwischen den Randpunkten "L" und "H" erzeugt werden ist unbedeutend, da die Stützpunkte nach dem Setzen (oder Löschen) eines Stützpunktes automatisch von links nach rechts fortlaufend neu durchnummeriert werden, z. B.:

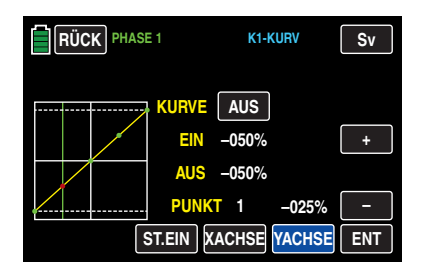

#### **Löschen eines Stützpunktes**

Um einen der gesetzten Stützpunkte 1 bis max. 5 wieder zu löschen, ist die senkrechte grüne Linie mit dem Steuerknüppel in die Nähe des betreffenden Stützpunktes zu bringen. Sobald die Stützpunktnummer sowie der zugehörige Wert in der Zeile "Punkt" eingeblendet werden und der Punkt rot ist, siehe Abbildung unten, können Sie diesen durch Antippen der Taste **ENT**  löschen, z. B..

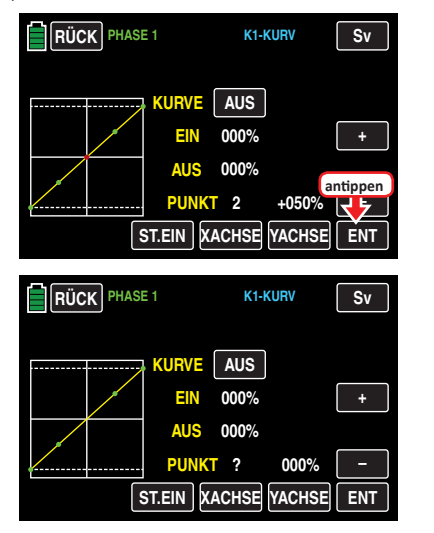

#### **Ändern der Stützpunktwerte**

**• Taste XACHSE** (X-Achse)

Durch Antippen dieser, am unteren Displayrand platzierten, Taste aktivieren Sie diese Funktion.

Anschließend können Sie einen aktiven, d. h. rot dargestellten, Punkt mit der **+** -Taste beliebig nach rechts und der **–** -Taste analog dazu nach links verschieben, beispielsweise:

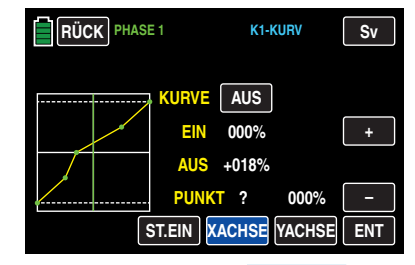

Erneutes Antippen der Taste **XACHSE** deaktiviert diese Funktion wieder.

#### **Hinweise**

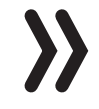

• Verschieben Sie den – roten – Punkt horizontal weg von der aktuellen Geberposition, wird der Punkt nach kurzer Zeit wieder grün dargestellt und in der Zeile Punkt erscheint ein "?". Dieses Fragezeichen betrifft jedoch nicht den verschobenen Punkt sondern signalisiert, dass an der aktuellen Geberposition ein weiterer Punkt gesetzt werden kann.

- Beachten Sie bitte, dass sich die Prozentwerte in den Zeilen "EIN(gang)" und "AUS(gang)" immer auf die momentane Steuerknüppelposition und nicht auf die Position des Punktes beziehen.
- **Taste YACHSE** (Y-Achse)

Durch Antippen dieser, am unteren Displayrand platzierten, Taste aktivieren Sie diese Funktion.

Anschließend können Sie einen aktiven, d. h. rot dargestellten, Punkt mit der **+** -Taste beliebig nach oben und der **–** -Taste analog dazu nach unten verschieben, beispielsweise:

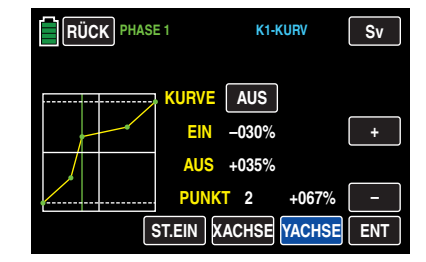

Erneutes Antippen der Taste **YACHSE** deaktiviert diese Funktion wieder.

# **Hinweis**

Beachten Sie bitte, dass sich die Prozentwerte in den Zeilen "EIN(gang)" und "AUS(gang)" immer auf die momentane Steuerknüppelposition und nicht auf die Position des Punktes beziehen.

# **Verrunden der Kanal-1-Kurve**

• **EIN - / AUS - Taste in der Zeile "Kurve"** 

Das standardmäßig "eckige" Kurvenprofil lässt sich durch einfachen Tastendruck automatisch verrunden indem Sie durch Antippen dieser Taste die Verrundungsfunktion einschalten, beispielsweise:

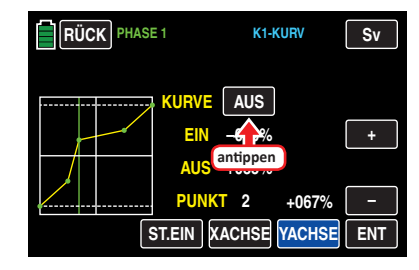

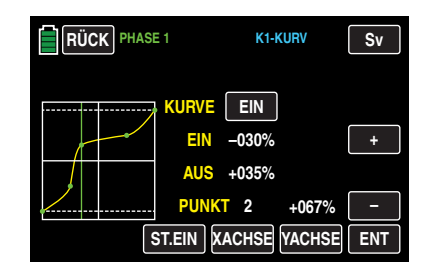

### **Achtung**

Die hier gezeigten Kurven dienen nur zu Demonstrationszwecken und stellen keinesfalls reelle K1-Kurven dar.

Nach dem Abschluss Ihrer Einstellarbeiten kehren Sie durch Antippen der Taste **RÜCK** links oben im Display wieder zurück in die Menüauswahl.

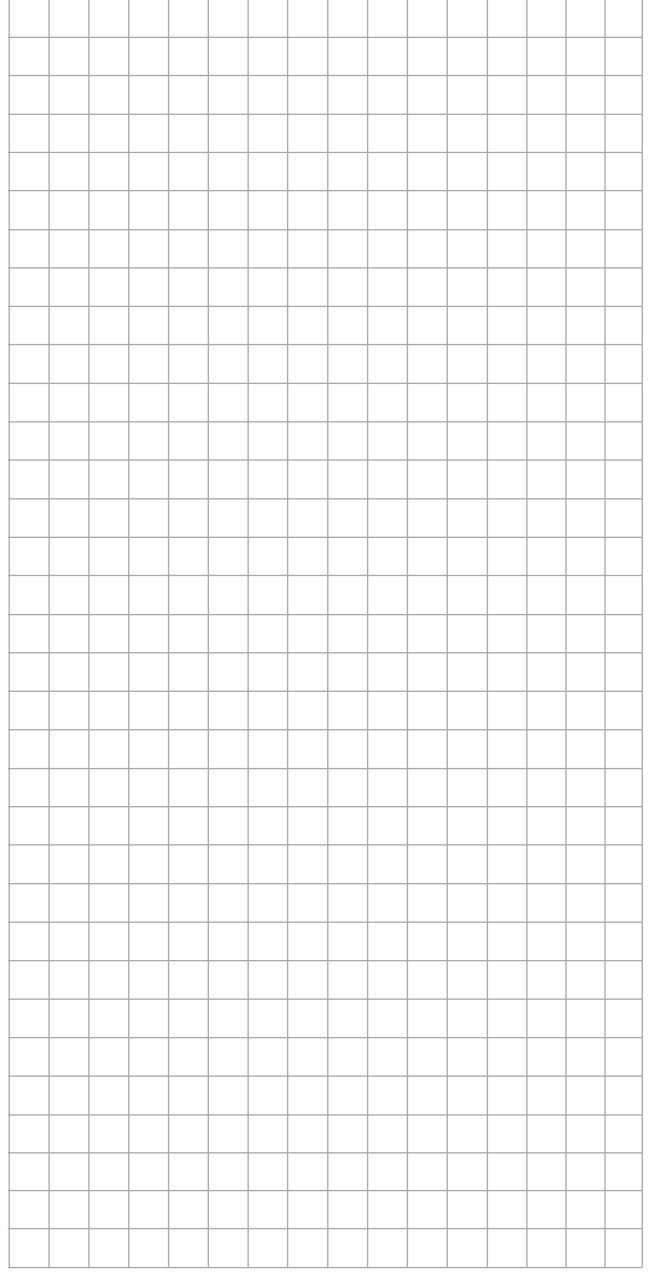

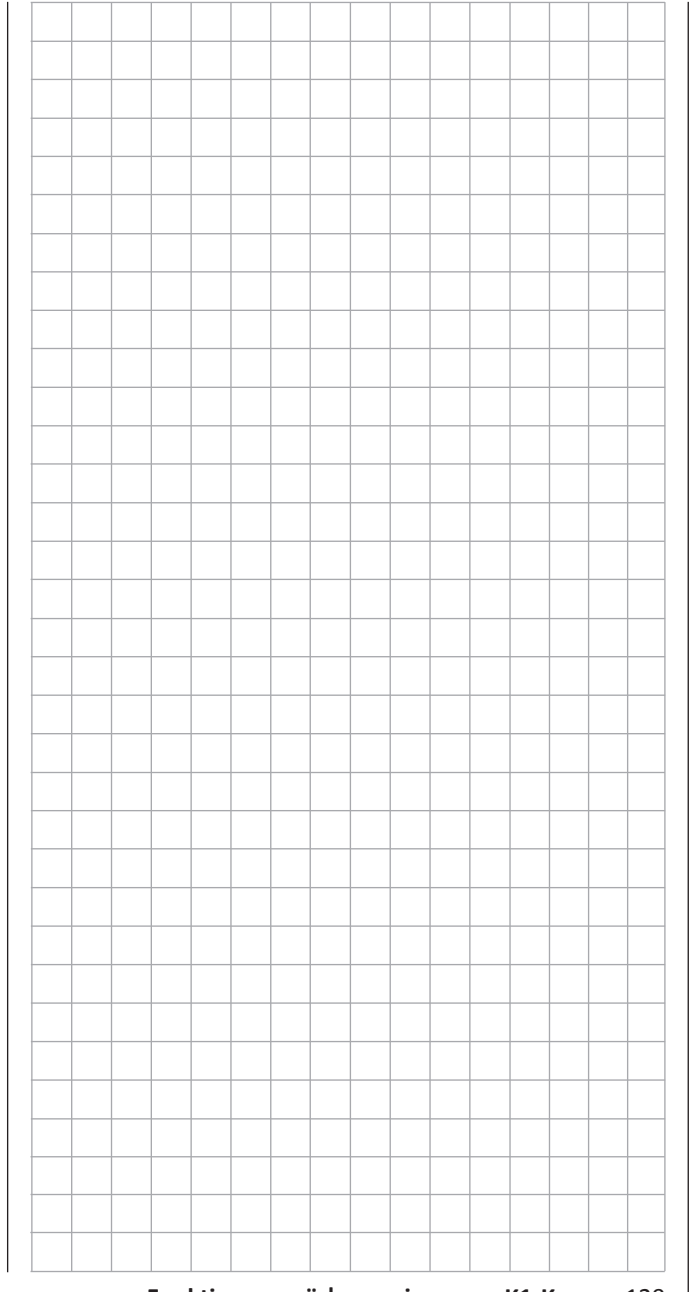

# **Was ist ein Mischer?** Grundsätzliche Funktion

Bei vielen Modellen wird häufig eine Mischung von Funktionen im Modell benötigt, z. B. eine Kopplung zwischen Quer- und Seitenruder oder die Kopplung von zwei Servos, wenn Ruderklappen gleicher Funktion über je ein eigenes Servo angesteuert werden sollen. In all diesen Fällen wird der Signalfluss am "Ausgang" der geberseitigen Steuerfunktion "abgezweigt" – d. h. an einem Punkt, an dem bereits auch die Einflüsse aller geberseitigen Optionen wie z. B. »**DR / EXPO**«, »**G/S SET**«, »**K1 KURVE**« usw. im Signal enthalten sind –, um dieses Signal dann in definierter Weise auf den "Eingang" eines anderen Steuerkanals und damit letztlich einen weiteren Empfängerausgang wirken zu lassen.

#### **Beispiel: V-Leitwerksmischer**

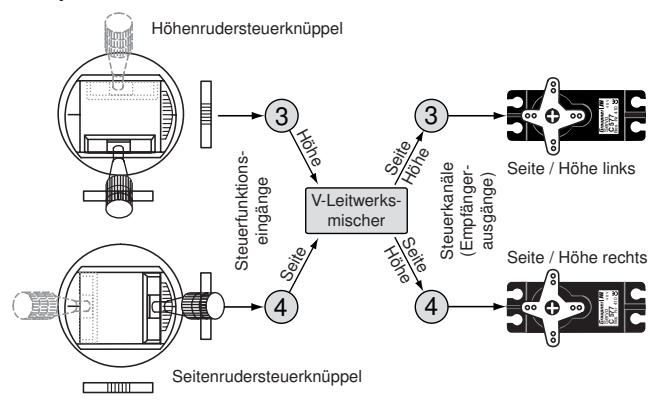

Die Software des Senders **mz-24** HoTT Pro enthält bereits eine Vielzahl vorprogrammierter Koppelfunktionen, bei denen zwei (oder mehrere) Steuerkanäle miteinander vermischt werden. So kann der eben als Beispiel genannte Mischer im Rahmen der **Grundeinstellung eines Modells** in Form von "V-LW" softwaremäßig aktiviert werden.

Darüber hinaus stellt die Software in jedem Modellspeicher des Flächen- und Heli-Programms jeweils fünf frei programmierbare Linearmischer sowie 3 Kurvenmischer je ggf. aktivierter Phase bereit.

Lesen Sie dazu auch die allgemeinen Anmerkungen zu "freien Mischern" auf der rechten Seite.

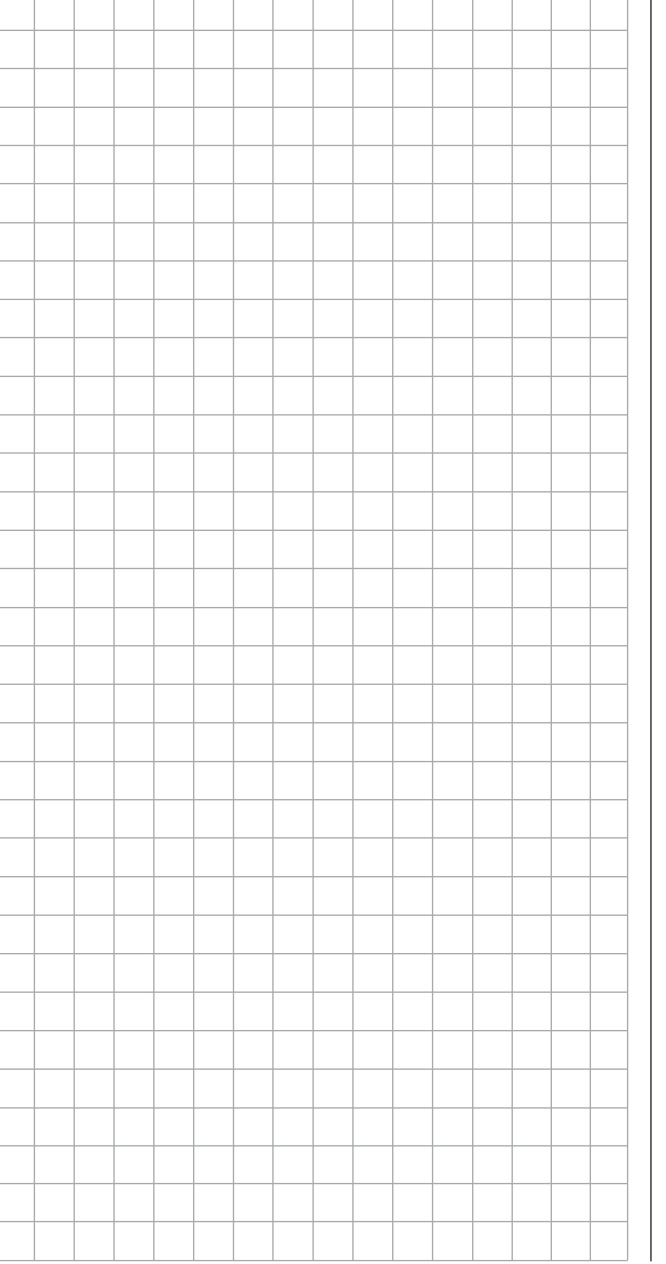

# **Allgemeine Anmerkungen zu frei programmierbaren Mischern**

Im Verlauf des Handbuches sind eine Vielzahl fertig programmierter Koppelfunktionen beschrieben. Die grundsätzliche Bedeutung von Mischern sowie das Funktionsprinzip ist auf der Seite links erläutert. Im Folgenden erhalten Sie Informationen zu den so genannten "freien Mischern".

Der Sender und **mz-24** HoTT Pro bietet zusätzlich zu den oben erwähnten vorprogrammierten Mischern in jedem der 30 Modellspeicherplätze pro ggf. programmierter Phase fünf frei programmierbare Linear- und drei Kurvenmischer, bei denen Sie den Ein- und Ausgang sowie den Mischanteil nach eigenem Ermessen definieren können.

Diese maximal 48 Mischer pro Modellspeicher sind sicherlich ausreichend, auf jeden Fall aber dann, wenn Sie die Möglichkeiten der vorprogrammierten Koppelfunktionen nutzen.

Bei den "freien Mischern" wird als *Eingangssignal* das Signal einer beliebigen Steuerfunktion (1 … 12) genutzt. Das auf dem Steuerkanal anliegende und dem Mischereingang zugeführte Signal wird immer von dessen jeweiligem Bedienelement und dessen Charakteristik, wie sie z. B. durch Einstellungen in den Untermenüs »**DR / EXPO**«, »**K1 KUR-VE**« und »**G/S SET**« vorgegeben ist, beeinflusst.

Der Mischerausgang wirkt auf einen ebenso frei wählbaren Steuerkanal (1 bis – je nach Sender- und Empfängertyp – max. 12) der, bevor er das Signal zum Servo leitet, nur noch durch die Funktionen Servoumkehr, -mitte, -weg und -begrenzung und ggf. der Option »**Senderausgang**« beeinflusst werden kann.

Eine **Steuerfunktion** darf gleichzeitig für beliebig viele Mischereingänge verwendet werden, wenn z. B. Mischer parallel geschaltet werden sollen.

Umgekehrt dürfen auch beliebig viele Mischerausgänge auf ein und denselben **Steuerkanal** wirken. Speziell in letzterem Fall sollte aber unbedingt darauf geachtet werden, dass das davon betroffene Servo auch dann nicht mechanisch anläuft, wenn mehrere Mischsignale sich zu einem übergroßen addieren. Ggf. sollte deshalb sicherheitshalber im Untermenü »**WEG/LIM**« eine entsprechende Wegbegrenzung gesetzt werden.

Softwaremäßig ist ein "freier Mischer" zunächst immer "**bl**oc**k**iert", muss also ggf. im Zuge der Programmierung eines Mischers explizit eingeschaltet werden. Wahlweise kann dem Mischer aber auch zusätzlich ein EIN/AUS-Schalter zugewiesen werden. Achten Sie aber wegen der Vielzahl schaltbarer Funktionen immer auf (unerwünschte) Doppelbelegungen eines Schalters.

#### **Die beiden wesentlichen Parameter der Mischer sind …**

• … **der Mischanteil**, welcher bestimmt, wie stark das Eingangssignal auf den am Ausgang des Mischers angeschlossenen Steuerkanal wirkt.

Bei den Linearmischern kann der Mischanteil symmetrisch oder asymmetrisch eingestellt und bei den Kurvenmischern zusätzlich über bis zu 7 Punkte nach eigenen Vorgaben konfiguriert werden, um auch extrem nicht lineare Mischerkennlinien realisieren zu können.

• … **der Neutralpunkt** eines Linearmischers, der auch als "Offset" bezeichnet wird.

Der Offset ist derjenige Punkt auf dem Steuerweg eines Bedienelements (Steuerknüppel, Proportionalgeber oder Schalter), bei dem der Mischer den an seinem Ausgang angeschlossenen Steuerkanal gerade nicht beeinflusst. Normalerweise trifft dies in Mittelstellung des Gebers zu. Der Offset kann aber auch beliebig auf eine andere Stelle des Geberweges gelegt werden. Da die Kurvenmischer völlig frei gestaltet werden können, ist die Vorgabe eines Mischerneutralpunktes auch nur bei den 5 Linearmischern sinnvoll und möglich.

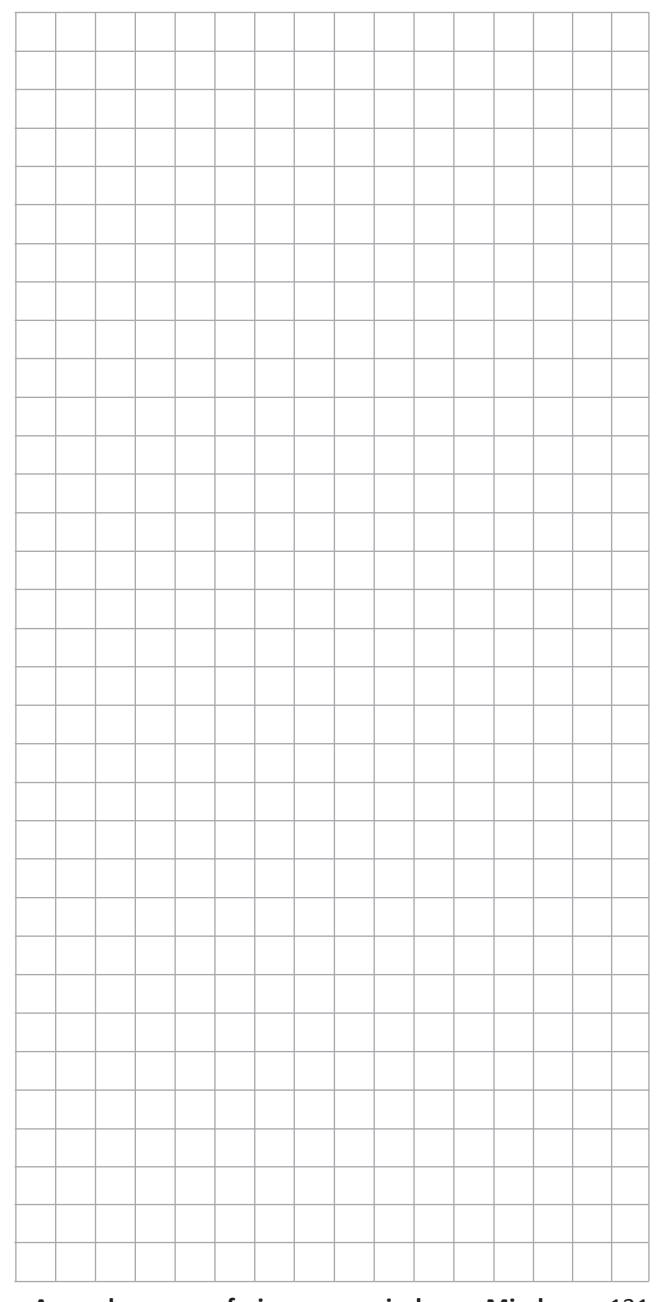

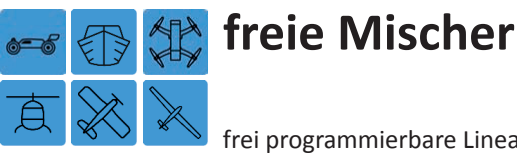

frei programmierbare Linear- und Kurvenmischer

Tippen Sie ggf. in der Grundanzeige des Senders mit einem Finger oder dem mitgelieferten Stift auf das mit "F" gekennzeichnete "Zahnrad"-Symbol:

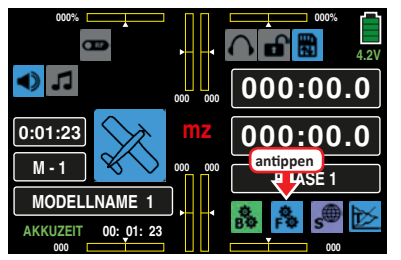

Das Display wechselt zur Anzeige des "blauen" Funktionsmenüs. Tippen Sie hier auf den Menüpunkt »**FR. MIX**«:

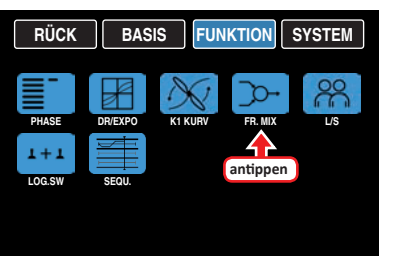

Unabhängig vom jeweils gewählten Modelltyp stehen in jedem der 30 Modellspeicherplätze pro ggf. eingerichteter Phase fünf Linear- und drei 7-Punkt-Kurvenmischer zur Verfügung.

# **Phasenabhängige Einstellung freier Mischer**

Das hier zu besprechende Untermenü bietet die Möglichkeit der phasenspezifischen Programmierung von freien Mischern. Erkennbar am links oben im Display in grüner Farbe eingeblendeten Phasennamen. Standardmäßig eingeblendet wird der Name der Phase 1, welche mit dem Namen "NORMAL" oder "PHASE 1" vorbelegt ist. Sobald Sie im Untermenü »**PHASE**« eine oder mehrere weitere Phasen definiert haben, können Sie zwischen diesen Phasen umschalten. Betätigen Sie also ggf. den oder die entsprechenden Schalter, um zwischen den Phasen umzuschalten.

# **Seitenwechsel**

Mit der Taste **SW** am rechten Displayrand oben schalten Sie im Rotationsverfahren um von der Auswahlseite der Linearmischer 1 … 5 zur Auswahlseite der Kurvenmischer 6 … 8 usw.:

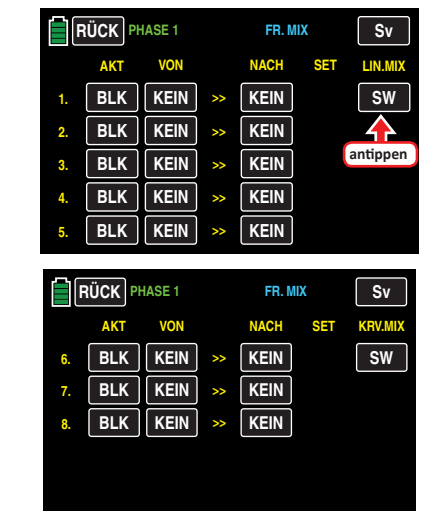

# **Mischer einrichten**

Schalten Sie ggf. in die gewünschte Phase.

Tippen Sie in der Zeile des einzurichtenden Mischers auf eine der beiden mit **KEIN** beschrifteten Tasten, beispielsweise:

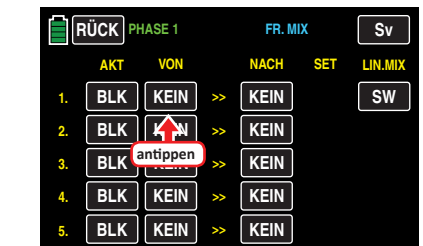

Im Display wird die Auswahlseite "VON >> NACH" des ausgewählten Mischers eingeblendet:

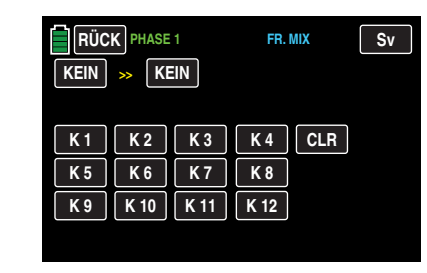

# **• "VON"**

Tippen Sie in diesem Display auf die linke der beiden obersten roten Tasten:

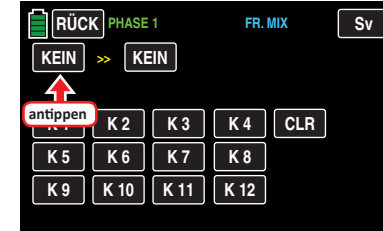

Die Farbe der Taste wechselt von schwarz nach blau:

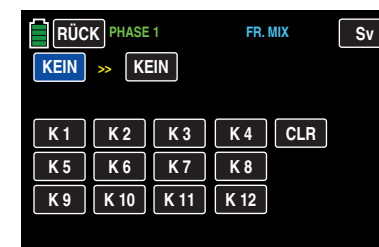

Wählen Sie nun eine der **Steuerfunktionen** 1 … 12 aus, indem Sie diese antippen, beispielsweise:

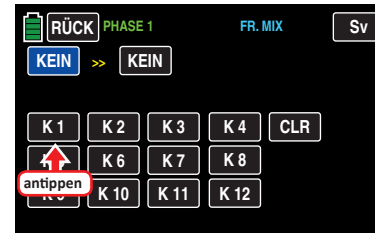

Mit dem Antippen des gewünschten Kanals wird dieser in das blaue und somit aktive Wertefeld übernommen:

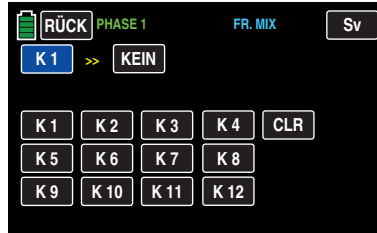

Antippen der Taste **CLR** setzt einen veränderten Wert im blauen und somit aktiven Feld auf **KEIN** zurück.

### **Hinweis**

Vergessen Sie nicht, den ggf. ausgewählten Steuerfunktionen 5 … 12 im Untermenü »**G/S SET**« auch jeweils einen Geber zuzuweisen!

# **• "NACH"**

Im rechten Eingabefeld dieser Zeile legen Sie das Ziel des Mischers, d. h. den Mischerausgang, auf einen der **Steuerkanäle** fest. Aktivieren Sie dazu die rechte der beiden obersten Tasten, indem Sie diese antippen:

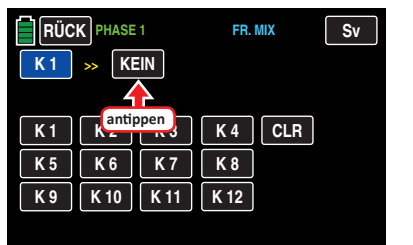

Die Farbe der Taste wechselt von schwarz nach blau:

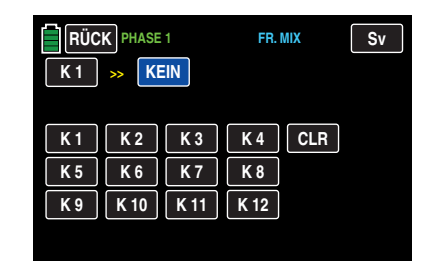

Wählen Sie nun einen der **Steuerkanäle** 1 … 12 als Ziel aus, indem Sie diesen antippen, beispielsweise:

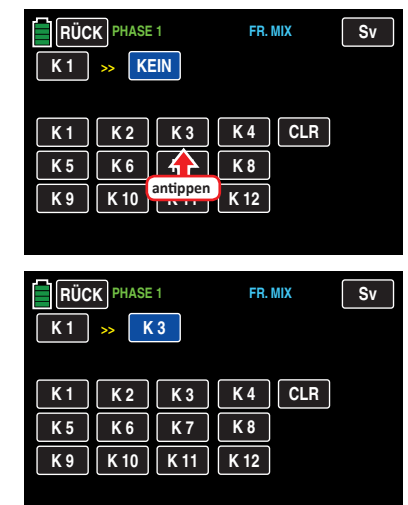

Die angetippte Steuerfunktion wird unmittelbar in das blaue Feld übernommen.

# **Tipp**

Mischer, bei denen der Mischereingang gleich dem Mischerausgang gesetzt wurde, z.B. "K1 >> K1", erlauben in Verbindung mit der Option, einen freien Mischer beliebig zu- und abschalten zu können, die Erzielung ganz spezieller Effekte.

Antippen der Taste **CLR** setzt einen veränderten Wert im blauen und somit aktiven Feld auf **KEIN** zurück. Durch Antippen der Taste **RÜCK** links oben im Display …

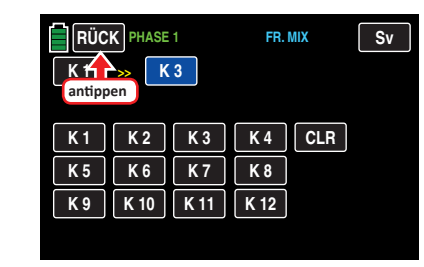

… wird das Untermenü wieder in Richtung "Mischerauswahl" verlassen:

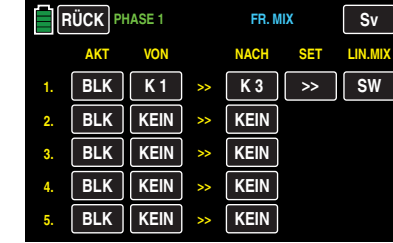

#### **Mischer aktivieren und deaktivieren**

Um einen wie zuvor beschrieben eingerichteten Mischer zu aktivieren oder deaktivieren, tippen Sie in der Spalte "AKT" auf das Wertefeld des zu aktivierenden oder deaktivierenden Mischers, beispielsweise:

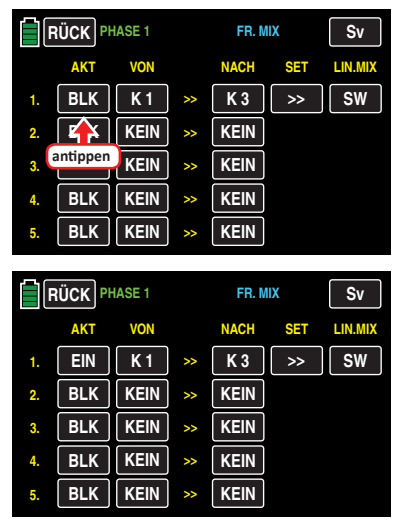

#### **Mischer löschen**

Um einen bereits definierten Mischer gegebenenfalls wieder zu löschen, tippen Sie entweder auf die "VON"- oder "NACH"-Taste des zu löschenden Mischers, z. B.:

| RÜCK PHASE 1 |            |                |               | FR. MIX        |               | Sv        |
|--------------|------------|----------------|---------------|----------------|---------------|-----------|
|              | <b>AKT</b> | <b>VON</b>     |               | <b>NACH</b>    | <b>SET</b>    | LIN.MIX   |
| 1.           | <b>EIN</b> | K <sub>1</sub> | $\rightarrow$ | K <sub>3</sub> | $\gt$         | <b>SW</b> |
| 2.           | <b>EIN</b> | K <sub>6</sub> | 55            | antippen       | $\gt$         |           |
| 3.           | <b>EIN</b> | K <sub>3</sub> | $\rightarrow$ |                | $\rightarrow$ |           |
| 4.           | <b>EIN</b> | <b>K7</b>      | $\rightarrow$ | K8             | >>            |           |
| 5.           | <b>BLK</b> | <b>KEIN</b>    | $\rightarrow$ | <b>KEIN</b>    |               |           |

Es öffnet sich das Display zur Kanalauswahl:

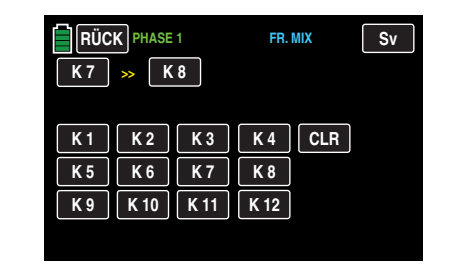

Tippen Sie auch hier entweder auf die "VON"- oder "NACH"-Taste des zu löschenden Mischers. In diesem Beispiel z. B. auf **K 8** rechts der beiden spitzen Klammern:

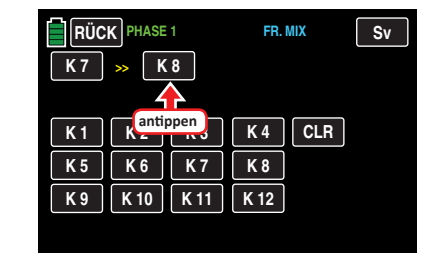

Die Farbe der Taste wechselt von schwarz nach blau:

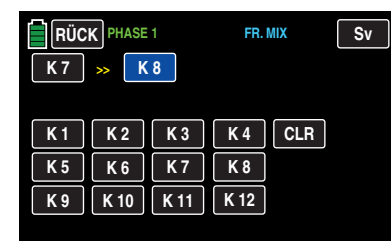

Antippen der Taste **CLR** setzt sowohl das blaue und somit aktive wie auch das schwarze Feld der gleichen Zeile auf **KEIN** zurück.

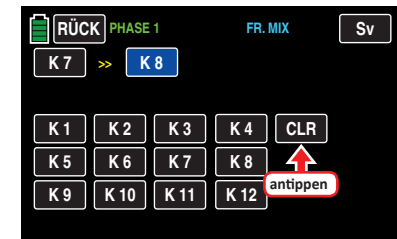

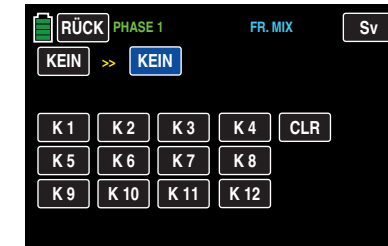

Durch Antippen der Taste **RÜCK** links oben im Display wird das Untermenü wieder in Richtung "Mischerauswahl" verlassen.

#### **Einstellen der linearen Mischer 1 … 5**

Zum Einstellen eines der linearen Mischer 1 … 5 tippen Sie in der Zeile des einzustellenden Mischers auf die Taste in der Spalte "SET", beispielsweise:

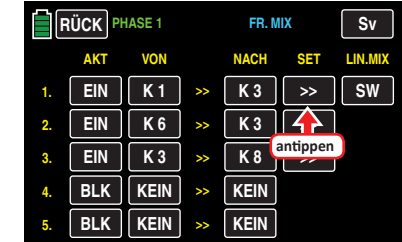

Im Display wird die Einstellseite des ausgewählten Mischers eingeblendet:

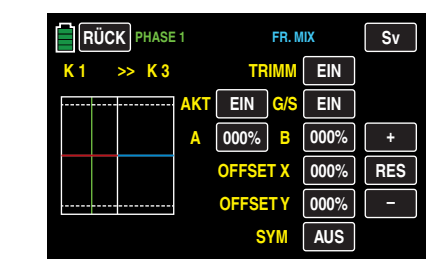

Die vertikale – grüne – Linie repräsentiert die momentane Position des Gebers am Eingang 1.

Die waagrechte, in der linken Hälfte der Grafik rote und in der rechten blaue, Linie gibt den Mischanteil an, der momentan über den gesamten Geberweg konstant den Wert Null hat; demzufolge wird das Höhenruder der Betätigung des K1-Gebers noch nicht folgen.

Zunächst sollten Sie die …

#### **Mischanteile**

… oberhalb und unterhalb des Mischerneutralpunktes – ausgehend von dessen momentaner Lage – definieren.

# **Einstellen symmetrischer oder asymmetrischer Werte**

Standardmäßig ist die Einstellung je Steuerseite vorzunehmen. Nach Umschalten der in der untersten Zeile zu findenden Option "**SYM**" von **AUS** auf **EIN** ist jedoch auch eine symmetrische, d. h. gemeinsame, Einstellung beider Steuerseiten möglich:

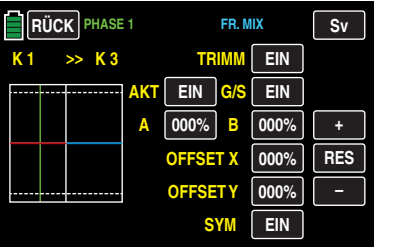

# Zeile "TRIMM"

Standardmäßig wirkt bei den Steuerfunktionen 1 … 4 auch die digitale Trimmung des jeweiligen Steuerknüppels auf den Mischereingang. Gleiches gilt für die Steuerfunktionen 5 … 12, falls Sie einen dieser Eingänge einem der beiden **INC-/DEC-Taster** zugewiesen haben. Die Einbeziehung der Trimmung kann jedoch bei Bedarf im Wertefeld der Zeile "TRIMM" abgeschaltet werden:

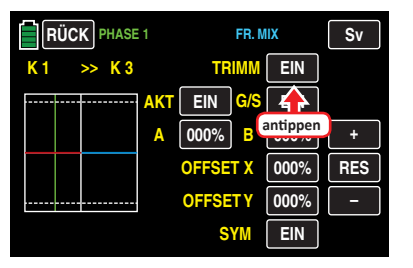

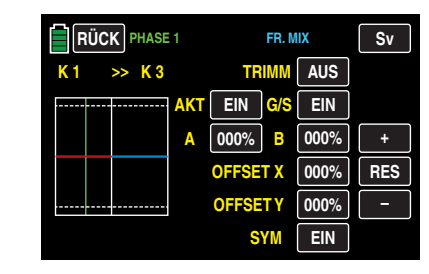

#### **Programmierung**

Um beispielsweise den Mischwert links des aktuell bei 0 % Geberweg, und somit in der Mitte der Grafik, befindlichen Neutralpunktes einzustellen, tippen Sie auf das Wertefeld rechts neben "A":

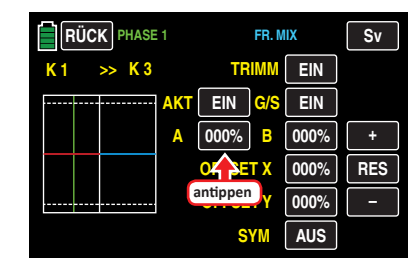

Die Farbe des Feldes wechselt von schwarz nach blau:

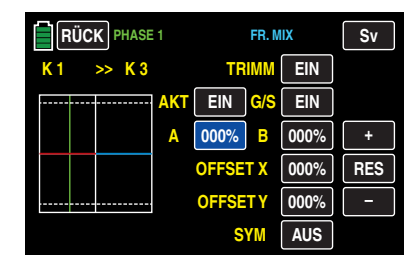

Stellen Sie nun mit der **+** - oder **–** -Taste rechts außen den gewünschten Wert ein.

Der Einstellbereich beträgt ±125 %.

Mit dem Wert rechts des Neutralpunktes verfahren Sie ggf. gleichartig.

Symmetrische und asymmetrische Werte sind einstellbar, beispielsweise:

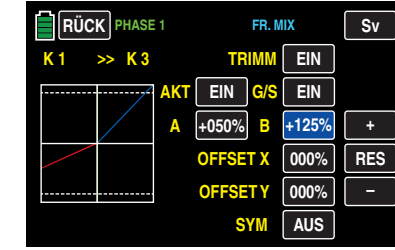

Antippen der Taste **RES** setzt einen veränderten Wert in einem blauen und somit aktiven Feld auf den Standardwert zurück.

#### **Offset** (Mischerneutralpunkt)

Standardmäßig befindet sich der Mischerneutral- oder auch Offset-Punkt, also derjenige Punkt entlang des Steuerweges, bei dem der Mischer den an seinem Ausgang angeschlossenen Steuerkanal NICHT beeinflusst, genau in Steuermitte. Mit den beiden nachfolgend beschriebenen Optionen kann dieser Punkt jedoch beliebig verschoben werden:

**• Offset X**

Ein im Wertefeld der Zeile "Offset X" eingetragener Wert ungleich "000 %" bewirkt eine *horizontale* Verschiebung des Neutralpunktes im Bereich von maximal ±100 %.

Um den Offset-Punkt beispielsweise um 30 % nach rechts verschieben zu können, tippen Sie auf das Wertefeld rechts neben "OFFSET X":

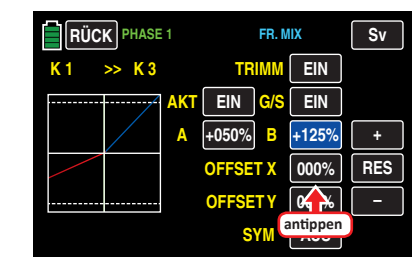

Die Farbe des Feldes wechselt von schwarz nach blau:

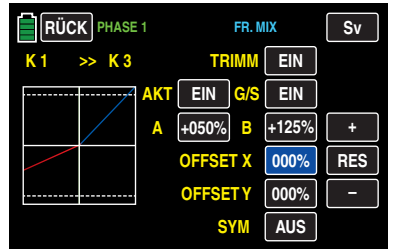

Verschieben Sie nun mit der **+** -Taste den Offset-Punkt, im Rahmen der aktuell bestehenden Mischerendpunkte, um die zuvor erwähnten beispielhaften 30 % nach rechts:

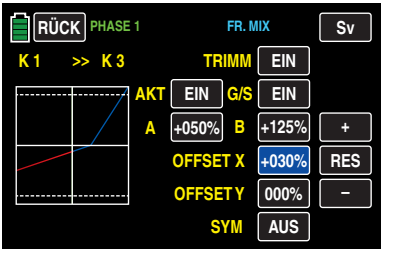

Antippen der Taste **RES** setzt einen veränderten Wert in einem blauen und somit aktiven Feld auf den Standardwert zurück.

#### **• Offset Y**

Ein im Wertefeld der Zeile "Offset Y" eingetragener Wert ungleich "000 %" bewirkt eine *vertikale* Verschiebung der Kennlinie des Mischers im Bereich von maximal ±100 %.

Um den zuvor beispielhaft um 30 % nach rechts verschobenen Offset-Punkt ebenso beispielhaft auch noch um 50 % nach unten zu verschieben, tippen Sie auf das Wertefeld rechts neben "OFFSET Y":

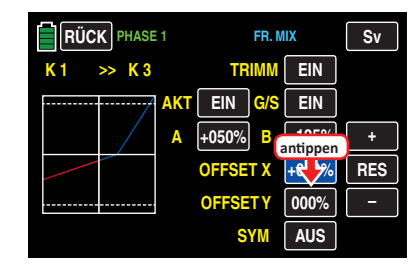

Die Farbe des Feldes wechselt von schwarz nach blau:

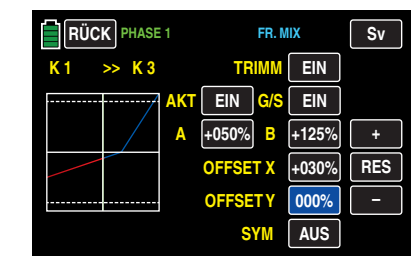

Verschieben Sie nun den Offset-Punkt, und damit die aktuelle Mischerkennlinie, mit der **–** -Taste um die zuvor erwähnten 50 % nach unten:

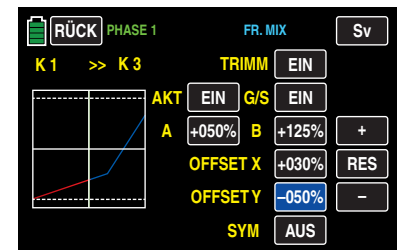

Antippen der Taste **RES** setzt einen veränderten Wert in einem blauen und somit aktiven Feld auf den Standardwert zurück.

# **Achtung**

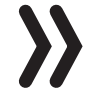

Die hier gezeigte Kurve dient nur zu Demonstrationszwecken und stellt keinesfalls eine reelle Mischerkennlinie dar.

# **Mischerschalter**

Sobald ein Mischer, wie im Abschnitt "Mischer aktivieren **und deaktivieren**" beschrieben, aktiviert ist, zeigen die Wertefelder rechts neben "AKT" und "G/S" den Wert **EIN**. Somit ist der betreffende Mischer nicht nur aktiviert, sondern in der aktuellen Phase auch permanent "EIN"-geschaltet, siehe Abbildungen oben.

Jedem Mischer kann jedoch wahlweise, und völlig unabhängig von anderen Faktoren, aus- und eingeschaltet werden indem diesem ein "eigener" Schalter zugewiesen wird. Tippen Sie dazu auf das Wertefeld rechts neben "G/S" ...

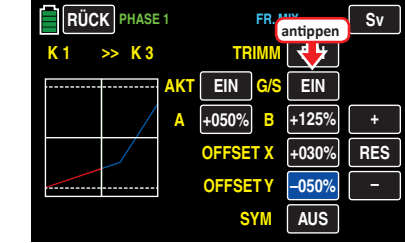

... und weisen Sie, wie im Abschnitt "Geber- und Schalter**zuordnung**" beschrieben, einen Schalter oder Geberschalter zu:

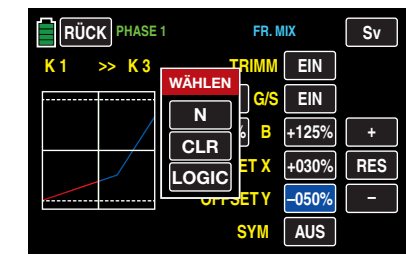

Nach dem Abschluss Ihrer Einstellarbeiten kehren Sie durch Antippen der Taste **RÜCK** links oben im Display wieder zurück in die Mischerauswahl.

#### **Einstellen der Kurven-Mischer 6 … 8**

Diese drei Kurvenmischer erlauben extrem nicht lineare Mischerkennlinien durch bis zu fünf frei positionierbare Punkte zwischen den beiden Endpunkten "L" (low = -100 % Steuerweg) und "H" (high =  $+100$  % Steuerweg) entlang dem Steuerweg zu definieren.

#### **Programmierung im Einzelnen**

Die Steuerkurve wird durch bis zu 7 Punkte, die so genannten "Stützpunkte" festgelegt. In der softwaremäßigen Grundeinstellung sind 2 Stützpunkte bereits definiert und zwar die beiden Endpunkte "L" und "H".

#### **Hinweis**

Die im Folgenden gezeigten Beispiele dienen jedoch nur zu Demonstrationszwecken und stellen keinesfalls realistische Mischerkennlinien dar.

#### **Setzen von Stützpunkten**

Mit dem Geber des Mischereingangs, hier die beispielsweise mit dem seitlichen Proportional-Drehschieber SL1 bediente Steuerfunktion 8, wird in der Grafik eine grüne, standardmäßig ausgeblendete, senkrechte Linie synchron zwischen den beiden Endpunkten verschoben. Zum Einblenden dieser Linie tippen Sie auf die Taste **ST.AUS** links unten:

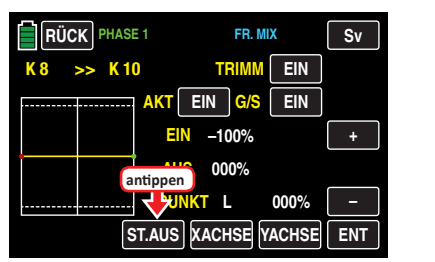

Mit dem Umschalten des Wertefeldes auf **ST.EIN** wird die, die momentane Geberposition repräsentierende, grüne senkrechte Linie eingeblendet und die Geberposition auch numerisch in der Zeile "EIN(gang)" angezeigt.

In dem folgenden Beispiel befindet sich der Geber, an Eingang 8 bei -45 % Steuerweg. Das Ausgangssignal beträgt aber nach wie vor 0 %, da noch kein Wert eingegeben wurde:

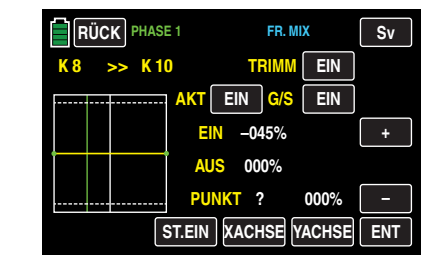

Der Schnittpunkt der grünen Linie mit der jeweiligen Mischerkennlinie ist als "AUS(gang)" bezeichnet und kann an den Stützpunkten im Bereich von ±125 % variiert werden, siehe weiter unten. Das resultierende Steuersignal wirkt auf den Mischerausgang.

Zwischen den beiden Endpunkten "L" und "H" können bis zu fünf zusätzliche Stützpunkte gesetzt werden, wobei der Abstand benachbarter Stützpunkte nicht kleiner als ca. 25 % sein sollte.

Bewegen Sie die grüne Linie mit dem zugehörigen Geber. Sobald Sie die Taste **ENT** rechts unten antippen, …

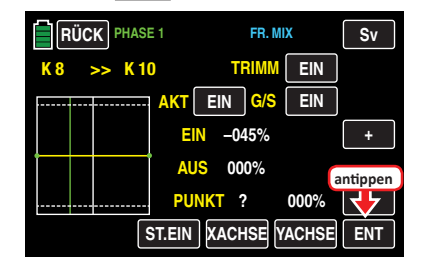

… wird an der Schnittstelle der beiden Linien ein roter Punkt gesetzt. Parallel dazu wird das "?" durch eine Punktnummer ersetzt und das Wertefeld rechts daneben zeigt den aktuellen AUSgangs-Wert:

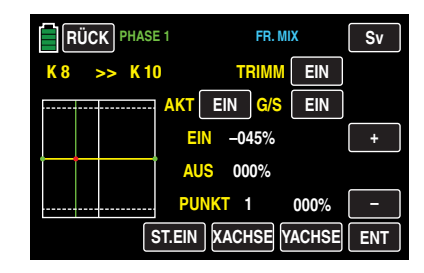

Den eben gesetzten Punkt können Sie bei Bedarf – wie weiter unten beschrieben – mit der Funktion **XACHSE** im Bereich von ca. ±90 % waagrecht und mit der Funktion **YACH-SE** im Bereich von ±125 % senkrecht verschieben.

#### **Hinweis**

Sollte der betreffende Geber nicht exakt auf den Stützpunkt eingestellt sein, beachten Sie bitte, dass sich die Prozentwerte der Zeilen "EIN (Eingang)" und "AUS (Ausgang)" immer auf die momentane Geberposition beziehen.

Analog verfahren Sie ggf. mit den anderen Stützpunkten, wobei die Reihenfolge, in der die bis zu fünf Punkte zwischen den Randpunkten "L" und "H" erzeugt werden, unbedeutend ist, da die Stützpunkte nach dem Setzen (oder Löschen) eines Stützpunktes automatisch von links nach rechts fortlaufend neu durchnummeriert werden.

#### **Löschen eines Stützpunktes**

Um einen der gesetzten Stützpunkte 1 bis max. 5 wieder zu löschen, ist die grüne Linie mit dem zugehörigen Bedienelement in die Nähe des betreffenden Stützpunktes zu bringen. Sobald die Stützpunktnummer sowie der zugehörige Wert in der Zeile "Punkt" eingeblendet werden und der Punkt rot ist, siehe Abbildung unten, können Sie diesen durch Antippen der Taste **ENT** löschen, z. B..

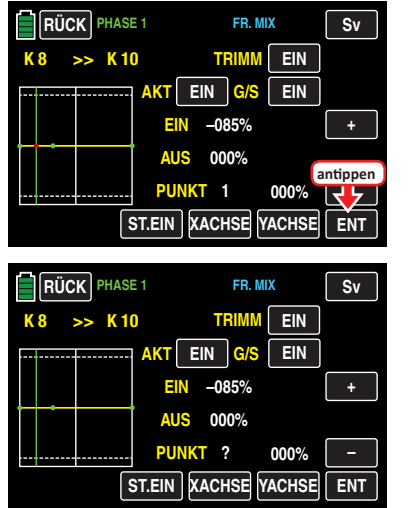

#### **Ändern der Stützpunktwerte**

#### **• Taste XACHSE** (X-Achse)

Durch Antippen der am unteren Displayrand platzierten Taste aktivieren Sie diese Funktion.

Nach Aktivierung dieser Funktion können Sie einen aktiven, d. h. rot dargestellten, Punkt mit der **+** -Taste beliebig nach rechts und der **–** -Taste nach links verschieben. Beispielsweise um den bei –45 % gesetzten Punkt 1 und den bei +45 % gesetzten Punkt 2 jeweils genau mittig zwischen die jeweilige End- und Mittelposition zu setzen:

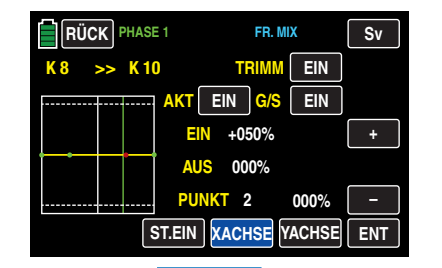

Antippen der Taste **XACHSE** deaktiviert diese Funktion wieder.

#### **Hinweise**

- Verschieben Sie den roten Punkt horizontal weg von der aktuellen Geberposition, wird der Punkt nach kurzer Zeit wieder grün dargestellt und in der Zeile Punkt erscheint ein ..?". Dieses Fragezeichen betrifft jedoch nicht den verschobenen Punkt, sondern signalisiert, dass an der aktuellen Geberposition ein weiterer Punkt gesetzt werden kann.
- Beachten Sie bitte, dass sich die Prozentwerte in den Zeilen "EIN(gang)" und "AUS(gang)" immer auf die momentane Position des zugehörigen Bedienelementes und nicht auf die Position des Punktes beziehen.
- **Taste YACHSE** (Y-Achse)

Durch Antippen der am unteren Displayrand platzierten Taste aktivieren Sie diese Funktion.

Nach Aktivierung dieser Funktion können Sie einen aktiven, d. h. rot dargestellten, Punkt mit der **+** -Taste beliebig nach oben und der **–** -Taste nach unten verschieben, beispielsweise:

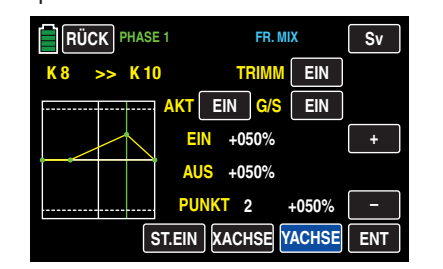

Antippen der Taste **YACHSE** deaktiviert diese Funktion wieder.

#### **Hinweis**

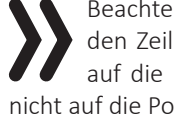

Beachten Sie bitte, dass sich die Prozentwerte in den Zeilen "EIN(gang)" und "AUS(gang)" immer auf die momentane Steuerknüppelposition und nicht auf die Position des Punktes beziehen.

Nach dem Abschluss Ihrer Einstellarbeiten kehren Sie durch Antippen der Taste **RÜCK** links oben im Display wieder zurück in die Mischerauswahl und ggf. über diese hinaus zur Menüauswahl:

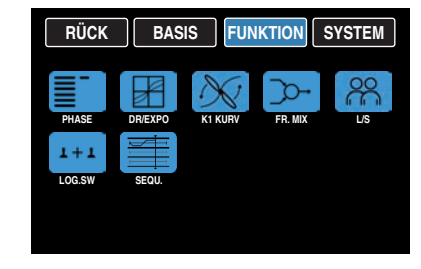

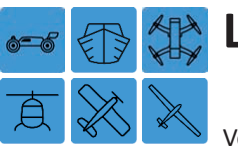

# **Lehrer/Schüler**

#### Verbindung zweier Sender mit DSC-Kabel

Der Sender **mz-24** HoTT Pro ist auf der Senderrückseite standardmäßig mit einer **DSC-Buchse** ausgestattet. Diese eignet sich nicht nur zum Anschluss von Flugsimulatoren sondern auch zur Integration des Senders in ein kabelgebundenes Lehrer-/Schülersystem.

Tippen Sie also ggf. in der Grundanzeige des Senders auf das mit "F" gekennzeichnete "Zahnrad"-Symbol:

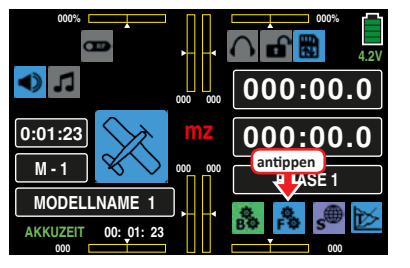

Das Display wechselt zur Anzeige des "blauen" Funktionsmenüs. Tippen Sie hier auf den Menüpunkt »**L/S**«:

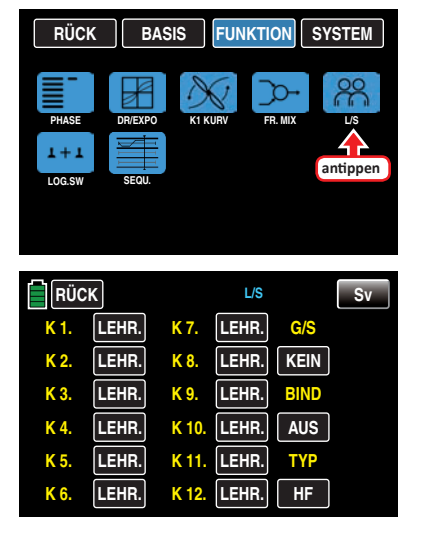

# **Hinweis**

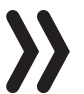

Obige Abbildung zeigt den Ausgangszustand dieses Untermenüs: Es wurden weder Geber des Schülers freigegeben noch ein Schalter zugewiesen.

# **Einstellung Lehrer-Sender**

Ein Lehrer-Sender **mz-24** HoTT Pro kann mit jedem geeigneten Schüler-Sender verbunden werden, auch mit Sendern aus dem "klassischen" 35/40 MHz-Bereich.

Das vom Schüler zu steuernde Modell *muss jedoch komplett,* d. h. mit all seinen Funktionen einschließlich Trimmung und etwaigen Mischfunktionen, in einen Modellspeicherplatz des *Lehrer*-Senders **mz-24** HoTT Pro einprogrammiert und der HoTT-Empfänger des betreffenden Modells an den *Lehrer*-Sender "gebunden" sein da dieser auch im Schülerbetrieb letztlich das Modell steuert.

Bis zu 12 *Funktionseingänge*, siehe "Begriffsdefinitionen", eines Lehrer-Senders **mz-24** HoTT Pro können einzeln oder in beliebiger Kombination an den Schüler-Sender übergeben werden.

Die standardmäßig mit **LEHR.** bezeichneten Wertefelder oder Tasten kennzeichnen daher die **Funktionseingänge** 1 … 4, welche standardmäßig bei allen Modelltypen mit den vier Kreuzknüppelfunktionen vorbelegt belegt sind sowie die im Untermenü »G/S SET« standardmäßig "freien" **Funktionseingänge 5 … 12**.

# **Hinweis**

Welche Geber im einzelnen den ggf. dem Schüler zu übergebenden Steuerfunktions-Eingängen zugewiesen sind, ist im Prinzip unerheblich. Deren Zuordnung im Untermenü »**G/S SET**« ist jedoch nur bei ausgeschalteter Lehrer-Schüler-Verbindung möglich.

Wählen Sie durch Antippen des entsprechenden Wertefeldes *die an den Schüler zu übergebenden* Steuerfunktions-Eingänge *1 bis max. 12* an, beispielsweise:

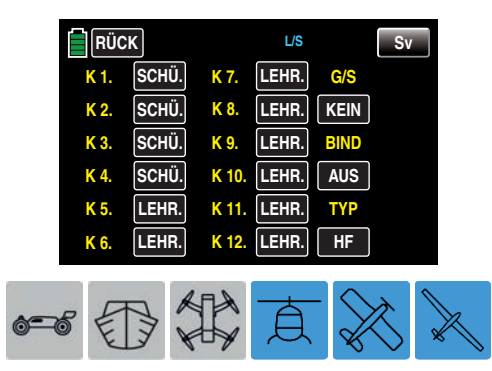

Bei der Zuordnung der Steuerfunktionen sind bei den Modelltypen "Motorflugzeug" und "Segelflugzeug" sowie beim Modelltyp "Helikopter" die üblichen Konventionen einzuhalten:

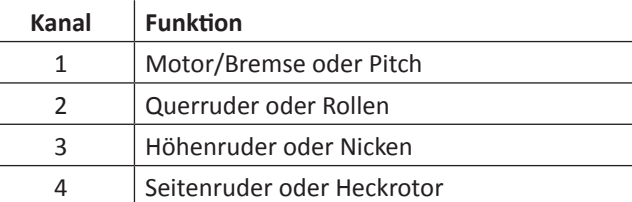

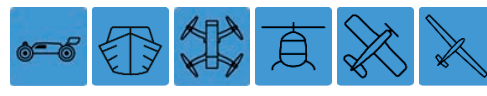

Um zwischen Lehrer und Schüler umschalten zu können, ist im Wertefeld unter "G/S" rechts oben im Display ein Lehrer-Schüler-Umschalter, wie im Abschnitt "Geber- und **Schalterzuordnung**" beschrieben, zuzuweisen.

Verwenden Sie dazu vorzugsweise einen Momentschalter, um die Steuerung jederzeit an den Lehrer-Sender zurücknehmen zu können, z. B. S8:

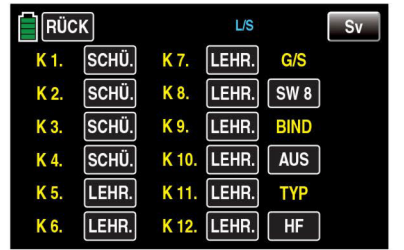

Da zu diesem frühen Zeitpunkt der Programmierung eines LS-Systems kaum ein betriebsbereiter Schüler-Sender am Lehrer-Sender angeschlossen sein wird, reagiert der Sender sofort auf den im Zuge der Schalterzuordnung geschlossenen Schalter mit akustischen Warnhinweisen. Parallel dazu würde in der Grundanzeige des Senders im Sekundentakt links oben eine Warnmeldung erscheinen, siehe Abbildung am Ende des nachfolgenden Abschnittes "Kabelloses HoTT-System". Öffnen Sie also wieder den eben zugewiesenen Schalter.

Zuletzt noch ändern Sie im Wertefeld unter "TYP" in der untersten Zeile rechts die Voreinstellung HF in DSC L, um den DSC-Anschluss auf "Signal-Eingang" umzustellen:

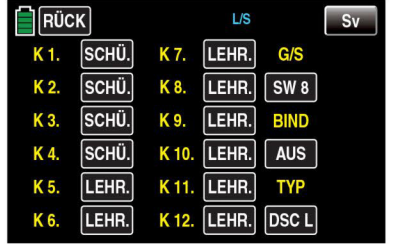

Sofern der schülerseitige Anschluss jedoch NICHT ebenfalls an einer zweipoligen DSC-Buchse erfolgt, sondern an einer dreipoligen LS-Buchse aus dem Sortiment von Graupner, ist Grundvoraussetzung zur korrekten Verbindung mit einem Schüler-Sender, dass, völlig unabhängig von der im Lehrer-Sender genutzten Modulationsart, im Schüler-Sender IMMER die Modulationsart PPM(10, 16, 18 oder 24) eingestellt ist.

#### Einstellung Schüler-Sender

Das vom Schüler zu steuernde Modell muss komplett, d. h. mit all seinen Funktionen einschließlich Trimmung und etwaigen Mischfunktionen, in einen Modellspeicherplatz des Lehrer-Senders einprogrammiert und der HoTT-Empfänger des betreffenden Modells an den Lehrer-Sender "gebunden" sein. Prinzipiell jedoch kann ein HoTT-Schüler-Sender auch mit einem Lehrer-Sender aus dem "klassischen" 35/40 MHz-Bereich verbunden werden, da an der DSC-Buchse eines HoTT-Senders normalerweise immer das vom Lehrer-Sender benötigte PPM-Signal anliegt.

Als Schüler-Sender eignet sich beinahe jeder Sender aus dem ehemaligen und aktuellen Graupner-Programm mit mindestens 4 Steuerfunktionen. Der Schüler-Sender ist jedoch ggf, mit dem jeweiligen Anschlussmodul für Schüler-Sender auszurüsten. Dieses ist entsprechend der jeweils mitgelieferten Einbauanleitung an der Senderplatine anzuschließen.

Die Verbindung zum Lehrer-Sender erfolgt mit dem jeweils erforderlichen Kabel, siehe nächste Doppelseite. Genauere Informationen dazu finden Sie im Internet unter www.graupner.com

Die Steuerfunktionen des Schüler-Senders MÜSSEN ohne Zwischenschaltung irgendwelcher Mischer direkt auf die Steuerkanäle, d. h. Empfängerausgänge, wirken.

Bei Sendern der Serie "mc", "mx" oder "mz" wird am besten ein freier Modellspeicher mit dem benötigten Modelltyp aktiviert, dem Modellnamen "Schüler" versehen und die Steueranordnung (Mode 1 ... 4) sowie ggf. "Gas min oder Pitch min vorne/hinten" an die Gewohnheiten des Schülers angepasst. Alle anderen Einstellungen sowie Misch- und Koppelfunktionen erfolgen ausschließlich im Lehrer-Sender und werden von diesem zum Empfänger übertragen.

Bei Sendern der Serie "mz-18/24" ist darüber hinaus in der untersten Zeile des Untermenüs »L/S« das Wertefeld unter "TYP" durch Antippen auf DSCS und somit der rückseitige DSC-Anschluss des Senders auf "Signal-Ausgang" umzustellen:

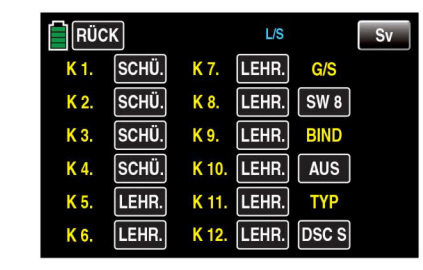

Bei einem Schüler-Sender **MX-20** HoTT. MC-16 HoTT. MC-20 HoTT oder MC-32 HoTT wiederum ist ggf. in der Zeile "DSC Ausgang" des Menüs »Grundeinstellung Modell« die Modulationsart an die Nummer des letzten der an einen Schüler zu übergebenden Steuerkanäle anzupassen. Beispielsweise sind im Signalpaket der Modulationsart "PPM10" nur die Steuerkanäle 1 ... 5 enthalten, jedoch nicht die Kanäle 6 und höher. Soll also auch einer oder mehrere der Kanäle höher als 5 vom Schüler benutzt werden können, dann ist eine der Modulationsarten zu wählen, die die benötigten Kanäle auch einschließt! Sollte außerdem mit einem der zuvor genannten Sendern der Schüler-Betrieb nicht mit einem neu initialisierten Modellspeicher sondern mit einem bestehenden aufgenommen werden, ist unbedingt darauf zu achten, dass in der Zeile "Modul" des Menüs »Grundeinstellung Modell« "HoTT" eingetragen ist. Anderenfalls ist nicht gänzlich auszuschließen, dass das an der DSC-Buchse anliegende PPM-Signal invertiert ist.

Sofern Sie neben den Funktionen der beiden Kreuzknüppel (1 ... 4) weitere Steuerfunktionen dem Schüler-Sender übergeben wollen, sind im Menü »Geberzuweisung« des Schüler-Senders denienigen Eingängen, die den im Menü »Lehrer/Schüler« des Lehrer-Senders frei gegebenen Funktionseingängen 5 ... max. 12 entsprechen, abschließend noch Bedienelemente zuzuweisen.

Bei - älteren - Sendern vom Typ "D" und "FM" ist die Servolaufrichtung und Steueranordnung zu überprüfen und gegebenenfalls durch Umstecken der entsprechenden

#### Hinweise

- Falls Sie schülerseitig vergessen sollten einen Ge- $\bullet$ ber zuzuweisen, bleibt bei der Übergabe auf den Schüler-Sender das davon betroffene Servo oder bleiben die betroffenen Servos in der Mittenposition stehen.
- · Völlig unabhängig von der Art der HF-Verbindung des Lehrer-Senders zum Modell, ist der Schüler-Sender immer im "normalen" PPM-Mode zu hetreihen

# Lehrer-Schüler-Betrieb

Beide Sender werden über das passende Kabel, siehe Übersicht nächste Seite, miteinander verbunden: Stecker mit der (je nach Kabel vorhandenen) Kennzeichnung "M" (Master) in die Buchse des Lehrer-Senders oder Stecker mit der (ie nach Kabel vorhandenen) Aufschrift "S" (Student) in die jeweilige Buchse des Schüler-Senders stecken.

# Achtung

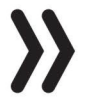

Überprüfen Sie unbedingt VOR Aufnahme eines Lehrer-/Schüler-Betriebs am betriebsbereiten Modell alle Funktionen auf korrekte Übergabe.

# **Hinweis**

Stecken Sie keinesfalls eines der mit "S" oder "M" bezeichneten Enden des von Ihnen verwendeten Lehrer-/Schüler-Kabels mit 3-poligem Klinkenstecker in eine Buchse des DSC-Systems. Es ist dafür nicht geeignet. Die DSC-Buchse ist ausschließlich für Kabel mit 2-poligem Klinkenstecker ausgelegt.

# Lehrer-/Schüler-Kabel

- für den Lehrer-/Schüler-Betrieb zwischen zwei 4179.1 beliebigen, mit einer DSC-Buchse ausgestatteten Graupner-Sendern - erkennbar am zweipoligen Klinkenstecker an beiden Enden.
- Lehrer-/Schüler-Kabel zur Verbindung eines Leh-3290.7 rer-Senders mit DSC-Buchse (z. B. MC-16 bis mz-24 HoTT Pro oder auch eines mit dem optionalen DSC-Modul Best.-Nr. 3290.24 nachgerüsteten Senders) mit einem Graupner-Schüler-Sender mit Schüler-Buchse des opto-elektronischen Systems - erkennbar an der Kennzeichnung "S" auf der Seite des dreipoligen Klinkensteckers.
- Lehrer-/Schüler-Kabel zur Verbindung eines 3290.8 Schüler-Senders mit DSC-Buchse (z. B. MC-16 bis mz-24 HoTT Pro oder auch eines mit dem optionalen DSC-Modul Best.-Nr. 3290.24 nachgerüsteten Senders) mit einem Graupner-Lehrer-Sender mit Lehrer-Buchse des opto-elektronischen Systems-erkennbar an der Kennzeichnung "M" auf der Seite des dreipoligen Klinkensteckers.

Weitere Informationen über die in diesem Abschnitt erwähnten Kabel und Module der Lehrer- bzw. Schüler-Sender finden Sie in der jeweiligen Senderanleitung sowie im Internet unter www.graupner.com

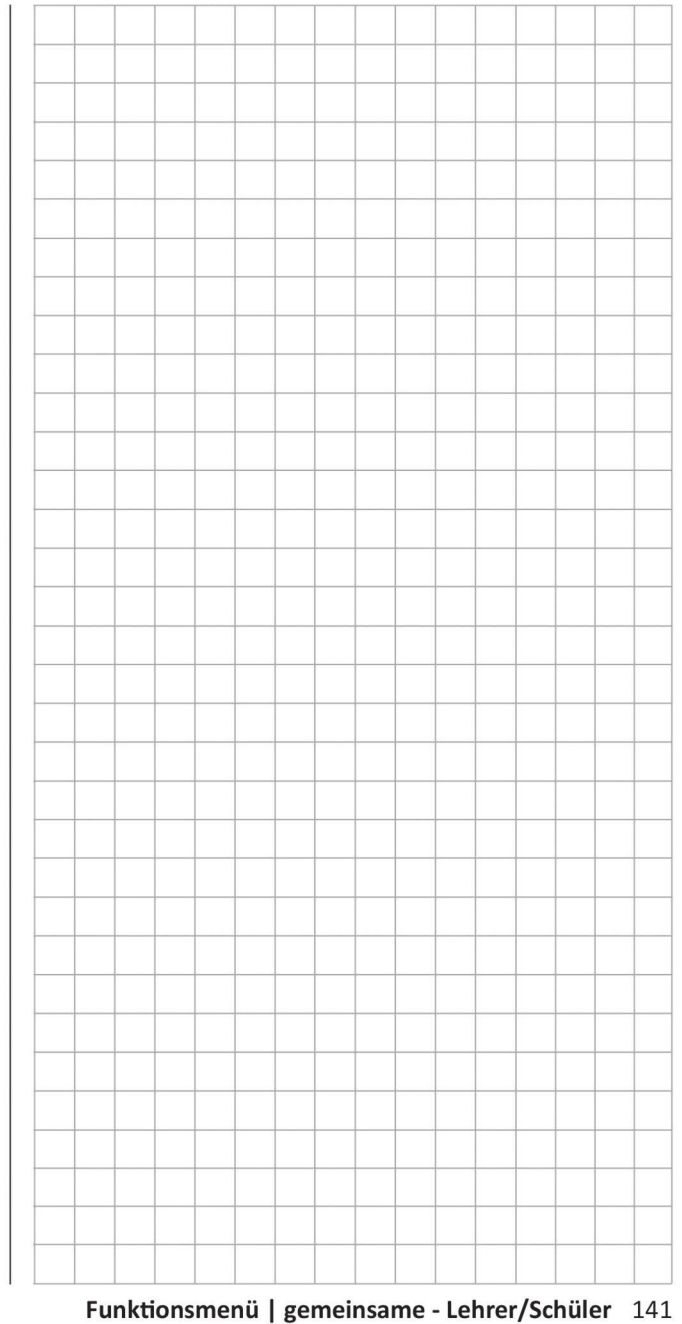

# Verbindungsschema

Die auf dieser Seite dargestellten Verbindungsschemen stellen die zum Zeitpunkt der Erstellung des Handbuches möglichen Senderkombinationen dar.

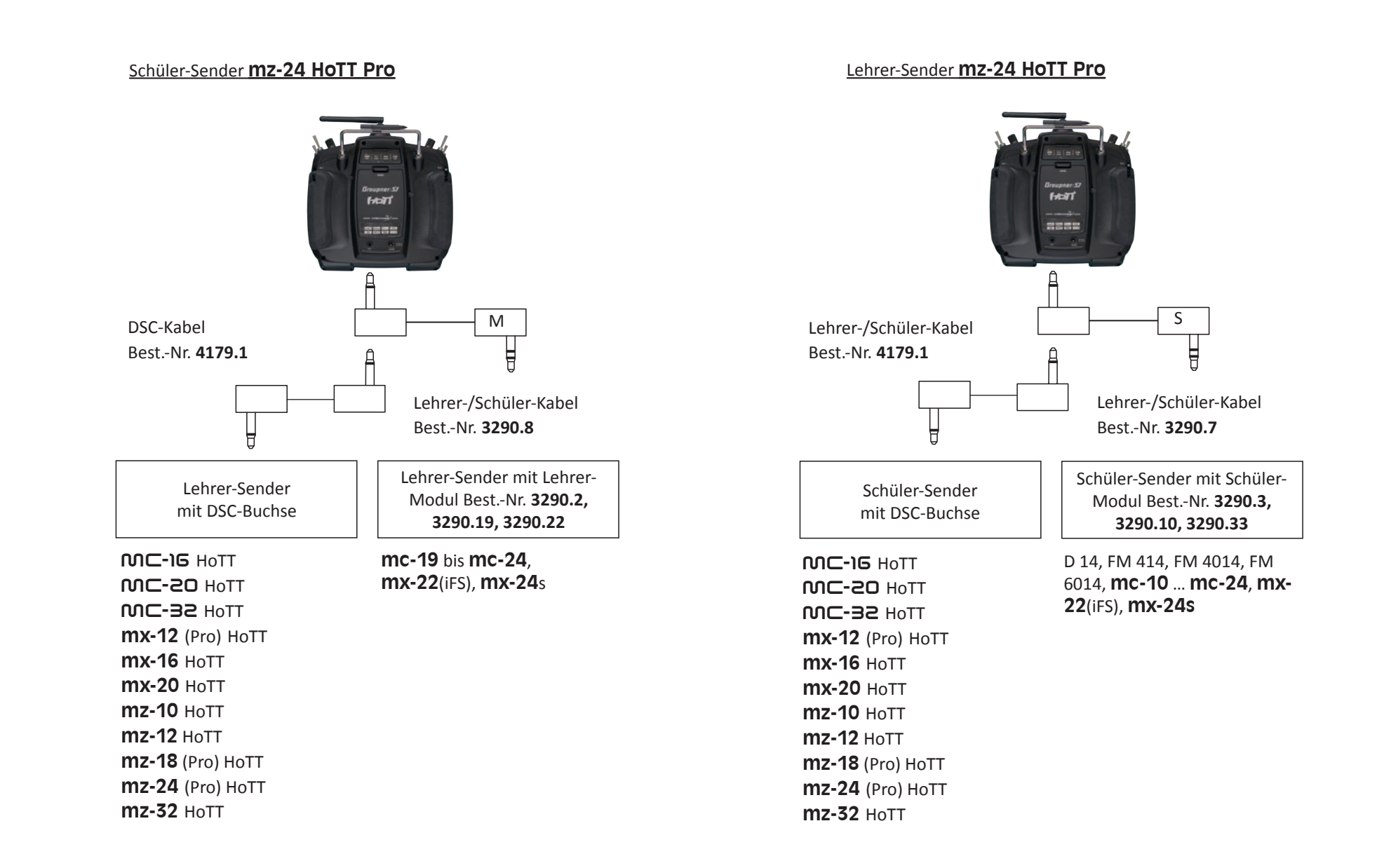

# Kabelloses HoTT-System

Das Lehrer-Schüler-System des Senders **mz-24** HoTT Pro kann auch drahtlos betrieben werden. Dazu wird, wie nachfolgend beschrieben, der Lehrer-Sender mit einem Schüler-Sender "verbunden". Diese Konfiguration ist möglich zwischen Sendern, welche im Menü »**Lehrer/Schüler**« über die Option "BIND" verfügen, siehe Abbildungen in diesem Abschnitt.

#### **Vorbereiten des Schulungsbetriebes**

#### **Lehrer-Sender**

Das Schulungsmodell *muss komplett,* d. h. mit all seinen Funktionen einschließlich Trimmungen und etwaigen Mischfunktionen in einem Modellspeicherplatz des HoTT-*Lehrer*-Senders einprogrammiert sein.

# **Achtung**

Das zur Schulung vorgesehene Modell muss somit uneingeschränkt vom Lehrer-Sender steuerbar sein und bleibt auch während des Schulungsbetriebes an den Lehrer-Sender gebunden.

# **Hinweis**

Völlig unabhängig von den diesbezüglichen Vorgaben des Lehrer-Senders MUSS bei einem Schülersender vom Typ **mx-10** HoTT mit Firmwarestand V 1a20, das Schulungsmodell IMMER an den Schüler-Sender gebunden sein. Darüber hinaus ist es für einen korrekten Schulungsbetrieb zwingend erforderlich, dass im zur Schulung verwendeten Modellspeicher des Lehrer-Senders beide Wertefelder der Zeile "BIND EIN/AUS" des Untermenüs »**SEND.SET**« auf **AUS** gestellt sind. Also sowohl unter RX1 wie auch RX2 keine Bindung zu einem Empfänger in diesem Modellspeicher besteht.

#### **Schüler-Sender**

Bei *Graupner*-HoTT-Sendern der Serien "MC", "MX" und "**mz**" wird am besten ein freier Modellspeicherplatz mit dem benötigten Modelltyp aktiviert, dem Modellnamen

"Schüler" versehen und die Steueran ordnung (Mode 1 … 4) sowie ggf. "Gas min bzw. Pitch min vorne/hinten" an die Gewohnheiten des Schülers angepasst. Alle anderen Einstellungen sowie alle Misch- und Koppelfunktionen erfolgen ausschließlich im Lehrer-Sender und werden von diesem zum Empfänger übertragen.

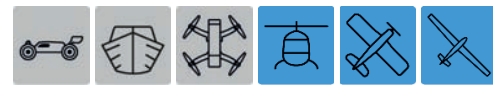

Bei der Zuordnung der Steuerfunktionen sind bei den Modelltypen "Motorflugzeug" und "Segelflugzeug" sowie beim Modelltyp "Helikopter" die üblichen Konventionen einzuhalten:

#### **Kanal Funktion**

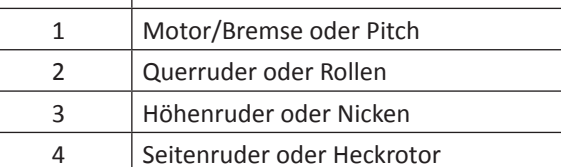

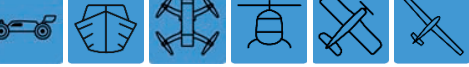

Sofern neben den Funktionen der beiden Kreuzknüppel (1 … 4) weitere **Steuerfunktionen** dem Schüler-Sender übergeben werden sollen, sind im Menü »**Geberzuweisung**« des Schüler-Senders denjenigen *Eingängen*, die den im Menü »**Lehrer/Schüler**« des Lehrer-Senders frei gegebenen **Funktions- bzw. Gebereingängen** *5 … max. 12* entsprechen, abschließend noch Bedienelemente zuzuweisen.

#### **Hinweis**

Falls Sie schülerseitig vergessen sollten, einen Geber zuzuweisen, bleibt bei der Übergabe auf den Schüler-Sender das davon betroffene Servo bzw. bleiben die betroffenen Servos in der Mittenposition stehen.

#### **Vorbereiten von Lehrer- und Schüler-Sender**

Schalten Sie spätestens jetzt sowohl den Lehrer- wie auch den Schüler-Sender ein und öffnen Sie bei beiden Sendern das Display »**Lehrer/Schüler**«:

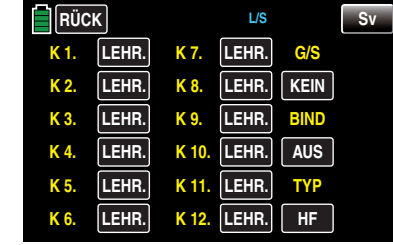

*Obige Abbildung zeigt den Urzustand dieses Untermenüs.*

#### **Hinweis**

Achten Sie darauf, dass das Wertefeld unter "TYP" rechts unten im Display sowohl im Schüler- wie auch im Lehrer-Sender auf **HF** gestellt ist.

# **Schüler-Sender**

Überprüfen Sie das Display und bringen Sie es ggf. in den in obiger Abbildung dargestellten Zustand.

#### **Lehrer-Sender**

Bis zu zwölf **Funktionseingänge** eines Lehrer-Senders **mz-24** HoTT Pro können einzeln oder in beliebiger Kombination vom Lehrer-Sender an den Schüler-Sender übergeben werden.

#### **Hinweis**

Welche **Geber** im einzelnen den ggf. dem Schüler zu übergebenden Eingängen zugewiesen sind, ist im Prinzip unerheblich. Deren Zuordnung im Untermenü »**G/S SET**« ist jedoch nur bei ausgeschalteter Lehrer-Schüler-Verbindung möglich.

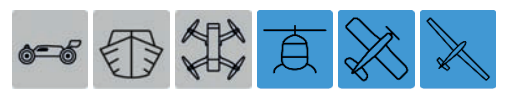

Bei der Zuordnung der Steuerfunktionen sind bei den Modelltypen "Motorflugzeug" und "Segelflugzeug" sowie beim Modelltyp "Helikopter" die üblichen Konventionen einzuhalten:

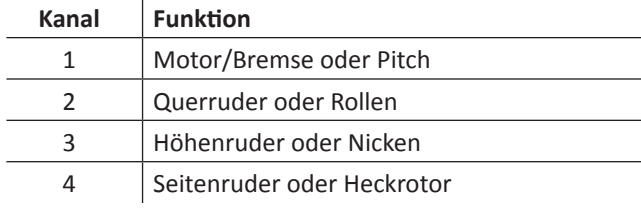

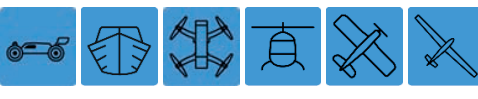

Wählen Sie durch Antippen *die an den Schüler zu übergebenden* **Steuerfunktions-Eingänge** *1 bis max. 12* an, beispielsweise:

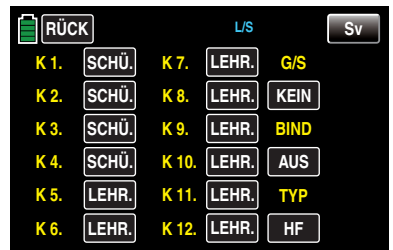

Um zwischen Lehrer und Schüler umschalten zu können, ist im Wertefeld unter "G/S" rechts oben im Display ein Lehrer-Schüler-Umschalter, wie im Abschnitt "Geber- und **Schalterzuordnung**" beschrieben, zuzuweisen.

Verwenden Sie dazu vorzugsweise einen Momentschalter, um die Steuerung jederzeit an den Lehrer-Sender zurücknehmen zu können, z. B. S8:

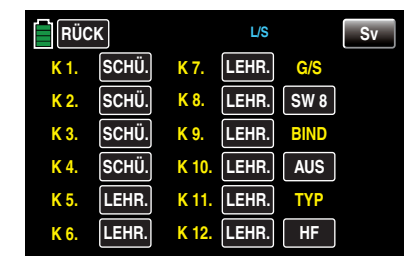

Da zu diesem frühen Zeitpunkt der Programmierung eines LS-Systems kaum ein betriebsbereiter Schüler-Sender am Lehrer-Sender angeschlossen sein wird, reagiert der Sender sofort auf den im Zuge der Schalterzuordnung geschlossenen Schalter mit akustischen Warnhinweisen. Parallel dazu würde in der Grundanzeige des Senders im Sekundentakt links oben eine Warnmeldung erscheinen, siehe Abbildung am Ende dieses Abschnittes. Öffnen Sie also wieder den eben zugewiesenen Schalter.

# **Binden des Schüler-Senders an den Lehrer-Sender**

# **Hinweis**

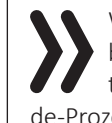

Während des Binde-Vorgangs sollte der Abstand der beiden Sender nicht allzu groß sein. Ggf. ist die Positionierung der beiden Sender zu ändern und der Binde-Prozess erneut auszulösen.

Lösen Sie erst beim Schüler-Sender mit einem Antippen der mittleren Taste der rechten Spalte den "BINDEN"-Prozess aus …

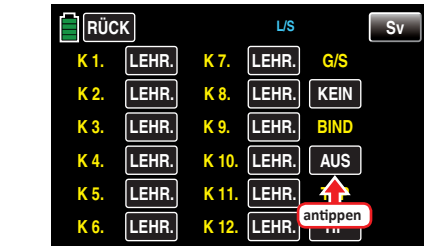

… und unmittelbar anschließend beim Lehrer-Sender:

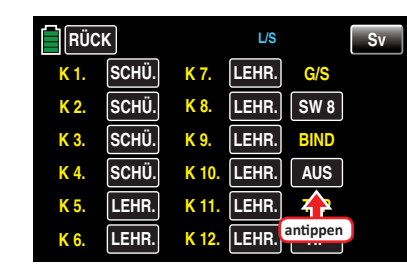

Sobald dieser Prozess abgeschlossen ist, erscheint in beiden Displays anstelle **PRÜ** (FE) **EIN** :

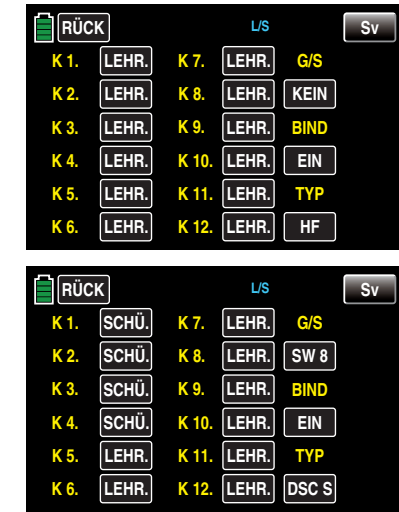

Sie können nun bei beiden Sendern zur Grundanzeige zurückkehren und den Schulungsbetrieb nach eingehender Prüfung aller Funktionen aufnehmen.

Sollte dagegen nur bei einem oder keinem Sender **EIN**  sichtbar und somit der Bindungsvorgang fehlgeschlagen sein, verändern Sie ggf. die Positionen der beiden Sender und wiederholen Sie die gesamte Prozedur.

# **Achtung**

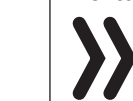

Überprüfen Sie unbedingt VOR Aufnahme eines Lehrer-/Schüler-Betriebs am betriebsbereiten Modell alle Funktionen auf korrekte Übergabe.
Während des …

## **Schulungsbetriebes**

… können Lehrer und Schüler durchaus lockeren Abstand halten. Die so genannte Rufweite (max. 50 m) sollte allerdings keinesfalls überschritten werden, und es sollten sich auch keine weiteren Personen zwischen Lehrer und Schüler befinden, da diese die Reichweite des zur Verbindung der beiden Sender genutzten Rückkanals verringern können. In diesem Betriebsmodus sieht die Grundanzeige des Leh-

rer-Senders z. B. folgendermaßen aus …

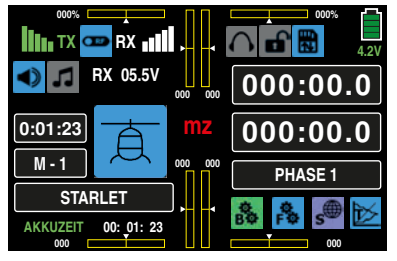

… und die des Schüler-Senders beispielsweise so:

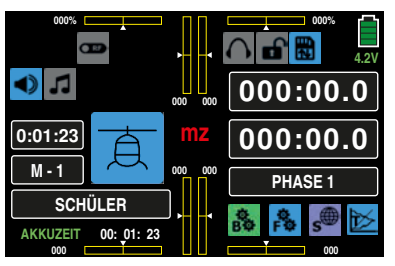

Sollte es während des Schulungsbetriebes dennoch einmal geschehen, dass die Verbindung zwischen Lehrer- und Schüler-Sender verloren geht, dann übernimmt automatisch der Lehrer-Sender die Steuerung des Modells.

Befindet sich in dieser Situation der LS-Umschalter in der "Schüler"-Position, dann ertönen für die Dauer des Signalverlustes akustische Warnsignale und im Sekundentakt erscheint links oben im Display die Warnmeldung:

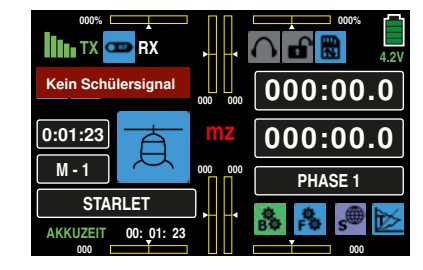

In beiden Fällen sollten Sie vordergründig für geringeren Abstand zwischen den beiden Sendern sorgen. Hilft dies nicht, dann sollten Sie umgehend landen und nach der Ursache suchen.

## **Wiederaufnahme des LS-Betriebes**

Haben Sie – aus welchen Gründen auch immer – zwischenzeitlich einen oder beide Sender ausgeschaltet, dann erscheint nach dem Wiedereinschalten des Lehrer-Senders im Display der Warnhinweis "LEHRER SIGNAL" ...

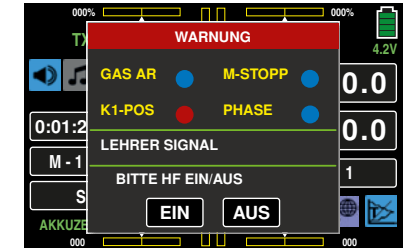

… und analog dazu im Display des Schüler-Senders "SCHÜ-LER SIGNAL":

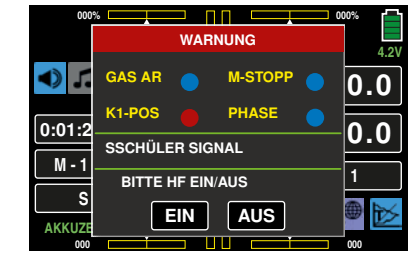

Mit einem Antippen der Taste **EIN** setzen Sie den LS-Betrieb fort. Antippen von **AUS** beendet den Schulungsbetrieb.

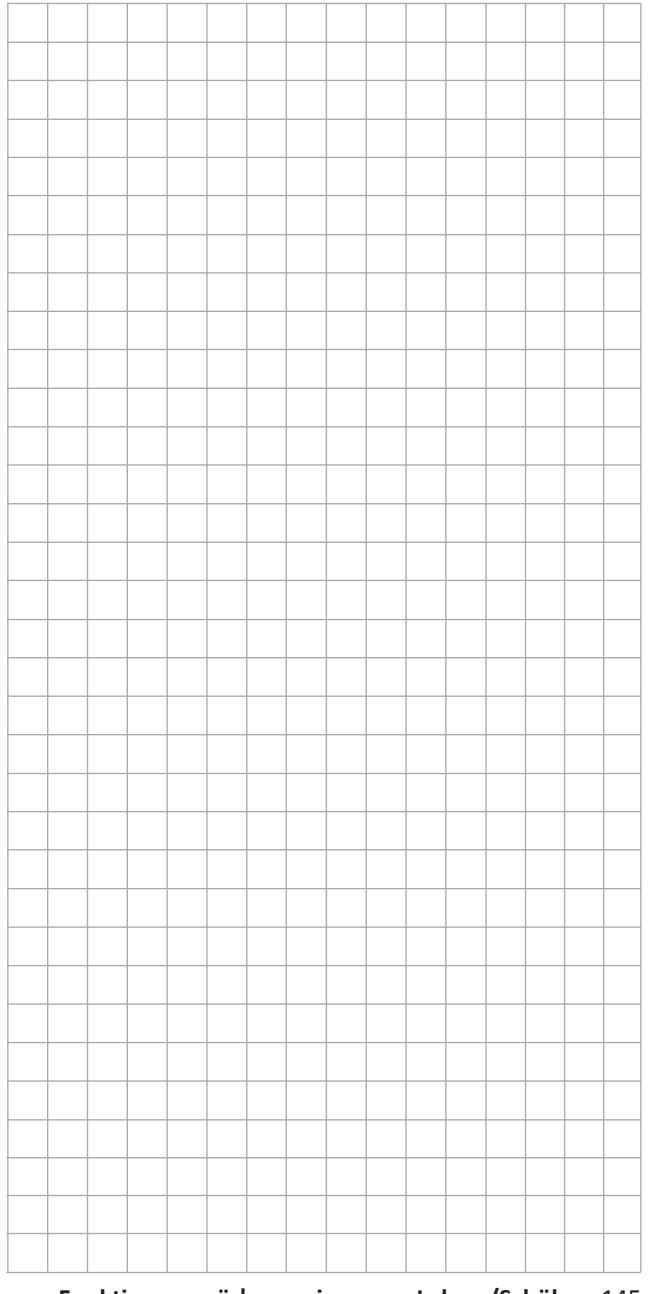

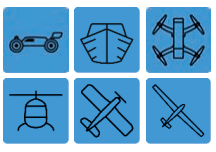

## **Logische Schalter**

Programmierung der logischen Schalter

Tippen Sie ggf. in der Grundanzeige des Senders mit einem Finger oder dem mitgelieferten Stift auf das mit "F" gekennzeichnete "Zahnrad"-Symbol:

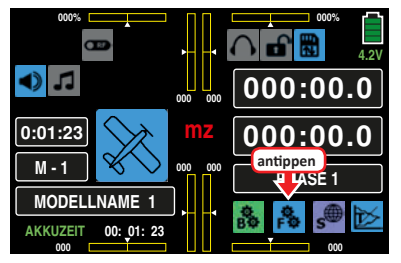

Das Display wechselt zur Anzeige des "blauen" Funktionsmenüs. Tippen Sie hier auf den Menüpunkt »**LOG. SW**«:

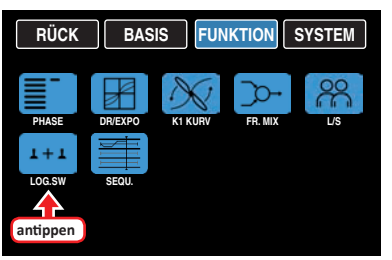

Über diese Funktion können zwei Schalter, Geberschalter und/oder logische Schalter, oder eine beliebige Kombination davon, in einer "UND"- oder "ODER"-Schaltung miteinander verknüpft werden.

Insgesamt 8 logische Schalter "L1 ... L8" können programmiert werden:

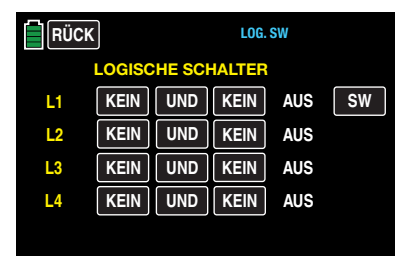

Das Ergebnis einer solchen logischen Schaltfunktion – im Display rechts ausgewiesen – kann als weitere Schaltfunktion verwendet werden.

## **Programmierung**

Die Zuweisung der zu einer logischen Verknüpfung erforderlichen Schalter erfolgt in gewohnter Weise in den beiden Wertefeldern wie im Abschnitt **"Geber- und Schalterzuordnung**" beschrieben. Tippen Sie also das linke Wertefeld des zu programmierenden Logischen Schalters an, beispielsweise:

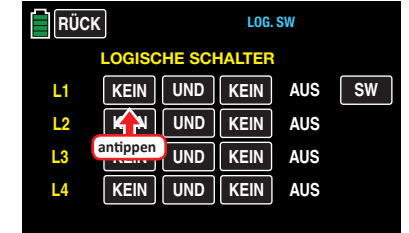

Woraufhin das entsprechende Auswahlfenster eingeblendet wird:

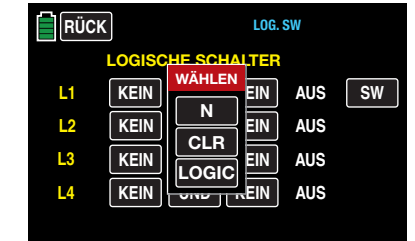

Antippen von **N** bricht den Vorgang ab.

Die Zuweisung eines Schalters, Geberschalters oder Logischen Schalter zu den beiden Wertefeldern einer Zeile erfolgt wie ausführlich im Abschnitt "Geber- und Schalterzu**ordnung**" beschrieben, beispielsweise:

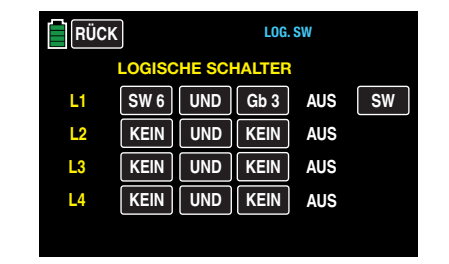

## **"UND" / "ODER"**

Die standardmäßige Schalterverknüpfung "UND", und umgekehrt, stellen Sie durch Antippen des entsprechenden Wertfeldes um, beispielsweise:

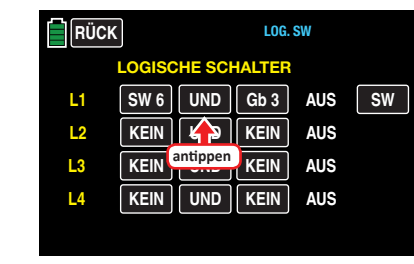

**• "UND"**

Ein logischer Schalter ist nur dann geschlossen, wenn beide Schalter geschlossen sind.

**• "ODER"**

Ein logischer Schalter ist bereits geschlossen, wenn einer der beiden zugewiesenen Schalter geschlossen ist. Der jeweils aktuelle Schaltzustand des Logischen Schalters

wird in der Spalte rechts angezeigt:

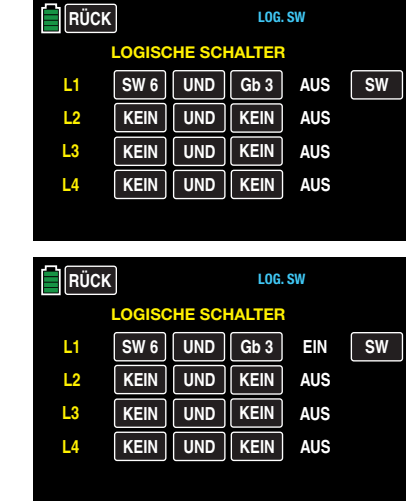

Damit diese logischen Schalter auch eingesetzt werden können, kann in denjenigen Untermenüs, in denen Schalter

gesetzt werden können, zusätzlich das Auswahlmenü der "Logischen Schalter" aufgerufen werden. Tippen Sie dazu das Auswahlfeld **LOGIC** an:

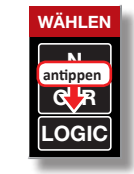

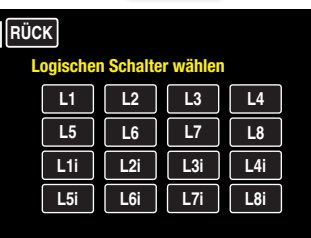

Mit einem Antippen des gewünschten Logischen Schalters übernehmen Sie diesen in das entsprechende Wertefeld.

## **Tipp**

Mit der Auswahl eines invertierten Schalters bei der Schalterzuweisung-z.B. "L3i" anstelle von "L3"-wird lediglich die Schaltrichtung dieser einen Schaltfunktion und nicht die des logischen Schalters generell umgekehrt!

*D. h., soll ein bestimmter "L"-Schalter im eingeschalteten (***EIN***) Zustand eine Funktion, z. B. eine Uhr, aktivieren, dann aktiviert derselbe Schalter mit dem Zusatz "i" (= invertiert) diese Funktion wenn er ausgeschaltet (***AUS***) ist. Ein entsprechender Anwendungsfall ist z. B. gegeben, wenn ein und derselbe Schalter eine Funktion einschalten, gleichzeitig aber eine zweite Funktion ausschalten soll und umgekehrt.*

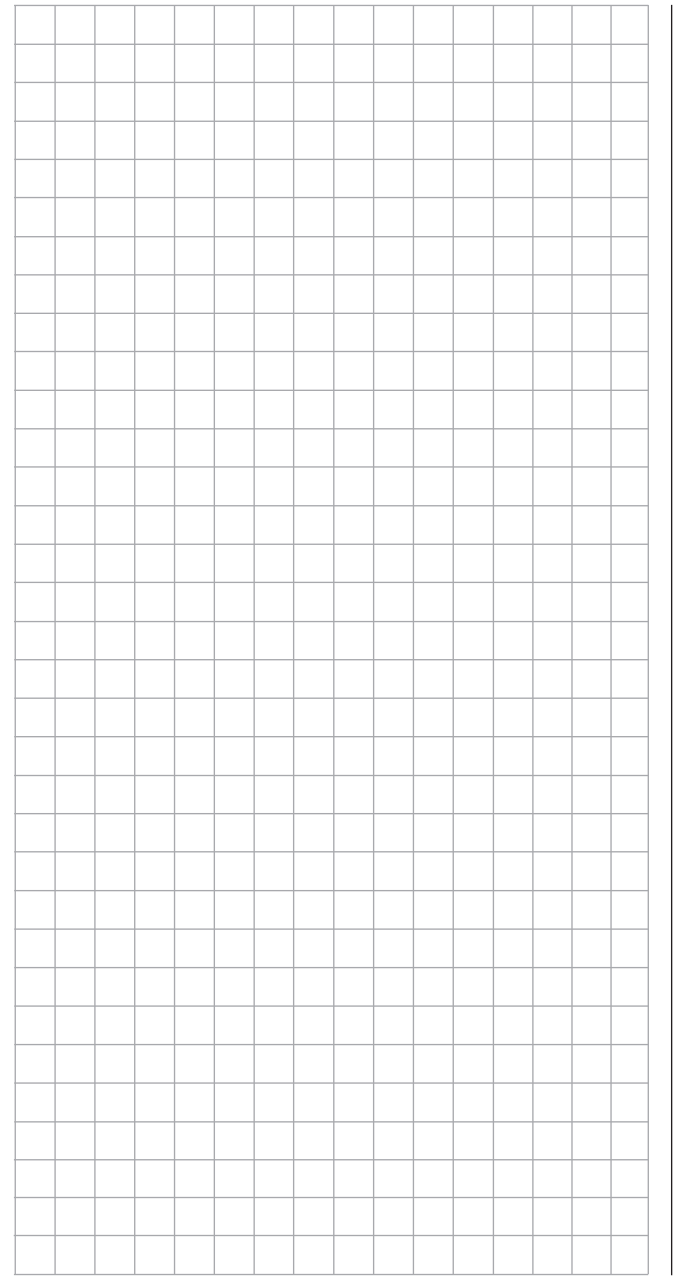

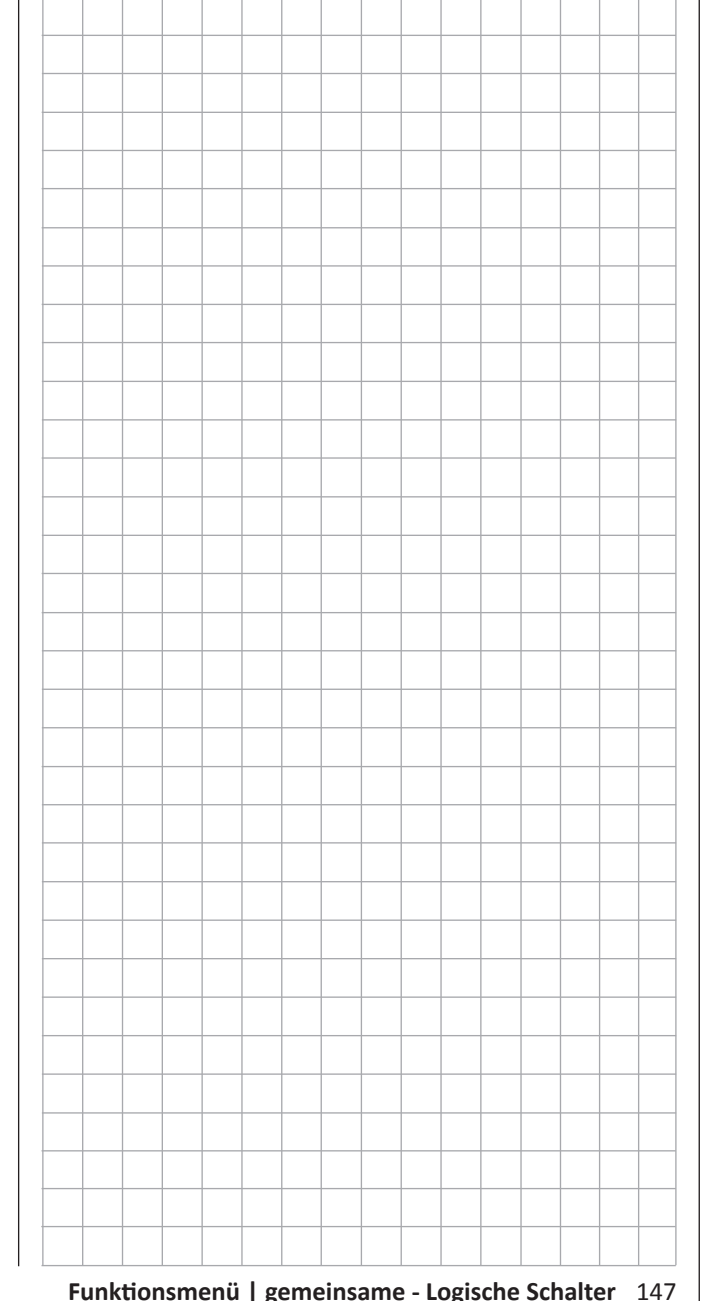

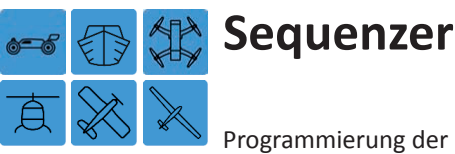

Programmierung der logischen Schalter

Tippen Sie ggf. in der Grundanzeige des Senders mit einem Finger oder dem mitgelieferten Stift auf das mit "F" gekennzeichnete "Zahnrad"-Symbol:

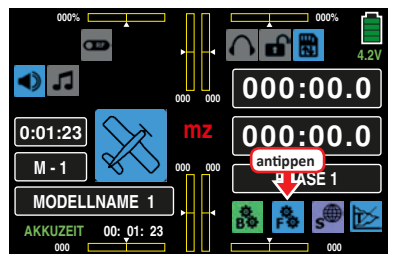

Das Display wechselt zur Anzeige des "blauen" Funktionsmenüs. Tippen Sie hier auf den Menüpunkt »**SEQU.**«:

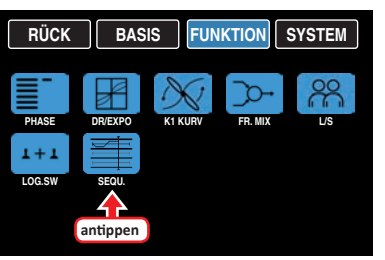

Mit dem hier zu beschreibenden Menüpunkt »**Sequenzer**«

…

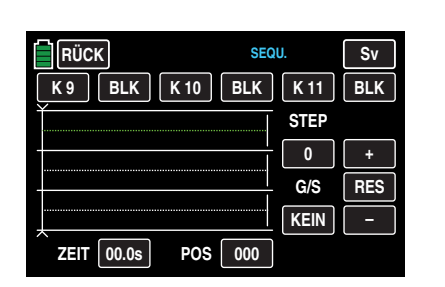

… können, ausgelöst von einem gemeinsamen Schalter und startend von einer beliebig justierbaren Ausgangsposition, maximal 9 exakt aufeinander abgestimmte Schritte von bis zu drei Servos innerhalb von bis zu 30 Sekunden ausgelöst werden. Damit kann beispielsweise das Öffnen von Abdeckklappen samt anschließendem Ausfahren eines Klapptriebwerks ebenso einfach programmiert werden wie das Öffnen eines Fahrwerkschachtes mit erneutem Schließen einer der Abdeckklappen nach dem Ausfahren des Fahrwerks bis hin zum Auffahren einer Kabinenhaube mit nachfolgendem Kopfdrehen und Winken des Piloten. Voraussetzung all dieser Aktionen ist jedoch, das "Zerlegen" des gewünschten Bewegungsablaufes in eine sinnvolle Abfolge von Einzelschritten.

## **Wahl und Aktivierung der Steuerkanäle**

**• Kanalwahl**

Entweder Sie belassen die drei vorbelegten Kanäle "K 9", "K 10" und "K 11" oder ändern, nach Antippen des gewünschten Wertefeldes mit einem Finger oder dem mitgelieferten Stift, …

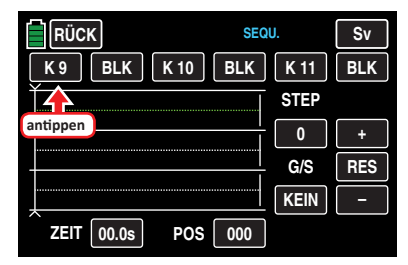

… in dem nun blauen, und somit aktiven, Wertefeld die aktuelle Einstellung durch Antippen der **+** -Taste oder **–** -Taste am rechten Displayrand. Zur Auswahl stehen die Kanäle 5 … 12, z. B.:

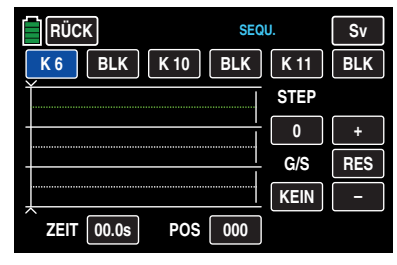

Mit den anderen Kanal-Wertefeldern verfahren Sie ggf. gleichartig.

Antippen von **RES** setzt in einem blauen, und somit aktiven, Wertefeld die aktuelle Auswahl auf den Standardwert zurück.

## **• Aktivierung / Deaktivierung**

Die für die Kanalsequenzierung tatsächlich benötigten Steuerkanäle sind durch Antippen des jeweiligen Wertefeldes von **BLK** auf **EIN** , und umgekehrt, umzustellen, beispielsweise:

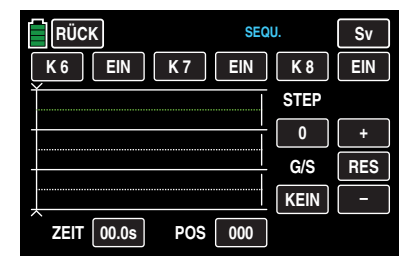

## **Hinweis**

Im Untermenü »**Sequenzer**« aktivierte Steuerkanäle stehen konsequenterweise für andere Aufgaben nicht zur Verfügung.

## **Sequenzierung**

**• STEP 0: Einstellen der Ausgangsposition**

Belassen Sie den Fokus in der aktuellen – grünen – Zeile oder wechseln Sie zu einem beliebigen anderen der drei Steuerkanäle durch Antippen des gewünschten Kanal-Wertefeldes oder der gewünschten Zeile, beispielsweise:

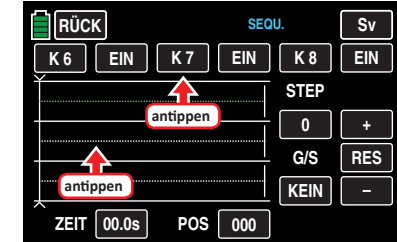

Die Farbe des Wertefeldes wechselt von schwarz nach blau und die der zugehörigen Linie von weiß nach grün:

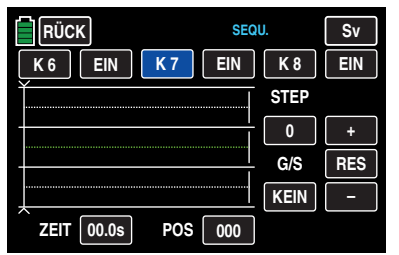

Aktivieren Sie nun das **POS** -Wertefeld rechts unten durch Antippen mit einem Finger oder dem mitgelieferten Stift:

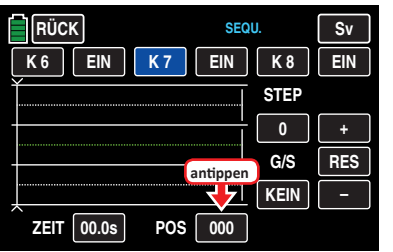

Die Farbe des Wertefeldes wechselt von schwarz nach blau:

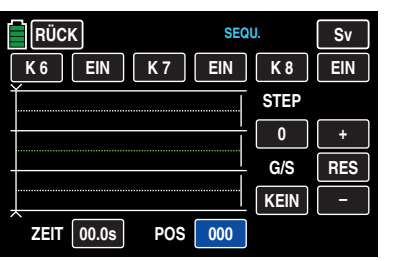

Durch Antippen der **+** - oder **–** -Taste am rechten Displayrand ist nun das ausgewählte Servo in die gewünschte Ausgangsposition zu bringen, beispielsweise:

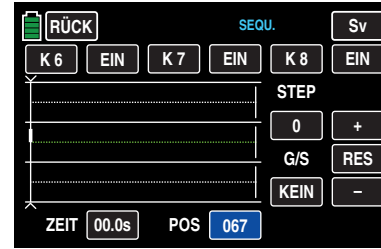

Der Einstellbereich beträgt ±100.

Wiederholen Sie den Vorgang ggf. bei den beiden anderen Steuerkanälen.

Antippen von **RES** setzt in einem blauen, und somit aktiven, Wertefeld die aktuelle Auswahl auf den Standardwert zurück.

**• STEP 1: erstes Ereignis**

Nach Festlegung der Ausgangspositionen gilt es nun den ersten Schritt festzulegen. Also das, was nach einer bestimmten Zeitspanne als Erstes geschehen oder auch nicht geschehen soll.

Aktivieren Sie dazu das **STEP** -Wertefeld, indem Sie dieses antippen …

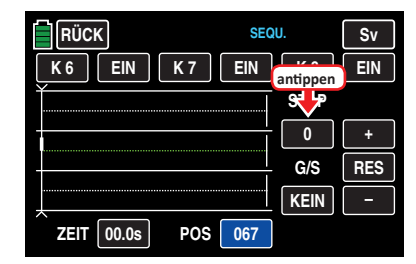

… und stellen dieses durch Antippen der der **+** - Taste am rechten Displayrand auf den Wert "1":

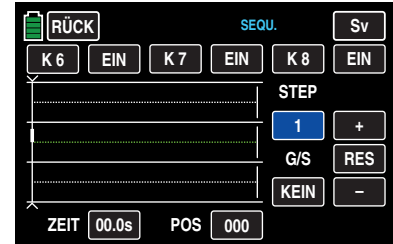

Im Wertefeld der Spalte "Zeit" stellen Sie, nach einem Antippen des entsprechenden Wertefeldes zu dessen Aktivierung, …

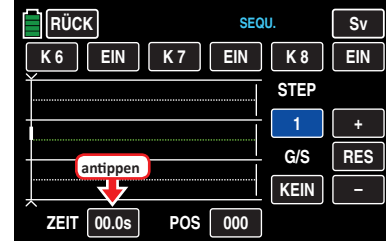

… die gewünschte Zeitspanne des ersten Schrittes durch Antippen der **+** - oder **–** -Taste am rechten Displayrand ein, z. B. 4,5 s. Die den Zeitablauf repräsentierende senkrechte Linie rückt entsprechend nach rechts und parallel dazu wird der Verlauf der Servopositionen in Form von Linien zwischen den Zeitpunkten "0" und "1" eingeblendet:

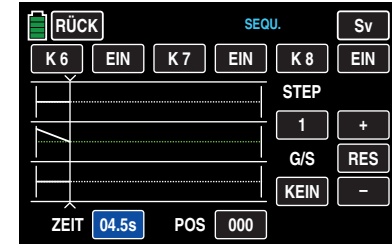

Stellen Sie nun, wie unter "STEP 0" beschrieben, die nach Ablauf der ersten Zeitspanne gewünschten Servopositionen ein oder belassen Sie ggf. bei dem einen oder anderen Servo die von der vorhergehenden Sequenz übernommene Position:

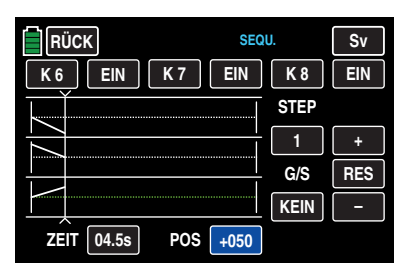

## **• STEP 2 … maximal 9:**

Wiederholen Sie die zuvor beschriebenen Schritte für jede weitere Sequenz, bis Sie die Zielpositionen Ihrer Servos erreicht haben, beispielsweise:

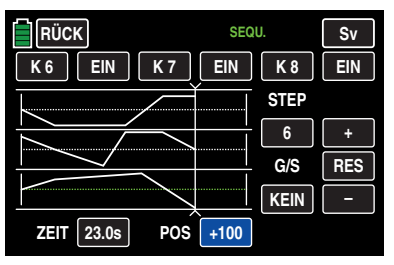

## **Hinweise**

- Soll ohne Änderung der Positionsvorgaben ein weiterer Step eingefügt werden, ist erst dessen Zeitspanne einzustellen und dann das Wertefeld **STEP** und hernach **+** anzutippen.
	- Die hier gezeigte Sequenzierung dient nur zu Demonstrationszwecken und stellt keinesfalls eine reelle Abfolge von Servobewegungen dar.

#### **Schalterzuweisung**

Abschließend weisen Sie dem von Ihnen erstellten Ablauf der Ereignisse, wie im Abschnitt "Geber- und Schalterzu**ordnung**" beschrieben, einen Schalter zu, …

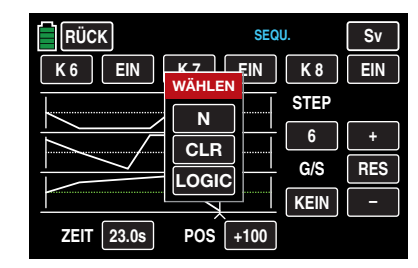

… mit dem Sie zwischen den Ausgangs- und Zielpositionen der Servos umschalten können, z. B. S6:

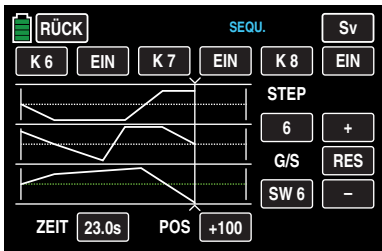

Sobald der Schalter geschlossen wird, kann der Bewegungsablauf der ausgewählten Servos im Servomonitor, den Sie durch Antippen der Taste **Sv** rechts oben im Display oder alternativ durch gleichzeitiges Drücken der beiden Pfeiltasten links vom Display aufrufen können, verfolgt werden. Alle Bewegungen laufen rückwärts ab, wenn der Schalter wieder geöffnet wird.

## **Hinweise**

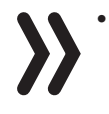

• Im Wertefeld "POS" vorgenommene Einstellungen treten an die Stelle des ansonsten "üblichen" Gebersignals. Überprüfen Sie deshalb vor der Programmierung einer Sequenzierung im Untermenü »**Servomonitor**«, dass keiner der von der geplanten Sequenzierung betroffenen Kanäle von irgendeinem Bedienelement des Senders angesprochen wird. Anderenfalls kann deren Einwirkung zu unvorhersehbaren Abweichungen im Bewegungsablauf führen.

• Achten Sie beim Vorbereiten und Erstellen einer Sequenzierung unbedingt darauf, dass die Servos nicht mechanisch anlaufen. Nutzen Sie ggf. die Option "Wegbegrenzung" des Untermenüs »**WEG/LIM**«.

# $\blacktriangleleft$  gemeinsame Funktionsmenüs

 $\mathbf{I}$ 

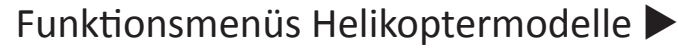

 $\overline{1}$ 

 $\overline{1}$  $\overline{1}$   $\Box$ 

 $\overline{a}$  and  $\overline{a}$ 

 $\overline{1}$ 

 $\overline{\phantom{a}}$ 

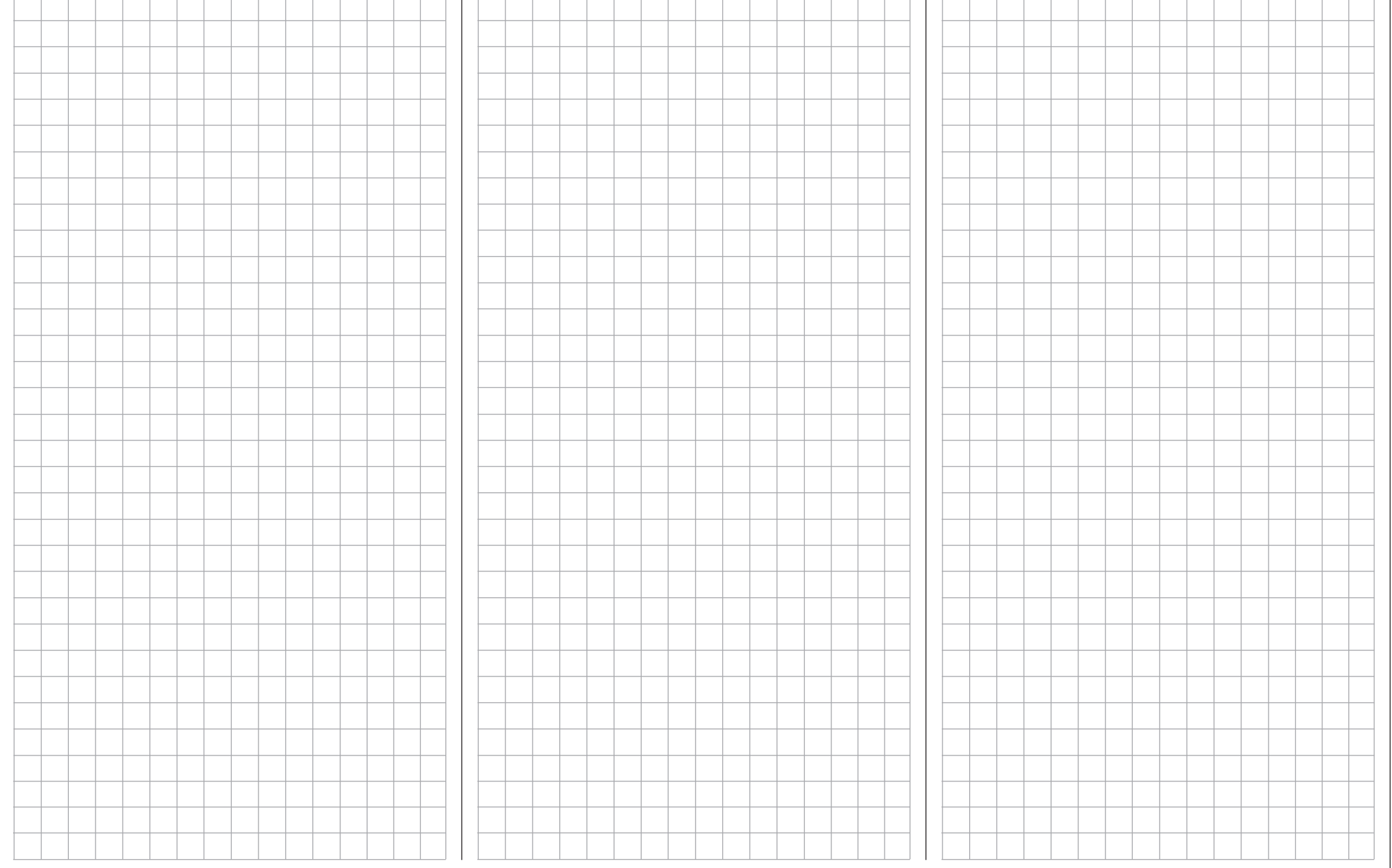

**Für Ihre Notizen** 151

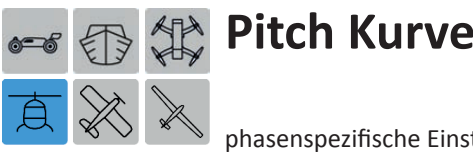

phasenspezifische Einstellung der Pitch-Steuerkurve

Tippen Sie ggf. in der Grundanzeige des Senders mit einem Finger oder dem mitgelieferten Stift auf das mit "F" gekennzeichnete "Zahnrad"-Svmbol:

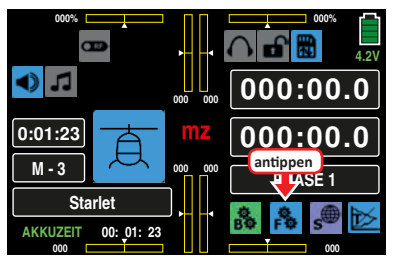

Das Display wechselt zur Anzeige des "blauen" Funktionsmenüs. Tippen Sie hier auf den Menüpunkt » **PITCHK**«:

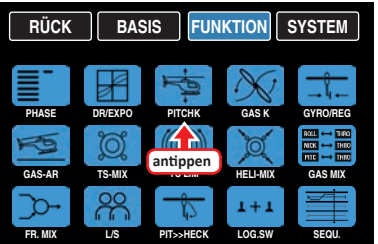

Für die Einstellung der Pitchkurve steht in allen Flugphasen ein Kurvenmischer zur Verfügung. Bei diesem Mischern können deshalb bei Bedarf auch nicht lineare Mischverhältnisse entlang des Steuerknüppelweges programmiert werden.

## **Zeile "PITCH MIN."**

Standardmäßig ist im Helikopterprogramm des Senders **mz-24** HoTT Pro "hint(en)" als "Pitch min"-Position des Pitch-Steuerknüppels vorgegeben.

Mit dieser Option können Sie bei Bedarf die Steuerrichtung des Pitch-Steuerknüppels auf einfache Weise von "Pitch min hinten" auf "Pitch min vorne", und umgekehrt, umstellen, indem Sie in der Zeile "Pitch min." die Taste HINT oder **VORN** antippen:

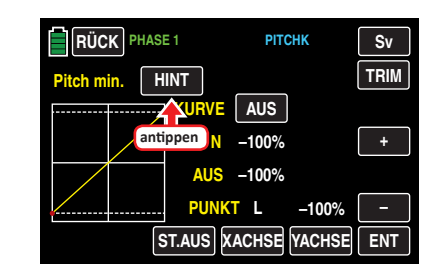

Es erscheint der Warnhinweis:

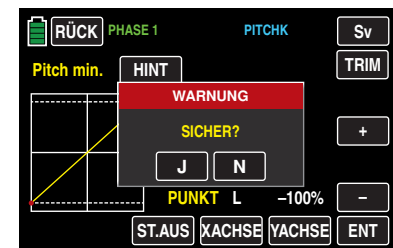

Antippen von **N** bricht den Vorgang ab. Antippen der Taste **J** bestätigt den Vorgang und kehrt die Laufrichtung des Pitch-Steuerknüppels um:

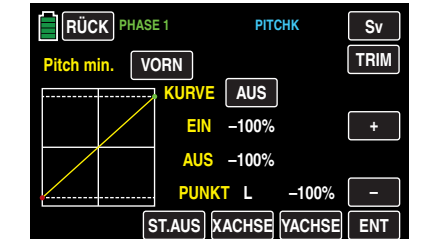

Das solcherart invertierte Steuersignal wirkt auf alle nachfolgenden Misch- und Koppelfunktionen sowie auf eine ggf. aktive Einschaltwarnung des K1-Knüppels.

## **Phasenabhängige Einstellung der Pitchkurven**

Das hier zu besprechende Untermenü bietet die Möglichkeit phasenspezifischer Einstellungen. Erkennbar am links oben im Display in grüner Farbe eingeblendeten Phasennamen. Standardmäßig eingeblendet wird der Name der Phase 1, welche mit dem Namen "NORMAL" oder "PHASE 1" vorbelegt ist. Sobald Sie im Untermenü »**PHASE**« eine

oder mehrere weitere Phasen definiert haben, können Sie zwischen diesen Phasen umschalten. Betätigen Sie also ggf. den oder die entsprechenden Schalter um zwischen den Phasen umzuschalten.

## **Einstellung der Pitchkurve**

In diesem Display können Sie – ggf. phasenabhängig – die Pitchkurve an Ihre Bedürfnisse anpassen:

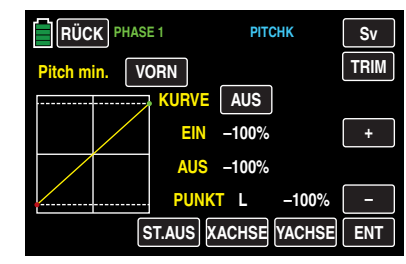

#### **Hinweis**

In der Display-Grafik wird die Kurvencharakteristik unmittelbar und völlig unabhängig von der aktuell gewählten Laufrichtung des Pitch-Steuerknüppels dargestellt.

Die Pitch-Steuerkurve kann durch bis zu maximal 7 Punkte, die so genannten "Stützpunkte", entlang dem gesamten Steuerknüppelweg festgelegt werden.

Zu Beginn sind aber weniger Stützpunkte ausreichend um die Pitchkurve einzustellen. Grundsätzlich wird empfohlen, zunächst mit drei Stützpunkten zu beginnen.

Diese drei Punkte, und zwar die beiden Endpunkte "Pitch low" (L = -100 % Steuerweg) und "Pitch high" (H = +100 %) Steuerweg) sowie ein noch zu setzender Punkt genau in Steuermitte, beschreiben zunächst eine lineare Charakteristik für die Pitch-Steuerkurve.

## **Grundsätzliche Bedienschritte**

## **• Taste ST.AUS / ST.EIN**

Antippen dieser Taste schaltet die grafische und numerische Anzeige der Knüppelposition ein oder aus.

In eingeschaltetem Zustand wird mit dem Bedienelement (Gas-/Pitch-Steuerknüppel) in der Grafik eine senkrechte – grüne – Linie synchron zwischen den beiden Endpunkten "L" und "H" verschoben. Die momentane Steuerknüppelposition wird auch numerisch in der Zeile "EIN(gang)" angezeigt (-100 % bis +100 %). Der Schnittpunkt dieser Linie mit der jeweiligen Kurve ist als "AUS(gang)" bezeichnet und kann an den Stützpunkten jeweils zwischen -125 % und +125 % variiert werden. Das solcherart veränderte Steuersignal wirkt auf alle nachfolgenden Misch- und Koppelfunktionen.

In dem nachfolgenden Beispiel befindet sich der Steuerknüppel exakt halbwegs zwischen der Mitte und dem Endanschlag seines Weges, bei +50 % Steuerweg, und erzeugt wegen der linearen Charakteristik ein Ausgangssignal von ebenfalls +50 %.

Zwischen den beiden Endpunkten "L" und "H" können bis zu 5 zusätzliche Stützpunkte gesetzt werden, wobei der Abstand benachbarter Stützpunkte nicht kleiner als ca. 25 % sein sollte.

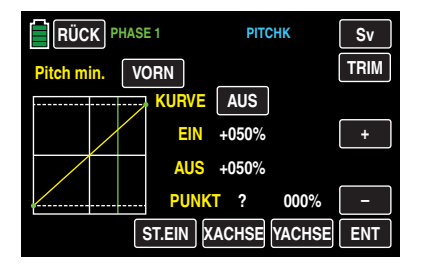

## **• Taste ENT**

Bewegen Sie den Steuerknüppel. Solange rechts neben "Punkt" ein Fragezeichen zu sehen ist, können Sie durch Antippen der **ENT** -Taste rechts unten den nächsten Stützpunkt setzen. Gleichzeitig wird am Schnittpunkt der gelben und grünen Linie ein grüner Punkt eingeblendet:

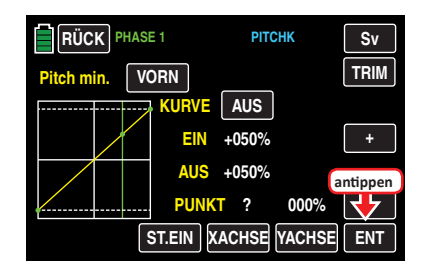

Sobald Sie die grüne Linie mit dem Steuerknüppel etwas um den Punkt bewegen, wird dieser rot und das "?" durch eine Nummer ersetzt sowie im Wertefeld rechts der Stützpunktnummer der Punktwert eingeblendet:

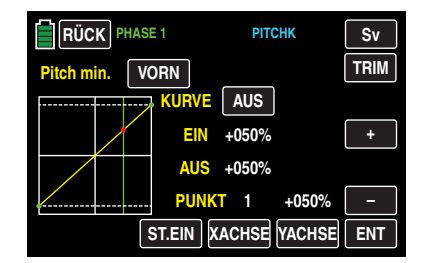

Die Reihenfolge, in der die bis zu 5 Punkte zwischen den Randpunkten "L" und "H" erzeugt werden ist unbedeutend, da die Stützpunkte nach dem Setzen (oder Löschen) eines Stützpunktes automatisch von links nach rechts fortlaufend neu durchnummeriert werden, z. B.:

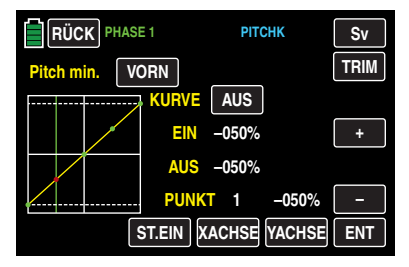

#### **Löschen eines Stützpunktes**

Um einen der gesetzten Stützpunkte 1 bis max. 5 wieder zu löschen, ist die senkrechte grüne Linie mit dem Steuerknüppel in die Nähe des betreffenden Stützpunktes zu bringen. Sobald die Stützpunktnummer so-

wie der zugehörige Wert in der Zeile "Punkt" eingeblendet werden und der Punkt rot ist, siehe Abbildung unten, können Sie diesen durch Antippen der Taste **ENT**  löschen, z. B..

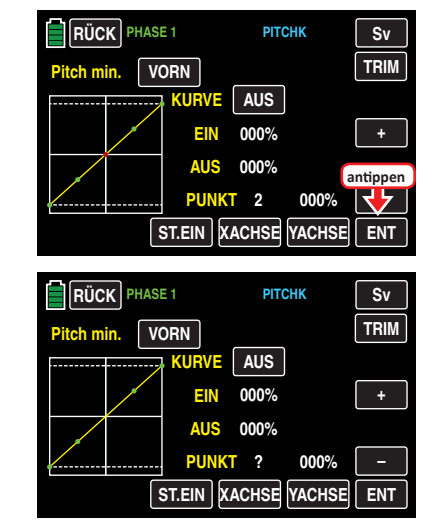

## **Ändern der Stützpunktwerte**

#### **• Taste XACHSE** (X-Achse)

Antippen dieser, am unteren Displayrand platzierten, Taste aktiviert diese Funktion. Die Farbe der Taste wechselt von schwarz nach blau.

Anschließend kann ein aktiver, d. h. rot dargestellter, Punkt mit der **+** -Taste beliebig nach rechts und der **–** -Taste analog dazu nach links verschoben werden, beispielsweise:

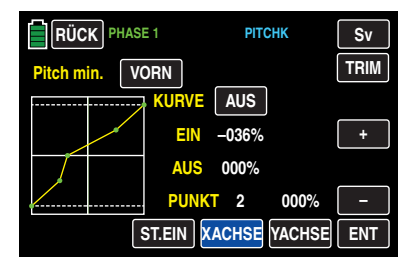

Erneutes Antippen der nun blauen Taste **XACHSE** deaktiviert diese Funktion wieder. Die Farbe der Taste wechselt wieder zurück zu rot.

#### **Hinweise**

- Verschieben Sie den – roten – Punkt horizontal weg von der aktuellen Geberposition, wird der Punkt nach kurzer Zeit wieder grün dargestellt und in der Zeile Punkt erscheint ein "?". Dieses Fragezeichen betrifft jedoch nicht den verschobenen Punkt, sondern signalisiert, dass an der aktuellen Geberposition ein weiterer Punkt gesetzt werden kann.
	- Beachten Sie bitte, dass sich die Prozentwerte in den Zeilen "EIN(gang)" und "AUS(gang)" immer auf die momentane Steuerknüppelposition und nicht auf die Position des Punktes beziehen.

## **• Taste YACHSE** (Y-Achse)

Antippen dieser, am unteren Displayrand platzierten, Taste aktiviert diese Funktion. Die Farbe der Taste wechselt von rot nach blau.

Anschließend kann ein aktiver, d. h. rot dargestellter, Punkt mit der **+** -Taste beliebig nach oben und der **–** -Taste analog dazu nach unten verschoben werden, beispielsweise:

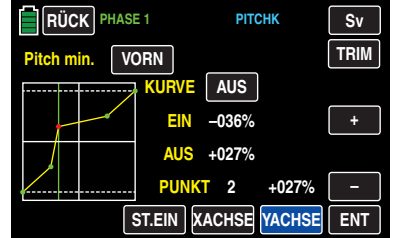

Erneutes Antippen der nun blauen Taste **YACHSE** deaktiviert diese Funktion wieder. Die Farbe der Taste wechselt wieder zurück zu rot.

## **Hinweis**

Bitte beachten Sie, dass sich die Prozentwerte in den Zeilen "EIN(gang)" und "AUS(gang)" immer auf die momentane Steuerknüppelposition und nicht auf die Position des Punktes beziehen.

## **Verrunden der Kanal-1-Kurve**

• Taste **EIN / AUS** in der Zeile "Kurve"

Das standardmäßig "eckige" Kurvenprofil lässt sich durch einfachen Tastendruck automatisch verrunden, indem Sie durch Antippen dieser Taste die Verrundungsfunktion einschalten, beispielsweise:

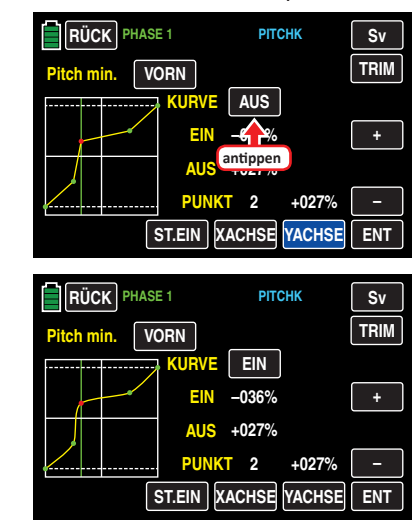

## **Hinweis**

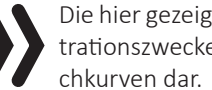

Die hier gezeigten Kurven dienen nur zu Demonstrationszwecken und stellen keinesfalls reelle Pit-

## **weitere Funktionen**

## **• Taste TRIM**

Der Sender **mz-24** HoTT Pro verfügt über eine in die Software des Senders integrierte Funktion zur Trimmung von bis zu maximal sechs Stützpunkten der beiden Optionen "Gaskurve" und "Pitchkurve" während des Fluges.

Durch Antippen der Taste **TRIM** rechts oben mit einem Finger oder dem mitgelieferten Stift, rufen Sie das entsprechende Display auf:

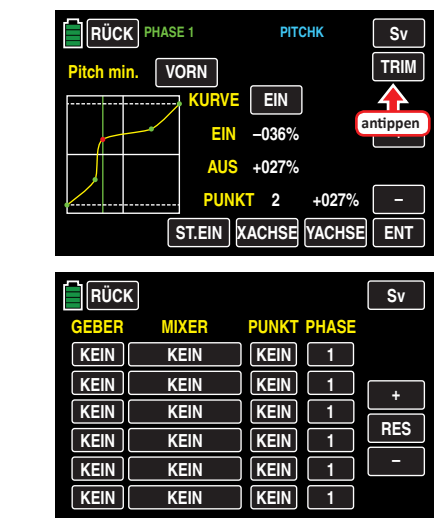

**Grundsätzliche Bedienschritte**

**• Spalte GEBER**

In der ersten, mit "GEBER" überschriebenen, Spalte dieses Untermenüs wählen Sie einen der Ihnen jeweils für diesen Zweck geeignet erscheinenden Geber aus dem Angebot Ihres Senders **mz-24** HoTT Pro aus.

Um einen Geber zuzuweisen, tippen Sie in der gewünschten Zeile die in dieser Spalte befindliche Taste an, z. B.:

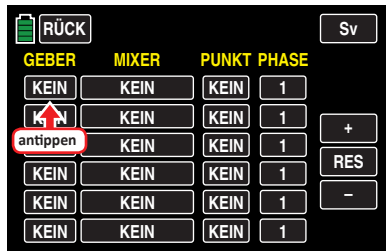

Im Display erscheint die Anzeige:

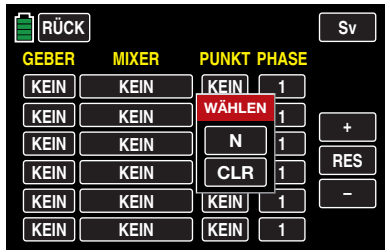

Nun betätigen Sie lediglich den gewünschten Geber, beispielsweise den rechten Proportional-Drehschieber SL1:

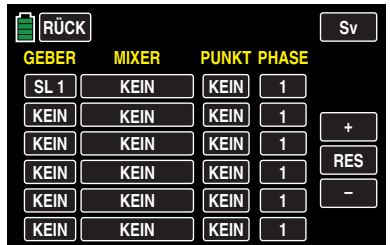

#### **• Spalte MIXER**

In den insgesamt sechs Wertefeldern der zweiten, mit "MIXER" überschriebenen, Spalte können Sie einzeln oder in beliebiger Kombination jeweils einen der beiden zur Auswahl stehenden Helikoptermischer auswählen. Um einen Mischer auszuwählen, tippen Sie in der gewünschten Zeile die in der Spalte "MIXER" befindliche Taste an, z. B.:

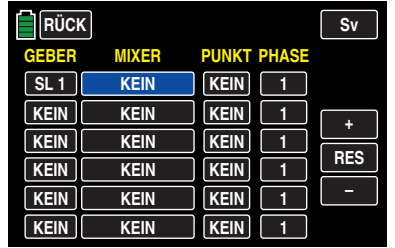

Den aktuellen Wert im nun blauen und somit aktiven Wertefeld verändern Sie anschließend durch Antippen der am rechten Displayrand platzierten Tasten **+**  oder **–** , beispielsweise:

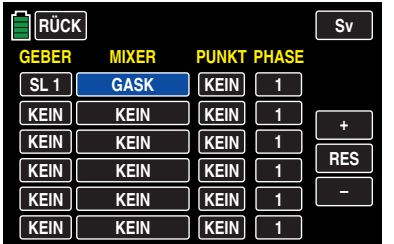

Antippen der Taste **RES** setzt einen veränderten Wert in einem blauen und somit aktiven Wertefeld wieder auf den Standardwert zurück.

#### **• Spalte PUNKT**

In den Zeilen der Spalte "MIXER" haben Sie einen oder mehrere Mischer ausgewählt. In der Spalte "PUNKT" legen Sie nun den oder die zu trimmenden Stützpunkte der jeweiligen Mischer fest.

Um einen Punkt auszuwählen, tippen Sie in der gewünschten Zeile die in der Spalte "PUNKT" befindliche Taste an, z. B.:

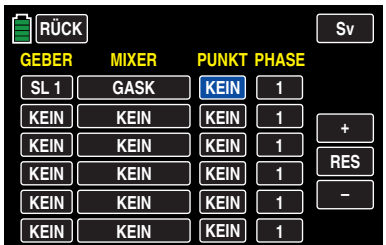

Den aktuellen Wert im nun blauen und somit aktiven Wertefeld verändern Sie anschließend durch entsprechend häufiges Antippen der am rechten Displayrand platzierten Tasten **+** oder **–** , beispielsweise:

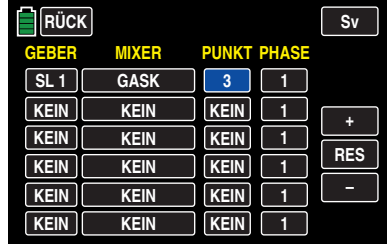

Antippen der Taste **RES** setzt einen veränderten Wert in einem blauen und somit aktivem Wertefeld wieder auf den Standardwert zurück.

#### **Hinweis**

Bei der Wahl eines nicht definierten Punktes – in der Grundversion der betreffenden Kurvenmischer sind nur die Punkte "L" und "H" gesetzt – bleibt der zugehörige Regler wirkungslos.

#### **• Spalte PHASE**

In der rechten Spalte "PHASE" legen Sie gegebenenfalls fest, in welcher Phase der jeweilige Regler aktiv sein soll. Die Nummer im Wertefeld, im Beispiel "1 (Normal)", bezieht sich auf die Phasennummer, die im Untermenü »**PHASE**« wiederzufinden ist.

Um ggf. eine andere Phase als die standardmäßig vorgegebene Phase 1 auszuwählen, tippen Sie in der gewünschten Zeile die in der Spalte "PHASE" befindliche Taste an, z. B.:

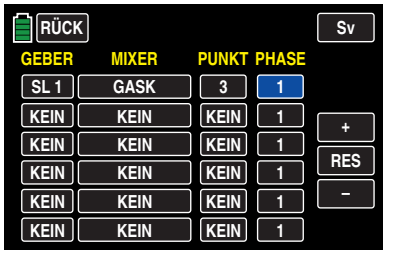

Die aktuelle Phasennummer im nun blauen und somit aktiven Wertefeld verändern Sie anschließend durch entsprechend häufiges Antippen der am rechten Displayrand platzierten Tasten **+** oder **–** , beispielsweise:

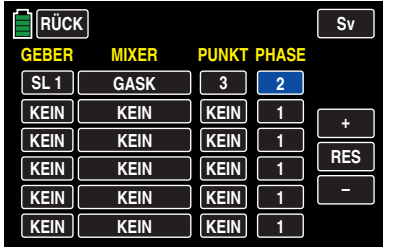

Antippen der Taste **RES** setzt einen veränderten Wert in einem blauen und somit aktivem Wertefeld wieder auf den Standardwert zurück.

## **Hinweis**

Bei der Wahl einer nicht definierten Phase – standardmäßig ist nur die Phase 1 aktiv – bleibt der zugehörige Regler wirkungslos.

Nach dem Abschluss Ihrer Einstellungen verlassen Sie dieses Untermenü wieder in Richtung "Pitchkurve" mit einem Antippen der Taste **RÜCK** links oben im Display:

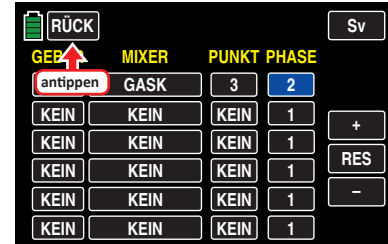

## **Hinweis**

Die in diesem Display erscheinenden Einstellungen greifen auf die gleichen Datensätze zu, wie diejenigen an vergleichbarer Stelle im Display "TRIM" des Untermenüs »**GAS K**«, siehe nächsten Abschnitt, weshalb sich Änderungen immer wechselseitig auswirken.

## Autorotationseinstellung

Im Kraftflug wird der maximale Blattwinkel durch die zur Verfügung stehende Motorleistung begrenzt, im Autorotationsflug jedoch erst durch den Strömungsabriss an den Hauptrotorblättern. Für einen beim Abfangen des Hubschraubers auch bei absinkender Drehzahl noch ausreichenden Auftrieb ist daher ein größerer Pitch-Maximumwert einzustellen.

Schalten Sie in die Autorotationsphase und bewegen Sie dann den grünen senkrechten Strich mit dem Steuerknüppel zu Punkt "H". Stellen Sie diesen zunächst auf einen Wert ein, der etwa 10 bis 20 % *über* Ihrem "normalen" Pitch-Maximumwert liegt. Stellen Sie jedoch NICHT von Anfang an einen gegenüber dem Normalflug wesentlich größeren Wert ein, weil sich anderenfalls die Pitch-Steuerung nach dem Umschalten zu unterschiedlich im Vergleich zur gewohnten Reaktion verhält. Es besteht dann nämlich die Gefahr, dass beim Abfangen übersteuert wird und das Modell wieder steigt, worauf dann die Rotordrehzahl in einiger Höhe über dem Boden zusammenbricht und das Modell erst recht herunterfällt. Später, nach einigen Probe-Autorotationen, kann der Wert immer noch nachgestellt werden. Die Pitch-Minimumeinstellung *kann* sich von der Normalflugeinstellung unterscheiden. Das hängt von den Steuergewohnheiten im Normalflug ab. Für die Autorotation müssen Sie in jedem Fall bei Punkt "L" einen so großen Pitch-Minimumwert einstellen, dass Ihr Modell aus dem Vorwärtsflug mit mittlerer Geschwindigkeit in einen Sinkflug von ca. 60 … 70 Grad bei voll zurückgenommenem Pitch gebracht werden kann. Wenn Sie, wie die meisten Heli-Piloten, eine derartige Einstellung ohnehin schon im Normalflug benutzen, können Sie diesen Wert einfach übertragen.

Sollten Sie jedoch Ihr Modell normalerweise in einem flacheren Winkel "fallen" lassen, erhöhen Sie den Wert von Punkt "L" und umgekehrt.

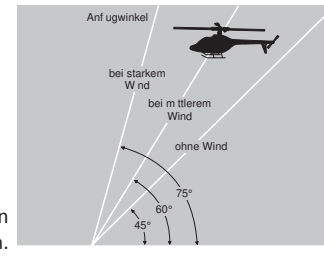

Anflugwinkel bei unterschiedlichen Windverhältnissen.

Der Pitchknüppel selbst befindet sich während der Autorotation nicht grundsätzlich in der unteren Position, sondern typischerweise zwischen der Schwebeflugposition und dem unteren Anschlag, um gegebenenfalls z. B. die Längsneigung über die Nicksteuerung noch korrigieren zu können. Sie können den Anflug verkürzen, indem Sie leicht die Nicksteuerung ziehen und den Pitch gefühlvoll verringern oder den Anflug verlängern, indem Sie die Nicksteuerung drücken und den Pitch vorsichtig erhöhen.

Haben Sie Ihre Einstellungen abgeschlossen, verlassen Sie mit einem Antippen der Taste **RÜCK** im Display rechts oben das Untermenü "Pitchkurve" ...

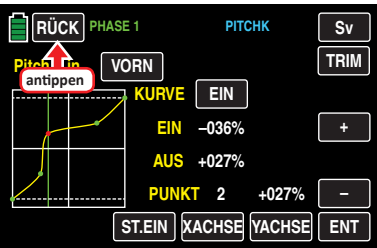

… in Richtung Menüauswahl des Funktionsmenüs:

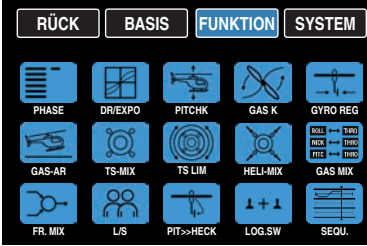

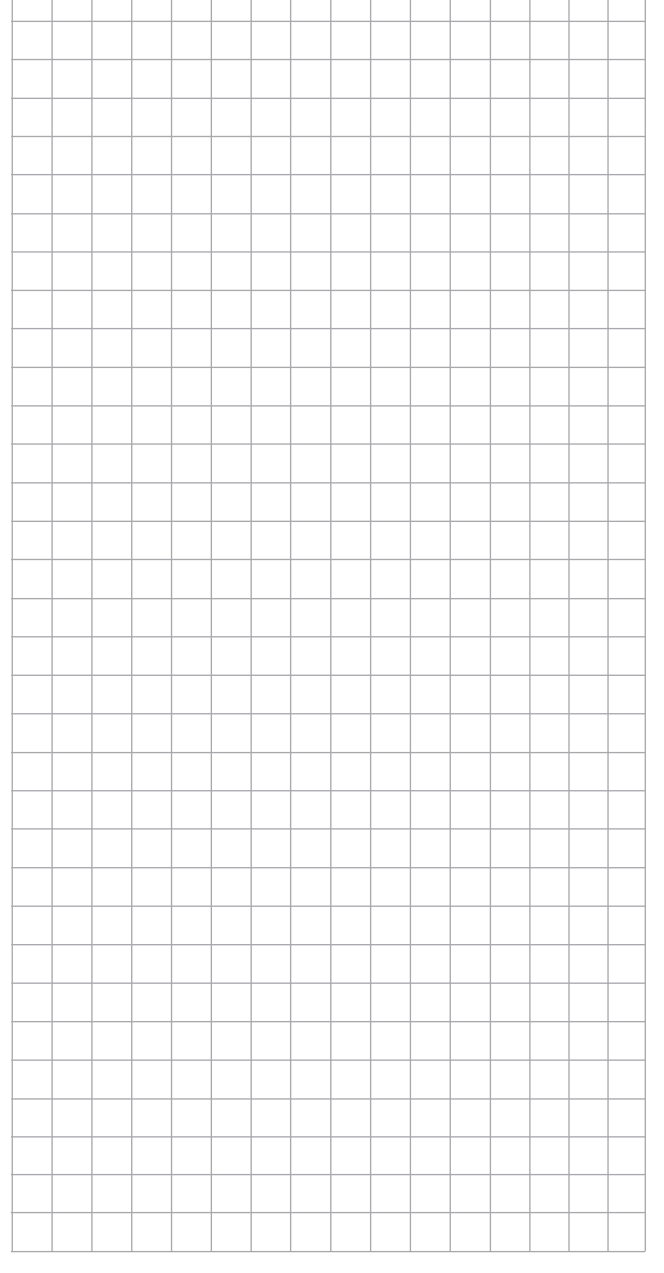

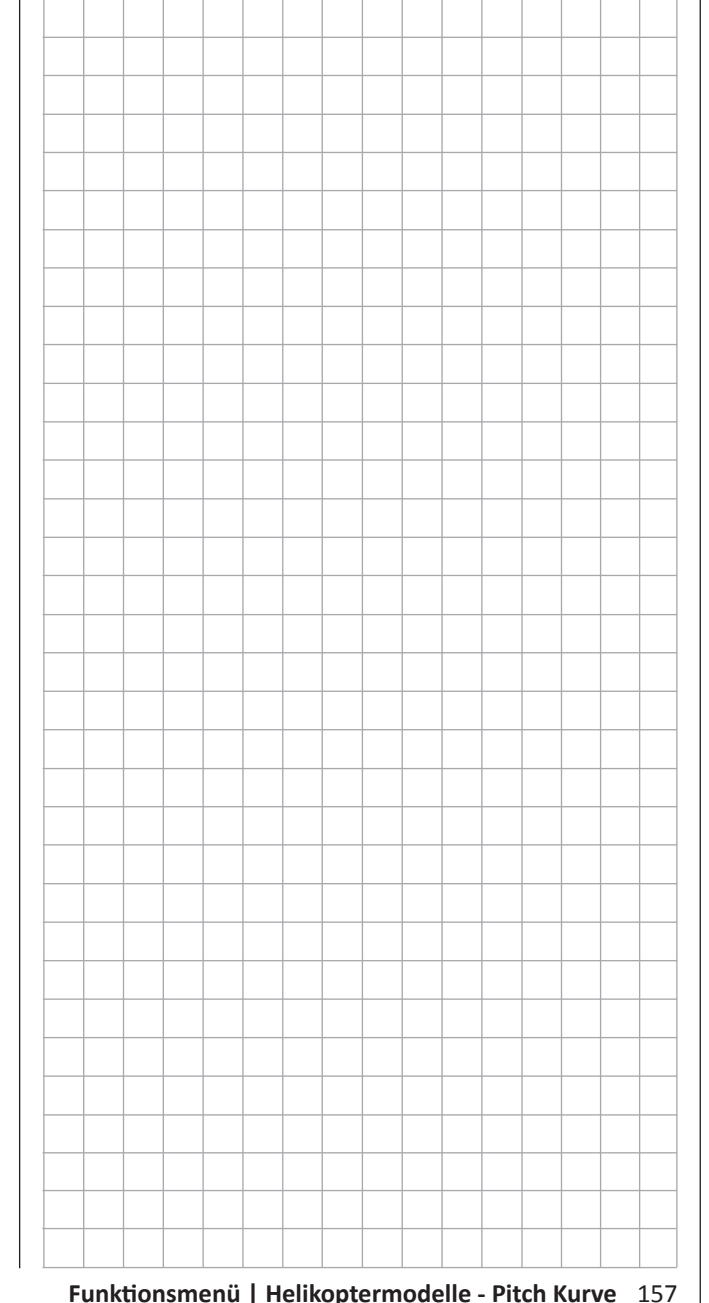

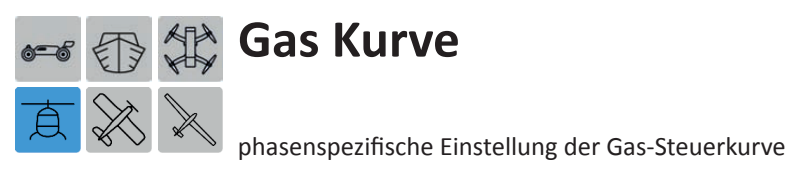

Tippen Sie ggf. in der Grundanzeige des Senders mit einem Finger oder dem mitgelieferten Stift auf das mit "F" gekennzeichnete "Zahnrad"-Symbol:

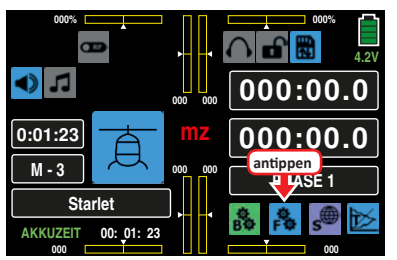

Das Display wechselt zur Anzeige des "blauen" Funktionsmenüs. Tippen Sie hier auf den Menüpunkt »**GAS K**«:

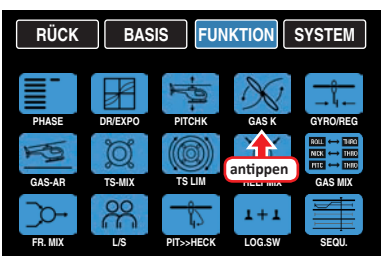

Analog zur Einstellung der Pitchkurve steht auch für die Gaskurve in allen Flugphasen ein Kurvenmischer zur Verfügung. Auch bei diesem Mischern können deshalb bei Bedarf nicht lineare Mischverhältnisse entlang des Steuerknüppelweges programmiert werden.

## **Phasenabhängige Einstellung der Gaskurve**

Das hier zu besprechende Untermenü bietet die Möglichkeit phasenspezifischer Einstellungen. Erkennbar am links oben im Display in grüner Farbe eingeblendeten Phasennamen. Standardmäßig eingeblendet wird der Name der Phase 1, welche mit dem Namen "NORMAL" oder "PHASE 1" vorbelegt ist. Sobald Sie im Untermenü »**PHASE**« eine oder mehrere weitere Phasen definiert haben, können Sie zwischen diesen Phasen umschalten. Betätigen Sie also ggf. den oder die entsprechenden Schalter um zwischen den Phasen umzuschalten.

## **Tipps**

- Die "Gas"-Einstellung für die Autorotationsphase wird im Untermenü »**GAS AR**« beschrieben.
- Wurde der "**Gaslimiter**" im Menü »**G/S SET**« durch Zuweisen eines Gebers aktiviert, wird dessen aktuelle Position in der Zeile "GAS LIMIT" links oben in numerischen Werten angezeigt.

#### **Hinweis**

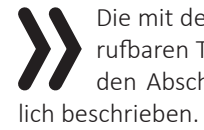

Die mit der Taste **TRIM** rechts oben im Display aufrufbaren Trimmfunktionen werden im vorhergehenden Abschnitt unter "weitere Funktionen" ausführ-

## **Gaskurve**

Auch die Gaskurve kann durch bis zu 7 Punkte, die so genannten "Stützpunkte", entlang dem gesamten Steuerknüppelweg phasenabhängig festgelegt werden:

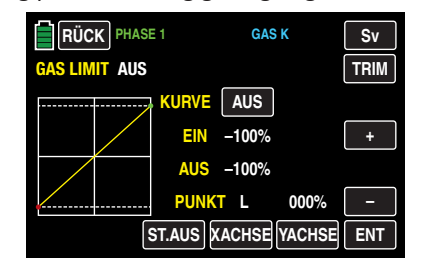

Zu Beginn sind aber weniger Stützpunkte ausreichend um die Gaskurve einzustellen. Grundsätzlich wird empfohlen, zunächst mit drei Stützpunkten zu beginnen.

Diese drei Punkte, und zwar die beiden Endpunkte "Pitch low" (L = -100 % Steuerweg) und "Pitch high" (H = +100 %) Steuerweg) sowie ein noch zu setzender Punkt genau in Steuermitte, beschreiben zunächst eine lineare Charakteristik für die Pitch-Steuerkurve.

Setzen, verändern und löschen Sie Stützpunkte in gleicher Weise, wie im vorherigen Abschnitt » **PITCHK.**« erläutert. Legen Sie die Gaskurve zunächst mit drei Punkten fest, und zwar mit den beiden Randpunkten "L" und "H" sowie dem noch zu setzenden Punkt "1" in der Steuermitte, um die Motorleistungskurve mit der Pitchkurve abzustimmen.

**Hubschrauber mit Vergasermotor oder Elektroantrieb mit DrehzahlSTELLER**

## **Hinweis**

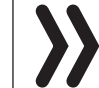

Die Einstellung der Gaskurve passend zu einem mit einem Drehzahl**regler** ausgestatteten Hubschrauber wird anschließend besprochen.

Die hier beschriebene Einstellung bezieht sich nur auf die Steuerkurve des Gasservos oder Drehzahl**stellers**.

- Die Steuerkurve ist in jedem Fall so einzustellen, dass in Endstellung des Gas-/Pitch-Steuerknüppels der Vergaser ganz geöffnet ist oder der Steller eines Elektro-Hubschraubers voll durchstellt (außer beim Autorotationsflug).
- Für den Schwebeflugpunkt, der normalerweise in Steuermitte liegt, ist die Vergaserstellung oder Leistungssteuerung des Motorstellers derart mit der Pitchkurve abzugleichen, dass sich die angestrebte Systemdrehzahl ergibt.
- In der Minimumstellung des Gas-/Pitch-Steuerknüppels ist die Gaskurve vorerst so einzustellen, dass ein Verbrennungsmotor mit gegenüber dem Leerlauf deutlich erhöhter Drehzahl läuft und die Kupplung sicher greift.

## **Hinweis**

Das Starten und Abstellen des Motors – egal ob Verbrenner- oder Elektroantrieb – sollte in jedem Fall über den **Gaslimiter** innerhalb der jeweiligen Phase erfolgen.

Eine eventuell von anderen Fernsteuersystemen zu diesem Zweck gewohnte Programmierung von zwei Phasen - "mit Gasvorwahl" und "ohne Gasvorwahl" – und damit das "Verschenken" einer Phase an die Gasvorwahl erübrigt sich so, da sich die Erhöhung der Systemdrehzahl unterhalb des Schwebeflugpunktes mit dem in den Programmen des Senders **mz-24** HoTT Pro enthaltenem **Gaslimiter** wesentlich flexibler und feiner optimieren lässt als durch die so genannte "Gasvorwahl".

Stellen Sie sicher, dass zum Anlassen des Vergasermotors der **Gaslimiter** geschlossen ist, der Vergaser also nur noch mit der Trimmung um seine Leerlaufposition herum eingestellt werden kann. Beachten Sie hierzu unbedingt die **Sicherheitshinweise** am Ende dieses Abschnittes. Ist das Gas beim Einschalten des Senders zu hoch eingestellt, bleibt das HF-Modul abgeschaltet und Sie werden optisch und akustisch gewarnt!

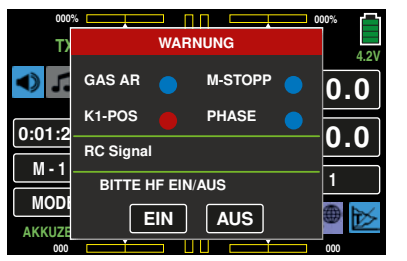

Die folgenden drei Diagramme zeigen beispielhaft 3-Punkt-Gaskurven für unterschiedliche Phasen wie Schwebeflug, Kunstflug und 3D-Flug.

#### **Beispiel-Gaskurven unterschiedlicher Phasen:**

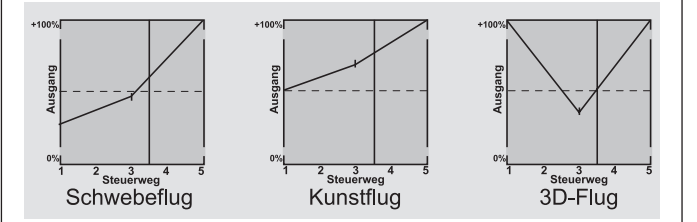

#### **Hinweise**

• In jedem Fall sollten Sie von der Gaslimitfunktion Gebrauch machen, siehe Untermenü »**G/S SET**«. Damit ist beispielsweise am linken Anschlag des (Gaslimit-) Proportional-Drehgebers DV1 das Gasservo vollständig von der Gaskurve getrennt; der Motor befindet sich im Leerlauf und reagiert

nur noch auf die K1-Trimmung. Diese Möglichkeit gestattet Ihnen, aus jeder Phase heraus den Motor anlassen und mit der digitalen Trimmung auch abstellen zu können.

Nach dem Starten des Motors drehen Sie den Gaslimiter langsam an den gegenüberliegenden Anschlag um das Gasservo wieder vollständig über den Gas-/Pitch-Steuerknüppel betätigen zu können. Damit das Gasservo in Richtung Vollgas nicht durch den Gaslimiter begrenzt wird, sollten Sie in der Zeile "K12" auf der Plus-Seite der Spalte "Weg" den Wert jedoch, ggf. in jeder Phase, auf +125 % stellen:

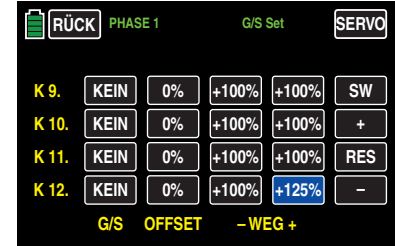

• Da Elektroantriebe naturgemäß keiner Leerlaufeinstellung bedürfen, ist im Rahmen der Grundeinstellung eines elektrisch angetriebenen Helikopters lediglich darauf zu achten, dass der Regelbereich des Gaslimiters den üblicherweise von -100 % bis +100 % reichenden Einstellbereich des Motorstellers sicher über- wie unterschreitet. Gegebenenfalls ist also in der Zeile "K12" die "Weg"-Einstellung des Gaslimiters, ggf. in allen Phasen, entsprechend anzupassen.

Die Abstimmung der Gaskurve selbst hat jedoch analog zum Verbrenner-Heli im Fluge zu erfolgen.

#### **Tipp**

*Um die Flugzeit eines (Verbrenner-) Helis zu messen, können Sie dem Gaslimitgeber einen Geberschalter zuweisen und diesen dann zum Ein- und Ausschalten einer* Uhr *verwenden.*

#### **Hubschrauber mit DrehzahlREGLER**

Im Gegensatz zu Drehzahl**stellern**, welche analog zu einem Vergaser nur eine Leistungsregelung vornehmen, hält ein Drehzahl**regler** die Drehzahl des von ihm überwachten Systems konstant, indem dieser die bereitgestellte Leistung selbsttätig an die benötigte anpasst. Im Falle eines Verbrenner-Helis steuert der Regler also selbsttätig das Gasservo entsprechend oder den Motorsteller eines Elektro-Helis in vergleichbarer Weise. *Drehzahlregler benötigen deshalb auch keine klassische Gaskurve, sondern nur eine Drehzahlvorgabe.* Eine Abweichung von der vorgegebenen Drehzahl wird erst dann erfolgen, wenn die benötigte Leistung die maximal verfügbare überschreitet.

Üblicherweise ist zum Anschluss eines Drehzahl*reglers* der Empfängerausgang 8 vorgesehen, siehe **Empfängerbelegung**. Wird dieser Anschluss benutzt, entfällt jedoch die Funktion des Gaslimiters, da dieser ausschließlich über den Mischer "Gas Kurve" auf den - dann nicht belegten - Ausgang 6 einwirkt.

Um aber dennoch die Komfort- und Sicherheitsmerkmale des Gaslimiters nutzen zu können, ist der Drehzahlregler, abweichend von den allgemeinen Anschlusshinweisen, an Empfängerausgang 6 anzuschließen und lediglich die Gaskurve entsprechend anzupassen, damit diese die Aufgabe des "üblichen" Gebers übernehmen kann.

Da also in diesem Fall die "Gaskurve" nur den Drehzahl-Sollwert des Motorkontrollers bestimmt und diese Soll-Drehzahl üblicherweise über den gesamten Pitch-Verstellbereich hinweg konstant bleiben soll, ist im Untermenü "Gas Kurve" eine horizontale Linie einzustellen: Jeder (Pitch-) Eingangswert hat den gleichen ("Gas"-) Ausgangswert zur Folge, dessen "Höhe" die Soll-Drehzahl bestimmt.

Zunächst werden daher – falls gesetzt – die Stützpunkte "1" bis ggf. max. "5" gelöscht und anschließend die Stützpunkte "L" (Eingang = 0 %) und "H" (Eingang = +100 %) auf den jeweils *gleichen* Wert eingestellt, beispielsweise:

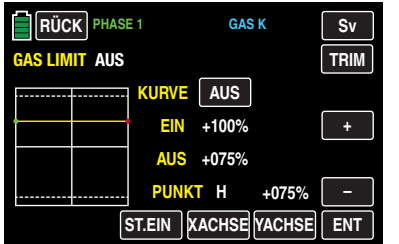

Der einzustellende Wert ist abhängig vom verwendeten Drehzahlregler wie auch von der gewünschten Solldrehzahl und kann natürlich auch phasenspezifisch variiert werden.

## **Tipp**

*Bei Bedarf kann die solcherart, ggf. fluphasenspezifisch, erstellte Drehzahlvorgabe nach der ergänzenden Programmierung eines freien Mischers durch Antippen eines der beiden Digitrim-Taster des Senders* **mz-24** *HoTT Pro im Bereich von maximal ±37,5 % nachgetrimmt werden, siehe* Programmierbeispiel*. Diese Variante ermöglicht Ihnen die phasenspezifische, und jederzeit wieder abrufbare, Trimmung der Drehzahlvorgabe mit nur einem Bedien element über alle Phasen hinweg.*

## **Hinweis**

Wird, wie vorstehend beschrieben, die Gaskurve zur Ansteuerung eines Drehzahlreglers benutzt, sind alle Mischer des Menüs »**GAS MIX**" auf **BLK** zu belassen.

## **Die Abstimmung der Gas- und Pitchkurve**

Die Gas- und Pitch-Steuerung erfolgt zwar über separate Servos, diese werden aber – außer in der Autorotationsphase – immer gemeinsam vom Gas-/Pitch-Steuerknüppel betätigt. Die Kopplung wird durch das Helikopterprogramm automatisch vorgenommen. Der Trimmgeber der Steuerfunktion 1 wirkt in den Programmen des Senders **mz-24**  HoTT Pro prinzipiell aber nur auf das Gasservo.

Die Abstimmung von Gas und Pitch, also der Leistungskurve des Motors mit der kollektiven Blattverstellung, ist 160 **Funktionsmenü | Helikoptermodelle - Gas Kurve**

der wichtigste Einstellvorgang beim Hubschraubermodell. Die Programme des Senders **mz-24** HoTT Pro sehen eine unabhängige Einstellung der Gas-, Pitch- und Drehmomentausgleichskurven vor.

Diese Kurven können zwar durch bis zu sieben Punkte charakterisiert werden, in der Regel reichen aber weniger Punkte aus. Grundsätzlich wird empfohlen, zunächst mit 3-Punkt-Kurven zu beginnen. Dabei lassen sich für die Mittelstellung und ggf. weitere Stützpunkte sowie für die beiden Endstellungen ("L" ("low") und "H" ("high")) des Gas-/ Pitch-Steuerknüppels individuelle Werte eingeben, die die Steuerkurven insgesamt festlegen.

Vor einer Einstellung der Gas- und Pitchfunktion sollten aber zunächst die Gestänge aller Servos gemäß den Einstellhinweisen zum jeweiligen Hubschrauber mechanisch korrekt vorjustiert werden.

## **Hinweis**

Der Schwebeflugpunkt sollte immer in der Mittelstellung des Gas-/Pitch-Steuerknüppels liegen. In Sonderfällen, z.B. für das "3-D"-Fliegen, können jedoch auch davon abweichende Schwebeflugpunkte programmiert werden, also beispielsweise ein Punkt für die Normalfluglage oberhalb der Mitte und ein Punkt für die Rückenfluglage unterhalb der Mitte.

## **Leerlaufeinstellung und Gaskurve**

## **Hinweis**

Da Elektroantriebe naturgemäß keiner Leerlaufeinstellung bedürfen, entfällt bei dieser Antriebsart die Notwendigkeit der Leerlaufjustage. Die hier beschriebene Abstimmung der Gas- und Pitchkurve(n) hat jedoch analog zum Verbrenner-Heli zu erfolgen.

Die **Leerlaufeinstellung** erfolgt ausschließlich bei geschlossenem Gaslimiter: Normalerweise mit dem Trimmgeber der K1-Funktion und nur in Sonderfällen auch mit dem Gaslimiter selbst.

Die Programmierung eines entsprechenden Wertes in Punkt "L" der Gaskurve bewirkt eine Einstellung der Sinkflugdrehzahl des Motors, ohne die Schwebeflugeinstellung zu beeinflussen.

Hier können Sie beispielsweise die Phasenprogrammierung nutzen, um verschiedene Gaskurven einzustellen. Als sinnvoll erweist sich diese erhöhte Systemdrehzahl unterhalb des Schwebeflugpunktes z. B. bei schnellen, steilen Landeanflügen mit weit zurückgenommenem Pitch und beim Kunstflug.

*Die Abb. zeigt eine Kurve mit schwach veränderlicher Drossel einstellung unterhalb des Schwebeflugpunktes in der Steuermitte.* 

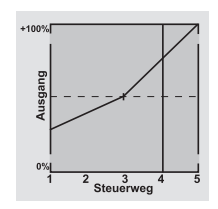

Phasenabhängig unterschiedliche Gaskurven werden programmiert, um sowohl für den Schwebe- als auch Kunstflug eine jeweils optimale Abstimmung zu verwenden:

- Niedrige Systemdrehzahl mit ruhigen, weichen Steuerreaktionen und geringer Geräuschentwicklung im Schwebeflug.
- Höhere Rotor-Drehzahl für den Kunstflug im Bereich der Maximalleistung des Motors. In diesem Fall wird die Gaskurve auch im Schwebeflugbereich anzupassen sein.

## **Die Grundeinstellung**

Obgleich Pitch- und Gaskurven im Sender **mz-24** HoTT Pro in einem weiten Bereich elektronisch eingestellt werden können, sollten Sie alle Anlenkungen im Modell gemäß den Hinweisen der jeweiligen Hubschrauberanleitung schon mechanisch korrekt eingestellt haben. Erfahrene Hubschrauberpiloten helfen Ihnen sicherlich gerne bei der Grundeinstellung.

Die Vergaseransteuerung muss so eingestellt sein, dass die Drossel in Pitch-Maximumstellung gerade eben vollständig geöffnet ist oder der Motorsteller eines E-Helis voll durchstellt. Bei geschlossenem Gaslimiter dagegen muss sich der Vergaser mit dem K1-Trimmgeber gerade eben völlig schließen lassen, ohne dass das Servo mechanisch aufläuft. Im Falle eines E-Helis muss bei geschlossenem Gaslimiter der Motorsteller den E-Motor sicher abstellen.

Nehmen Sie diese Einstellungen sehr sorgfältig vor, indem Sie das Steuergestänge entsprechend anpassen und/oder auch den Einhängepunkt am Servo- oder Vergaserhebel verändern. Erst danach sollten Sie die Feinabstimmung des Gasservos elektronisch optimieren.

## **VORSICHT**

**! Informieren Sie sich über Gefahren und Vorsichtsmaßnahmen beim Umgang mit Motoren und Hub schraubern, bevor Sie den Motor zum ersten Mal starten!**

Mit dieser Grundeinstellung sollte der Motor unter Beachtung der jeweiligen Motorbetriebsanleitung gestartet und der Leerlauf mit dem Trimmgeber des Gas-/Pitch-Steuerknüppels eingestellt werden können. Die Leerlaufposition, die Sie vorgeben, wird in der Grundanzeige des Senders durch einen Querbalken bei der Positionsanzeige des K1-Trimmgebers angezeigt.

## **Die Schwebeflug-Einstellung**

Etwa in Mittelstellung des Pitch-Steuerknüppels sollte das Modell vom Boden abheben und mit in etwa der vorgesehenen Drehzahl schweben. Ist das nicht der Fall, dann gehen Sie wie folgt vor:

- **1. Das Modell hebt erst oberhalb der Mittelstellung des Pitch-Steuerknüppels ab:**
	- a) Drehzahl ist zu niedrig Abhilfe: Erhöhen Sie im Display "Gas Kurve" den Wert von Punkt "1".

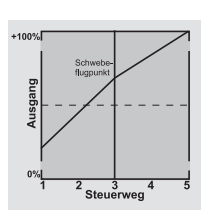

b) Drehzahl ist zu hoch

 Abhilfe: Vergrößern Sie den Anstellwinkel der Rotorblätter durch Erhöhen des Wertes von Punkt "1" im Display "Pitch Kurve".

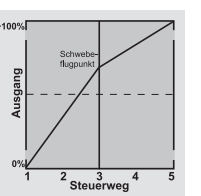

- **2. Das Modell hebt schon unterhalb der Mittelstellung ab:**
	- a) Drehzahl ist zu hoch Abhilfe: Verringern Sie die Vergaseröffnung durch Reduzieren des Wertes

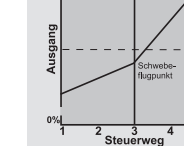

b) Drehzahl ist zu niedrig

 Abhilfe: Verringern Sie den Anstellwinkel der Rotorblätter durch Reduzieren des Wertes von Punkt "1" im Display "Pitch Kurve".

von Punkt "1" im Display "Gas Kurve".

## **Hinweis**

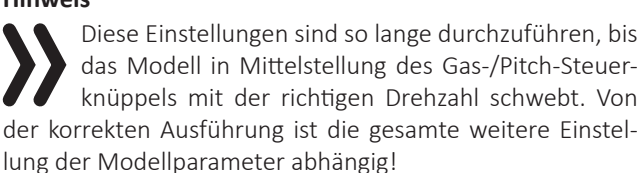

## **Die Standardabstimmung**

Auf der Basis der zuvor beschriebenen Grundeinstellung, bei der das Modell im Normalflug in Mittelstellung des Gas-/Pitch-Steuerknüppels mit der vorgesehenen Drehzahl schwebt, wird die Standardabstimmung vervollständigt: Gemeint ist eine Abstimmung, mit der das Modell sowohl Schwebe- als auch Rundflüge in allen Phasen bei *konstanter Drehzahl* durchführen kann.

## **Die Steigflug-Einstellung**

Die Kombination der Gas-Schwebeflugeinstellung, der Pitcheinstellung für den Schwebeflugpunkt und der Pitch-Maximumposition (Punkt "H") ermöglicht nun in einfacher Weise, eine vom Schwebeflug bis zum maximalen Steigflug konstante Drehzahl zu erreichen.

Führen Sie zunächst einen längeren senkrechten Steigflug aus, indem Sie den Pitch-Steuerknüppel in die Endstellung bringen. Die Motordrehzahl sollte sich gegenüber der Schwebeflugeinstellung nicht ändern.

Sinkt die Drehzahl im Steigflug ab, obwohl der Antrieb bereits mit voller Leistung arbeitet und somit keine weitere Leistungssteigerung möglich ist, dann verringern Sie den maximalen Blattwinkel bei Vollausschlag des Pitch-Steuerknüppels, also den Wert von Punkt "H". Umgekehrt ist der Anstellwinkel zu vergrößern, falls sich die Motordrehzahl beim Steigflug erhöhen sollte. Bringen Sie also in der Grafik des Displays "Pitch Kurve" den senkrechten Strich mit dem Pitch-Steuerknüppel auf Punkt "H" und verändern Sie dessen Wert entsprechend.

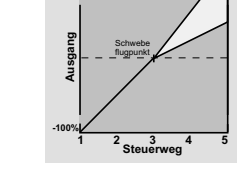

*Dieses Bild zeigt nur Veränderungen des Pitch-Maximumwertes der Pitcheinstellung.*

Bringen Sie das Modell anschließend wieder in den Schwebeflug, der wiederum in der Mittelstellung des K1-Knüppels erreicht werden sollte. Muss für den Schwebeflugpunkt der Pitch-Steuerknüppel jetzt von der Mittellage weg in Richtung höherer Werte bewegt werden, dann kompensieren Sie diese Abweichung, indem Sie den Pitchwert im Schwebeflug-also von Punkt "1"-ein wenig erhöhen, bis das Modell wieder in Knüppelmittelstellung schwebt. Schwebt das Modell umgekehrt unterhalb der Mittelstellung, dann ist der Anstellwinkel entsprechend zu verringern.

**Funktionsmenü | Helikoptermodelle - Gas Kurve** 161

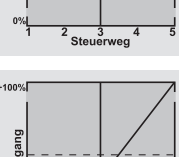

Unter Umständen kann es auch erforderlich sein, die Vergaseröffnung im Schwebeflugpunkt (Punkt "1") des Displays "Gas Kurve" zu korrigieren.

*Dieses Bild zeigt nur die Veränderung des*  Schwebeflugpunktes, d. h., Pitch-Minimum und *PitchMaximum wurden belassen bei 100 % bzw. +100 %.*

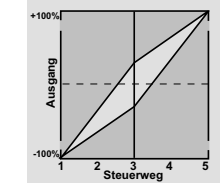

Modifizieren Sie diese Einstellungen so lange, bis sich wirklich eine konstante Drehzahl über den gesamten Steuerweg zwischen Schwebe- und Steigflug ergibt.

#### **Die Sinkflug-Einstellung**

Die Sinkflug-Einstellung wird nun so vorgenommen, dass Sie das Modell aus dem Vorwärtsflug aus größerer Höhe mit voll zurückgenommenem Pitch sinken lassen und den Pitch-Minimumwert (Punkt "L") so einstellen, dass das Modell in einem Winkel von 60 … 70 ° fällt. Bringen Sie also auf der Grafikseite von "Pitch" den senkrechten Strich mit dem Pitchknüppel auf Punkt "L" und verändern Sie dessen Wert entsprechend.

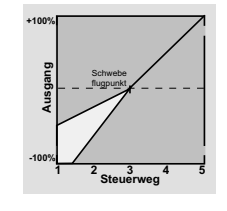

*Dieses Bild zeigt beispielhaft nur Veränderun* $gen$  des Pitch-Minimumwertes.

Wenn Sie dieses Flugbild erreicht haben, stellen Sie den Wert für "Gas min" – den Wert von Punkt "L" in der Grafik des Displays "Gas Kurve" – so ein, dass die Drehzahl weder zu- noch abnimmt. Die Abstimmung von Gas und Pitch ist damit abgeschlossen.

## **Abschließende wichtige Hinweise**

Vergewissern Sie sich vor dem Anlassen des Motors, dass der Gaslimiter vollständig geschlossen ist, sodass der Vergaser nur noch auf den K1-Trimmgeber reagiert. Beim Einschalten des Senders werden Sie nicht nur optisch und akustisch gewarnt, falls der Vergaser zu weit geöffnet sein sollte, sondern es wird auch das automatische Einschalten des HF-Moduls blockiert. Bei zu weit geöffnetem Vergaser oder zu weit "geöffnetem" Drehzahlsteller besteht nämlich die Gefahr, dass der Motor unmittelbar nach dem Starten mit hoher Drehzahl läuft und die Fliehkraftkupplung sofort greift.

Daher sollten Sie den

## **Rotorkopf beim Anlassen stets festhalten.**

Sollte der Motor dennoch einmal versehentlich mit zu weit geöffnetem Vergaser gestartet werden, gilt immer noch:

## **Nerven behalten! Rotorkopf unbedingt festhalten! Keinesfalls loslassen,**

sondern sofort den Gaslimiter zurücknehmen, auch auf die Gefahr hin, dass der Antrieb im Extremfall beschädigt wird, denn:

## **SIE müssen gewährleisten, dass sich der Hubschrauber in keinem Fall unkontrolliert bewegt.**

Die Reparaturkosten einer Kupplung, eines Getriebes oder auch des Motors sind vernachlässigbar im Vergleich zu den Verletzungen und Schäden, die ein unkontrolliert mit den Rotorblättern um sich schlagender Modellhubschrauber verursachen kann.

## **Achten Sie darauf, dass sich keine weiteren Personen im Gefährdungsbereich des Helikopters aufhalten.**

Die Umschaltung von der Leerlauf- auf die Flugeinstellung mit erhöhter Systemdrehzahl darf darüber hinaus nicht abrupt erfolgen. Der Rotor würde dadurch schlagartig beschleunigt, was einen vorzeitigen Verschleiß von Kupplung und Getriebe zur Folge hätte. Auch können die im Regelfall frei schwenkbar befestigten Hauptrotorblätter einer solch ruckartigen Beschleunigung nicht folgen, schwenken daher

weit aus ihrer normalen Lage aus und schlagen u. U. sogar in den Heckausleger.

Nach dem Anlassen des Motors sollten Sie deshalb die Systemdrehzahl mit dem Gaslimiter l a n g s a m hochfahren.

162 **Funktionsmenü | Helikoptermodelle - Gas Kurve**

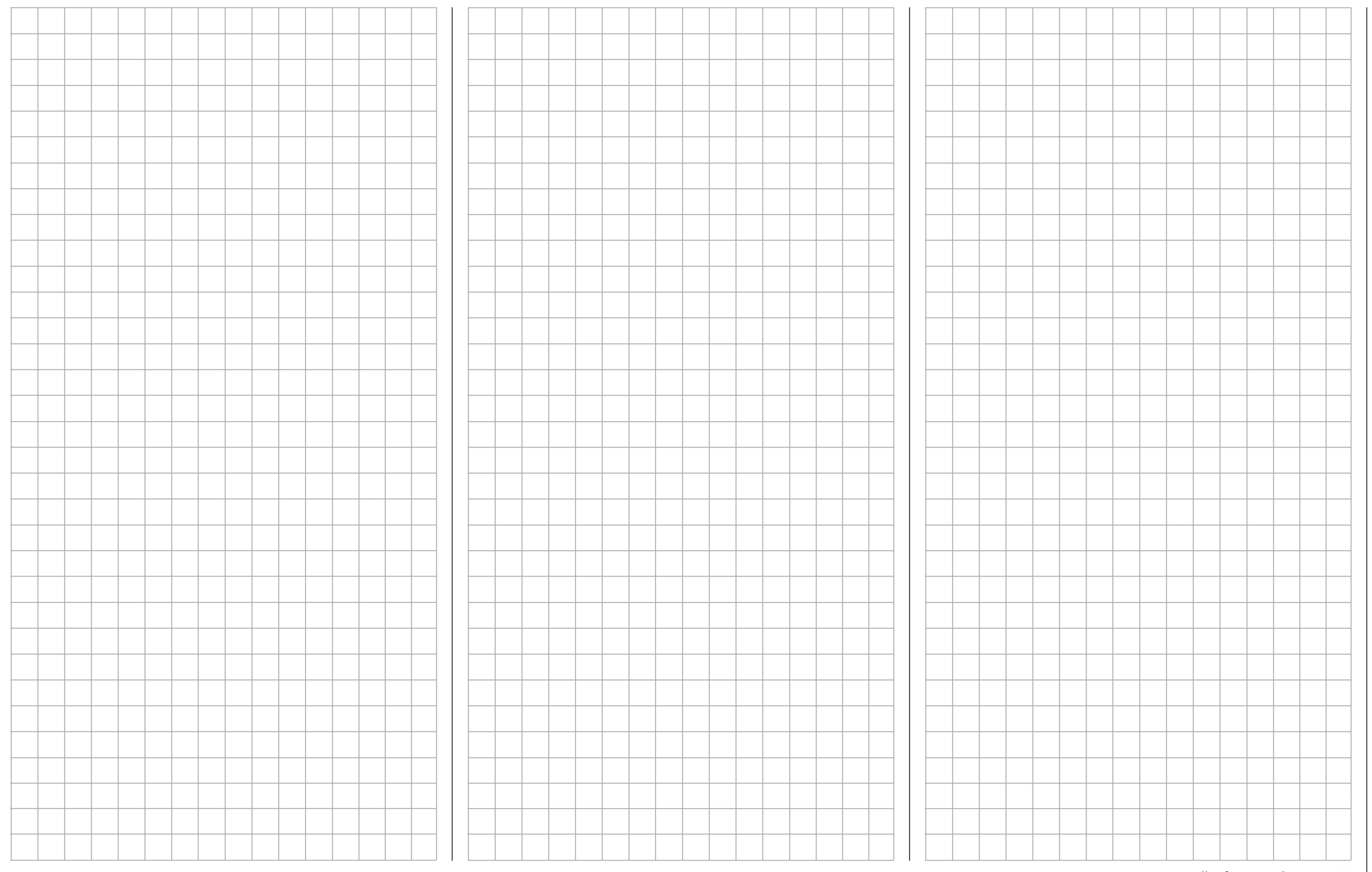

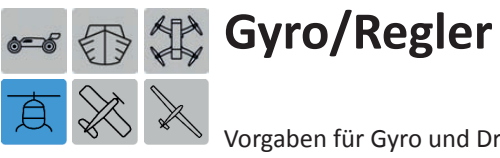

Vorgaben für Gyro und Drehzahlregler

Tippen Sie ggf. in der Grundanzeige des Senders mit einem Finger oder dem mitgelieferten Stift auf das mit "F" gekennzeichnete "Zahnrad"-Symbol:

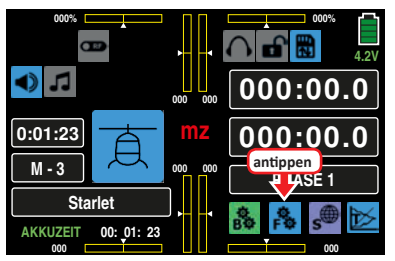

Das Display wechselt zur Anzeige des "blauen" Funktionsmenüs. Tippen Sie hier auf den Menüpunkt »**GYRO/REG**«:

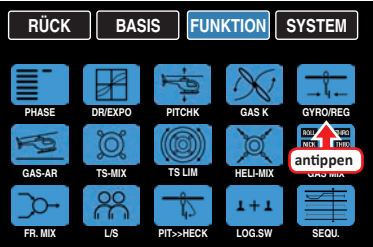

## **Phasenabhängige Vorgaben für Gyro und Regler**

Das hier zu besprechende Untermenü bietet die Möglichkeit phasenspezifischer Einstellungen. Erkennbar am links oben im Display in grüner Farbe eingeblendeten Phasennamen. Standardmäßig eingeblendet wird der Name der Phase 1, welche mit dem Namen "NORMAL" oder "PHASE 1" vorbelegt ist. Sobald Sie im Untermenü »**PHASE**« eine oder mehrere weitere Phasen definiert haben, können Sie zwischen diesen Phasen umschalten. Betätigen Sie also ggf. den oder die entsprechenden Schalter um zwischen den Phasen umzuschalten.

#### **Zeile "GYRO AUSBLENDUNG"**

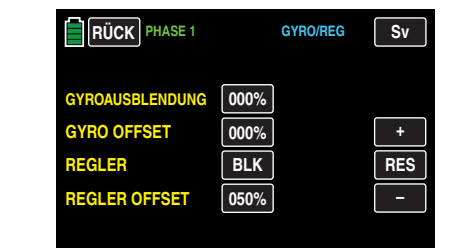

#### **Hinweis**

Es sei vorangestellt, dass diese Option bei den heute üblichen Gyro-Systemen im Normalfall nicht benutzt werden darf. Beachten Sie in diesem Zusammenhang aber unbedingt die Ihrem Gyro beiliegenden Einstellhinweise, da Sie ansonsten riskieren, dass Ihr Heli ggf. unfliegbar wird. Dennoch wurde diese Option beibehalten, um allen Anforderungen und auch Gewohnheiten gerecht zu werden.

Mit dieser Option lässt sich die Wirkung des Gyrosensors ("Kreisel") in Abhängigkeit von der Heckrotor-Steuerknüppelbetätigung beeinflussen, sofern ein Gyrosystem eingesetzt wird, bei dem die Gyrowirkung über einen Zusatzkanal – bei *Graupner/JR - und Graupner*-Fernlenksystemen Kanal 7 – vom Sender her eingestellt werden kann. Die Kreiselausblendung reduziert die Gyrowirkung mit zunehmendem Heckrotor-Steuerknüppelausschlag linear entsprechend dem eingestellten Wert. Ohne Kreiselausblendung – bei einem Wert von 0 % – ist die Gyrowirkung unabhängig vom Knüppelausschlag konstant.

Die Gyrowirkung kann aber mit einem in der Zeile "GYRO" im Untermenü »**G/S SET**« zugewiesenen Geber, z. B. einem der seitlichen Proportional-Drehschieber SL1 oder SL2 – ggf. phasenabhängig – zusätzlich stufenlos zwischen minimaler und maximaler Gyrowirkung variiert werden: Die Gyrowirkung ist maximal bei Vollausschlag des Gebers und Null am gegenüberliegenden Anschlag.

Softwaremäßig steht es Ihnen natürlich frei, den Wirkbereich über die Geberwegeinstellung zu beiden Seiten einzuschränken.

Abhängig von der Stellung des Gebers beträgt die Gyrowirkung bei Vollausschlag des Heckrotorsteuerknüppels:

## **"momentane Geberposition minus Wert der Gyroausblendung".**

Befindet sich der Geber in der Neutrallage, reduziert sich demzufolge die Gyrowirkung bei einer eingestellten Kreiselausblendung von 100 % mit zunehmendem Heckrotorausschlag bis auf null und für Werte zwischen 100 % und dem Maximalwert von 199 % kann eine vollständige Kreiselausblendung – je nach Geberposition – bereits vor Heckrotorvollausschlag erreicht werden, siehe übernächste Abbildung.

Beim *Graupner/JR*-Gyro NEJ-120 BB (Best.-Nr. **3277**) wird sowohl der untere als auch der obere Wert über Drehregler eingestellt: Regler 1 stellt die *minimale* Gyrowirkung in der *unteren* Stellung des Gebers ein, Regler 2 die *maximale* Wirkung in der *oberen* Endstellung des Gebers; die Umschaltung zwischen diesen beiden Werten erfolgt ungefähr in der Mitte des Geberweges.

Die Gyrosysteme PIEZO 900, PIEZO 2000 und PIEZO 3000 besitzen dagegen eine proportionale stufenlose Einstellbarkeit der Gyrowirkung; siehe dazu die nachfolgenden Beispieldiagramme.

Die phasenspezifische – statische – Einstellbarkeit der Gyrowirkung gibt Ihnen die Möglichkeit, beispielsweise normale, langsame Flüge mit maximaler Stabilisierung zu fliegen, bei schnellen Rundflügen und im Kunstflug jedoch die Gyrowirkung zu reduzieren.

## **Beispiele unterschiedlicher Gyroeinstellungen**

• Lineare Kreiselausblendung: 0 % bis 199 %.

In Mittelstellung des Heckrotor-Steuerknüppels er-gibt sich die mit dem ausgewählten Geber eingestellte Gyrowirkung. Sie kann mit einem der Proportional-Drehgeber oder-schieber stufenlos von null ("min") bis zum Maximum ("max") eingestellt werden, sofern der Geberweg nicht eingeschränkt ist. Die effektive Gyrowirkung berechnet sich bei Heckrotorvollausschlag wie folgt:

## "momentane Geberposition minus Wert für Gyroausblendung",

d. h., bei 0 % Kreiselausblendung bleibt die Gyrowirkung bei Heckrotorknüppelbetätigung konstant, bei 50 % verringert sie sich bis zur Hälfte, wenn der ausgewählte Geber, wie hier gezeigt, bis +50 % Steuerweg verschoben wird, und erst bei >150 % ist sie in dieser Geberposition bereits vor Heckrotorvollausschlag auf null reduziert.

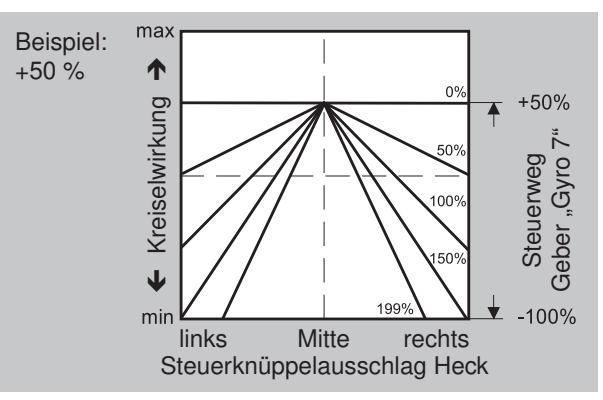

• Lineare Kreiselausblendung bei verringertem Geberweg, z. B. -50 % bis +80 % Steuerweg.

Die Gyrowirkung kann stufenlos innerhalb dieser Gebergrenzen variiert werden. Auch hier sind zu Demonstrationszwecken Gyrowirkungen in Abhängigkeit vom Heckrotorausschlag für verschiedene Parameterwerte der Kreiselausblendung eingezeichnet.

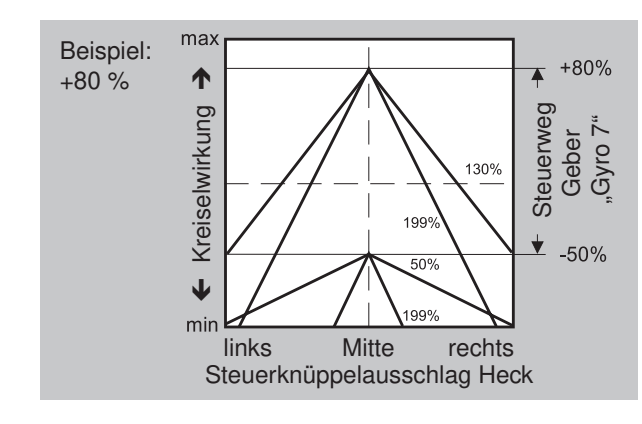

## **Einstellung des Gyro-Sensors**

Um eine maximal mögliche Stabilisierung des Hubschraubers um die Hochachse durch den Gyro zu erzielen, sollten Sie folgende Hinweise beachten:

- Die Ansteuerung sollte möglichst leichtgängig und spielfrei sein.
- Das Steuergestänge darf nicht federn.
- Fin starkes und v.a. schnelles Servo verwenden

Je schneller als Reaktion des Gyro-Sensors auf eine erkannte Drehung des Modells eine entsprechend korrigierende Schubänderung des Heckrotors wirksam wird, um so weiter kann der Einstellregler für die Gyrowirkung aufgedreht werden ohne dass das Heck des Modells zu pendeln beginnt, und um so besser ist auch die Stabilität um die Hochachse. Anderenfalls besteht die Gefahr, dass das Heck des Modells bereits bei geringer eingestellter Gyrowirkung zu pendeln beginnt, was dann durch eine entsprechende weitere Reduzierung der Gyrowirkung verhindert werden muss.

Auch eine hohe Vorwärtsgeschwindigkeit des Modells oder Schweben bei starkem Gegenwind kann dazu führen, dass die stabilisierende Wirkung der Seitenflosse zusammen mit der Gyrowirkung zu einer Überreaktion führt, was wiederum durch Pendeln des Rumpfhecks erkennbar wird. Um in jeder Situation eine optimale Stabilisierung am Gyro zu erreichen, kann die Gyrowirkung vom Sender aus über einen, dem Eingang "7" zugewiesenen, Geber in Verbindung mit der Kreiselausblendung und/oder den beiden Einstellungen am Gyro NEJ-120 BB angepasst werden.

## **Weitere Tipps zu Kreiseln mit mehrstufig einstellbarer Gyrowirkung (z. B. NEJ-120 BB)**

Da Sie die Gyrowirkung senderseitig über den Geber nicht proportional vorgeben können, muss mit dem gyroeigenen Regler 1 die – geringere – Gyrowirkung eingestellt werden (z. B. für den Kunstflug) und mit Regler 2 die höhere Gyrowirkung (z. B. für den Schwebeflug). Auch wenn für die Steuerfunktion 7 ein Proportionalgeber verwendet wird, erfolgt lediglich ein Umschalten zwischen diesen beiden Werten und keine proportionale Einstellung.

*Drehen Sie daher den Regler 2 so weit auf, dass das Modell bei Windstille im Schwebeflug gerade eben nicht pendelt, entsprechend wird der Regler 1 so weit aufgedreht, dass das Modell auch bei Höchstgeschwindigkeit und extremem Gegenwind nicht mit dem Heck pendelt. Sie können – je nach Wetterlage und vorgesehenem Flugprogramm – die Gyrowirkung vom Sender aus entsprechend umschalten, gegebenenfalls mit der Kreiselausblendung auch abhängig vom Heckrotorsteuerausschlag.*

## Zeile ..Gvro Offset"

## **Hinweis**

Ein in dieser Option und ggf. ein in der Zeile "K7" des Untermenüs »**G/S SET**« des Basis-Menüs eingetragener Offset-Wert summieren sich! Achten Sie deshalb der Übersichtlichkeit wegen unbedingt darauf, nur in einer der beiden Optionen einen Offset-Wert einzugeben und/oder zu verändern.

Die meisten der aktuellen Gyrosysteme besitzen nicht nur eine stufenlose proportionale Einstellbarkeit der Gyrowirkung, sondern auch die Möglichkeit der Auswahl zwischen zwei unterschiedlichen Wirkprinzipien vom Sender aus. Sollte der von Ihnen verwendete Gyro ebenfalls zumindest eine dieser Optionen besitzen, gibt Ihnen diese alternative

Offset-Einstellung die Möglichkeit, sowohl "normale" Gyrowirkung als auch ggf. "Heading-Lock-Betrieb" vorzugeben sowie innerhalb dieser Vorwahl einer bestimmten Wirkart normale, langsame Flüge mit maximaler Stabilisierung zu fliegen und bei schnellen Rundflügen wie auch im Kunstflug die Gyrowirkung zu reduzieren.

Nutzen Sie dazu sinngemäß die Phasenumschaltung zur Eingabe unterschiedlicher Einstellungen in der Zeile "GYRO OFFSET". Werte zwischen -125 % und +125 % sind möglich:

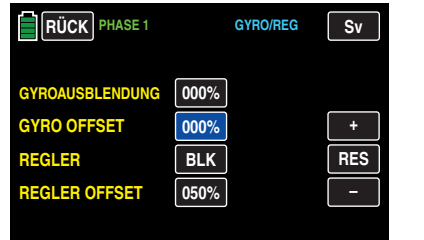

Basierend auf diesen phasenspezifisch festgelegten (Offset-) Einstellungen kann die Gyrowirkung mit einem in der Zeile "Gyro" im Untermenü »**G/S SET**« zugewiesenen Geber zusätzlich stufenlos variiert werden.

## Zeile "Regler"

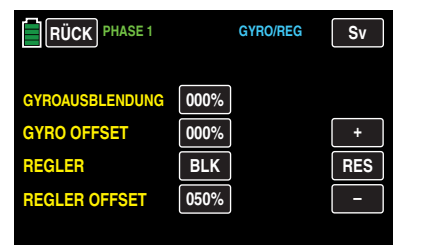

Wie in obiger Abbildung dargestellt, ist diese Option standardmäßig **BLK** , d. h. ausgeschaltet, sodass der Steuerkanal 8 uneingeschränkt "normal" nutzbar ist.

Sollten Sie jedoch einen Drehzahl**regler** zur automatischen Konstanthaltung der Rotordrehzahl an Ausgang 8 angeschlossen haben oder anschließen wollen, tippen Sie auf das Wertefeld dieser Zeile und stellen es somit auf **EIN** …

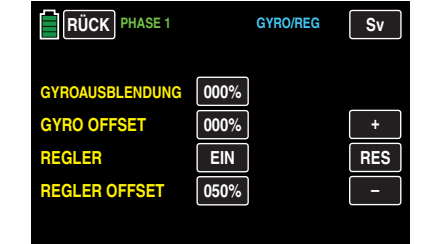

… und umgekehrt.

## Zeile "Regler Offset"

Nachdem Sie mit der Umstellung auf **EIN** in der Zeile zuvor die Option "Regler an K8" aktiviert haben, können Sie nun in dieser Zeile durch entsprechende Änderung des %-Wertes die von Ihrem Regler einzuhaltende Rotordrehzahl vorgeben.

Der Einstellbereich beträgt 0 bis 100 %.

Tippen Sie dazu das Wertefeld dieser Zeile an:

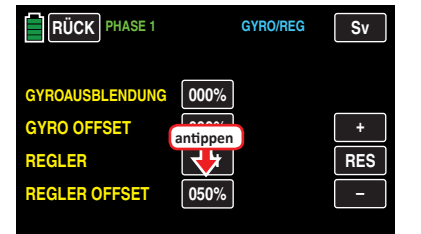

Die Farbe des Feldes wechselt von schwarz nach blau:

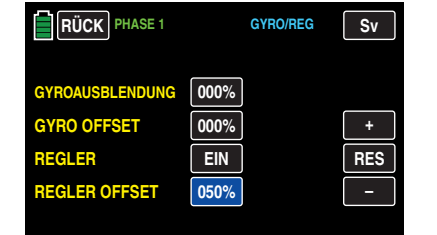

Den aktuellen Wert im nun blauen und somit aktiven Wertefeld verändern Sie durch Antippen der am rechten Displayrand platzierten Tasten **+** oder **–** , beispielsweise:

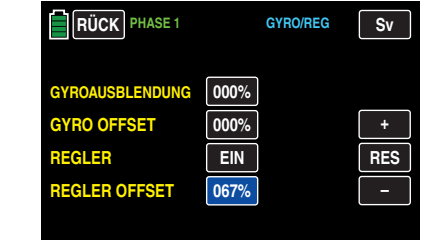

Antippen der Taste **RES** setzt einen veränderten Wert in einem blauen und somit aktivem Wertefeld wieder auf den Standardwert zurück.

Nach dem Abschluss Ihrer Einstellungen verlassen Sie dieses Untermenü wieder in Richtung "Menüauswahl" mit einem Antippen der Taste **RÜCK** links oben im Display

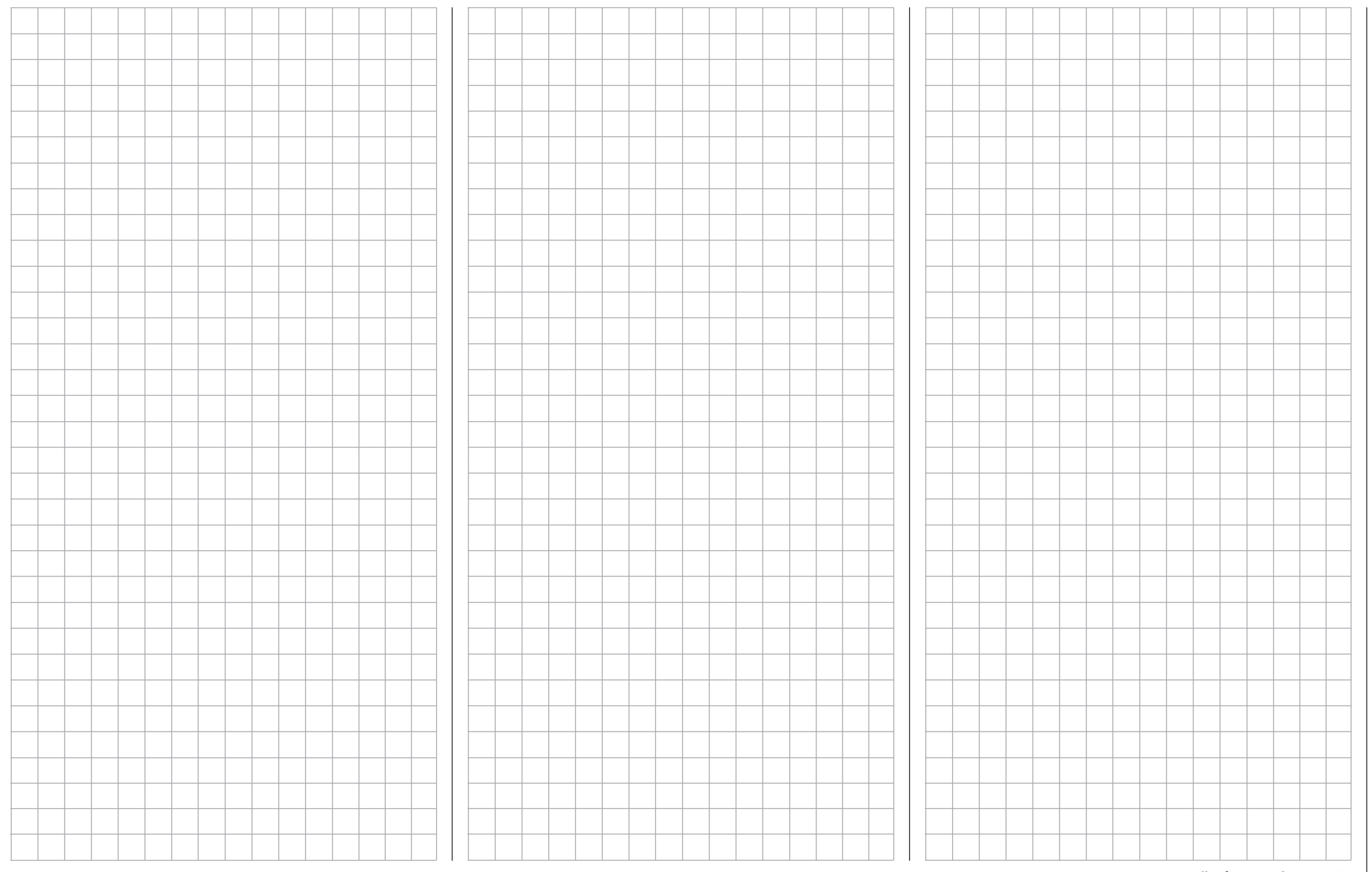

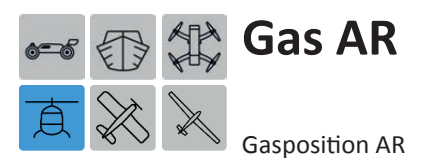

Tippen Sie ggf. in der Grundanzeige des Senders mit einem Finger oder dem mitgelieferten Stift auf das mit "F" gekennzeichnete "Zahnrad"-Symbol:

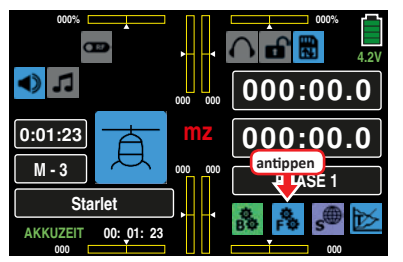

Das Display wechselt zur Anzeige des "blauen" Funktionsmenüs. Tippen Sie hier auf den Menüpunkt »**GAS AR**«:

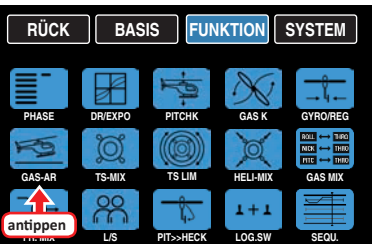

## **Gasposition AR**

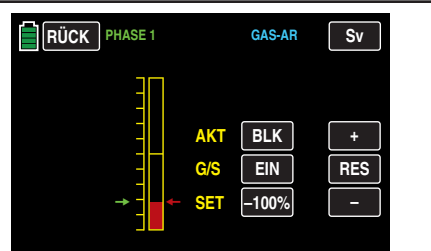

Im Wettbewerb wird erwartet, dass ein Verbrennungsmotor vollständig abgeschaltet wird, was während der Trainingsphasen eher unkomfortabel wäre, da dabei nach jeder Übungs-Autorotationslandung erst einmal der Motor wieder angelassen werden müsste.

Stellen Sie deshalb ggf. während der Trainingsphasen den Wert in diesem Display so ein, dass der Verbrennungsmotor in der Autorotationsphase im sicheren Leerlauf gehal-

## **Tipp**

*Mit der Option "Motor-Stopp" des Basismenüs steht Ihnen ggf. eine alternative "Not- AUS"-Funktion zur Verfügung.*

**• Zeile AKT**

Zum Ein- und Ausschalten dieser Option tippen Sie auf das Wertefeld in der Zeile "AKT", beispielsweise:

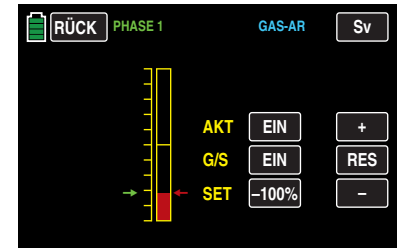

## **• Zeile G/S**

In dieser Zeile weisen Sie, wie im Abschnitt "Geber- und **Schalterzuordnung**" beschrieben, üblicherweise **DEN SELBEN** Schalter zu, mit welchem Sie in die Autorotationsphase schalten, z. B.:

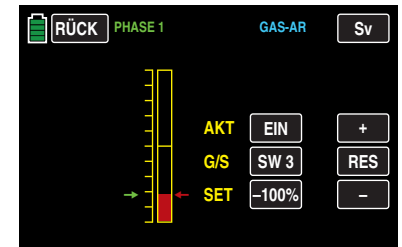

## **Achtung**

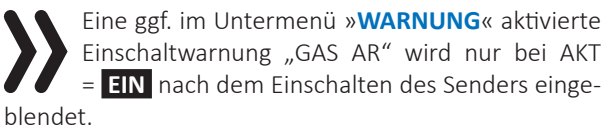

## **• Zeile SET**

Der grüne Pfeil links der Balkengrafik visualisiert die aktuelle, von der momentanen Stellung des Gas-/ Pitch-Steuerknüppel sowie ggf. des Gaslimiters bestimmte Position des Gasservos. Der rote Pfeil rechts davon markiert die aktuell eingestellte Gasposition AR, standardmäßig -100 %.

Zum Ändern der aktuellen Gasposition AR bringen Sie den grünen Pfeil vorzugsweise mit dem Gas-/Pitch-Steuerknüppel und ggf. der Gastrimmung in diejenige Position, die das Gasservo im Autorotationsfall einnehmen soll, beispielsweise:

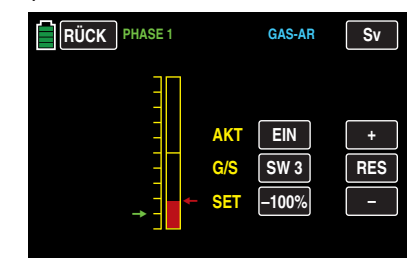

Tippen Sie hernach auf das Wertefeld der Zeile "SET":

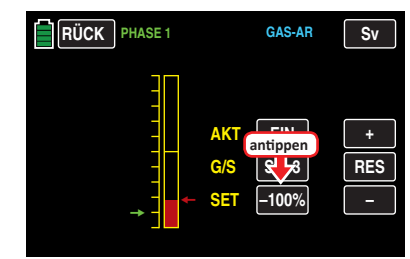

Die Farbe des Feldes wechselt von schwarz nach blau:

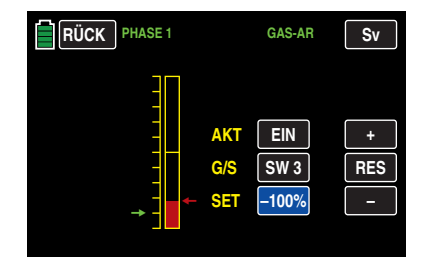

Im nun blauen und somit aktiven Wertefeld platzieren Sie nun durch Antippen der Tasten **+** oder **–** den roten Pfeil gegenüber dem grünen Pfeil, beispielsweise:

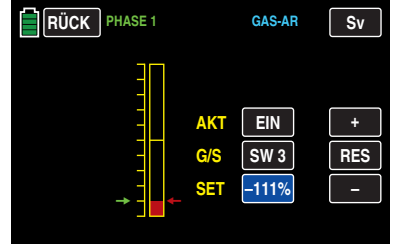

Antippen der Taste **RES** setzt einen veränderten Wert in einem blauen und somit aktivem Wertefeld wieder auf den Standardwert zurück.

Nach dem Abschluss Ihrer Einstellungen verlassen Sie dieses Untermenü wieder in Richtung "Menüauswahl" mit einem Antippen der Taste **RÜCK** links oben im Display.

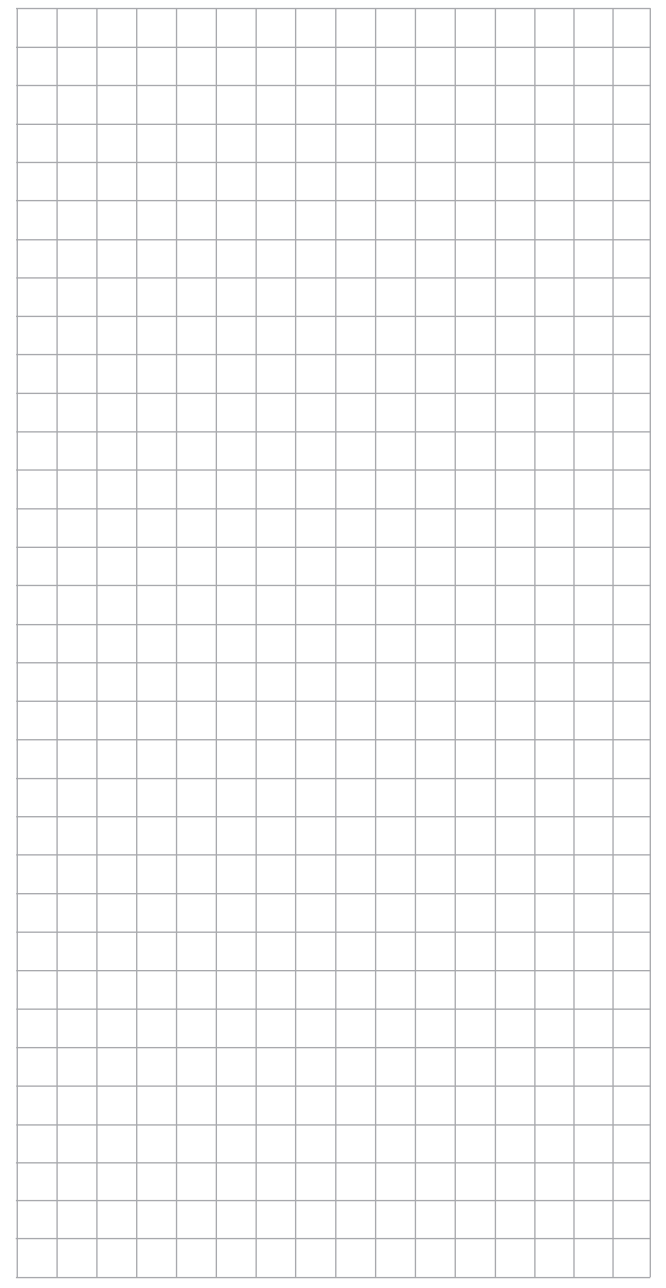

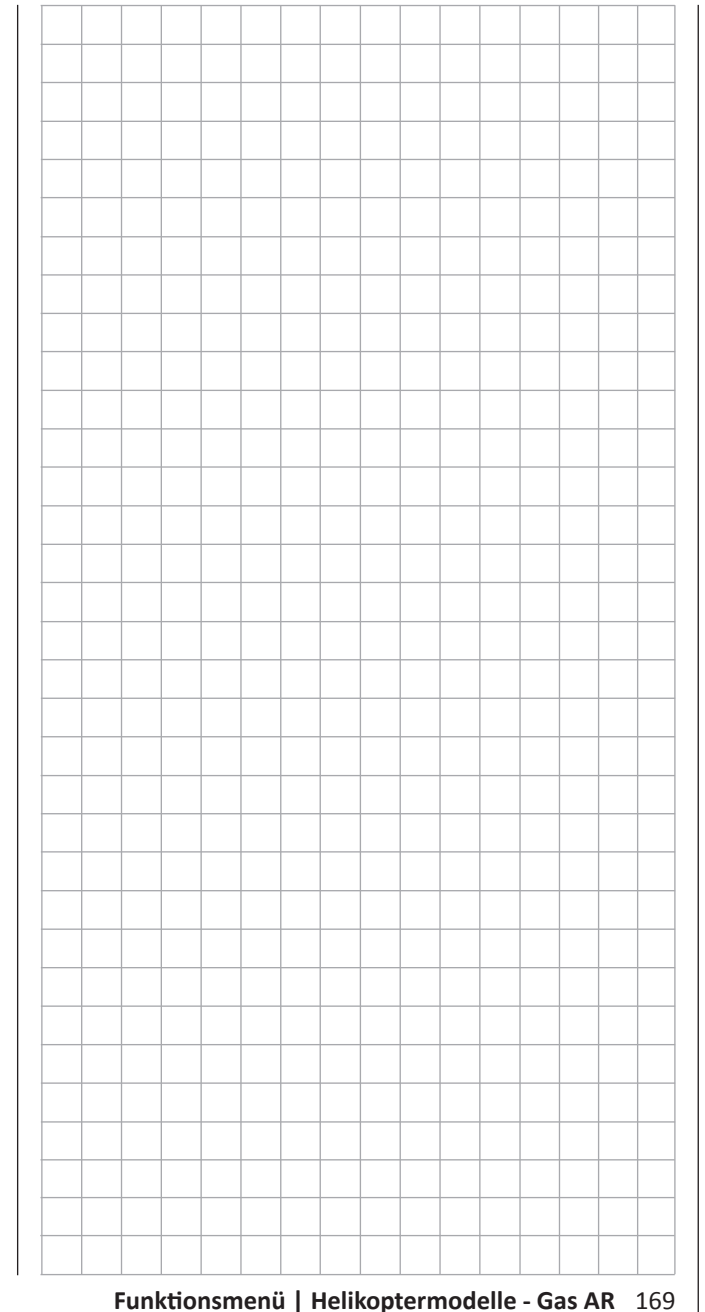

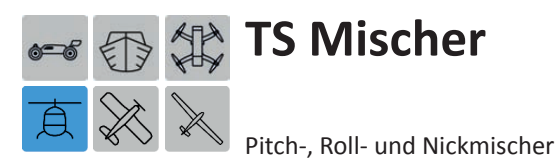

*Dieses Untermenü ist bei Wahl von "1 (Taumelscheiben-) Servo" in den Grundeinstellungen des Modells ausgeblendet.*

Tippen Sie ggf. in der Grundanzeige des Senders mit einem Finger oder dem mitgelieferten Stift auf das mit "F" gekennzeichnete "Zahnrad"-Symbol:

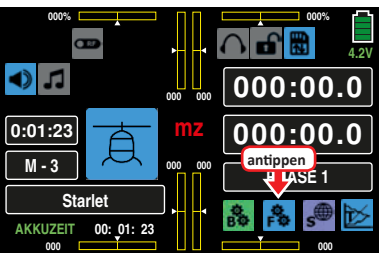

Das Display wechselt zur Anzeige des "blauen" Funktionsmenüs. Tippen Sie hier auf den Menüpunkt » **TS-MIX**«:

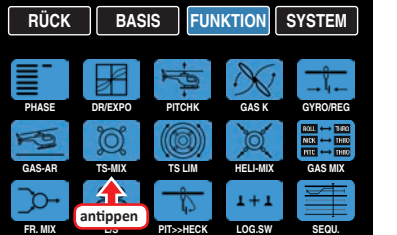

In den Grundeinstellungen haben Sie im Display "Taumelscheibe" festgelegt, wie viele Servos für die Pitch-Steuerung in Ihrem Helikopter zuständig sind. Mit dieser Festlegung werden automatisch die jeweils nötigen Mischer für die Taumelscheibenfunktionen "Rollen", "Nicken" und "Pitch" aktiviert, sodass Sie selbst keine weiteren Mischer definieren müssen.

Bei Hubschraubermodellen, die mit nur *einem separaten Pitchservo* angesteuert werden, ist dieser Menüpunkt »**TS-MIX**« dagegen überflüssig, da die insgesamt drei Taumelscheibenservos für "Pitch", "Nicken" und "Rollen" softwareseitig getrennt voneinander – also mischerlos – betrieben werden. Konsequenterweise wird dieser Menüpunkt »**TS-MIX**« dann bei Wahl von "1 SERVO" auch ausgeblendet:

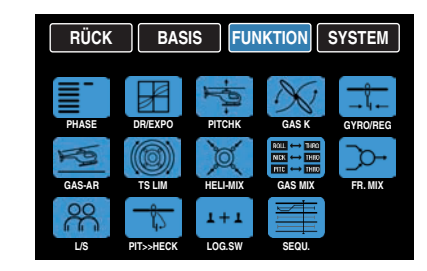

Bei allen anderen Taumelscheibenanlenkungen mit 2 … 4 Pitchservos sind die Mischanteile und Mischrichtungen standardmäßig, wie beispielhaft anhand der folgenden Displays eines Helikopters des Taumelscheibentyps "3Sv 120° (Roll)" dargestellt, mit jeweils +61 % voreingestellt …

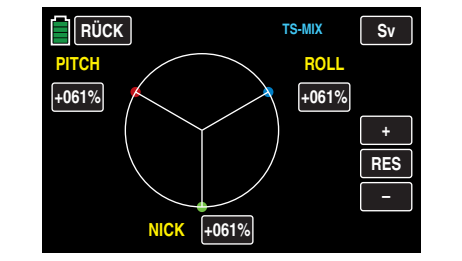

… und können bei Bedarf zwischen -100 % und +100 % variiert werden.

Tippen Sie dazu – wie inzwischen wohl schon gewohnt – auf das Wertefeld des zu verändernden Mischers, z. B.:

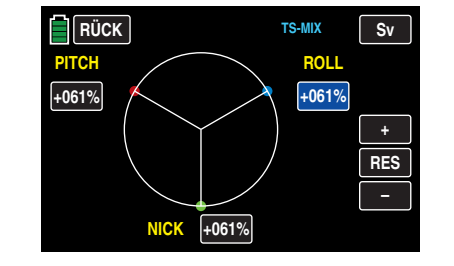

Im blauen und somit aktiven Wertefeld verändern Sie nun durch Antippen der am rechten Displayrand platzierten Tasten **+** oder **–** den aktuellen Wert nach Bedarf, beispielsweise:

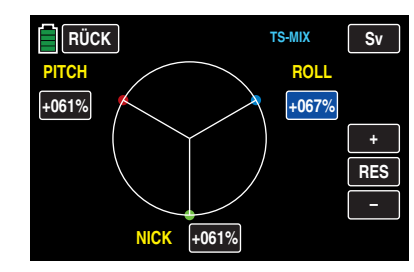

Antippen der Taste **RES** setzt einen veränderten Wert in einem blauen und somit aktivem Wertefeld wieder auf den Standardwert zurück.

Sollte die Taumelscheibenansteuerung ("Pitch", "Rollen" und "Nicken") nicht ordnungsgemäß den Steuerknüppeln folgen, so verändern Sie zunächst die Mischrichtungen ("+" bzw. "-"), bevor Sie versuchen, die Servodrehrichtungen anzupassen.

## **Hinweis**

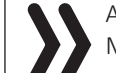

Achten Sie darauf, dass bei einer Veränderung der Mischwerte die Servos nicht mechanisch auflaufen.

Nach dem Abschluss Ihrer Einstellungen verlassen Sie dieses Untermenü wieder in Richtung "Menüauswahl" mit einem Antippen der Taste **RÜCK** links oben im Display.

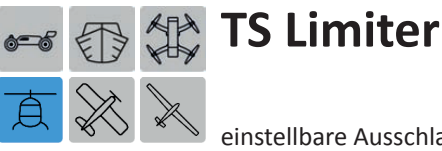

einstellbare Ausschlagbegrenzung und -drehung

Tippen Sie ggf. in der Grundanzeige des Senders mit einem Finger oder dem mitgelieferten Stift auf das mit "F" gekennzeichnete "Zahnrad"-Symbol:

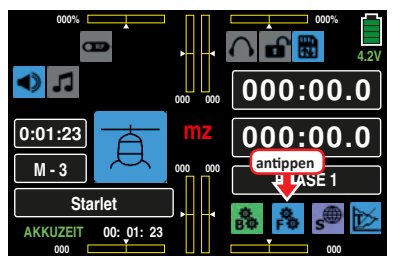

Das Display wechselt zur Anzeige des "blauen" Funktionsmenüs. Tippen Sie hier auf den Menüpunkt »**TS LIM**«:

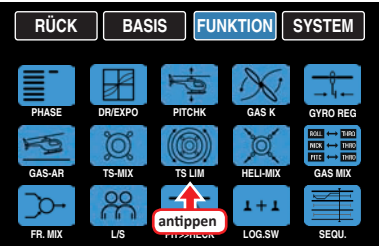

## **TS Limiter**

Diese Funktion wirkt wie eine mechanische Kulisse, die den normalerweise quadratischen Wegbereich des durch einen roten Punkt visualisierten …

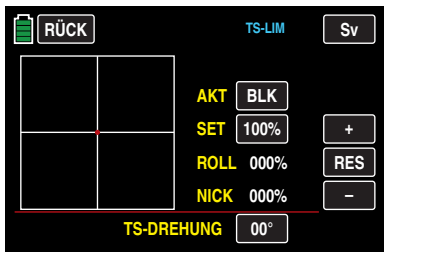

… Steuerknüppels bis maximal auf einen kreisförmigen Bereich eingrenzt … sofern der Limiter in der Zeile "AKT" **EIN** -geschaltet ist:

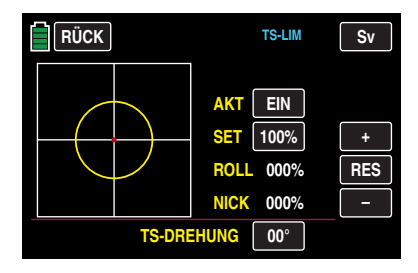

Wird nämlich der Hubschrauber so eingestellt, dass singuläre Ausschläge von Roll oder Nick den jeweils mechanisch maximal möglichen Ausschlag erreichen, wie z. B. beim Steuern von 3D-Helis, dann summiert sich dies bei gleichzeitigem vollen Ausschlag von Roll und Nick (Knüppel in einer der "Ecken") zu einem erheblich größeren Ausschlag an der Taumelscheibe (rechnerisch 141 %). Die Taumelscheibenmechanik kann anschlagen und im Extremfall können z. B. sogar die Kugelköpfe absprengen:

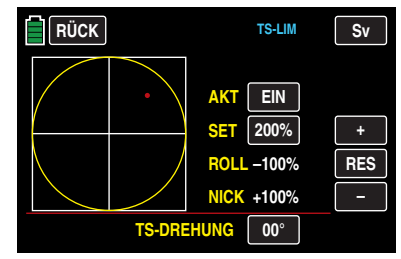

Im Sender **mz-24** HoTT Pro bewirkt deshalb die hier zu besprechende Software-Funktion eine beliebig zwischen "kreisförmig" und "guadratisch" einstellbare Begrenzung des Taumelscheibenausschlages. D. h, die Begrenzung des Gesamt-Taumelscheibenausschlags, also des Kippwinkels der Taumelscheibe ist zwischen 100 % (der Ausschlag ist kreisförmig begrenzt auf den mit Roll oder Nick allein erreichbaren Wert) und 200 % (keine Begrenzung wirksam) in der Zeile "SET" mit den am rechten Displayrand platzierten Tasten **+** oder **–** einstellbar. Darüber hinaus kann die Funktion mit der Wahl von **BLK** in der Zeile "AKT" komplett deaktiviert werden.

Antippen der Taste **RES** setzt einen veränderten Wert in einem blauen und somit aktivem Wertefeld wieder auf den Standardwert zurück.

## **TS-Drehung** (Taumelscheibendrehung)

Bei einigen Rotorkopfansteuerungen ist es erforderlich, die Taumelscheibe bei der zyklischen Steuerung in eine andere Richtung zu neigen als die beabsichtigte Neigung der Rotorebene. Beispielsweise bei der Verwendung eines Vierblattrotors kann es nötig sein, die Ansteuerung mit diesem Menüpunkt softwaremäßig um 45 ° nach rechts oder links zu drehen, damit die Steuergestänge von der Taumelscheibe zum Rotorkopf genau senkrecht stehen können und somit eine korrekte Blattsteuerung ohne unerwünschte Differenzierungseffekte gewährleistet ist. Eine mechanische Änderung des Steuergestänges erübrigt sich damit. Negative Winkel bedeuten eine virtuelle Linksdrehung, positive Winkel eine virtuelle Rechtsdrehung des Rotorkopfes, z. B.:

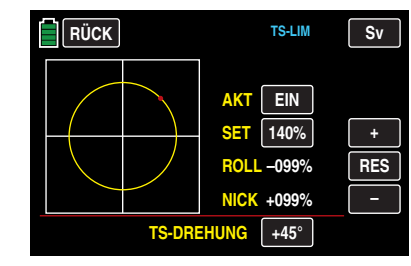

Nach dem Abschluss Ihrer Einstellungen verlassen Sie dieses Untermenü wieder in Richtung "Menüauswahl" mit einem Antippen der Taste **RÜCK** links oben im Display.

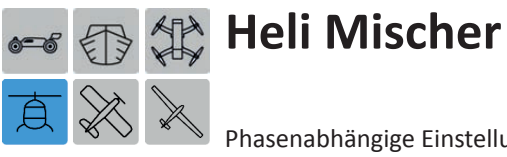

Phasenabhängige Einstellung von Pitch, Roll und Nick

Tippen Sie ggf. in der Grundanzeige des Senders mit einem Finger oder dem mitgelieferten Stift auf das mit "F" gekennzeichnete "Zahnrad"-Symbol:

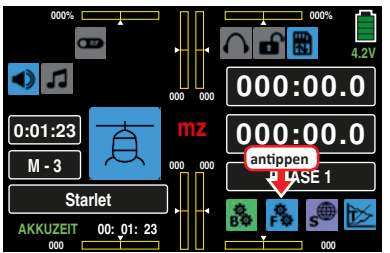

Das Display wechselt zur Anzeige des "blauen" Funktionsmenüs. Tippen Sie hier auf den Menüpunkt » **HELI-MIX**«:

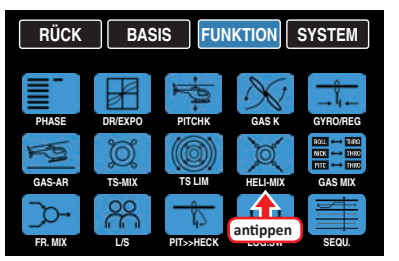

In dem nachfolgend zu besprechenden Untermenü » **HELI-MIX**« werden die phasenabhängigen Mischer "Roll >> Nick", "Nick >> Roll", Pitch >> Roll" und "Pitch >> Nick" beschrieben. Diese Mischer dienen insbesondere zum Ausgleichen asymmetrischer Reaktionen des Hubschraubers auf Steuerbefehle sowie zum Abstimmen von Hubschraubern mit Mehrblattrotoren.

## **Phasenabhängige Vorgaben**

Dieses Untermenü bietet die Möglichkeit phasenspezifischer Einstellungen. Erkennbar am links oben im Display in grüner Farbe eingeblendeten Phasennamen. Standardmäßig eingeblendet wird der Name der Phase 1, welche mit dem Namen "NORMAL" oder "PHASE 1" vorbelegt ist. Sobald Sie im Untermenü »**PHASE**« eine oder mehrere weitere Phasen definiert haben, können Sie zwischen diesen Phasen umschalten. Betätigen Sie also ggf. den oder die entsprechenden Schalter um zwischen den Phasen umzuschalten.

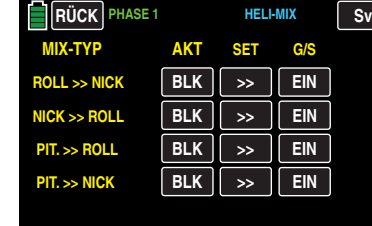

**• Spalte AKT** (Status)

In den Wertefeldern dieser Spalte bestimmen Sie, ob die Funktion der jeweiligen Zeile generell blockiert ( **BLK** ) oder **EIN** ist.

Sobald Sie dieses Wertefeld auf **EIN** stellen, können Sie die Einwirkung des jeweiligen Bedienelementes auf den ausgewählten Mischer phasenspezifisch mit einem im Optionsfeld "G/S" - siehe weiter unten in diesem Abschnitt – ggf. zugewiesenen Schalter individuell ausund einschalten.

**• Spalte SET** (einstellen)

Antippen einer der vier Tasten dieser Spalte öffnet die Einstellseite des ausgewählten Mischer, z. B.:

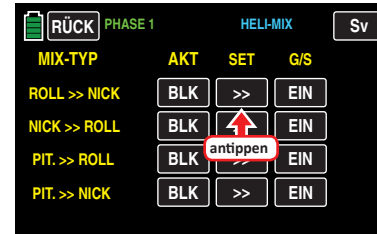

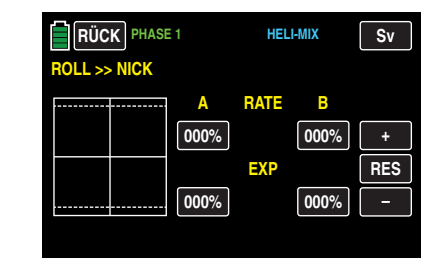

Ausgehend von der hier abgebildeten Standardvorgabe passen Sie die aktuellen Einstellwerte Ihren Bedürfnissen an, indem Sie das zu verändernde Wertefeld durch Antippen aktivieren, beispielsweise:

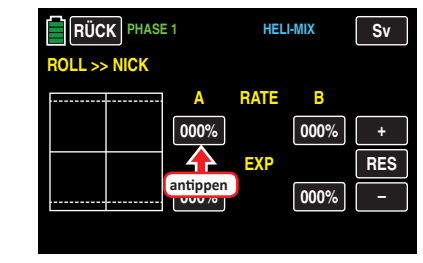

Die Farbe des Wertefeldes wechselt von schwarz nach blau:

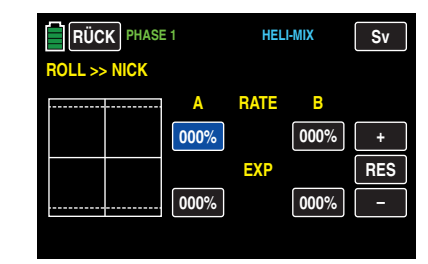

Im nun blauen und somit aktiven Wertefeld verändern Sie den aktuellen Wert entsprechend durch Antippen der am rechten Displayrand platzierten Tasten **+**  oder **–** , beispielsweise:

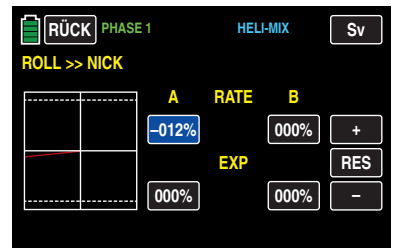

Mit dem Wert auf der gegenüberliegenden Seite des Steuerweges verfahren Sie gleichartig, beispielsweise:

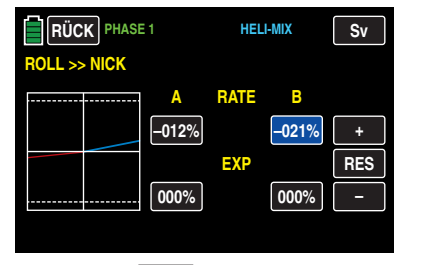

Antippen der Taste **RES** setzt einen veränderten Wert in einem blauen und somit aktivem Wertefeld wieder auf den Standardwert zurück.

Gegebenenfalls ebenfalls nötige Einstellungen in den beiden unteren EXPO-Wertefelder nehmen Sie analog zur entsprechenden Beschreibung im Abschnitt »**DR/ Expo**« vor.

Nach dem Abschluss Ihrer Einstellungen verlassen Sie dieses Display wieder in Richtung "Heli-Mix"-Auswahl mit einem Antippen der Taste **RÜCK** links oben im Display:

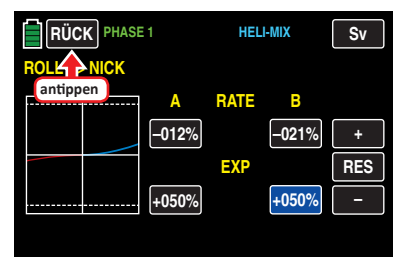

#### **Hinweis**

Die hier gezeigten Mischwerte dienen nur zu Demonstrationszwecken und stellen keinesfalls reelle Werte dar.

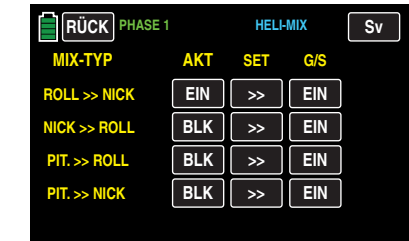

Hier wählen Sie ggf. einen weiteren Mischer aus und stellen diesen wie eben beschrieben ein.

• **Spalte "G/S"** (Geber/Schalter)

In dieser Spalte weisen Sie, wie im Abschnitt "Geber**und Schalterzuordnung**" beschrieben, dem jeweiligen Mischer ggf. noch einen Schalter zu, mit welchem Sie diesen individuell aus- und einschalten können, z. B.:

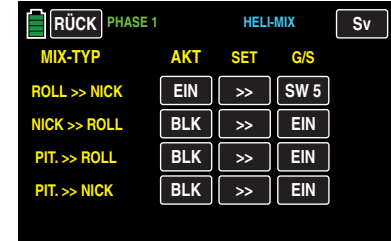

Nach dem Abschluss Ihrer Einstellungen verlassen Sie dieses Untermenü wieder in Richtung "Menüauswahl" mit einem Antippen der Taste **RÜCK** links oben im Display.

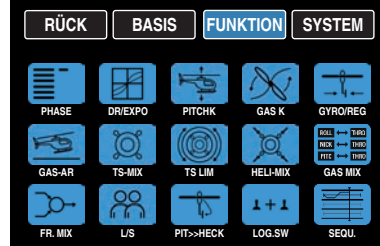

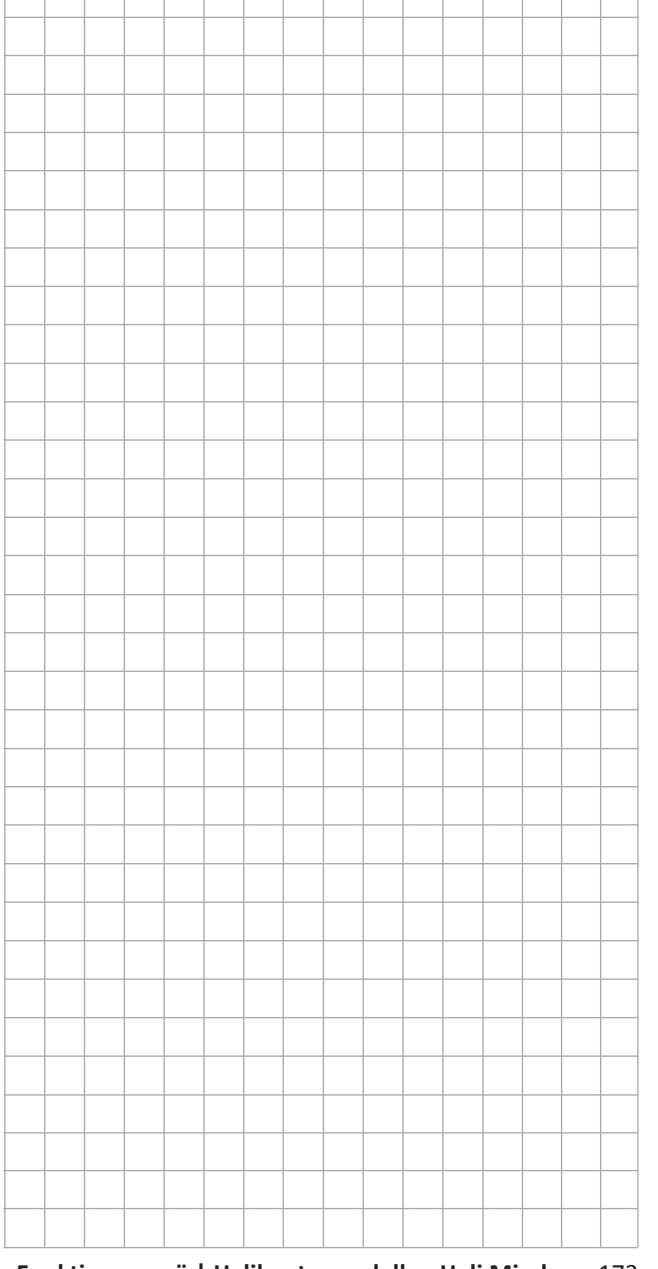

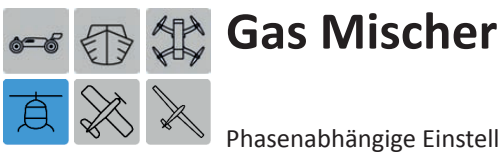

Phasenabhängige Einstellung der Gasmitnahme durch Rollen, Nicken und Heck

Tippen Sie ggf. in der Grundanzeige des Senders mit einem Finger oder dem mitgelieferten Stift auf das mit "F" gekennzeichnete "Zahnrad"-Svmbol:

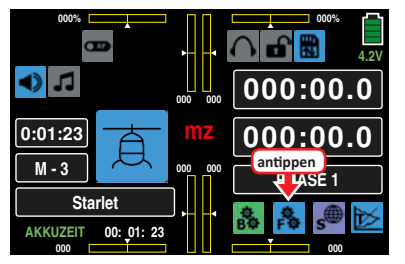

Das Display wechselt zur Anzeige des "blauen" Funktionsmenüs. Tippen Sie hier auf den Menüpunkt »**GAS MIX**«:

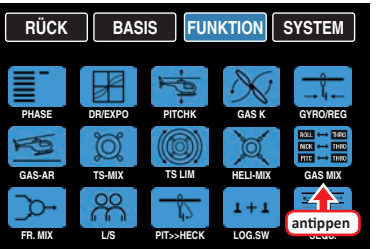

Nicht nur eine Pitchvergrösserung erfordert eine entsprechende Gasmitnahme, sondern auch große zyklische Steuerbewegungen, d. h. das Kippen der Taumelscheibe in eine beliebige Richtung. Aber auch eine Erhöhung des Heckrotorschubes erfordert eine entsprechende Anpassung der Motorleistung, um die Systemdrehzahl konstant zu halten. In den Programmen des Senders **mz-24** HoTT Pro kann die Gasmitnahme getrennt für die Roll-, Nick- und Heck-Steuerung angepasst werden.

Vorteile ergeben sich daraus vor allem im Kunstflug, z. B. beim Fliegen von Rollen, wo mit mittleren Kollektivpitchwerten, bei denen der Vergaser nur etwa zur Hälfte geöffnet ist, zyklische Steuerausschläge eingesteuert werden, die eine wesentlich höhere Motorleistung erfordern.

Sollten Sie einen Drehzahl*regler* zur automatischen Konstanthaltung der Rotordrehzahl benutzen, übernimmt dieser die jeweils nötige Leistungsanpassung. Anderenfalls ist in diesen drei Mischern eine entsprechende Gasmitnahme einzustellen.

## **Phasenabhängige Vorgaben**

Das hier zu besprechende Untermenü bietet die Möglichkeit phasenspezifischer Einstellungen. Erkennbar am links oben im Display in grüner Farbe eingeblendeten Phasennamen. Standardmäßig eingeblendet wird der Name der Phase 1, welche mit dem Namen "NORMAL" oder "PHASE 1" vorbelegt ist. Sobald Sie im Untermenü »**PHASE**« eine oder mehrere weitere Phasen definiert haben, können Sie zwischen diesen Phasen umschalten. Betätigen Sie also ggf. den oder die entsprechenden Schalter um zwischen den Phasen umzuschalten.

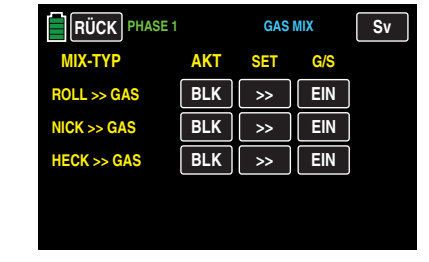

**• Spalte "AKT"** (Status)

In den Wertefeldern dieser Spalte bestimmen Sie, ob die Funktion der jeweiligen Zeile generell blockiert ( **BLK** ) oder **EIN** ist.

Sobald Sie dieses Wertefeld auf **EIN** stellen, können Sie die Einwirkung des jeweiligen Bedienelementes auf den ausgewählten Mischer phasenspezifisch mit einem im Optionsfeld "G/S" - siehe weiter unten in diesem Abschnitt – ggf. zugewiesenen Schalter individuell ausund einschalten.

**• Spalte "SET"** (einstellen) Durch Antippen einer der drei Tasten dieser Spalte wechseln Sie zur Einstellseite des ausgewählten Mischer, z. B.:

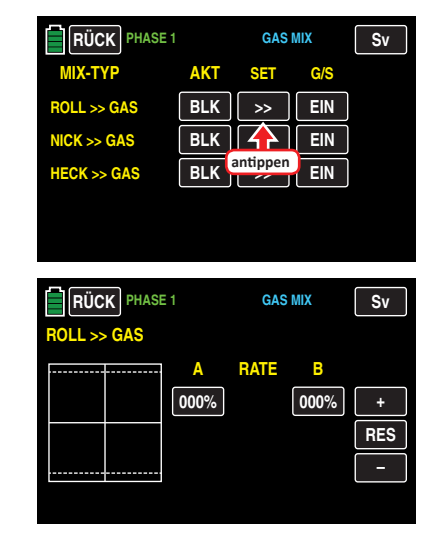

Ausgehend von der hier abgebildeten Standardvorgabe passen Sie die aktuellen Einstellwerte Ihren Bedürfnissen an, indem Sie das zu verändernde Wertefeld durch Antippen aktivieren, beispielsweise:

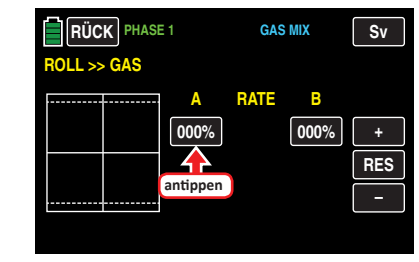

Die Farbe des Wertefeldes wechselt von schwarz nach blau:

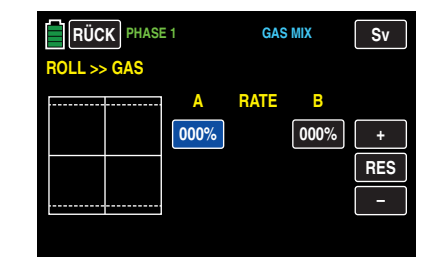

Im nun blauen und somit aktiven Wertefeld verändern Sie den aktuellen Wert durch Antippen der am rechten Displayrand platzierten Tasten **+** oder **–** , beispielsweise:

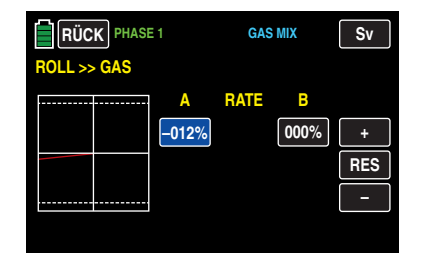

Mit dem Wert auf der gegenüberliegenden Seite des Steuerweges verfahren Sie ggf. gleichartig, beispielsweise:

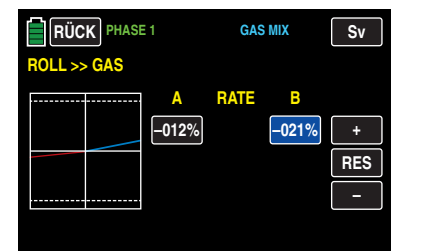

Antippen der Taste **RES** setzt einen veränderten Wert in einem blauen und somit aktivem Wertefeld wieder auf den Standardwert zurück.

Nach dem Abschluss Ihrer Einstellungen verlassen Sie dieses Display wieder in Richtung "Gas Mischer"-Auswahl mit einem Antippen der Taste **RÜCK** links oben im Display:

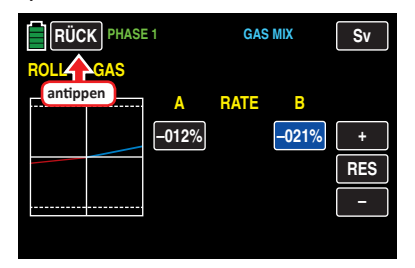

#### **Hinweis**

Die hier gezeigten Mischwerte dienen nur zu Demonstrationszwecken und stellen keinesfalls reelle Werte dar.

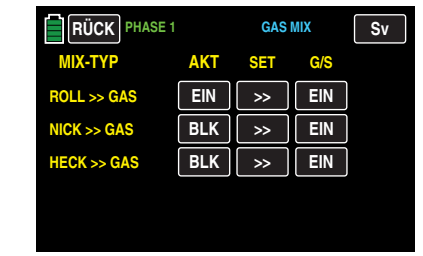

Hier wählen Sie ggf. einen weiteren Mischer aus und stellen diesen wie eben beschrieben ein.

• **Spalte "G/S"** (Geber/Schalter)

In dieser Spalte weisen Sie, wie im Abschnitt "Geber**und Schalterzuordnung**" beschrieben, dem jeweiligen Mischer ggf. noch einen Schalter zu, mit welchem Sie diesen individuell aus- und einschalten können, z. B.:

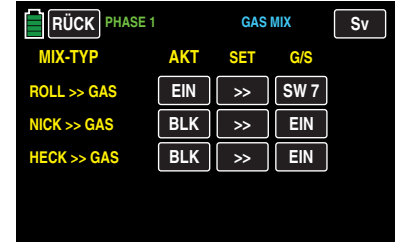

Nach dem Abschluss Ihrer Einstellungen verlassen Sie dieses Untermenü wieder in Richtung "Menüauswahl" mit einem Antippen der Taste **RÜCK** links oben im Display.

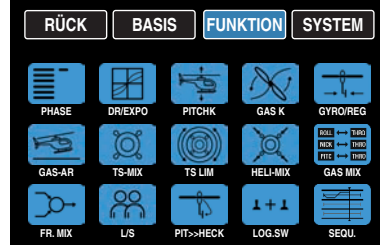

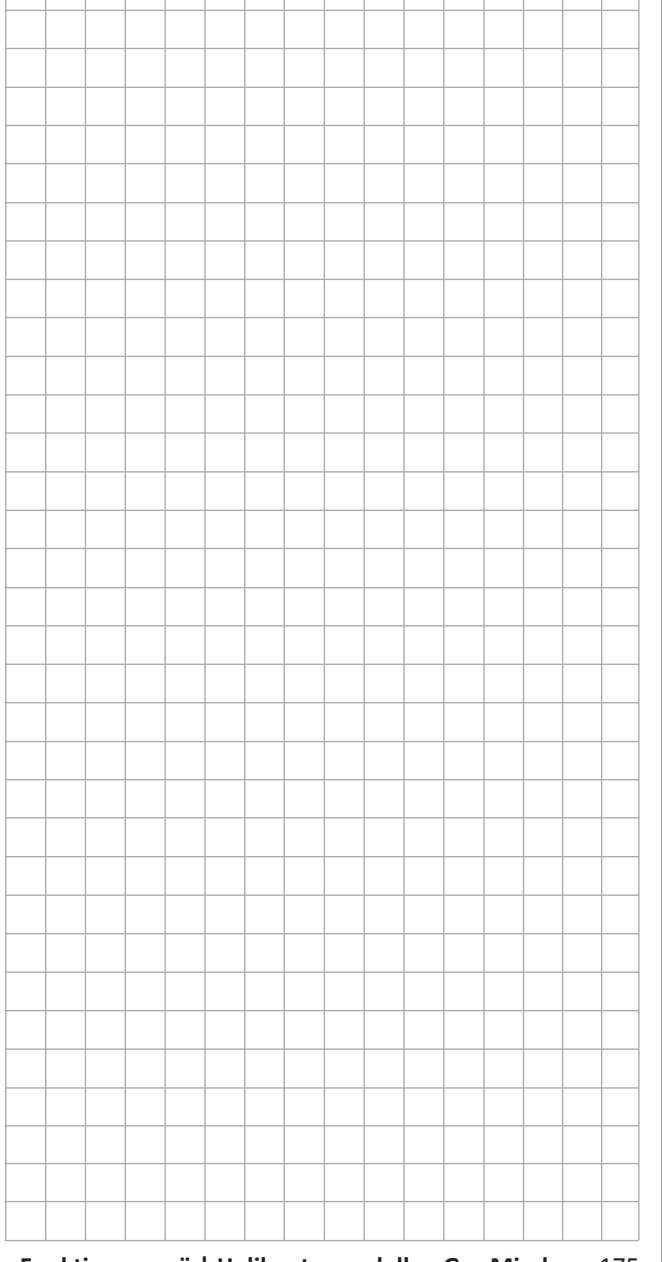

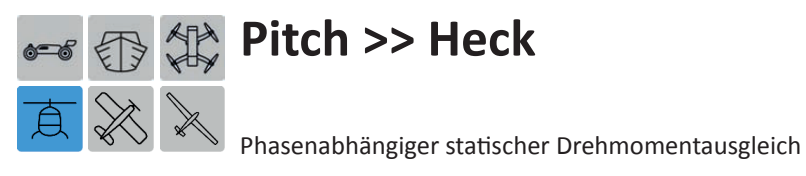

Tippen Sie ggf. in der Grundanzeige des Senders mit einem Finger oder dem mitgelieferten Stift auf das mit "F" gekennzeichnete "Zahnrad"-Svmbol:

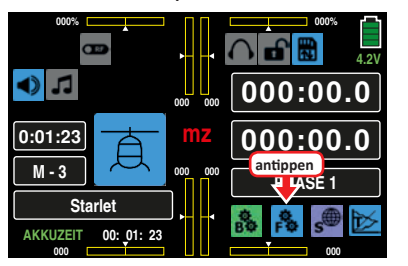

Das Display wechselt zur Anzeige des "blauen" Funktionsmenüs. Tippen Sie hier auf den Menüpunkt »**PIT >> HECK**«:

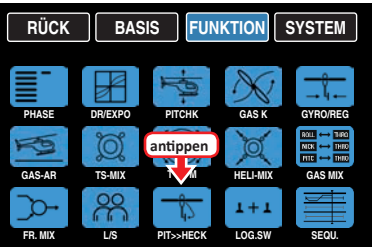

## **Phasenabhängige Vorgaben**

Das hier zu besprechende Untermenü bietet die Möglichkeit phasenspezifischer Einstellungen. Erkennbar am links oben im Display in grüner Farbe eingeblendeten Phasennamen. Standardmäßig eingeblendet wird der Name der Phase 1, welche mit dem Namen "NORMAL" oder "PHASE 1" vorbelegt ist. Sobald Sie im Untermenü »**PHASE**« eine oder mehrere weitere Phasen definiert haben, können Sie zwischen diesen Phasen umschalten. Betätigen Sie also ggf. den oder die entsprechenden Schalter um zwischen den Phasen umzuschalten.

## **Einleitung**

Standardmäßig ist eine Drehmomentausgleichskurve mit einem linearen Mischanteil von einheitlich 0 % vorgegeben, wie sie für einen im "Heading-Lock-Modus" arbeitenden Gyrosensor erforderlich ist:

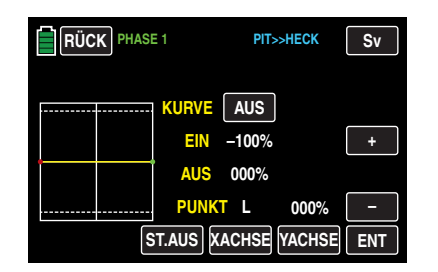

Verwenden Sie Ihren Gyrosensor dagegen im Betriebsmodus "normal" oder beherrscht dieser nur den so genannten "Normal-Modus", dann stellen Sie den Mischer wie folgt ein:

#### **Hinweis**

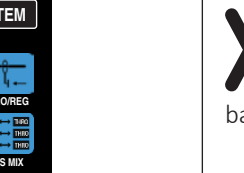

Beachten Sie in diesem Zusammenhang aber unbedingt die Ihrem Gyro beiliegenden Einstellhinweise, da Sie ansonsten riskieren, dass Ihr Heli ggf. unfliegbar wird.

## **Programmierung**

Analog zur Einstellung der **Pitchkurve** kann auch die Steuerkurve des Heckrotors durch bis zu 7 Punkte definiert werden. Sie können deshalb den Mischer bei Bedarf jederzeit modifizieren und ober- und unterhalb des Schwebeflugpunktes sowohl symmetrische wie auch asymmetrische Mischanteile vorsehen

Ausgehend von -30 % bei Punkt "L" und +30 % bei Punkt "H" ist die Mischereinstellung derart vorzunehmen, dass der Hubschrauber auch bei längeren senkrechten Steig- und Sinkflügen nicht durch das gegenüber dem Schwebeflug veränderte Drehmoment des Hauptrotors um die Hochachse wegdreht. Im Schwebeflug sollte die Trimmung nur über den – digitalen – Heckrotor-Trimmgeber erfolgen:

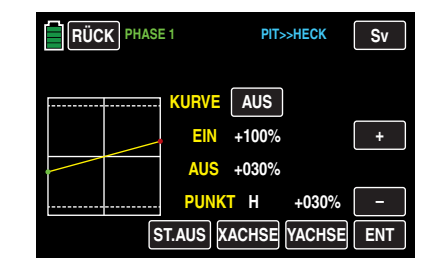

Voraussetzung für eine sichere Einstellung des Drehmomentausgleiches ist, dass die Pitch- und Gaskurven korrekt eingestellt wurden, die Rotordrehzahl also im gesamten Verstellbereich des Kollektivpitches konstant bleibt.

## **Autorotationseinstellung**

Im Normalflug ist der Heckrotor so eingestellt, dass er im Schwebeflug das Drehmoment des Hauptrotors kompensiert. Er erzeugt also auch in der Grundstellung bereits einen gewissen Schub. Dieser Schub wird dann durch die Heckrotorsteuerung und durch die verschiedenen Mischer für alle Arten von Drehmomentausgleich variiert und ggf. je nach Wetterlage, Systemdrehzahl und anderen Einflüssen mit der Heckrotortrimmung nachgestellt.

In der Autorotation jedoch wird der Hauptrotor nicht durch den Motor angetrieben, sondern nach dem Windmühlenprinzip. Dadurch entstehen aber auch keine Drehmomente mehr, die der Heckrotor kompensieren müsste. Daher werden alle entsprechenden Mischer automatisch abgeschaltet.

Da in der Autorotation wegen der wegfallenden Drehmomente der oben erwähnte Schub nicht länger erforderlich ist, muss auch die Heckrotorgrundstellung anders sein: Stellen Sie den Hubschrauber mit abgeschaltetem Motor waagerecht auf. Bei eingeschalteter Sende- und Empfangsanlage klappen Sie nach Anwahl der Phase «Autorotation» die Heckrotorblätter nach unten und ändern nun die Einstellwerte dieses MIschers solange, bis der Anstellwinkel der Heckrotorblätter null Grad beträgt. Die Heckrotorblätter stehen dann von hinten betrachtet parallel zueinander.

## Funktionsmenüs Helikoptermodelle Funktionsmenüs Flächenmodelle

Je nach Reibung und Laufwiderstand des Getriebes kann es aber sein, dass der Rumpf sich doch noch etwas dreht. Dieses relativ schwache Drehmoment muss dann gegebenenfalls über den Heckrotorblatteinstellwinkel korrigiert werden. In jedem Fall liegt dieser Wert zwischen null Grad und einem Einstellwinkel entgegen der Richtung des Einstellwinkels im Normalflug.

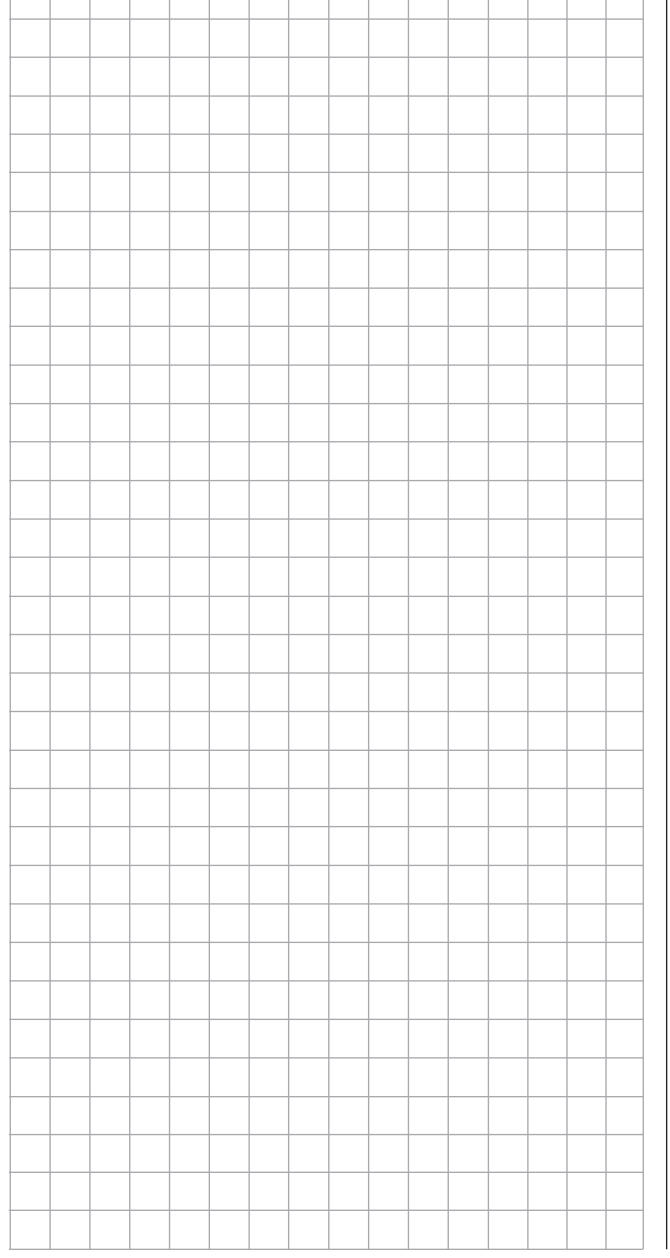

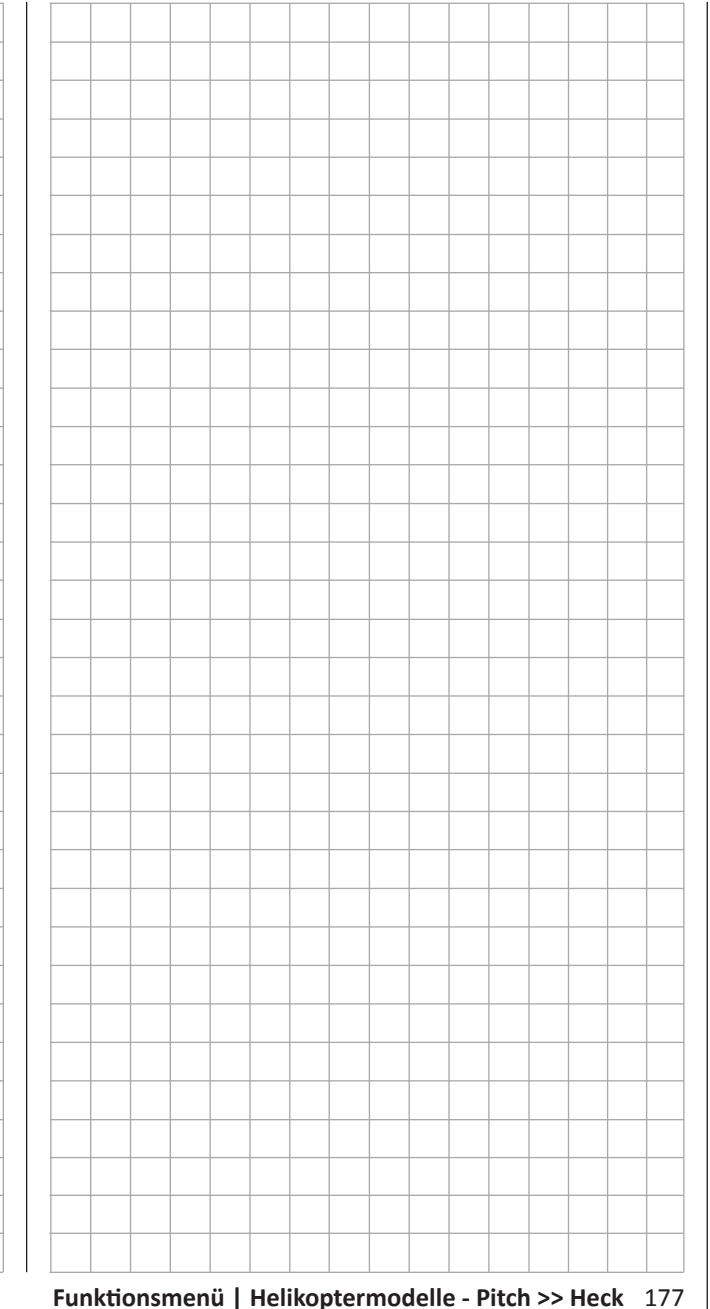

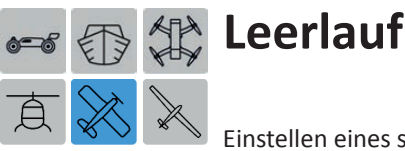

Einstellen eines stabilen Leerlaufes

*Dieses Untermenü ist bei Wahl eines Elektromotors in den Grundeinstellungen des Modellspeichers ausgeblendet.*

Tippen Sie ggf. in der Grundanzeige des Senders mit einem Finger oder dem mitgelieferten Stift auf das mit "F" gekennzeichnete "Zahnrad"-Symbol:

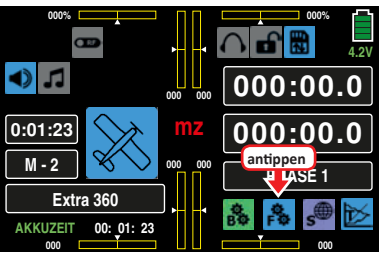

Das Display wechselt zur Anzeige des "blauen" Funktionsmenüs. Tippen Sie hier auf den Menüpunkt »**LEERLAUF**«:

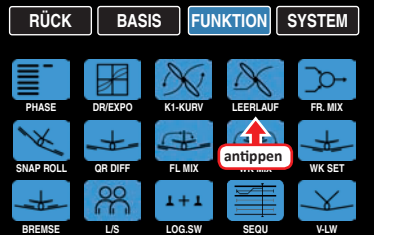

Üblicherweise wird der Leerlauf eines Verbrennungsmotors mit dem digitalen Trimm-Geber des Gas-Steuerknüppels eingestellt. Diese – von der jeweiligen Position des Trimm-Gebers abhängige – Leerlaufposition des Gasservos kann bei Bedarf mit einem in diesem Untermenü im Bereich von ±20 % beliebig einstellbaren Wert per Schalter in Richtung höheren oder niedrigeren Leerlauf verschoben werden.

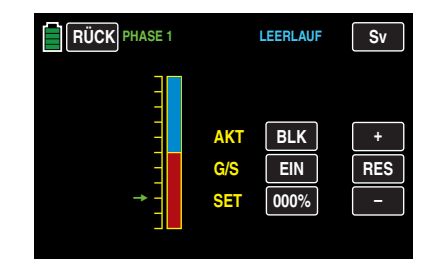

## **Programmierung**

In der Zeile "AKT" aktivieren oder deaktivieren Sie die Option »**Leerlauf**« durch Antippen der zugehörigen Taste mit einem Finger oder dem mitgelieferten Stift, beispielsweise:

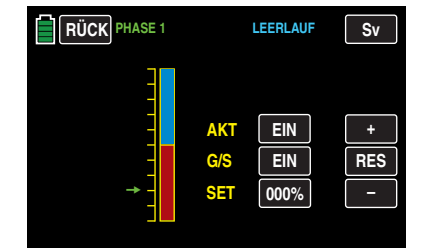

In der Zeile "G/S" weisen Sie zum Zu- und Wegschalten des in der Zeile "SET" einzustellenden Korrekturwertes, wie im Abschnitt "Geber- und Schalterzuordnung" beschrieben, einen Schalter zu, z. B.:

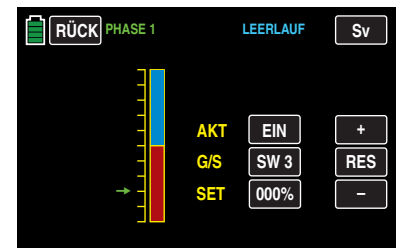

In der Zeile "SET" stellen Sie zuletzt noch den gewünschten Korrekturwert ein, indem Sie auf das zugehörige Wertefeld tippen:

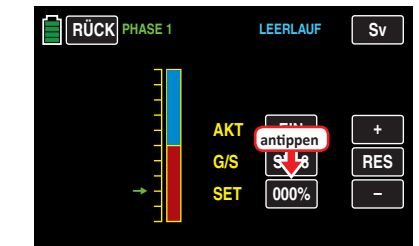

Die Farbe des Feldes wechselt von schwarz nach blau:

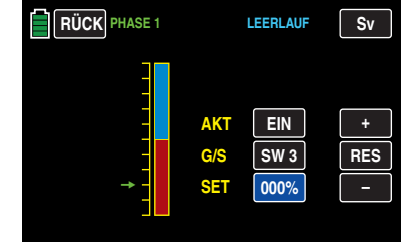

Stellen Sie nun mit der **+** - oder **–** -Taste rechts außen den gewünschten Wert ein.

Der Einstellbereich beträgt ±100 %, wobei ein Wert von +100 % die per Gastrimmung eingestellte Leerlaufposition des Gasservos um 20 % in Richtung niedrigeren Leerlauf verschiebt und umgekehrt.

Antippen der Taste **RES** setzt einen veränderten Wert in einem blauen und somit aktiven Feld auf den Standardwert zurück.

Nach dem Abschluss Ihrer Einstellarbeiten kehren Sie durch Antippen der Taste **RÜCK** links oben im Display wieder zurück in die Menüauswahl.

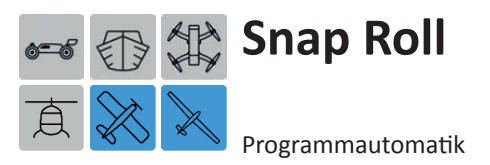

Tippen Sie ggf. in der Grundanzeige des Senders mit einem Finger oder dem mitgelieferten Stift auf das mit "F" gekennzeichnete "Zahnrad"-Symbol:

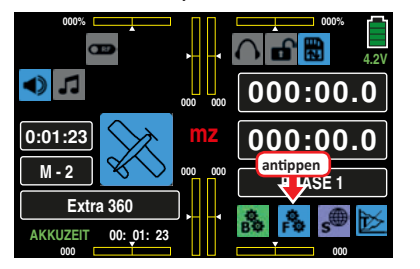

Das Display wechselt zur Anzeige des "blauen" Funktionsmenüs. Tippen Sie hier auf den Menüpunkt »**SNAP ROLL**«:

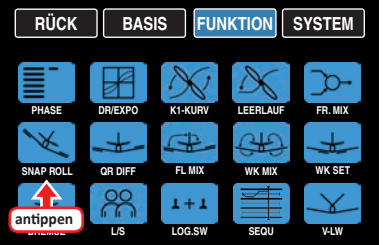

So mancher Pilot bedient sich für das Fliegen von so genannten gerissenen Rollen (Snaps) mit Vorliebe einer "Programmautomatik".

## **Phasenabhängige Einstellung**

Das hier zu besprechende Untermenü bietet die Möglichkeit phasenspezifischer Einstellungen. Erkennbar am links oben im Display in grüner Farbe eingeblendeten Phasennamen. Standardmäßig eingeblendet wird der Name der Phase 1, welche mit dem Namen "NORMAL" oder "PHASE 1" vorbelegt ist. Sobald Sie im Untermenü »**PHASE**« eine oder mehrere weitere Phasen definiert haben, können Sie zwischen diesen Phasen umschalten. Betätigen Sie also ggf. den oder die entsprechenden Schalter um zwischen Phasen umzuschalten.

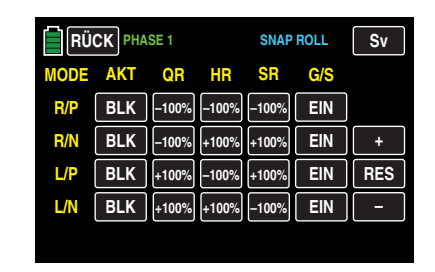

Die hier zu beschreibende "Programmautomatik" des Senders **mz-24** HoTT Pro ermöglicht bis zu vier vorprogrammierte "Snap"-Einstellungen (rechts positiv/negativ und links positiv/negativ) je Phase. Die Stellung der den einzelnen Voreinstellungen zugewiesenen Schalter bestimmt das jeweilige Figurenprogramm, bei dem die Steuerknüppelsignale – völlig unabhängig von den momentanen Steuerknüppelpositionen – auf einen festen Wert gesetzt werden. D. h., alle QR-, HR- und SR-Servos bewegen sich so, als ob der betreffende Steuerknüppel in die jeweils voreingestellte Position gebracht worden wäre.

Einstellungen im Bereich von ±150 % können in dem jeweils durch Antippen aktivierten und somit blauem Wertefeld – wie inzwischen wohl schon "gewohnt" – mit den drei Tasten am rechten Displayrand vorgenommen werden, beispielsweise:

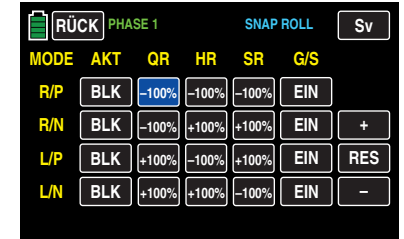

Generell aktiviert oder deaktiviert werden die einzelnen Figurenprogramme, indem in der Spalte "AKT" das entsprechende Wertefeld durch Antippen von  **BLK** auf **EIN** oder umgekehrt, umgestellt wird, z. B.

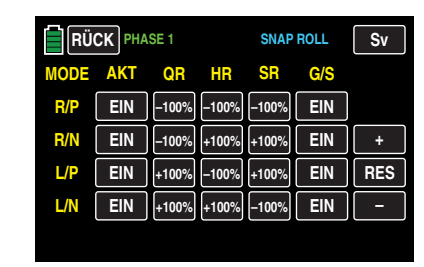

Zuletzt noch sollten Sie jedem aktivierten Figurenprogramm, wie im Abschnitt "Geber- und Schalterzuordnung" beschrieben, einen Schalter zuweisen, mit welchem Sie dann im Flug das jeweilige Figurenprogramm ein- und ausschalten können.

## **WARNUNG**

**! Schalten Sie keinesfalls eines dieser Figurenprogramme unbedacht frei oder im Fluge ein! Am falschen Ort zur falschen Zeit eingeschaltet, kann dies ggf. erhebliche Sach- und/oder Personenschäden zur Folge haben.**

Durch Antippen der Taste **RÜCK** links oben im Display kehren Sie nach dem Abschluss Ihrer Einstellarbeiten wieder zurück in die Menüauswahl.

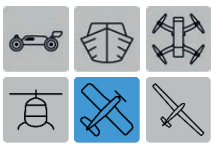

## **QR-Differenzierung**

Einstellung der Querruderwege und -differenzierung

*Dieses Untermenü ist bei Wahl von "1QR" oder "1QR1WK" in den Grundeinstellungen des Modellspeichers ausgeblendet.*

Tippen Sie ggf. in der Grundanzeige des Senders mit einem Finger oder dem mitgelieferten Stift auf das mit "F" gekennzeichnete "Zahnrad"-Symbol:

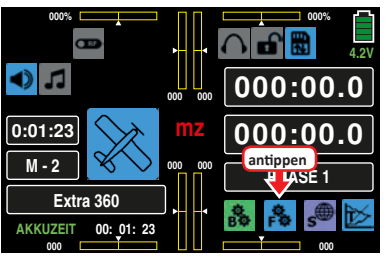

Das Display wechselt zur Anzeige des "blauen" Funktionsmenüs. Tippen Sie hier auf den Menüpunkt »**QR DIFF**«:

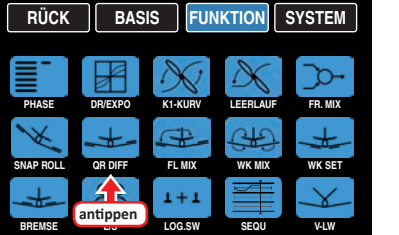

An einem nach unten ausschlagenden Querruder entsteht aus aerodynamischen Gründen prinzipiell ein größerer Widerstand als an einem gleich weit nach oben ausschlagenden. Diese asymmetrische Widerstandsverteilung hat u. a. ein Drehmoment um die Hochachse und somit den Trend zum "Herausdrehen" aus der vorgesehenen Flugrichtung zur Folge, weshalb dieser unerwünschte Nebeneffekt auch als "negatives Wendemoment" bezeichnet wird. Dieser Effekt tritt naturgemäß an den vergleichsweise langen Tragflächen von Segelflugzeugen stärker auf als z. B. bei Motorflugzeugen mit ihren in der Regel doch deutlich kürzeren Hebelarmen und muss normalerweise durch gleichzeitigen und diesem Effekt entgegenwirkenden Seitenruderausschlag kompensiert werden. Dieser Ruderausschlag verursacht jedoch zusätzlichen Widerstand und infolgedessen verschlechtern sich die Flugleistungen noch mehr.

Weit weniger schädlich für die Flugleistungen ist dagegen die so genannte Differenzierung der Querruderausschläge: Dabei führt das jeweils nach unten ausschlagende Querruder einen geringeren Ausschlag aus als das nach oben ausschlagende, wodurch das – unerwünschte – negative Wendemoment reduziert bis beseitigt werden kann ohne es anderweitig kompensieren zu müssen.

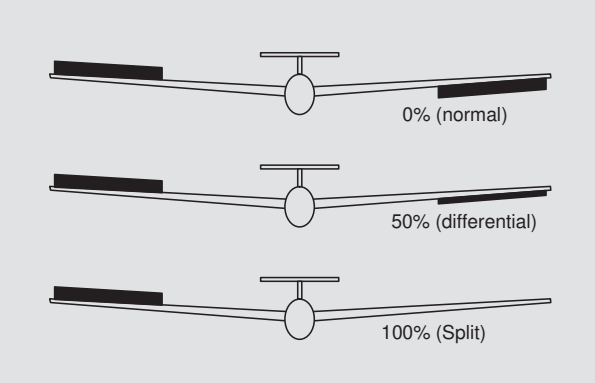

## **Phasenabhängige Einstellung**

Das hier zu besprechende Untermenü bietet die Möglichkeit phasenspezifischer Einstellungen. Erkennbar am links oben im Display in grüner Farbe eingeblendeten Phasennamen. Standardmäßig eingeblendet wird der Name der Phase 1, welche mit dem Namen "NORMAL" oder "PHASE 1" vorbelegt ist. Sobald Sie im Untermenü »**PHASE**« eine oder mehrere weitere Phasen definiert haben, können Sie zwischen diesen Phasen umschalten. Betätigen Sie also ggf. den oder die entsprechenden Schalter um zwischen den Phasen umzuschalten.

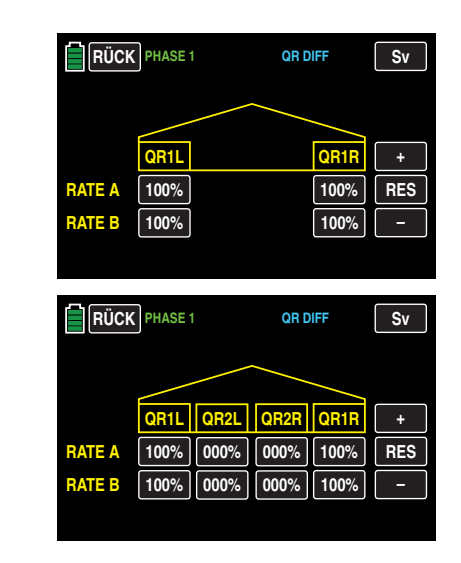

#### **Hinweis**

Das Angebot an Einstelloptionen ist abhängig von der in den Grundeinstellungen des Modells gewählten Anzahl Querruder.

## **Programmierung**

Der Einstellbereich von beidseits 100 % erlaubt eine seitenrichtige Differenzierung unabhängig von den Drehrichtungen der Querruderservos einzustellen. 100 % (Weg) entspricht der Normalanlenkung, d. h. keine Differenzierung, und 0 % (Weg) der Split-Funktion.

Hohe Absolutwerte sind beim Kunstflug erforderlich, damit das Modell bei Querruderausschlag exakt um die Längsachse dreht. Mittlere Werte um ca. 50 % sind typisch für die Unterstützung des "üblichen" Kurvenflugs.

Um einen Wert verändern zu können, tippen Sie auf das entsprechende Wertefeld, beispielsweise:
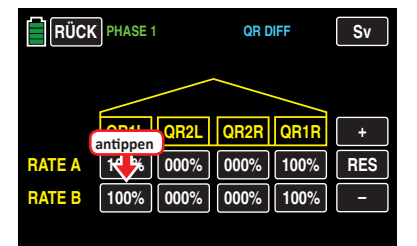

Die Farbe des Feldes wechselt von schwarz nach blau:

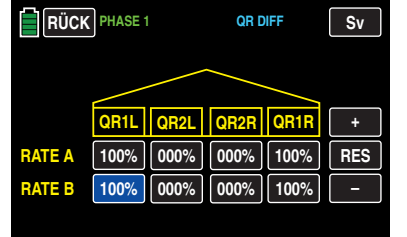

Anschließend können Sie im aktiven, d. h. blau dargestellten, Wertefeld mit der **+** -Taste den aktuellen Wert erhöhen und mit der **–** -Taste reduzieren, z.B.:

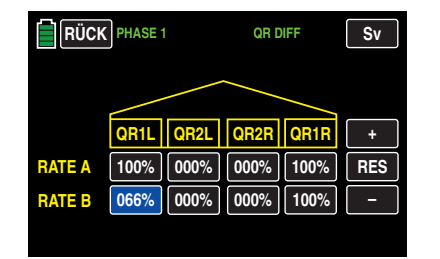

Mit dem Differenzierungswert des rechten Querruders wie auch der ggf. vorhandenen inneren Querruder "QR2L" und "QR2R" verfahren Sie gleichartig.

Antippen der Taste **RES** setzt einen veränderten Wert in einem blauen und somit aktiven Feld auf den Standardwert zurück.

Nach dem Abschluss Ihrer Einstellarbeiten kehren Sie durch Antippen der Taste **RÜCK** links oben im Display wieder zurück in die Menüauswahl:

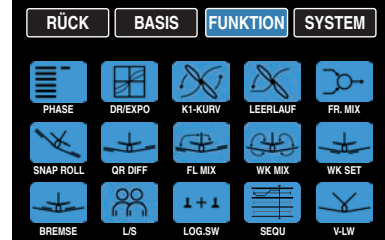

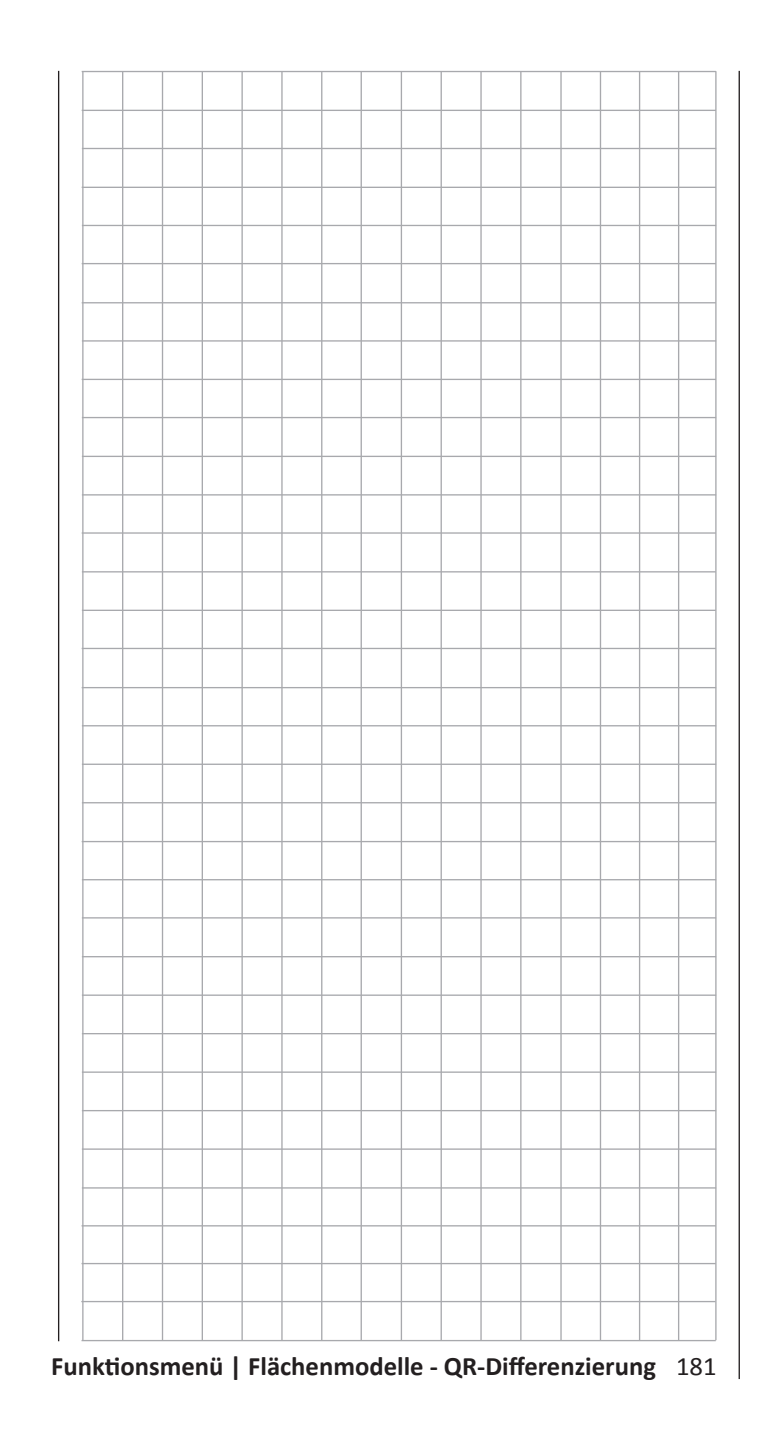

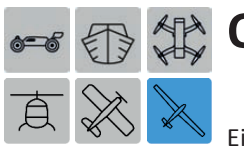

# **QR-Differenzierung**

Einstellung der Querruderwege, -differenzierung und der Differentierungsreduktion

*Dieses Untermenü ist bei Wahl von "1QR" oder "1QR1WK" in den Grundeinstellungen des Modellspeichers ausgeblendet.*

Tippen Sie ggf. in der Grundanzeige des Senders mit einem Finger oder dem mitgelieferten Stift auf das mit "F" gekennzeichnete "Zahnrad"-Symbol:

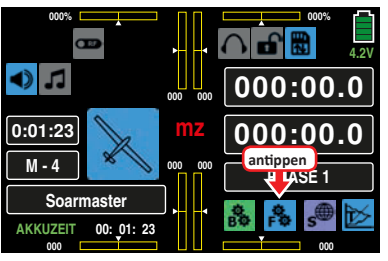

Das Display wechselt zur Anzeige des "blauen" Funktionsmenüs. Tippen Sie hier auf den Menüpunkt »**QR DIFF**«:

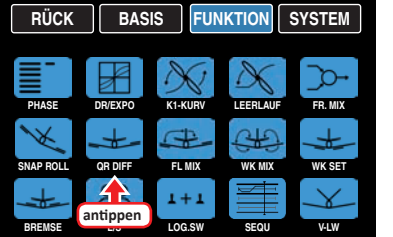

# **Phasenabhängige Einstellung**

Das hier zu besprechende Untermenü bietet die Möglichkeit phasenspezifischer Einstellungen. Erkennbar am links oben im Display in grüner Farbe eingeblendeten Phasennamen. Standardmäßig eingeblendet wird der Name der Phase 1, welche mit dem Namen "NORMAL" oder "PHASE 1" vorbelegt ist. Sobald Sie im Untermenü »**PHASE**« eine oder mehrere weitere Phasen definiert haben, können Sie zwischen diesen Phasen umschalten. Betätigen Sie also ggf. den oder die entsprechenden Schalter um zwischen den Phasen umzuschalten.

Die obere der beiden folgenden Abbildungen zeigt beispielhaft das Display bei einer Einstellung von minimal "2QR", die mittlere Abbildung bei Wahl von maximal "4QR" und

die untere die Displayseite zur Einstellung von Differenzierung und Differenzierungsreduktion bei Wahl von "4QR  $\Delta$ WK" $\cdot$ 

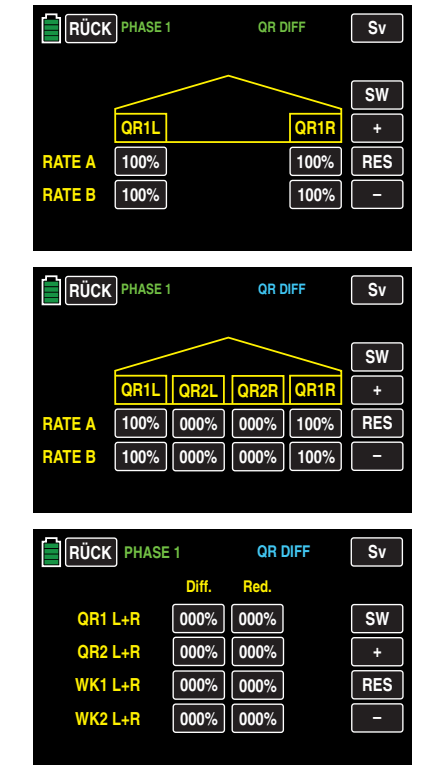

### **Hinweis**

Das Angebot an Einstelloptionen ist abhängig von der in den Grundeinstellungen des Modells gewählten Anzahl Querruder.

# **Displayseite** "Wegeinstellung"

Der Einstellbereich von beidseits 100 % erlaubt sowohl Wege wie auch eine seitenrichtige Differenzierung unabhängig von den Drehrichtungen der Querruderservos auf dieser Displayseite einzustellen. 100 % (Weg) entspricht der Normalanlenkung und 0 % (Weg) der Split-Funktion.

# **Hinweis**

Spätestens dann, wenn im Rahmen eines Butterflysystems von der Option der Differenzierungsreduktion, siehe nachfolgend, Gebrauch gemacht werden soll, sollte eine Differenzierung jedoch nicht auf dieser sondern, nach einem Antippen der Taste **SW** , auf der nächsten Displayseite eingestellt werden.

Um einen Wert verändern zu können, tippen Sie auf das entsprechende Wertefeld, beispielsweise:

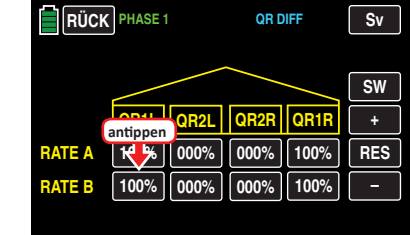

Die Farbe des Feldes wechselt von schwarz nach blau:

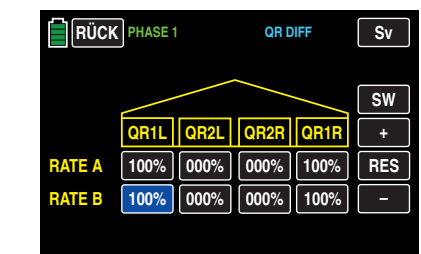

Anschließend können Sie im aktiven, d. h. blau dargestellten, Wertefeld mit der **+** -Taste den aktuellen Wert erhöhen und mit der **–** -Taste reduzieren, z.B.:

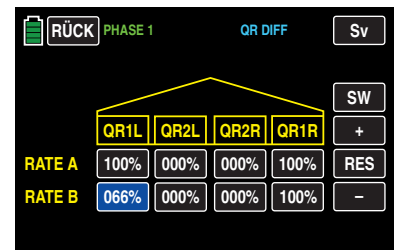

Mit dem Differenzierungswert des rechten Querruders wie auch der ggf. vorhandenen inneren Querruder "QR2L" und "QR2R" verfahren Sie gleichartig.

Antippen der Taste **RES** setzt einen veränderten Wert in einem blauen und somit aktiven Feld auf den Standardwert zurück.

### **Displayseite ..Differenzierung"**

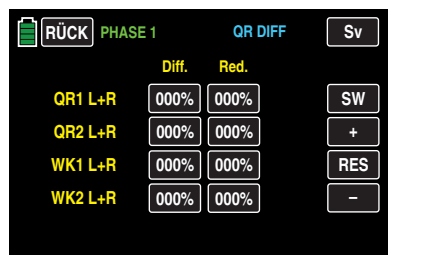

#### **Hinweis**

Das Angebot an Einstelloptionen ist abhängig von der in den Grundeinstellungen des Modells gewählten Anzahl an Querruder- und Wölbklappenpaaren.

An einem nach unten ausschlagenden Querruder entsteht aus aerodynamischen Gründen prinzipiell ein größerer Widerstand als an einem gleich weit nach oben ausschlagenden. Diese asymmetrische Widerstandsverteilung hat u. a. ein Drehmoment um die Hochachse und somit den Trend zum "Herausdrehen" aus der vorgesehenen Flugrichtung zur Folge, weshalb dieser unerwünschte Nebeneffekt auch als "negatives Wendemoment" bezeichnet wird. Dieser Effekt tritt naturgemäß an den vergleichsweise langen Tragflächen von Segelflugzeugen stärker auf als z. B. bei Motorflugzeugen mit ihren in der Regel doch deutlich kürzeren Hebelarmen und muss normalerweise durch gleichzeitigen und diesem Effekt entgegenwirkenden Seitenruderausschlag kompensiert werden. Dieser Ruderausschlag verursacht jedoch zusätzlichen Widerstand und infolgedessen verschlechtern sich die Flugleistungen noch mehr.

Weit weniger schädlich für die Flugleistungen ist dagegen die so genannte Differenzierung der Querruderausschläge: Dabei führt das jeweils nach unten ausschlagende Querruder einen geringeren Ausschlag aus als das nach oben ausschlagende, wodurch das – unerwünschte – negative Wendemoment reduziert bis beseitigt werden kann ohne es anderweitig kompensieren zu müssen.

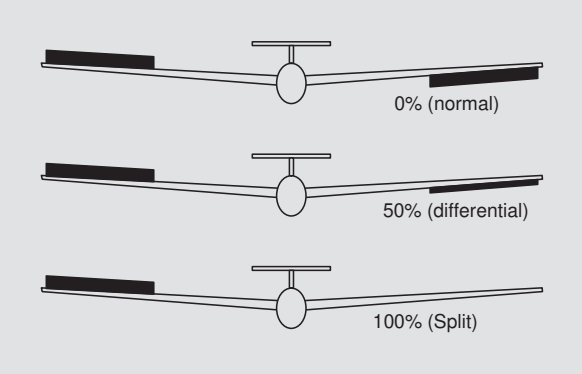

Beim Hochstellen der Querruder im Rahmen einer Butterfly-Konfiguration wirkt sich die eingestellte Querruderdifferenzierung allerdings nachteilig aus, da die Querruderwirkung dadurch mehr oder weniger stark beeinträchtigt wird: Einerseits ist ein weiterer Ausschlag des einen Querruders nach oben (fast) nicht mehr möglich und andererseits erreicht das nach unten laufende Ruder – je nach Hochstellung und eingestelltem Differenzierungsgrad – häufig noch nicht einmal die Neutralposition.

Um die solcherart reduzierte Querruderwirkung soweit wie möglich wieder herzustellen, sollten Sie deshalb in der rechten Spalte dieser Displayseite unbedingt von der

Möglichkeit der automatischen "Reduzierung der Differenzierung" Gebrauch machen: Diese Option reduziert beim Ausfahren des Bremssystems den Grad der Querruderdifferenzierung kontinuierlich und in einstellbarem Maße oder hebt diese, je nach Einstellung, sogar auf.

#### **• Programmierung der Differenzierung**

Der Einstellbereich von ±100 % erlaubt eine seitenrichtige Differenzierung unabhängig von den Drehrichtungen der Servos einzustellen. 0 % (Differenzierung) entspricht der Normalanlenkung und 100 % (Differenzierung) der Split-Funktion.

Zur Einstellung einer Differenzierung tippen Sie in der linken der beiden Spalten auf das gewünschte Wertefeld mit einem Finger oder dem mitgelieferten Stift, beispielsweise:

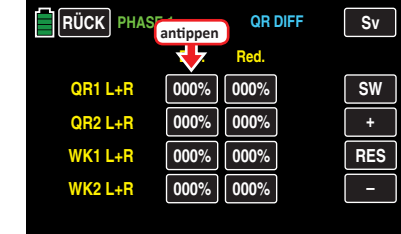

Die Farbe des Feldes wechselt von schwarz nach blau:

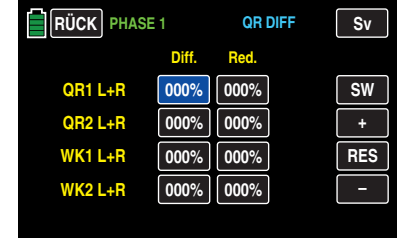

Stellen Sie nun den gewünschten Grad der Differenzierung mit der **+** oder **–** -Taste am rechten Displayrand ein, beispielsweise:

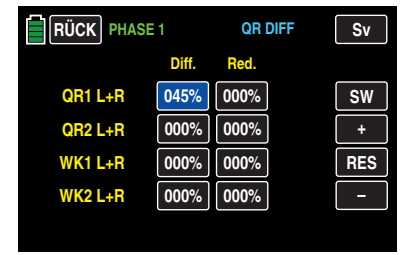

Mit den ggf. vorhandenen weiteren Klappenpaaren verfahren Sie analog.

Antippen der Taste **RES** setzt einen veränderten Wert in einem blauen und somit aktiven Feld auf den Standardwert zurück.

#### **• Programmierung der Reduktion**

Ein Wert von 0 % in der rechten Spalte bedeutet, dass die senderseitig programmierte "Querruderdifferenzierung" beibehalten wird. Ein Wert gleich dem eingestellten %-Wert der Querruderdifferenzierung bedeutet, dass diese bei maximaler Butterflyfunktion, d. h. bei voll ausgefahrenen Klappen, völlig aufgehoben ist. Bei einem Reduktionswert größer als die eingestellte Querruderdifferenzierung wird diese bereits vor dem Vollausschlag des Bremssteuerknüppels aufgehoben.

Zur Einstellung einer Reduktion der Differenzierung tippen Sie in der linken der beiden Spalten auf das gewünschte Wertefeld mit einem Finger oder dem mitgelieferten Stift, beispielsweise:

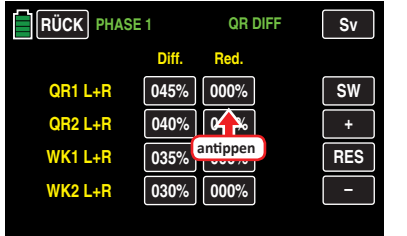

Der Einstellbereich von ±150 % erlaubt die Reduktion der eingestellten Differenzierung völlig unabhängig von den Drehrichtungen der in den Tragflächen verbauten Servos einzustellen.

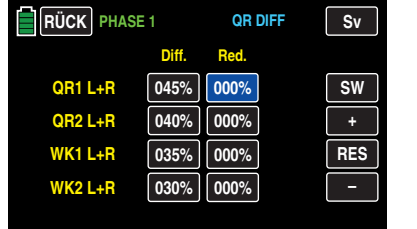

Stellen Sie nun den gewünschten Grad der Differenzierung mit der **+** oder **–** -Taste am rechten Displayrand ein, beispielsweise:

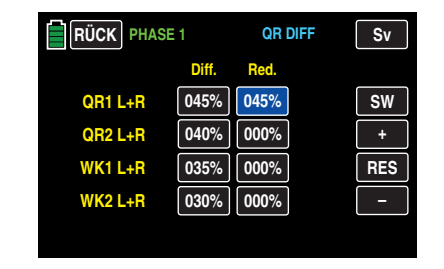

Mit den ggf. vorhandenen weiteren Klappenpaaren verfahren Sie analog.

Antippen der Taste **RES** setzt einen veränderten Wert in einem blauen und somit aktiven Feld auf den Standardwert zurück.

Nach dem Abschluss Ihrer Einstellarbeiten kehren Sie durch Antippen der Taste **RÜCK** links oben im Display wieder zurück in die Menüauswahl:

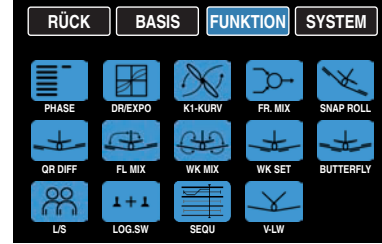

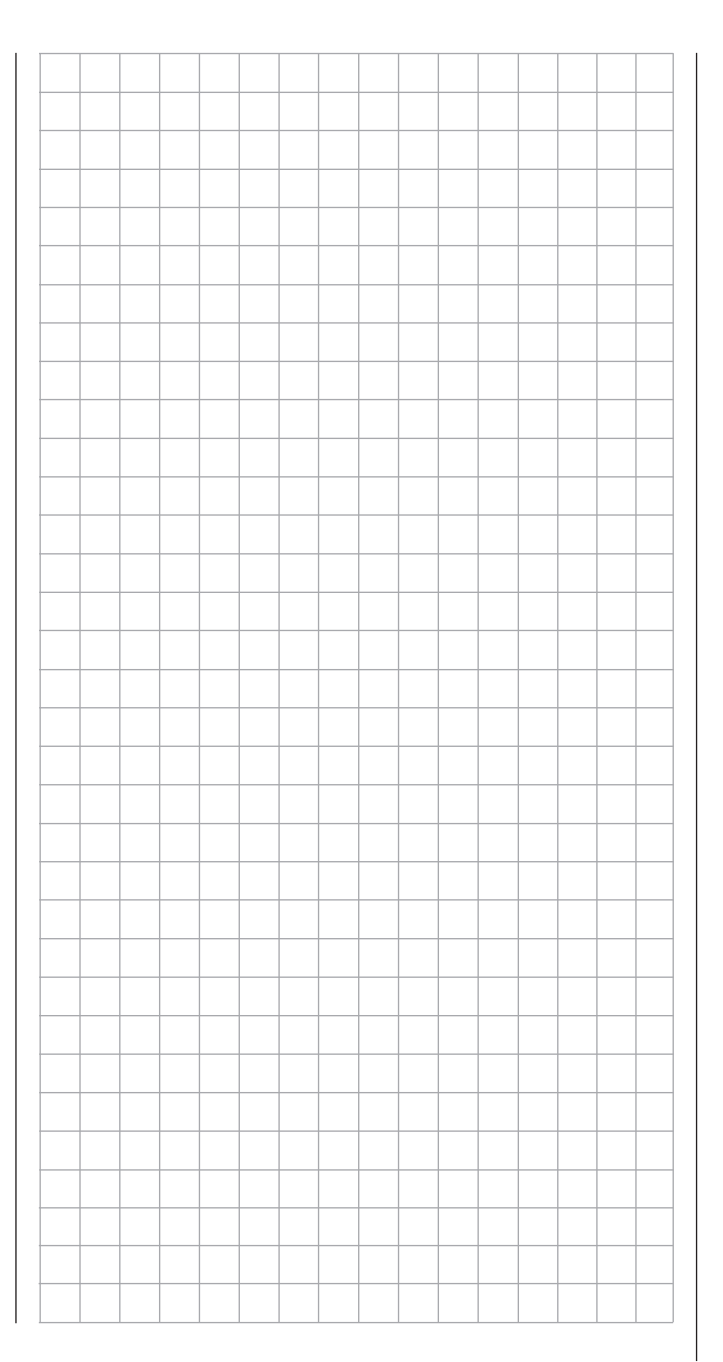

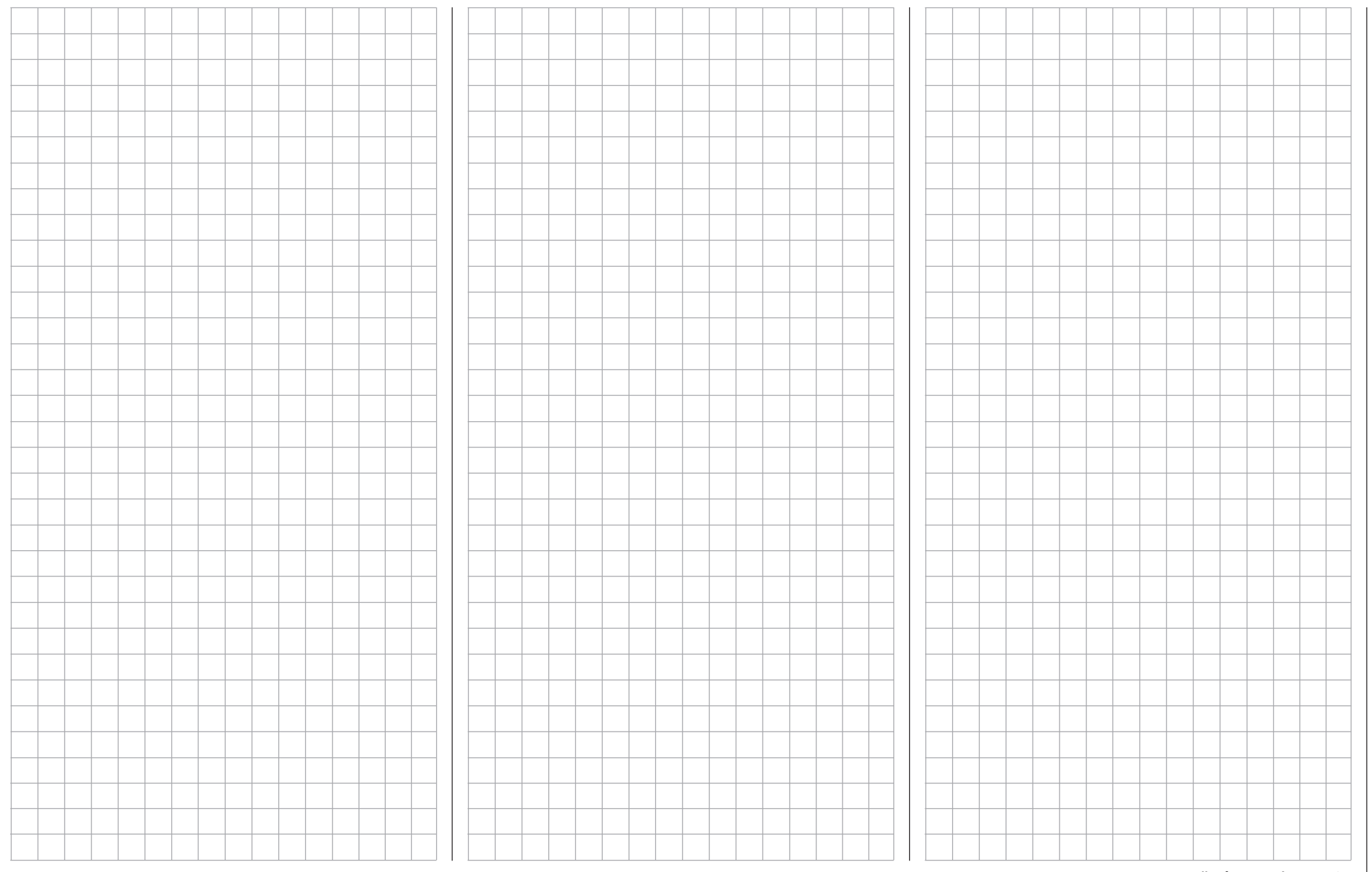

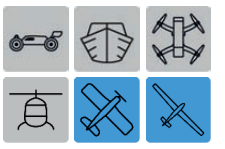

# **Flächenmischer**

Justierung von Mischern

Tippen Sie ggf. in der Grundanzeige des Senders mit einem Finger oder dem mitgelieferten Stift auf das mit "F" gekennzeichnete "Zahnrad"-Symbol:

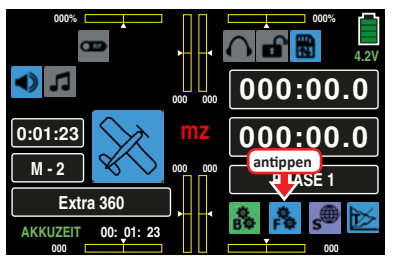

Das Display wechselt zur Anzeige des "blauen" Funktionsmenüs. Tippen Sie hier auf den Menüpunkt »**FL MIX**«:

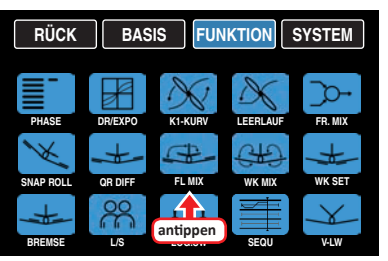

# **Phasenabhängige Einstellungen**

Das hier zu besprechende Untermenü bietet die Möglichkeit phasenspezifischer Einstellungen. Erkennbar am links oben im Display in grüner Farbe eingeblendeten Phasennamen. Standardmäßig eingeblendet wird der Name der Phase 1, welche mit dem Namen "NORMAL" oder "PHASE 1" vorbelegt ist. Sobald Sie im Untermenü »**PHASE**« eine oder mehrere weitere Phasen definiert haben, können Sie zwischen diesen Phasen umschalten. Betätigen Sie also ggf. den oder die entsprechenden Schalter um zwischen den Phasen umzuschalten.

# **Programmierung**

• **Spalte "AKT"** (Status)

Im Wertefeld dieser Spalte bestimmen Sie, ob der jeweilige Mischer generell blockiert **BLK** oder **EIN** ist. Sobald Sie dieses Wertefeld auf **EIN** stellen, können Sie den betreffenden Mischer mit einem ggf. in der rechten Spalte "G/S" zugewiesenen Schalter ein- und ausschalten.

- **Spalte "SET"** (Einstellen) Um in das jeweilige Einstellmenü zu wechseln, tippen Sie auf die entsprechende Taste >> in der Spalte "SET".
- **Spalte "G/S"** (Geber/Schalter) Im Wertefeld der Spalte "G/S" weisen Sie ggf. dem jeweiligen Mischer, wie im Abschnitt "Geber- und Schal**terzuordnung**" ausführlich beschrieben, einen Schalter oder Geberschalter zu.

# **Zeile SR >> QR** (Seitenruder >> Querruder)

Im Kunstflugbereich wird häufig bei Betätigung des Seitenruders auch das Verhalten um die Längsachse beeinflusst. Dies ist besonders störend im so genannten Messerflug, bei dem, aufgrund der in dieser Fluglage senkrecht gehaltenen Tragflächen, der Auftrieb des Modells bei ausgelenktem Seitenruder allein durch den Rumpf erzeugt wird. Dabei kann es zum Drehen des Modells um die Längsachse kommen, als ob man Querruder steuern würde. Es muss also ggf. eine Korrektur in einstellbarem Maße bei Seitenrudersteuerung um die Längsachse (Querruder) erfolgen.

Der Einstellbereich von ±150 % erlaubt, die Ausschlagrichtung sinngemäß anzupassen. Über einen der nicht selbstrückstellenden Schalter, einen Geberschalter oder ggf. auch einen Logischen Schalter ist dieser Mischer optional zu- und abschaltbar um das Modell auch über das Seitenruder allein steuern zu können.

Zum Einstellen des Mischers tippen Sie mit einem Finger oder mit dem mitgelieferten Stift auf die mittlere Taste der Zeile " $SR \gg QR$ ":

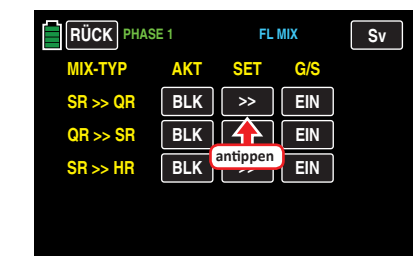

Es öffnet sich das entsprechende Einstellmenü:

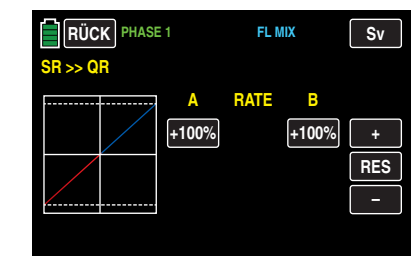

Tippen Sie auf das gewünschte Wertefeld, beispielsweise das linke:

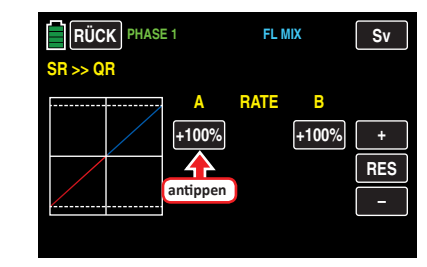

Die Farbe des Feldes wechselt von schwarz nach blau:

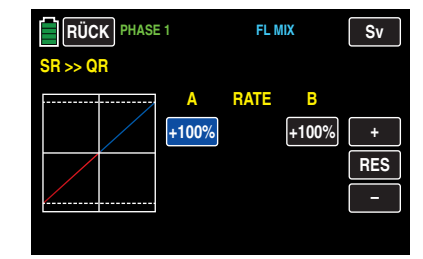

Stellen Sie nun mit der **+** - oder **–** -Taste rechts außen den gewünschten Wert ein.

Mit dem Wert auf der Plus-Seite des Steuerweges verfahren Sie ggf. gleichartig, beispielsweise:

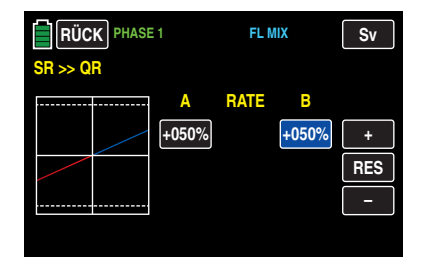

Antippen der Taste **RES** setzt einen veränderten Wert in einem blauen und somit aktiven Feld auf den Standardwert zurück.

# **Tipp**

*Zur grafischen Anzeige der aktuellen Servopositionen wechseln Sie aus beinahe allen Untermenüs durch Antippen der rechts oben im Display platzierten Taste* **Sv** *oder drücken Sie alternativ bei inaktivem Wertefeld gleichzeitig die Tasten links vom Display. Antippen der Taste* **RÜCK** *oder Drücken der Taste* **ESC** *bringt Sie wieder zum jeweiligen Ausgangspunkt zurück.*

Durch Antippen der Taste **RÜCK** links oben im Display oder Drücken der Taste **ESC** links vom Display …

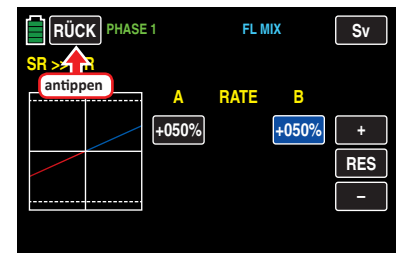

… kehren Sie zur Mischerauswahl zurück:

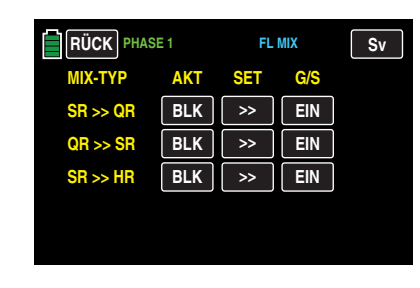

**Zeile QR >> SR** (Querruder >> Seitenruder)

Das Seitenruder wird in einstellbarem Maße bei Querrudersteuerung mitgenommen, wodurch insbesondere in Verbindung mit der **Querruderdifferenzierung** das negative Wendemoment kompensiert werden kann, was ein "sauberes" Kurvenfliegen erleichtert. Das Seitenruder bleibt natürlich weiterhin getrennt steuerbar.

Der Einstellbereich von ±150 % erlaubt, die Ausschlagrichtung sinngemäß anzupassen. Über einen der nicht selbstrückstellenden Schalter, einen Geberschalter oder ggf. auch einen Logischen Schalter ist dieser Mischer optional zu- und abschaltbar um das Modell auch über die Querruder allein steuern zu können.

# **Tipp**

*Üblicherweise wird dieser Mischer so eingestellt, dass das Seitenruder jeweils auf die Seite des nach oben laufenden Querruders ausschlägt, wobei ein Einstellwert um die 50 % hier selten verkehrt ist.*

Die Einstellung sollte normalerweise nur symmetrisch zum Neutralpunkt des Querrudersteuerknüppels erfolgen.

Zum Einstellen des Mischers tippen Sie mit einem Finger oder mit dem mitgelieferten Stift auf die mittlere Taste der Zeile " $QR \gg SR$ ":

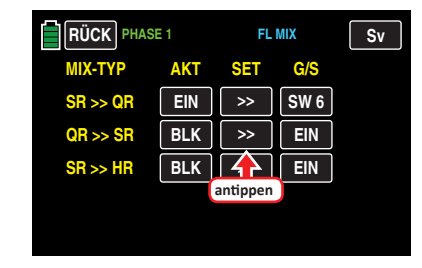

Es öffnet sich das entsprechende Einstellmenü:

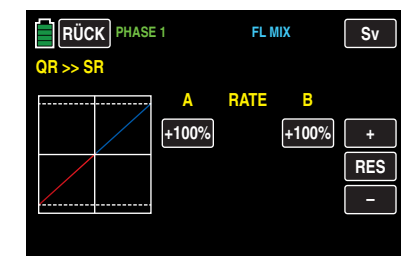

Tippen Sie auf das gewünschte Wertefeld, beispielsweise das linke:

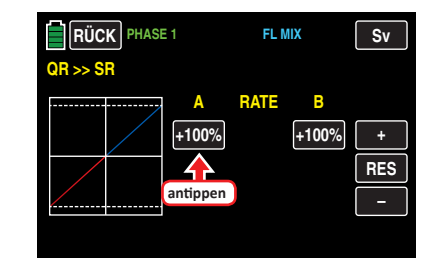

Die Farbe des Feldes wechselt von schwarz nach blau:

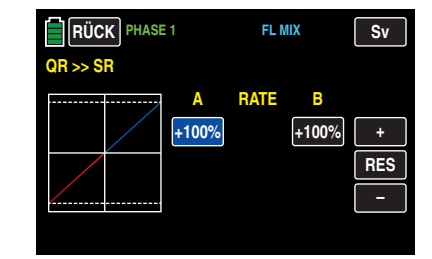

Stellen Sie nun mit der **+** - oder **–** -Taste rechts außen den gewünschten Wert ein.

Mit dem Wert auf der Plus-Seite des Steuerweges verfahren Sie ggf. gleichartig, beispielsweise:

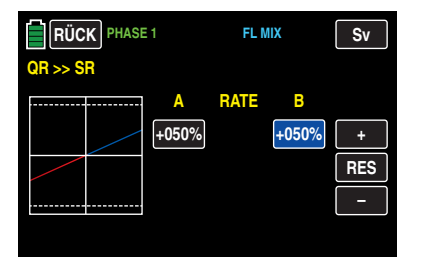

Antippen der Taste **RES** setzt einen veränderten Wert in einem blauen und somit aktiven Feld auf den Standardwert zurück.

# **Tipp**

*Zur grafischen Anzeige der aktuellen Servopositionen wechseln Sie aus beinahe allen Untermenüs mittels Antippen der rechts oben im Display platzierten Taste* **Sv** *oder drücken Sie alternativ bei inaktivem Wertefeld gleichzeitig die Tasten links vom Display. Antippen der Taste* **RÜCK** *oder Drücken der Taste* **ESC** *bringt Sie wieder zum jeweiligen Ausgangspunkt zurück.*

Durch Antippen der Taste **RÜCK** links oben im Display oder Drücken der Taste **ESC** links vom Display …

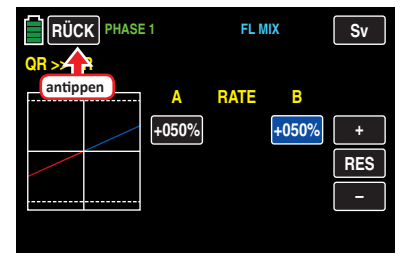

… kehren Sie zur Mischerauswahl zurück:

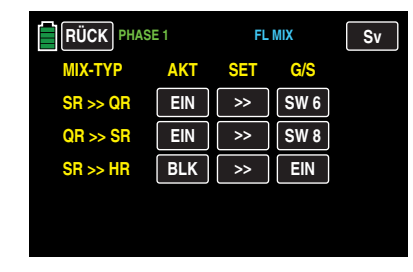

**Zeile SR >> HR** (Seitenruder **>>** Höhenruder)

Im Kunstflugbereich wird häufig bei Betätigung des Seitenruders auch das Verhalten um die Querachse beeinflusst. Dies ist besonders störend im so genannten Messerflug, bei dem, aufgrund der in dieser Fluglage senkrecht gehaltenen Tragfläche, der Auftrieb des Modells bei ausgelenktem Seitenruder allein durch den Rumpf erzeugt wird. Dabei kann es zu Richtungsänderungen kommen, als ob man Höhenruder steuern würde. Es muss also ggf. eine Korrektur in einstellbarem Maße bei Seitenrudersteuerung um die Querachse (Höhenruder) erfolgen.

Das Seiten- und Höhenruder bleibt natürlich weiterhin getrennt steuerbar.

Der Einstellbereich von ±150 % erlaubt, die Ausschlagrichtung sinngemäß anzupassen. Über einen der nicht selbstrückstellenden Schalter oder ggf. einen Geberschalter ist dieser Mischer optional zu- und abschaltbar, um das Modell auch über das Seitenruder allein steuern zu können. Zum Einstellen des Mischers tippen Sie mit einem Finger oder mit dem mitgelieferten Stift auf die mittlere Taste der Zeile " $SR \gg HR$ ":

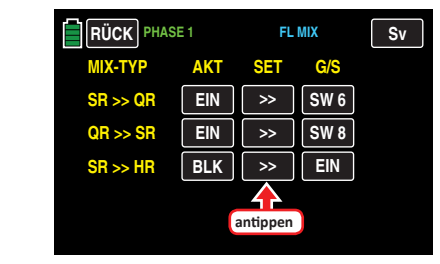

Es öffnet sich das entsprechende Einstellmenü:

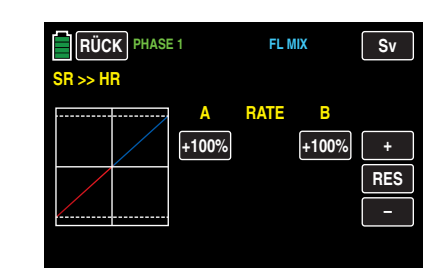

Tippen Sie auf das gewünschte Wertefeld, beispielsweise das linke:

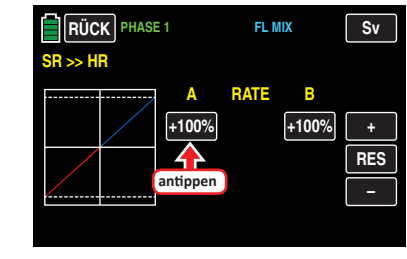

Die Farbe des Feldes wechselt von schwarz nach blau:

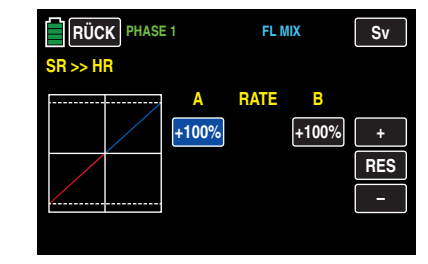

Stellen Sie nun mit der **+** - oder **–** -Taste rechts außen den gewünschten Wert ein.

Mit dem Wert auf der Plus-Seite des Steuerweges verfahren Sie ggf. gleichartig, beispielsweise:

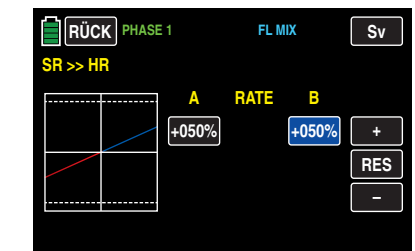

Antippen der Taste **RES** setzt einen veränderten Wert in einem blauen und somit aktiven Feld auf den Standardwert zurück.

# **Tipp**

*Zur grafischen Anzeige der aktuellen Servopositionen wechseln Sie aus beinahe allen Untermenüs mittels Antippen der rechts oben im Display platzierten Taste* **Sv** *oder drücken Sie alternativ bei inaktivem Wertefeld gleichzeitig die Tas***ten ▲▼ links vom Display. Antippen der Taste <b>RÜCK** oder *Drücken der Taste* **ESC** *bringt Sie wieder zum jeweiligen Ausgangspunkt zurück.*

Durch Antippen der Taste **RÜCK** links oben im Display oder Drücken der Taste **ESC** links vom Display …

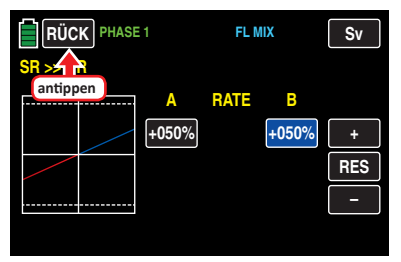

… kehren Sie zur Mischerauswahl zurück:

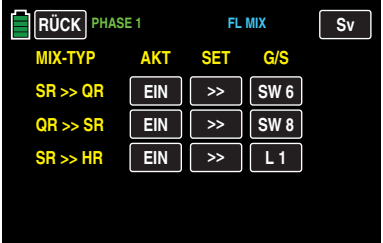

Nach dem Abschluss Ihrer Einstellarbeiten kehren Sie mittels Antippen der Taste **RÜCK** links oben im Display wieder zurück in die Menüauswahl.

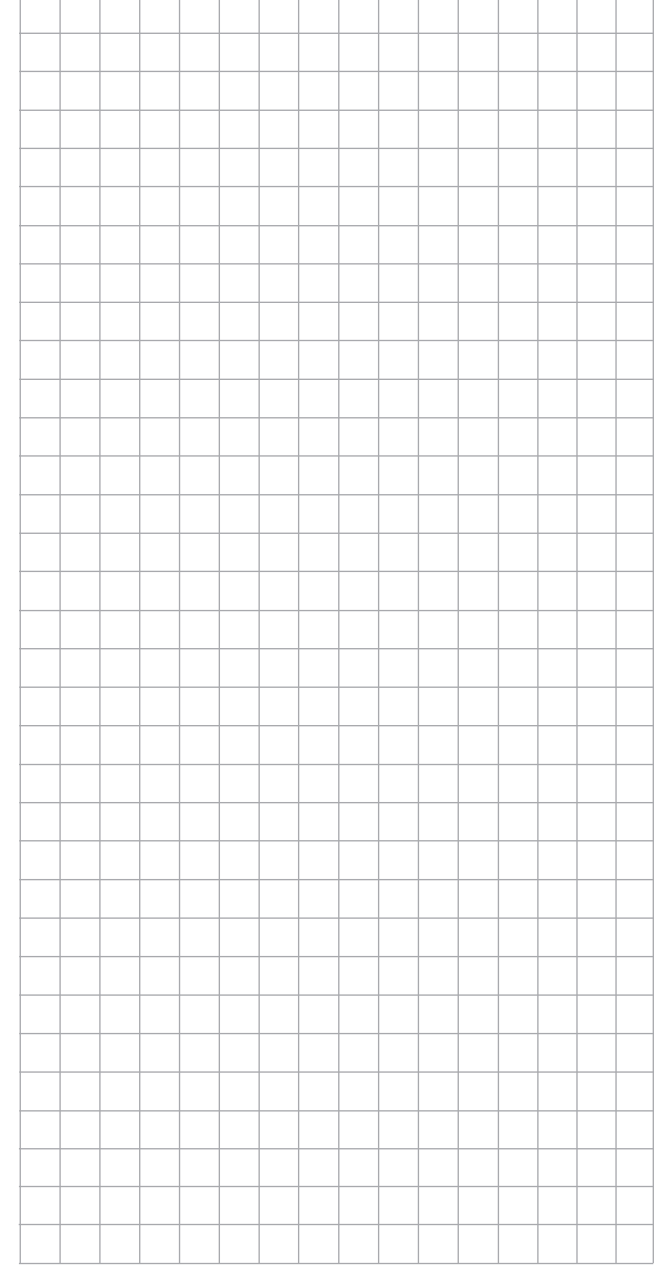

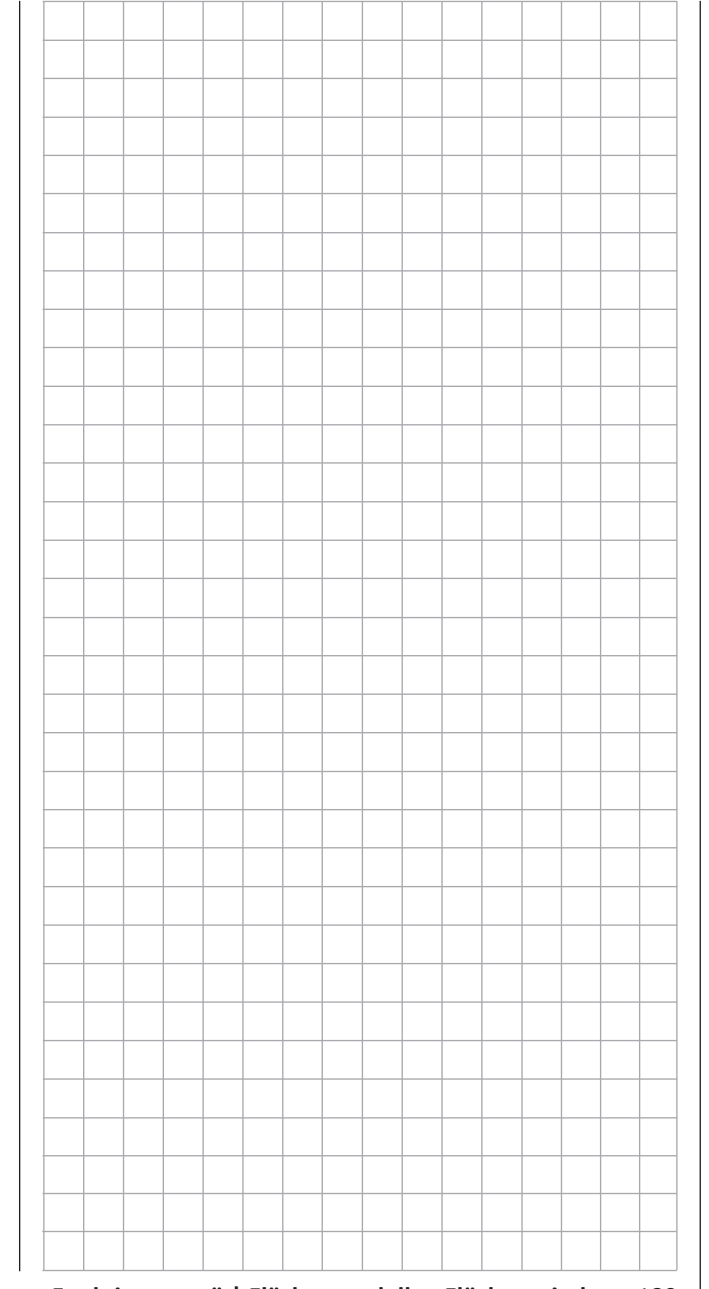

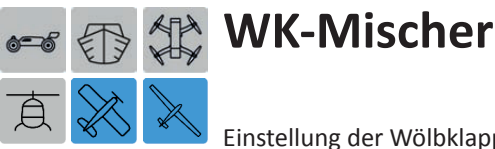

Einstellung der Wölbklappen-Mischer

*Dieses Untermenü ist bei Wahl von nur "1QR" oder "2QR" in den Grundeinstellungen des Modellspeichers ausgeblendet.*

Tippen Sie ggf. in der Grundanzeige des Senders mit einem Finger oder dem mitgelieferten Stift auf das mit "F" gekennzeichnete "Zahnrad"-Symbol:

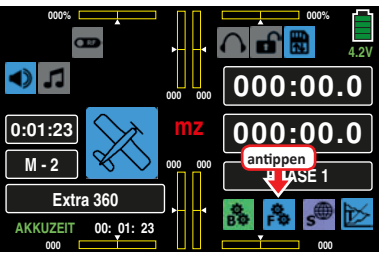

Das Display wechselt zur Anzeige des "blauen" Funktionsmenüs. Tippen Sie hier auf den Menüpunkt »**WK MIX**«:

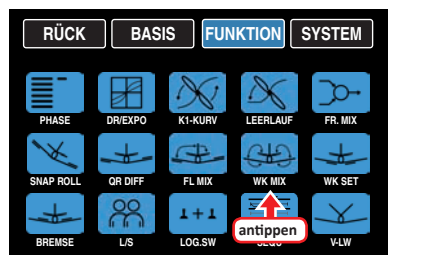

# **Phasenabhängige Einstellung**

Das hier zu besprechende Untermenü bietet die Möglichkeit phasenspezifischer Einstellungen. Erkennbar am links oben im Display in grüner Farbe eingeblendeten Phasennamen. Standardmäßig eingeblendet wird der Name der Phase 1, welche mit dem Namen "NORMAL" oder "PHASE 1" vorbelegt ist. Sobald Sie im Untermenü »**PHASE**« eine oder mehrere weitere Phasen definiert haben, können Sie zwischen diesen Phasen umschalten. Betätigen Sie also ggf. den oder die entsprechenden Schalter um zwischen den Phasen umzuschalten.

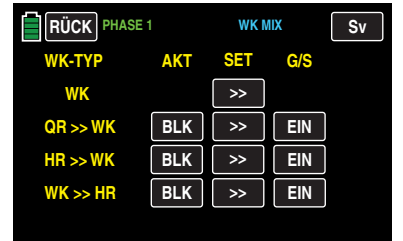

## **Programmierung**

• **Spalte "AKT"** (Status)

Im Wertefeld dieser Spalte bestimmen Sie, ob der jeweilige Mischer blockiert **BLK** oder **EIN** ist.

Sobald Sie dieses Wertefeld auf **EIN** stellen, können Sie den betreffenden Mischer mit einem in der – rechten - Spalte "G/S" zugewiesenen Schalter ein- und ausschalten.

- **Spalte "SET"** (Einstellen) Um in das jeweilige Einstellmenü zu wechseln, tippen
- Sie auf die entsprechende Taste >> in der Spalte "SET": **• Spalte "G/S"** (Geber/Schalter)
	- Im Wertefeld der Spalte "G/S" weisen Sie dem jeweiligen Mischer ggf., wie im Abschnitt "Geber- und Schal**terzuordnung**" ausführlich beschrieben, einen Schalter oder Geberschalter zu.

# **Zeile WK**

Abhängig von der gewählten Anzahl Wölbklappen zeigt das Display eine der drei folgenden Ansichten:

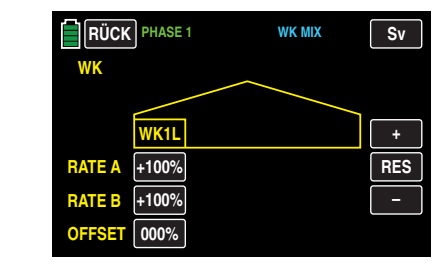

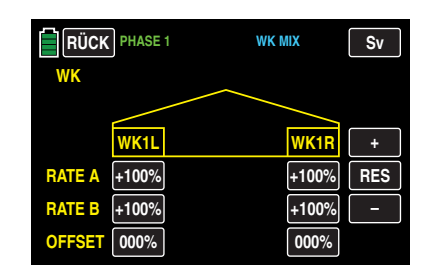

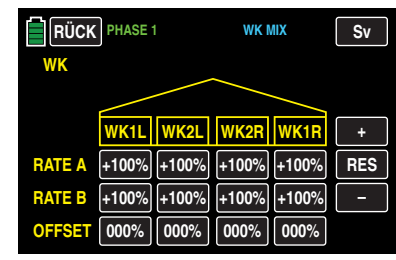

# **• Zeilen RATE A / B**

Ist im Untermenü »**G/S SET**« des Basismenüs dem Eingang 6 ein Geber zugewiesen, beispielsweise der linke seitliche Proportional-Drehschieber "SL2" ...

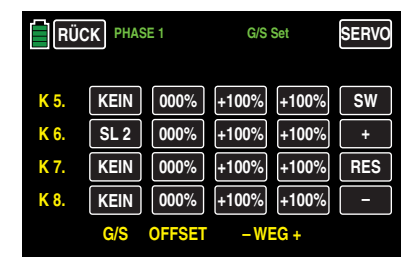

… UND entweder "**AKT**" im Untermenü »**WK SET**« des Funktionsmenüs auf **BLK** gesetzt …

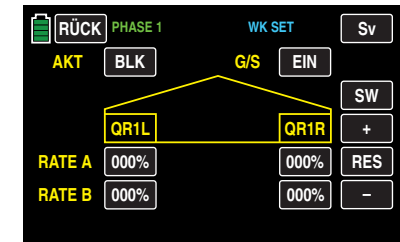

… oder ein ggf. in der gleichen Zeile zugewiesener Schalter **AUS** -geschaltet ist und somit im Wertefeld rechts neben "AKT" **AUS** erscheint, …

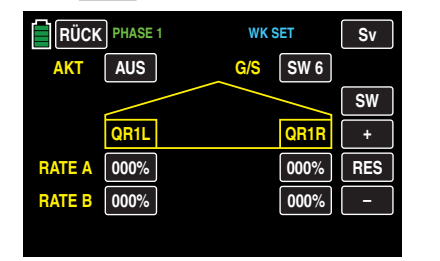

… DANN bestimmen die in den Zeilen RATE A / B eingetragenen Werte den Grad der Mitnahme der Wölbklappen durch den ausgewählten Geber.

Zum Ändern der Vorgabewerte tippen Sie auf das entsprechende Wertefeld, beispielsweise:

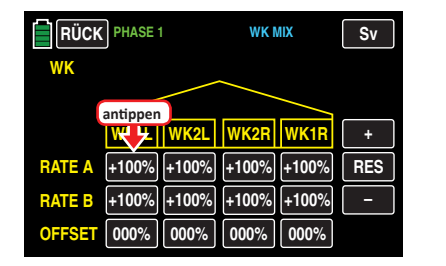

Die Farbe des Feldes wechselt von schwarz nach blau:

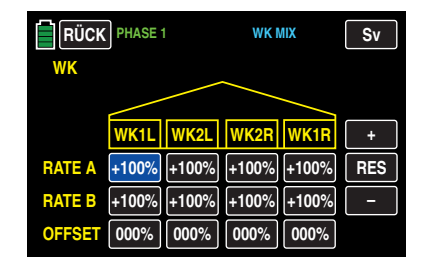

Anschließend können Sie im aktiven, d. h. blau dargestellten, Wertefeld mit der **+** -Taste den aktuellen Wert im Bereich von ±125% erhöhen und mit der **–** -Taste reduzieren, z. B.:

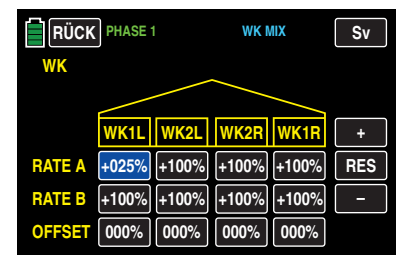

Mit dem Wert des Ausschlages der linken Wölbklappe nach unten (RATE B) wie auch der Werte der rechten Wölbklappe sowie eines ggf. vorhandenen zweiten Wölbklappenpaares verfahren Sie gleichartig. Symmetrische und asymmetrische Werte sind möglich.

Antippen der Taste **RES** setzt einen veränderten Wert in einem blauen und somit aktiven Feld auf den Standardwert zurück.

# **• Zeile OFFSET**

In dieser Zeile stellen Sie für alle am jeweiligen Modell vorhandenen Wölbklappen die phasenspezifischen Klappenpositionen ein. Damit können Sie je Phase festlegen, welche Positionen die einzelnen Klappen einnehmen.

Der Einstellbereich von ±100 % erlaubt, unabhängig von den Drehrichtungen der Wölbklappenservos, die Klappen in die gewünschte Position zu bringen, z. B.:

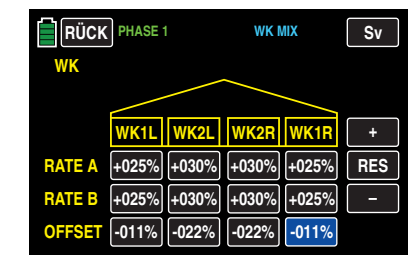

# **Hinweise**

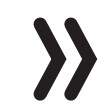

• Das Angebot an Einstelloptionen ist abhängig von der in den Grundeinstellungen des Modellspeichers gewählten Anzahl Wölbklappen.

- Der hier eingestellte Offsetwert der Wölbklappen wird, völlig unabhängig von den links in Zusammenhang mit "AKT" beschriebenen Bedingungen, in die im nachfolgenden Abschnitt »**WK-SET**« beschriebene Phasentrimmung übernommen.
- Die korrespondierenden Offset-Positionen des ersten Querruderpaares sind, ggf. phasenspezifisch, in der Zeile "K5." und die des ggf. vorhandenen zweiten QR- Paares in der Zeile "K12." des Untermenüs »**G/S SET**« des Basismenüs einzustellen:

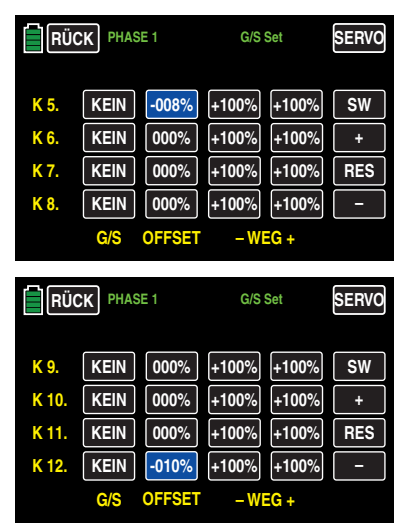

• Alternativ können jedoch die Offset-Werte der Zeile "OFFSET" der Option "WK" wie auch die zuvor erwähnten "korrespondierenden Offset-Positionen der Querruderpaare" auf dem Standardwert "000%" belassen ...

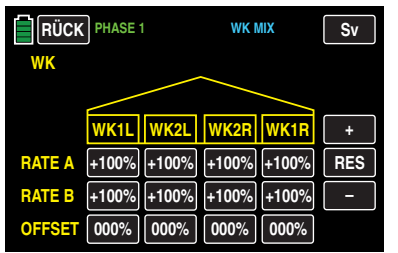

... und stattdessen in der Zeile "K6." des Untermenüs »**G/S SET**« ein passender Offset-Wert eingetragen werden, beispielsweise:

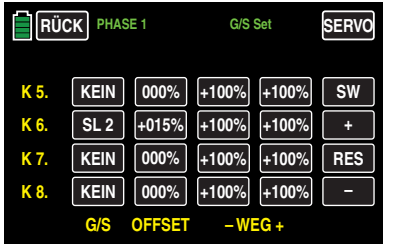

- Bei **AKT** = **BLK** oder **AUS** des im nächsten Abschnitt beschriebenen Untermenüs »**WK SET**«, bewegen sich alle vorhandenen Wölbklappen in die sich aus (»**G/S SET**») Geberposition, Offset-Wert und Wegeinstellung sowie (»**WK MIX**«) RATE- und Offset-Werten ergebenden Klappenpositionen.
- Bei **AKT** = **EIN** des im nächsten Abschnitt beschriebenen Untermenüs »**WK SET**«, bewegen sich sowohl alle vorhandenen Querruder wie auch Wölbklappen in die sich aus (»**G/S SET**») Geberposition, Offset-Wert und Wegeinstellung sowie (»**WK-MIX**«) Offset- und (»**WK SET**«) RATE-Werten ergebenden Klappenpositionen.

Antippen der Taste **RES** setzt einen veränderten Wert in einem blauen und somit aktiven Feld auf den Standardwert zurück.

Nach dem Abschluss Ihrer Einstellarbeiten kehren Sie durch Antippen der Taste **RÜCK** links oben zurück in die Mischerauswahl:

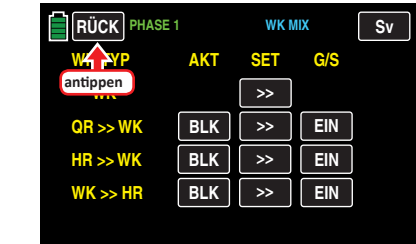

### **Zeile QR >> WK**

In dieser Zeile können Sie phasenabhängig einstellen, mit welchem prozentualen Anteil das Wölbklappenpaar "WK" und gegebenenfalls "WK2" bei Querrudersteuerung als Querruder mitgeführt werden soll. Normalerweise sollten die Wölbklappen den Querruderklappen aber mit einem geringeren Ausschlag folgen, d. h., der Mischanteil ist kleiner als 100 %.

Der Einstellbereich von ±125 % erlaubt, die Ausschlagrichtung je nach Drehrichtung der Wölbklappenservos sinngemäß den Querrudern anzupassen.

### **Hinweis**

Bedingt durch die getrennte Einstellung aller Werte kann ggf. auch eine Differenzierung der Querruderausschläge der Wölbklappen vorgenommen werden. Beim Modelltyp "Segelflugzeug" empfiehlt sich dagegen eher die Nutzung der auf der zweiten Displayseite des Untermenüs »**QR DIFF**« zu findenden Optionen "Diff." und "Red".

In der untersten Zeile "TRIM" kann außerdem noch der Grad der Einwirkung der Querrudertrimmung auf die Querruderfunktion der Wölbklappen zwischen 0 und 150 % bestimmt werden.

Anzupassen sind die einzelnen Werte wie zuvor beschrieben, z. B.:

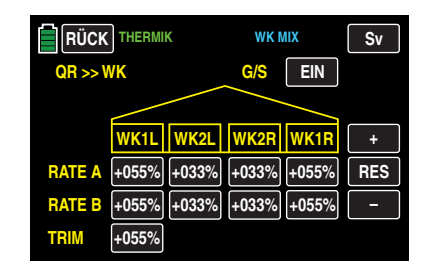

### **Hinweis**

Das Angebot an Einstelloptionen ist abhängig von der in den Grundeinstellungen des aktuellen Modells gewählten Anzahl Wölbklappen.

Nach dem Abschluss Ihrer Einstellarbeiten kehren Sie durch Antippen der Taste **RÜCK** links oben zurück in die Mischerauswahl:

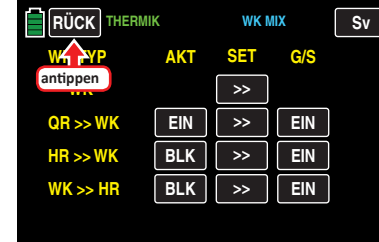

# **Zeile HR >> WK**

Zur Unterstützung des Höhenruders bei engem Wenden und beim Kunstflug kann die Wölbklappenfunktion über diesen Mischer durch die Höhenrudersteuerung mitgenommen werden. Die Mischrichtung ist so zu wählen, dass bei gezogenem Höhenruder ("hoch") die Klappen nach unten und umgekehrt bei gedrücktem Höhenruder ("tief") nach oben – also gegenläufig – ausschlagen.

Sie können für jedes Klappenpaar eine symmetrische oder asymmetrische Wirkung definieren. Werte von ±125 % sind möglich. Standardmäßig vorgegeben sind Werte von einheitlich +30 % sowohl für Querruder …

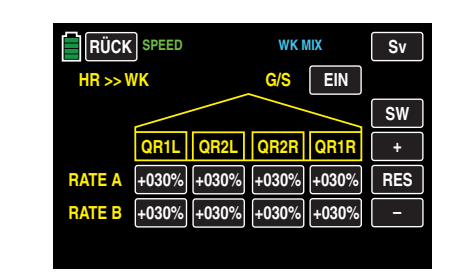

… als auch Wölbklappen:

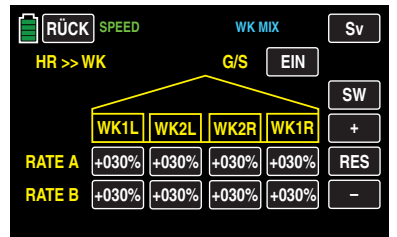

Anzupassen sind die einzelne Werte wie unter "Zeile WK" beschrieben.

# **Hinweis**

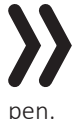

Das Angebot an Einstelloptionen ist abhängig von der in den Grundeinstellungen des aktuellen Modells gewählten Anzahl Querruder und Wölbklap-

Nach dem Abschluss Ihrer Einstellarbeiten kehren Sie durch Antippen der Taste **RÜCK** links oben zurück in die Mischerauswahl:

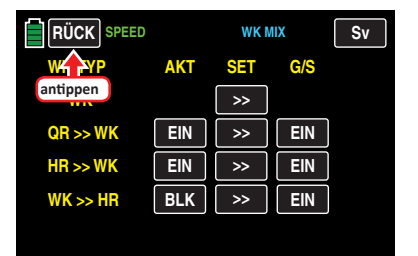

#### **Zeile WK >> HR**

Beim Setzen von Wölbklappen können als Nebeneffekte auf- oder abkippende Momente um die Querachse entstehen. Ebenso gut kann aber auch erwünscht sein, dass z. B. das Modell beim leichten Hochstellen der Wölbklappen auch eine etwas flottere Gangart an den Tag legt. Mit diesem Mischer kann beides erreicht werden.

Über diesen Mischer wird beim Setzen von Wölbklappen – abhängig vom eingestellten Wert – automatisch die Stellung des Höhenruders nachgeführt. Die Einstellung erfolgt symmetrisch oder asymmetrisch zum Neutralpunkt des Wölbklappengebers.

Der Einstellbereich beträgt ±125 %. "Übliche" Einstellwerte liegen bei diesem Mischer im ein- bis niedrigen zweistelligen Bereich. Standardmäßig vorgegeben sind einheitlich 0 %:

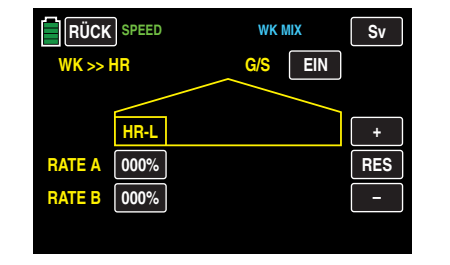

Anzupassen sind die Werte ggf. wie eingangs dieses Abschnittes unter "Zeile WK" beschrieben.

Nach dem Abschluss Ihrer Einstellarbeiten kehren Sie durch Antippen der Taste **RÜCK** links oben zurück in die Mischerauswahl …

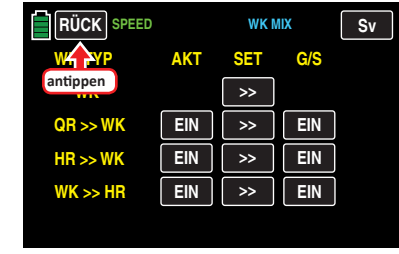

… und mit einem erneuten Antippen der **RÜCK** -Taste zurück in die Menüauswahl:

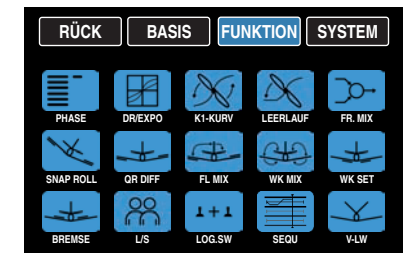

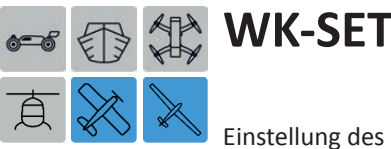

Einstellung des Wirkungsgrades des Wölbklappen-Gebers

*Dieses Untermenü ist bei Wahl von "1QR" in den Grundeinstellungen des aktuellen Modells ausgeblendet.*

Tippen Sie ggf. in der Grundanzeige des Senders mit einem Finger oder dem mitgelieferten Stift auf das mit "F" gekennzeichnete "Zahnrad"-Symbol:

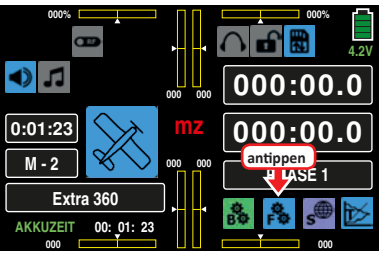

Das Display wechselt zur Anzeige des "blauen" Funktionsmenüs. Tippen Sie hier auf den Menüpunkt »**WK SET**«:

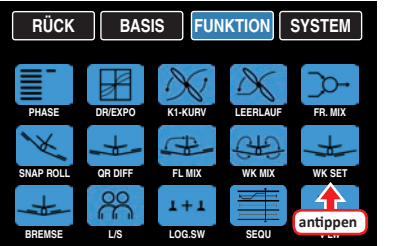

Abhängig von der gewählten Anzahl Querruder und Wölbklappen zeigt das Display unterschiedliche Ansichten. Die obere der beiden folgenden Abbildungen zeigt das Display bei Einstellung von minimal "2QR ..." und die untere Abbildung bei Wahl von maximal ..... 4WK":

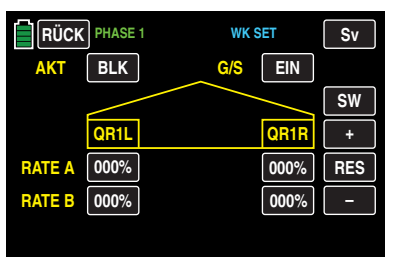

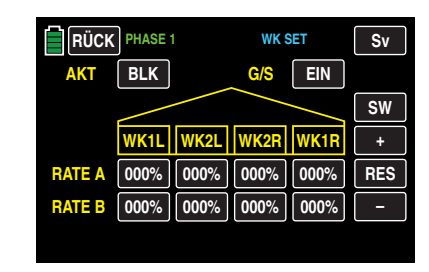

# **Phasenabhängige Einstellung**

Das hier zu besprechende Untermenü bietet die Möglichkeit phasenspezifischer Einstellungen. Erkennbar am links oben im Display in grüner Farbe eingeblendeten Phasennamen. Standardmäßig eingeblendet wird der Name der Phase 1, welche mit dem Namen "NORMAL" oder "PHASE 1" vorbelegt ist. Sobald Sie im Untermenü »**PHASE**« eine oder mehrere weitere Phasen definiert haben, können Sie zwischen diesen Phasen umschalten. Betätigen Sie also ggf. den oder die entsprechenden Schalter um zwischen den Phasen umzuschalten.

#### **Programmierung**

- **Option AKT** (Status)
	-

Solange "AKT" deaktiviert ist ...

• "**AKT**" = **BLK** oder **AUS** 

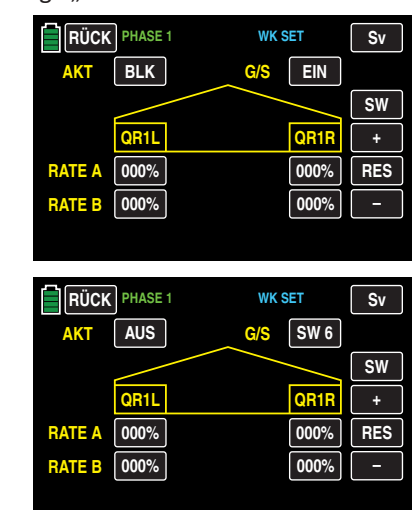

… wirken die standardmäßig vorgegebenen oder ggf. geänderten Werte der Option "WK" des Untermenüs »**WK MIX**« …

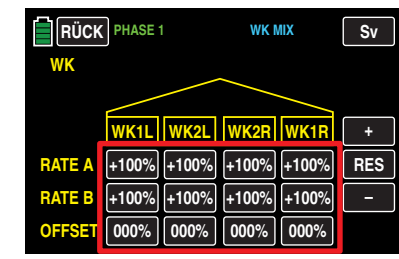

… auf die standardmäßigen Wölbklappenservos 6 und 7 sowie ggf. 9 und 10, oder bei einem Modell mit nur einem Wölbklappenservo nur auf Servo 6. Wurde zusätzlich im Untermenü »**G/S SET**« dem Eingang "K6." ein Geber oder Schalter zugewiesen, beispielsweise der linke seitliche Proportional-Drehschieber SL2, …

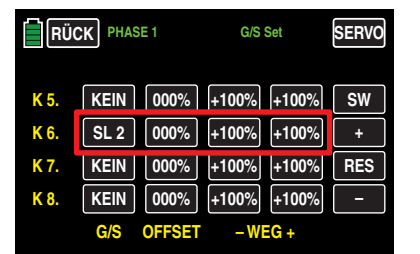

… dann bewegen sich alle vorhandenen Wölbklappen in die sich aus (»**G/S SET**«) Geberposition, Offset-Wert und Wegeinstellung sowie (»**WK MIX**«) RATE- und Offset-Werten ergebenden Klappenpositionen.

#### **Hinweis**

Stellen Sie deshalb der Übersichtlichkeit wegen soweit wie möglich nur in einem der beteiligten Untermenüs Werte ein.

# • "**AKT**" = **EIN**

Solange "AKT" aktiviert ist ...

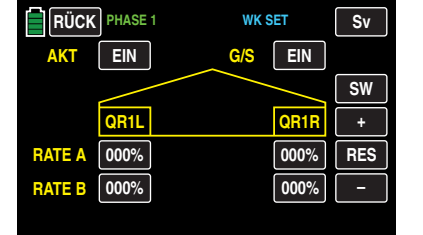

… wirken nur die standardmäßig vorgegebenen oder ggf. geänderten Offset-Werte der Option "WK" des Untermenüs »**WK MIX**« …

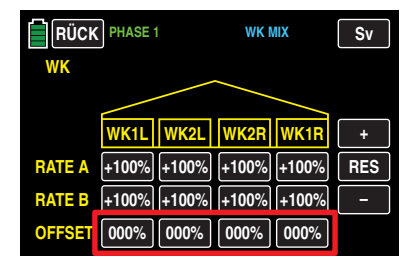

… sowie die nachfolgend beschriebenen RATE-Einstellungen der Displayseite "WK" des Untermenüs »**WK SET**«…

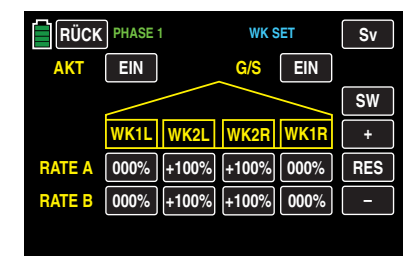

… auf die standardmäßigen Wölbklappenservos 6 und 7 sowie ggf. 9 und 10, oder bei einem Modell mit nur einem Wölbklappenservo nur auf Servo 6. Wurde im Untermenü »G/S SET« dem Eingang "K6." zusätzlich ein Geber oder Schalter zugewiesen, beispielsweise der linke seitliche Proportional-Drehschieber SL2 sowie ggf. ein Offset-Wert vorgegeben, z. B. …

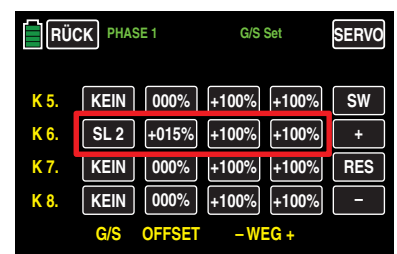

… dann bewegen sich alle vorhandenen Querruder in die sich aus (»**G/S SET**«) Geberposition, Offsetund Wegeinstellung sowie aus den RATE-Werten des nachfolgend beschriebenen QR-Displays des Untermenüs »**WK SET**« ergebenden Klappenpositionen. Und sinngemäß alle Wölbklappen entsprechend der Summe aus (»**G/S SET**«) Geberposition, Offset-Wert und Wegeinstellung sowie (»**WK MIX**«) Offset- und den RATE-Werten des nachfolgend beschriebenen WK-Displays des Untermenüs »**WK SET**«.

#### **Hinweis**

Stellen Sie der Übersichtlichkeit wegen soweit wie möglich nur in einem der beteiligten Untermenüs Werte ein.

In den nachfolgend beschriebenen Displays legen Sie also fest, mit welchem Prozentsatz das im Untermenü » G/S SET« dem Kanal 6 zugewiesene Bedienelement in Form einer Phasentrimmung auf die Wölbklappenstellungen der Querruder, Wölbklappen und ggf. auch auf das Höhenruder einwirken soll.

# **• Option G/S** (Geber/Schalter)

Im Wertefeld der Spalte "G/S" weisen Sie phasenspezifisch, wie im Abschnitt "Geber- und Schalterzuord**nung**" ausführlich beschrieben, ggf. einen Schalter oder Geberschalter zu, z. B. in der Phase «THERMIK»:

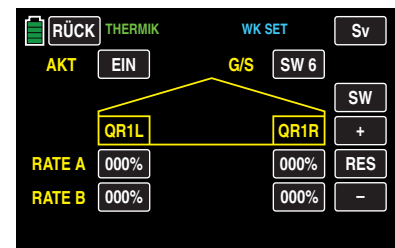

# **Hinweis**

Wenn Sie mit dem hier zugewiesenen Schalter **AUS** schalten, schalten Sie nicht nur die hier zu beschreibende Phasentrimmung ab, sondern gleichzeitig um auf die eingangs dieses Abschnitts unter "AKT" = **BLK** I oder **AUS** beschriebene Funktionalität.

### **Zeilen RATE A / B**

Sie können für jedes Klappenpaar eine symmetrische oder asymmetrische Wirkung definieren. Wenn Sie im Untermenü »**G/S SET**« die Wegeinstellung des zur Klappentrimmung zugewiesenen Gebers auf jeweils +100 % belassen (haben), dann dürften hier Werte zwischen 5 und 20 % in der Regel ausreichen.

Schalten Sie dazu in die gewünschte Phase und tippen Sie dann auf das einzustellende Wertefeld mit einem Finger oder dem mitgelieferten Stift:

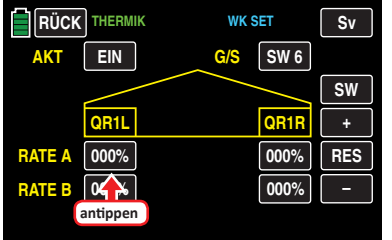

Die Farbe des Wertefeldes wechselt von schwarz nach blau:

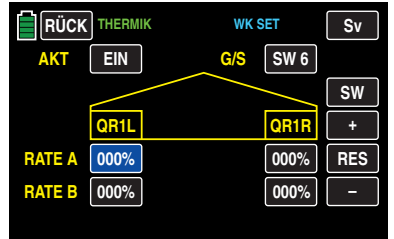

Im nun aktiven, d. h. blau dargestellten, Wertefeld können Sie den aktuellen Wert im Bereich von ±100 % mit der **+** -Taste erhöhen und mit der **–** -Taste reduzieren, z. B.:

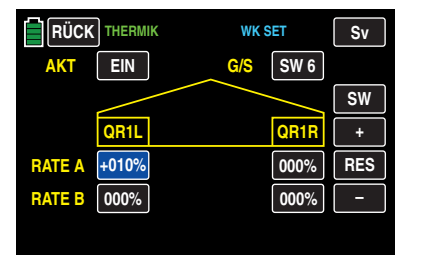

Mit den anderen einzustellenden Werten wie auch den der ggf. vorhandenen inneren Querruder "QR2L" und "QR2R" verfahren Sie gleichartig.

Antippen der Taste **RES** setzt einen veränderten Wert in einem blauen und somit aktiven Feld auf den Standardwert zurück.

Nach dem Abschluss Ihrer Einstellarbeiten an den Querrudern wechseln Sie ggf. durch Antippen der Taste **SW** am rechten Displayrand zur Einstellseite der Wölbklappen und geben hier, analog zum zuvor beschriebenen Vorgehen, die gewünschten Werte ein, beispielsweise:

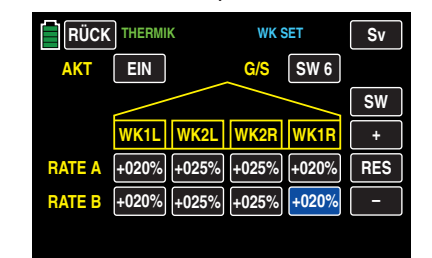

Zuletzt wechseln Sie ggf. durch Antippen der Taste **SW** am rechten Displayrand zur Einstellseite für das Höhenruder und geben auch hier, analog zum zuvor beschriebenen Vorgehen, die gewünschten Werte ein, beispielsweise:

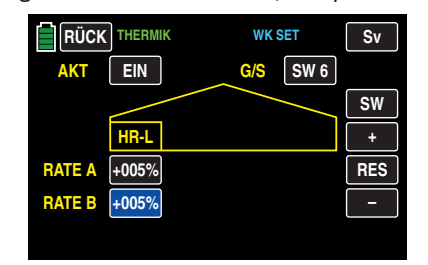

### **Tipp**

*Standardmäßig ist im Untermenü »***G/S SET***« den Eingängen "K5 … K12" KEIN Geber zugewiesen. Sie können jedoch jederzeit einen Geber oder Schalter zuweisen und damit, wie in diesem Abschnitt beschrieben, unterschiedliche Wölbklappenstellungen innerhalb einer Phase einstellen. Im Gegensatz dazu ermöglicht Ihnen die im Abschnitt "Programmierbei-*

*spiele" beschriebene* Variante einer Wölbklappentrimmung *die phasenspezifische Trimmung der Wölbklappen mit nur einem Bedienelement über alle Phasen hinweg.*

Nach dem Abschluss Ihrer Einstellarbeiten kehren Sie durch Antippen der Taste **RÜCK** links oben im Display wieder zurück in die Menüauswahl.

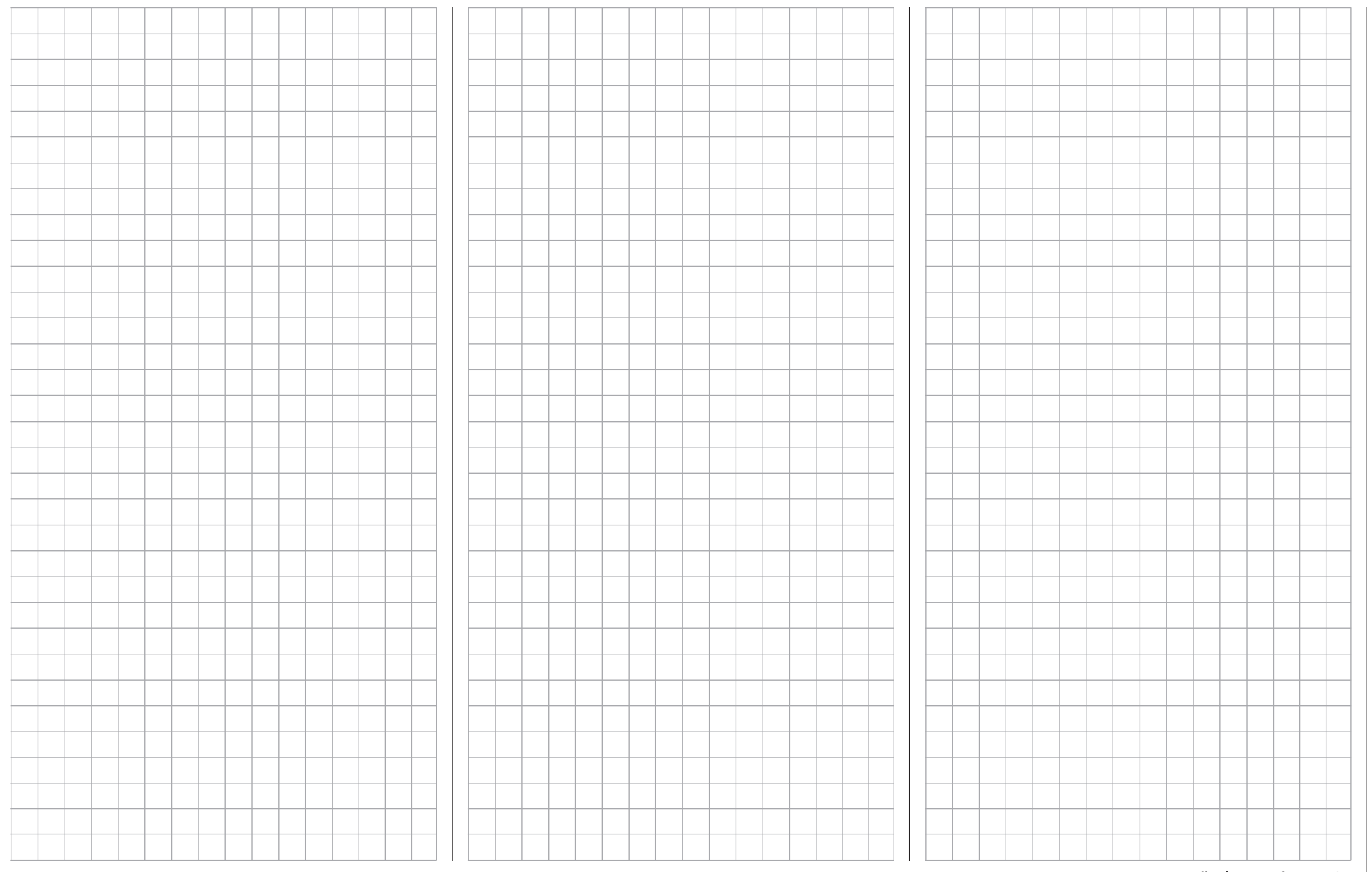

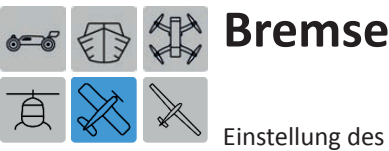

Einstellung des Bremssystems von Motormodellen

*Dieses Untermenü ist, abhängig vom gewählten Modelltyp und dessen Konfiguration, ggf. ausgeblendet.*

Tippen Sie ggf. in der Grundanzeige des Senders mit einem Finger oder dem mitgelieferten Stift auf das mit "F" gekennzeichnete "Zahnrad"-Symbol:

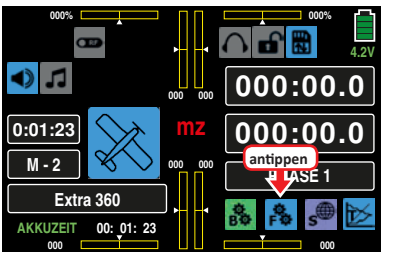

Das Display wechselt zur Anzeige des "blauen" Funktionsmenüs. Tippen Sie hier auf den Menüpunkt »**BREMSE**«:

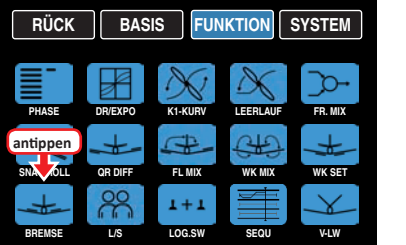

Abhängig von der gewählten Anzahl Querruder und Wölbklappen zeigt das Display unterschiedliche Ansichten. Die obere der beiden folgenden Abbildungen zeigt das Display bei Einstellung von minimal "2QR ..." und die untere Abbildung bei Wahl von maximal ..... 4WK":

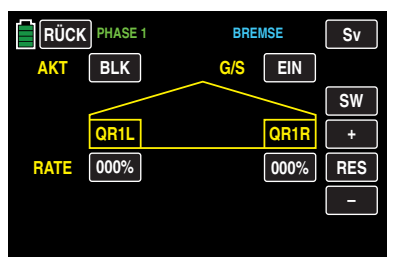

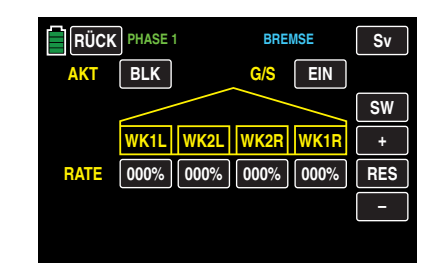

# **Phasenabhängige Einstellung**

Das hier zu besprechende Untermenü bietet die Möglichkeit phasenspezifischer Einstellungen. Erkennbar am links oben im Display in grüner Farbe eingeblendeten Phasennamen. Standardmäßig eingeblendet wird der Name der Phase 1, welche mit dem Namen "NORMAL" oder "PHASE 1" vorbelegt ist. Sobald Sie im Untermenü »**PHASE**« eine oder mehrere weitere Phasen definiert haben, können Sie zwischen diesen Phasen umschalten. Betätigen Sie also ggf. den oder die entsprechenden Schalter um zwischen den Phasen umzuschalten.

### **Programmierung**

In den nachfolgend beschriebenen Displays geben Sie vor, mit welchem Prozentsatz und in welche Richtung Ihre Flächenklappen, und ggf. auch das Höhenruder, zum "Bremsen" ausschlagen sollen. Damit diese Einstellungen letztlich aber auch wirksam und ggf. per Schalter abrufbar sind, beginnen Sie mit der Programmierung in den beiden unmittelbar nachfolgend beschriebenen Optionsfeldern "AKT" und  $<sub>n</sub>G/S"$ :</sub>

**• Option AKT** (Status)

Im Wertefeld dieser Spalte bestimmen Sie phasenspezifisch, ob diese Funktion blockiert ( **BLK** ) oder **EIN** ist. Sobald Sie dieses Wertefeld auf **EIN** stellen, können Sie die Einwirkung des ausgewählten Bedienelementes auf die Klappenstellungen mit einem im Optionsfeld "G/S" ggf. ebenfalls phasenspezifisch zugewiesenen Schalter aus- und einschalten.

**• Option G/S** (Geber/Schalter)

Im Wertefeld der Spalte "G/S" weisen Sie phasenspezifisch, wie im Abschnitt "Geber- und Schalterzuord**nung**" ausführlich beschrieben, ggf. einen Schalter oder Geberschalter zu, z. B. in der Phase «LANDUNG»:

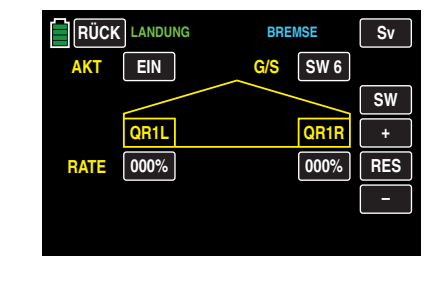

# **Zeile RATE**

Sie können für jedes Klappenpaar eine symmetrische oder asymmetrische Wirkung definieren. Um sowohl Ausschläge nach oben wie auch nach unten definieren zu können, beträgt der Einstellbereich ±150 %.

Schalten Sie in die gewünschte Phase, z. B. «LANDUNG», und tippen Sie dann auf das einzustellende Wertefeld:

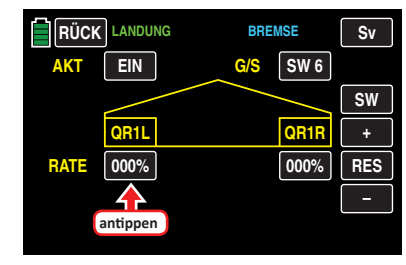

Die Farbe des Wertefeldes wechselt von schwarz nach blau:

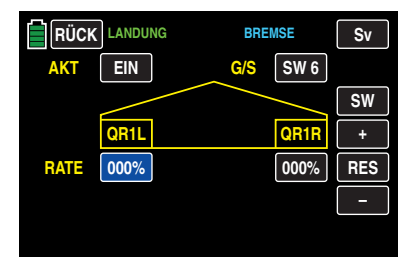

Im nun aktiven, d. h. blau dargestellten, Wertefeld können Sie den aktuellen Wert im Bereich von ±150 % mit der **+** -Taste erhöhen und mit der **–** -Taste reduzieren, z. B.:

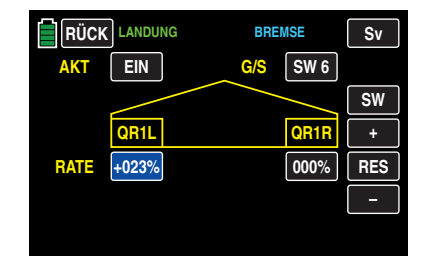

Mit dem Wert des gegenüber liegenden Querruders wie auch den Werten ggf. vorhandener innerer Querruder verfahren Sie gleichartig.

Antippen der Taste **RES** setzt einen veränderten Wert in einem blauen und somit aktiven Feld auf den Standardwert zurück.

Nach dem Abschluss Ihrer Einstellarbeiten an den Querrudern wechseln Sie ggf. durch Antippen der Taste **SW** am rechten Displayrand zur Einstellseite der Wölbklappen und geben hier, analog zum zuvor beschriebenen Vorgehen, die gewünschten Einstellwerte ein, beispielsweise:

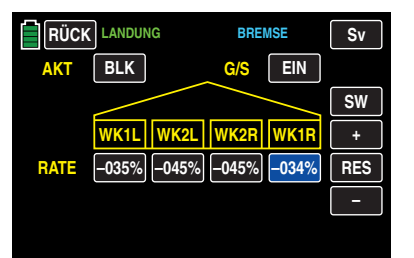

Um ein schlagartiges Ausfahren der so eingestellten (Brems-) Klappen beim Umlegen des ausgewählten Schalters zu vermeiden, wechseln Sie zuletzt noch durch Antippen der Taste **SW** am rechten Displayrand zum letzten Display dieser Option: Hier stellen Sie, analog zum zuvor beschriebenen Vorgehen, eine Zeitverzögerung für das *Ausfahren* der Klappen ein, beispielsweise:

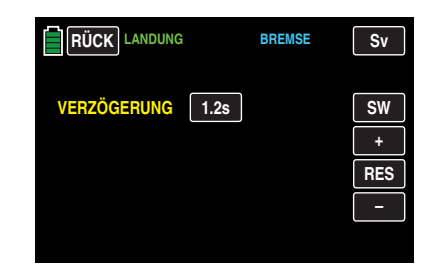

# **Tipp**

*Ein "weiches" Einfahren der Klappen erreichen Sie, indem Sie im Untermenü »***PHASE***« beispielsweise zusätzlich zur »NORMAL«-Phase eine Phase «LANDUNG» und bei beiden eine Umschaltverzögerung einrichten. Als Umschalter weisen Sie anschließend denselben Schalter zu, mit welchem Sie die Bremsfunktion auslösen (möchten).* 

Nach dem Abschluss Ihrer Einstellarbeiten kehren Sie durch Antippen der Taste **RÜCK** links oben im Display wieder zurück in die Menüauswahl:

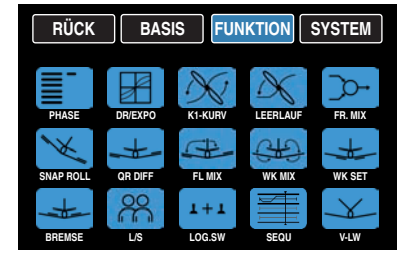

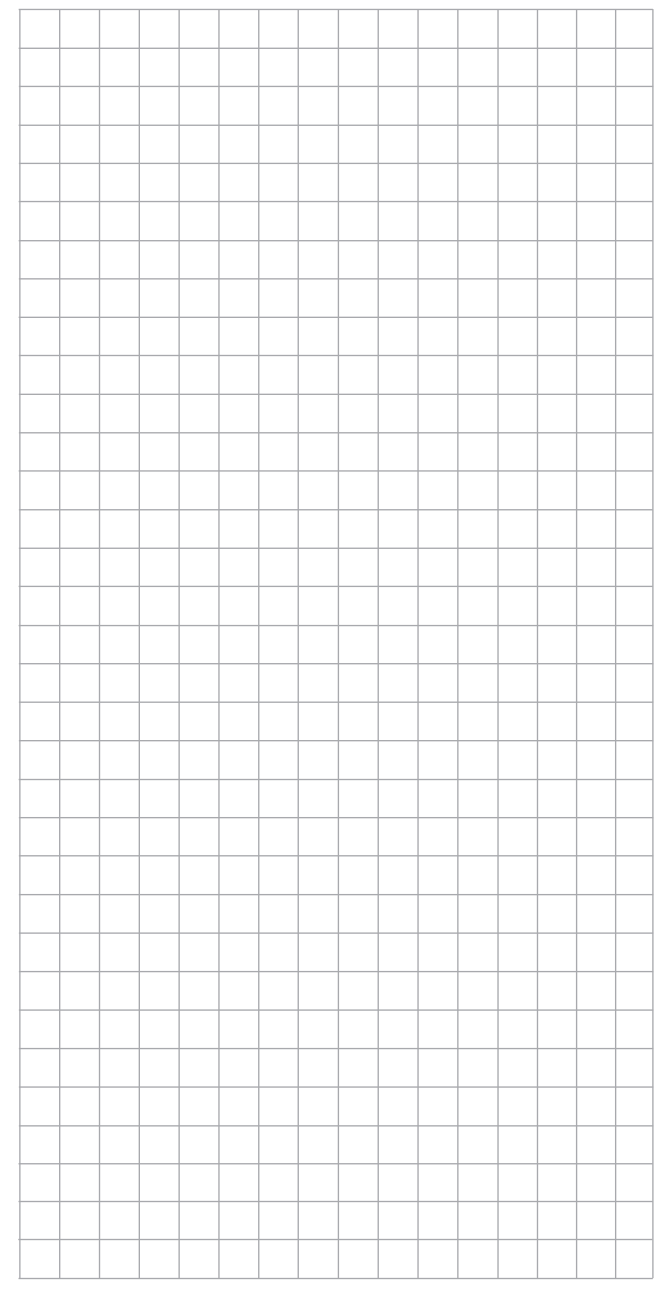

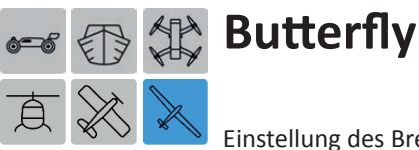

Einstellung des Bremssystems von Segelflugmodellen

*Dieses Untermenü ist, abhängig vom gewählten Modelltyp und dessen Konfiguration, ggf. ausgeblendet.*

Tippen Sie ggf. in der Grundanzeige des Senders mit einem Finger oder dem mitgelieferten Stift auf das mit "F" gekennzeichnete "Zahnrad"-Symbol:

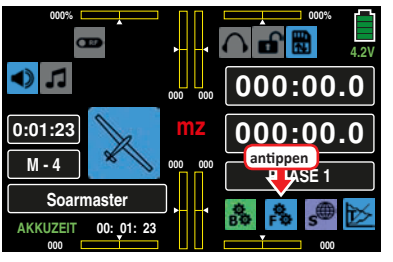

Das Display wechselt zur Anzeige des "blauen" Funktionsmenüs. Tippen Sie hier auf den Menüpunkt »**BUTTERFLY**«:

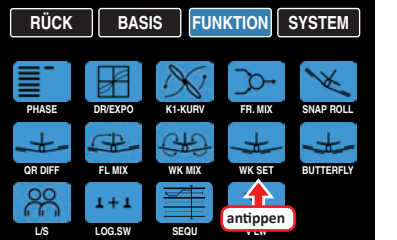

Abhängig von der gewählten Anzahl Querruder und Wölbklappen zeigt das Display unterschiedliche Ansichten. Die obere der beiden folgenden Abbildungen zeigt beispielhaft das Display bei einer Einstellung von minimal "2QR" und die untere Abbildung bei Wahl von maximal ..... 4WK":

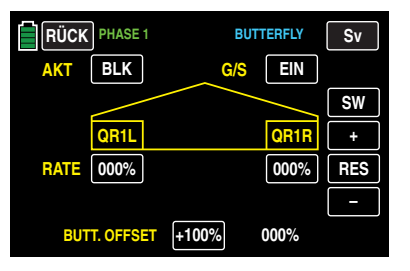

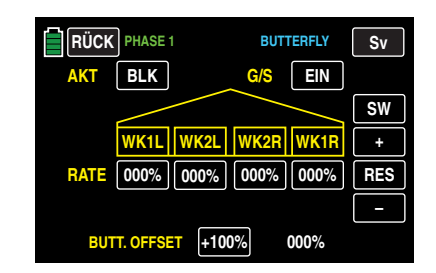

In diesem Untermenü ist eine besondere Klappenkonstellation, "Krähenstellung" oder "Butterfly" genannt, einstellbar: Bei dieser Bremsstellung bewegen sich beide *Querruder gemäßigt nach oben* und die *Wölbklappen so weit wie möglich nach unten.* Über einen dritten Mischer – dem weiter unten beschriebenen Mischer "HR-Kurve" – wird ggf. das Höhenruder so nachgetrimmt, dass sich die Fluggeschwindigkeit dennoch nicht wesentlich gegenüber der Normalflugposition ändert. Anderenfalls besteht nämlich die Gefahr, dass das Modell zu langsam wird und nach dem Einfahren des Bremssystems, z. B. zur Verlängerung eines zu kurz geratenen Landeanfluges, durchsackt oder gar herunterfällt.

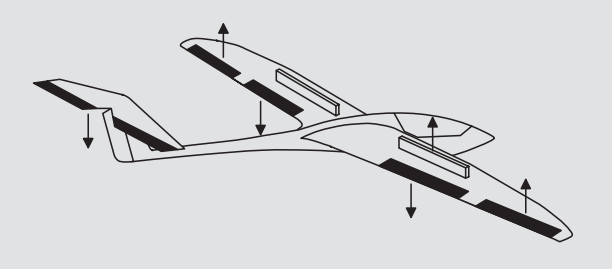

Dieses Zusammenspiel der Wölbklappen und Querruder sowie des Höhenruders dient zur Gleitwinkelsteuerung beim Landeanflug. (Die Butterfly-Klappenstellung wird vor allem in Zweckmodellen häufig anstelle von Brems- bzw. Störklappen verwendet.)

# **Phasenabhängige Einstellung**

Das hier zu besprechende Untermenü bietet die Möglichkeit phasenspezifischer Einstellungen. Erkennbar am links oben im Display in grüner Farbe eingeblendeten Phasennamen. Standardmäßig eingeblendet wird der Name der Phase 1, welche mit dem Namen "NORMAL" oder "PHASE 1" vorbelegt ist. Sobald Sie im Untermenü »**PHASE**« eine oder mehrere weitere Phasen definiert haben, können Sie zwischen diesen Phasen umschalten. Betätigen Sie also ggf. den oder die entsprechenden Schalter um zwischen den Phasen umzuschalten.

# **Programmierung**

Die nachfolgend beschriebenen "Butterfly"-Mischer werden durch den standardmäßig dem Eingang "K1" zugewiesenen Gas-/Brems-Steuerknüppel oder alternativ von einem beliebigen anderen Bedienelement des Senders, welches dem Eingang "K1" des Untermenüs »G/S SET« zugewiesen wurde, betätigt.

In der Mehrzahl der Fälle wird jedoch die Auswahl auf dem voreingestellten Geber verbleiben und die Bremse über den nicht neutralisierenden K1-Steuerknüppel betätigt werden:

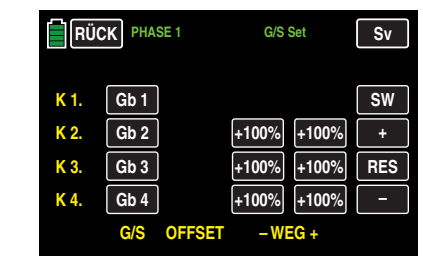

Die Verwendung eines anderen Bedienelements bietet jedoch die Möglichkeit, die Bremse alternativ auch über einen der Zusatzfunktionsgeber betätigen zu können, wenn der K1-Knüppel anderweitig verwendet werden soll.

# Zeile "BUTT. OFFSET"

Die Wahl des BUTTERFLY-OFFSET-Punktes bestimmt nicht nur die Geberposition, an welcher das Bremssystem eingefahren oder geschlossen ist, sondern auch die Betätigungsrichtung des zugewiesenen Bedienelementes beim Ausfahren des Bremssystems, standardmäßig des K1-Steuerknüppels:

• Die Betätigungsrichtung des K1-Steuerknüppels zur Betätigung eines ggf. vorhandenen elektrischen Antriebs ist auf entgegen der Betätigungsrichtung zum Ausfahren eines Bremssystems festgelegt.

#### **Hinweis**

Eine invertierte K1-Kurve wirkt sowohl auf die Betätigungsrichtung der Butterfly- wie auch Motor-Steuerung "umkehrend". Ändert also nur die jeweiligen Ausgangspositionen, aber nicht die auf "gegeneinander" festgelegten Betätigungsrichtungen.

- Bei Brems-Offset-Werten mit einem "+" als Vorzeichen werden die Klappen ausgefahren, wenn das entsprechende Bedienelement, z. B. der K1-Steuerknüppel, *von vorne nach hinten,* in Richtung Pilot, bewegt wird.
- Bei Brems-Offset-Werten mit einem "-" als Vorzeichen werden die Klappen ausgefahren, wenn das entsprechende Bedienelement, z. B. der K1-Steuerknüppel, *von hinten nach vorne,* also vom Piloten weg, bewegt wird.
- Wird der Offset-Punkt jedoch nicht ganz an das jeweilige Ende des Geberweges gelegt, so ist der Rest des Weges bis zu dessen Anschlag "Leerweg", d. h., dieser "Leerweg" beeinflusst nicht länger einen der nachfolgend beschriebenen Klappenmischer.

Dieser Leerweg stellt sicher, dass auch bei geringen Abweichungen vom Endanschlag des Bremsklappengebers die Bremse "geschlossen" bleibt. Gleichzeitig wird der wirksame Geberweg automatisch wieder auf 100 % gespreizt.

Bewegen Sie also jetzt das dem Eingang "K1" zugewiesene Bedienelement, standardmäßig den Gas-/Brems-Steuerknüppel, in die Position, bei der die Klappen eingefahren oder geschlossen sein sollen. Die aktuelle Geberposition

wird rechts des Wertefeldes in weißer Farbe numerisch angezeigt:

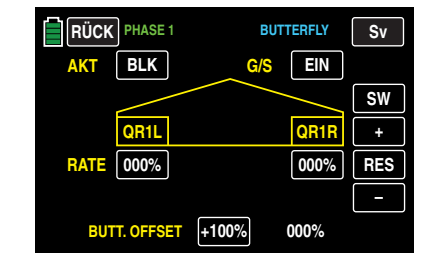

Ist die gewünschte Position erreicht, übernehmen Sie diese in das Wertefeld, indem Sie dieses antippen, z. B.:

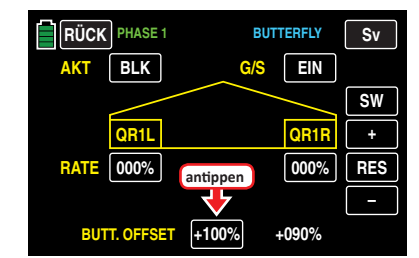

Die in weißer Farbe angezeigte aktuelle Geberposition wird unmittelbar in das Wertefeld übernommen:

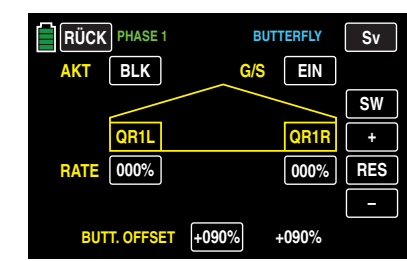

Nachdem nun der zur korrekten Bedienung der Klappen nicht ganz unwichtige Brems-Offset gesetzt ist, geben Sie in der Zeile "RATE" dieses Displays und ggf. auch in den nachfolgenden vor, mit welchem Prozentsatz und in welche Richtung Ihre Flächenklappen, und ggf. auch das Höhenruder, zum "Bremsen" ausschlagen sollen. Damit diese Einstellungen letztlich aber wirksam und bei Bedarf auch per Schalter abrufbar sind, wird nach der vorgezogenen Justierung des Offset-Punktes sinnvollerweise auch die Programmierung der beiden unmittelbar nachfolgend beschriebenen Optionsfeldern "AKT" und "G/S" vorgenommen. Schalten Sie zuvor jedoch ggf. in die gewünschte Phase, z. B. «LANDUNG»:

**• Option AKT** (Status) Im Wertefeld dieser Spalte bestimmen Sie phasenspezifisch, ob diese Funktion blockiert ( **BLK** ) oder **EIN** ist. Sobald Sie dieses Wertefeld auf **EIN** stellen, können Sie die Einwirkung des ausgewählten Bedienelementes auf die Klappenstellungen mit einem im Optionsfeld "G/S".

einschalten.

#### **• Option G/S** (Geber/Schalter)

Im Wertefeld der Spalte G/S weisen Sie, ggf. phasenspezifisch, wie im Abschnitt "Geber- und Schalterzuord**nung**" ausführlich beschrieben, ggf. einen Schalter, Geberschalter oder auch Logischen Schalter zu. Beispielsweise denselben Schalter, mit dem Sie in die Phase «LANDUNG» schalten:

ggf. phasenspezifisch, zugewiesenen Schalter aus- und

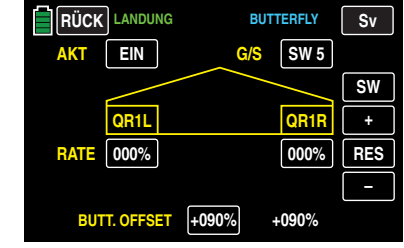

#### **Zeile RATE**

Schalten Sie in die gewünschte Phase, z. B. «LANDUNG», und tippen Sie dann auf das einzustellende Wertefeld mit einem Finger oder dem mitgelieferten Stift. Um sowohl Ausschläge nach oben wie auch nach unten definieren zu können, beträgt der Einstellbereich ±150 %:

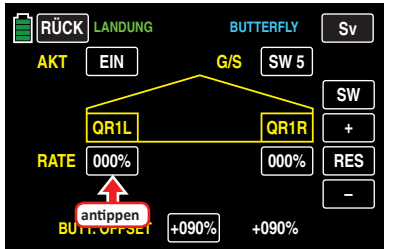

Die Farbe des Wertefeldes wechselt von schwarz nach blau:

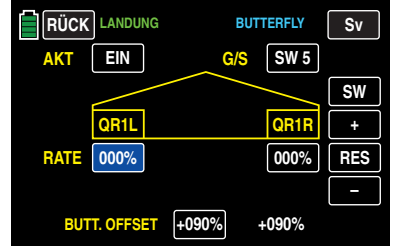

Im nun aktiven, d. h. blau dargestellten, Wertefeld können Sie den aktuellen Wert mit der **+** -Taste erhöhen und mit der **–** -Taste reduzieren, z. B.:

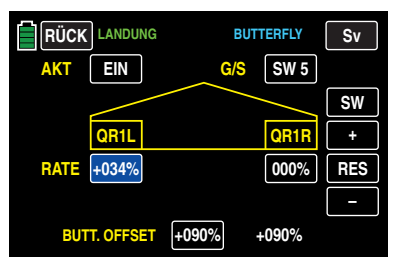

Mit dem Wert des gegenüber liegenden Querruders wie auch den Werten ggf. vorhandener innerer Querruder (QR2) verfahren Sie gleichartig.

Antippen der Taste **RES** setzt einen veränderten Wert in einem blauen und somit aktiven Feld auf den Standardwert zurück.

Nach dem Abschluss Ihrer Einstellarbeiten an den Querrudern wechseln Sie ggf. durch Antippen der Taste **SW** [**Seitenwechsel**] am rechten Displayrand zur Einstellseite der Wölbklappen und geben hier, analog zum zuvor beschriebenen Vorgehen, ebenfalls die gewünschten Einstellwerte ein, beispielsweise:

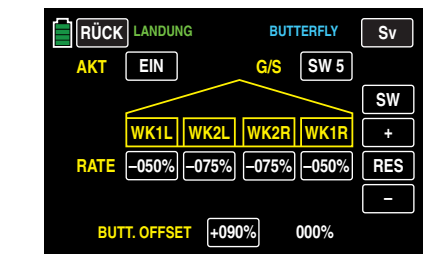

# **Tipp zum "Sehen" der Bremswirkung:**

*Klappen spreizen und von vorne über und unter die Fläche schauen. Je größer die projizierte Fläche der abstehenden Ruder, um so größer ist auch die Bremswirkung.*

# **Display HR-Kurve**

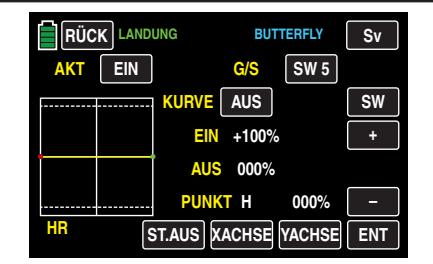

Schalten Sie die Anzeige der Geberposition durch Antippen der Taste **ST.AUS** links unten im Display ein, damit Sie die nötigen Einstellungen vornehmen können:

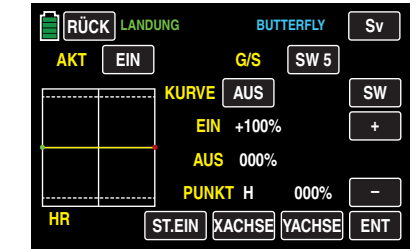

Der grüne senkrechte Balken in der grafischen Anzeige, der die Position des Bremsklappengebers angibt, bewegt sich vom Rand der Grafik erst dann weg, sobald der Gas-/ Brems-Steuerknüppel von seinem vorderen oder hinteren Anschlag wegbewegt wird.

Stellen Sie nun die HR-Kurve in Richtung "Bremssystem ausgefahren" den Erfordernissen entsprechend ein, wobei die Methode der Einstellung dieses 7-Punkt-Kurvenmischers den gleichen Prinzipien folgt, wie sie beispielsweise für den im Rahmen des Untermenüs »**K1 Kurve**« beschriebenen Kurvenmischer gültig sind, z. B.:

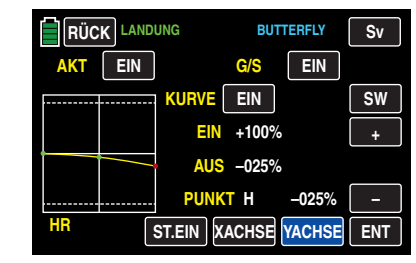

# **Achtung**

Die gewählte Einstellung sollten Sie in jedem Fall in ausreichender Höhe ausprobieren und ggf. nachstellen. Achten Sie dabei aber unbedingt darauf, dass das Modell bei ausgefahrenem Bremssystem nicht zu langsam wird! Anderenfalls riskieren Sie nämlich, dass es nach dem Einfahren des Bremssystems, z. B. zur Verlängerung eines zu kurz geratenen Landeanfluges, durchsackt oder gar herunterfällt.

Nach dem Abschluss Ihrer Einstellarbeiten kehren Sie durch Antippen der Taste **RÜCK** links oben im Display wieder zurück in die Menüauswahl:

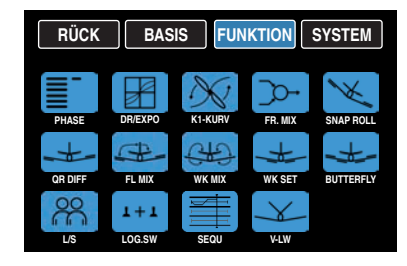

202 **Funktionsmenü | Flächenmodelle - Butterfly**

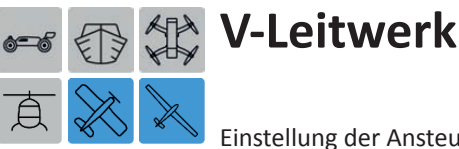

# Einstellung der Ansteuerung eines V-Leitwerks

*Dieses Untermenü ist nur bei Wahl eines V-Leitwerks in den Grundeinstellungen eines Modells eingeblendet.*

Tippen Sie ggf. in der Grundanzeige des Senders mit einem Finger oder dem mitgelieferten Stift auf das mit "F" gekennzeichnete "Zahnrad"-Symbol:

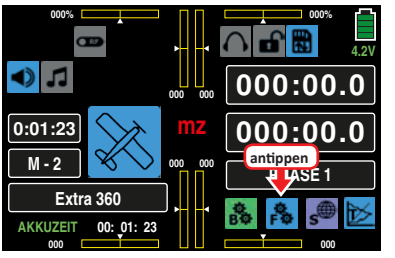

Das Display wechselt zur Anzeige des "blauen" Funktionsmenüs. Tippen Sie hier auf den Menüpunkt »**V-LW**«:

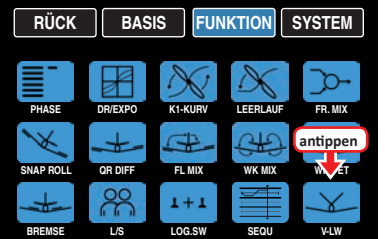

Die Höhen- und Seitenrudersteuerung erfolgt über zwei getrennt angelenkte, V-förmig angeordnete Ruder. Die Koppelfunktion für die Seiten- und Höhenrudersteuerung wird vom Programm automatisch übernommen.

# **Phasenabhängige Einstellung**

Das hier zu besprechende Untermenü bietet die Möglichkeit phasenspezifischer Einstellungen. Erkennbar am links oben im Display in grüner Farbe eingeblendeten Phasennamen. Standardmäßig eingeblendet wird der Name der Phase 1, welche mit dem Namen "NORMAL" oder "PHASE 1" vorbelegt ist. Sobald Sie im Untermenü »**PHASE**« eine oder mehrere weitere Phasen definiert haben, können Sie zwischen diesen Phasen umschalten. Betätigen Sie also ggf.

den oder die entsprechenden Schalter um zwischen den Phasen umzuschalten.

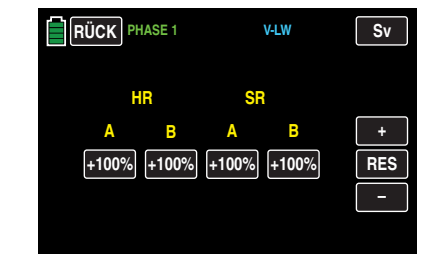

# **Programmierung**

Tippen Sie auf das Wertefeld mit dem zu verändernden Wert, beispielsweise:

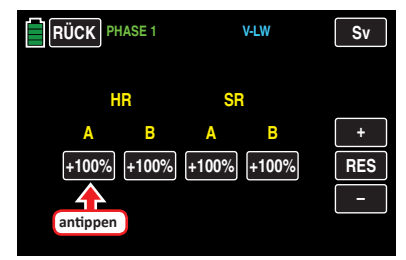

Die Farbe des Wertefeldes wechselt von schwarz nach blau:

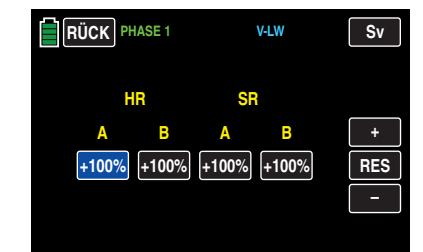

Im nun aktiven, d. h. blau dargestellten, Wertefeld können Sie den aktuellen Wert mit der **+** -Taste erhöhen und mit der **–** -Taste reduzieren, z. B.:

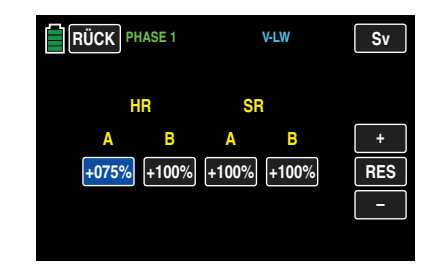

Mit den Werten in den anderen Wertefeldern verfahren Sie gleichartig.

Antippen der Taste **RES** setzt einen veränderten Wert in einem blauen und somit aktiven Feld auf den Standardwert zurück.

#### **Hinweis**

Beachten Sie, dass sich die Mischwege der Mischer bei gleichzeitiger Steuerknüppelbewegung addieren und infolgedessen ein Servo oder auch beide Servos u. U. mechanisch auflaufen. Um dem vorzubeugen sind gegebenenfalls die Mischwerte entsprechend zu reduzieren.

Nach dem Abschluss Ihrer Einstellarbeiten kehren Sie durch Antippen der Taste **RÜCK** links oben im Display wieder zurück in die Menüauswahl:

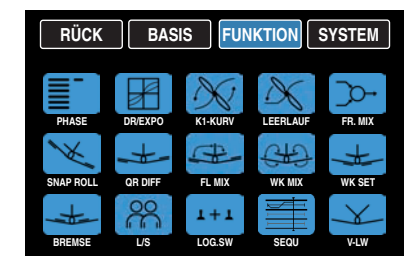

# Funktionsmenüs Flächenmodelle

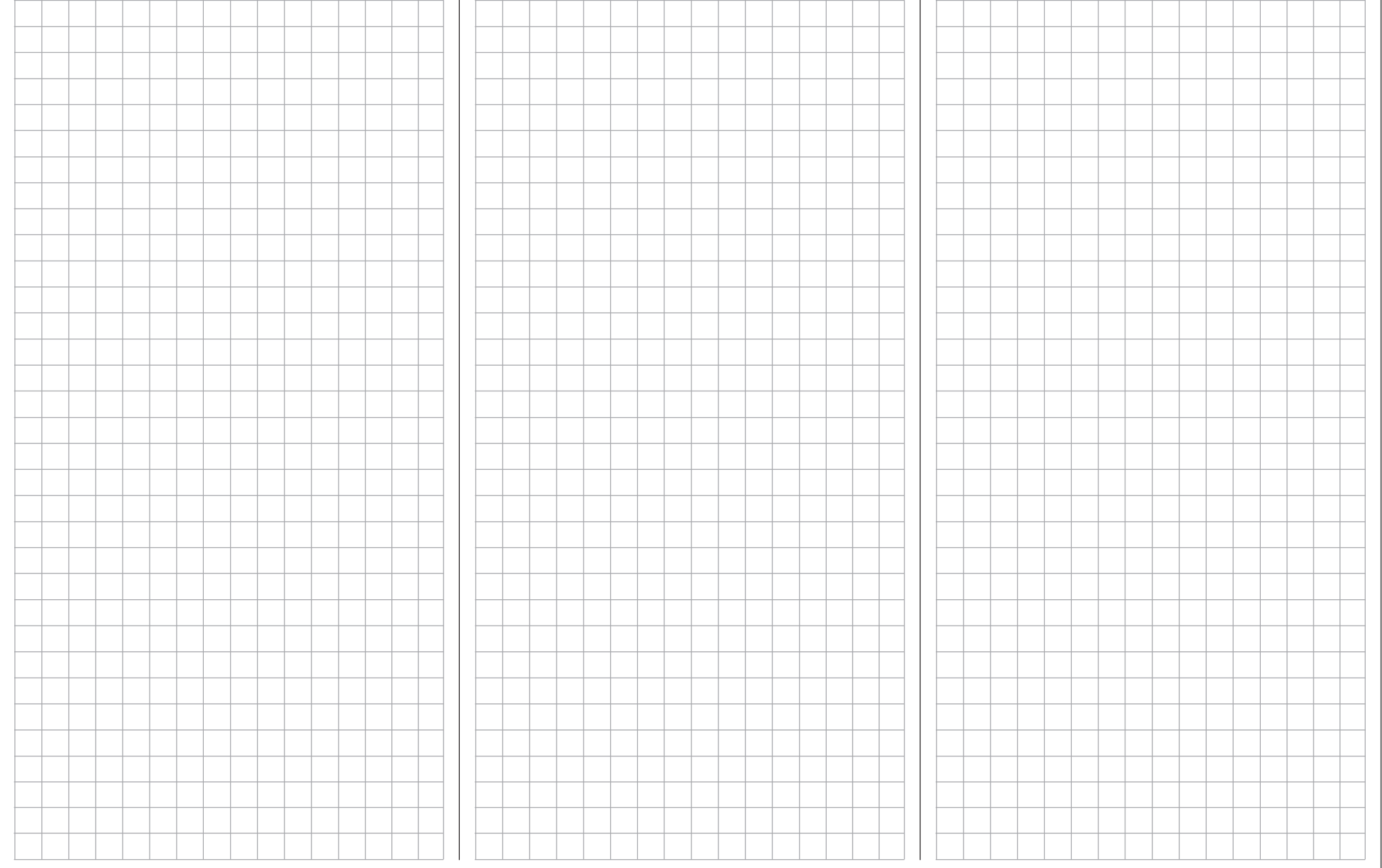

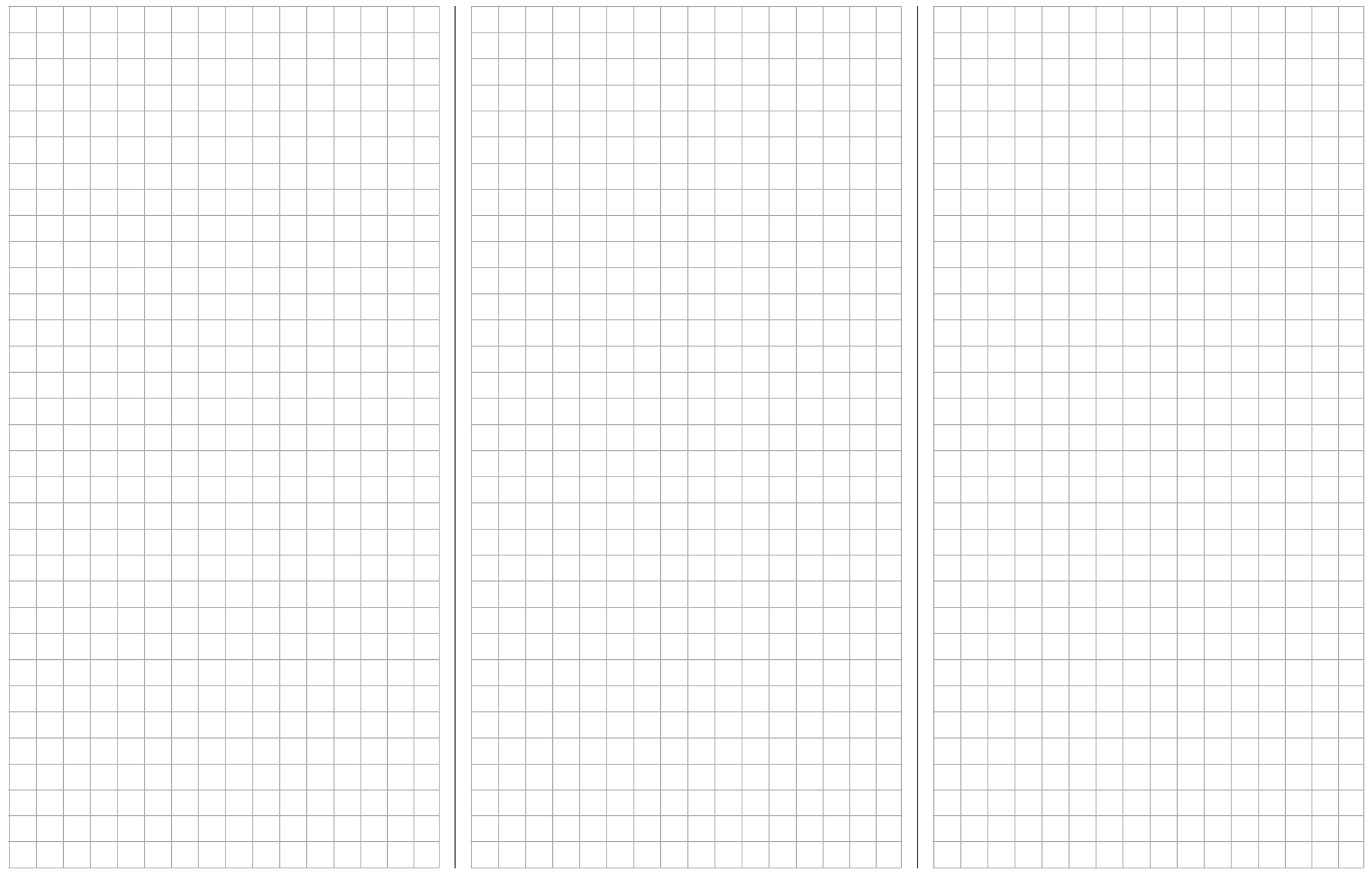

# Systemmenüs

**Für Ihre Notizen** 205

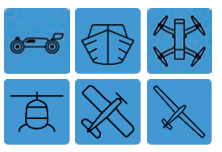

# **Steueranordnung**

Senderspezifische Basiseinstellung

Um die Untermenüs des SYSTEM-Menüs aufrufen zu können, tippen Sie in der Grundanzeige des Senders auf das mit "S" gekennzeichnete Zahnradsymbol rechts unten im Display:

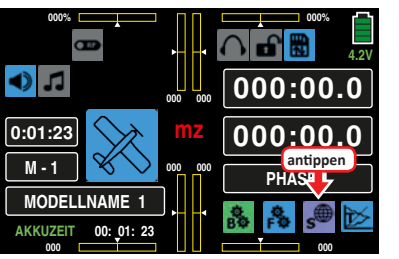

Das Display wechselt zur Anzeige des "lila" Systemmenüs. Tippen Sie auf den Menüpunkt »**ST-MODE**«:

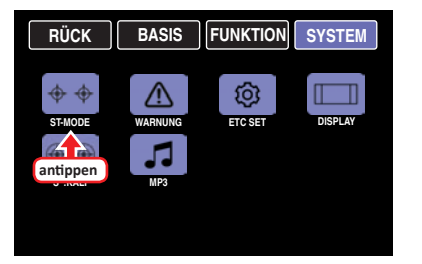

Öffnet sich jedoch nicht das erwartete Menü, sondern stattdessen wird der Warnhinweis …

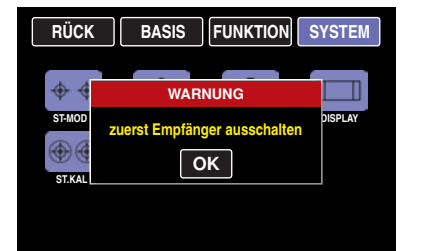

… eingeblendet, besteht noch eine Verbindung zu einem betriebsbereiten Empfänger. Schalten Sie diesen ab und wiederholen Sie den Vorgang.

Grundsätzlich gibt es bei allen sechs der im Sender **mz-24** HoTT Pro auswählbaren Modelltypen vier verschiedene Möglichkeiten, die beiden Steuerknüppel mit Steuerfunktionen zu belegen. Welche dieser Möglichkeiten benutzt 206 **Systemmenü - Steueranordnung**

wird, hängt sowohl von den individuellen Gewohnheiten des einzelnen Modellpiloten wie auch vom jeweiligen Modelltyp ab. Standardmäßig ist "Mode 1" vorgegeben.

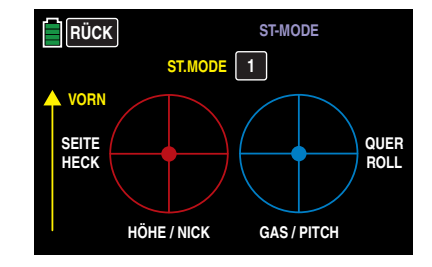

# **Hinweis**

Die von Ihnen in diesem Menü gewählte Einstellung ist modellspeicher unabhängig und somit gleichermaßen gültig für alle Modellspeicher, und somit letztlich auch für alle im Sender gespeicherten Modelltypen. Orientieren Sie sich daher speziell bei der Knüppelbelegung von "Land-" und "Wasserfahrzeugen" an den Steuermodes der "fliegenden" Fraktionen um nach einem etwaigen Modell(typ)wechsel entsprechende Konflikte zu vermeiden,

# **"Land-" und "Wasserfahrzeuge"**

Der Kompatibilität mit den nachfolgend beschriebenen Steuermodes 1 … 4 der fliegenden Modelltypen wegen wird jedoch empfohlen, die Steuerfunktion 1 mit der Vorwärts-/Rückwärts- und die Steuerfunktion 4 mit der Richtungsfunktion zu belegen:

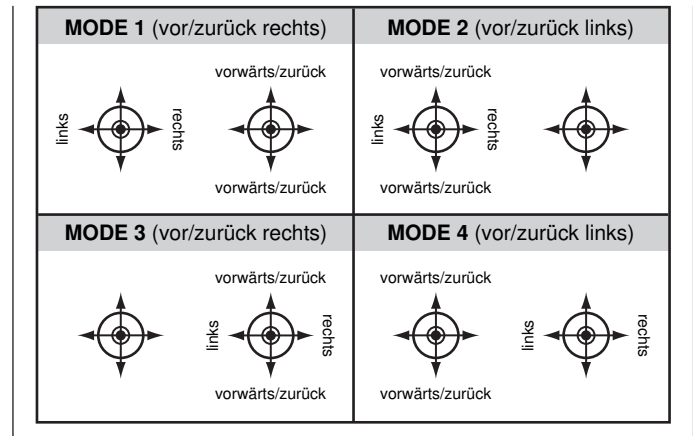

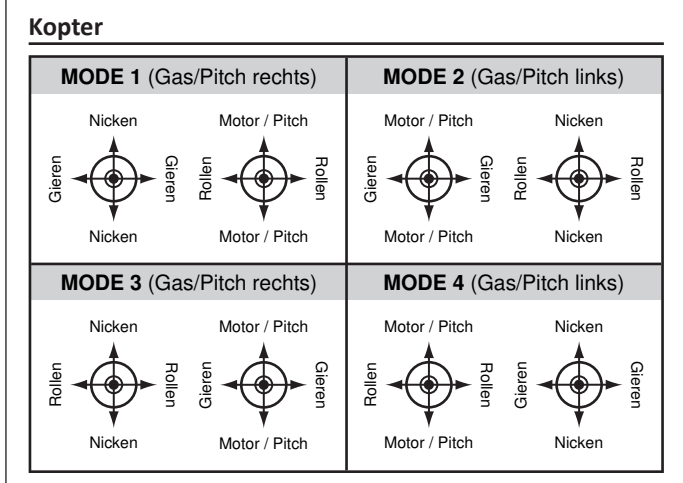

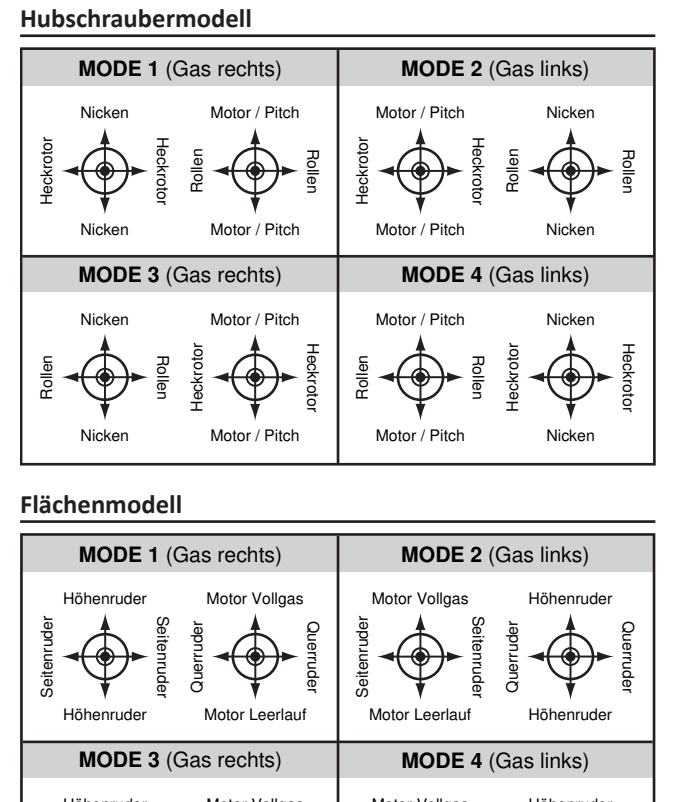

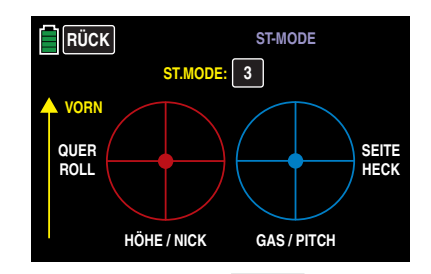

Mit einem Antippen der Taste **RÜCK** links oben im Display kehren Sie wieder zum Systemmenü zurück.

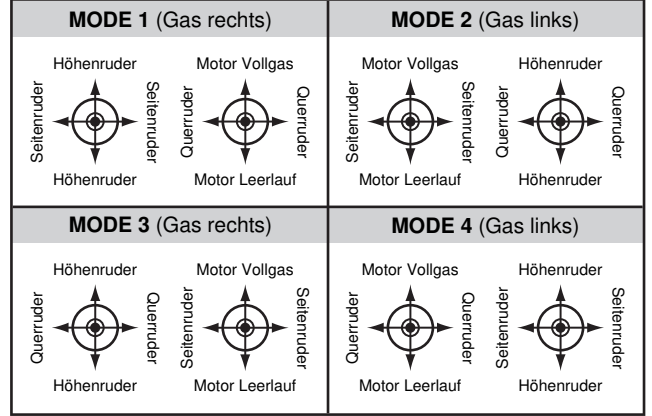

# **Programmierung**

Um auf einen anderen als den vorgegebenen Steuermode umzustellen, tippen Sie so oft auf die Taste rechts des gelben "ST.MODE", bis die Nummer der von Ihnen gewünschten oder benötigten Steueranordnung erscheint, beispielsweise:

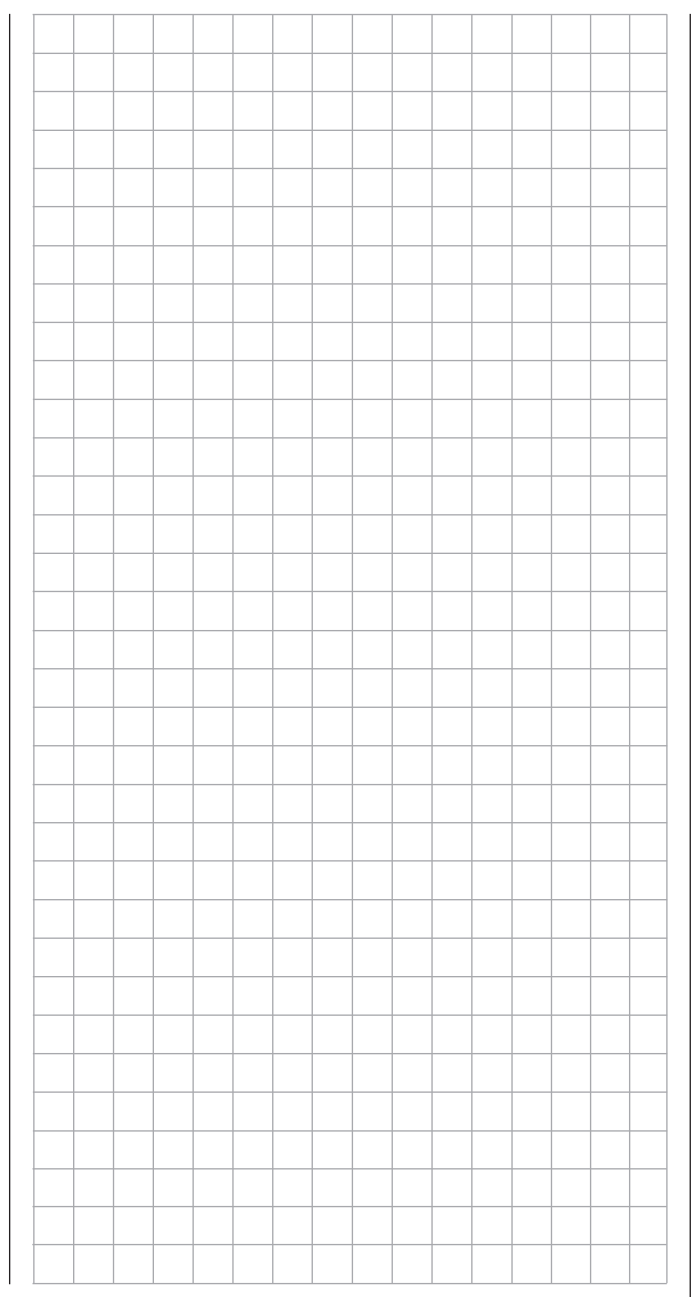

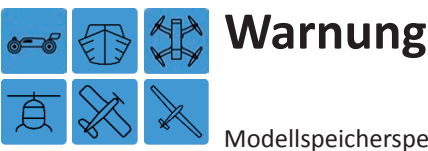

Modellspeicherspezifische Warneinstellungen

Tippen Sie ggf. in der Grundanzeige des Senders mit einem Finger oder dem mitgelieferten Stift auf das mit "S" gekennzeichnete "Zahnrad"-Symbol:

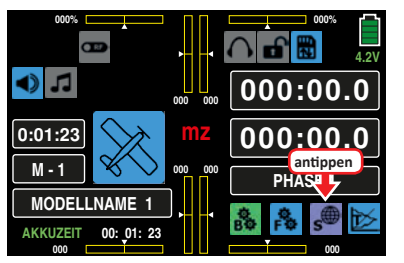

Das Display wechselt zur Anzeige des "lila" Systemmenüs. Tippen Sie hier auf den Menüpunkt » **WARNUNG**«:

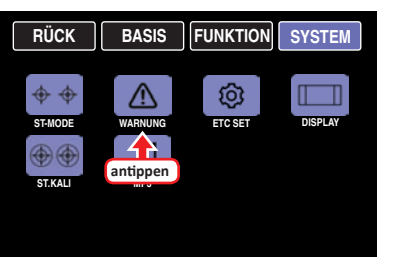

In diesem Untermenü können fünf "Auslöser" eines optischen und akustischen Alarms individuell ein- und ausgeschaltet werden, wobei standardmäßig nur die Überwachung der "K1-POS", üblicherweise das Gasservo, aktiv geschaltet ist. Weitere zuschaltbare Optionen sind noch "GAS AR", "M-STOPP", "PHASE" sowie "EINSCHALTWAR-NUNG".

# **Hinweis**

Diese Einstellungen sind modellspeicherspezifisch und somit ggf. in jedem Modellspeicher individuell einzustellen.

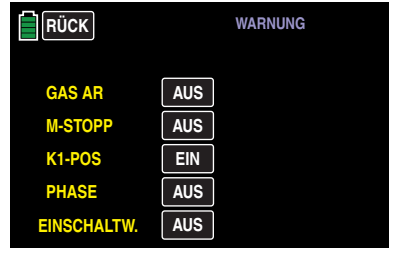

Um zwischen **AUS** und **EIN** , und umgekehrt, umschalten zu können, tippen Sie auf das berührungssensitive Feld der zu ändernden Option, beispielsweise:

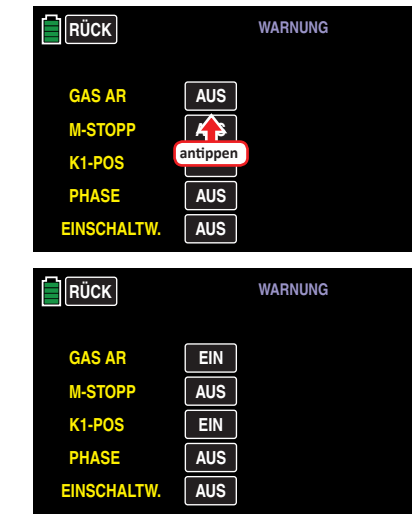

Darüber hinaus steht in den Zeilen "GAS AR" und "M-STOPP" noch **UMK** zur Auswahl:

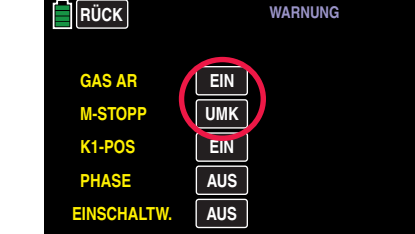

Während mit **EIN** die Einschaltwarnung bei eingeschaltetem GAS AR und/oder Motorstopp aktiviert wird, aktiviert **UMK** diese genau umgekehrt, bei ausgeschaltetem GAS AR und/oder Motorstopp.

In der - letzten - Zeile "EINSCHALTWARNUNG" können Sie diese Option nicht nur **EIN** -schalten sondern auch festlegen, wie lange der Sender nach der letzten Betätigung eines Bedienelementes bis zur Aktivierung einer optischen und akustischen Warnung warten soll, bevor sich der Sender nach weiteren ca. drei Minuten "Untätigkeit" selbst abschaltet.

Zur Auswahl stehen "AUS", "30 s" sowie 1, 5, 10, 20, 30 und 60 Minuten. Tippen Sie entsprechend häufig auf das berührungssensitive Feld dieser Zeile, beispielsweise:

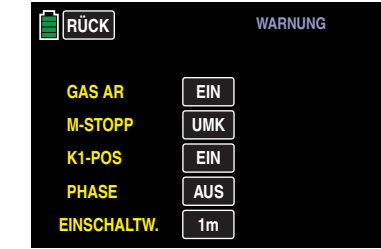

Durch Antippen der Taste **RÜCK** links oben im Display kehren Sie wieder zurück zum Systemmenü:

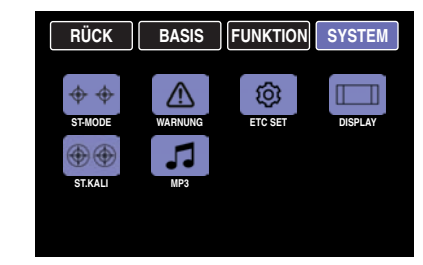

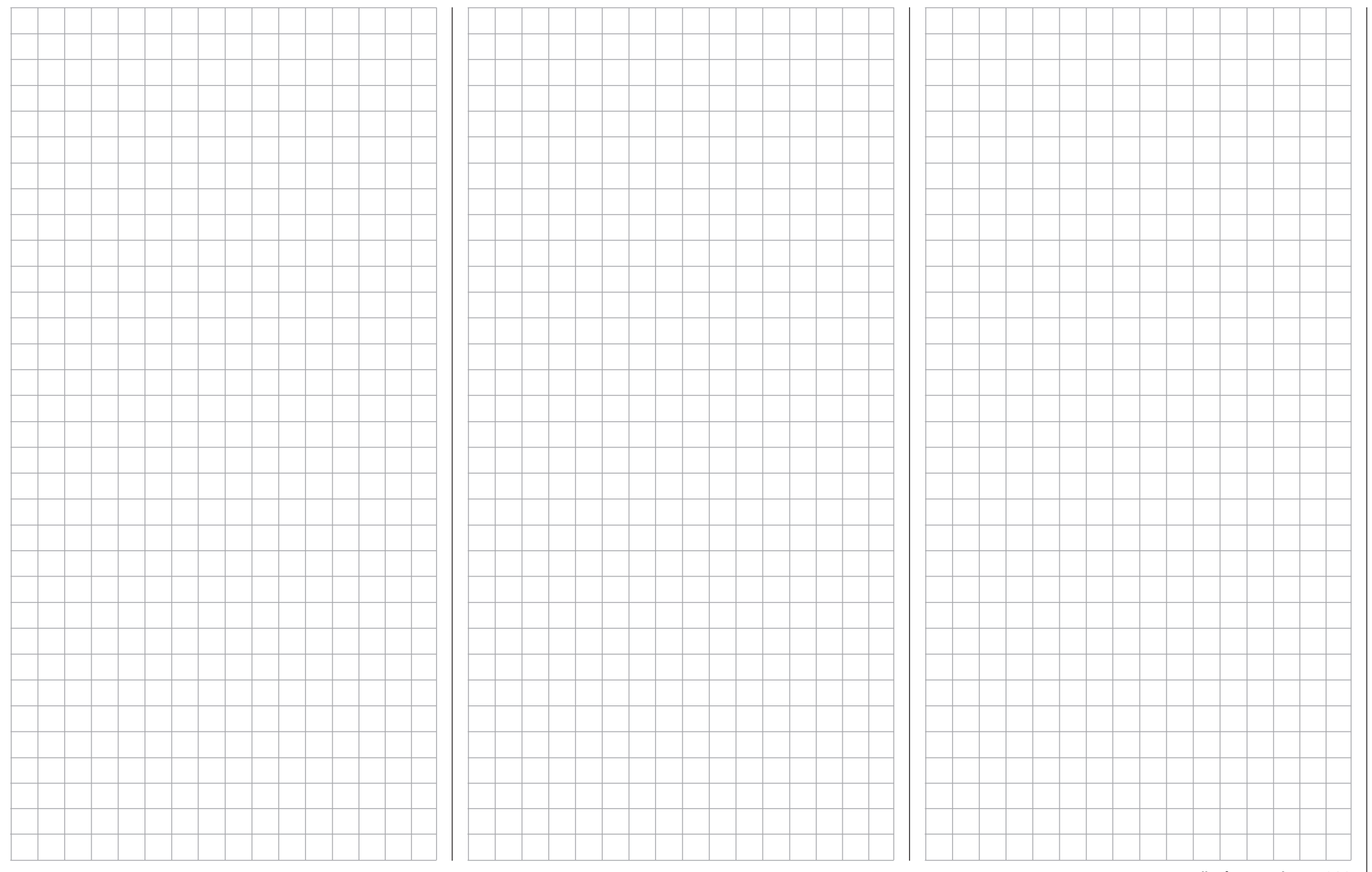

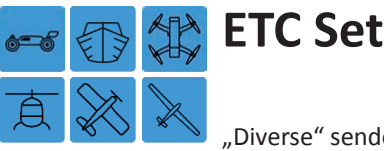

"Diverse" senderweite Einstellungen

Tippen Sie ggf. in der Grundanzeige des Senders mit einem Finger oder dem mitgelieferten Stift auf das mit "S" gekennzeichnete "Zahnrad"-Symbol:

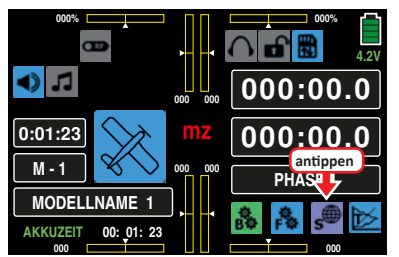

Das Display wechselt zur Anzeige des "lila" Systemmenüs. Tippen Sie hier auf den Menüpunkt »**ETC SET**«:

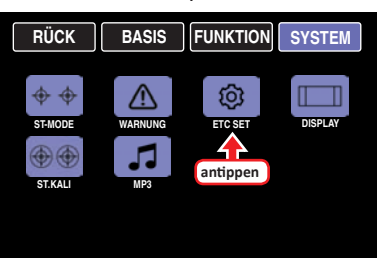

In der ersten Zeile des Untermenüs »**ETC SET**« kann die durch ein ca. eine Sekunde andauerndes gleichzeitiges Drücken der beidseits des Displays befindlichen Tasten **ESC** und **ENT** aktivierbare Sendersperre mit einem Sperrcode ergänzt werden. In den weiteren Zeilen können einige Voreinstellungen an die persönlichen Bedürfnisse angepasst werden.

### Zeile "Eingabe entsperren"

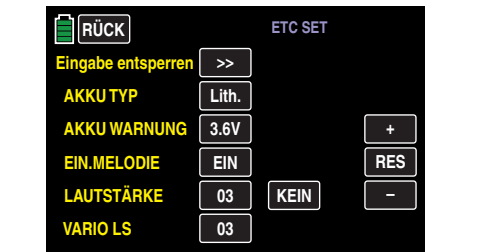

Zum Setzen einer individuellen PIN die Taste **>>** in der Zeile "Eingabe entsperren" antippen:

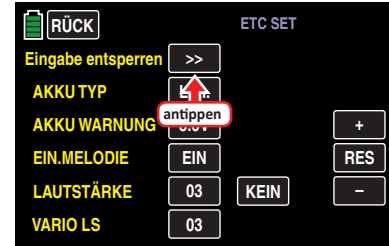

Es öffnet sich das entsprechende Eingabemenü:

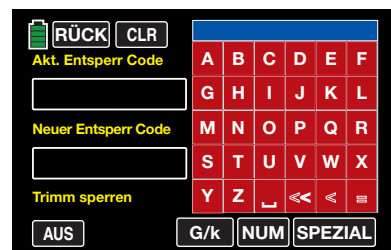

In diesem Untermenü, wie ausführlich im Abschnitt "Mo**dellname**" beschrieben, eine maximal 14-stellige PIN eingeben, beispielsweise:

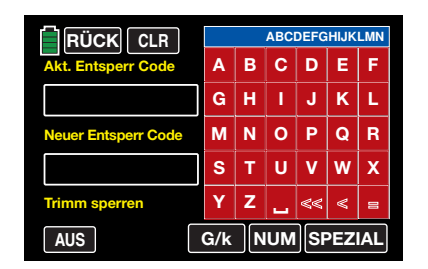

Antippen der Taste **<** löscht das letzte, antippen von **<<**  löscht alle Zeichen im blauen Eingabefeld. Antippen der Taste **=** rechts unten übernimmt die eingegebene Zeichenfolge in das Feld "Neuer Entsperr Code":

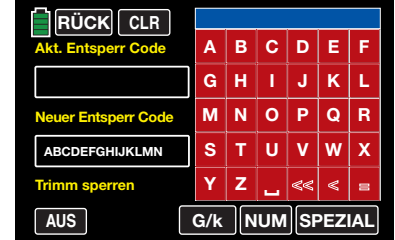

**• Sperren des Displays**

Sobald nach dem Verlassen dieses Displays gleichzeitig die beidseits des Displays befindlichen Tasten **ESC** und **ENT** solange gedrückt werden bis nach etwa einer Sekunde ein kurzer Piep ertönt, ist die Touch-Funktion des Displays blockiert. Die beiden Tasten können losgelassen werden. Der Sender reagiert nur noch auf die seitlichen Tasten sowie auf die zum Steuern eines Modells dienenden Bedienelemente.

#### **Hinweis**

Merken Sie sich diese Zeichenfolge gut und bewahren Sie diese sorgfältig auf. Anderenfalls müssen Sie sich solange durch alle möglichen Zeichenkombinationen tippen, bis Sie die richtige wieder gefunden haben … oder alternativ den Sender zur Entschlüsselung an den *Graupner*-Service senden.

**• Sperren des Displays und der Trimmung**

Vor oder auch nach dem Setzen einer Sperr-PIN wie zuvor beschrieben, kann, durch Antippen der Taste **AUS**  links unten, das zeitgleiche Sperren der Trimmung **EIN** -

…

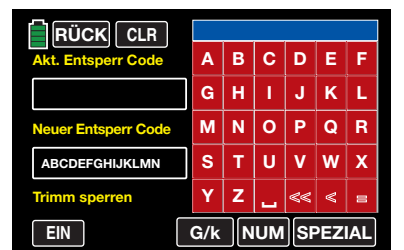

… und ggf. auch wieder **AUS** -geschaltet werden.

**• Entsperren des Displays und ggf. der Trimmung** Die beidseits des Displays befindlichen Tasten **ESC** und **ENT** solange gedrückt halten, bis nach ca. einer Sekunde ein kurzer Piep ertönt und das Entsperrdisplay eingeblendet wird:

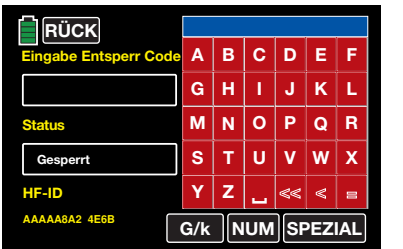

PIN eingeben und dann die Taste **EN** rechts unten antippen, beispielsweise:

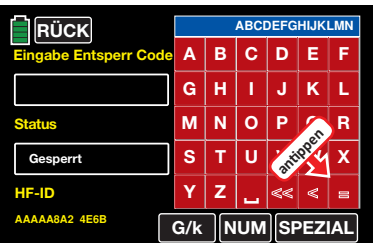

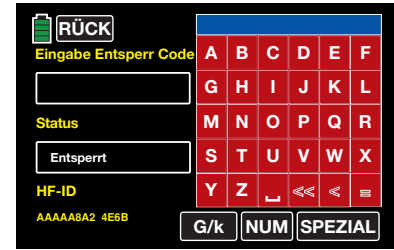

Sobald in der Status-Zeile die Rückmeldung "Entsperrt" erscheint, ist der Sender wieder uneingeschränkt bedienbar.

Durch Antippen der **RÜCK** -Taste links oben wird das Entsperrmenü wieder verlassen.

Erscheint in der Status-Zeile jedoch anstelle von "Entsperrt" die Rückmeldung "Fehler" ...

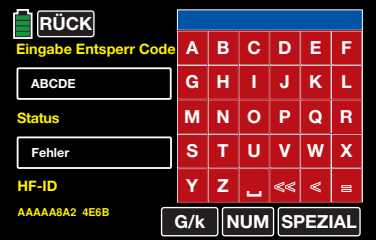

… wurde eine falsche PIN eingegeben oder es ist ein sonstiger Fehler aufgetreten.

# **• Verlassen des Menüs ohne Festlegung einer PIN**

Es wurde bereits eine PIN in das Feld "Neuer Entsperr Code" übernommen, siehe vorstehende Abbildung. Dieser Vorgang soll wieder rückgängig gemacht werden, beispielsweise:

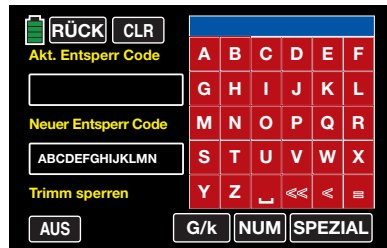

Durch erneutes Antippen der **=** -Taste rechts unten wird der "Inhalt" des leeren PIN-Eingabefeldes als ..neue" PIN übernommen:

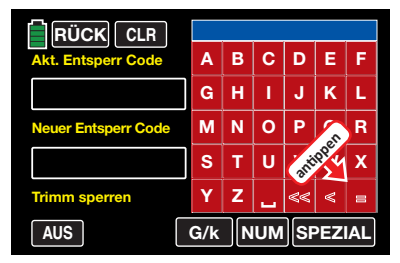

**• Löschen der PIN**

Zum Löschen oder Entfernen einer PIN gibt es zwei Möglichkeiten:

# **Variante 1**

Wie zuvor beschrieben, den "Inhalt" des leeren PIN-Eingabefeldes als "neue" PIN durch Antippen der **=** -Taste rechts unten übernehmen.

# **Variante 2**

Nach dem Öffnen des Menüs die **CLEAR** -Taste am oberen Displayrand antippen, beispielsweise:

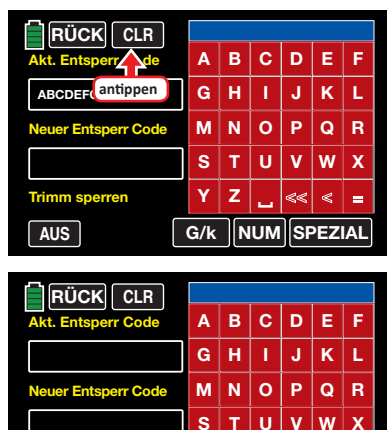

G/k ||NUM||SPEZIAL

 $\overline{Y}$  z  $\overline{L}$ 

**Trimm sperre AUS**

#### Zeile "AKKUTYP"

In dieser Zeile teilen Sie dem Sender mit, ob dessen Stromversorgung aus einem vierzelligen NiMH-Akku oder aus einem 1s-Lithium-Akku erfolgt. Abhängig von dieser Einstellung, wird Ihnen in der-nächsten-Zeile "AKKUWAR-NUNG" ein angepasster Spannungsbereich zur Auswahl angeboten.

Zum ggf. nötigen Ändern der Einstellung tippen Sie auf das berührungssensitive Feld in der Zeile "AKKUTYP":

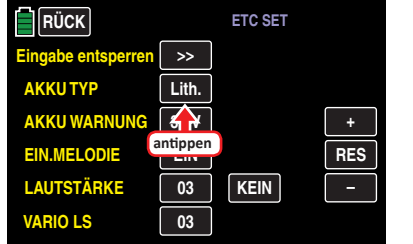

Die Farbe des Feldes wechselt von schwarz nach blau:

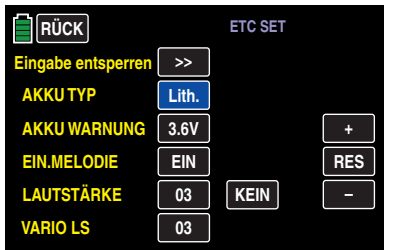

Durch Antippen der Tasten **+** oder **–** am rechten Displayrand wählen Sie nun den passenden Akkutyp aus, z. B.:

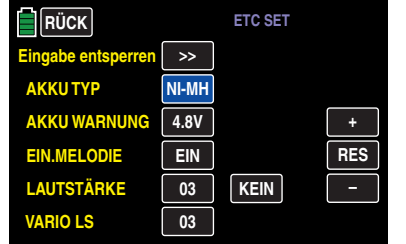

Antippen der Taste **RES** setzt einen veränderten Wert auf den Standardwert zurück.

#### **Zeile "AKKUWARNUNG"**

In der Zeile "AKKUWARNUNG" kann die Warnschwelle der Anzeige …

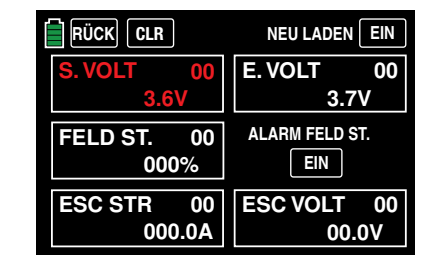

… – abhängig von der Wahl des Akkutyps in der Zeile darüber – in Schritten von 0,1 Volt zwischen 4,5 und 5,5 V (NiMH-Akku) oder 3,4 und 4,2 V (LiIo-/LiPoAkku) beliebig vorgegeben werden. Stellen Sie hier aber keinesfalls einen zu niedrigen Wert ein, damit Sie noch ausreichend Zeit haben, Ihr Modell im Falle einer Akku-Warnung sicher zu landen.

Zum ggf. nötigen Ändern der Einstellung tippen Sie auf das berührungssensitive Feld in der Zeile "AKKUWARNUNG":

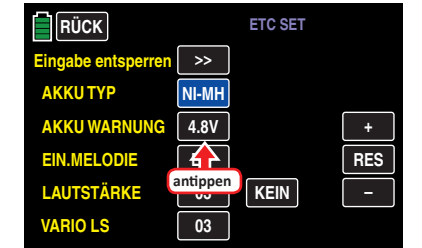

Die Farbe des Feldes wechselt von schwarz nach blau:

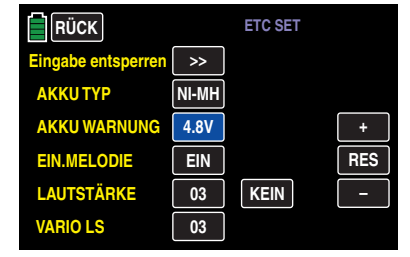

Durch Antippen der Tasten **+** oder **–** am rechten Displayrand wählen Sie nun die Ihnen passend erscheinende Warnschwelle aus, z. B.:

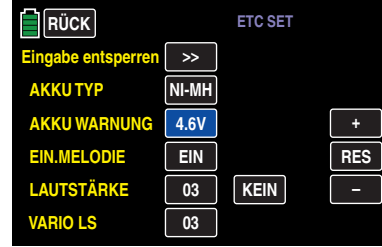

Antippen der Taste **RES** setzt einen veränderten Wert auf den Standardwert zurück.

# **Tipp**

In einem speziellen Kalibrierungsmenü, welches Sie in der Grundanzeige des Senders durch Antippen der Spannungsanzeige öffnen können, …

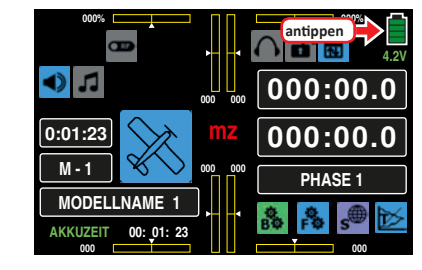

… kann diese Spannungsanzeige und damit auch die Schwelle der Akkuwarnung mit Hilfe eines Präzisionsvoltmeters feingetunt werden:

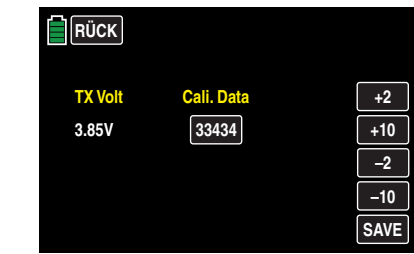

### Zeile ..EINSCHALTMELODIE"

In dieser Zeile können Sie die Ein- und Ausschaltmelodie des Senders **EIN** - und **AUS** -schalten.

Tippen Sie auf das berührungssensitive Feld in der Zeile "EINSCHALTMELODIE":

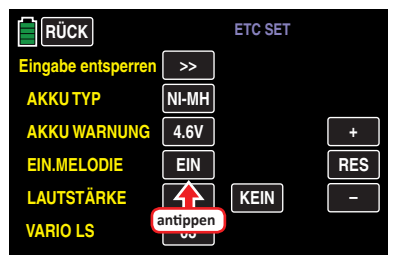

Die Farbe des Feldes wechselt von schwarz nach blau:

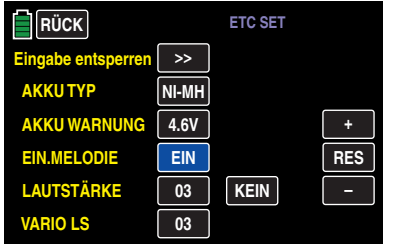

Antippen der Taste **–** am rechten Displayrand schaltet die Einschaltmelodie **AUS** …

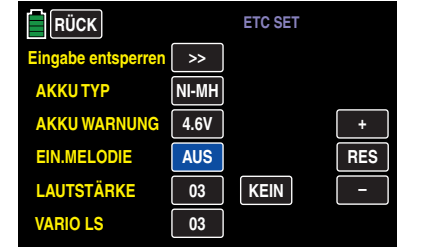

… und Antippen der **+** - oder der **RES** -Taste schaltet diese wieder ein.

# Zeile "LAUTSTÄRKE"

In dieser Zeile können Sie die Lautstärke der akustischen Signale und Ansagen des Senders individuell einstellen. Zur Auswahl stehen "AUS" sowie Werte von "1 ... 5".

#### **• statische Lautstärke**

Tippen Sie auf das linke der beiden berührungssensitiven Felder der Zeile "LAUTSTÄRKE":

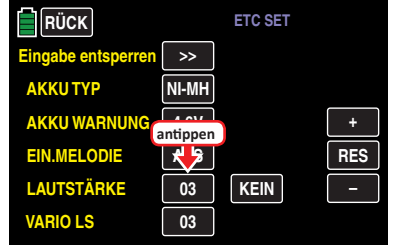

Die Farbe des Feldes wechselt von schwarz nach blau:

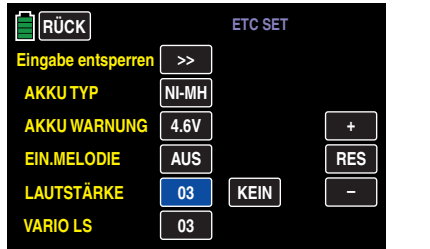

Durch Antippen der Tasten **+** oder **–** am rechten Displayrand wählen Sie nun die Ihnen passender erscheinende Lautstärke aus, z. B.:

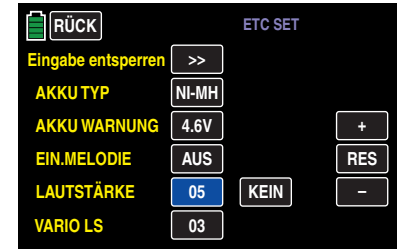

## **• variable Lautstärke**

Zur Einstellung einer variablen Lautstärke tippen Sie auf das rechte der beiden berührungssensitiven Felder der Zeile "LAUTSTÄRKE":

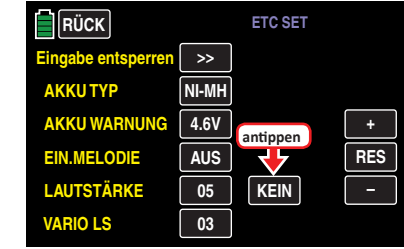

Im Display wird das "Wählen"-Popup eingeblendet:

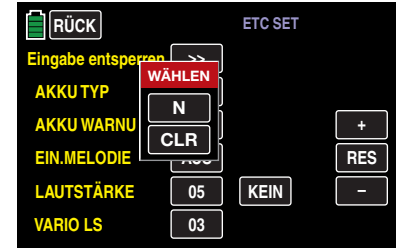

Antippen von **N** bricht den Vorgang ab. Antippen von **CLR** löscht ggf. einen bereits zugewiesenen Geber. Bewegen Sie dagegen einen der Geber DV1 … DV4, SL1, SL2, DT1 oder DT2, wird dieser als Lautstärkensteller zugewiesen, beispielsweise:

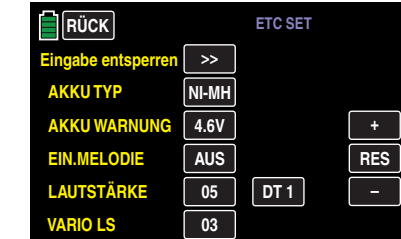

Mit dem ausgewählten Geber kann die Lautstärke auch außerhalb des Untermenüs »**ETC SET**« geregelt werden.

## **Hinweis**

Insbesondere die beiden INC-/DEC-Geber DT1 und DT2 müssen zur Änderung der Lautstärke länger betätigt werden.

# Zeile "VARIO LS"

In dieser – letzten – Zeile können Sie, wie zuvor unter "LAUTSTÄRKE" beschrieben, die statische wie auch die variable Lautstärke der Variotöne individuell einstellen. Zur Auswahl stehen "AUS" sowie Werte von "1 ... 5".:

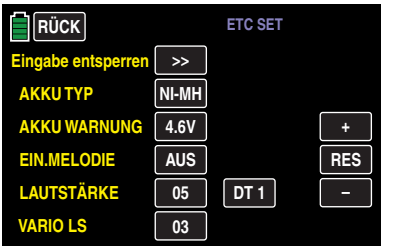

Antippen der Taste **RES** setzt einen veränderten Wert auf den Standardwert zurück und durch Antippen der Taste **RÜCK** links oben im Display kehren Sie wieder zurück zum Systemmenü.

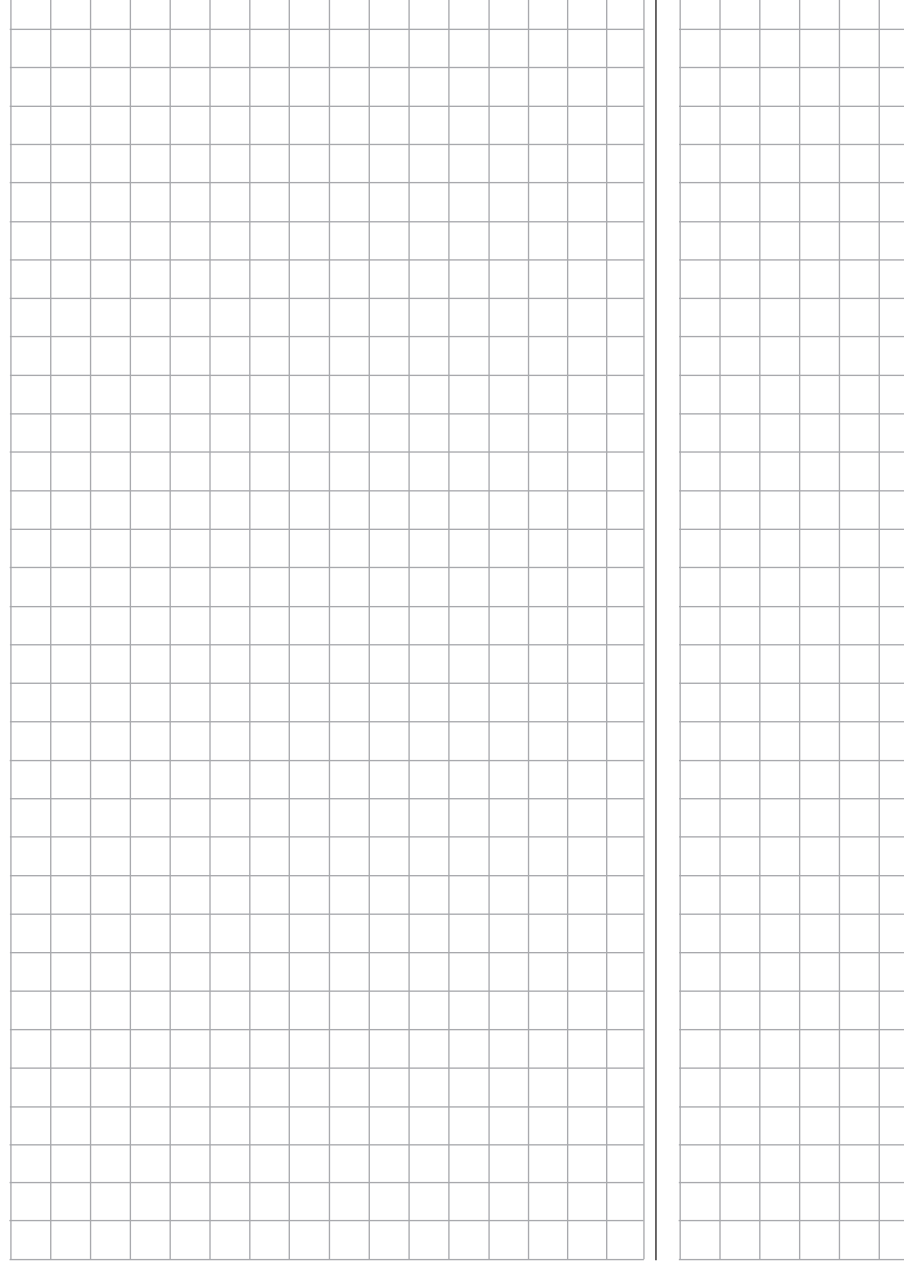

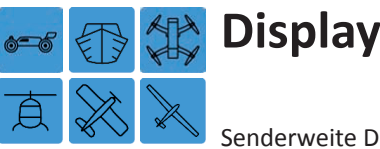

Senderweite Display-Einstellungen

Tippen Sie ggf. in der Grundanzeige des Senders mit einem Finger oder dem mitgelieferten Stift auf das mit "S" gekennzeichnete "Zahnrad"-Svmbol:

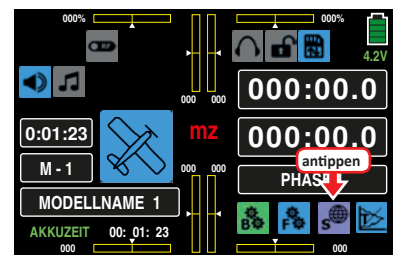

Das Display wechselt zur Anzeige des "lila" Systemmenüs. Tippen Sie hier auf den Menüpunkt » **DISPLAY**«:

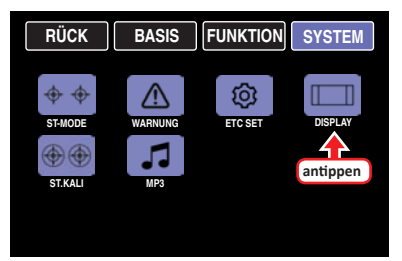

Im Untermenü "Display" können Sie Display-spezifische Einstellungen vornehmen wie z. B. dessen Kontrast ändern, die Hintergrundbeleuchtung ein- oder ausschalten sowie dessen Berührungssensitivität an Ihre Bedürfnisse anpassen. Des Weiteren können Sie noch die Farbe des Senderlogos anpassen sowie eine Funktion, welche die Erkennbarkeit des Displayinhalts in sonniger Umgebung verbessert, ein- und ausschalten.

# Zeile "KONTRAST"

Um bei jedem Wetter und bei jeder Temperatur die optimale Ablesbarkeit der Displays des Senders **mz-24** HoTT Pro zu gewährleisten, können Sie in dieser Zeile den Kontrast des Displays einstellen.

Zum ggf. nötigen Ändern der Einstellung tippen Sie auf das berührungssensitive Feld in der Zeile "KONTRAST":

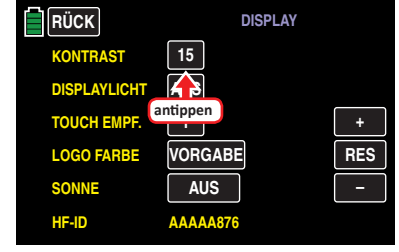

Die Farbe des Feldes wechselt von schwarz nach blau:

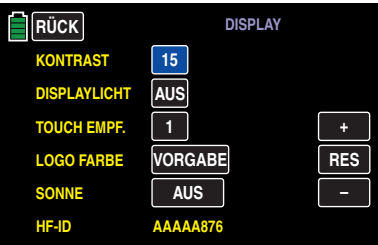

Durch Antippen der Tasten **+** oder **–** am rechten Displayrand wählen Sie nun den Ihnen passend erscheinenden Kontrast im Bereich von 1 … 20 aus, z. B.:

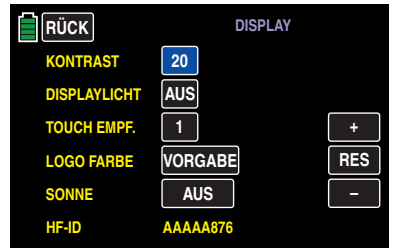

Antippen der Taste **RES** setzt einen veränderten Wert auf den Standardwert "15" zurück.

# **Hinweis**

Unterschreitet die Versorgungsspannung des Senders die im Untermenü »**ETC. SET**» des Systemmenüs eingestellte Warnschwelle, wird automatisch der Display-Kontrast auf den Wert 05 reduziert um Strom zu sparen. Stellen Sie also ggf. nach dem Laden Ihres Senderakkus wieder den von Ihnen bevorzugten Kontrastwert ein.

# Zeile "DISPLAYLICHT"

In dieser Zeile wird festgelegt, wie lange die Hintergrundbeleuchtung des Displays nach dem Einschalten des Senders ohne nachfolgende Betätigung irgendeines Bedienelements oder nach der letzten Betätigung eines Bedienelements an bleiben soll.

Zur Auswahl stehen "AUS" im Sinne von unbegrenzt, "10 s", "30 s", "1 m" und "3 m".

Tippen Sie ggf. auf das berührungssensitive Feld in der Zeile "DISPLAYLICHT":

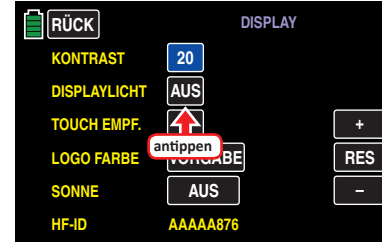

Die Farbe des Feldes wechselt von schwarz nach blau:

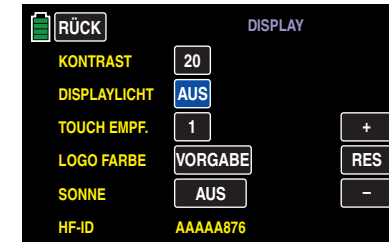

Mittels Antippen der Tasten **+** oder **–** am rechten Displayrand wählen Sie nun den Ihnen passender erscheinenden Wert aus, z. B.:

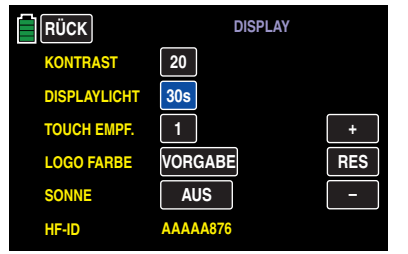

Antippen der Taste **RES** setzt einen veränderten Wert auf den Standardwert **AUS** zurück.

# **Hinweis**

Ein nach Ablauf einer ggf. eingestellten Zeitspanne abgedunkeltes Display kann durch Drücken einer der beiden rechts vom Display befindlichen Tasten wieder hell geschaltet werden.

# Zeile "TOUCH-EMPFINDLICHKEIT"

In dieser Zeile können Sie die Reaktion des Senders auf ein Antippen der berührungssensitiven Displayfelder im Bereich von 1 bis 5 wählen. Je niedriger die Zahl, umso agiler die Reaktion auf ein Antippen der Touch-Felder und umgekehrt.

Tippen Sie ggf. auf das berührungssensitive Feld in der Zeile "TOUCH-EMPF.":

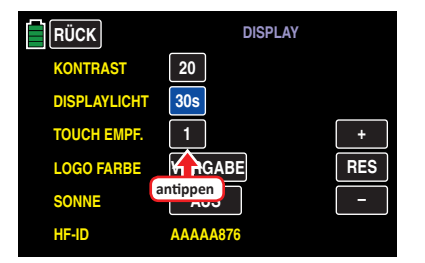

Die Farbe des Feldes wechselt von schwarz nach blau:

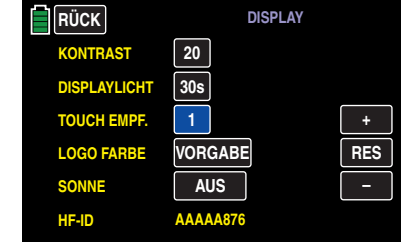

Durch Antippen der **+** oder **–** -Taste am rechten Displayrand wählen Sie nun den Ihnen passender erscheinenden Wert aus, z. B.:

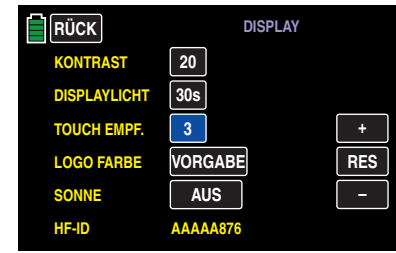

Antippen der Taste **RES** setzt einen veränderten Wert auf den Standardwert "1" zurück.

# Zeile ..LOGO FARBE"

In dieser Zeile können Sie die Farbe des Senderlogos Ihrem persönlichen Geschmack anpassen.

Tippen Sie ggf. auf das berührungssensitive Feld in der Zeile "LOGO FARBE":

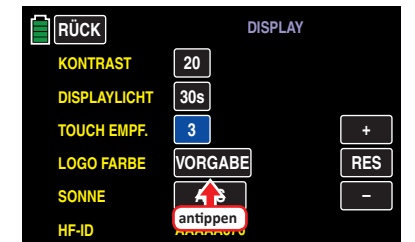

Die Farbe des Feldes wechselt von schwarz nach blau:

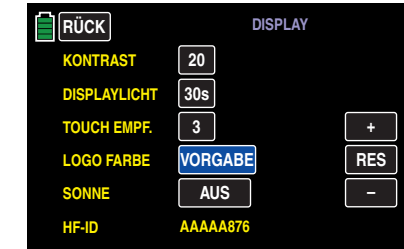

Wählen Sie nun mit der **+** oder **–** -Taste am rechten Displayrand die Ihnen genehme aus. Zur Auswahl stehen: "VORGABE", "ROT", "GRÜN", "BLAU", "PINK", "GELB" und "H-Blau" (türkis), beispielsweise:

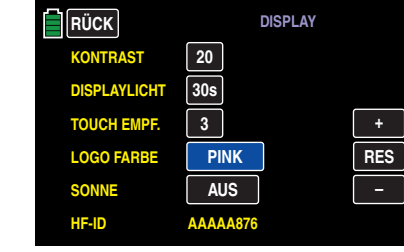

Antippen der Taste **RES** setzt einen veränderten Wert auf den Standardwert "VORGABE" zurück.

# Zeile ..SONNE"

Um die optimale Ablesbarkeit des Displays des Senders **mz-24** HoTT Pro auch in heller Umgebung oder bei Sonnenlicht zu gewährleisten, können Sie die standardmäßige Darstellung auf "kontrastreich" umstellen.

Um zwischen **EIN** und **AUS** , oder umgekehrt, umzuschalten, tippen Sie auf das berührungssensitive Feld der zu ändernden Option, beispielsweise:

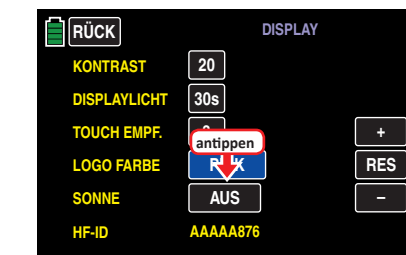
Die Anzeige wechselt unmittelbar zu **EIN** , oder umgekehrt:

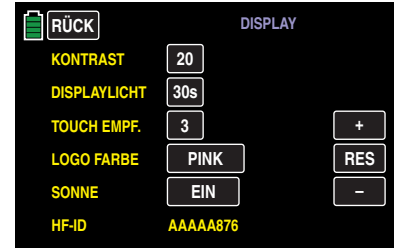

# **Hinweis**

Mit der Umschaltung von **AUS** auf **EIN** in der Zeile "Sonne" ändert sich auch die Darstellungsart der Displays "Anzeige Telemetrie-Daten".

# Zeile "HF-ID"

In dieser – letzten– Zeile des Displays wird die HF-Kennung des Senders angezeigt, beispielsweise:

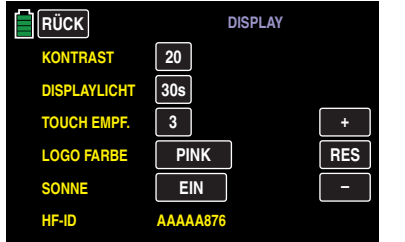

Diese ist senderspezifisch, wird je Sender nur einmal vergeben und kann nicht verändert werden. Während des HoTT-Synchronisationsvorganges wird u. a. diese ID an den Empfänger übertragen, sodass dieser jederzeit in der Lage ist, die Funksignale "seines" Senders zu identifizieren. Mittels Antippen der Taste **RÜCK** links oben im Display kehren Sie wieder zurück zum Systemmenü.

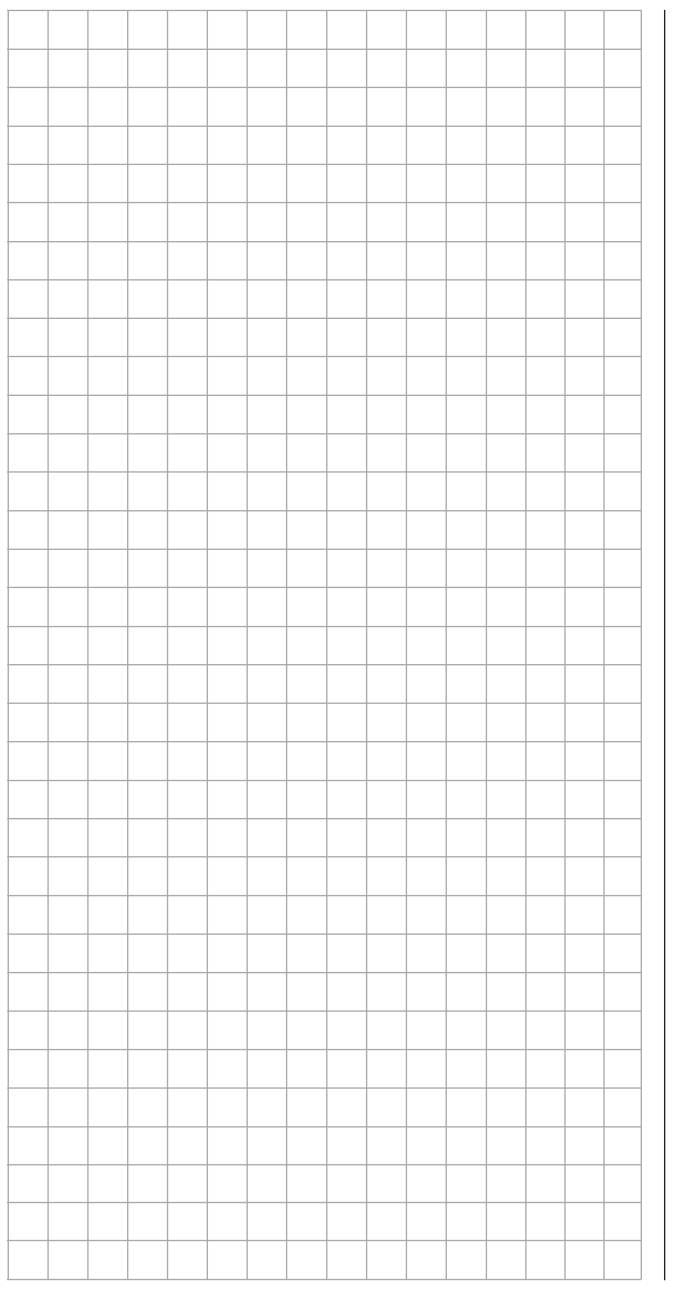

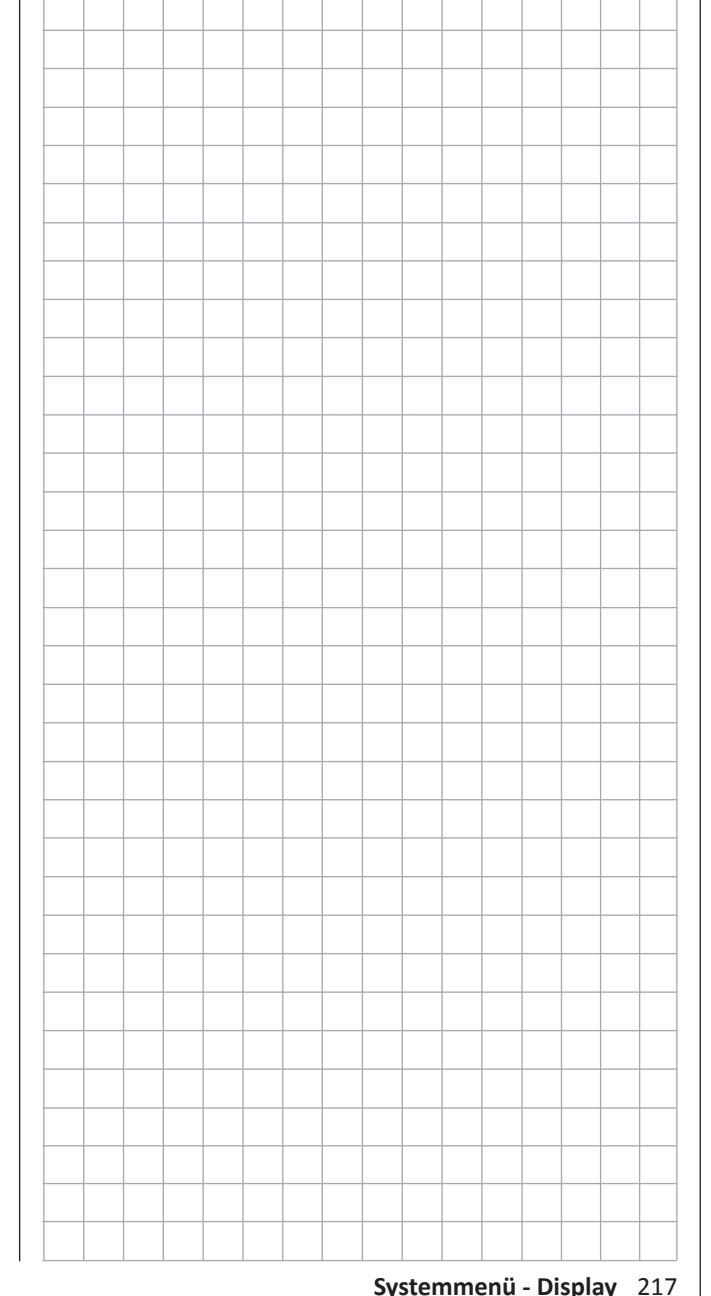

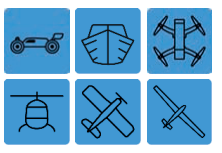

# **Knüppelkalibrierung**

Kalibrierung der Neutralstellung der beiden Knüppelaggregate

Tippen Sie ggf. in der Grundanzeige des Senders mit einem Finger oder dem mitgelieferten Stift auf das mit "S" gekennzeichnete "Zahnrad"-Svmbol:

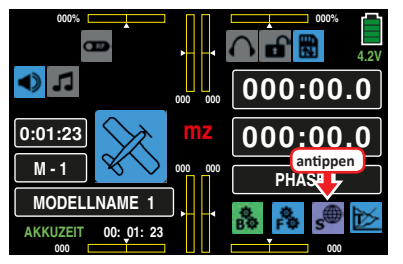

Das Display wechselt zur Anzeige des "lila" Systemmenüs. Tippen Sie hier auf den Menüpunkt »**ST.KALI**«:

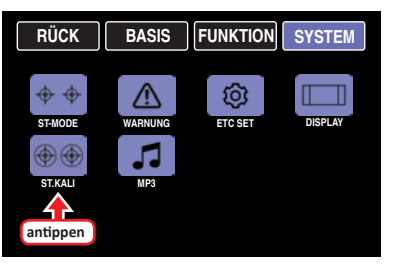

Wird diese Warnung eingeblendet anstatt dass sich das gewünschte Menü öffnet, besteht noch eine aktive Verbindung zu einem Empfänger:

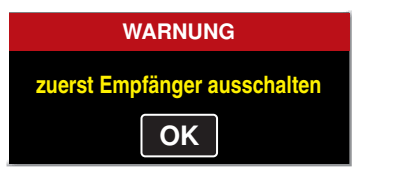

Schalten Sie also Ihre Empfangsanlage und das HF-Modul des Senders ab und wiederholen Sie den Vorgang.

Sollten Sie das Gefühl haben, dass die Mittelstellung Ihrer selbst neutralisierenden Steuerknüppel (Geber 1 … 4) nicht exakt 0 % Geberweg entspricht, dann können Sie dies folgendermaßen überprüfen und ggf. korrigieren:

Initialisieren Sie **einen freien Modellspeicher**. Für welchen Modelltyp Sie sich dabei entscheiden, ist völlig unerheblich. Wichtig ist nur, dass anschließend keine Trimmungen verstellt oder sonstige Programmierungen vorgenommen werden.

Wechseln Sie stattdessen durch gleichzeitiges Drücken der Tasten ▲ ▼ links vom Display in das Untermenü »Ser**vo-Monitor**«.

Sollten an Ihrem Sender noch alle vier Knüppelfunktionen selbst neutralisierend sein, sollte die Anzeige idealerweise wie in der folgenden Abbildung aussehen:

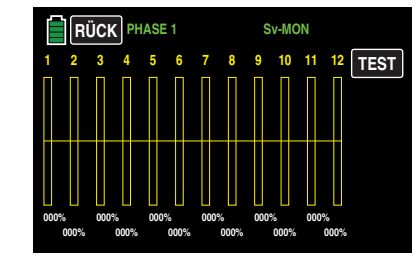

Anderenfalls entsprechen Balken und %-Angabe der aktuellen Stellung der nicht selbst neutralisierenden Steuerknüppelfunktion - üblicherweise "K1". Befindet sich also z. B. der K1-Steuerknüppel in der "Leerlauf"-Position, dann sollte das Display Ihres Senders in etwa wie in der folgenden Abbildungen aussehen:

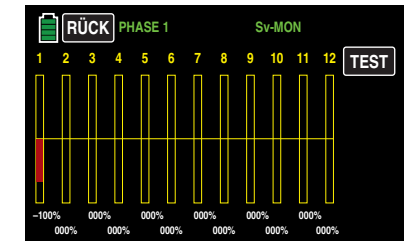

Bringen Sie nun nacheinander jeden der beiden Knüppel an jeden der jeweils vier möglichen Endanschläge, *ohne* am Anschlag Druck auszuüben. In jeder der insgesamt acht Endpositionen sollte – seitenabhängig – exakt -100 % oder +100 % angezeigt werden. Befindet sich z. B. Geber 2 am rechten Anschlag und die drei anderen Knüppelfunktionen in ihrer jeweiligen Mittenposition, dann sollte das Display Ihres Senders wie folgt aussehen:

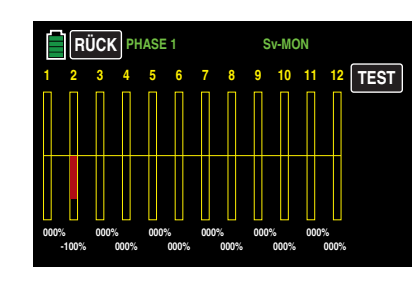

Erhalten Sie im Rahmen dieser Überprüfung, abhängig von der Anzahl der selbst neutralisierenden Knüppelfunktionen Ihres Senders, ein Ergebnis von bis zu viermal 0 % und achtmal 100 %, dann sind die Steuerknüppel Ihres Senders optimal kalibriert. Sie können somit den Vorgang abschließen und ggf. den eben erstellten Modellspeicher wieder löschen.

Anderenfalls wechseln Sie in das Untermenü »**ST.KALI**« des Systemmenüs, in welchem Sie zyklisch die Positionen der vier kalibrierbaren Knüppelebenen anwählen und ggf. korrigieren können, beginnend mit der Neutralposition des rechten Steuerknüppelaggregates:

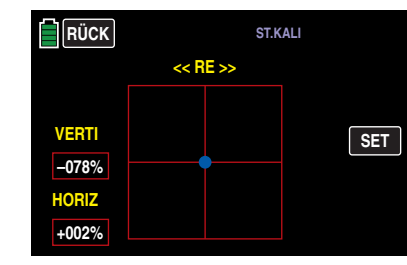

Der blaue Punkt – in obiger Abbildung im Mittelpunkt des Quadrats – signalisiert die zu justierende Knüppelposition. Die %-Werte in weißer Schrift in den roten Rechtecken links im Display unter "VERTI(kal)" und "HORIZ(ontal)" visualisieren die aktuelle Knüppelposition.

Obwohl sich der rechte Steuerknüppel aufgrund seiner horizontalen Selbstneutralisierung exakt in der Mitte seines Weges befindet, ist in obiger Abbildung eine beispielhafte Dejustierung von +2 % dargestellt. Vertikal dagegen befindet sich der rechte Steuerknüppel aufgrund seiner nicht selbst neutralisierenden Eigenschaft als K1-Steuerknüppel

ebenso beispielhaft auf einer eher zufällig ziemlich weit in Richtung Piloten geneigten Position.

Vor dem Antippen der **SET** -Taste rechts ist deshalb der – in diesem Beispiel rechte – nicht selbst neutralisierende Steuerknüppel in die mechanische Mitte zu bewegen:

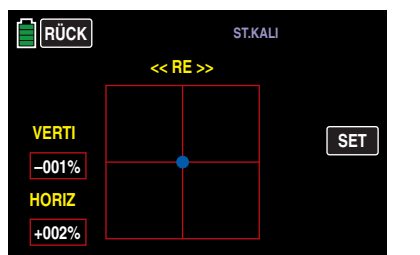

Sobald dieser Zustand erreicht ist, kann die **SET** -Taste am rechten Displayrand angetippt werden:

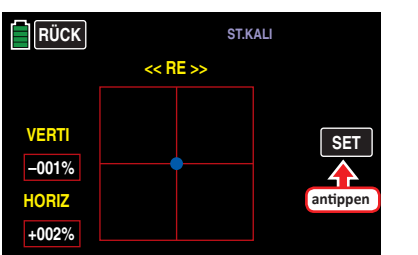

Damit ist in diesem Beispiel die Neutralposition des rechten Knüppelaggregates kalibriert und der blaue Punkt befindet sich nun in der linken oberen Ecke des roten Quadrates:

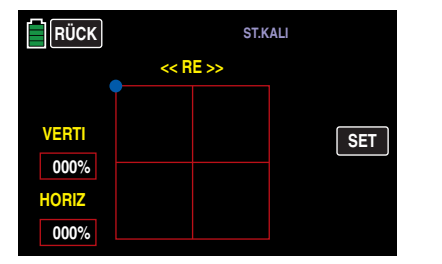

Bringen Sie nun den rechten Steuerknüppel in die linke vordere Ecke, *ohne* am Anschlag Druck auszuüben. Bei einem falsch justierten Sender könnte das Ergebnis beispielsweise wie folgt aussehen:

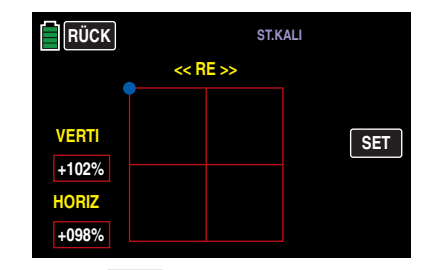

Wenn Sie nun die **SET** -Taste am rechten Displayrand antippen, wird die aktuelle Knüppelposition als jeweilige 100 %-Position in den Speicher übernommen und der markierende Punkt wechselt in die gegenüberliegende Ecke:

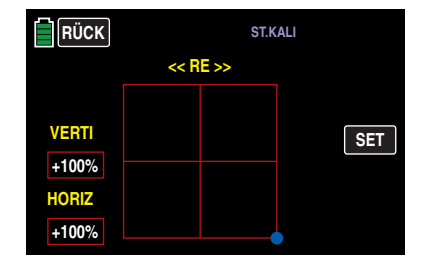

Mit der gegenüberliegende Ecke verfahren Sie sinngemäß, worauf das Display zur Kalibrierung des linken Knüppelaggregates wechselt:

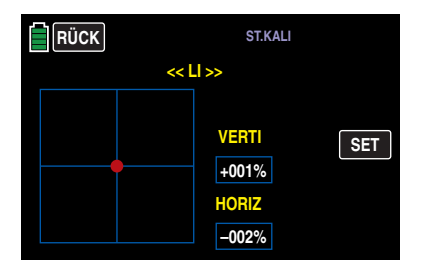

Sinngemäß verfahren Sie auch mit der Kalibrierung des linken Knüppelaggregates.

# **Hinweis**

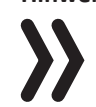

Fehlerhafte Kalibrierungen korrigieren Sie durch Wiederholen des kompletten Vorganges.

Durch Antippen der Taste **RÜCK** links oben im Display kehren Sie wieder zum Systemmenü zurück:

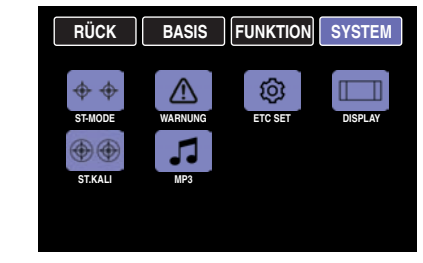

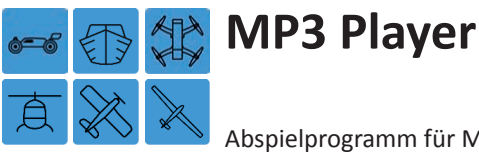

Abspielprogramm für MP3-Dateien wie z. B. Musikdateien

Der Aufruf des MP3-Menüs kann nicht nur über das Systemmenü …,

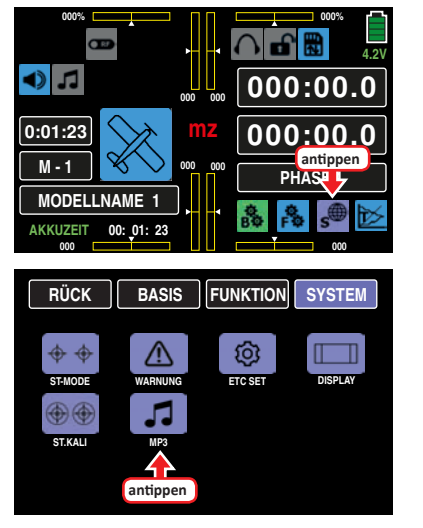

… sondern auch direkt, durch Antippen des in der Grundanzeige des Senders befindlichen MP3-Icons, erfolgen:

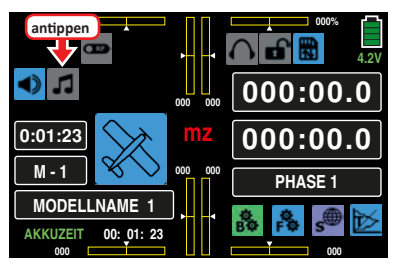

Des Weiteren kann das – geöffnete – MP3-Menü alternativ auch mit den beidseits des Displays befindlichen Tasten bedient werden:

- Starten und Stoppen der aktuell ausgewählten MP3-Datei durch Drücken der **ENT**-Taste rechts vom Display.
- Ändern der Lautstärke durch Drücken einer der beiden Tasten  $\blacktriangle \blacktriangledown$  links vom Display.
- Vorwärts/rückwärts blättern innerhalb des aktuellen Albums durch Drücken einer der beiden Tasten rechts vom Display.

• Verlassen des MP3-Menüs durch Drücken der **ESC**-Taste links vom Display.

# **Hinweis**

Beachten Sie bitte, dass aus technischen Gründen während der Wiedergabe von MP3-Dateien KEINE Datenaufzeichnung möglich ist.

Völlig unabhängig davon, ob eine SD-Karte mit MP3-Dateien eingelegt ist oder nicht, sieht das Display unmittelbar nach dem Aufruf dieses Menüpunktes wie folgt aus:

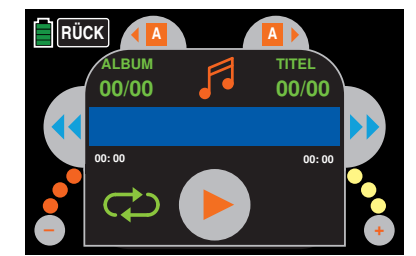

Mit einem Antippen des großen roten Dreiecks, oder Drücken der **ENT**-Taste rechts vom Display, starten Sie die Wiedergabe der ersten MP3-Datei von Album 1. Diese startet sofort, die Angaben zu Anzahl Alben und Titel sowie der Titel der aktuellen MP3-Datei erscheinen dagegen – abhängig vom Umfang der auf der SD-Karte befindlichen MP3-Dateien – erst mit Verzögerung:

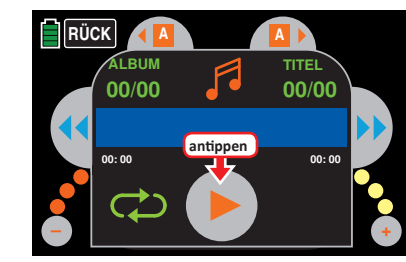

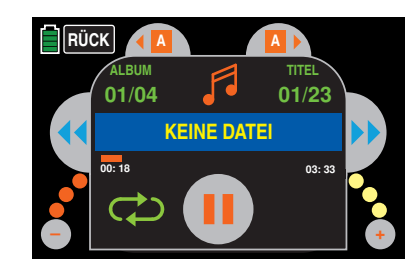

Wird kein Titel gestartet und stattdessen, wie in der Abbildung oben dargestellt, der Text "KEINE DATEI" eingeblendet, dann findet der Sender keine geeignete MP3-Datei auf der eingelegten SD-Karte oder es befindet sich keine SD-Karte im Kartenschacht.

Legen Sie eine geeignete Speicherkarte ein oder überprüfen Sie auf einem PC oder Laptop den Inhalt des Verzeichnisses "MP3" der zuvor dem Sender entnommenen SD-Karte: MP3-Dateien dürfen nur direkt im MP3-Verzeichnis oder maximal einen Ordner tiefer abgelegt sein oder kopieren Sie geeignete MP3-Dateien in dieses Verzeichnis, falls es leer ist.

Setzen Sie also eine SD-Karte mit MP3-Dateien im Verzeichnis "MP3" ein und starten Sie nach dem Einschalten des Senders einen weiteren Versuch:

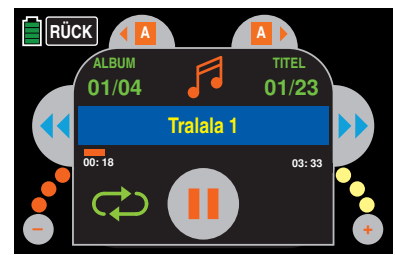

Die automatische Wiedergabe von Album 1 läuft nun solange, bis Sie diese entweder durch Antippen der Stopp- oder erneutes Drücken der **ENT**-Taste rechts vom Display …

# 220 **Systemmenü - MP3 Player**

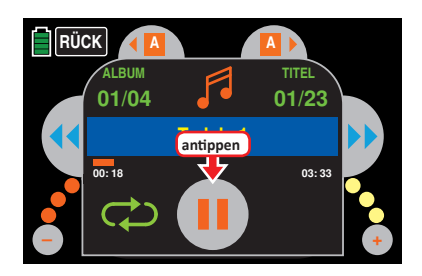

… anhalten …

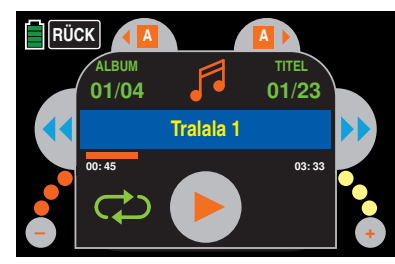

… oder den Sender abschalten.

Während der laufenden Wiedergabe können Sie das Untermenü jederzeit durch Antippen der Taste **RÜCK** oder Drücken der **ESC**-Taste links vom Display verlassen und den Sender uneingeschränkt benutzen. Lediglich eine Datenaufzeichnung parallel zur Wiedergabe von MP3-Dateien ist leider aus technischen Gründen nicht möglich.

# **Tipp**

*Ggf. aktivierte Sprachausgaben werden in das laufende MP3-File eingeblendet.*

# **Lautstärke**

Zur Reduzierung der Lautstärke drücken Sie die Taste ▼ links vom Display oder tippen Sie links unten im Display auf den grauen Punkt mit dem "-"-Zeichen. Mit jedem Drücken der Taste oder Antippen des Punktes ändert sich die Farbe eines der drei kleinen Punkte links und rechts unten schrittweise von rot in gelb, beispielsweise:

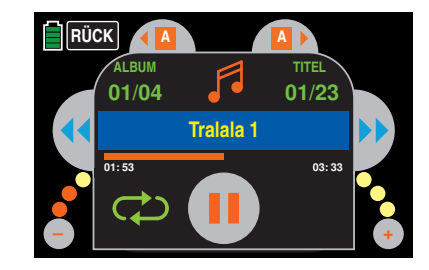

Drücken der Taste ▲ links vom Display oder Antippen des Punktes mit dem "+"-Zeichen rechts unten erhöht die Lautstärke sinngemäß:

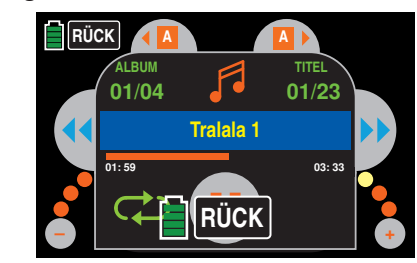

# **Album**

Zum Wechseln in Richtung nächstes Album tippen Sie am oberen Displayrand auf das rechte Auswahlfeld …

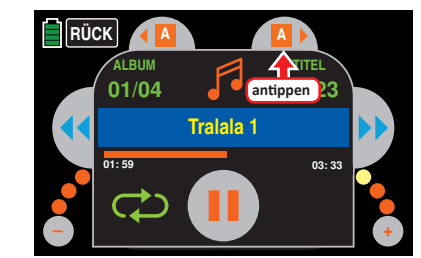

… und in Richtung vorheriges Album auf das linke. Die Angaben zu Albumnummer und Anzahl der darin enthaltenen Titeln werden daraufhin jeweils entsprechend aktualisiert:

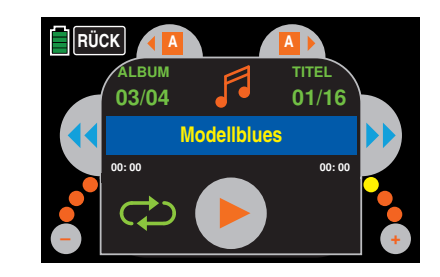

# **Titel**

Zum Wechseln oder Aussuchen eines Titels tippen Sie – ggf. entsprechend häufig – auf eines der beiden Felder beidseits der Titelanzeige oder Drücken Sie alternativ eine der Tasten < ► rechts vom Display:

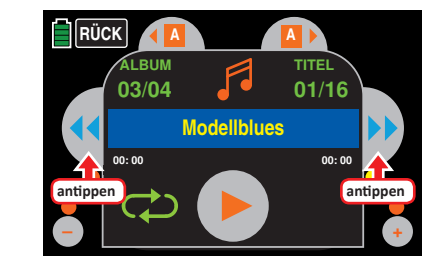

Zum Starten der Wiedergabe des ausgewählten Titels tippen Sie, wie zuvor beschrieben, entweder den großen "Startknopfes" in der Mitte unten an oder drücken Sie alternativ die **ENT**-Taste links vom Display:

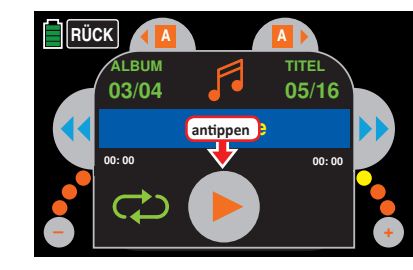

# **Hinweise**

• Als Titel angezeigt wird nicht der, ggf. gleichartige, Dateiname der MP3-Datei, sondern der im entsprechenden Metadatenfeld des MP3-Files hinterlegte Titel. Dieser darf je-**Systemmenü - MP3 Player** 221

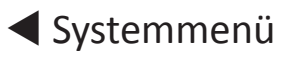

doch nur Zeichen der anglikanischen Zeichentabelle enthalten! Sobald im Titel auch nur ein Zeichen aus einer anderen Zeichentabelle enthalten ist, bleibt das Titelfeld leer.

Innerhalb eines Albums werden die Titel entweder in alphabetischer Reihenfolge, oder, sollten im Dateinamen verwertbare numerische Informationen enthalten sein, in numerischer Reihenfolge abgespielt.

• Die rechts angezeigte Anzahl der Titel des ausgewählten "Albums" ergibt sich aus der Anzahl an MP3-Dateien je Verzeichnis.

#### **Bedienfelder**

Analog zu den entsprechenden Tasten an MP3- oder anderen Playern springen Sie durch Antippen der rechten Auswahltaste jeweils einen Titel vorwärts und durch Antippen der linken Taste jeweils einen Titel rückwärts. Alternativ können auch die beiden Auswahltasten  $\blacktriangleleft$  rechts vom Display zur Titelauswahl benutzt werden

Antippen des Feldes schaltet im Rotationsverfahren durch folgende drei Optionen:

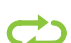

Die Wiedergabe des ausgewählten Albums läuft solange in einer Endlosschleife, bis Sie diese entweder stoppen oder den Sender ausschalten.

Die Wiedergabe des aktuellen Titels läuft solange in einer Endlosschleife, bis Sie diesen entweder stoppen oder den Sender ausschalten.

Die Wiedergabe stoppt automatisch am Ende des ak- $\infty$ tuellen Titels.

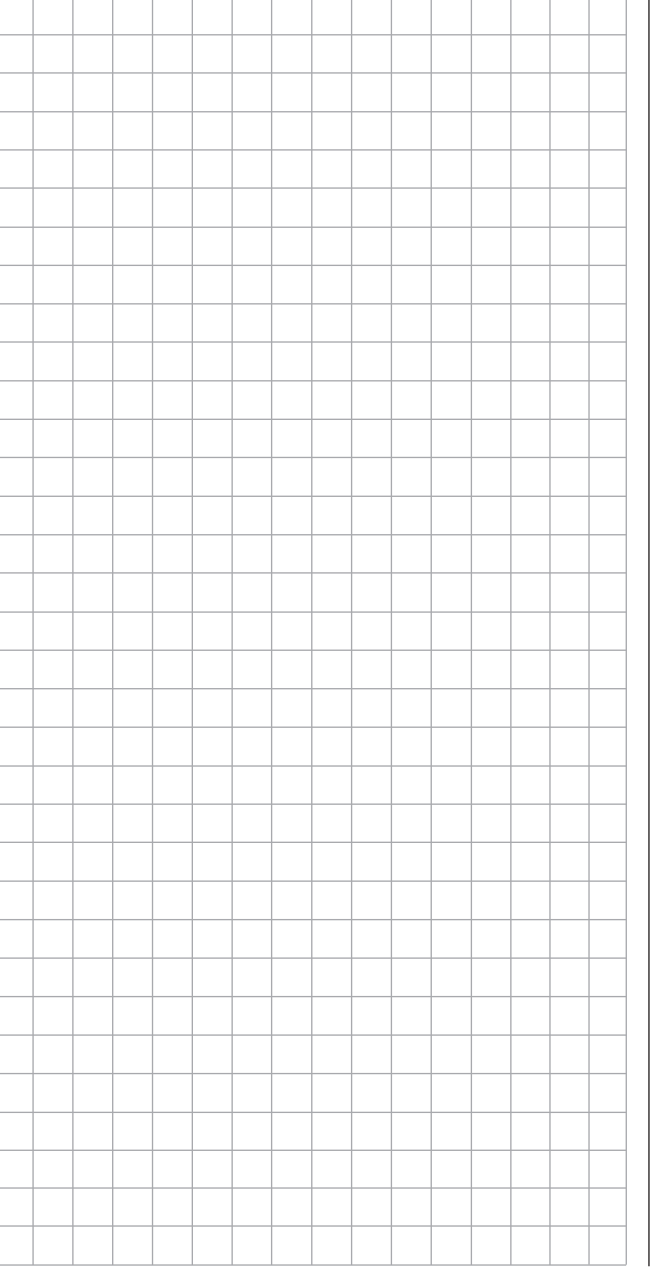

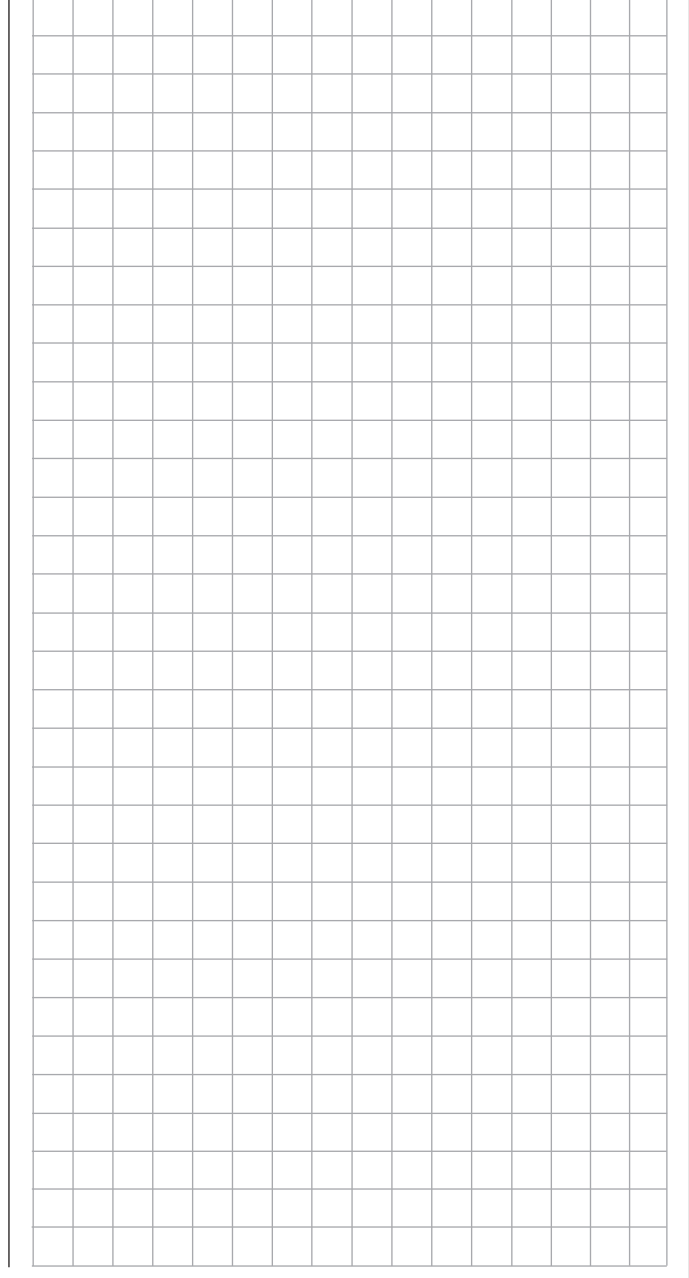

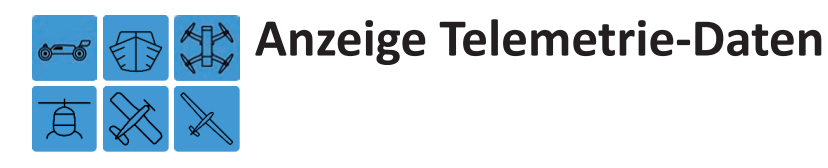

Das Display des Senders **mz-24** HoTT Pro dient sowohl zur Bedienung des Senders wie auch zur grafischen Darstellung von Telemetrie-Daten. Der Wechsel zwischen den beiden Betriebsarten erfolgt durch Antippen mit einem Finger oder dem mitgelieferten Stift des mit "T" gekennzeichneten Symbols rechts unten in der Grundanzeige:

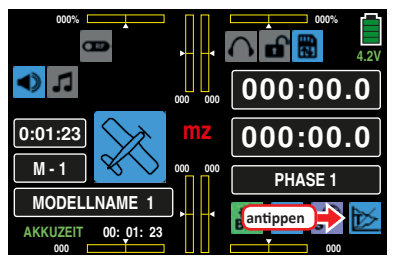

Standardmäßig wird nach Anwahl der Telemetrie-Displays das "Empfänger"-Display eingeblendet. Sind *keine* Sensoren am Empfänger angeschlossen und in der Zeile "SON-NE" des Untermenüs »**DISPLAY**« der standardmäßige Eintrag **AUS** belassen, …

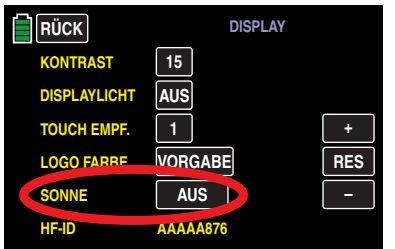

… sieht das Display beispielsweise wie folgt aus:

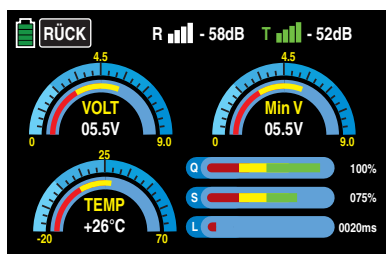

Wird dieses Wertefeld jedoch auf **EIN** umgestellt, sieht das gleiche Display aus wie folgt …

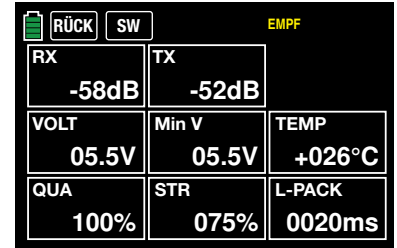

… und sinngemäß auch alle anderen der hier beschriebenen Displays.

Wurde vor dem Einschalten der Empfangsanlage mindestens ein Sensor am Empfänger angeschlossen, "sucht" der Sender ca. 30 Sekunden nach Sensoren und visualisiert dies auch entsprechend links oben im Display:

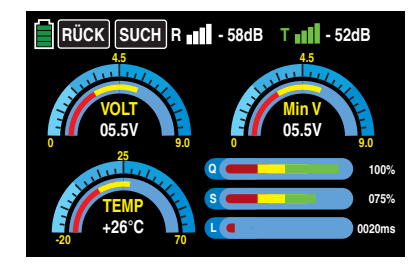

Ist jedoch am oberen Displayrand weder der "SU-CHEN"-Button noch sind Feldstärkenanzeigen "ull" zu sehen und es werden auch sonst keinerlei Daten angezeigt …

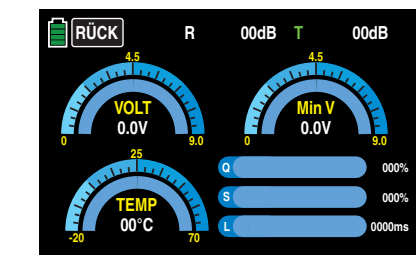

…, ist kein über die Telemetrie-Verbindung ansprechbarer Empfänger in Reichweite. Schalten Sie also Ihre Empfangsanlage ein oder binden Sie, wie ausführlich auf Seite **68**

beschrieben, einen Empfänger an den aktiven Modellspeicher.

Sobald ggf. die Suche nach Sensoren beendet wurde, wechselt die Beschriftung der am oberen Displayrand eingeblendeten Taste von **SUCH** zu **SW** :

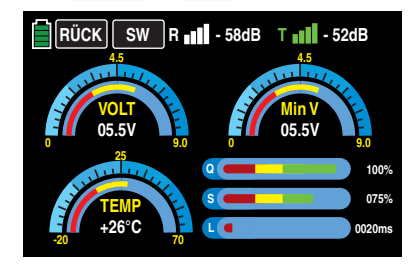

# **Tipp**

*Die nähere Beschreibung dieses Displays ist im Abschnitt "Empfänger" weiter unten zu finden.*

# **Hinweis**

Die Dauer der "Suche" ist u.a. abhängig von Ihren Einstellungen im rechten Wertefeld der Zeile "EMP-FÄNGER AUSWAHL" des »**Teleme trie**«-Menüs:

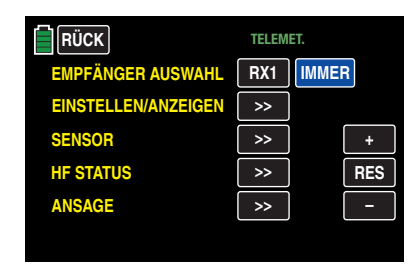

# **Sensor(en)**

Bis zu vier Sensoren können in beliebiger Kombination an einen telemetriefähigen Empfänger angeschlossen werden. Die Datenausgabe dieser Sensoren in den nachfolgend beschriebenen Grafikdisplays erfolgt jedoch nur, wenn diese vor dem Einschalten des Empfängers an diesen ordnungsgemäß angeschlossen und nach dem Einschalten aller beteiligten Komponenten über den Rückkanal vom Sender auch erkannt wurden. Ebenso ist darauf zu achten, dass der betreffende Empfänger in der Zeile "Bind EIN/AUS" des Untermenüs »SEND.SET« des Basismenüs wie beschrieben gebunden und in der Zeile "EMPFÄNGER AUSWAHL" des »Telemetrie»-Menüs, siehe Abbildung oben, entsprechend ausgewählt (RX1 ... RX2) sowie dieser auch eingeschaltet ist. Ist ggf, ein anderer Empfänger ausgewählt, werden nur dessen Daten im "Empfänger"-Display angezeigt.

Des Weiteren sind nur unter den vorstehenden Voraussetzungen Sensoren im Untermenü "EINSTELLEN, ANZEIGEN" des »Telemetrie«-Menüs entsprechend der dem jeweiligen Sensor beiliegenden Anleitung ansprechbar.

Zwischen den Displays der automatisch aktivierten Sensoren wechseln Sie, indem Sie die am oberen Displayrand eingeblendete Taste SW antippen ...

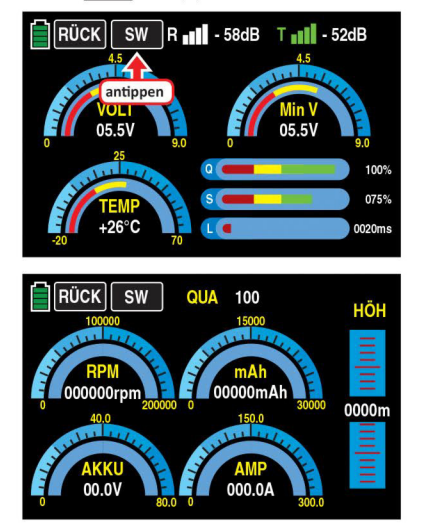

... und ggf. durch erneutes Antippen dieser Taste zur Anzeige des nächsten Sensors wechseln:

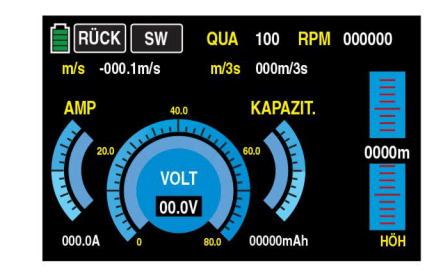

# **Tipp**

Näheres zu den nachfolgend genannten Modulen finden Sie im Anhana

# **EMPFÄNGER**

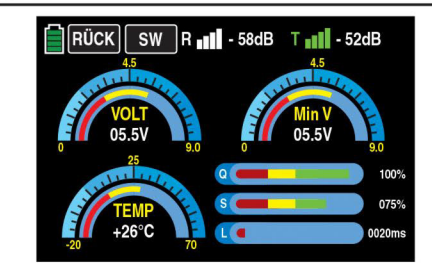

Dieses Display stellt die im Display "RX DATAVIEW" des »Telemetrie«-Menüs "EINSTELLEN, ANZEIGEN", dargestellten Daten grafisch aufbereitet dar.

Es bedeutet:

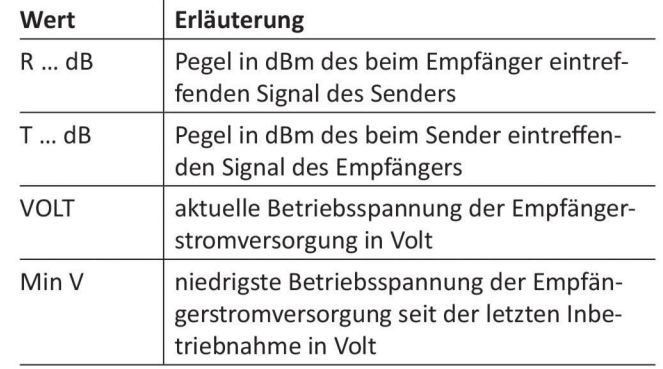

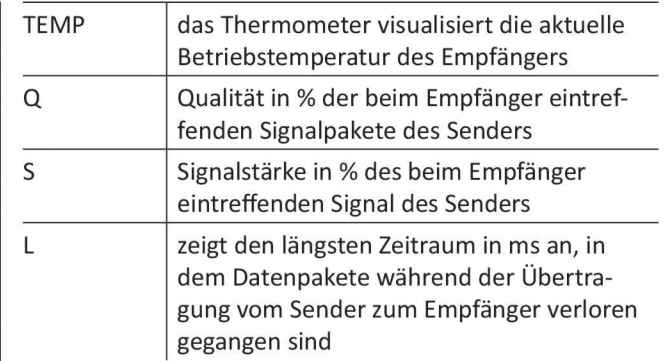

# Tipp

Detaillierte Erläuterungen der in der Spalte "Wert" zitierten Beariffe finden Sie im Abschnitt "RX DATA VIEW".

# **GENERAL MODUL**

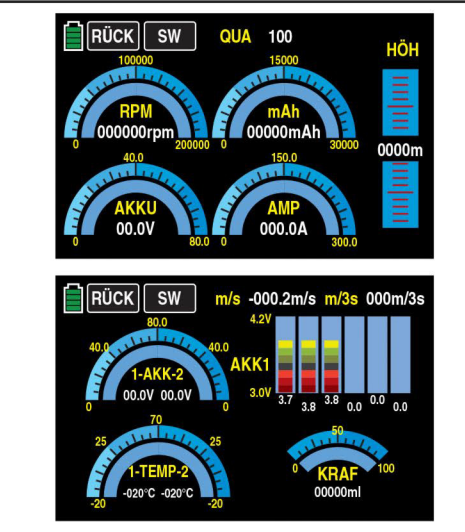

Um zwischen den beiden Displays zu wechseln, tippen Sie auf eine der Grafiken im Display.

Diese beiden Displays visualisieren die Daten eines ggf. an den Empfänger angeschlossenen General-Engine-Moduls (Best.-Nr. 33610) oder eines General-Air-Moduls (Best.-Nr. 33611). Näheres zu diesen Modulen finden Sie im Anhang oder im Internet unter www.graupner.com bei dem jeweiligen Produkt.

Abhängig von der Bestückung der Module mit zusätzlichen Sensoren, können in diesem Display folgende Daten permanent ausgegeben werden.

# 1. Display

Am oberen Displayrand visualisiert die Anzeige "QUA" die Qualität des vom Sender eintreffenden Signals in %.

In der Grafik links oben wird die von einer ggf. am Modul angeschlossenen Drehzahlsonde ermittelte Drehzahl visualisiert und in der Grafik rechts daneben die Restkapazität des angeschlossenen Akkus.

# **Hinweis**

Zur korrekten Anzeige der Daten muss zuvor im »Telemetrie«-Menü des Moduls die passende Blattzahl wie auch die zutreffende Kapazität eingestellt werden.

In der Grafik links unten wird die aktuelle Spannung des am Modul angeschlossenen Akkus und in der Grafik rechts daneben der aktuelle Stromfluss visualisiert sowie am rechten Displayrand die aktuelle Höhe relativ zum Standort.

# 2. Display

Am oberen Displayrand werden numerisch das aktuelle Steigen/Sinken in m/s und m/3 s angezeigt.

Die beiden Grafiken links zeigen die von ggf. am Modul angeschlossenen Temperatur-/Spannungssensoren (Best.-Nr. 33612 bzw. 33613) gemessenen aktuellen Spannungen von bis zu zwei Akkus (AKK1 und AKK2) sowie darunter die zugehörigen Temperaturen: In der linken Hälfte jeweils die Daten von Sensor 1 und in der rechten die von Sensor 2. In der rechten oberen Hälfte des Displays werden die aktuellen Zellenspannungen eines bis zu sechszelligen LiPo-Akkus grafisch und numerisch ausgegeben sowie darunter der von einer ggf. am Modul angeschlossenen Sonde ermittelte Füllstand des Kraftstofftanks sowie der kumulierte Verbrauch in ml.

Es bedeutet:

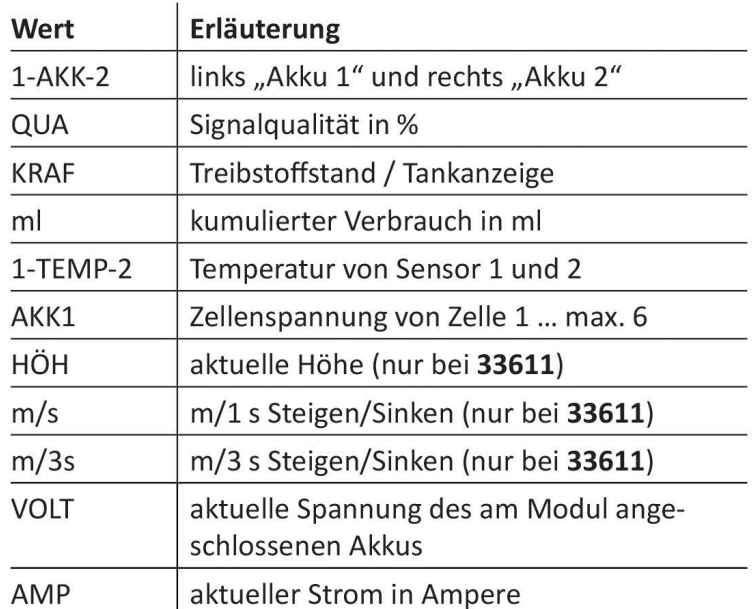

**ELECTRIC AIR MODUL** 

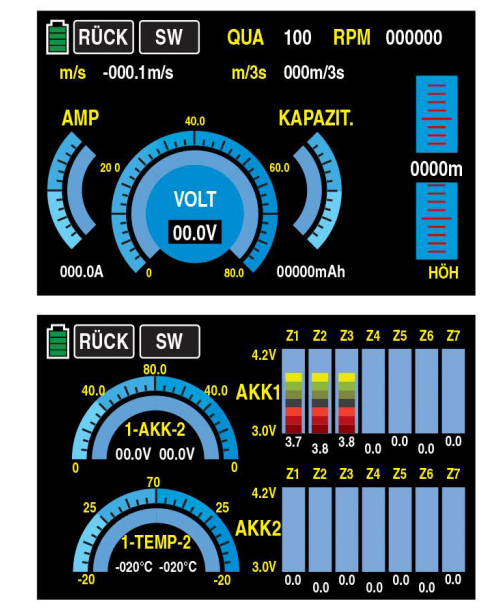

Um zwischen den beiden Displays zu wechseln, tippen Sie auf eine der Grafiken im Display.

Diese beiden Displays visualisieren die Daten eines ggf. an den Empfänger angeschlossenen Electric-Air-Moduls mit der Best.-Nr. 33620. Näheres zu diesem Modul finden Sie im Anhang oder im Internet unter www.graupner.com bei dem jeweiligen Produkt.

Abhängig von der Bestückung des Moduls mit zusätzlichen Sensoren können in diesem Display folgende Daten permanent ausgegeben werden.

# 1. Display

L,

Am oberen Displayrand visualisiert die Anzeige "QUA" die Qualität des vom Sender eintreffenden Signals in % und in der Zeile darunter numerisch das aktuelle Steigen/Sinken in ms und m/3 s. Die Grafik am rechten Displayrand visualisiert die aktuelle Höhe relativ zum Standort.

Die zentrale Grafik visualisiert grafisch und numerisch die aktuelle Spannungslage des angeschlossenen Akkus. Die flankierende Skala links den aktuell fließenden Strom in Ampere und die Skala rechts die aktuelle Kapazität der am

Akku-Anschluss des Moduls angeschlossenen Spannungsquelle.

#### **Hinweis**

Zur korrekten Anzeige der Daten muss zuvor im »**Telemetrie«**-Menü des Moduls die zutreffende Kapazität eingestellt werden.

# **2. Display**

Die beiden Grafiken links zeigen die von ggf. am Modul angeschlossenen Temperatur-/Spannungssensoren (Best.- Nr. **33612** bzw. **33613**) gemessenen aktuellen Spannungen von bis zu zwei Akkus (AKK1 und AKK2) sowie darunter die zugehörigen Temperaturen: In der linken Hälfte jeweils die Daten von Sensor 1 und in der rechten die von Sensor 2. In der rechten Hälfte des Displays werden die aktuellen Zellenspannungen der an Balancer-Anschluss 1 (L) und ggf. 2 (H) angeschlossenen je max. 7-zelligen Akku-Packs grafisch und numerisch ausgegeben.

Es bedeutet:

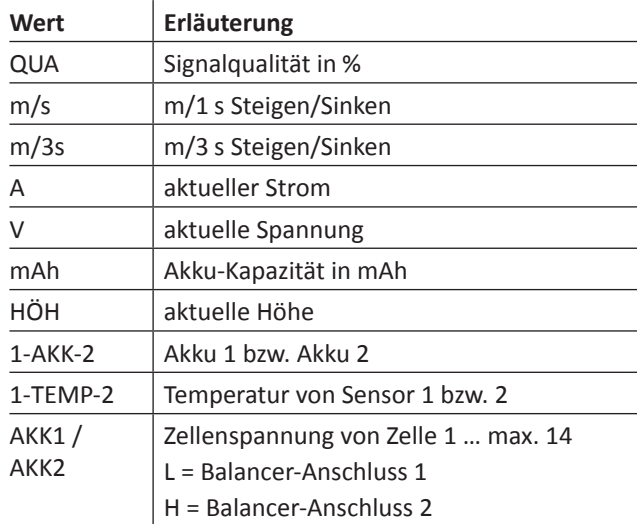

#### **VARIO**

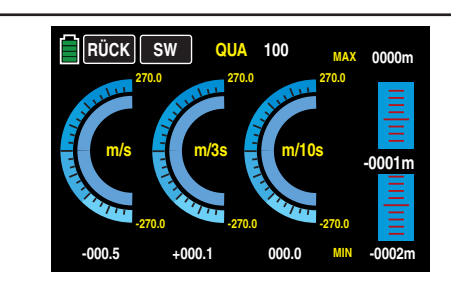

Dieses Display visualisiert die Daten eines ggf. an den Empfänger angeschlossenen Vario-Moduls (Best.-Nr. **33601**). Es bedeutet:

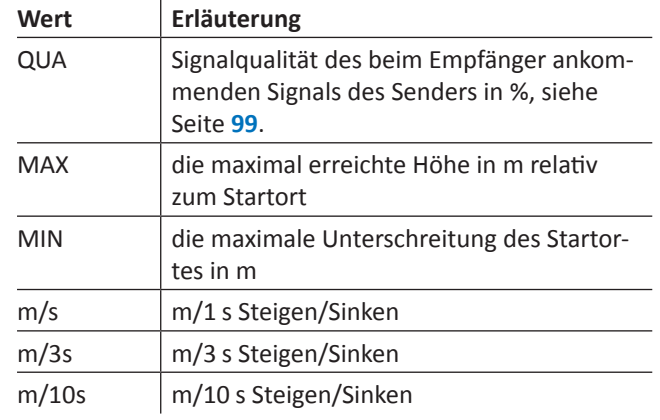

# **GPS**

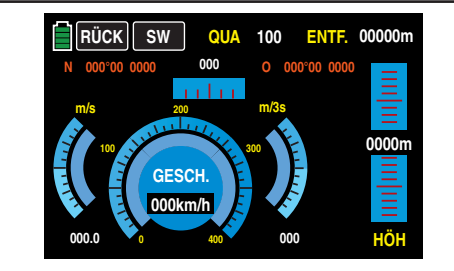

Dieses Display visualisiert die Daten eines ggf. an den Empfänger angeschlossenen GPS-Moduls mit integriertem Vario, Best.-Nr. **33600**.

Neben den aktuellen Positionsdaten und der Geschwindigkeit des Modells im Zentrum des Displays werden noch die aktuelle Höhe in Relation zum Startort sowie das Steigen/ Sinken des Modells in m/s und m/3 s; die aktuelle Empfangsqualität sowie die Entfernung des Modells vom Startort angezeigt.

Es bedeutet:

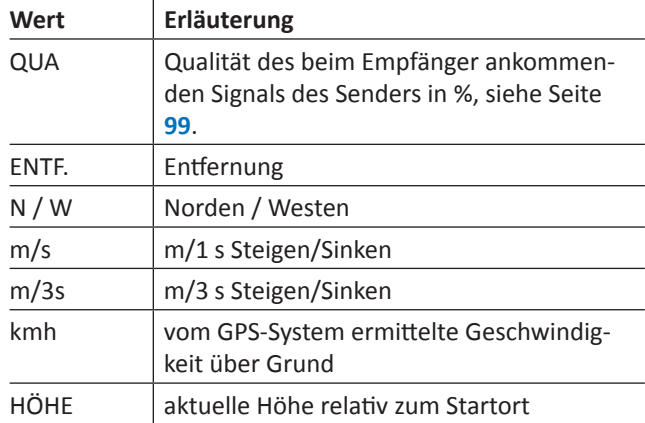

# **Hinweis**

Sobald aus welch Gründen auch immer die Telemetrie-Verbindung zum Modell länger als drei Sekunden unterbrochen und solange der Sender nicht abgeschaltet wird, bleiben die zuletzt korrekt übermittelten GPS-Daten im Arbeitsspeicher des Senders erhalten. Diese Daten können bei Bedarf vom GPS-Display abgelesen werden, indem Sie durch entsprechendes Antippen der Bedienungstasten des Senders wieder zu diesem zurückzukehren oder dieses aufrufen.

# **ESC** (**E**lectronic **S**peed **C**ontroller)

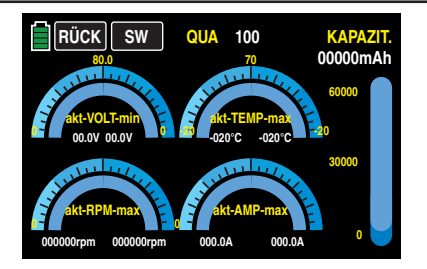

Dieses Display visualisiert die Daten eines ggf. an den Empfänger angeschlossenen Brushless-Reglers mit integrierter HoTT-kompatibler Telemetrie.

In diesem Display werden die aktuellen und maximalen elektrischen Werte des Antriebs, die aktuelle und maximale Temperatur des Reglers sowie die aktuelle und die maximale Drehzahl des am Regler angeschlossenen Motors visualisiert.

Es bedeuten:

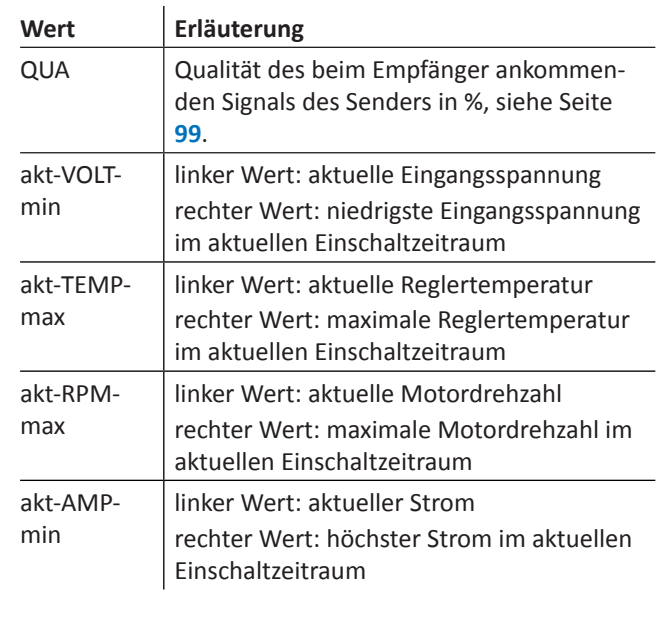

#### **Mikrokopter-Display**

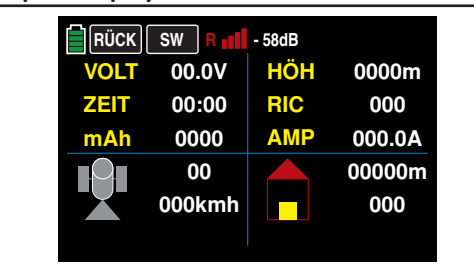

Dieses Display visualisiert ggf. die Daten eines HoTT-kompatiblen Mikrokopters und erscheint jeweils nach dem Display des Electric-Air-, Vario- und GPS-Moduls. Es bedeutet von links oben nach rechts unten:

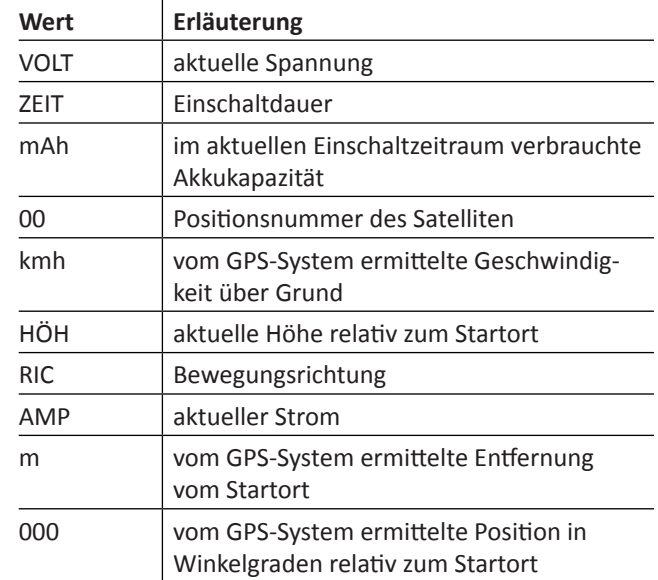

In der in obiger Abbildung leeren untersten Zeile des Displays werden etwaige Meldungen des Mikrokoptersensors angezeigt.

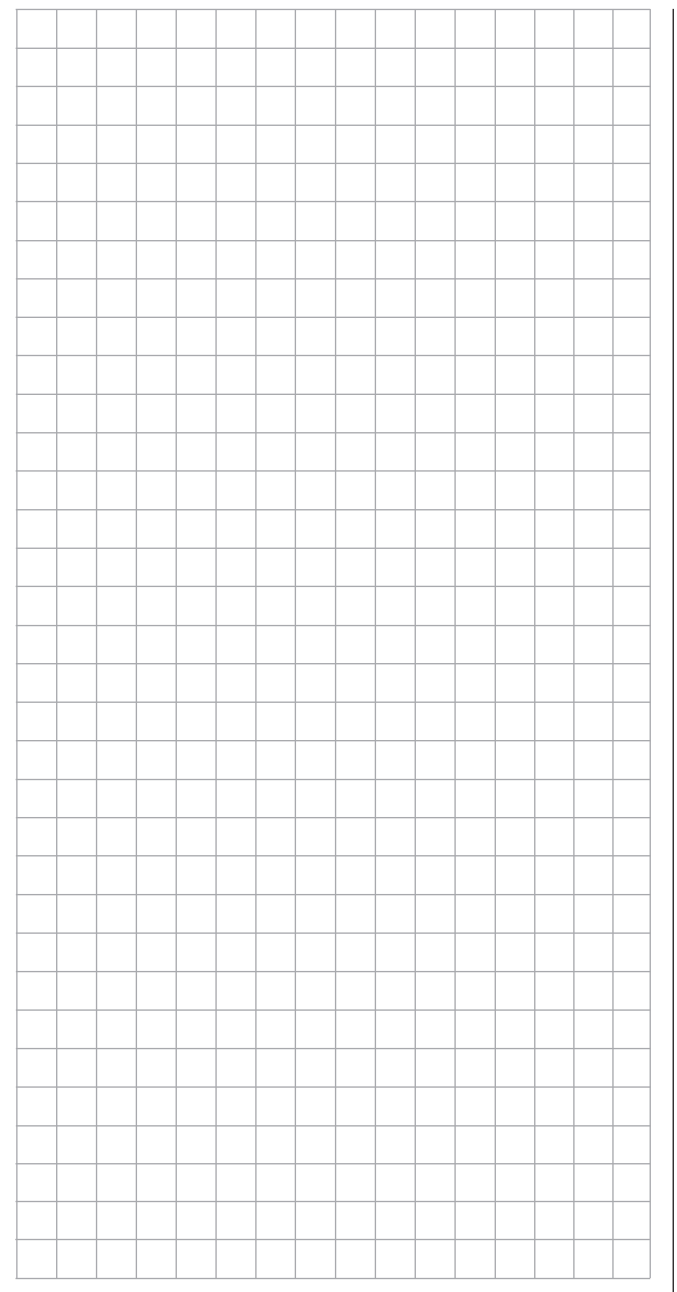

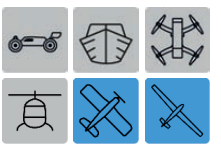

**Programmierbeispiel**

phasenspezifische Wölbklappentrimmung

Die nachfolgend beschriebene Variante einer Wölbklappentrimmung ermöglicht Ihnen die phasenspezifische, und jederzeit wieder abrufbare, Trimmung der Wölbklappen mit nur *einem* Bedienelement über alle Phasen hinweg. Bei diesem Programmierbeispiel wird vorausgesetzt, dass Sie sich mit der Beschreibung der Einzelmenüs bereits beschäftigt haben und Ihnen auch sonst die Handhabung des Senders geläufig ist. Ebenso wird vorausgesetzt, dass die **Belegung der Empfängeranschlüsse** gemäß der Skizzen auf Seite **32** erfolgt ist sowie, dass das Modell bereits komplett in den Sender **mz-24** HoTT Pro einprogrammiert und mechanisch vorjustiert ist. Außerdem sollten Sie sich zwischenzeitlich von der seitenrichtigen Auslenkung aller Ruder überzeugt haben. Auch ist es keineswegs von Nachteil, wenn das Modell bereits die ersten Flüge, sowie die ggf. daraus resultierenden Nachjustierungen, hinter sich hat.

#### **Programmierung**

Schalten Sie ggf. Ihren Sender ein und beginnen Sie die Programmierung einer Trimmung der Wölbklappenpositionen im Untermenü …

#### **»TR.ST.«**

… des Basismenüs:

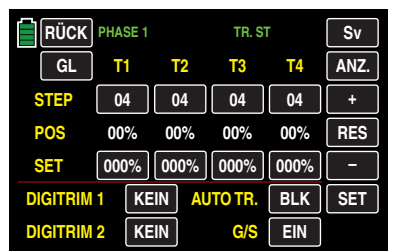

Tippen Sie in einer der beiden Zeilen "DIGITRIM" die Taste mit der standardmäßigen Beschriftung **KEIN** an, und ändern Sie deren Aufschrift durch Antippen der **+** - und ggf. der **–** Taste in "K 6":

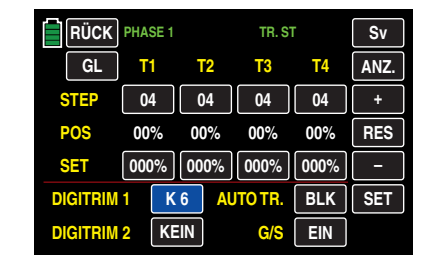

Wechseln Sie hernach in das Untermenü …

#### **»FR.MIX«**

… des Funktionsmenüs und schalten Sie ggf. in die von Ihnen gewünschte Phase.

Erstellen Sie dann in jeder gewünschten Phase die entsprechende Anzahl Mischer nach dem Schema "K6 >> K2" und "K6 >> K5" für linkes und rechtes Querruder; "K6 >> K6" und ggf. "K6 >> K7" für Wölbklappe oder linke und rechte Wölbklappe sowie - falls vorhanden - "K6 >> K9" und "K6 >> K10" für das zweite Wölbklappenpaar.

Für ein Modell vom Modelltyp "2QR 2WK" sieht hernach das Display in der Phase "Thermik" beispielsweise wie folgt aus:

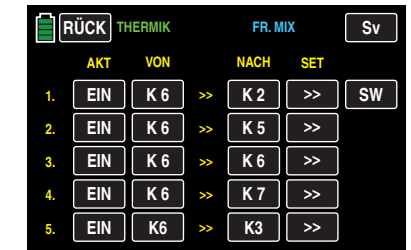

Abhängig von der Einbausituation Ihrer Flächenservos sowie der gewünschten Betätigungsrichtung des ausgewählten Digitrim-Tasters, ist die Mischrichtung der einzelnen Mischerpaare individuell einzustellen. So können sich sowohl gegensätzliche …

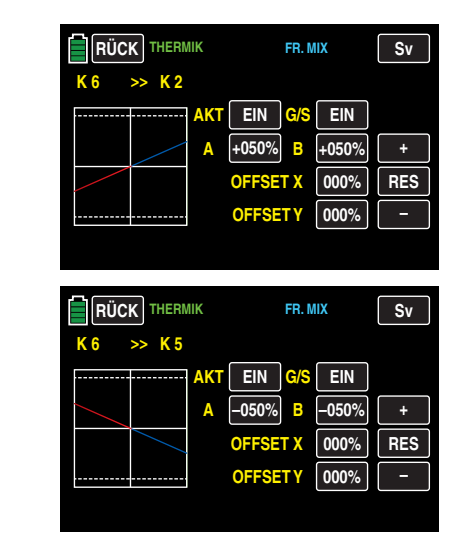

… wie auch parallele Mischrichtungen je Klappenpaar ergeben, wobei in beiden Fällen der Trimmweg (max. 37,5 % bei 125 % Zumischung) entsprechend anteilig vom eingestellten Mischanteil bestimmt wird:

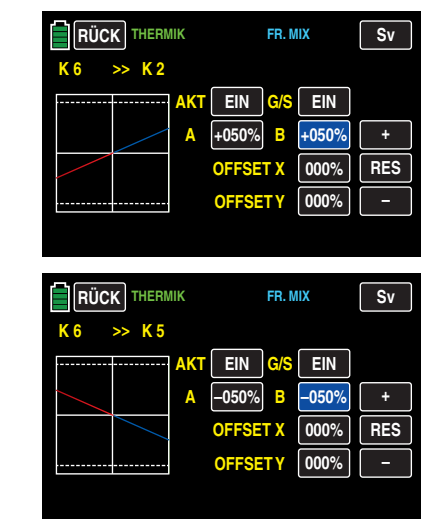

Analog verfahren Sie bei den ggf. vorhandenen anderen Klappenpaaren sowie in den gewünschten Phasen.

Zuletzt bestimmen Sie über den Mischwert und die Mischrichtung des Mischers "K6 >> K3" die anteilige Mitnahme des Höhenruders, beispielsweise:

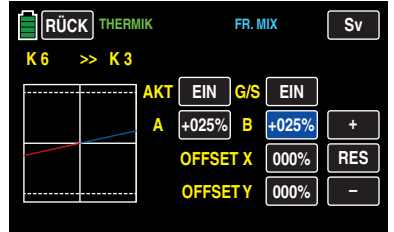

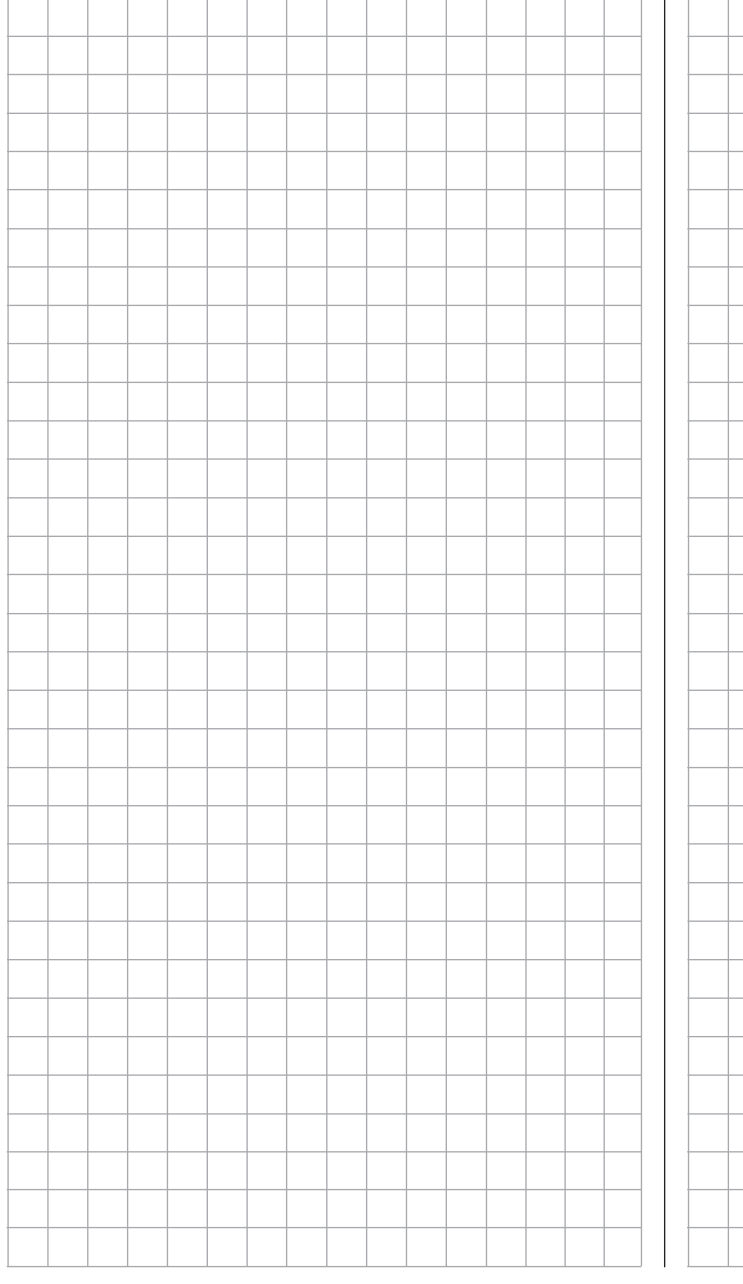

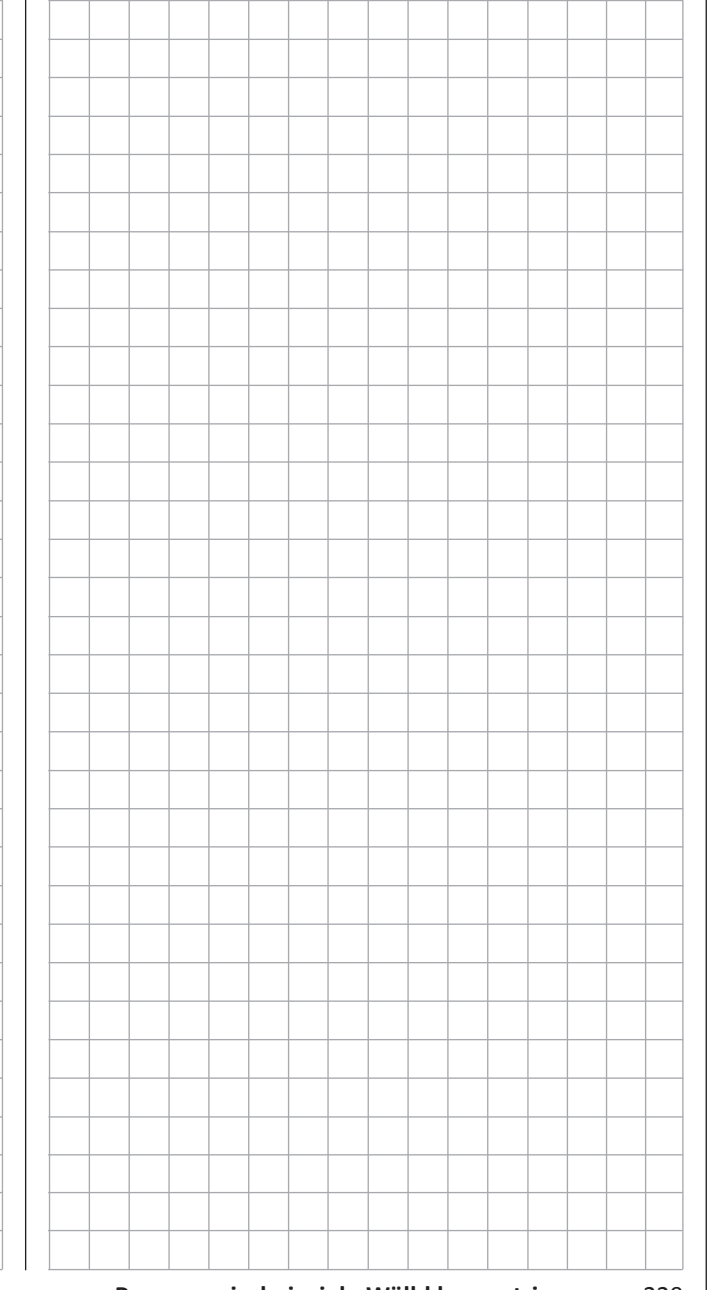

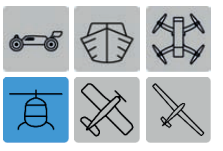

# **Programmierbeispiel**

phasenspezifische Pitchtrimmung

Die nachfolgend beschriebene Variante einer Pitchtrimmung ermöglicht Ihnen die phasenspezifische, und jederzeit wieder abrufbare, Trimmung von Pitch mit nur *einem* Bedienelement über alle Phasen hinweg.

Bei diesem Programmierbeispiel wird vorausgesetzt, dass Sie sich mit der Beschreibung der Einzelmenüs bereits beschäftigt haben und Ihnen auch sonst die Handhabung des Senders geläufig ist. Ebenso wird vorausgesetzt, dass die **Belegung der Empfängeranschlüsse** gemäß der Skizzen auf Seite **31** erfolgt ist sowie, dass das Modell bereits komplett in den Sender **mz-24** HoTT Pro einprogrammiert und mechanisch vorjustiert ist. Außerdem sollten Sie sich zwischenzeitlich von der seitenrichtigen Auslenkung aller Ruder überzeugt haben. Auch ist es keineswegs von Nachteil, wenn das Modell bereits die ersten Flüge, sowie die ggf. daraus resultierenden Nachjustierungen, hinter sich hat.

### **Programmierung**

Wenn Sie im Heli-Programm die Pitchtrimmung über eine der beiden Digitrim-Tasten vornehmen möchten, dann weisen Sie diesen Taster im Untermenü …

#### **»TR. ST.«**

… des Basismenüs beispielsweise dem bei einem Hubschraubermodell üblicherweise unbelegten Steuerkanal "K11" zu:

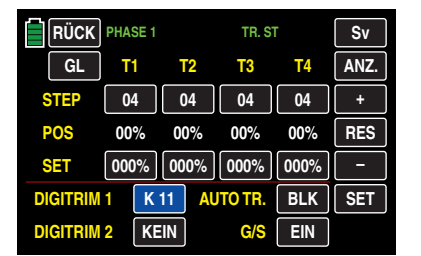

Wechseln Sie hernach in das Untermenü …

# **»FR. MIX«**

… des Funktionsmenüs und schalten Sie ggf. in die von Ihnen gewünschte Phase.

Erstellen Sie nun, ggf. in jeder gewünschten Phase, einen Mischer  $_K$ K11 >> K1" ...

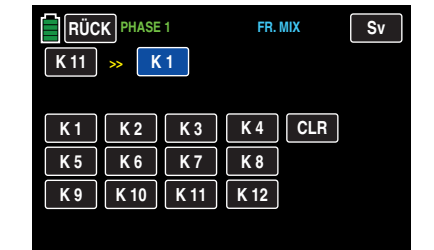

Anschließend definieren Sie auf der Einstellseite dieses Mischers / dieser Mischer jeweils einen symmetrischen Mischanteil von z. B. 25 %;

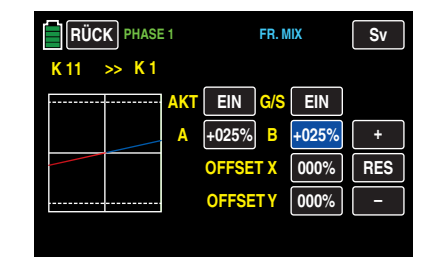

Beachten Sie bitte dabei, dass die Betätigungsrichtung des Digitrim-Tasters von der Mischrichtung und der Trimmweg (max. 37,5 % bei 125 % Zumischung) entsprechend anteilig vom eingestellten Mischanteil bestimmt wird.

Der in diesem Beispiel verwendete Taster DT1 wirkt dann aufgrund der internen Kopplung gleichermaßen auf alle vorhandenen Pitchservos ohne das Gasservo zu beeinflussen.

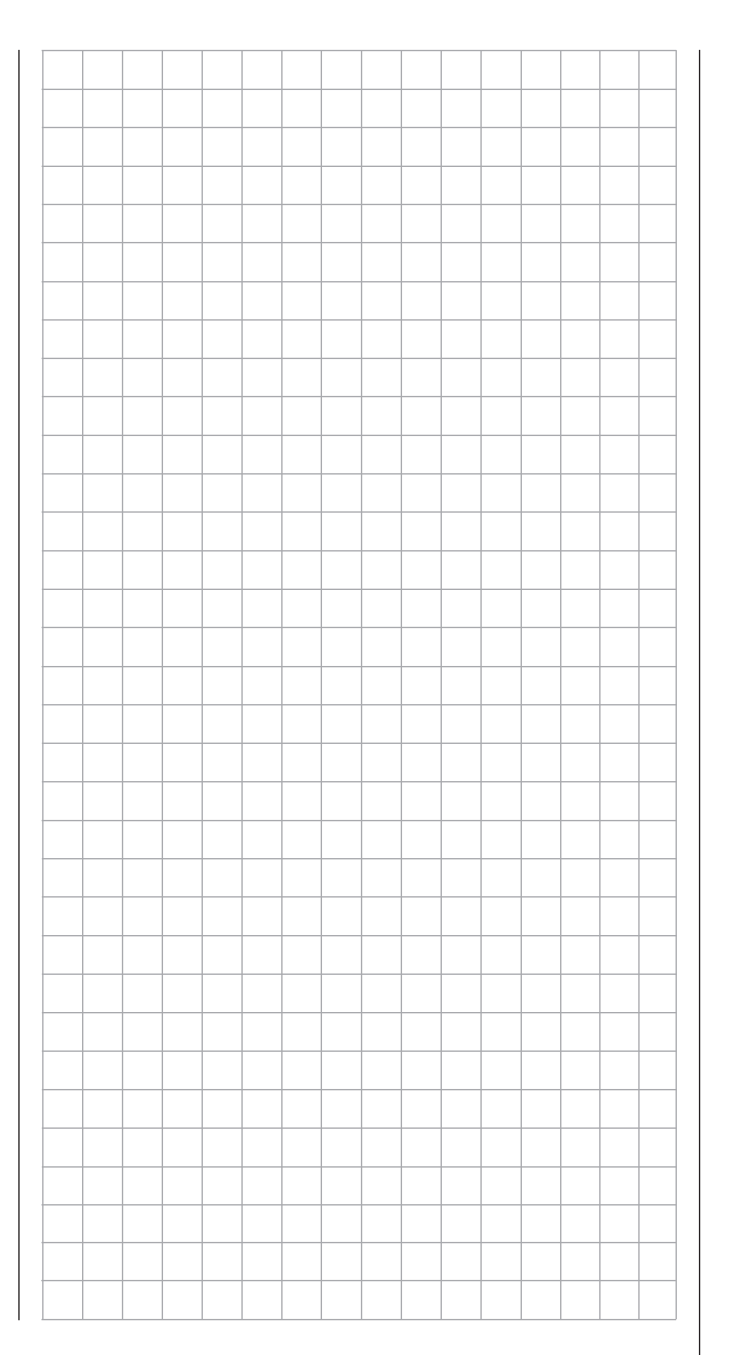

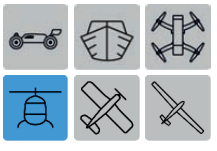

# **B 铅 Programmierbeispiel**

phasenspezifische Trimmung der Drehzahlvorgabe eines an K6 angeschlossenen Drehzahlreglers

Wenn Sie im Heli-Programm die Drehzahlvorgabe Ihres **Drehzahlreglers** programmiert haben, können Sie diese Vorgabe mit Hilfe einer Zusatzprogrammierung über eine der beiden Digitrim-Tasten, z. B. DT2, jederzeit im Flug nachtrimmen.

Bei diesem Programmierbeispiel wird vorausgesetzt, dass Sie sich mit der Beschreibung der Einzelmenüs bereits beschäftigt haben und Ihnen auch sonst die Handhabung des Senders geläufig ist. Ebenso wird vorausgesetzt, dass die **Belegung der Empfängeranschlüsse** gemäß der Skizzen auf Seite **31** erfolgt ist sowie, dass das Modell bereits komplett in den Sender **mz-24** HoTT Pro einprogrammiert und mechanisch vorjustiert ist. Außerdem sollten Sie sich zwischenzeitlich von der seitenrichtigen Auslenkung aller Ruder überzeugt haben. Auch ist es keineswegs von Nachteil, wenn das Modell bereits die ersten Flüge, sowie die ggf. daraus resultierenden Nachjustierungen, hinter sich hat.

# **Programmierung**

Beginnen Sie die Programmierung dieser Ergänzung im Untermenü …

# **»TR. ST.«**

… des Basismenüs und weisen Sie der Zeile "DIGITRIM2" in diesem speziellen Fall den Gas-Steuerkanal "K6" zu:

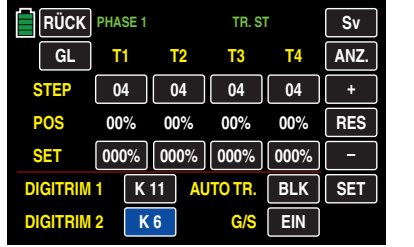

Wechseln Sie hernach in das Untermenü …

#### **»FR.MIX«**

… des Funktionsmenüs und schalten Sie ggf. in die von Ihnen gewünschte Phase.

Erstellen Sie nun, ggf. in jeder gewünschten Phase, einen *gleichkanaligen* Mischer "K6 >> K6" ...

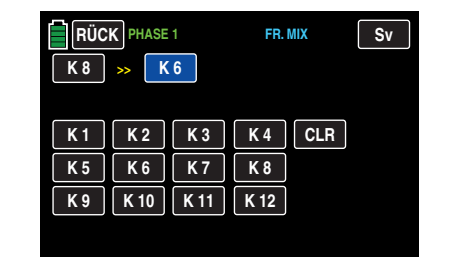

Anschließend definieren Sie auf der Einstellseite dieses Mischers / dieser Mischer jeweils einen symmetrischen Mischanteil von z. B. 50 %:

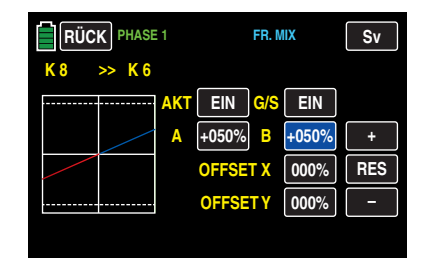

Beachten Sie bitte dabei, dass die Betätigungsrichtung des Digitrim-Tasters von der Mischrichtung und der Trimmweg (max. 37,5 % bei 125 % Zumischung) entsprechend anteilig vom eingestellten Mischanteil bestimmt wird.

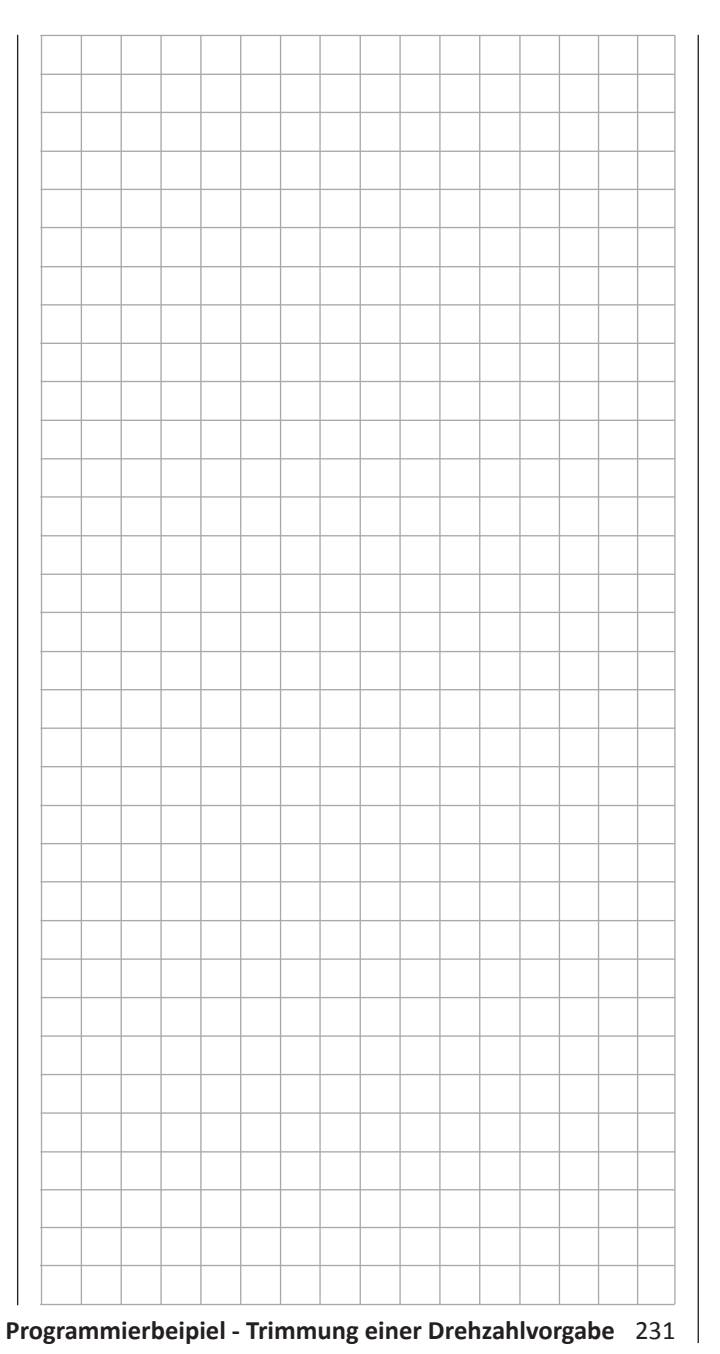

# **Anhang**

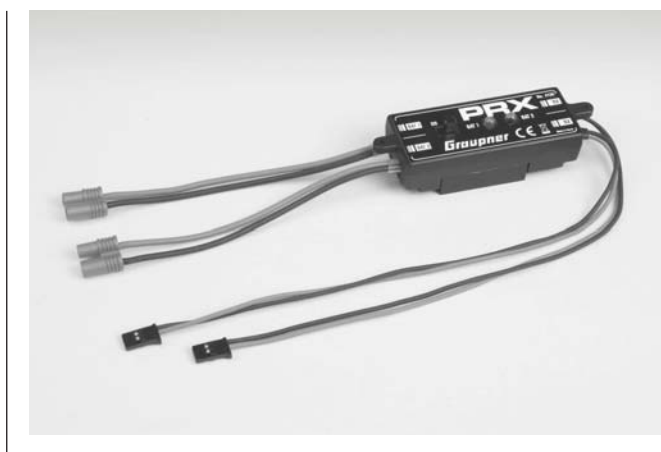

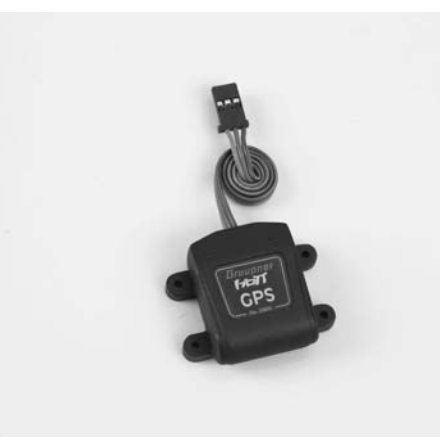

**PRX (Power for Receiver)** Best.-Nr. **4136**

Hoch entwickelte, stabilisierte Empfängerstromversorgung mit intelligentem Power-Management.

Die Einheit sorgt für eine stabilisierte und einstellbare Stromversorgung des Empfängers, um die Zuverlässigkeit der Stromversorgung noch weiter zu erhöhen. Passend für unterschiedliche Empfänger-Akkus, um einen unkomplizierten und breit gefächerten Einsatz zu garantieren. Sollte während des Betriebes die Akku-Spannung auch nur kurzzeitig einbrechen, wird dies gespeichert und angezeigt, um mit diesem Hinweis einer Unterdimensionierung oder gar Ausfall des Empfänger-Akkus entgegenzuwirken.

- Zum Betrieb mit einem oder zwei Empfänger-Akkus. (Simultane Entladung bei Betrieb mit zwei Akkus)
- Passend für 5- oder 6-zellige NiMH bzw. 2-zellige LiPo- oder LiFe-Akku. *Graupner*/JR-, G3,5-, G2- und BEC-Stecksysteme.
- Drei einstellbare Pegel für die Ausgangsspannung zur Versorgung des Empfängers (5,1 V / 5,5 V / 5,9 V).
- Zwei ultrahelle LEDs zeigen getrennt den Betriebszustand von Akku 1 und Akku 2 an.
- Integrierter, hochwertiger Ein-/Aus-Schalter
- Hochstromfähige Ausführung
- Flacher Aufbau des Schalters und der LEDs um die Optik und Eigenschaften des Modells nicht zu beeinflussen.
- Geradliniger Aufbau von Befestigungslaschen, LEDs und Schalter für eine einfache Montage mittels beiliegender Bohrschablone.

#### **GPS-/Vario-Modul** *Graupner* **HoTT** Best.-Nr. **33600**

Vario mit Höhensignalen und je 5 Steig- und Sinksignaltönen sowie integriertes GPS mit Entfernungsmessung, Streckenmessung, Geschwindigkeitsanzeige, Anzeige der Flugrichtung und der Koordinaten

- Zusätzliche Warnschwellen für min. Höhe, max. Höhe, Steig- und Sinkgeschwindigkeit in zwei Stufen
- Höhenanzeige und Speicherung der min. und max. Höhe.
- Einstellbare Warnzeit: AUS, 5, 10, 15, 20, 25, 30 Sekunden, immer
- Einstellbare Warnwiederholzeit: Immer, 1, 2, 3, 4, 5 min, einmal
- Der GPS/Vario Sensor kann direkt am Telemetrieeingang des Empfängers angeschlossen werden.

Technische Daten Vario

- Höhenmessung: -500 m … +3000 m
- Auflösung: 0,1 m
- Empfindlichkeit Vario: 0,5 m/3s, 1 m/3s, 0,5 m/s, 1 m/s, 3 m/s pro Ton programmierbar
- Mittelwertberechnung: 4 20 Messungen pro Messwert programmierbar

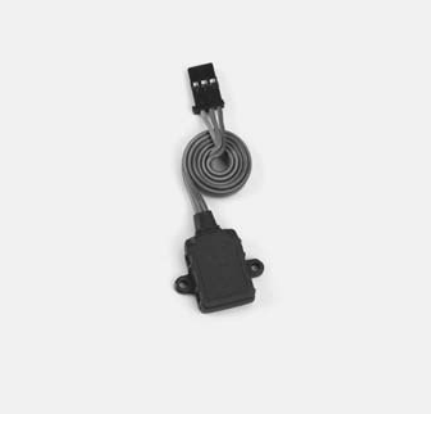

#### **Vario-Modul** *Graupner* **HoTT** Best.-Nr. **33601**

Vario mit Höhensignalen und je 5 Steig- und Sinksignaltönen, Höhenanzeige und Speicherung der min. und max. Höhe.

- Zusätzliche Warnschwellen für min. Höhe, max. Höhe, Steig- und Sinkgeschwindigkeit in zwei Stufen
- Einstellbare Warnzeit: AUS, 5, 10, 15, 20, 25, 30 Sekunden, immer
- Einstellbare Warnwiederholzeit: Immer, 1, 2, 3, 4, 5 min, einmal
- Der Vario Sensor kann direkt am Telemetrieeingang des Empfängers angeschlossen werden.

#### Technische Daten

- Höhenmessung: -500 m … +3000 m
- Auflösung: 0,1 m
- Empfindlichkeit Vario: 0,5 m/3s, 1 m/3s, 0,5 m/s, 1 m/s, 3 m/s pro Ton programmierbar
- Mittelwertberechnung: 4 20 Messungen pro Messwert programmierbar

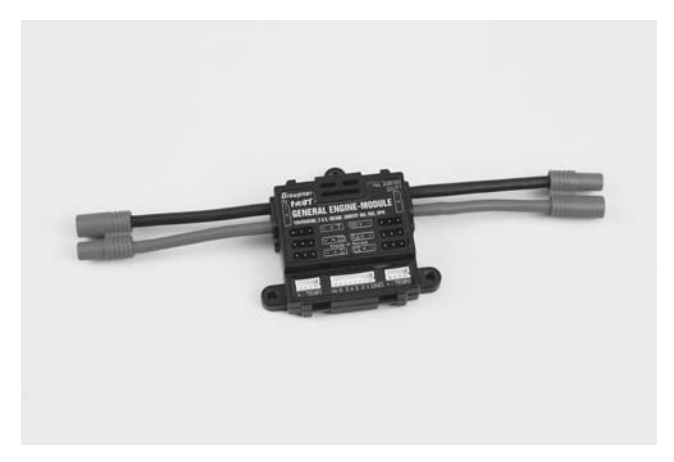

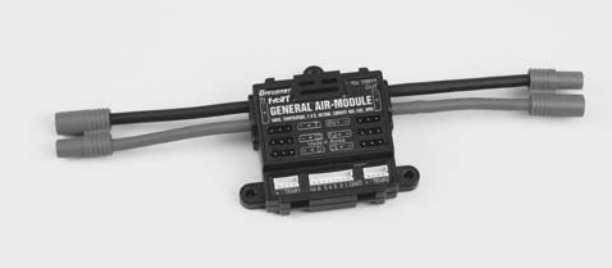

#### **General Engine-Module** *Graupner* **HoTT** Best.-Nr. **33610**

Allgemeiner Sensor für *Graupner* HoTT-Empfänger und Modelle mit Verbrennungs- oder Elektromotor:

- 2x Temperatur- und Spannungsmessungen mit Warnschwellen für min. und max. Spannung und min. und max. Temperatur
- Einzelzellenmessung mit Warnschwellen für min. Spannung
- Spannungs-, Strom- und Kapazitätsmessung mit Warnschwellen für min. und max. Spannung, max. Kapazität und max. Strom
- Strombegrenzung programmierbar
- Strommessung mit Shuntwiderständen 2 x 1 mOhm parallel = 0,5 mOhm
- Drehzahlmessung und Warnschwellen für min. und max. Drehzahl
- Treibstoffmessung mit Warnschwellen in 25 % Schritten (nach Softwareupdate).
- Einstellbare Warnzeit: AUS, 5, 10, 15, 20, 25, 30 Sekunden, immer
- Einstellbare Warnwiederholzeit: Immer, 1, 2, 3, 4, 5 min, einmal
- 2x Temperatur wahlweise 0 bis 120 °C oder 200 °C und Spannungsmessung bis 80 V DC
- 1x Drehzahlmessung bis 100 000 U/min mit Zweiblattluftschraube
- 1x Fahrtenregler/Servo Eingang, 1x Eingang Drehzahlregelung, 1x Fahrtenregler/Servo Ausgang für Drehzahlregelung
- 1x Strom-, Spannungs- und Kapazitätsmessung bis 40 A (Puls 1 s bis 60 A) und bis 30 V
- 1x Einzelzellenüberwachung für 2 6s Lithium-Akkus (LiPo, LiIo, LiFe) usw., siehe **www.graupner.de** bei dem jeweiligen Produkt

#### **General Air-Module** *Graupner* **HoTT** Best.-Nr. **33611**

Allgemeiner Sensor für *Graupner* HoTT-Empfänger und Modelle mit Verbrennungs- oder Elektromotor:

- Vario mit Höhensignalen und Steig- und Sinksignalen und zusätzlichen Warnschwellen für min. Höhe, max. Höhe, Steig- und Sinkgeschwindigkeit in zwei Stufen
- Höhenanzeige (-500 … +3000 m) und Speicherung der min. und max. Höhe.
- 2x Temperatur- und Spannungsmessungen mit Warnschwellen für min. und max. Spannung und min. und max. Temperatur
- Einzelzellenmessung mit Warnschwellen für min. Spannung
- Spannungs-, Strom- und Kapazitätsmessung mit Warnschwellen für min. und max. Spannung, max. Kapazität und max. Strom
- Drehzahlmessung mit Drehzahlregelung (programmierbar) und Warnschwellen für min. und max. Drehzahl
- Treibstoffmessung mit Warnschwellen in 25 % Schritten.
- Einstellbare Warnzeit: AUS, 5, 10, 15, 20, 25, 30 Sekunden, immer
- Einstellbare Warnwiederholzeit: Immer, 1, 2, 3, 4, 5 min, einmal
- 2x Temperatur wahlweise 0 bis 120 °C oder 200 °C und Spannungsmessung bis 80 V DC
- 1x Drehzahlmessung bis 100 000 U/min mit Zweiblattluftschraube
- 1x Fahrtenregler/Servo Eingang, 1x Eingang Drehzahlregelung, 1x Fahrtenregler/Servo Ausgang für Drehzahlregelung
- 1x Strom- und Spannungs- und Kapazitätsmessung bis 40 A (Puls 1 s bis 60 A ) und bis 30 V
- usw., siehe **www.graupner.de** bei dem jeweiligen Produkt

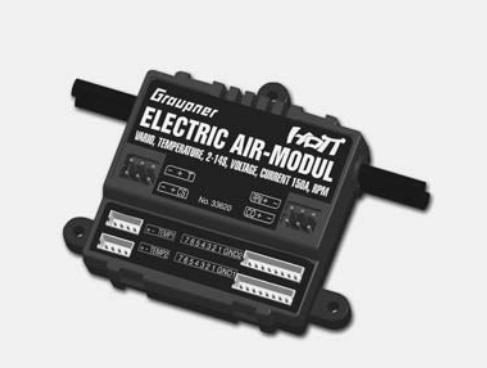

#### **Electric Air-Module** *Graupner* **HoTT** Best.-Nr. **33620**

Allgemeiner Sensor für *Graupner* HoTT-Empfänger und Modelle mit Elektromotor

- Vario mit Höhensignalen, Steig und Sinksignalen sowie zusätzlichen Warnschwellen für min. Höhe, max. Höhe, Steig- und Sinkgeschwindigkeit in zwei Stufen
- Höhenanzeige (-500 … +3000 m) und Speicherung der min. und max. Höhe.
- 2x Temperatur- und Spannungsmessungen mit Warnschwellen für min. und max. Spannung und min. und max. Temperatur
- Einzelzellenmessung 2 … 14s mit Warnschwellen für min. Spannung
- Spannungs-, Strom- und Kapazitätsmessung mit Warnschwellen für min. und max. Spannung, max. Kapazität und max. Strom
- Einstellbare Warnzeit: AUS, 5, 10, 15, 20, 25, 30 Sekunden, immer
- Einstellbare Warnwiederholzeit: Immer, 1, 2, 3, 4, 5 min, einmal
- 2x Temperatur wahlweise 0 bis 120 °C oder 200 °C und Spannungsmessung bis 80 V DC
- 1x Fahrtenregler Eingang, 1x Fahrtenregler Ausgang für Einzelzellenunterspannungsabregelung
- 1x Strom- und Spannungs- und Kapazitätsmessung bis 150 A (kurzz. 1 Sek. 320 A) und bis 60 V
- 1x Einzelzellenüberwachung für 2 14s Lithium-Akkus (LiPo, LiIo, LiFe)
- 1x Telemetrieanschluss für Empfänger

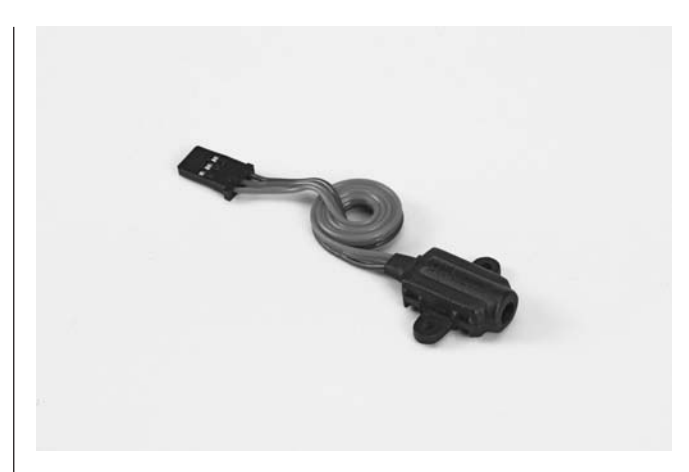

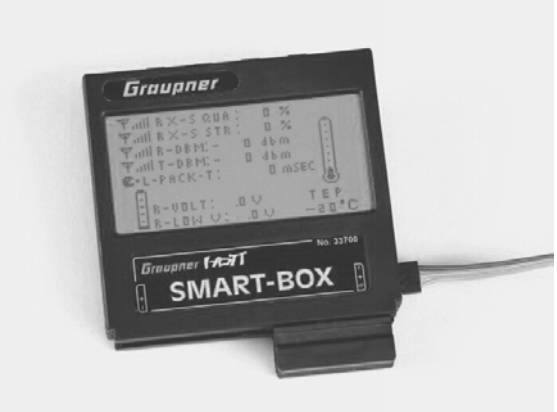

**RPM Magnet-Sensor** *Graupner* **HoTT** Best.-Nr. **33616**

Zum Anschluss an das General-Engine- (Best.-Nr. **33610**) oder General-Air-Modul (Best.-Nr. **33611**).

Die jeweilige Blattzahl ist im »**Telemetrie**«-Menü des Moduls vorzuwählen.

**RPM Optik-Sensor** *Graupner* **HoTT** Best.-Nr. **33615**

Zum Anschluss an das General-Engine- (Best.-Nr. **33610**) oder General-Air-Modul (Best.-Nr. **33611**).

Die jeweilige Blattzahl ist im »**Telemetrie**«-Menü des Moduls vorzuwählen.

*Graupner* **HoTT Smart-Box** Best.-Nr. **33700**

Unterschiedlichste Funktionen vereint in einem Gerät machen die SMART-BOX zu Ihrem künftigen smarten Begleiter. Egal ob Echtzeit Telemetriedaten angezeigt oder Einstellungen an Ihrem HoTT System vorgenommen werden sollen, 8 x 21 Zeichen auf einem großzügigen Display machen ein einfaches Handling möglich. Ein integrierter Summer zur Ausgabe akustischer Signal- und Warntöne erweitert zudem nochmals die flexible Verwendung der BOX.

Mittels des beigelegten Montagesets, kann das Gerät an den Haltebügeln der Handsender befestigt werden und ist somit optimal positioniert, um auch während des Steuerns Ihres Modells in Echtzeit Telemetriedaten ablesen zu können.

Die Updatefähigkeit durch den Anwender hält die SMART-BOX immer auf dem neusten Stand und sichert die Erweiterung um zukünftige Funktionen.

- Senderspannungsanzeige mit ein-• Ländereinstellung stellbarer Warnschwelle
- Reichweitetest Signalqualität
- Empfängertemperatur Empfängerspannung
- Servoumkehr Servoneutralstellung
- Servoweg Zykluszeit
- Kanalvertauschung Fail-Safe-Einstellungen
- Mischereinstellungen Servotest

Abmessungen: ca. 76 mm x 72 mm x 17 mm (L x B x H) Gewicht: ca. 55 g

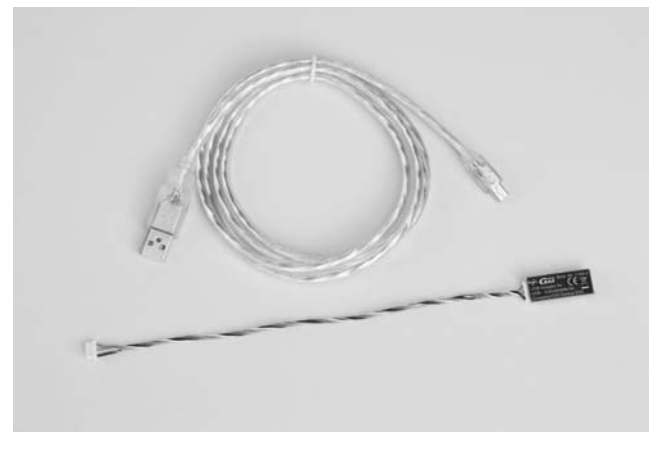

*Graupner* **HoTT USB-Schnittstelle** Best.-Nr. **7168.6**

Diese USB-Schnittstelle wird zusammen mit dem separat lieferbaren Adapterkabel Best.-Nr. **7168.6S** zum Updaten von Empfängern und Sensoren benötigt.

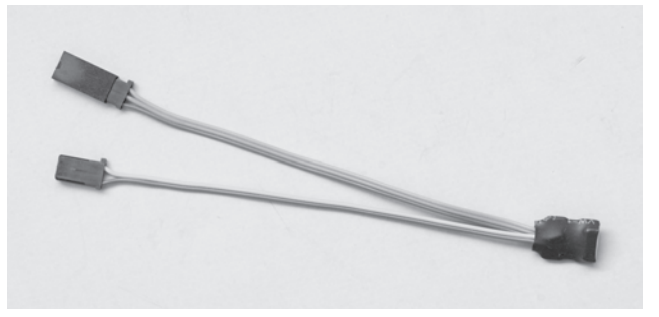

*Graupner* **HoTT Adapterkabel** Best.-Nr. **7168.6S**

Dieses Adapterkabel wird zusammen mit der separat lieferbaren USB-Schnittstelle Best.-Nr. **7168.6** zum Updaten von Empfängern und Sensoren benötigt. Mit dem im Lieferumfang der Schnittstelle enthaltenen USB-Kabel kann der Sender **mx-20** HoTT direkt upgedatet werden.

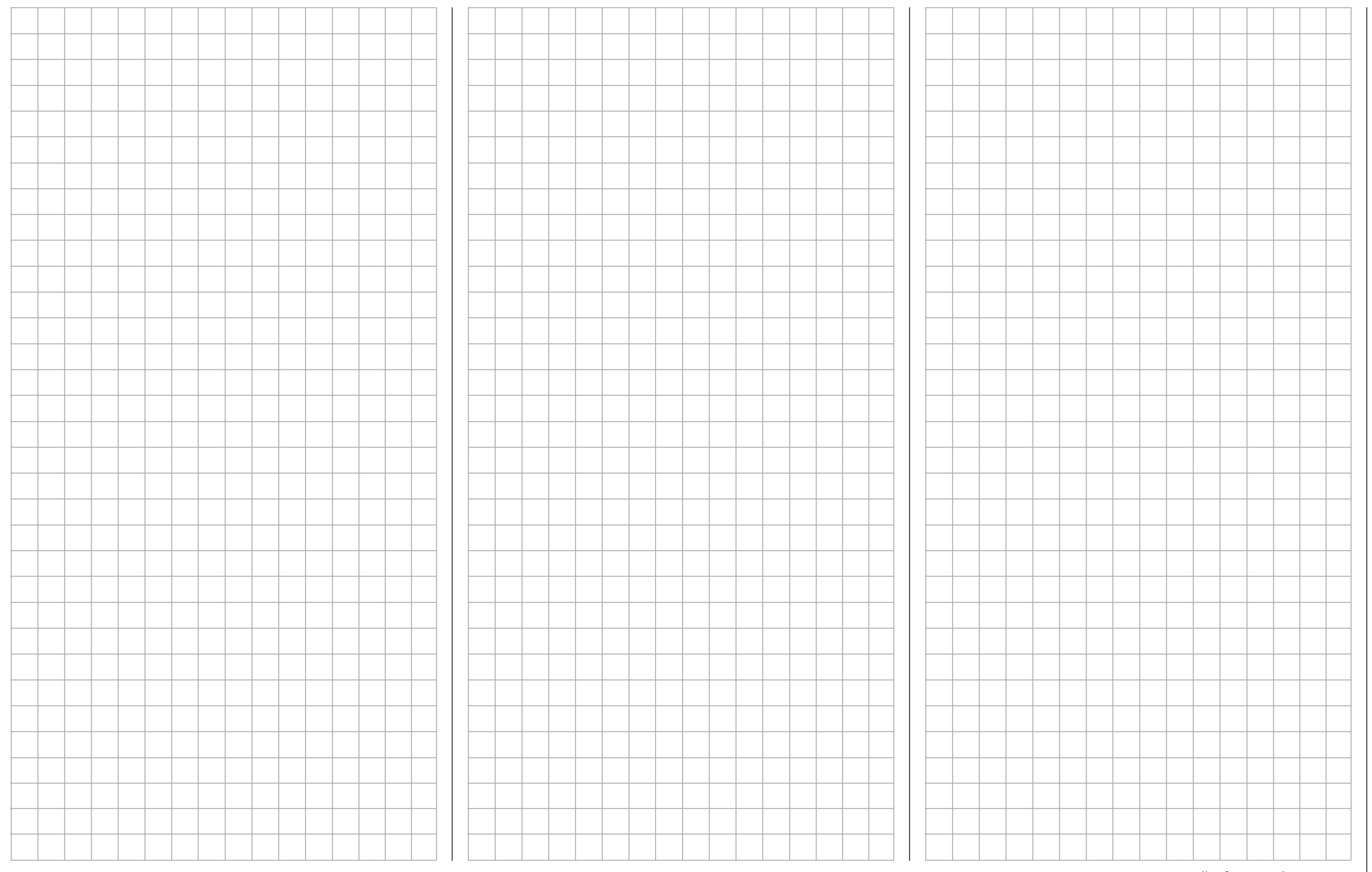

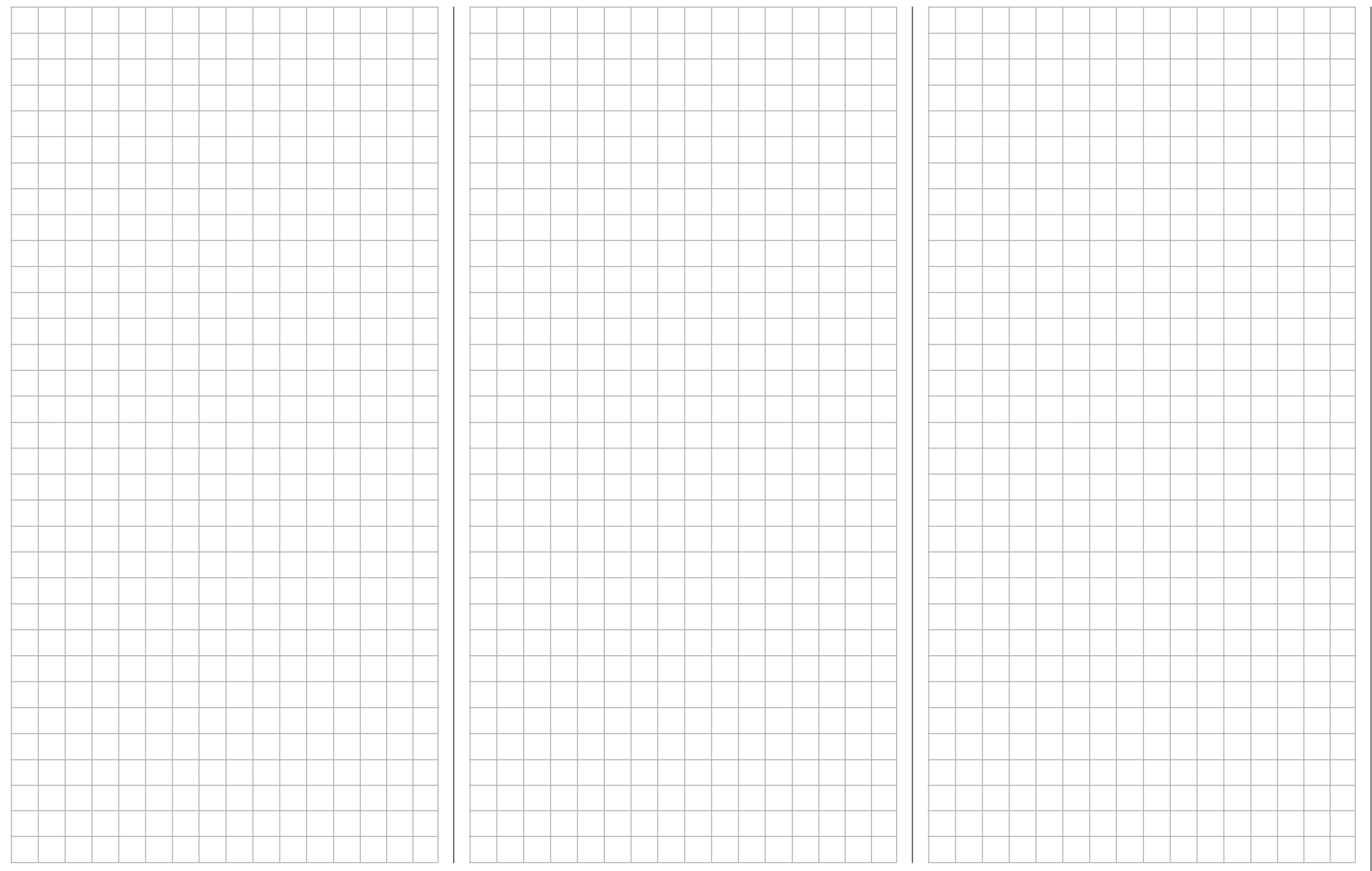

**Für Ihre Notizen**

# LTQUQTEr

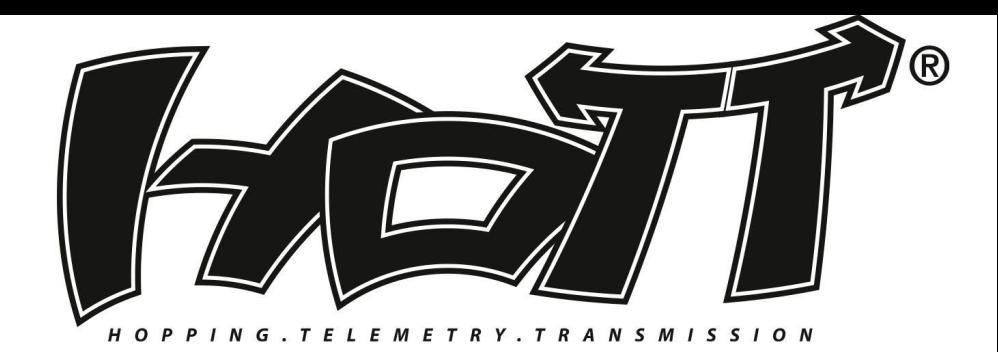

Änderungen sowie Liefermöglichkeiten vorbehalten. Lieferung nur durch den Fachhandel. Bezugsquellen werden nachgewiesen. Für Druckfehler kann keine Haftung übernommen werden.

Obwohl die in dieser Anleitung enthaltenen Informationen sorgfältig auf ihre Funktion hin überprüft wurden, kann für Fehler, Unvollständigkeiten und Druckfehler keinerlei Haftung übernommen werden. Die Firma Graupner behält sich das Recht vor, die beschriebenen Software- und Hardwaremerkmale jederzeit unangekündigt zu ändern.